# **User's Manual**

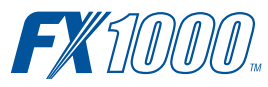

**Model FX1002/FX1004/ FX1006/FX1008/FX1010/FX1012 FX1000 Paperless Recorder**

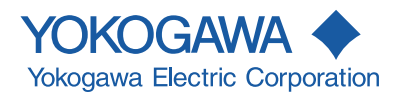

IM 04L21B01-01EN 6th Edition

## <span id="page-2-0"></span>**Introduction**

#### Thank you for purchasing the FX1002, FX1004, FX1006, FX1008, FX1010, or FX1012 Paperless Recorder (hereafter referred to as "FX" or" FX1000").

This User's Manual explains how to use the FX. To ensure correct use, please read this manual thoroughly before operation.

The following manuals are provided for the FX:

#### **• Paper Manual**

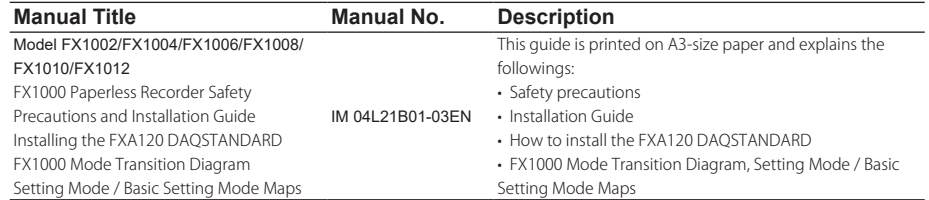

#### **• Electronic Manuals**

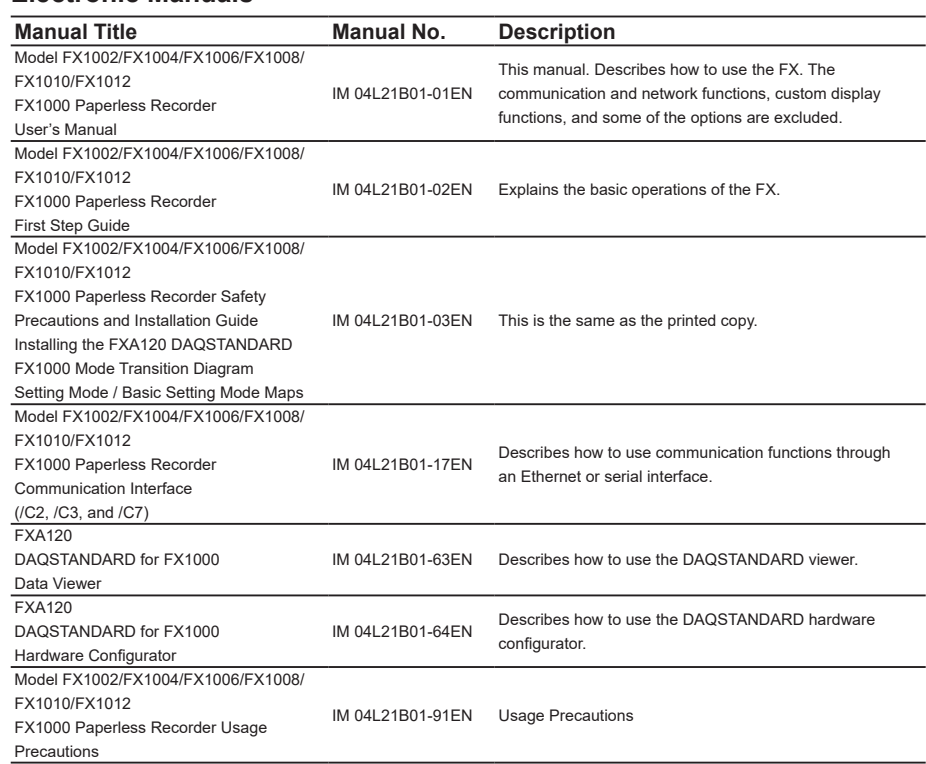

- **Notes** The contents of this manual are subject to change without prior notice as a result of continuing improvements to the instrument's performance and functions.
	- Every effort has been made in the preparation of this manual to ensure the accuracy of its contents. However, should you have any questions or find any errors, please contact your nearest YOKOGAWA dealer.
	- Copying or reproducing all or any part of the contents of this manual without YOKOGAWA's permission is strictly prohibited.
	- The TCP/IP software of this product and the document concerning the TCP/IP software have been developed/created by YOKOGAWA based on the BSD Networking Software, Release 1 that has been licensed from the Regents of the University of California.

6th Edition: June 2020 (YK) All Rights Reserved, Copyright © 2011, Yokogawa Electric Corporation

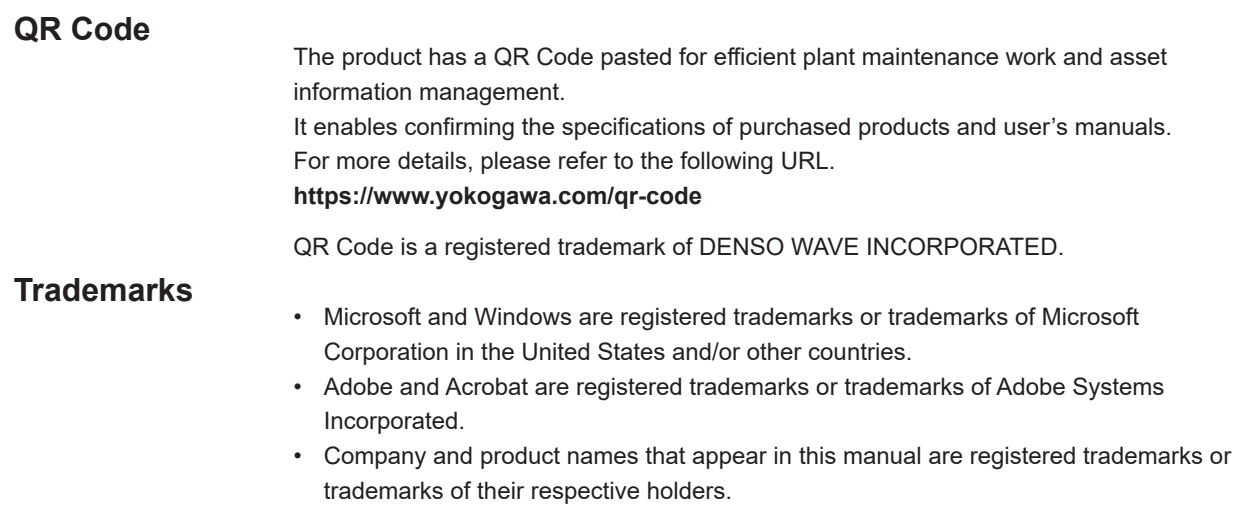

• The company and product names used in this manual are not accompanied by the registered trademark or trademark symbols (® and ™).

# **Revision History**

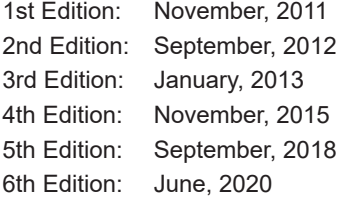

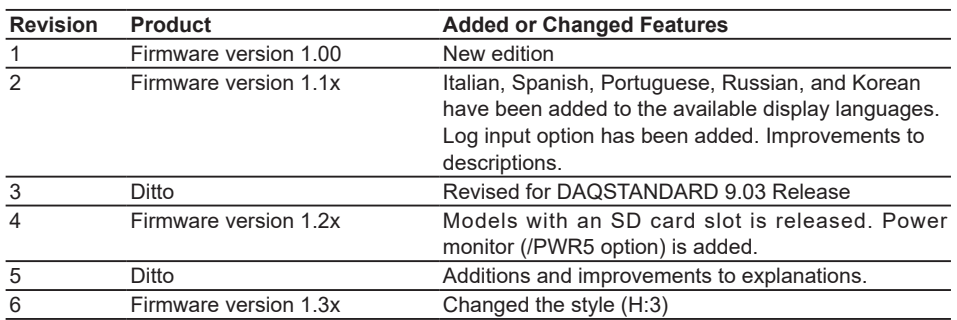

# <span id="page-4-0"></span>**How to Use This Manual**

### **Structure of the Manual**

**Before reading this manual, familiarize yourself with the basic operations of this instrument by reading the First Step Guide.** For a description of the communication function and the accompanying software program, DAQSTANDARD for FX1000, read the respective manual.

This user's manual consists of the following sections.

| Chapter         | <b>Title and Contents</b>                                                                                                    |
|-----------------|----------------------------------------------------------------------------------------------------|
|                 | <b>Overview of Functions</b>                                                                                                    |
|                 | Explains the features of the FX.                                                                                                    |
| $\overline{2}$  | <b>Common Operations</b>                                                                                                    |
|                 | Describes the procedure to set the time and the operating procedure using the                                                                               |
|                 | keyboard (/USB1 option).                                                                                                    |
| 3               | <b>Measurement Channels and Alarms</b>                                                                                                    |
|                 | Describes how to set the measurement conditions and alarms.                                                                                                 |
| 4               | <b>Switching Operation Screens</b>                                                                                                    |
|                 | Describes the operations on the operation screen.                                                                                                    |
| 5               | <b>Operations for Changing the Displayed Contents</b>                                                                                                    |
|                 | Describes how to change the displayed contents on the operation screen and how<br>to write messages.                                                        |
| 6               | <b>Saving and Loading Data</b>                                                                                                    |
|                 | Describes how to acquire and store data. Also describes the procedure to load<br>measured data/setup data on the CF card/SD card or the USB flash memory (/ |
|                 | USB1 option).                                                                                                    |
| $\overline{7}$  | <b>Customizing Actions Using the Event Action and Remote Control Functions</b><br>(/R1 and /PM1 Options)                                                    |
|                 | Describes how to carry out specific actions when a given event occurs, when a                                                                               |
|                 | remote control signal is applied, and when the USER key is pressed.                                                                                         |
| 8               | <b>Using the Security Function</b>                                                                                                    |
|                 | Describes how to use the key lock function and the function that allows only                                                                                |
|                 | registered users to operate the FX.                                                                                                    |
| 9               | Computation and Report Functions (/M1, /PM1, /PWR1, and /PWR5 options)                                                                                      |
|                 | Describes how to use computation channels and how to create reports such as                                                                                 |
| 10              | hourly, daily, weekly, and monthly reports.<br>Troubleshooting                                                                                              |
|                 | Describes error messages and troubleshooting.                                                                                                    |
| 11              | <b>Maintenance</b>                                                                                                    |
|                 | Explains how to inspect and calibrate the FX.                                                                                                    |
| 12              | <b>Installation and Wiring</b>                                                                                                    |
|                 | Contains information about where to install the FX, how to install the FX, and how                                                                          |
|                 | to wire the FX.                                                                                                    |
| 13              | <b>Specifications</b>                                                                                                    |
|                 | Contains the specifications of the FX.                                                                                                    |
| 14              | <b>Setup Items</b>                                                                                                    |
|                 | Contains the FX setting mode menu map, basic setting mode menu map, and<br>setup items                                                                      |
| <b>Appendix</b> | Describes how to estimate the file size, the types of data that the FX can                                                                                  |
|                 | generated and how to use them, the data format of text files, etc.                                                                                          |
| Index           |                                                                                                    |
|                 |                                                                                                    |

#### **Note**

- This user's manual covers information regarding FX1000s that have a suffix code for language "-2" (English).
- For details on setting the display language, see section 2.6, "Changing the Displayed Language."

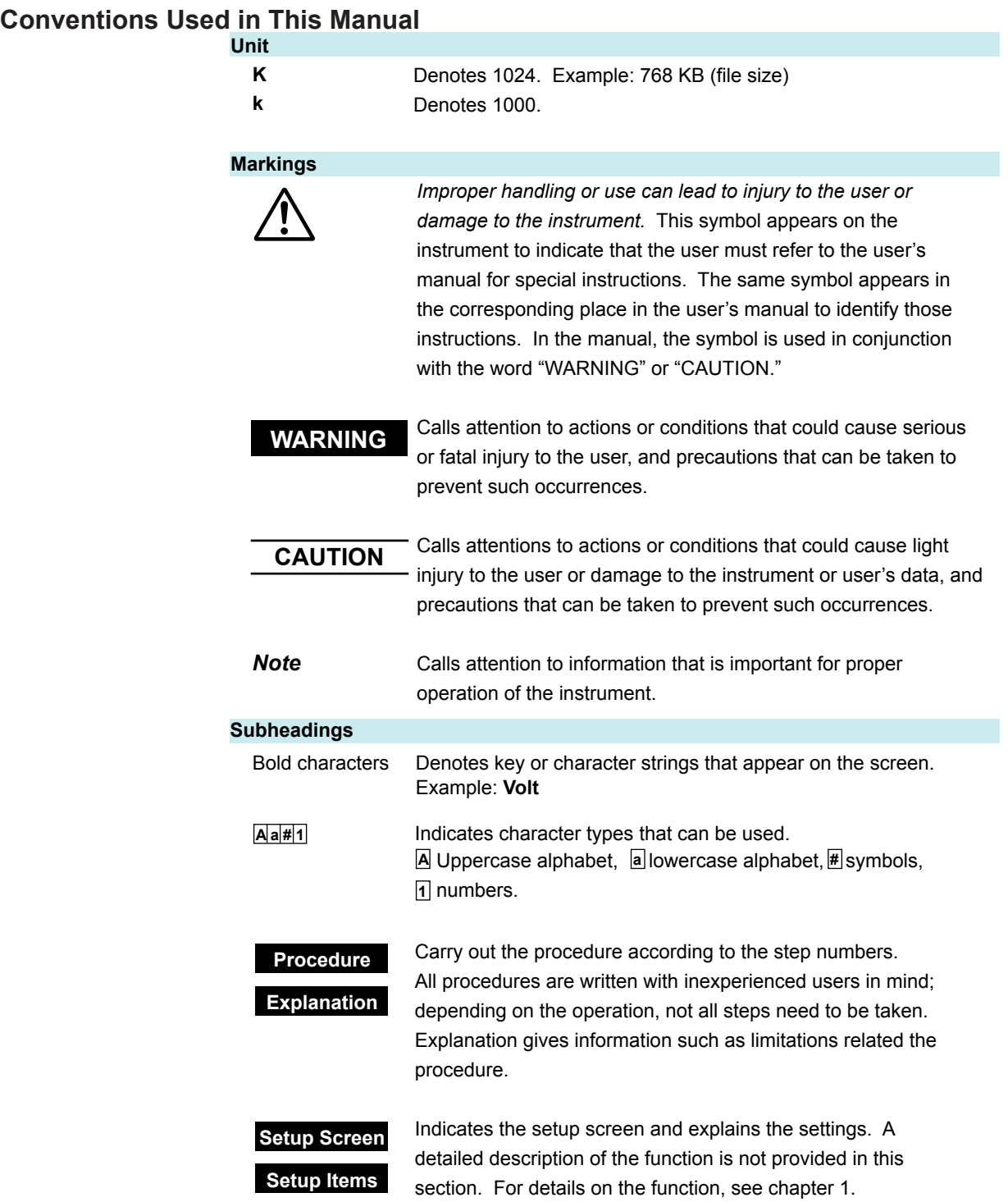

# **Contents**

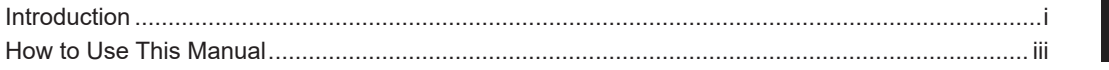

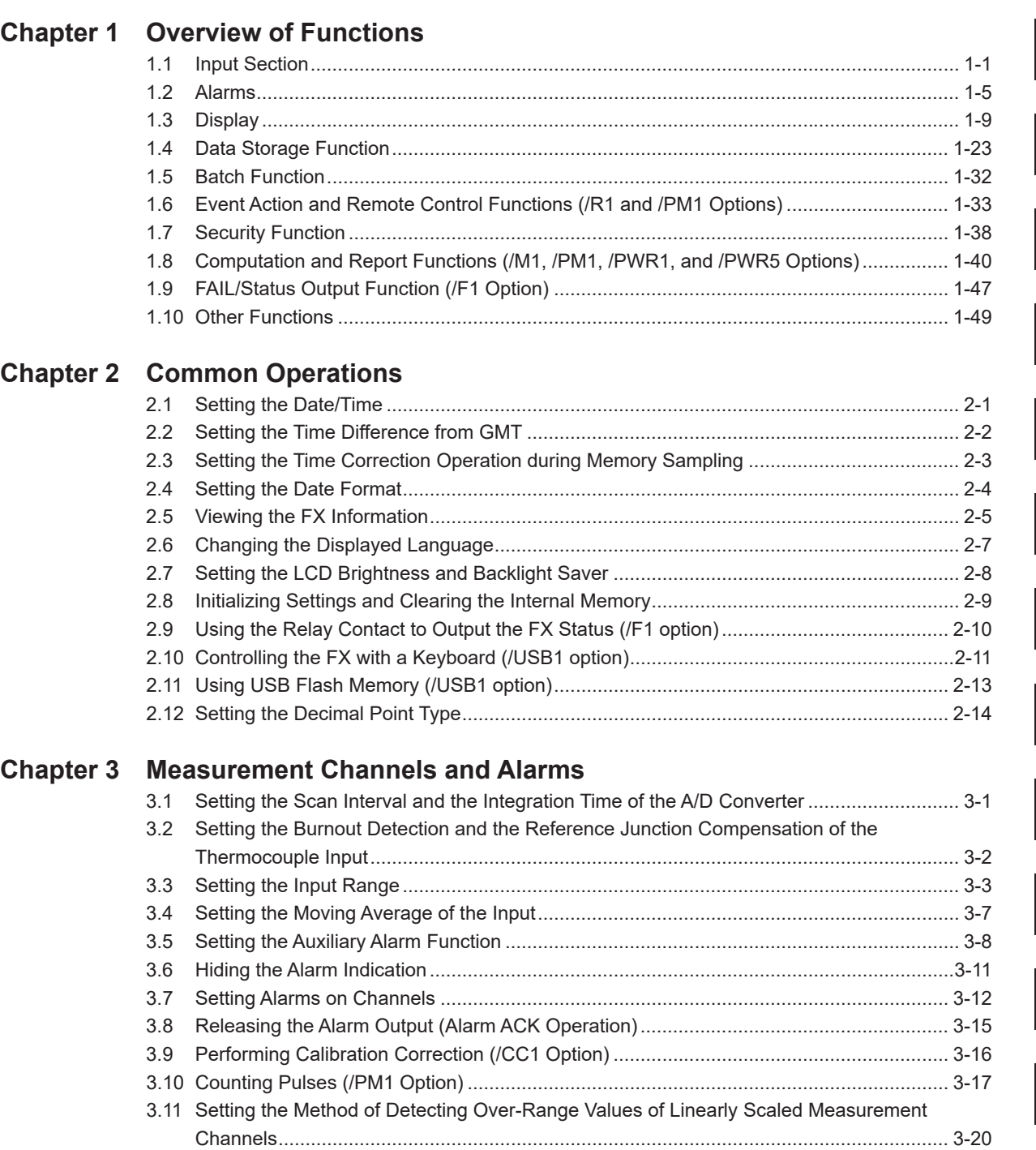

3.12 [Measuring Power \(/PWR1 or /PWR5 Option\)....................................................................](#page-94-0) 3-21 3.13 [Using the Log Scale to Perform Measurements \(/LG1 Option\)](#page-101-0) ......................................... 3-28 **3**

**4**

**5**

**6**

**7**

**8**

**9**

**10**

**11**

**12**

**13**

**14**

**App**

**2**

**1**

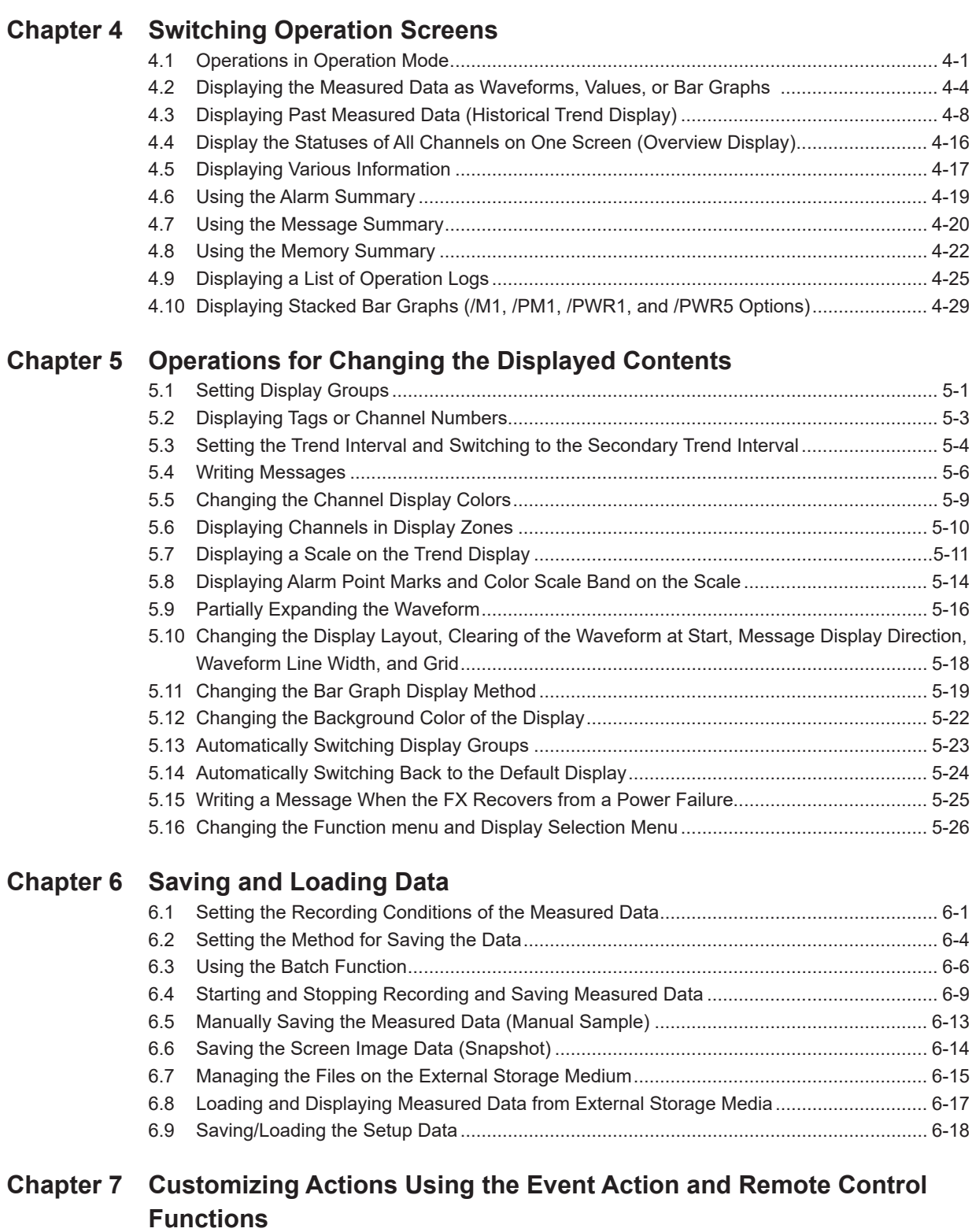

# **[\(/R1 and /PM1 Options\)](#page-190-0)**

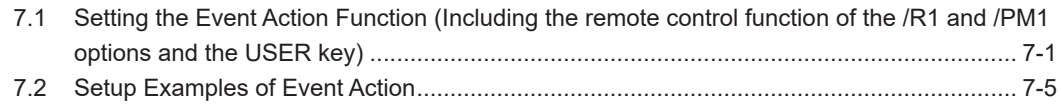

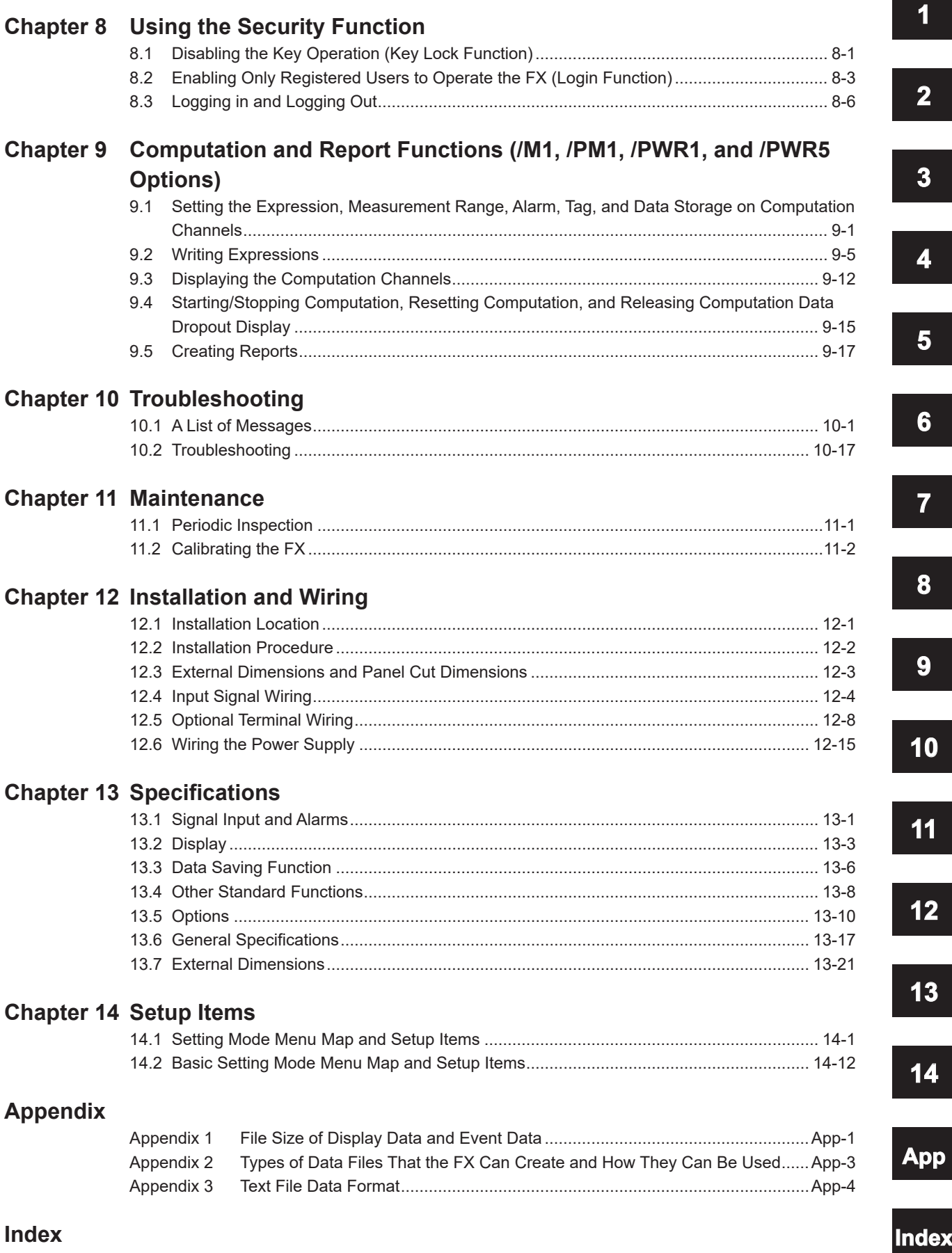

**Blank Page** 

# <span id="page-10-0"></span>**1.1 Input Section**

#### **Measurement Channel**

#### **• Number of Measurement Channels and Scan Interval**

The FX acquires data by sampling measurement channel input signals at the set scan interval. The table below shows the relationship between the number of measurement channels and the scan interval

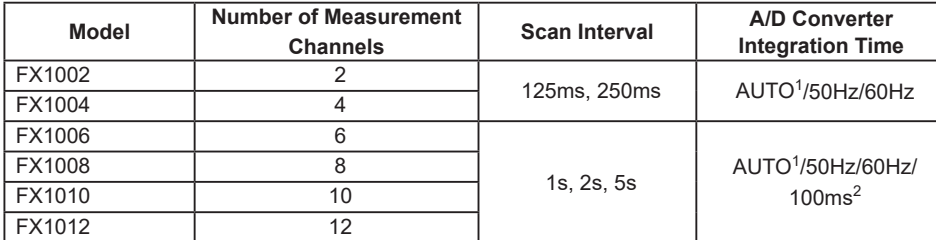

1 AUTO: The FX automatically switches between 50 Hz and 60 Hz depending on the power supply frequency.

2 You can only set the integration time to 100 ms on models FX1006 through FX1012. If you set the integration time to 100 ms, you can only set the scan interval to 2 seconds or 5 seconds.

For the setting procedure, see section 3.1.

#### **• Integration Time of the A/D Converter**

The FX uses an A/D converter to convert sampled analog signals to digital signals. By setting the integration time of the A/D converter to match the time period

corresponding to one cycle of the power supply or an integer multiple of one cycle, the power supply frequency noise can be effectively eliminated.

• Because 100 ms is an integer multiple of 16.7 ms and 20 ms, this setting can be used to eliminate the power frequency noise for both frequencies, 50 Hz and 60 Hz.

For the setting procedure, see section 3.1.

### **Input Type and Computation**

You can make measurements using the following input types.

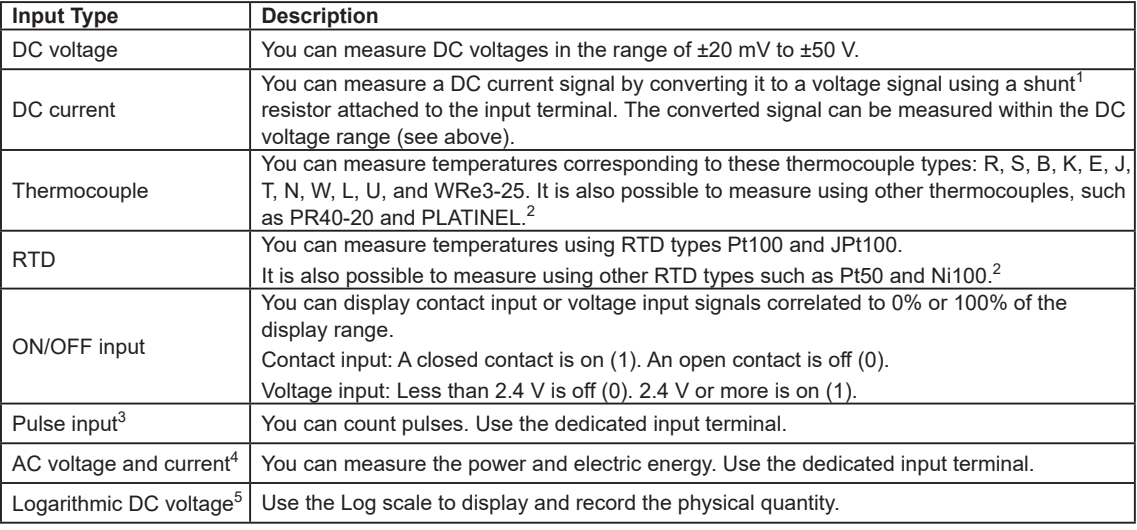

1 Item sold separately. For example, you can use a 250  $\Omega$  shunt resistor to convert a 4 to 20 mA signal to a 1 to 5 V signal.

- 2 /N3F option
- 3 /PM1 option
- 4 /PWR1 or /PWR5 option
- 5 /LG1 option

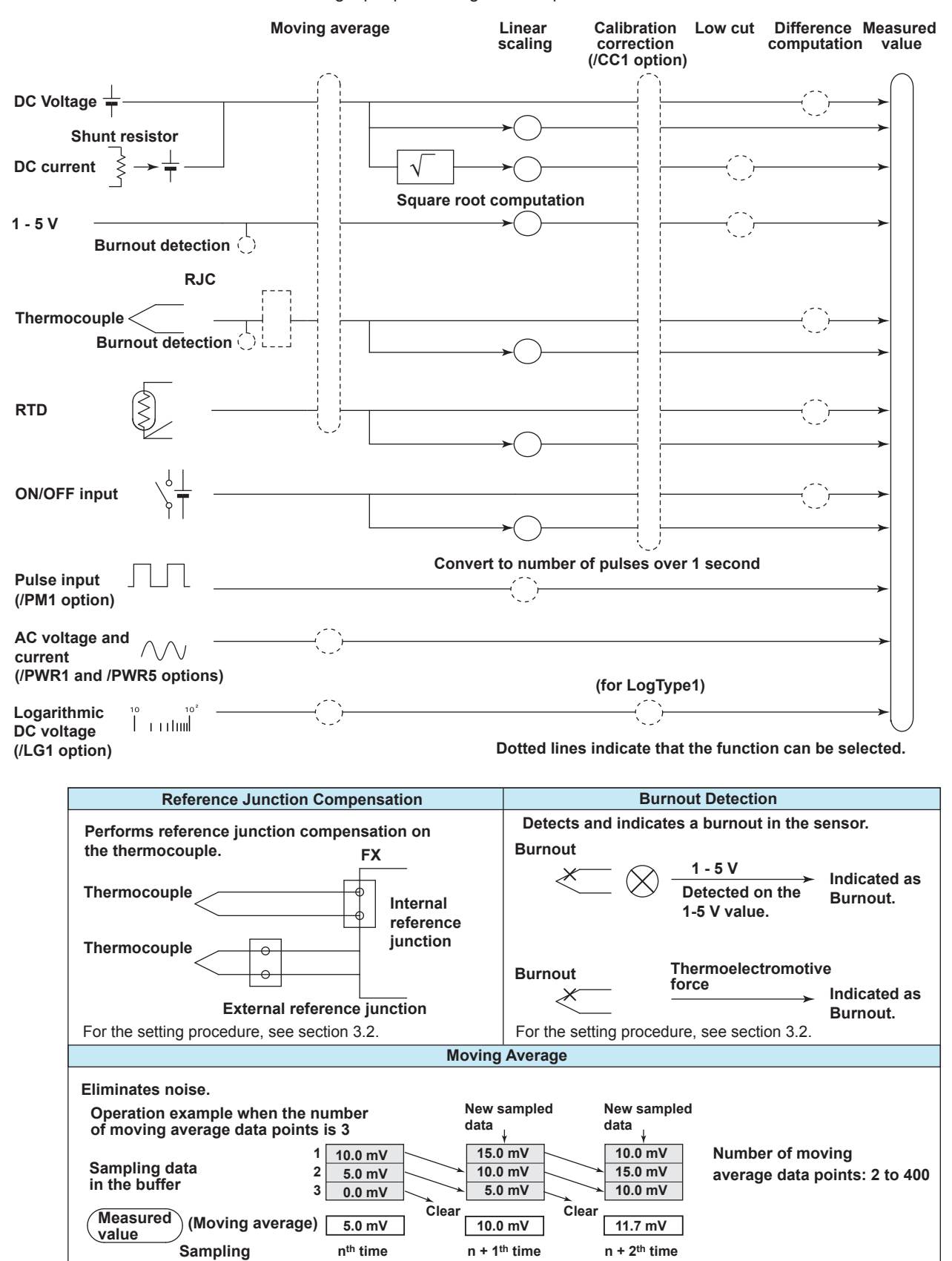

The following input processing and computation are available.

For the setting procedure, see section 3.4.

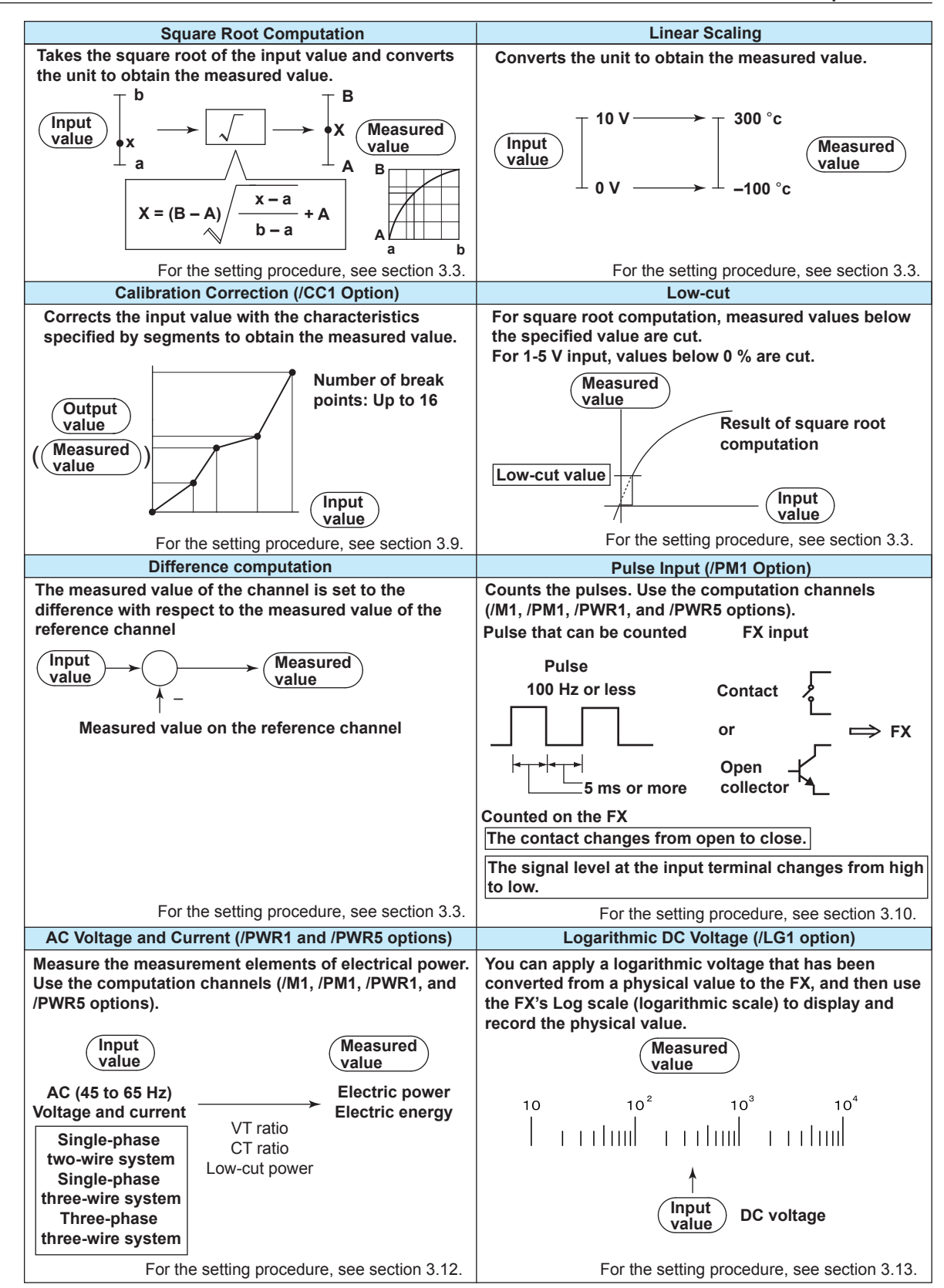

**1**

**Note** Difference computation is executed even if the input type or range is not the same between the difference computation channel and the reference channel. The difference is computed discarding the decimal place and unit, and the decimal place and unit of the difference computation channel are applied. Example 1: If the input value of the difference computation channel is 10.00 and the measured

- value of the reference channel is 100.0, the computed result is  $10.00 - 100.0 = -90.00$ .
- Example 2: If the input value of the difference computation channel is 10.00 V and the measured value of the reference channel is 5.00 mV, the computed result is 10.00 V – 5.00 mV = 5.00 V.

**1**

# <span id="page-14-0"></span>**1.2 Alarms**

This function generates an alarm when the measured data meets a certain condition. Up to four alarms can be set for each channel.

# **Alarm Type**

You can use the alarms shown below. The character inside the parentheses is the symbol denoting each alarm.

For the alarm setting procedure, see section 3.7.

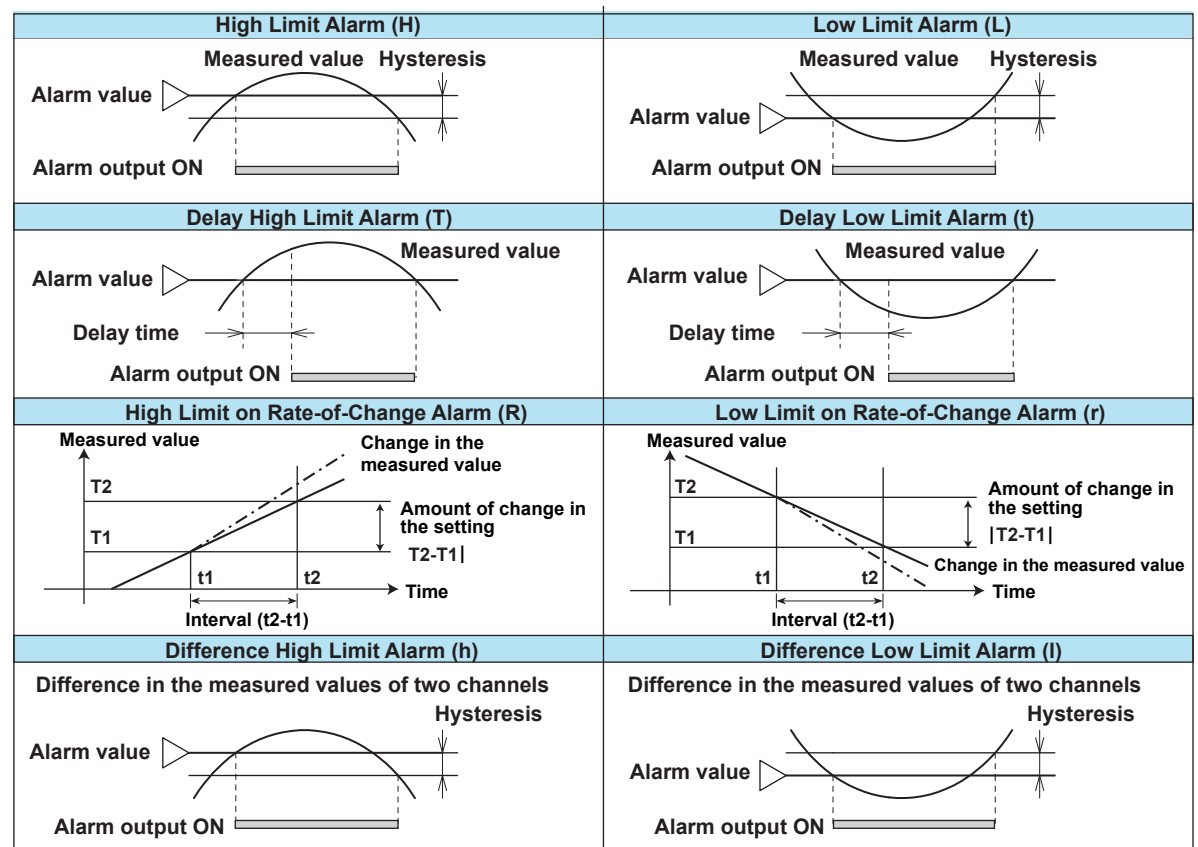

#### **• Alarm Hysteresis**

You can set a width (hysteresis) to the value used to activate and release alarms. For the setting procedure, see section 3.5.

**• Delay High Limit Alarm and Delay Low Limit Alarm**

An alarm occurs when the measured value remains above or below the alarm value for a specified time period (delay time).

**• High Limit on Rate-of-Change Alarm and Low Limit on Rate-of-Change Alarm**

The rate-of-change of the measured values is checked over a certain time (interval). An alarm occurs if the rate-of-change of the measured value in the rising/falling direction is greater than or equal to the specified value.

The alarm value of the rate-of-change alarm is set using an absolute value. The interval is derived using the following equation and set using the number of samples.

 **Interval = the scan interval** × **the number of samples** For the setting procedure, see section 3.5.

**• Difference High Limit Alarm and Difference Low Limit Alarm**

An alarm occurs when the difference in the measured values of two channels is greater/less than or equal to the specified value. These alarms can be specified on measurement channels set to difference computation.

### **Alarm Indication**

The alarm conditions are displayed as alarm icons in the status display section and on the operation screen such as the trend, digital, bar graph, overview displays. Detailed information about the alarms is displayed in the alarm summary.

#### **• Hold/Non-hold of Indications**

The alarm indication can be set to operate in the following fashion when the condition is no longer met.

- Clear the alarm indication (non-hold).
- Hold the alarm indication until the alarm ACK operation is executed (hold). The default setting is non-hold.

For the setting procedure, see section 3.5.

#### **• Alarm Hide Function**

No indication is made when an alarm occurs. The alarm is also not recorded in the alarm summary. However, the FX will output alarm information to the relay (/A[ ] and /A4A options) or internal switch. This function can be set for each channel and each alarm.

For the setting procedure, see section 3.6.

### **Alarm Output Relay Operation**

The FX can generate a contact signal from an alarm output relay (/A[ ] and /A4A options) when an alarm occurs. The alarm output relay operation can be changed. For the setting procedure, see section 3.5.

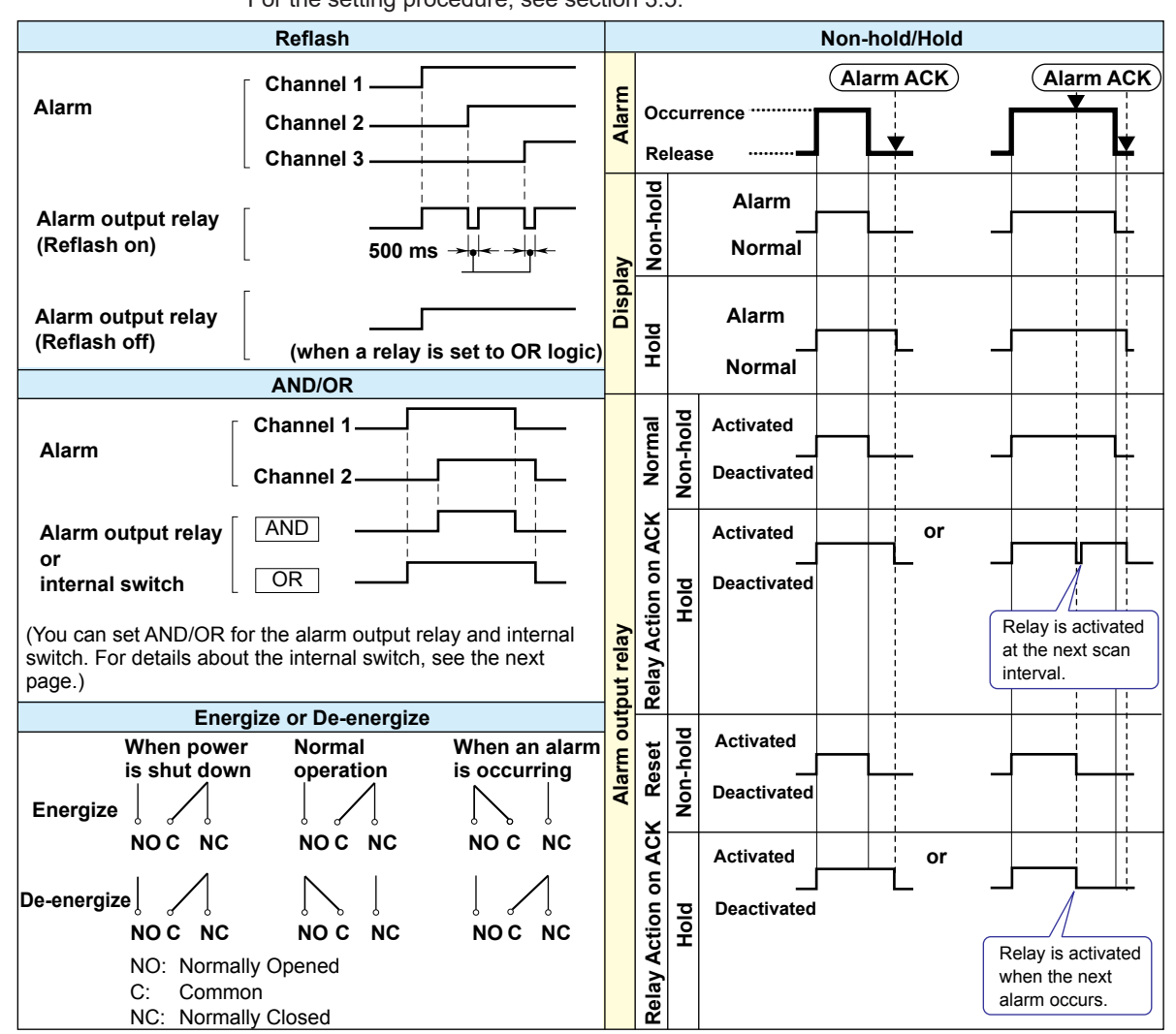

#### **• Reflash**

When multiple alarms are assigned to one alarm output relay, this function notifies the occurrence of subsequent alarms after the relay is activated by the first alarm. When subsequent alarms occur, the output relay is released temporarily. The relays are deactivated for 500 ms.

The reflash function is set on the first three output relays $\dot{\tilde{\ }}$ .

\* I01 to I03. I01 and I02 for the /A1 option.

**Note**

When reflash is enabled, the first three output relays are used exclusively as reflash relays. The first three output relays are set to OR logic and non-hold operation regardless of the AND/OR and non-hold/hold settings explained below.

#### **• AND/OR**

When multiple alarms are assigned to one alarm output relay, the condition for activating the output relay can be selected from the following: You can select AND operation also for the internal switch.

- AND: Activated when all assigned alarms are occurring simultaneously.
- OR: Activated when any of the specified alarms is occurring.

**1**

#### **• Energize or De-energize Operation**

You can select whether the alarm output relay is energized or de-energized when an alarm occurs. If you select de-energize, the alarm output relays will be in the same state when the power is shut off as they are when an alarm occurs. The setting applies to all alarm output relays.

#### **• Non-Hold/Hold**

The alarm output relay can be set to operate in the following fashion when the alarm condition is no longer met.

• Turn OFF the relay output (non-hold).

• Hold the relay at ON until the alarm ACK operation is executed (hold).

The setting applies to all alarm output relays.

#### **• Alarm ACK Operation**

The alarm acknowledge (alarm ACK) operation releases all alarm indications and relay outputs. For the action of alarm indication and alarm output relay when you carried out the alarm ACK operation, see the previous page.

#### **Note**

When you enter the basic setting mode, the hold/non-hold condition of the alarm output relay immediately before is retained. In the basic setting mode, alarms are not detected, and you cannot acknowledge alarms.

# **Internal Switch**

The alarm status can be output to software switches (30 internal switches). The values of the internal switch are shown below. Like the alarm output relay, you can specify AND/ OR operation (see the previous page). The internal switches cannot be operated other than for alarm output.

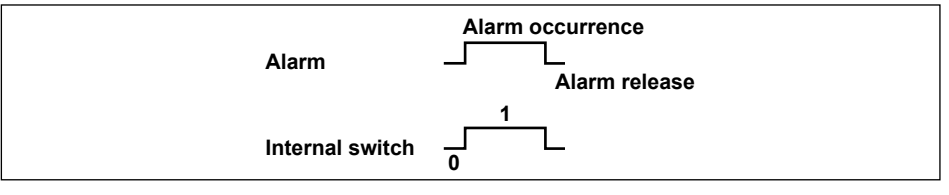

The internal switches can be used events of the event action function (see section 1.6). Internal switches can also be written into computation channel (/M1, /PM1, /PWR1, and / PWR5 options) equations.

**1**

# <span id="page-18-0"></span>**1.3 Display**

This section will explain the FX display.

# **Common Items Related to the Display**

#### **• 5.7-Inch Color LCD and Parts of the Display**

The FX has a 5.7-inch TFT color LCD (240 × 320 dot resolution). The screen consists of the status display section and the data display section.

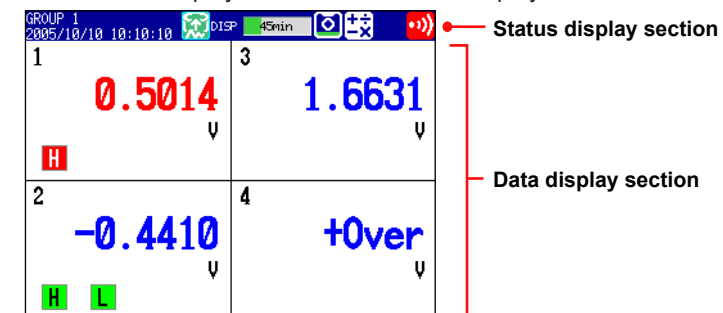

#### **Status Display Section**

The status display section indicates the display name, date/time, batch name (when using the batch function), user name (when using the login function), internal memory usage, and CF card/SD card (when the FX is equipped with a CF card slot/SD card slot) usage, alarm occurrence, computation status (/M1, /PM1, /PWR1, or /PWR5 option), key lock status, and e-mail transmission (/C7 option).

#### **Data Display Section**

The data display section shows the measured data using numeric values, waveforms, and bar graphs. It also shows the setup screen when setting functions.

#### **• Group Display**

On the trend, digital, and bar graph displays, the data of channels is displayed by groups that are set in advance. Up to 10 groups can be registered, and up to six channels can be assigned to each group. Groups are common to the trend, digital, and bar graph displays.

The displayed group can be switched automatically at a specified time interval (5 s to 1 min).

For the setting procedure, see section 5.1.

#### **• Channel Number Display and Tag Display**

You can choose to label displayed channels according to their tags or according to their channel numbers. This setting applies to all channels. For the setting procedure, see section 5.2.

#### **• Update Interval of Measured Values**

The values are updated every second. However, if the scan interval is greater than 1 s, the values are updated at the scan interval.

For the setting procedure, see section 5.3.

#### **• Alarm Indication**

Alarms that are set for each channel are checked at all times and are indicated with the symbol representing the alarm type on each display.

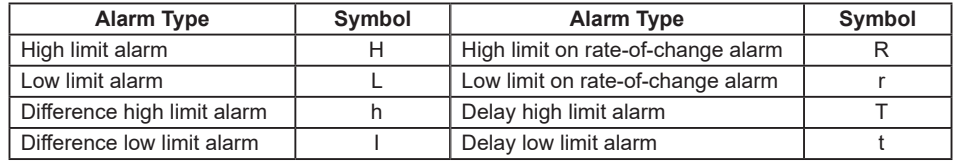

#### **Status Display Section**

The following information is displayed in the status display section during operation mode or setting mode.

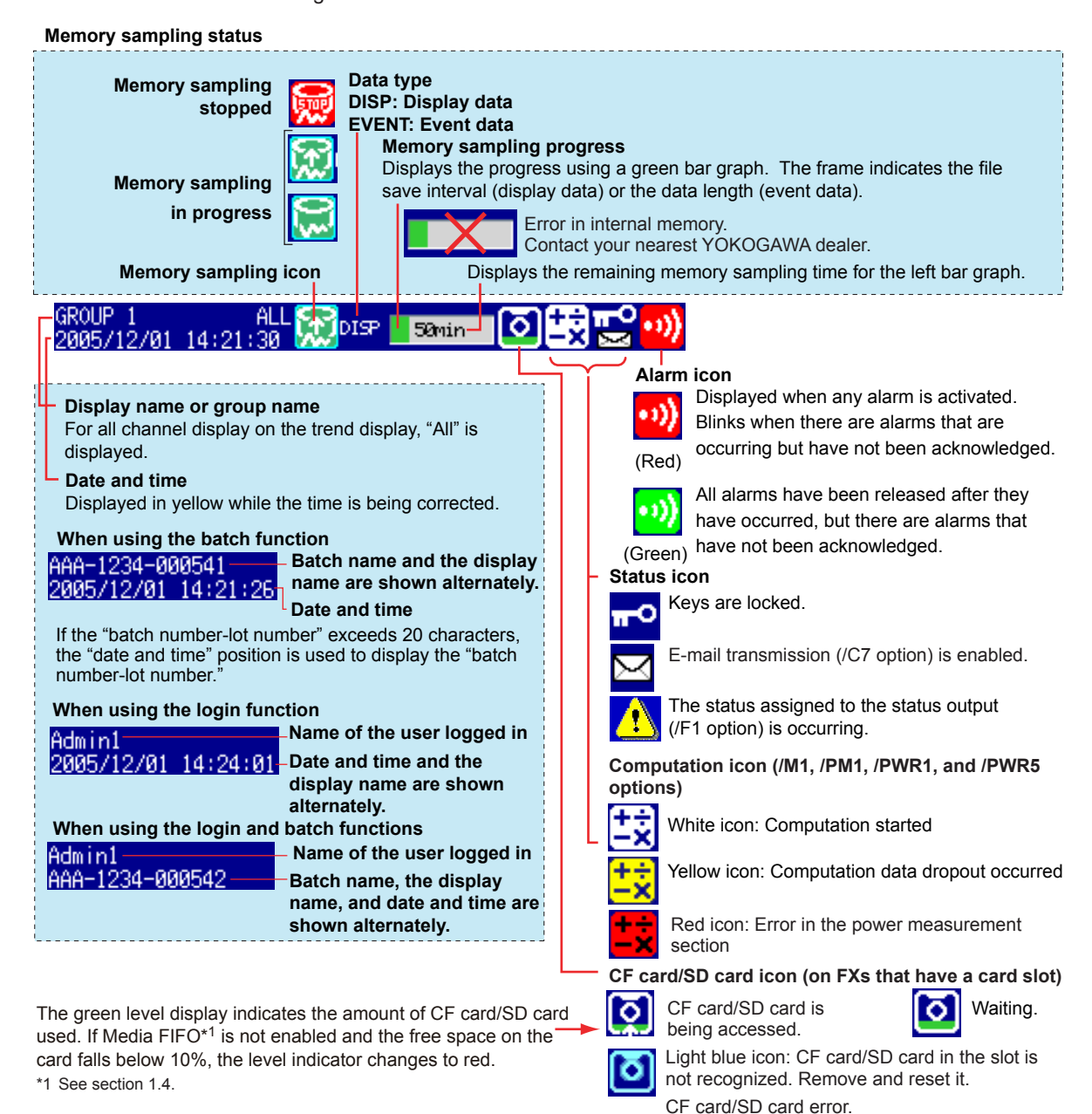

- Remove the CF card/SD card, and then reinsert it.
- Replace the CF card/SD card with a normal one.
- Format\*<sup>2</sup> the CF card/SD card (the CF card/SD card data will be deleted).
- \*2 You cannot format a SD card on the FX. See section 6.7.

#### **Bar Graph**

When event data recording is set to pretrigger, the FX will start recording pretrigger data after you press the START key. "Waiting" appears in the bar graph. At this time, the progress bar will turn orange. After the pretrigger time elapses, the length of the bar fixed at that point. However, the relevant data is updated until the trigger condition is met. When the trigger condition is met, the bar turns green, and data is recorded after the data in the pretrigger section.

Carry out the procedure described on the left to reset the CF card/SD card icon to normal.

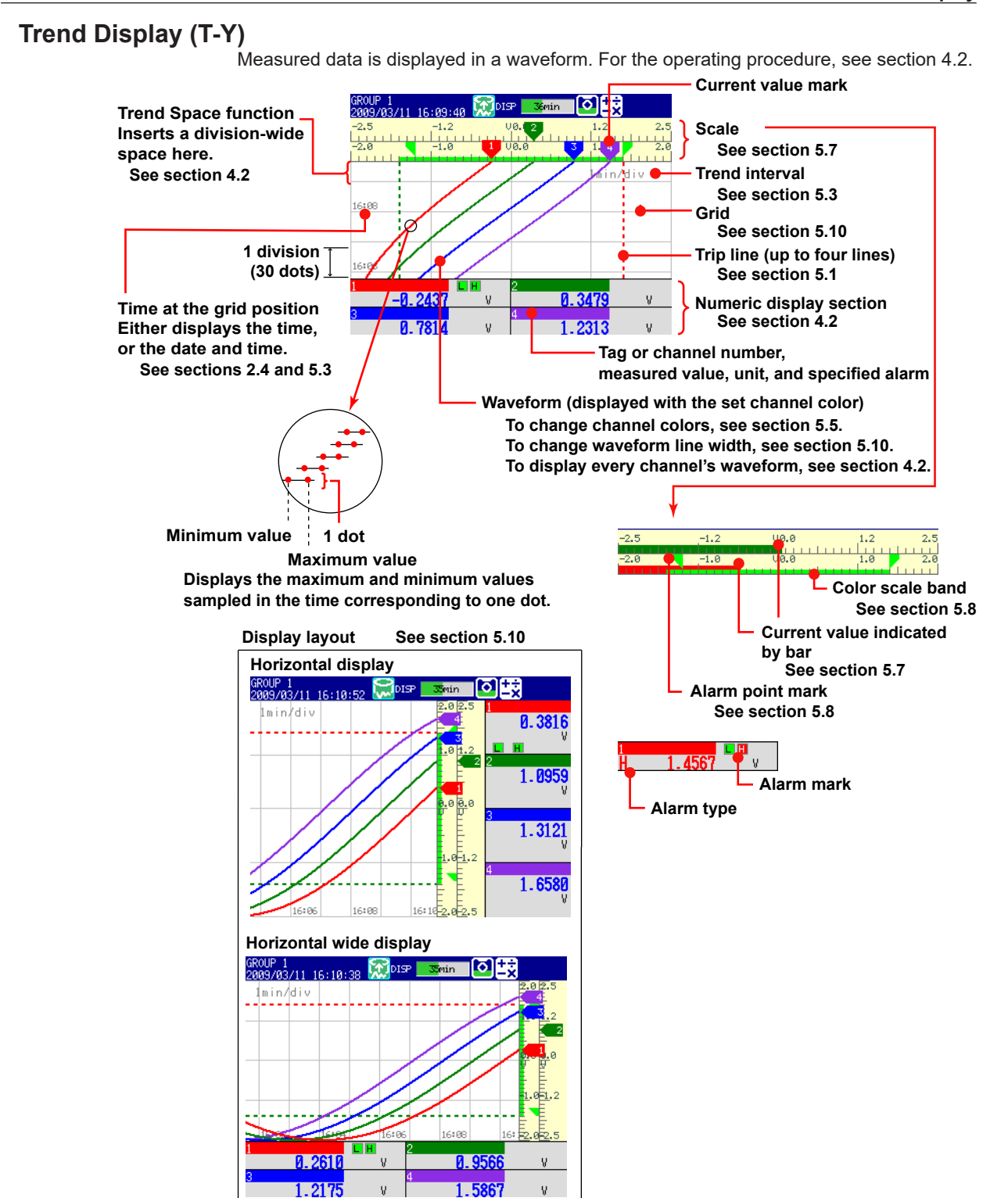

#### **• Updating of the Waveform**

On the screen, 30 dots along the time axis is represented by a unit called division (see the figure on the previous page). The displayed waveform is updated at an interval corresponding to one dot. This interval is determined by the time corresponding to one division (referred to as the trend interval). The relationship between the trend interval

and the speed of movement of waveforms on the screen is as follows:

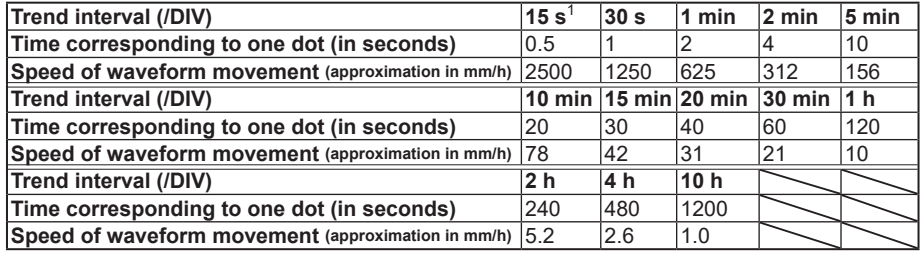

1 Selectable on the FX1002 and FX1004

#### **Switching the Trend Interval**

You can switch from the normal trend interval to the secondary trend interval during memory sampling and vice versa. For the operating procedure, see section 5.3.

#### **• Writing Messages**

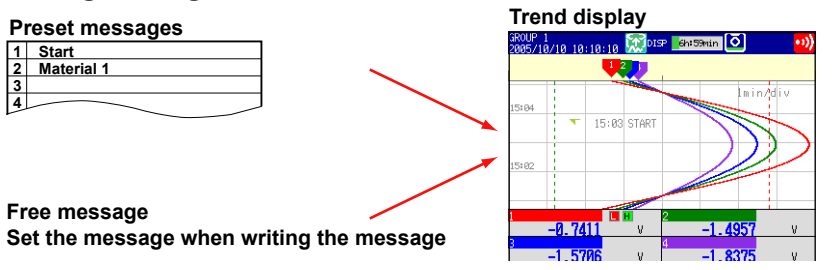

#### **Preset Messages**

Preset messages are recalled and written.

The number of messages that you can use are 100 (message 1 to 10 are shared with free messages). For the operating procedure, see section 5.4.

#### **Free Messages**

Messages are entered when you need to enter them. The number of messages that you can use are 10. For the operating procedure, see section 5.4.

#### **Automatic Message Writing**

- A message is written when the trend interval is switched during memory sampling. For the setting procedure, see section 5.3.
- A message is written when the power recovers from a power failure during memory sampling. For the setting procedure, see sections 5.3 and 5.15.

#### **Message display method**

- Except for the vertical display, you can set the direction in which messages are displayed to horizontal or vertical. For the setting procedure, see section 5.10.
- Messages can be displayed consolidated at the upper left of the screen (list display). For the operating procedure, see section 4.2.

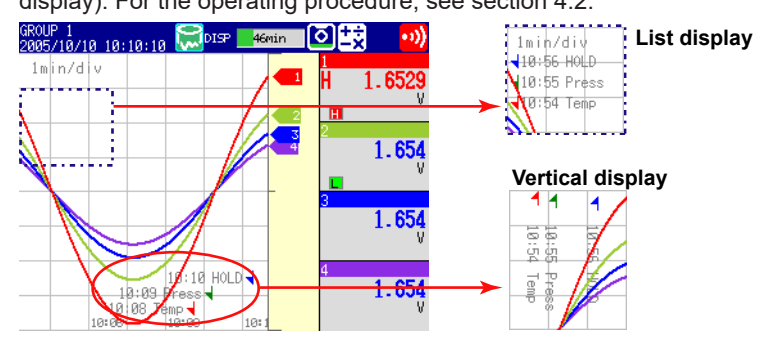

#### **• Zone Display**

You can display channels in specified zones. This function can be used to keep the waveforms from overlapping for easier view.

In the example below, channel 1 is displayed in the 0 to 30% zone, channel 2 in the 30 to 60% zone, and channel 3 in the 60 to 100% zone.

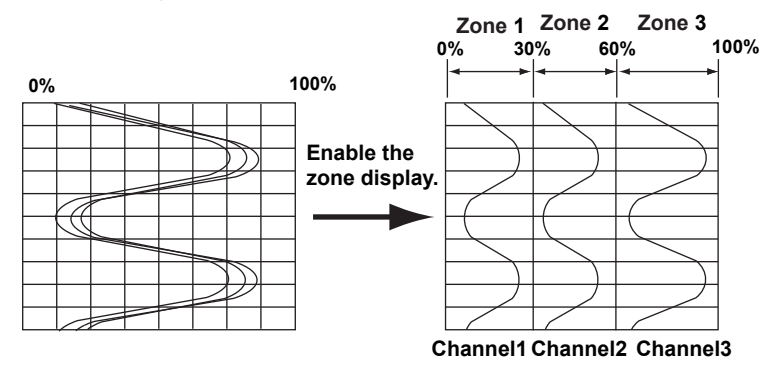

For the setting procedure, see section 5.6.

#### **• Partial Expanded Display**

By compressing a section of the waveform display range, the rest of the section is expanded.

In the example below, 0 V (boundary value) is moved to the 30% position of the display range (new boundary position). The 30% area below the boundary corresponds to "– 6 V to 0 V" and 70% area above the boundary corresponds to "0 V to 6 V."

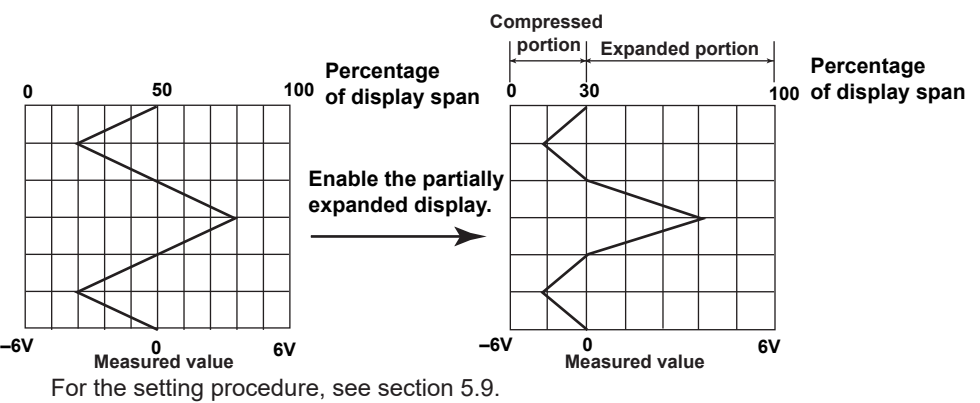

**IM 04L21B01-01EN 1-13**

#### **• Alarm Indication**

Alarm mark, alarm type, and measured value are displayed as follows according to the alarm status.

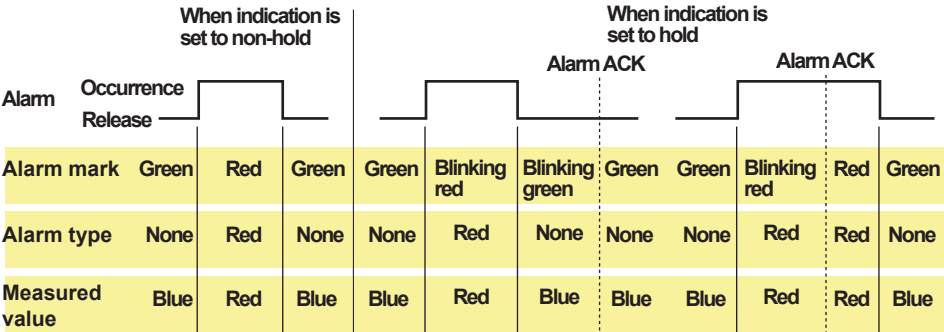

#### **Digital Display**

Displays the measured data numerically using large numbers. For the operating procedure, see section 4.2.

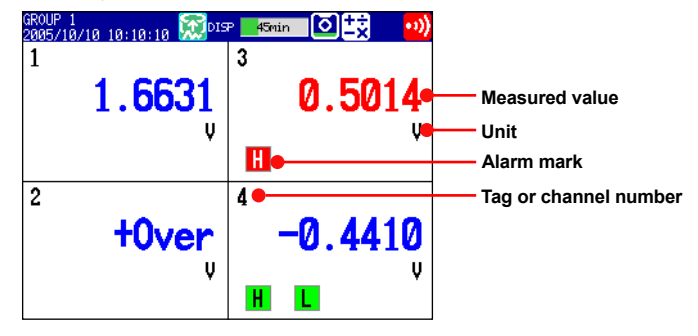

#### **Note**

#### **• Numeric display of measurement channels**

If a measured value of a measurement channel is over range (see below), the measured value is indicated as "+Over" or "–Over." If a burnout is detected on a channel whose burnout detection function is enabled, the word "Burnout" is indicated. Otherwise, a numeric value is displayed.

#### **Over range of measurement channels**

- For DC voltage input, over range occurs when the measured value of the measurement channel exceeds ±5% of the measurable range. For example, the measurable range when the measurement range is 2 V is –2.000 to 2.000 V. If the measured value exceeds 2.200 V, + over range occurs; if the measured value falls below –2.200 V, – over range occurs.
- For thermocouple or RTD input, over range occurs when the measured value exceeds approximately ±10°C of the measurable range. For example, the measurable range when the measurement range is R is 0.0 to 1760.0°C. If the measured value exceeds approximately 1770.0°C, + over range occurs; if the measured value falls below approximately –10.0°C, – over range occurs.
- For channels that are linearly scaled, + over range occurs when the value exceeds 30000 excluding the decimal point; – over range occurs when the value falls below –30000. However, + over range can be changed to greater than or equal to 105% of the scale width and – over range to less than or equal to  $-5%$  of the scale width within  $\pm$ 30000. For the setting procedure, see section 3.11.

**• Numeric display of computation channels** See section 1.8, "Computation and Report Functions (/M1, /PM1, /PWR1, and /PWR5 options)."

#### **• Alarm Indication**

The alarm mark and measured values are displayed in the following ways depending on the alarm status.

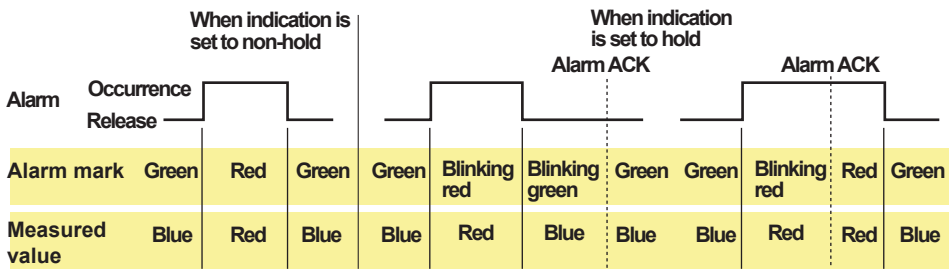

## **Bar Graph Display**

Waveform data is displayed in a bar graph. For the operating procedure, see section 4.2.

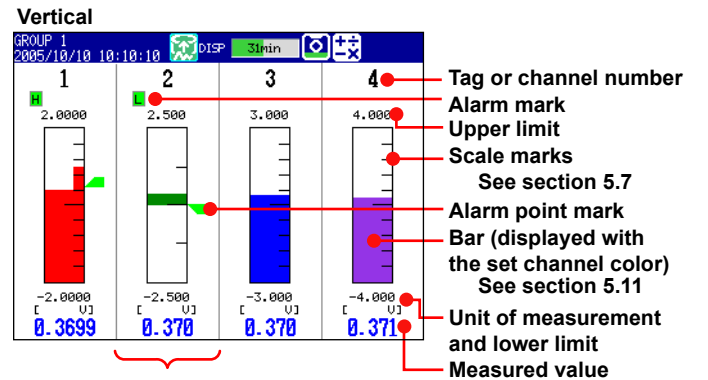

**Bar graph base position is set to Center. See section 5.11**

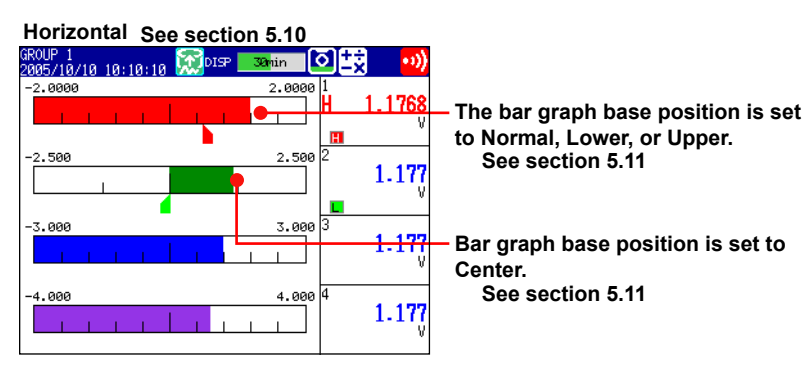

**• Updating of the Bar Graph**

The bar graph is updated at the same interval as numeric values.

#### **• Alarm Indication**

The alarm mark, alarm point mark, $1$  and measured values are displayed in the following ways, depending on the alarm status.

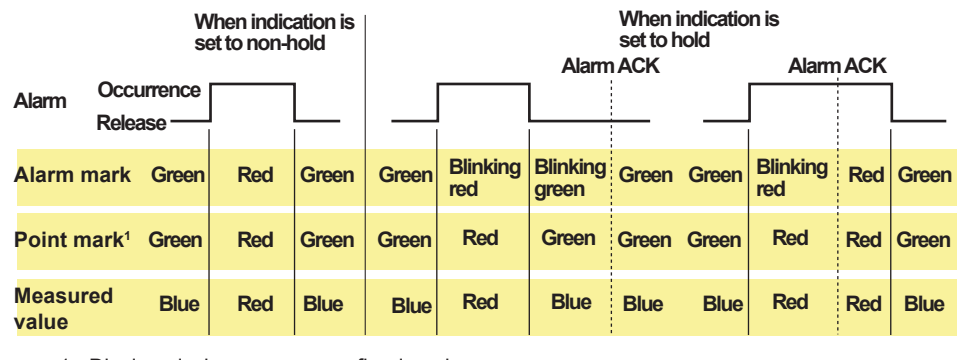

1 Displayed when you are configuring alarms

### **Historical Trend Display**

The waveform of the past measured data (display or event data) in the internal memory or external storage medium can be displayed. This function is called *Historical trend*.

#### **• Methods of Displaying the Historical Trend**

There are four methods to display the historical trend of the measured data in the internal memory.

- Display from the alarm summary. For the operating procedure, see section 4.6.
- Display from the message summary. For the operating procedure, see section 4.7.
- Display from the memory summary. For the operating procedure, see section 4.8.

• Recall from the display selection menu. For the operating procedure, see section 4.3. Measured data on an external storage medium can also be displayed as historical trend. For the operating procedure, see section 6.8.

**• Displayed Contents**

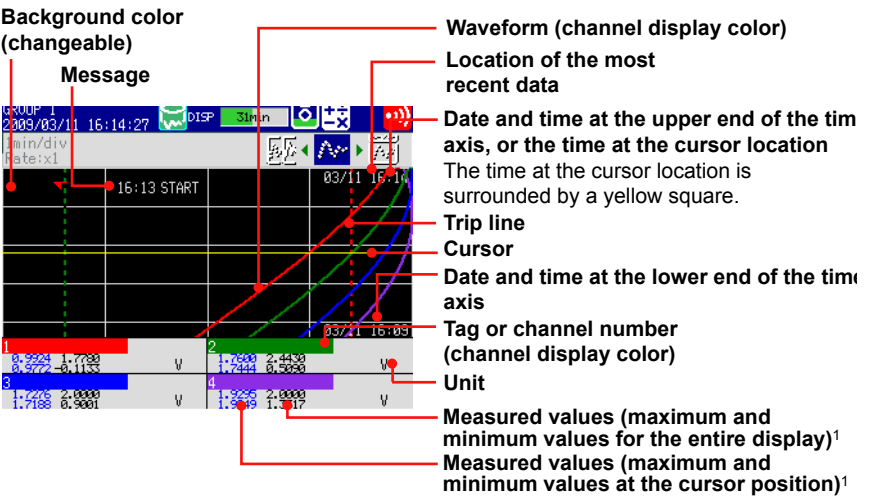

**1 You can also display only the digital value of the cursor position (the maximum value at the cursor position).**

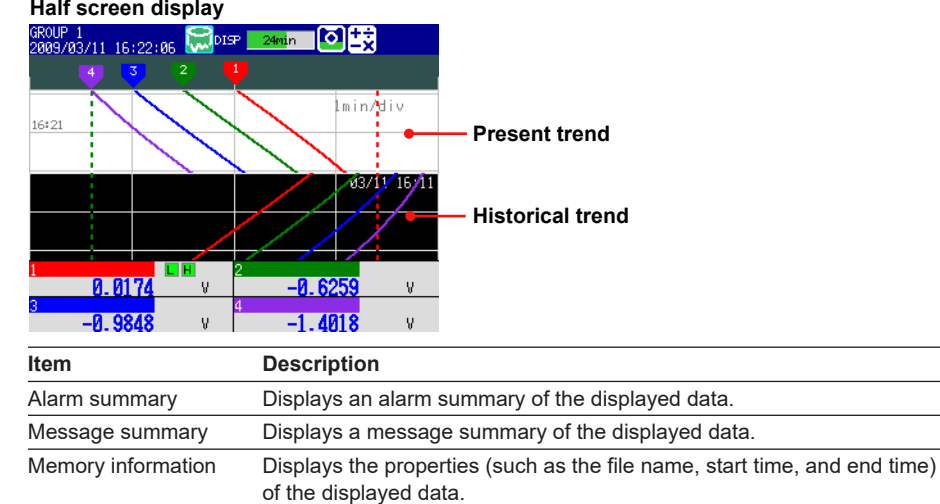

#### **• Added Messages**

Added messages can be written. For the operating procedure, see section 5.4.

# **Overview Display**

Displays a list of the statuses of all channels.

You can move the cursor to select a channel and display the trend, digital, or bar graph of the group containing the selected channel.

# For the operating procedure, see section 4.4.

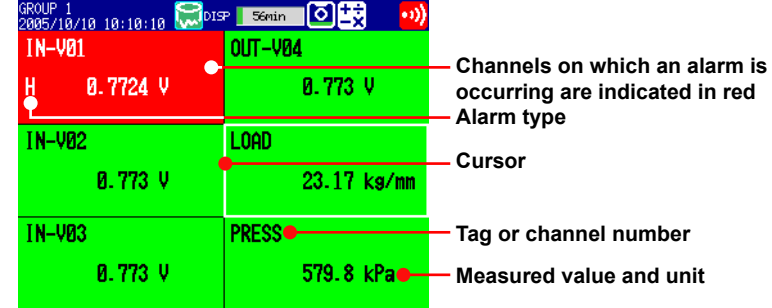

#### **• Alarm Indication**

The channel display area, channel number or tag name, alarm type, and measured value are displayed in the following ways, depending on the alarm status.

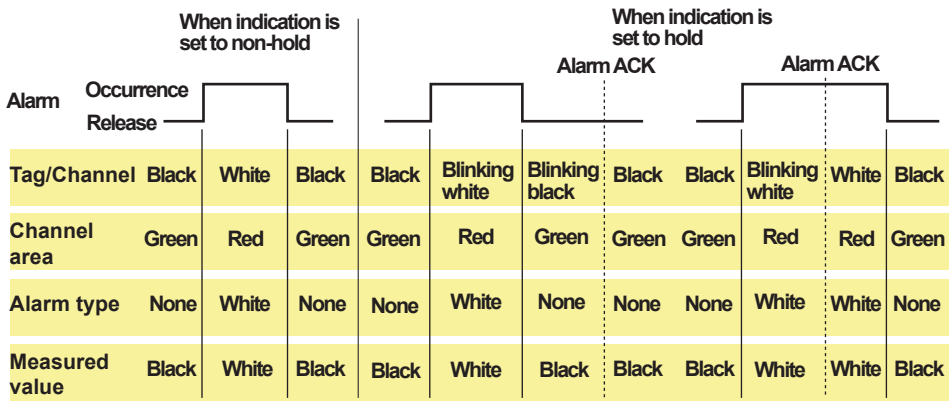

# **Alarm Summary**

Displays a list of the most recent alarms.

- Up to 1000 alarms can be displayed.
- You can select arbitrary alarm information and recall the historical trend of the display data or event data that contains the alarm information.
- For the setting procedure, see section 4.6.

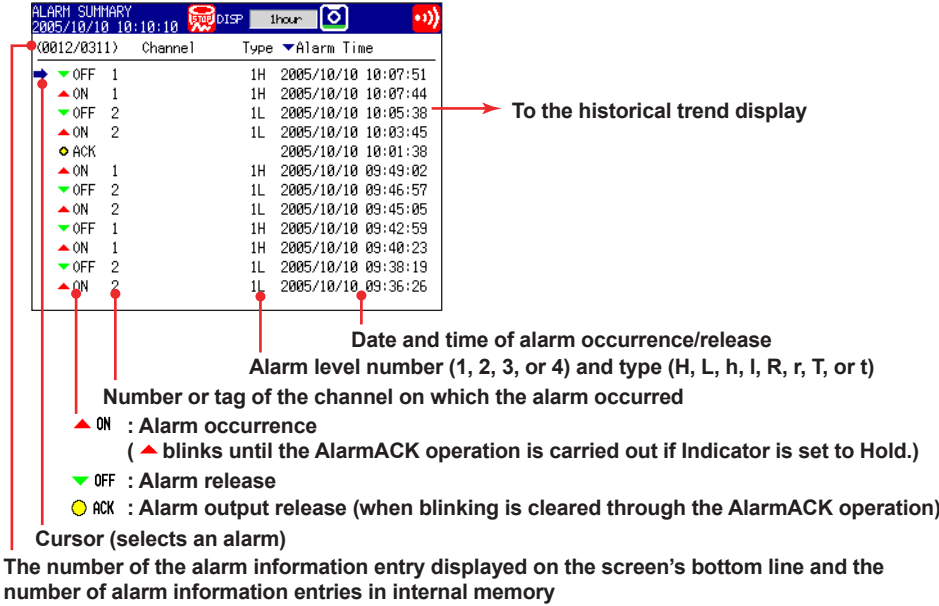

### **Message Summary**

- Displays a list of written messages and the time the messages were written.
- Up to 450 messages can be displayed.
- Up to 50 messages that are added to the past data section (added messages) can be displayed.
- You can select arbitrary message information and recall the historical trend of the display data or event data that contains the message.

For the setting procedure, see section 4.7.

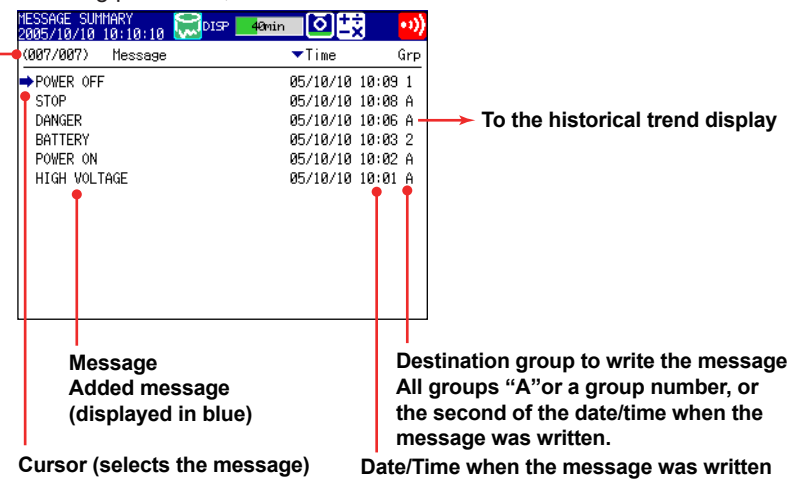

**The number of the message data displayed on the screen's bottom line and the number of messages in internal memory**

#### **• Switching of the Display Items**

You can switch between two sets of display contents.

- Message, time when the message was written, and group to which the message was written or second of the time when the message was written
- Message, user name that wrote the message

# **Memory Summary**

Displays the information pertaining to the display data and event data in the internal memory.

- By selecting the display data or event data, the historical trend display can be recalled.
- The FX displays the number of manually sampled data samples and report data samples (/M1, /PM1, /PWR1, and /PWR5 options) in internal memory. For the operating procedure, see section 4.8.

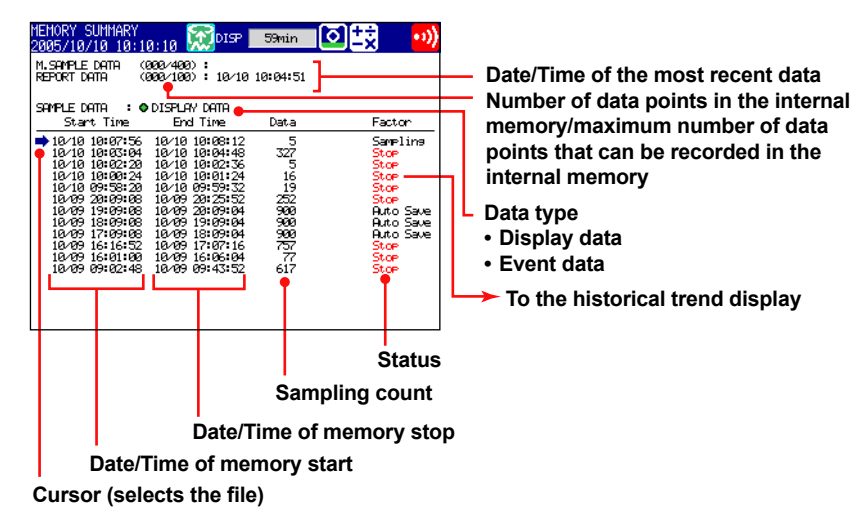

#### **• Switching of the Display Items**

You can switch between two sets of displayed items.

- Display the start and end times
- Display the file name
- **• Saving the Data**

The data in the internal memory can be saved to a CF card/SD card or USB flash memory (/USB1 option).

# **Report Data (/M1, /PM1, /PWR1, and /PWR5 options)**

Report data residing in the internal memory can be displayed. For the operating procedure, see section 4.5.

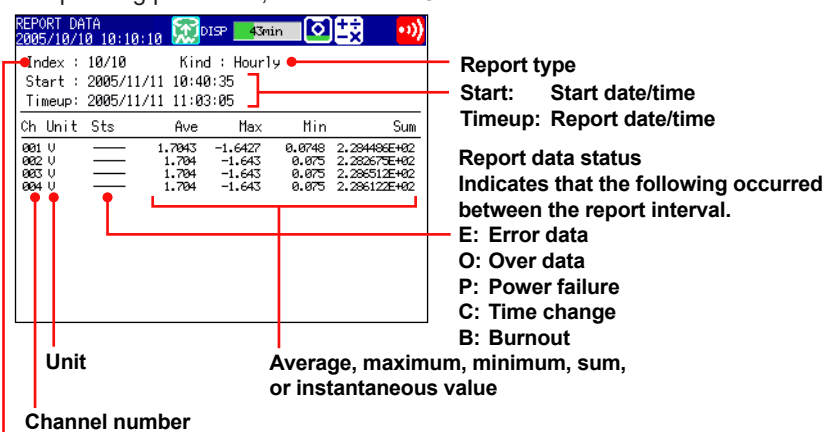

**Number of the displayed report data/number of report data in the internal memory**

# **Stacked Bar Graph (/M1, /PM1, /PWR1, and /PWR5 options)**

You can display the report data (that is stored in the internal memory) of each report group in a stacked bar graph.

For operating instructions, see section 4.10.

For information about report groups, see section 9.5.

#### **• Types of Displayed Data**

The type of displayed data is determined by the report kind, which is set using the report function.

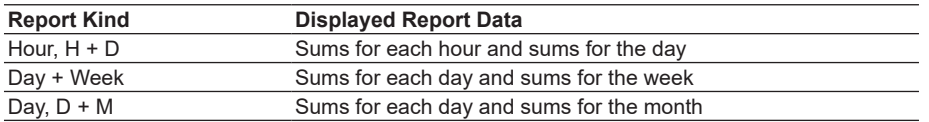

#### **Example: Hourly + daily display**

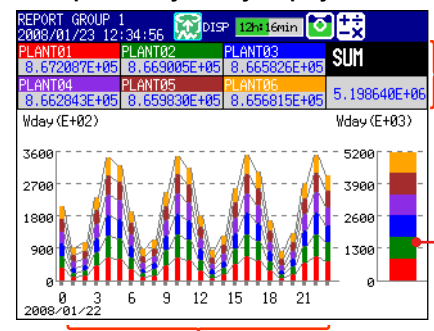

**Daily sums of each channel and the daily sums of all channels of the report group** If you select a bar graph, the sum of the hour selected with the cursor

is displayed. **Sums for the day (bar graph)** 

**of a report group**

**Hourly report group sums (bar graph)**

#### **• Display Modes**

You can switch the bar graph between single graph and dual graph display.

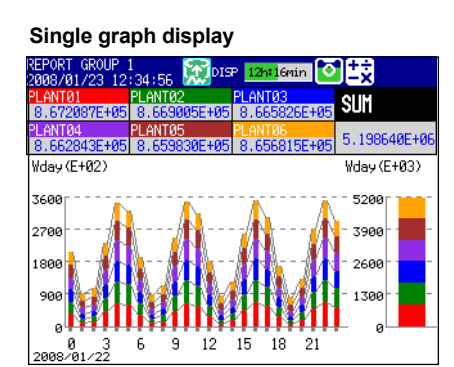

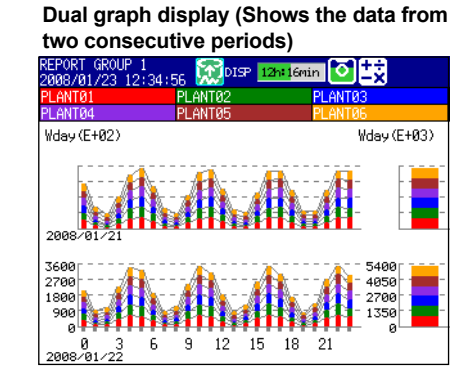

# **Status Display**

The following displays are available.

For the operating procedure, see section 4.5.

- **• Relay Status Display**
	- Displays the status of the alarm output relay and internal switch.
- **Modbus Client Status Display (/C7 option) and Modbus Master Status Display (/C2 and /C3 options)** Display the command status.

# **Log Display**

Displays various logs (operation log).

For the operating procedure, see section 4.9.

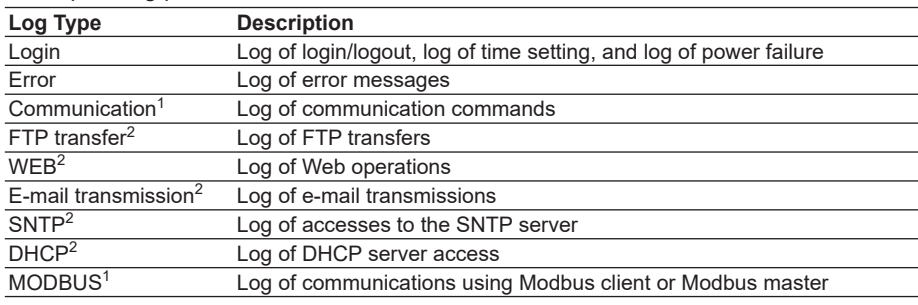

1 /C2, /C3, and /C7 options

2 /C7 option

# **Other Useful Functions**

#### **• Automatically Reverting to the Specified Display**

Show a preset display when there is no operation for a specific time. For the setting procedure, see section 5.14.

#### **• Customizing the Menus**

You can change the contents of the Function menu, which is displayed when you press FUNC, and the display selection menu, which is displayed when you press DISP/ENTER.

For the setting procedure, see section 5.16.

**1**

# **Setting the Display Conditions of the LCD**

| <b>Display Attribute</b>                           | <b>Setting</b>                                                                                                    |
|----------------------------------------------------|----------------------------------------------------------------------------------------------------|
| Background color of the<br>operation display       | The background color of the display can be set to white or black. The<br>default value is White. For the setting procedure, see section 5.12.                                                                                                    |
| Background color of the<br>historical trend screen | You can select white, cream, black, or light gray for the background<br>color of the screen. The default value is <b>Black</b> . For the setting<br>procedure, see section 5.12.                                                                                                    |
| <b>LCD</b> brightness                              | The brightness of the LCD can be set among eight levels. The default<br>brightness is 2. For the setting procedure, see section 2.7.                                                                                                    |
| <b>Backlight saver</b>                             | The lifetime of the LCD backlight can be extended by automatically<br>turning OFF or dimming the light when there is no key operation for a<br>specified amount of time. The display returns to the original<br>brightness with a key operation or an alarm occurrence. By default,<br>the backlight saver is disabled. For the setting procedure, see<br>section 2.7. |

The display conditions of the LCD can be configured.

# <span id="page-32-0"></span>**1.4 Data Storage Function**

This section explains the types of data that the FX can record and how to store them.

# **Data Types**

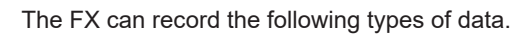

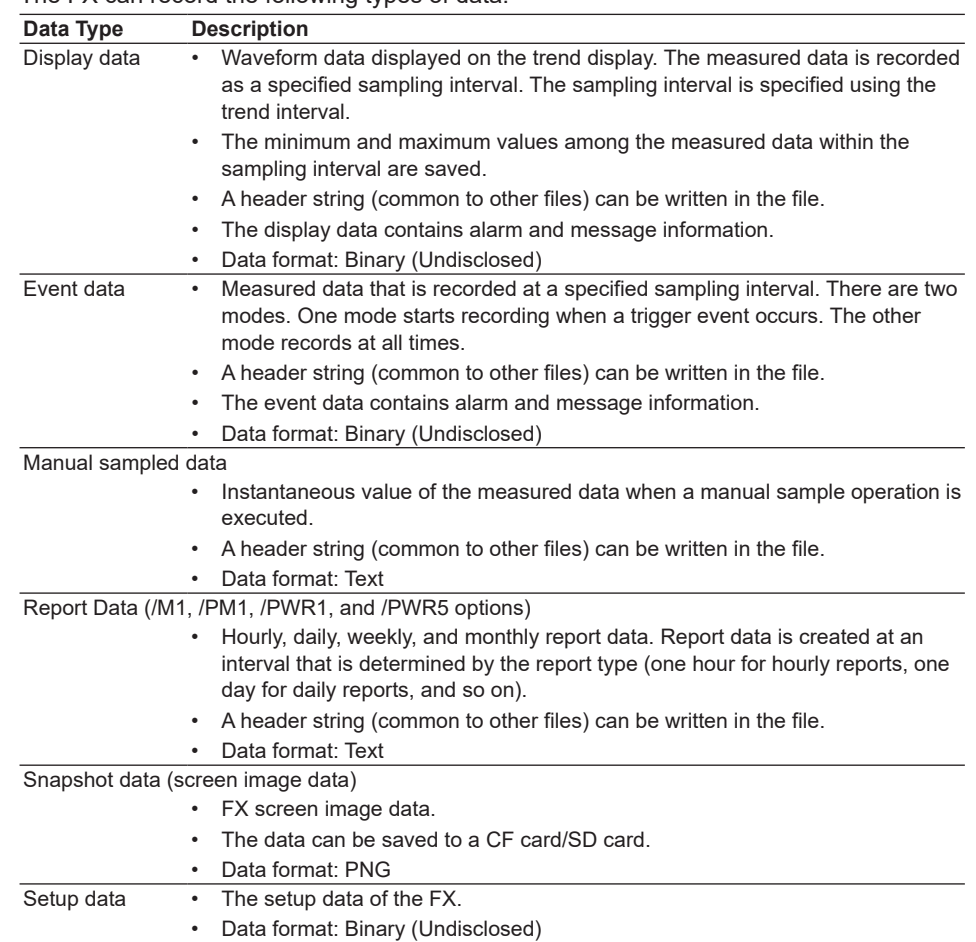

#### **• Display data and event data**

Display data can be likened to the conventional recording on the chart sheet and are useful for long-term recording. Event data is useful when you wish to record the measured data in detail.

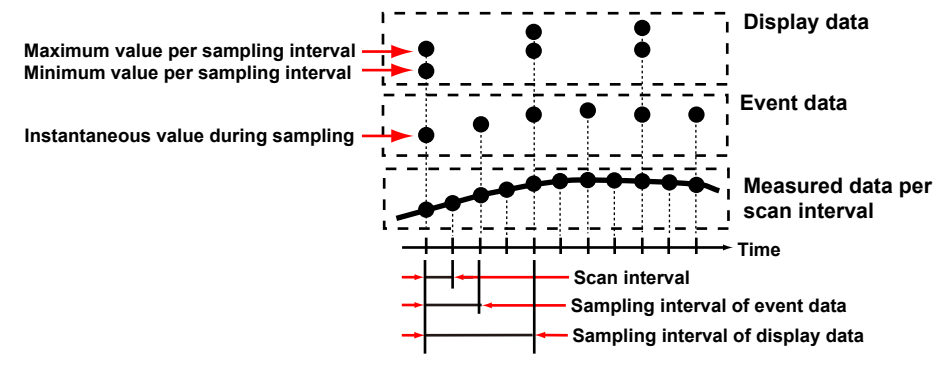

#### **Flow of Data Recording and Storage**

Measured data is recorded once to the internal memory and then saved to the external storage medium.

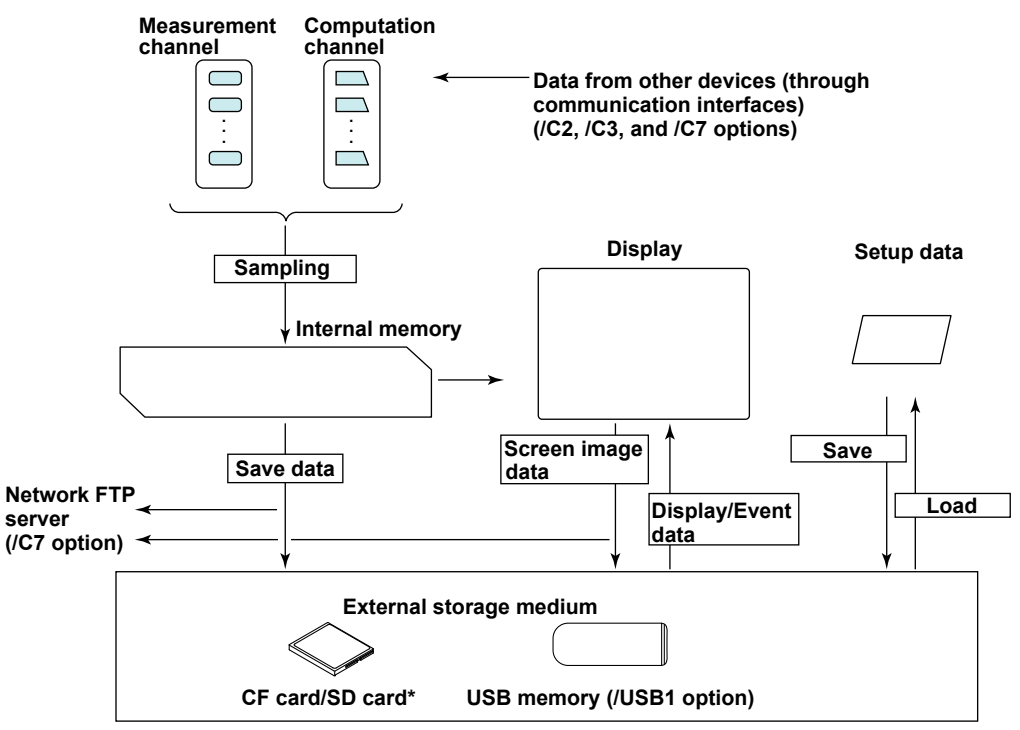

**\* This cannot be performed on models that do not have a CF card/SD card slot (suffix code -0).**

#### **Internal Memory**

Display data and event data are held in files in the internal memory. This data is also saved as files to an external storage medium.

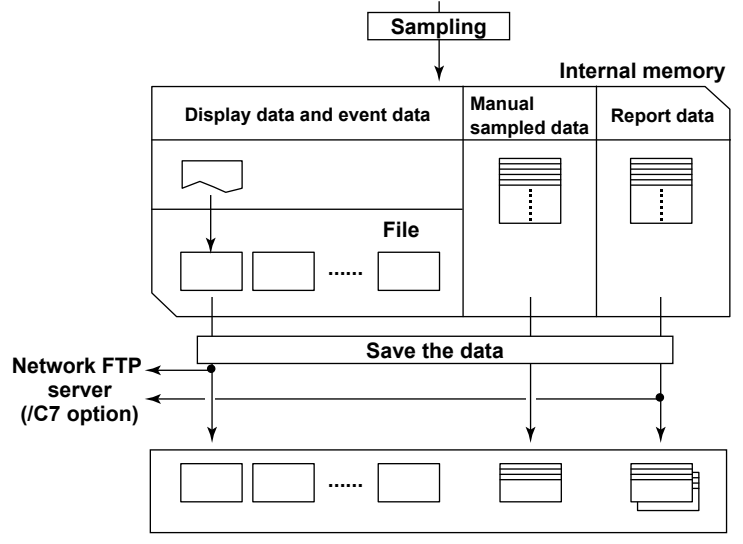

**Directory on the external storage medium**

#### **Recording Method of Display Data and Event Data**

- For the setting procedure, see section 6.1. For operating instructions, see section 6.4.
	- **• Types of Data to Be Acquired** Select display data only, display data and event data, or event data only. **Deciding the Data to Be Recorded** Record the data that suits your application. Refer to the following examples.
		- Example 1: Continuously record the waveform data as with the conventional chart recorder.

Record the display data.

Example 2: Record waveform data under normal conditions but record details around the point of alarm occurrence when alarms occur.

> Continuously record display data and record event data when alarms occur.

- Example 3: Only record the most-detailed data at all times. Record event data by specifying the sampling interval. Example 4: No need to continuously record data. Record data only when alarms
	- occur.

Record event data only when alarms occur.

#### **• Internal Memory**

The recorded measured data is divided at a specific time interval and saved to files. If the internal memory is full or if the number of display data files and event data files exceeds 400, files are overwritten from the oldest file.

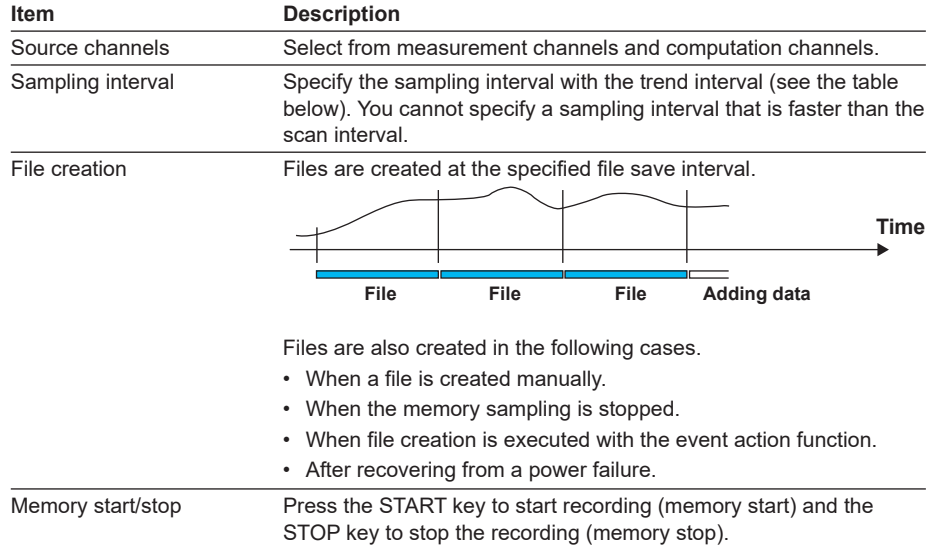

#### **• Recording Conditions of Display Data**

Trend interval and the sampling interval of display data

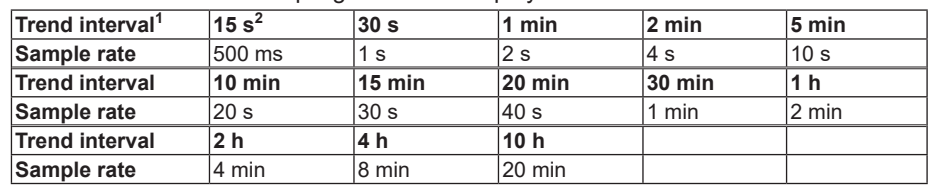

1 You cannot set a trend interval that corresponds to a sampling interval that is faster than the scan interval.

2 Selectable on the FX1002 and FX1004

#### **1.4 Data Storage Function**

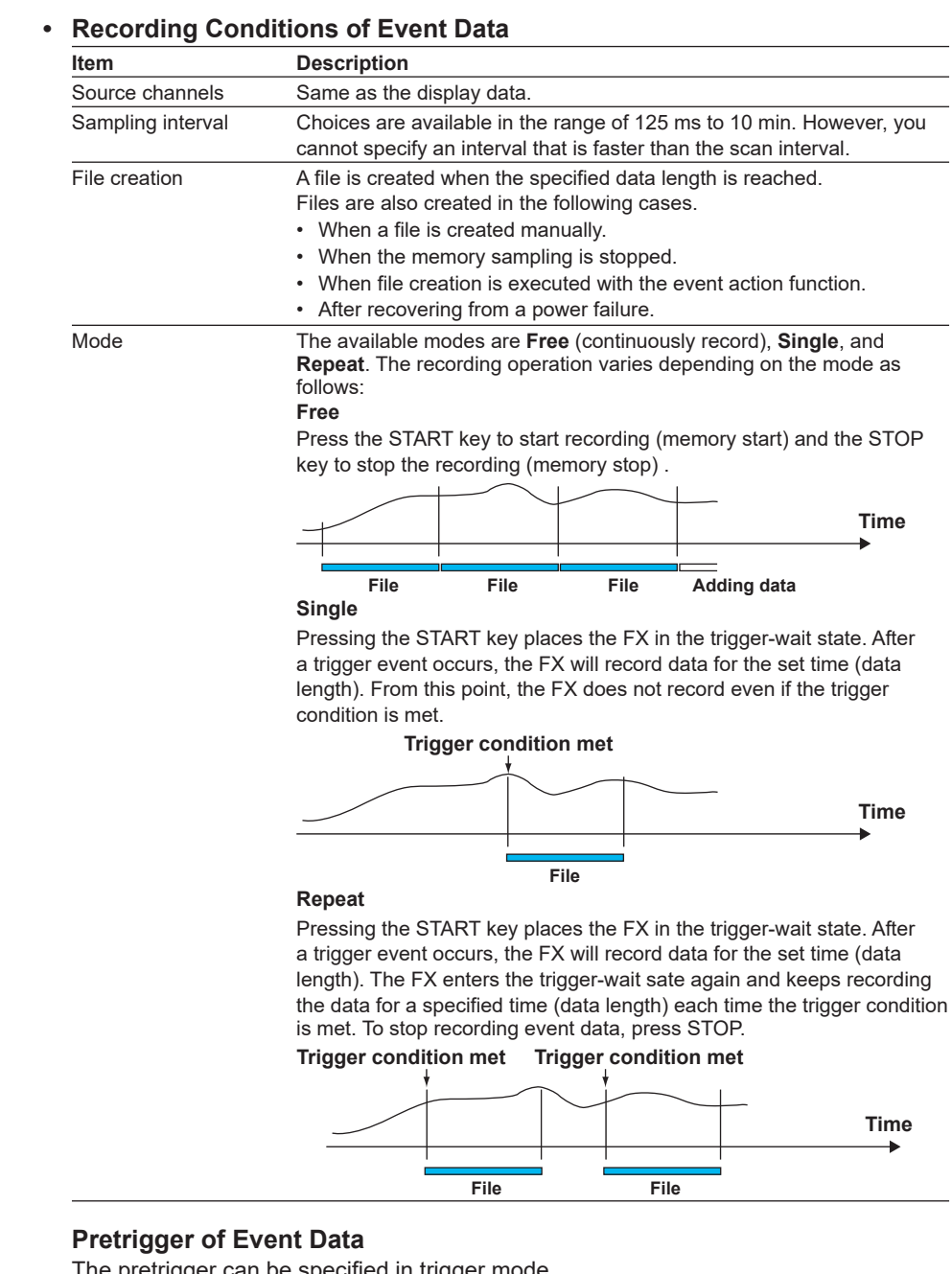

The pretrigger can be specified in trigger mode.

This function is used to save the data before the point where the trigger condition is met as event data. This function is convenient when you wish to record the data before the occurrence of a certain event such as when an alarm occurs. Specify the pretrigger as a percentage (0, 5, 25, 50, 75, 95, or 100%) of the recording time (data length) of the event data. If set to 0%, the data after the trigger condition is met is recorded.

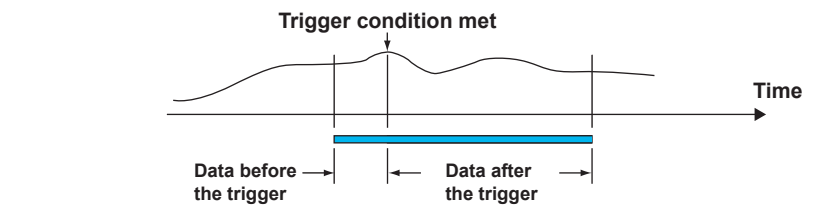

#### **Trigger for Starting the Event Data Recording**

When set to trigger mode, you can set various conditions for starting the recording. Example: Key operation, alarm occurrence, specific time, or remote control
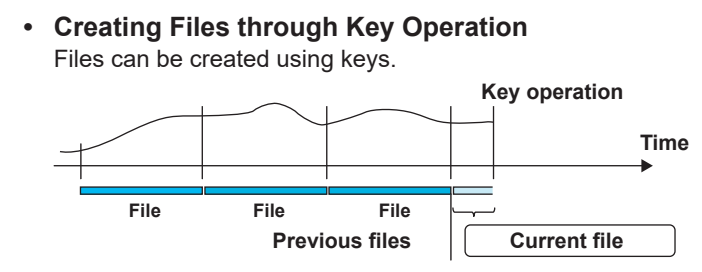

For operating instructions, see "Creating a Display Data File or an Event Data File" in section 6.4.

## **Manual Sampled Data**

Manual sampled data is recorded to the internal memory. When the number of manual sampled data exceeds 400, the data is overwritten from the oldest data.

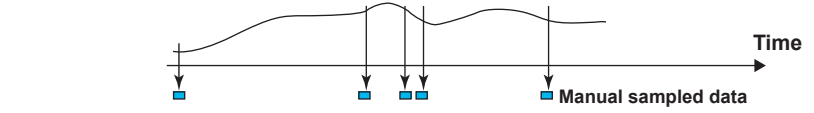

## **Report Data**

Report data is recorded to the internal memory. When the number of report data exceeds 100, the data is overwritten from the oldest data.

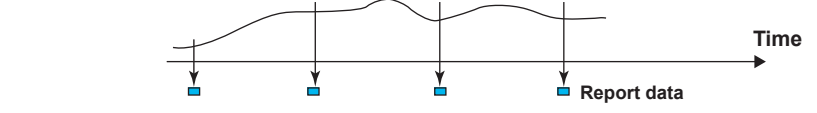

#### **Saving Data to the External Storage Medium**

You can only use this feature on FXs that have a CF card slot/SD card slot or USB interface (/USB1 option).

For the setting procedure, see section 6.2. For operating instructions, see section 6.4.

#### **• Type of External Storage Medium**

- CF card
- SD card (SD/SDHC)\*
- USB flash memory (/USB1 option)
- \* The write protected SD card cannot be used on this product.

#### **• Auto Save**

Have the CF card/SD card inserted in the slot at all times. The data in the internal memory is automatically saved to the CF card/SD card.

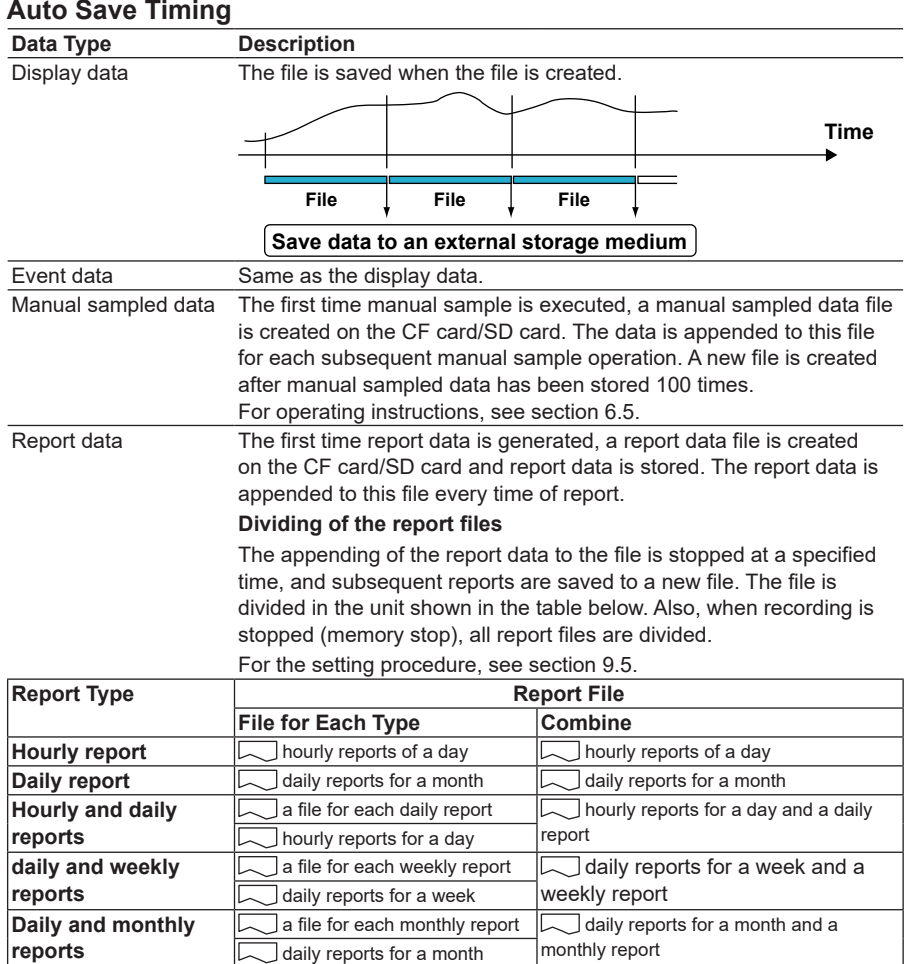

#### **Save Destination**

CF card/SD card.

#### **Data Save Destination Directory**

You can set the data save destination directory name (DATA0 by default). The specified directory is created on the CF card/SD card, and the data is saved in the directory.

#### **Save Operation (If Media FIFO Is Disabled)**

The data in the internal memory can be saved only if there is sufficient free space on the CF card/SD card. Replace the CF card/SD card and save the data before the data in the internal memory is overwritten.

#### **1.4 Data Storage Function**

#### **Save Operation (Always retain most recent data file/media FIFO)**

When saving the data files automatically, you can save the data so that the most recent data files are constantly retained in the CF card/SD card. With this method, you can use the FX continuously, without changing the CF card/SD card.

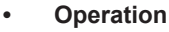

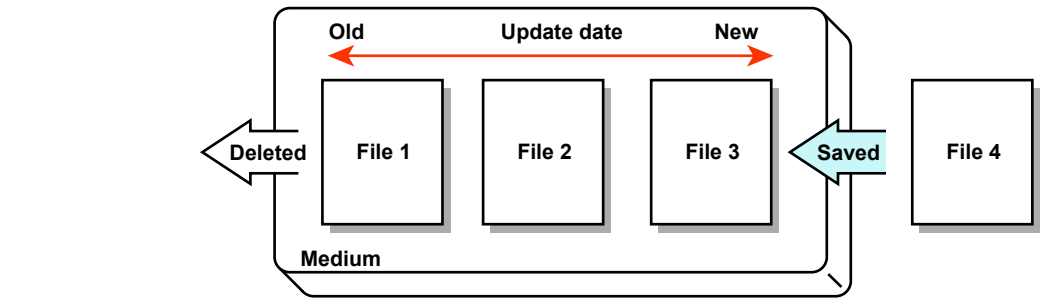

If not enough free space is available when saving a new data file to the CF card/SD card, files are deleted in order from the oldest data update date/time to save the new file. This operation is referred to as FIFO (First In First Out).

• The FIFO operation is carried out only when saving the following files automatically. It is not carried out when saving files to the save destination directory using another method.

Display data files, event data files, report data files, manual sample data files, and snapshot data files.

- Files that are deleted All the files in the save destination directory are applicable to be deleted. However, the following files are excluded. Hidden files, read-only files, files in the subdirectory within the save destination directory.
- The most recent 1000 files are retained. If the number of files in the save destination directory exceeds 1000, the number of files is held at 1000 by deleting old files even if there is enough free space.
- If there are more than 1000 files already in the save destination directory, one or more files are always deleted before saving the new file. The number of files is not kept within 1000 in this case.

#### **• Creating a Display Data File or an Event Data File**

The save destination is the CF card/SD card. You can create a file when display data is being recorded or when event data is being recorded in Free mode. Unsaved measured data is saved to the CF card/SD card.

For operating instructions, see section 6.4.

#### **• Manual Save (Collectively Storing Unsaved Data)**

Unsaved data in the internal memory is stored in unit of files to the external storage medium when an external storage medium is inserted and a given operation is carried out.

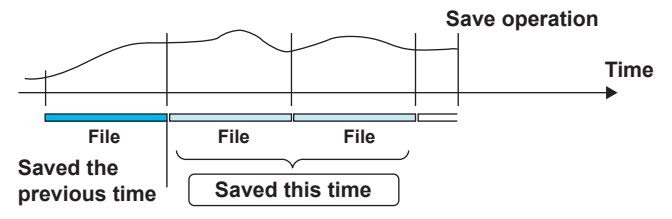

When using manual save, it is important that you save the data in the internal memory to the external storage medium before the data is overwritten. Determine the usage condition of the internal memory and save the data to the external storage medium at appropriate times.

#### **Save Destination**

You can select a CF card/SD card or USB flash memory (/USB1 option).

#### **Data Save Destination Directory**

You can set the data save destination directory name (DATA0 by default).

#### **• File Name**

The FX can name measured data files that are automatically saved to the internal memory in one of the following three ways.

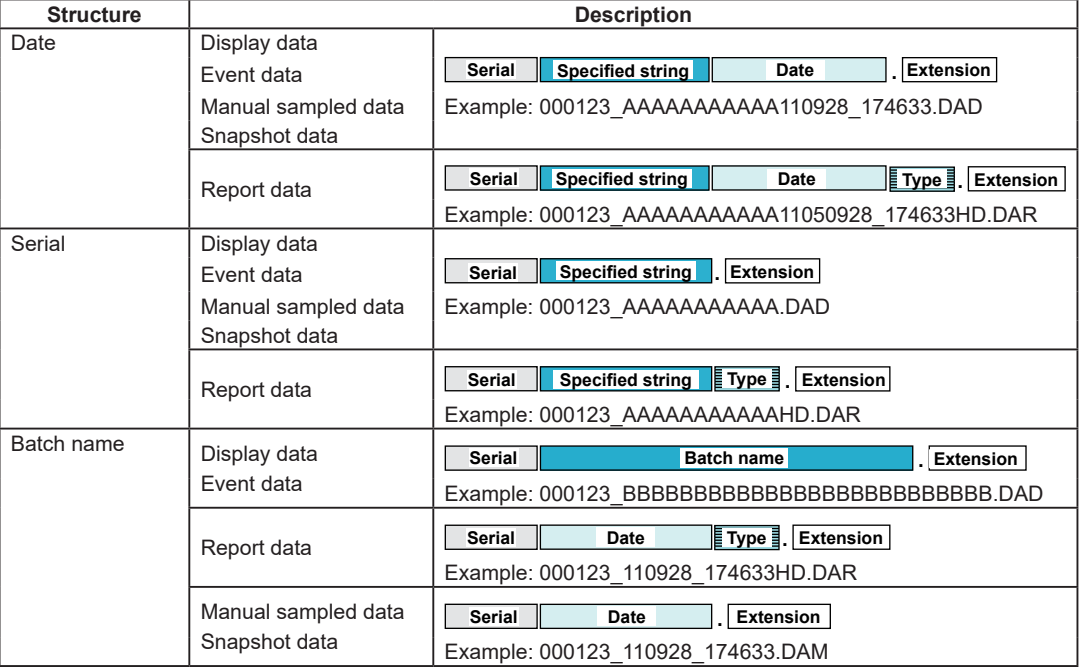

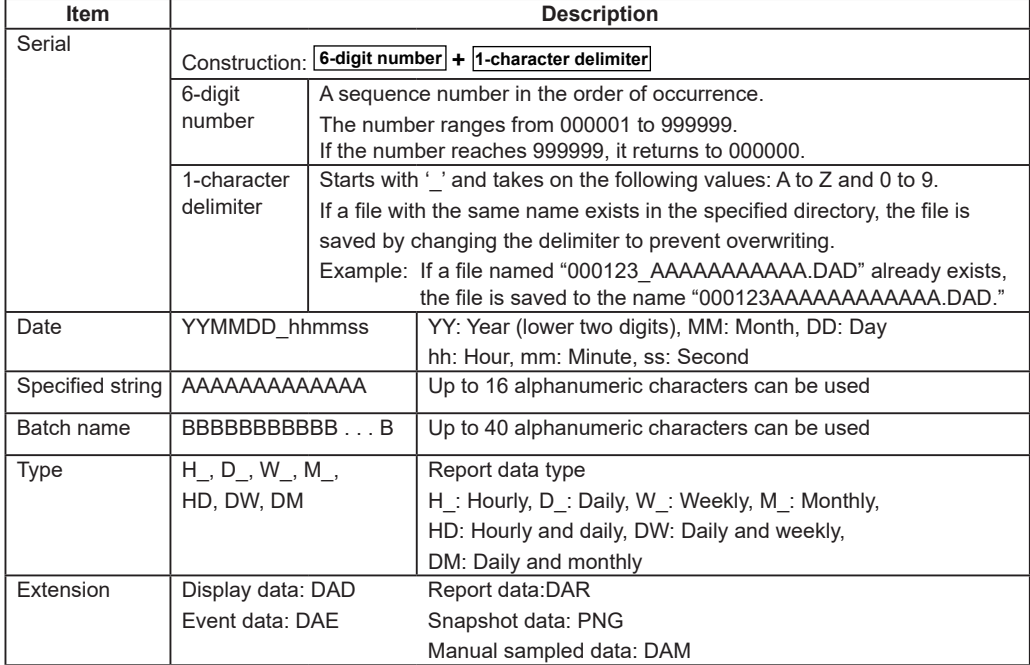

#### **• Saving Data through Key Operation**

You can carry out the following data save operations regardless of whether auto save or manual save is used.

For the operating procedure, see section 4.8.

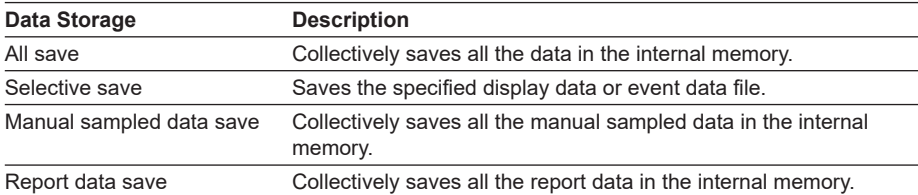

#### **Save Destination**

You can select a CF card/SD card or USB flash memory (/USB1 option).

#### **Data Save Destination Directory**

Creates a directory with the name of the data save destination directory name with the date/time added and saves the data.

Directory name: "Specified string" YYMMDD\_HHMMSS

Example: If a file is saved on September 30, 2011 at 17:06:42, the file will be saved to a directory with the name DATA0\_110930\_170642. "DATA0" is the specified string.

#### **Note**

The number of directories that you can create on the external storage medium varies depending on the length of the directory names. If the length of the "specified string" is 5 characters, approximately 170 directories can be created. If it is 20 characters, approximately 120 directories can be created. An error occurs, if you try to create directories exceeding this limit.

## **Other Types of Data That Can Be Stored**

### **• Setup Data**

You can save the FX setup data to a CF card/SD card or to USB flash memory (/USB1 option). The setup data is saved to the root directory.

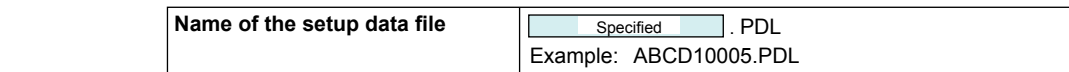

For the operating procedure, see section 6.9.

#### **• Snapshot Data**

The FX display is saved to the CF card/SD card as a PNG file. It is saved in the same directory as display and event data. For the file name, see the previous page.

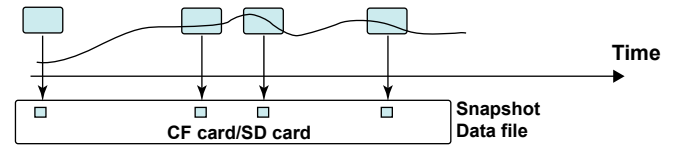

For the operating procedure, see section 6.9.

## **Saving Data through an Ethernet Network (/C7 option)**

Using the FTP client function, display data, event data, report data (/M1, /PM1, /PWR1, or /PWR5 option), and screen image data (snapshot data) can be automatically transferred and saved to an FTP server through an Ethernet network. You can also use the FX as an FTP server. You can access the FX from a PC and retrieve and store data files from both internal and external memory.

See the *Communication Interface User's Manual*, IM 04L21B01-17EN.

# **1.5 Batch Function**

You can add the batch information listed below to display data files and event data files. You can use batch information to manage display data files and event data files. For the setting and operating procedure, see section 6.3.

## **Batch Information**

## **• Batch Number and Lot Number**

Display data files and event data files can be identified by their "batch number-lot number" (hereinafter referred to as batch name). The lot number does not have to be specified.

- Batch number (up to 32 characters).
- Lot number (up to 8 digits)

#### **• Automatic Increment of the Lot Number**

The lot number can be automatically incremented when the memory sampling is stopped.

**• Text Field**

You can enter text fields into a file. Eight text fields are available. Each text field consists of the following:

- Field title (up to 20 characters)
- Field string (up to 30 characters)

You can use the keys to display text fields on the FX screen.

#### **• Batch Comment**

Three arbitrary comments can be entered in a file. Each comment can be entered only once while memory sampling is in progress.

• Comment 1, Comment 2, and Comment 3 (up to 50 characters each)

## **Using the Batch Function**

See the figure below. For example, enter the operator and administrator in the text field.

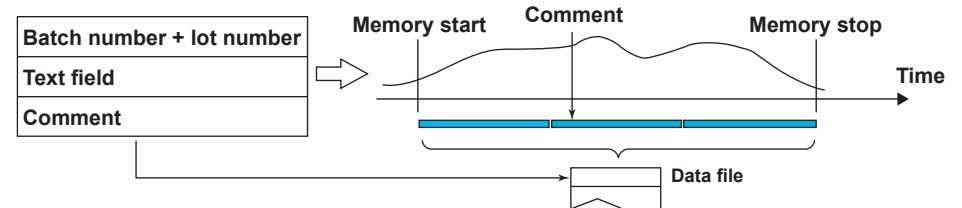

## **1.6 Event Action and Remote Control Functions (/R1 and /PM1 Options)**

A specified action is carried out when an event occurs. This function is called *event action*. The remote control function (/R1 and /PM1 options) allows you to specify actions to be performed when the terminal receives a contact input or an open collector signal. The remote control function is configured using the event action function. For the setting procedure, see section 7.1.

## **Events**

#### **• Events**

Select from the following events.

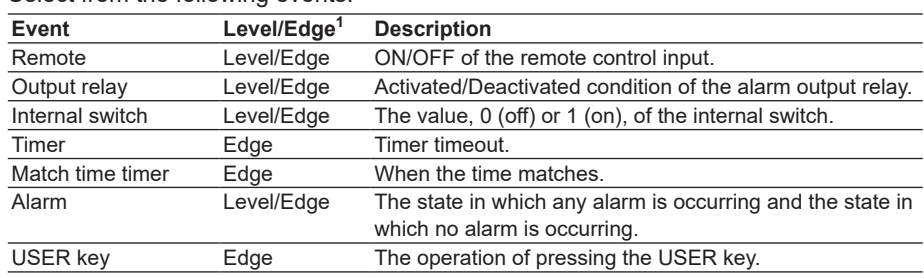

1 For a description of level and edge, see "Miscellaneous" in this section.

#### **• Output Relay, Internal Switch, Alarm**

The output relay, internal switch, and alarm have two states, state A and state B,

which are explained in the table below.

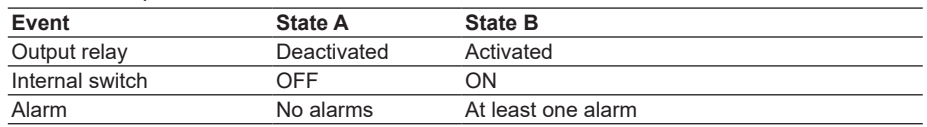

#### **When Edge Is Selected**

An event occurs when state A changes to state B.

#### **When Level Is Selected**

There are action states that correspond to state A and state B. See "Miscellaneous" and "Level and Edge" in this section.

**1**

#### **• Timers**

Four timers are available. The timers are also used with the TLOG computation (/M1, / PM1, /PWR1, and /PWR5 options).

#### **Timer Type**

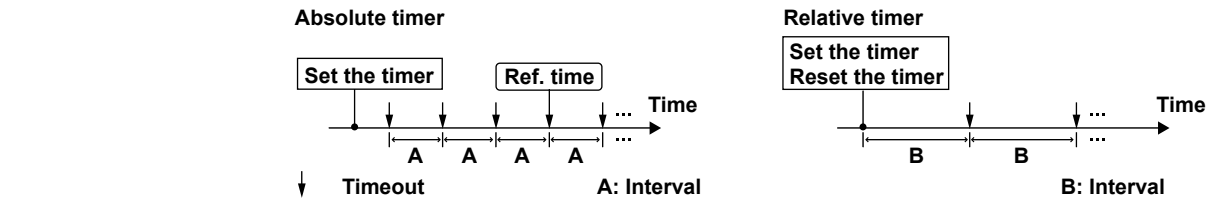

#### **• Absolute Time Mode**

The timer expires at the times determined by the reference time and the interval. The reference time is set on the hour (00 to 23).

Example: Reference time: 00:00

Interval: 10 min

The timer expires at 0 hour, 0 hour 10 min, 0 hour 20 min, ... 23 hour 40 min, and 23 hour 50 min. For example, if the timer is set at 9 hour 36 min, the timer expires at 09 hour 40 min, 09 hour 50 min, 10 hour, and so on.

#### **• Relative Time Mode**

The timer is started when the timer is set, and the timer expires every specified interval. In this mode, the timer stops when a power failure occurs. Example: Interval: 00:15

The timer expires every 15 minutes.

#### **• Match Time**

You can set the time matching conditions for the four match time timers. Specify the date/time using the method described below. For each condition, you can select whether to use the condition once or continuously.

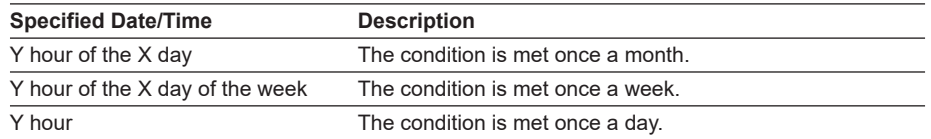

## **Action**

#### **• Actions**

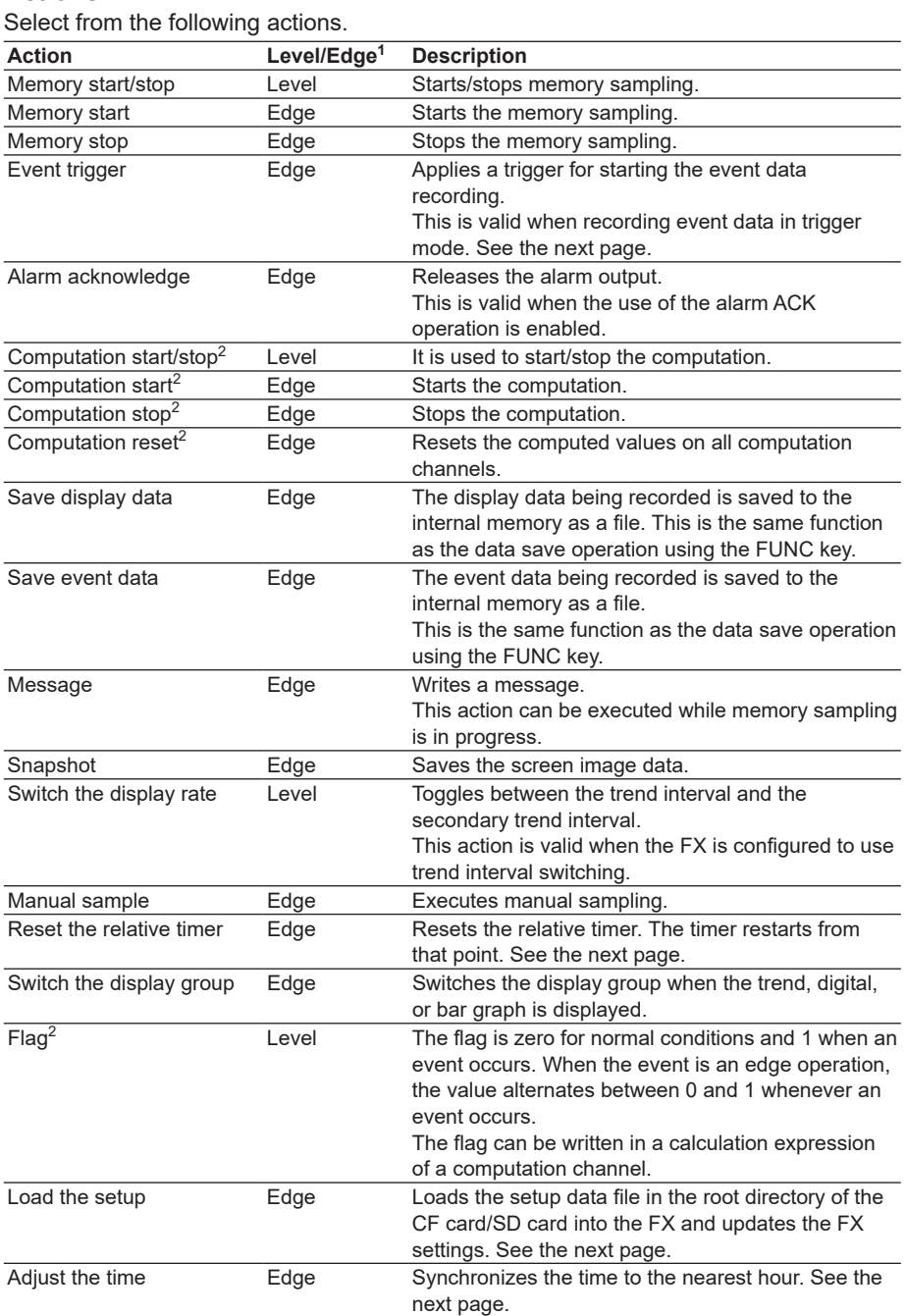

1 For a description of level and edge, see "Miscellaneous" in this section.

2 This is an option.

#### **Event Trigger Operation**

When the event is set to output relay, internal switch, or alarm If the output relay is activated, the internal switch is 1, or the alarm is occurring during memory sampling, the event trigger is always activated. However, the number of times the trigger is activated depends on the event data mode (single or repeat).

#### **Resetting the Relative Timer**

If the event is set to output relay, internal switch, match time timer, or alarm, the resetting of the timer is not considered a timeout. (The action is not executed even if the timer is used as an event.)

#### **Loading the Setup**

Can be specified as an action only when the event is set to remote control input. Loads the setup data file, LOAD1.PDL, LOAD2.PDL, or LOAD3.PDL, in the root directory of the CF card/SD card into the FX and updates the FX settings. You must create a setup file and save it to the CF card/SD card in advance.

#### **Time Adjustment**

Time adjustment can be specified as an action only when the event is set to remote control input. The internal clock of the FX is adjusted to the nearest hour through remote control input.

#### **• Operation When Memory Sampling Is Stopped**

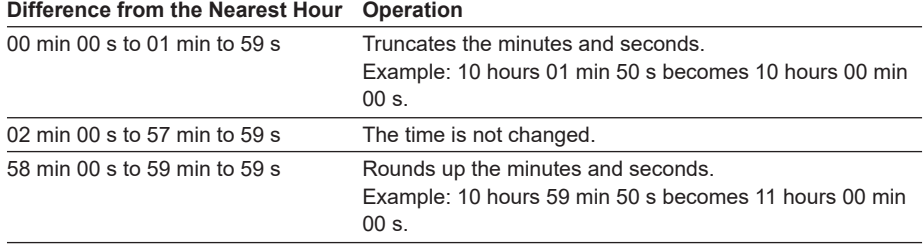

#### **• Operation during Memory Sampling (see section 1.10)**

If the time difference Td between the time of the event and the nearest "on the hour" hour is less than 2 minutes, the following operation is performed depending on different conditions.

- If Td is less than or equal to the preset time difference, the clock is adjusted gradually.
- If Td is greater than the preset time difference, the clock is adjusted immediately.
- If Td is greater than or equal to 2 minutes, the clock is not adjusted.

## **Miscellaneous**

#### **• Limitations on the Combinations of Events and Actions**

The combinations that are checked in the table below can be used.

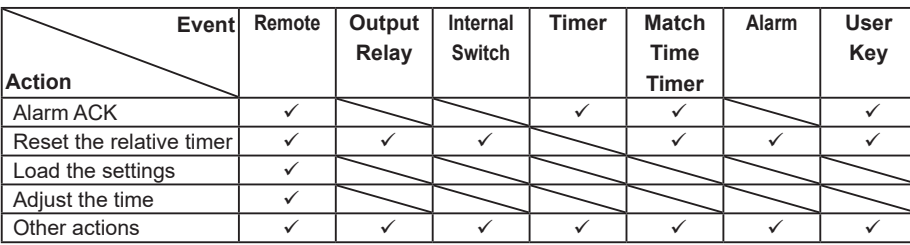

#### **• Level and Edge**

The combinations of events and actions are summarized in the figure below.

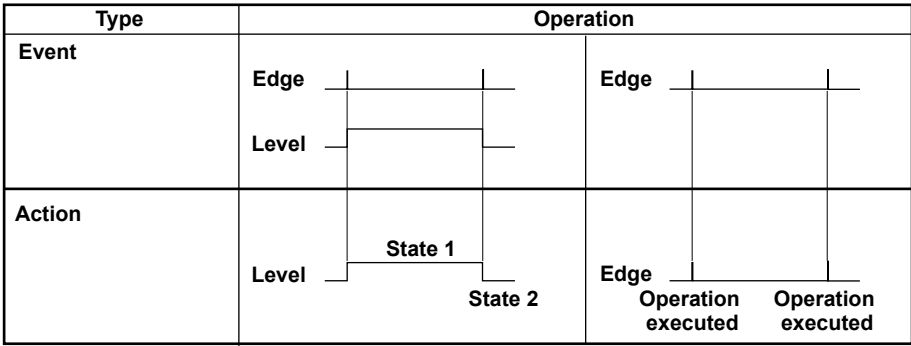

#### **Event Action Example**

The following is an example for when the event is Internal switch (Level or Edge) and the action is Memory start/stop (Level) or Manual sample (Edge).

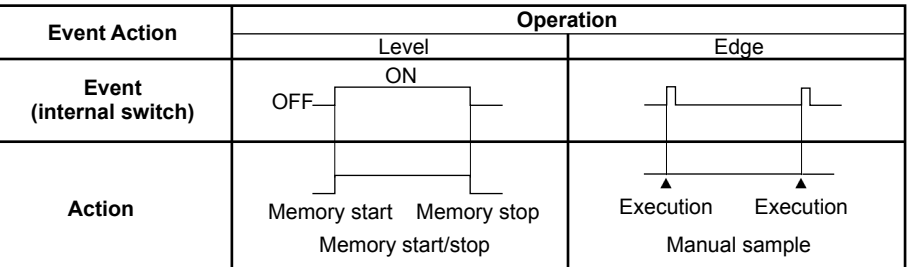

## **Level and Edge of the Remote Control Input Signal**

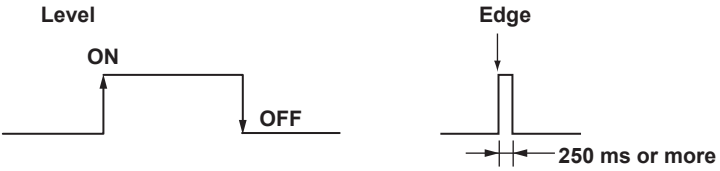

For contact inputs, the remote signal rises when the contact switches from open to closed and falls when the contact switches from closed to open. For open collector signals, the remote signal rises when the collector signal (voltage level of the remote terminal) goes from high to low and falls when the collector signal goes low to high.

# **1.7 Security Function**

This section will explain the FX security functions.

## **Key Lock Function**

Key lock is a function that prohibits key operations. You enter a password to release the key lock.

For the setting procedure, see section 8.1.

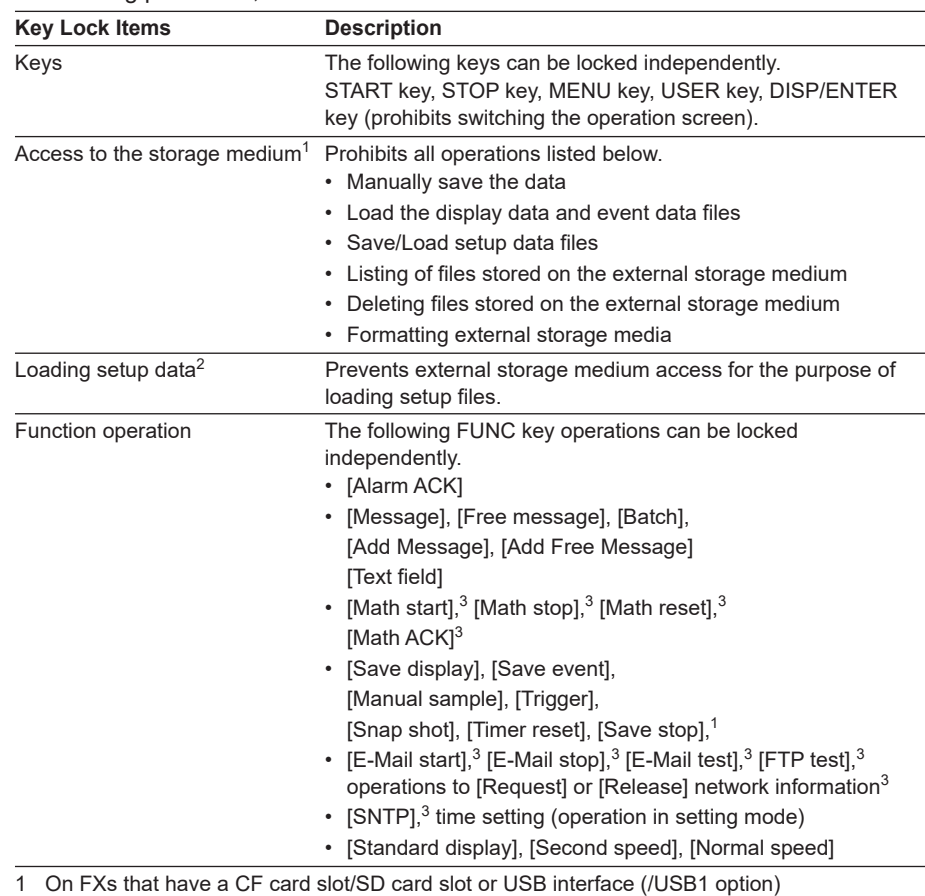

2 On FXs that have a CF card slot/SD card slot

3 Optional

## **Login Function**

With the login function, only registered users can operate the FX. Access from communication functions (/C7 option) can also be limited to users registered here. For the setting and operating procedure, see sections 8.2 and 8.3 respectively.

## **• Login and Logout**

You enter your user name and password to log into the FX in the following cases.

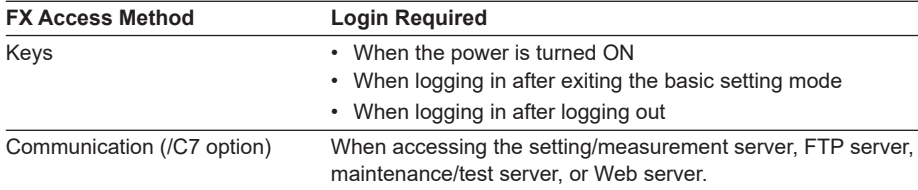

#### **Auto Logout (When Logged in Using Keys)**

When logged in using keys, you are automatically logged out when there is no key operation for a specified time. If you are automatically logged out from the setting mode, the setting changes are cancelled. You are not automatically logged out during basic setting mode.

#### **Operations That Can Be Carried Out When Logged Out**

When logged out, you can switch the operation screen using the DISP/ENTER key and arrow keys.

#### **• User Levels**

A user can be an "administrator" or a "user."

#### **Administrator**

Administrators can perform all operations on the FX. At least one administrator must be registered to use the login function.

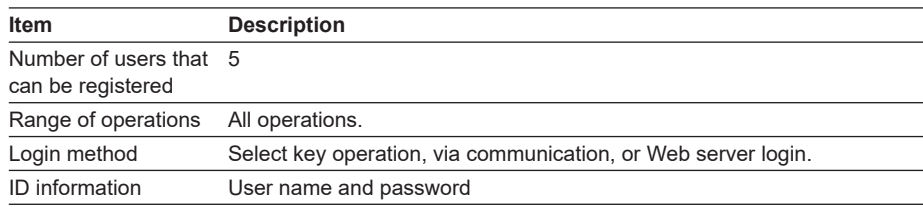

#### **User**

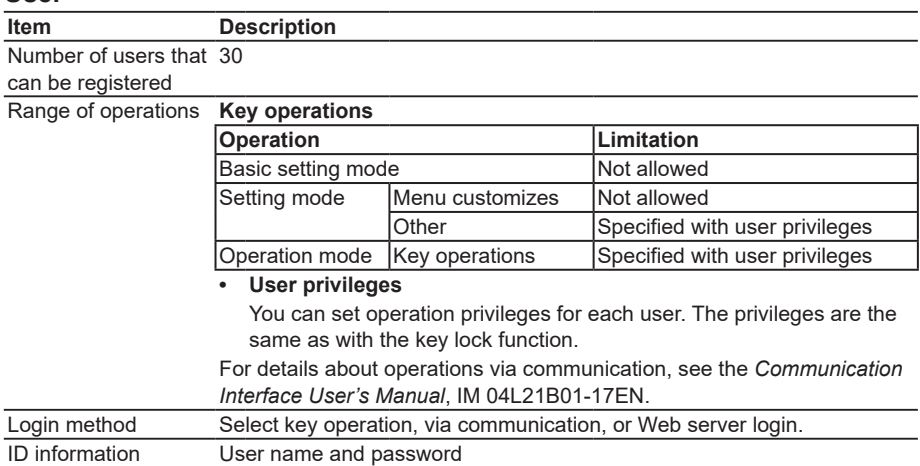

**Overview of Functions 3 Overview of Functions** 

**1**

## **1.8 Computation and Report Functions (/M1, /PM1, /PWR1, and /PWR5 Options)**

## **Computation Function**

Equations can be defined on special computation channels by using measured data, power data, or computed data as variables. The computation channel data can be displayed or saved.

For the setting procedure, see section 9.1.

#### **• Channels Dedicated to Computations**

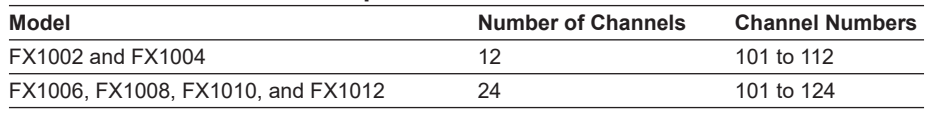

#### **• Computation Types**

In the table below, [001] represents the measured value of channel 001.

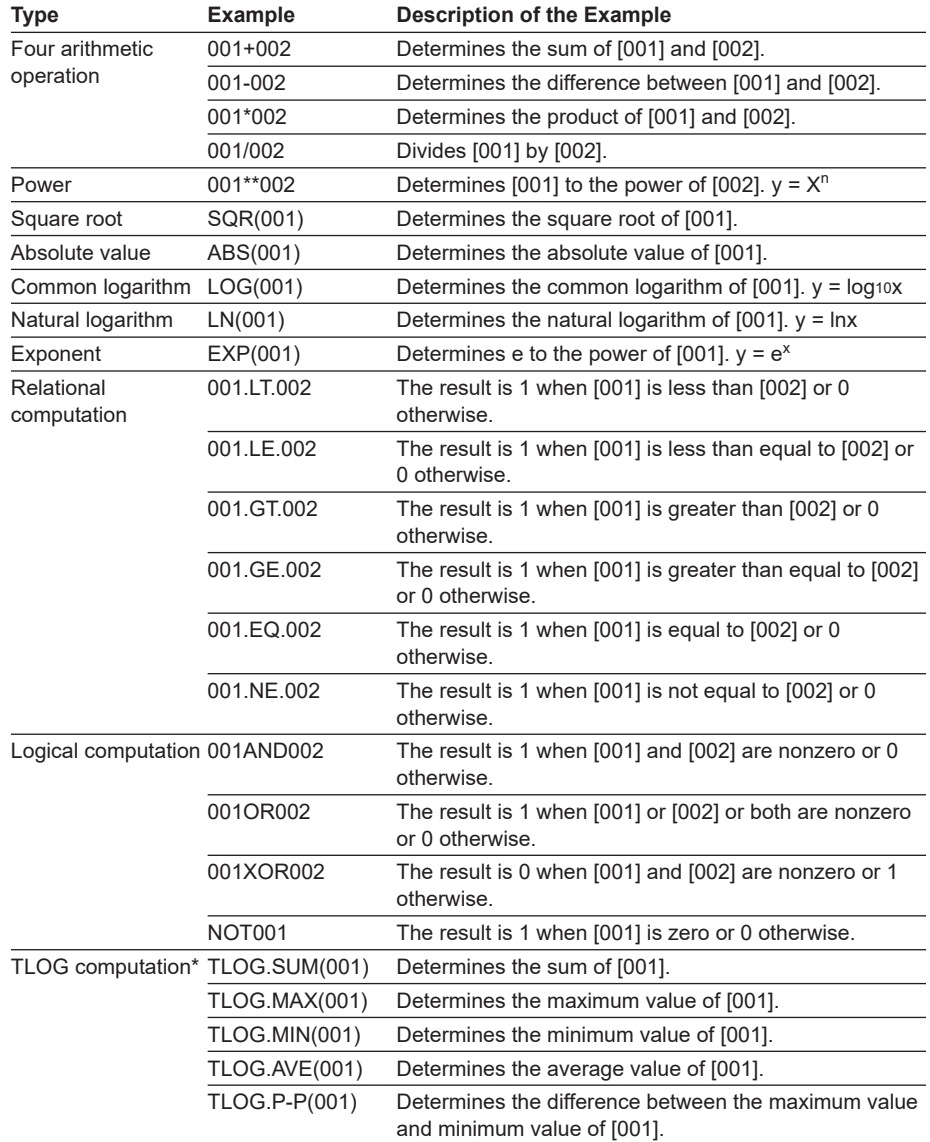

\* See "Usage of TLOG Computations" in this section.

## **1.8 Computation and Report Functions (/M1, /PM1, /PWR1, and /PWR5 options)**

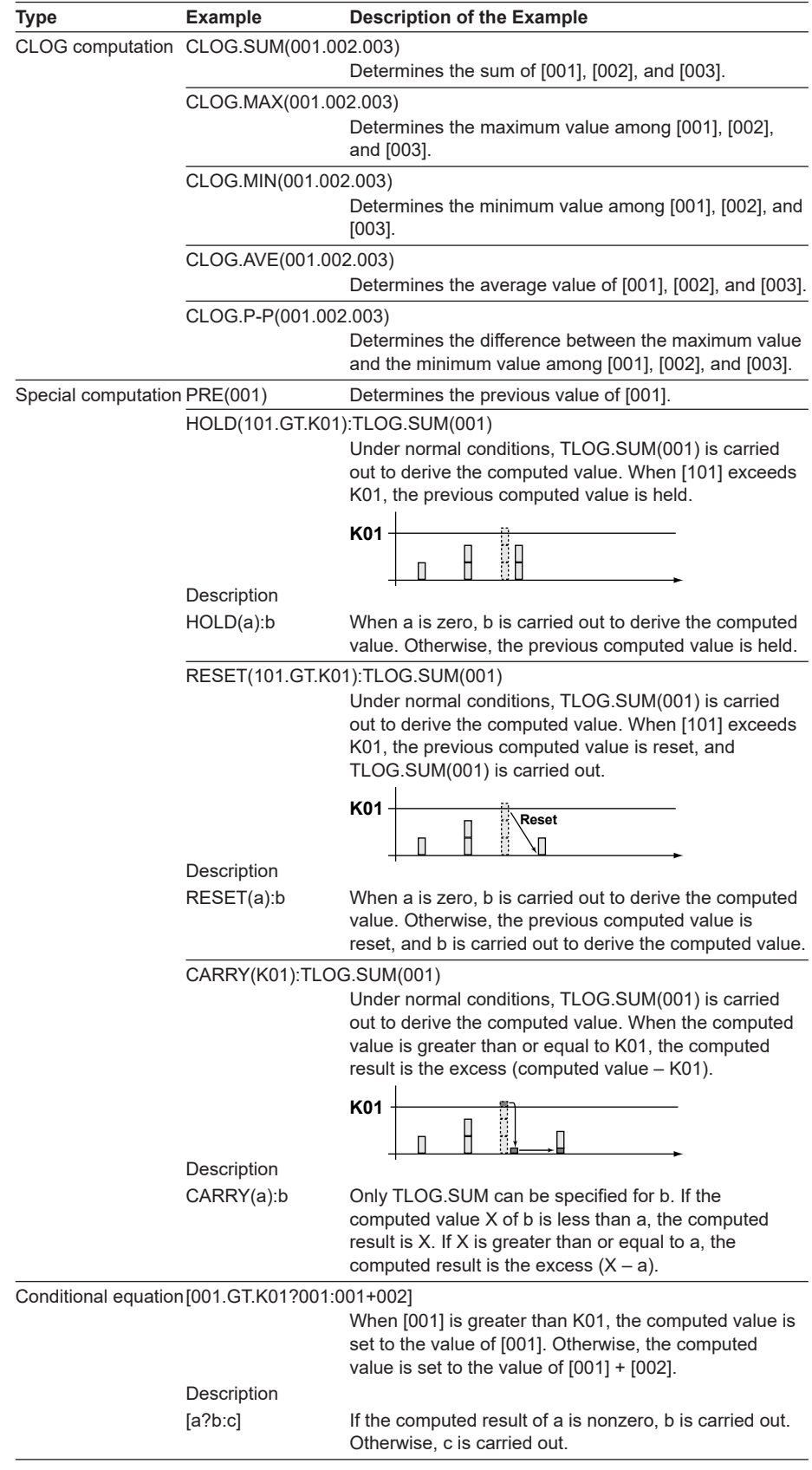

**IM 04L21B01-01EN 1-41**

#### **• Data That Can Be Used in Equations**

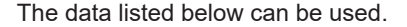

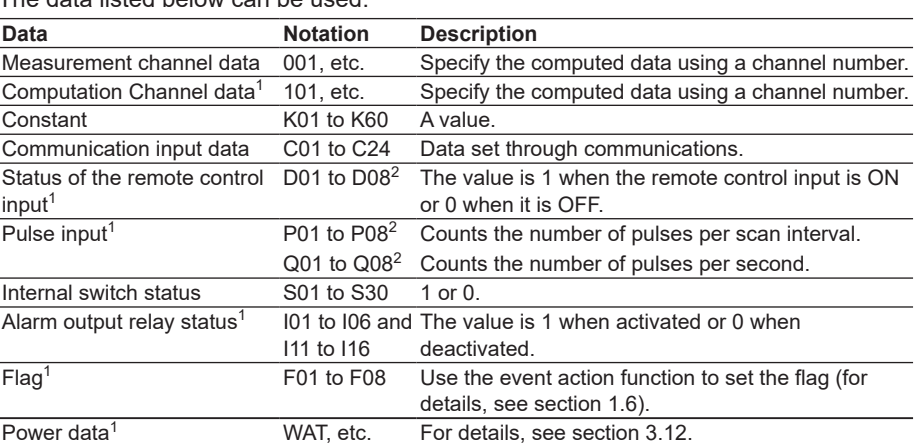

1 An option.

2 Values such as 01 are terminal numbers.

Only the data that are checked in the table below can be used in TLOG, CLOG, and PRE.

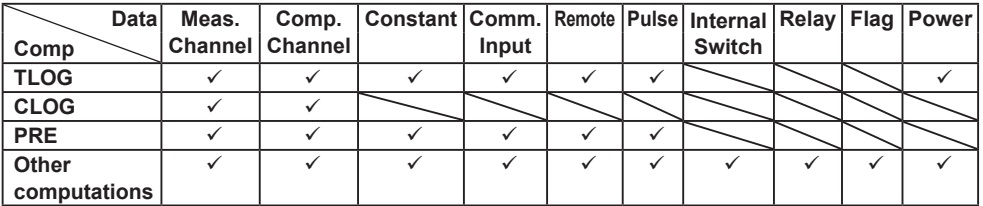

Example: TLOG.SUM(S01), CLOG.AVE(001.002.K01), and PRE(S01) are not allowed.

#### **• Processing Order of Computation**

Computation functions are performed every scan interval, starting with the smallest computation channel number.

Example: If you specify  $102 = 101 + 103$ , the value of the previous scan interval is used for the 103 value.

#### **• Handing of the Unit in Computations**

In computations, measured values are handled as values without units. For example, if the measured data from channel 001 is 20 mV and the measured data from channel 002 is 20 V, the computed result of 001 + 002 is 40.

#### **• Displaying the Computed Data**

The computed data is displayed by setting a measurement span for each computation channel. Computation channels can be displayed on various operation screens in the same fashion as the measurement channels. For the setting procedure, see section 9.3.

**• Alarm**

Up to 4 alarms can be assigned to each computation channel. The alarm types are high limit alarm (H), low limit alarm (L), delay high limit alarm (T), and delay low limit alarm (t).

#### **• Saving Computed Data**

As with the measured data, the computed data can be saved to display data, event data, manual sampled data, and report data.

#### **1.8 Computation and Report Functions (/M1, /PM1, /PWR1, and /PWR5 options)**

#### **• Computation Data Dropout**

A computation data dropout occurs if the computation is not completed within the scan interval. For the operating procedure, see section 9.4.

- The computation icon in the status display section turns yellow.
- When a computation data dropout occurs, the computed data of the scan interval in which the dropout occurred is set to the data immediately before the dropout.
- If computation data dropout occurs frequently, lessen the load on the CPU by reducing the number of computation channels or setting a longer scan interval.

#### **• Numeric Display and Recording**

The range of displayed values of computed data is from –9999999 to 99999999 excluding the decimal point. The decimal place corresponds to the decimal place of the lower limit span of the computation channel. On the numeric display, values are displayed if the computed result is within the above range regardless of the upper and lower limits of span. The following table indicates special displays.

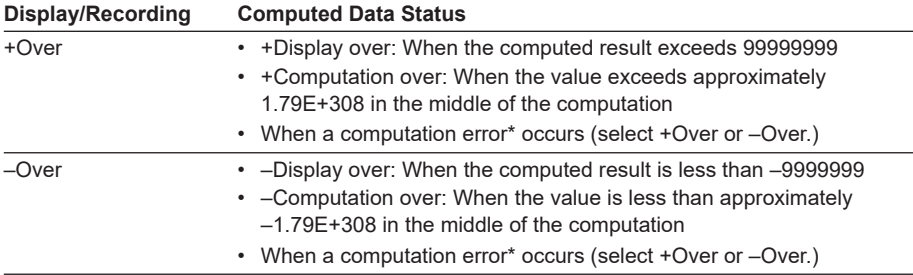

\* Computation error occurs when the following computation is carried out.

- $X/0$ ,  $SQR(-X)$ , or  $LOG(-X)$
- If a channel number set to skip or Off is used in the equation
- If a channel number set to Log scale (/LG1 option) is used in the equation

#### **• Rolling Average**

The rolling average of the computed result of the equation specified for the computation channel is determined, and the result is the computed data for that channel. The number of samples and the sampling interval can be specified for each computation channel. The rolling average is applied over the time corresponding to "the number of data samples × the sampling interval." The maximum sampling interval is 1 hour, and the maximum number of samples is 1500.

#### **• Starting the Computation**

You can configure the FX to start the computation when you press the START key.

#### **• Usage of TLOG Computations**

TLOG computation determines the sum, maximum, minimum, average, or the difference between the maximum and minimum of a specific channel for each interval determined by a timer.

#### **Timers That Are Used**

The timer that is used is assigned to each channel.

#### **Unit of Sum Computation**

Set the sum scale when using sum computation (TLOG.SUM). Select Off, /s, /min, or /h. For details, see page 1-45.

#### **1.8 Computation and Report Functions (/M1, /PM1, /PWR1, and /PWR5 options)**

#### **Resetting the TLOG Computed Value**

You can select whether to reset the TLOG computed value at each interval. The figure below illustrates the reset operation for sum computation (TLOG.SUM).

Example: Result of the TLOG.SUM computation

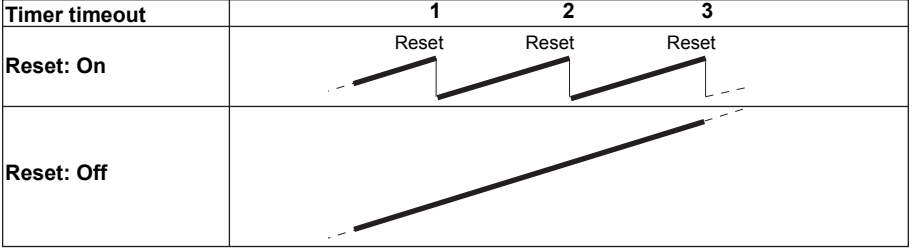

When reset is On, the sum value is calculated over each interval. When set to Off, the sum value from computation start is calculated.

#### **Power Failure Operation, Handling of Error Data, and Handling of Overflow Data**

See "Special Data Handling" in this section.

## **Report Function**

This function is used to create hourly, daily, weekly, and monthly reports. For the setting procedure, see section 9.5.

#### **• Report Data Types**

You can select from four types among maximum value, minimum value, average value, sum value, and instantaneous value. Report data is calculated from the measured values that have been sampled at the scan interval.

#### **• Report Type**

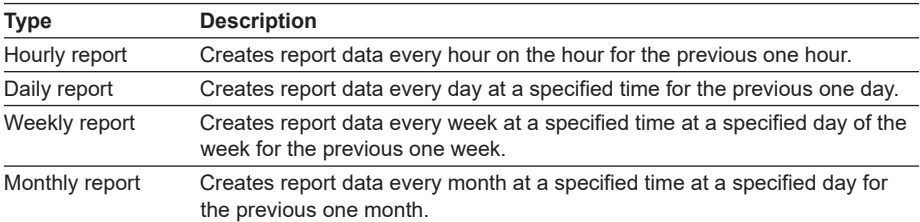

#### **• Combinations of Reports That Can Be Created**

You can select from hourly reports only, daily reports only, hourly and daily reports, daily and weekly reports, and daily and monthly reports.

#### **• Source Channels**

You can select from measurement channels and computation channels. The report data are not created for channels that are set to **Skip** or **Off**.

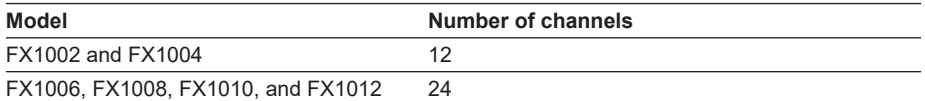

**1**

#### **1.8 Computation and Report Functions (/M1, /PM1, /PWR1, and /PWR5 options)**

#### **• Unit of Sum Computation**

In the sum computation, data are summed over the scan interval. However, for flow values that have units /s, /min, /h, or /day a simple summation results in the actual value not matching the computed result, because the scan interval and the unit of the input values are different. In such cases, set the sum scale to match the unit of the input value. In effect, the sum value with the same unit as that of the input value is calculated.

For example, if the scan interval is 2 s, and the input value is 100  $\text{m}^3/\text{min}$ , a simple summation would add 100 every 2 s resulting in 3000 after one minute. However, if the sum scale is set to /min, then 2 s/60 s is multiplied every scan interval before the value is added giving a result that has an m $3\prime$ min unit.

The following converting equations are used to compute the sum. The unit of the scan interval is seconds.

- Off: Σ(measured data every scan interval)
- /s: Σ(measured data every scan interval) × scan interval
- /min: Σ(measured data every scan interval) × scan interval/60
- /h: Σ(measured data every scan interval) × scan interval/3600
- /day: Σ(measured data every scan interval) × scan interval/86400

#### **• Displaying the Report Data**

You can display the report data using keys. For the operating procedure, see section 4.5.

**• Saving the Report Data** See section 1.4, "Data Storage Function."

#### **• Numeric Display and Recording**

The numeric range of the report data is from –9999999 to 99999999 excluding the decimal point (except –3.4E+38 to 3.4E+38 for sum values).

For the data handling of special cases, see "Special Data Handling" in this section. For details on the report file format, see appendix 3.

## **Special Data Handling**

This section explains the handling of special data in TLOG computation, CLOG computation, and reports.

#### **• Power Failure Operation (TLOG and Reports)**

If a power failure occurs when the report function is enabled or in the middle of the TLOG computation, the report operation and TLOG computation resume when the FX recovers from the power failure. The operation varies depending on whether the FX recovers from the power failure before or after the time to create a report or TLOG data.

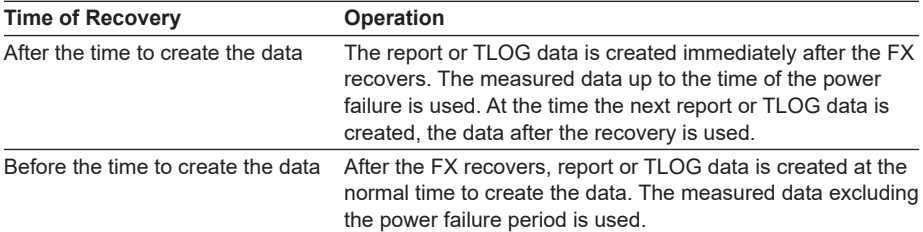

#### **• Error Data Handling (TLOG, CLOG, and Reports)**

If an error occurs in the channel data, the error data is discarded, and the computation continues. If all the data are in error, an error results.

The following types of data are considered error data.

- Channels set to skip or Off.
- The measured result on a measurement channels is error (A/D converter failure, etc.).
- The input of the measurement channel is in a burnout condition.
- When an error value is returned as the computed result on a computation channel.
- Channels that are set to Log scale (/LG1 option).

#### **• Handling of Overflow Data**

Refers to over range on a measurement channel and computation overflow on a computation channel.

#### **For TLOG, CLOG, and Reports**

When the channel data is overflow data, the FX handles the data as follows:

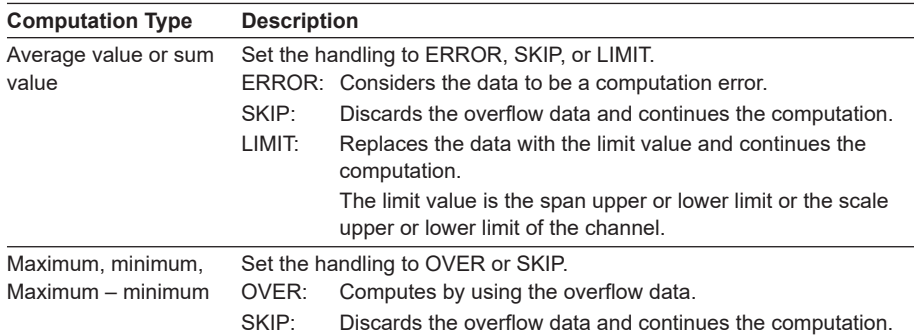

#### **For Multiplication and Relation Computation EQ and NE**

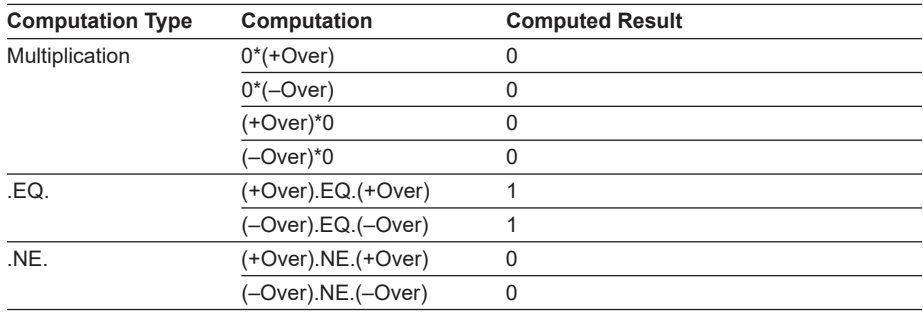

# **1.9 FAIL/Status Output Function (/F1 Option)**

## **FAIL Output**

When a failure occurs in the FX CPU, the FX generates a relay contact signal (1 signal). The relay is energized when the CPU is normal and de-energizes when a CPU failure occurs. Therefore, relay output is carried out also when the power is turned OFF (including a power failure). You cannot change this behavior.

#### **Relay Operation**

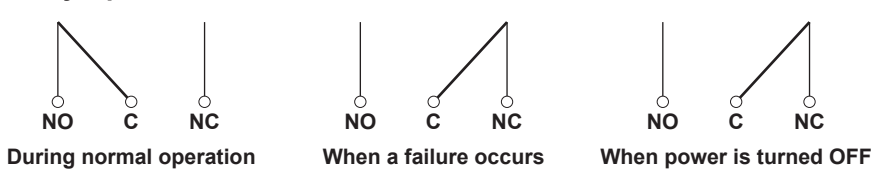

**If a failure occurs**, contact your nearest YOKOGAWA dealer.

## **Status Output**

Outputs the status below with a relay contact signal (1 relay). The relay is energized when the status occurs. You cannot change this behavior.

For the setting procedure, see section 2.9.

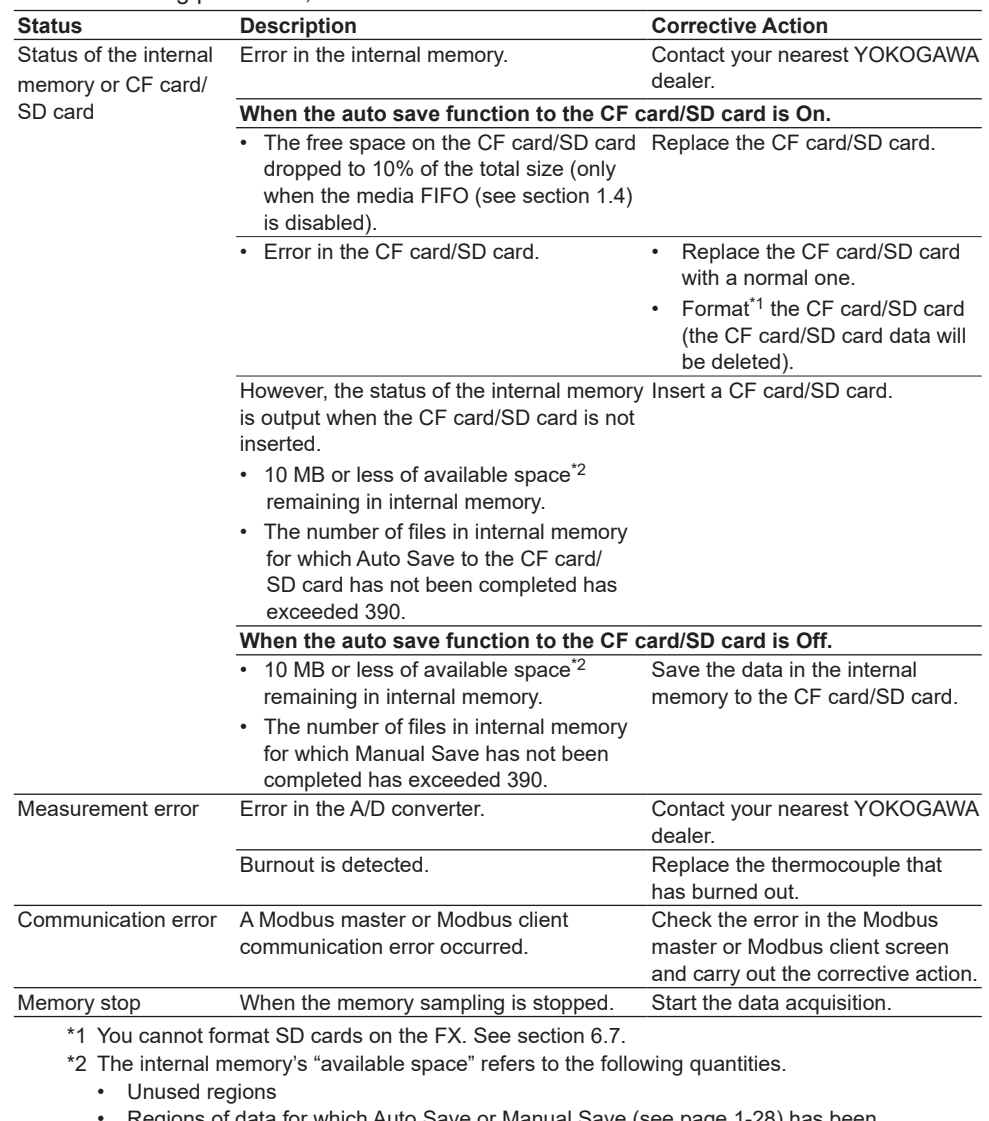

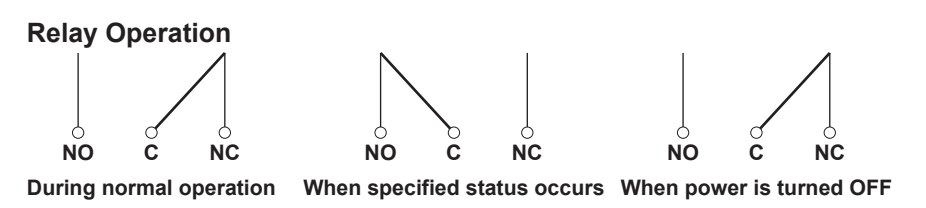

**1**

# **1.10 Other Functions**

## **Time Related Functions**

#### **• Time Correction**

The FX internal clock can be changed in the following ways.

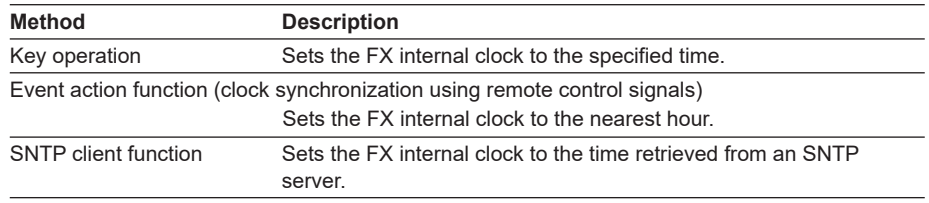

#### **Time Correction Operation**

The time correction operation varies depending on whether memory sampling is in progress.

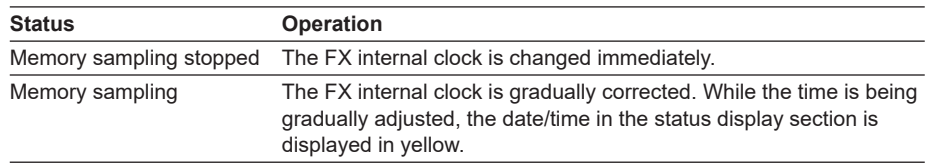

#### **Operation of Gradually Correcting the Internal Clock**

If the time deviation between the time of the FX internal clock and the correct time (the specified time) is within a specified value, the FX clock is adjusted gradually at a rate of 40 ms per second. Otherwise, the clock is corrected immediately. The maximum value of time deviation (tm in the figure below) can be selected in the range of 10 s to 5 min. However, if the clock is being adjusted using the event action function (clock synchronization using remote control signals), only when the difference between the current time and the nearest "on the hour" hour is less than or equal to the preset value is the clock gradually adjusted to the hour (see section 1.6).

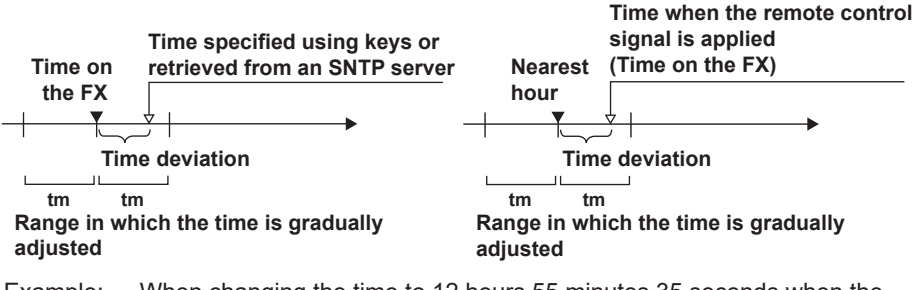

Example: When changing the time to 12 hours 55 minutes 35 seconds when the internal clock is 12 hours 55 minutes 32 seconds The time deviation of 3 seconds is adjusted 40 ms per second. The internal clock will be synchronized to the specified time 75 seconds later.

#### **• Date Format**

You can select from the following ways of displaying the date: 2011/09/28, 09/28/2011, 28/09/2011, and 28.09.2011.

For the setting procedure, see section 2.4.

#### **• Time Zone**

Set the time difference between the location where the FX is used and GMT. For the setting procedure, see section 2.2.

## **• DST (Daylight Saving Time)** If you are using the FX in an area with daylight saving time, enter the daylight saving time starting and ending dates, and the FX will automatically change the time accordingly. For the setting procedure, see section 2.1. **System Display** This displays the total number of inputs on the FX, the size of the internal memory, the communication functions, the external storage drive, the options, the MAC address, and the firmware version number. For the operating procedure, see section 2.5.

**Language** The displayed language can be set to English, Japanese, German, French, Chinese, Italian, Spanish, Portuguese, Russian, and Korean. For the setting procedure, see section 2.6.

## **24 VDC Power Supply for Transmitter (/TPS2 or /TPS4 Option)**

Provides 24-VDC power supply to up to two (/TPS2) or four (/TPS4) two-wire system transmitters. The measured values of the transmitter correspond to a current signal of 4 to 20 mA on the same cable. Therefore, the signal can be connected to the FX input terminal and displayed.

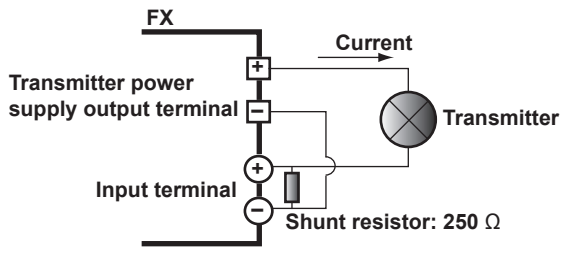

## **USB Interface (/USB1 option)**

You can connect a keyboard or a USB flash memory device to the USB port on the front of the FX.

- You can operate the FX using a keyboard.
- You can save measured data and setup data to the USB flash memory and also load from it.

For the operating procedure, see sections 2.10 and 2.11.

# **2.1 Setting the Date/Time**

Set the date/time.

#### **Setup Screen**

#### **• Date/Time**

 Press **MENU** (to switch to setting mode), and select the **Menu** tab > **Date/Time** > **Time Settings**.

SROUP 1<br>2011/04/28 14:43:12 Weblish their 0 Menu |<br>Date/Time File Date & Time Meas channel Daylight Saving Time Math channel  $\overline{\phantom{0}}$  $Displ.$  $\frac{1}{2}$  MT+09 : 0 Group YY/MM/DD HH:MM:S Messa: Timer 41/09/01 14:54:54 Data Power Menu customize  $\overline{\phantom{a}}$ 

#### **• DST**

Press **MENU** (to switch to setting mode), and select the **Menu** tab > **Date/Time** > **Daylight Saving Time**.

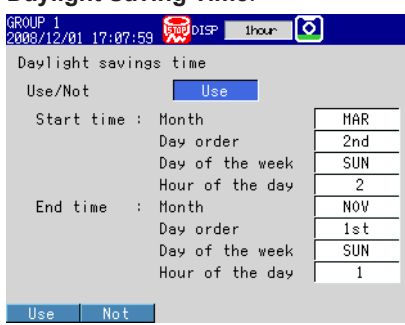

#### **Setup Items**

#### **• Time set**

Enter the date and time, and press **DISP/ENTER**.

## **• Daylight savings time > Use/Not**

To set a daylight saving time period, select **Use**.

#### **• Daylight savings time > Start time**

Specify the date and time when daylight saving time starts.

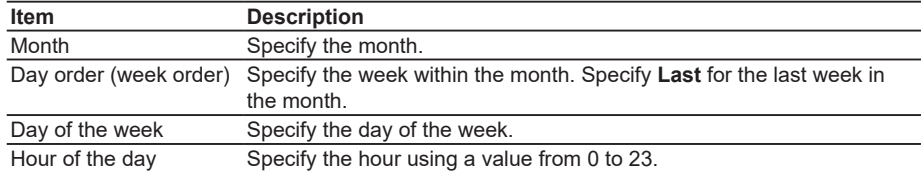

#### **• Daylight savings time > End time**

Specify the date and time when daylight saving time ends. The settings here are the same as those for Start time.

# **2.2 Setting the Time Difference from GMT**

Set the time zone of the region in which the FX will be used. Make sure to set this value if you are using the Internet network functions or the DST function.

#### **Setup Screen**

Press **MENU** (to switch to setting mode), hold down **FUNC** for 3 s (to switch to basic setting mode), and select the **Menu** tab > **Time Settings**.

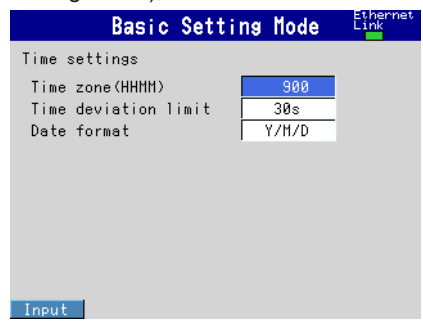

### **Setup Items**

#### **• Time settings > Time zone(HHMM)**

Set the time zone of the region in which the FX will be used in terms of the time difference from GMT. Specify a value in the range of –1300 to 1300 (where the first two digits denote the hour and the last two digits denote the minute). A negative value indicates that the local time is behind the GMT.

Example: The standard time in Japan is ahead of the GMT by 9 hours. In this case, enter "900."

## **2.3 Setting the Time Correction Operation during Memory Sampling**

This function gradually corrects the time when the time is changed while Memory Sampling is in progress.

For a description of the time correction operation, see section 1.10.

#### **Setup Screen**

 Press **MENU** (to switch to setting mode), hold down **FUNC** for 3 s (to switch to basic setting mode), and select the **Menu** tab > **Time Settings**.

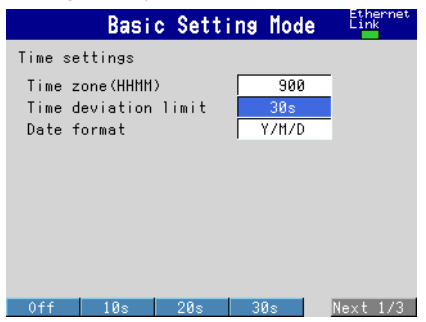

#### **Setup Items**

#### **• Time settings > Time deviation limit**

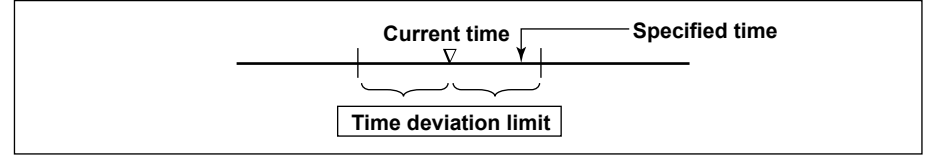

Only when the time deviation between the FX's time and the specified time is within ± (the value that you specify here), the FX's time gradually corrected. Otherwise, the clock is corrected immediately.

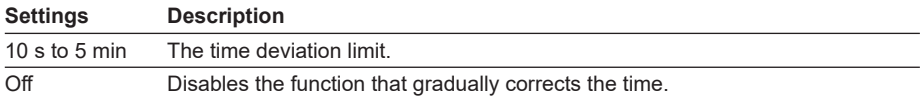

Example: If Time deviation limit is set to 10s and the time on the FX is 10:21:15, the time on the FX will be gradually corrected to the specified time if the specified time is between 10:21:05 and 10:21:25.

# **2.4 Setting the Date Format**

Select the display format of the date.

### **Setup Screen**

Press **MENU** (to switch to setting mode), hold down **FUNC** for 3 s (to switch to basic setting mode), and select the **Menu** tab > **Time Settings**.

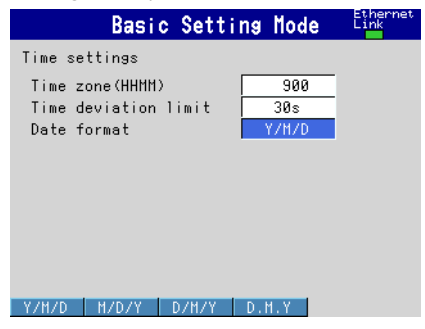

### **Setup Items**

#### **• Time settings > Date format**

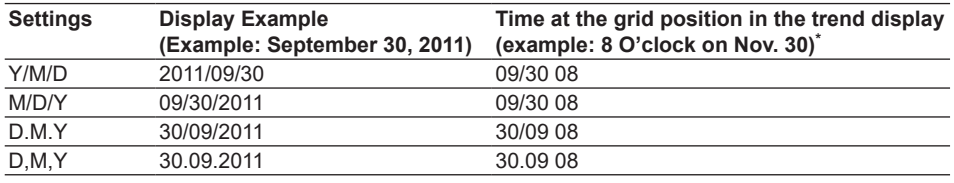

\* Only if the trend interval is set greater than or equal to 1 h/div.

#### **Applied Range**

The format is applied to the date displayed on the screen. It does not change the date format on the setup screen of the date/time, the date in the output data via communications, the date saved along with the data, and the date used in the data file names.

# **2.5 Viewing the FX Information**

The FX information is displayed on the system information screen and the network information screen.

#### **Procedure**

#### **• Displaying System Information Screen**

- *1.* In the operation mode, press **FUNC**. The Function menu appears.
- *2.* Press the **System info** soft key. The system information screen is displayed.

#### **• Displaying Network Information Screen (/C7 option)**

- *1.* In the operation mode, press **FUNC**. The Function menu appears.
- *2.* Press the **Network info** soft key. The network information screen is displayed.

#### **Explanation**

#### **• System Information Screen**

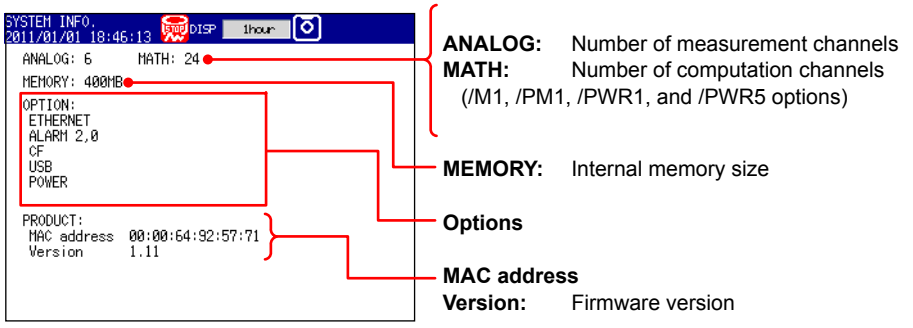

The following items are displayed:

- Number of measurement channels.
- Number of computation channels.
- Internal memory size
- Option
- PWR: /PWR1 or /PWR5
- MAC address
- Firmware version

#### **2.5 Viewing the FX Information**

• **Network Information Screen (/C7 option)**<br>NETWORK INFO.<br>2005/12/01 14:44:21 2005 The diverse and the series of the series of the series of the Series of the Default gateway : 10, 0,232, 1 MAC address  $90:00:64:88:24:B1$ DNS server<br>Primary<br>Secondary  $\vdots$  0.0.0.0<br> $\vdots$  0.0.0.0 Host name Domain name<br>xx.xxxx.net

The following items are displayed:

- IP address
- Subnet mask IP address
- Default gateway IP address
- MAC address
- DNS server IP address
- Host name
- Domain name

# **2.6 Changing the Displayed Language**

Set the displayed language.

## **Setup Screen**

 Press **MENU** (to switch to setting mode), hold down **FUNC** for 3 s (to switch to basic setting mode), and select the **Environment** tab > **Operating Environment**.

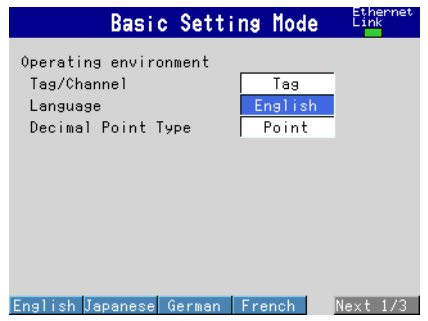

## **Setup Items**

#### **• Operating environment > Language** Set the displayed language to **English**, **Japanese**, **German**, **French**, **Chinese, Italian, Spanish, Portuguese, Russian,** or **Korean**.

## **2.7 Setting the LCD Brightness and Backlight Saver**

Change the LCD brightness. In addition, set the backlight saver function to prolong the service life of the LCD backlight.

#### **Setup Screen**

Press **MENU** (to switch to setting mode), and select the **Menu** tab > **Display** > **LCD**.

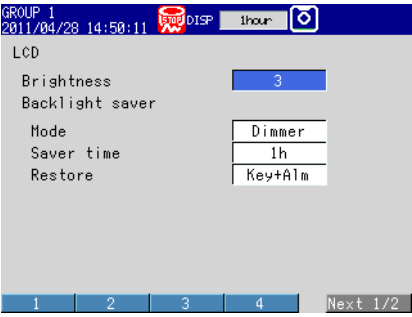

### **Setup Items**

#### **• LCD > Brightness**

Select a value from 1 to 8 (2 by default). Larger the value, brighter the display becomes.

#### **• LCD > Backlight saver > Mode**

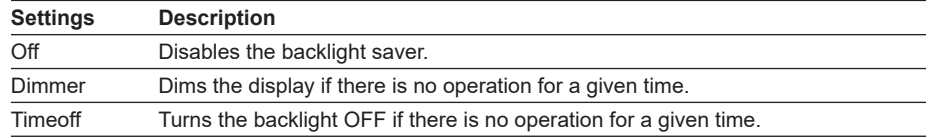

#### **• LCD > Backlight saver > Saver time**

Select a value from 1 min to 1 h. If the specified time elapses without any key operation or alarm occurrence, the LCD backlight switches to the specified mode.

#### **• LCD > Backlight saver > Restore**

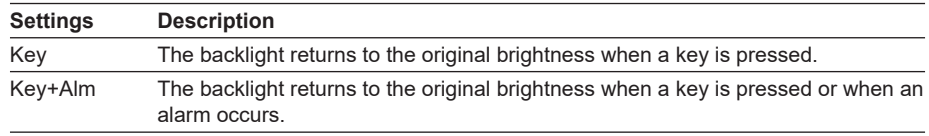

#### **Note**

- If the backlight saver function has dimmed or turned off the backlight, pressing any key on the FX will cause the backlight to return to its original brightness. In this operation, the key does not perform its intended function.
- The degradation of the brightness and the discoloration of the screen (become yellowish) tend to progress faster as the brightness is set higher. Extended use at an unnecessary high setting should be avoided. It is also recommended that you use the backlight saver function.

## **2.8 Initializing Settings and Clearing the Internal Memory**

Initialize the settings to default values. In addition, clear the data in the internal memory. For the default settings, see appendix 4.

#### **Setup Screen**

Press **MENU** (to switch to setting mode), hold down **FUNC** for 3 s (to switch to basic setting mode), and select the **File/Initialize** tab1 > **Initialize**.

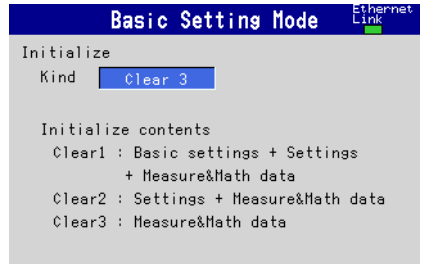

#### ear 1 Clear 2 Clear 3

1 On FXs that do not have a CF card slot/SD card slot or USB interface (/USB1 option), this is the Initialize tab.

#### **Setup Items**

#### **• Initialize**

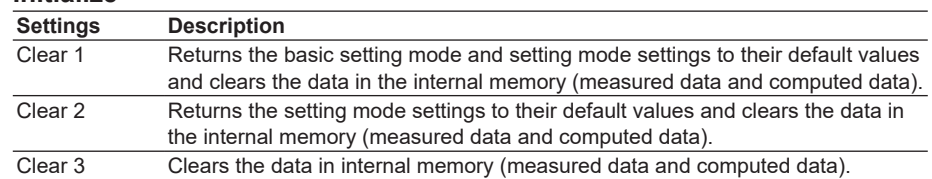

\* Data in internal memory that is cleared: display data, event data, manual sampled data, report data (/M1, /PM1, /PWR1, and /PWR5 options), and log information.

*1.* Press the **Clear 1**, **Clear 2**, or **Clear 3** soft key.

#### *2.* Press **DISP/ENTER**.

A confirmation window opens.

#### *3.* Select **Yes** and press **DISP/ENTER**.

The specified operation is executed, and the FX returns to the operation mode. If you do not want to initialize, select **No** and press **DISP/ENTER**.

## **2.9 Using the Relay Contact to Output the FX Status (/F1 option)**

A signal is output to a dedicated relay when an error occurs in the FX CPU. In addition, a signal is output to a different relay when the specified status occurs. For a description of the FAIL/status output function, see section 1.9.

## **Setup Screen**

#### **• Status Relay Details**

Press **MENU** (to switch to setting mode), hold down **FUNC** for 3 s (to switch to basic setting mode), and select the **Menu** tab > **Status Relay**.

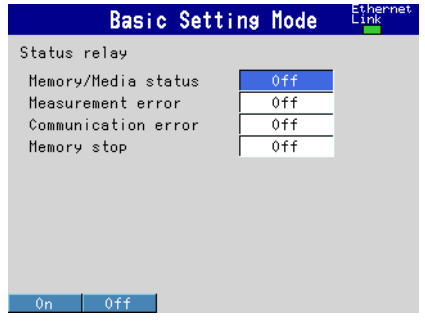

#### **Setup Items**

- **• Status Relay > Memory/Media status\***
	- On: The status of the internal memory and the CF card/SD card is relayed. \* On FXs that do not have a CF card slot/SD card slot, only Memory status will be relayed.
- **• Status Relay > Measurement error** On: A relay signal is output when a measurement error occurs.
- **• Status Relay > Communication error** On: A relay signal is output when a communication error occurs.
- **• Status Relay > Memory stop** On: A relay signal is output when memory sampling stops.

#### **Procedure**

**• FAIL Output**

There are no operations that are required. A signal is output to the relay contact when a CPU error is detected. A signal is also output to the relay contact when the FX is turned off.

**• Status Relay**

A signal is output to the relay contact when a specified status occurs.

## **2.10 Controlling the FX with a Keyboard (/USB1 option)**

This section explains how to connect and use a USB keyboard.

### **Connecting and Disconnecting a Keyboard**

#### **• Connection**

*1.* Connect the keyboard to a FX USB port.

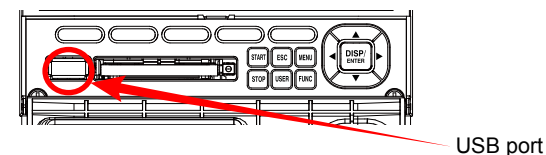

When a message is displayed informing you that a USB device has been connected, the keyboard is ready to be used.

- **• Removal**
	- Disconnect the keyboard cable from the FX USB port.

#### **Note**

- You can connect and disconnect a keyboard at any time, regardless of what is shown on the display and whether the FX is on or off.
- Use a keyboard that matches the FX language setting. When the FX's display language is set to German or French, the language selection window (prompting you to select between German and English or between French and English) is displayed when you connect a USB keyboard.
- The statuses of the Caps Lock and Num Lock keys are retained even if the USB keyboard is disconnected.

### **Operating from the Keyboard**

Use the keyboard while viewing the FX screen. When an operation can be carried out on the FX, the same operation can be carried out from the keyboard.

#### **Example: Switch to setting mode**

When the FX is in operation mode, press Ctrl+M.

The FX switches to setting mode, and the setting menu appears.

#### **• Mapping of the Keys on the FX to the Keys on the Keyboard**

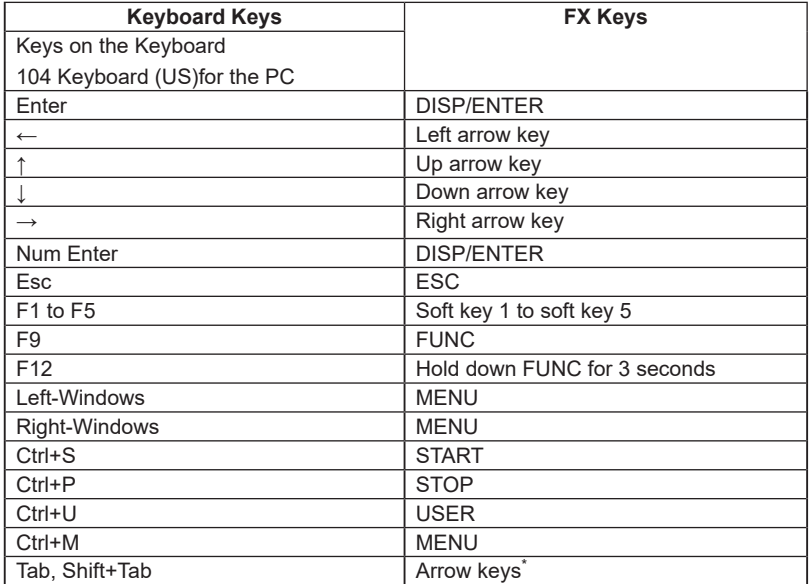

Press **Tab** to move the cursor to the next item, or **Shift+Tab** to move to the previous item. However, this does not work in the following screens:

Operation screens, Menu screens for Setting mode and Basic setting mode, screens for entering values and characters, "Menu customize" and "Save/Load" screens in Setting mode, and "Load setting, Initialize" screen in Basic setting mode

#### **• Entering Alphabets, Numbers, and Symbols**

When alphabet characters, numbers, and symbols can be entered on the FX, the same input can be performed from the keyboard. The operations are the same as normal key operations.

#### **Symbols That Can Be Entered Using the Keyboard**

You can enter the following symbols. However, symbols that cannot be used on the FX are invalid. For example, the characters \*, /, :, and ? cannot be used in the data save destination directory name.

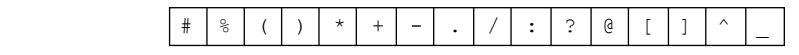

\* Press "^" on the keyboard to enter the temperature degree symbol.

#### **• Invalid Keys**

Keys enclosed in frames are invalid.

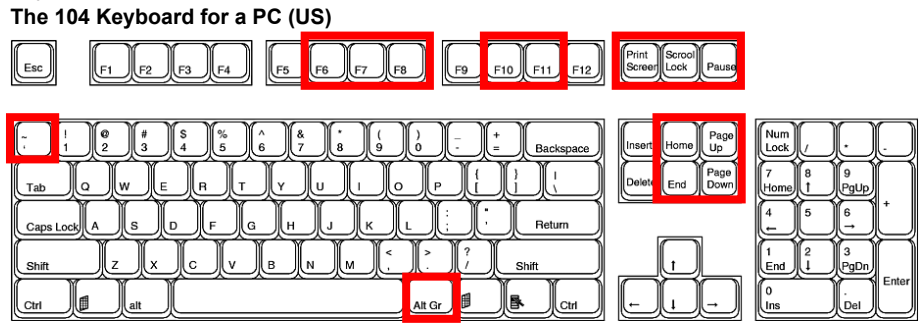

**2-12 IM 04L21B01-01EN**
# **2.11 Using USB Flash Memory (/USB1 option)**

## **Connecting/Removing a USB Flash Memory**

## **• Connecting a USB Flash Memory**

- *1.* Connect a USB flash memory device to the FX USB port. After the message, "USB device has been connected." appears, you can use the USB flash memory device.
- *2.* In operation mode, possible operations are shown. Select the desired operation using the **arrow keys** and press **DISP/ENTER**.

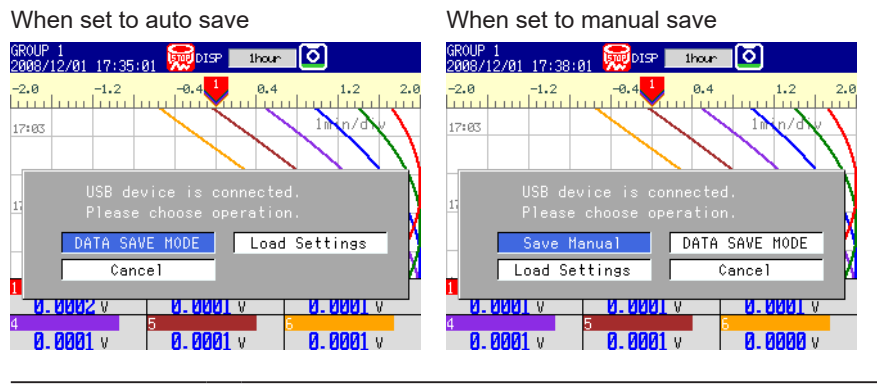

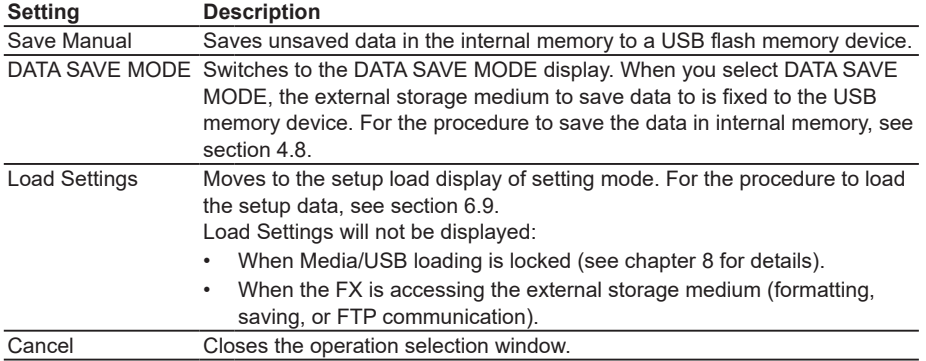

#### **• Removing the USB Flash Memory**

- *1.* In the operation mode, press **FUNC**. The Function menu appears.
- *2.* Press the **Media eject** soft key and then the **USB** soft key. A message "Media can be removed safely." appears.
- *3.* Remove the USB flash memory.

#### **Note**

Be sure to carry out the procedure above when removing the USB flash memory. If you remove the USB memory without performing the above procedure, the data stored on it could be damaged.

## **Saving and Loading Data**

The following data save/load and file operations can be carried out. Save/Load setup data files (see section 6.9). Save display data and event data files (see sections 4.8 and 6.4). Load display data and event data files (see section 6.8). List files and delete files (see section 6.7). Format (see section 6.7).

**2**

# **2.12 Setting the Decimal Point Type**

## **Setup Screen**

You can set the decimal point type for the display and files saved in text format.

Press **MENU** (to switch to setting mode), hold down **FUNC** for 3 s (to switch to basic setting mode), and select the **Environment** tab > **Operating Environment**.

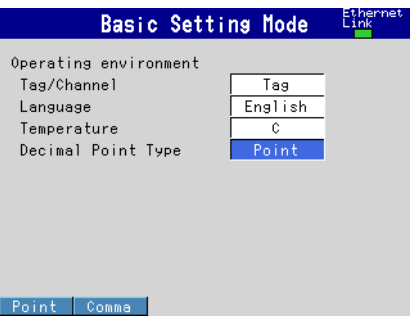

## **Setup Items**

## **• Decimal Point Types**

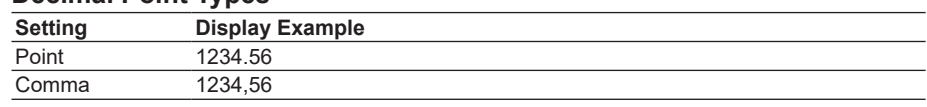

## **Explanation**

#### **• Decimal Point Types**

The decimal point type setting affects the following kinds of files and displays. The decimal point of any file or setting not listed below (the setup screen for example) is displayed using a period.

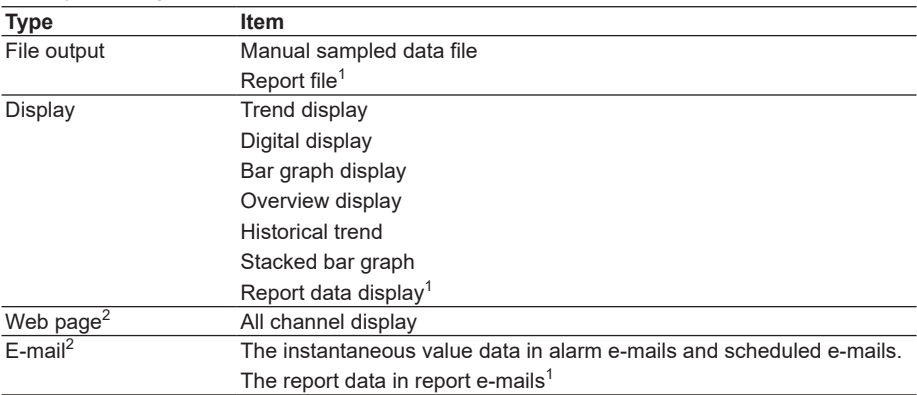

1 /M1, /PM1, /PWR1, and /PWR5 options

2 /C7 option

## **3.1 Setting the Scan Interval and the Integration Time of the A/D Converter**

Select the scan interval and the integration time of the A/D converter. For a description of the scan interval and the integration time of the A/D converter, see section 1.1.

## **Setup Screen**

 Press **MENU** (to switch to setting mode), hold down **FUNC** for 3 s (to switch to basic setting mode), and select the **Menu** tab > **A/D, Memory**.

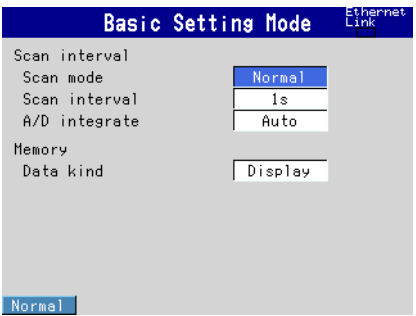

## **Setup Items**

- **• Scan interval > Scan mode** Fixed to **Normal**.
- **• Scan interval > Scan interval** The selectable settings appear.

#### **• Scan interval > A/D integrate**

Select the A/D integration time as necessary. Only the selectable settings are displayed.

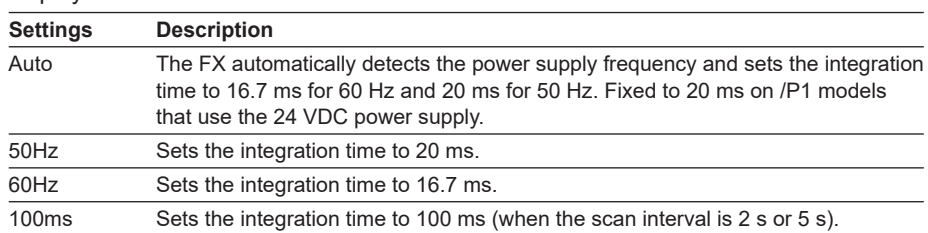

 $\alpha$ 

## **3.2 Setting the Burnout Detection and the Reference Junction Compensation of the Thermocouple Input**

Set the function that detects burnouts in the sensor for thermocouple input and 1-5V input and the reference junction compensation method of the thermocouple.

## **Setup Screen**

Press **MENU** (to switch to setting mode), hold down **FUNC** for 3 s (to switch to basic setting mode), and select the **Menu** tab > **Burnout, RJC**.

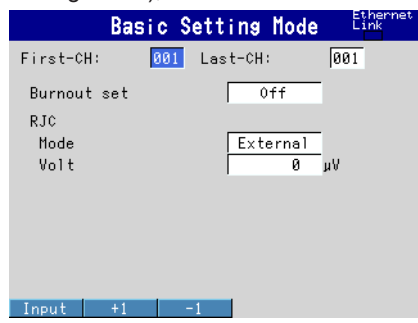

## **Setup Items**

#### **• First-CH, Last-CH**

Select the target channels.

#### **• Burnout set**

Detects thermocouple and 1-5V input sensor burnouts.

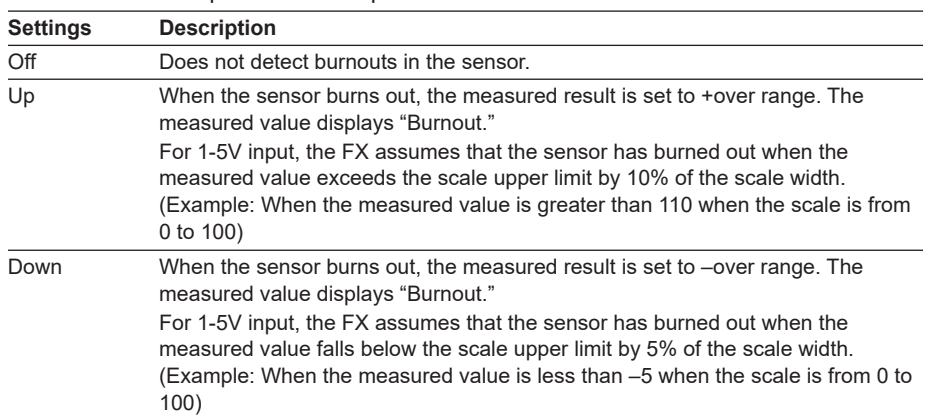

#### **• RJC > Mode**

Sets the reference junction compensation method of the thermocouple input. Select **Internal** or **External**.

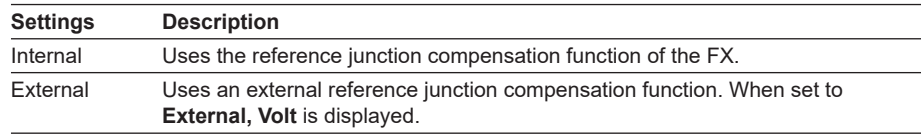

#### **• RJC > Volt**

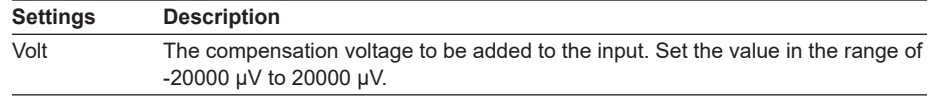

# **3.3 Setting the Input Range**

Set the input range for each channel.

For the power monitor (/PWR1 or /PWR5 option) input setting procedure, see section 3.12, "Measuring Power."

For the log scale (/LG1 option) range setting procedure, see section 3.13, "Using the Log Scale to Perform Measurements."

## **Setup Screen**

#### **• Temperature Unit**

Press **MENU** (to switch to setting mode), hold down **FUNC** for 3 s (to switch to basic setting mode), and select the **Environment** tab > **Operating Environment**.

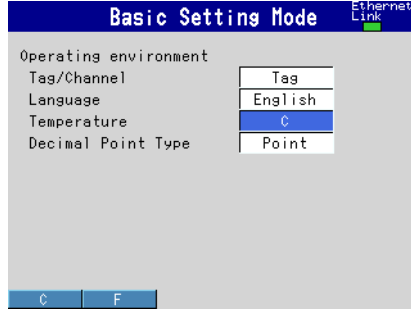

#### **• Input Range for Each Channel**

Press **MENU** (to switch to setting mode), and select the **Menu** tab > **Meas channel** > **Range, Alarm**.

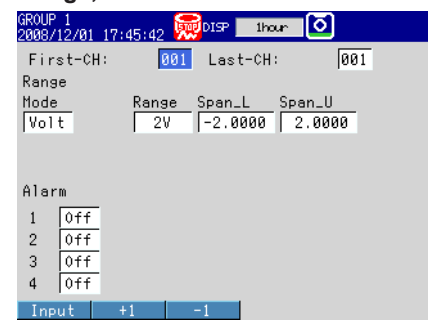

## **Setup Items**

#### **• Temperature**

Select the temperature unit. The setting is applied to all temperature measurement channels.

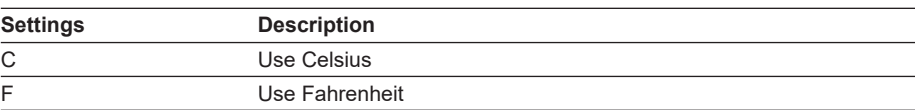

## **• First-CH, Last-CH**

Select the target channels.

## **• Range > Mode**

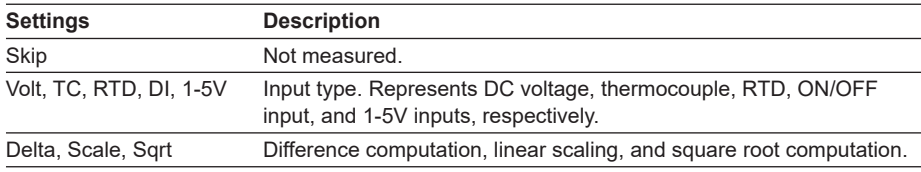

Set the items with check marks in the table below according to the mode value.

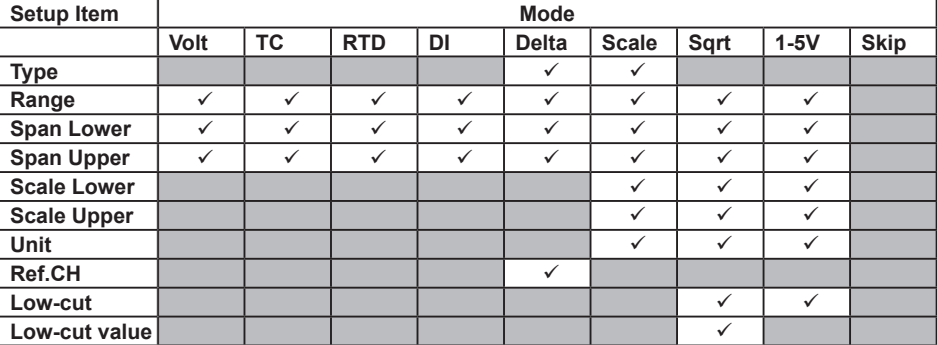

#### **• Range > Type**

Input type when **Mode** is **Delta** or **Scale**. See the description on Mode above.

#### **• Range > Range**

Input type details.

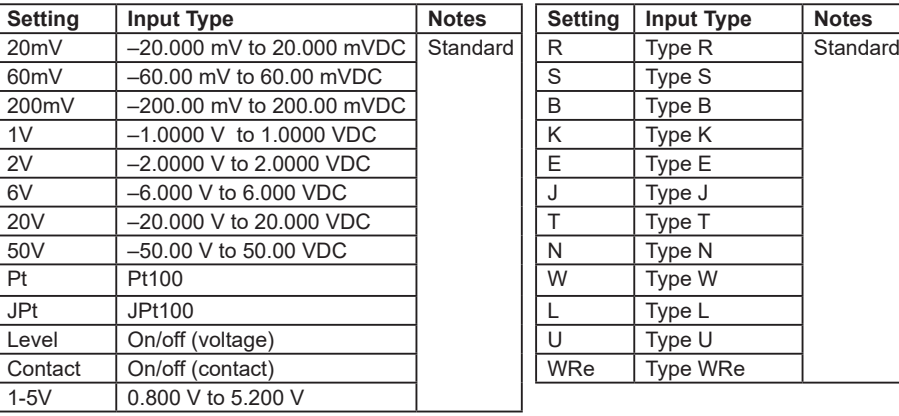

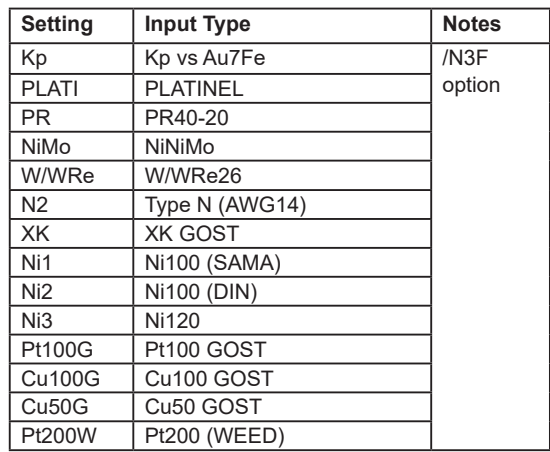

#### **• Range > Span\_L, Span\_U**

Input range. The selectable range is displayed on the screen.

#### **Note**

- You cannot set the same value to **Span\_L** and **Span\_U**.
- When the **Mode** is **1-5V** or **Sqrt**, **Span\_L** must be less than **Span\_U**.

#### **• Range > Scale\_L, Scale\_U**

Input range after converting the unit.

The selectable range is from –30000 to 30000. The decimal place is determined by the **Scale** L setting. It can be set to the following positions: "X.XXXX," "XX.XXX," "XXX. XX," "XXXX.X," or "XXXXX."

#### **Note**

- The FX converts the measured value to a value within the range set by the **Scale\_L** and **Scale U** values with their decimal points removed. For example, if the scale setting is "–5 to 5," the value is converted to a value within the span of "10"; if the scale setting is "–5.0 to 5.0," the value is converted to a value within a span of "100." In this case, the resolution of the value converted to a span of "10" is lower than the value converted to a span of "100." To prevent the display from becoming rough, it is recommended that the scale be set so that this value is greater than 100.
- You cannot set the same value to **Scale\_L** and **Scale\_U**.
- When the **Mode** is **1-5V** or **Sqrt**, **Scale\_L** must be less than **Scale\_U**.

## **• Range > Unit**

Set the unit (up to 6 characters,  $\boxed{\mathsf{A} \mathsf{a} \# \mathsf{1}}$ ).

#### **• Range > Ref. CH**

The reference channel for difference computation.

- \* Note that if you set the reference channel to a channel that is set to log scale (/LG1 option), an error will be returned as the computation result.
- **• Range > Low-cut**

Select **On** to use the low-cut function.

\* The low-cut value for 1 to 5 V input is fixed to 0% value of the input span.

#### **• Range > Value**

On a square root computation channel, set the low-cut value in the range of 0.0% to 5.0% of the input span.

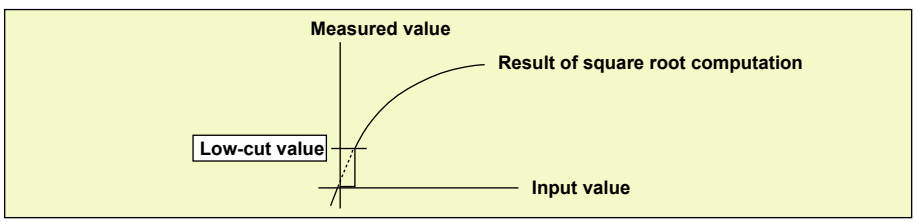

# **3.4 Setting the Moving Average of the Input**

Set the moving average function of the measurement channel. This function suppresses the effects of noise.

For a description of the function, see section 1.1.

## **Setup Screen**

Press **MENU** (to switch to setting mode), and select the **Menu** tab > **Meas channel** > **Moving average**.

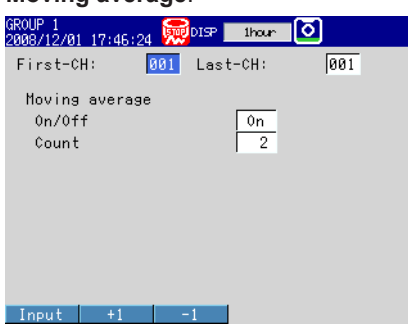

## **Setup Items**

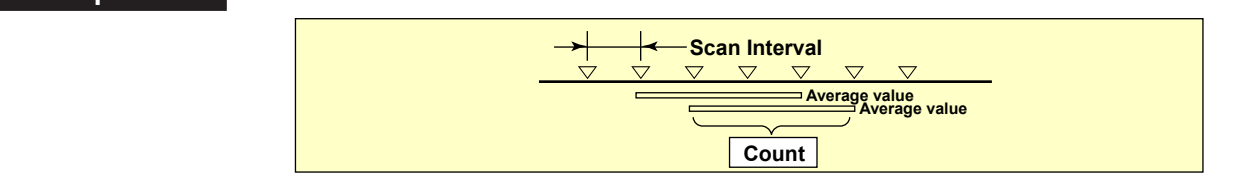

- **• First-CH, Last-CH** Select the target channels.
- **• Moving average > On/Off** To use moving average, select **On**.
- **• Moving average > Count** Set the number of data points of the moving average in the range of 2 to 400.

 $\alpha$ 

# **3.5 Setting the Auxiliary Alarm Function**

Set the alarm display and operation of the output relays (/A[ ] and /A4A options). For a description of the function, see section 1.2.

### **Setup Screen**

Press **MENU** (to switch to setting mode), hold down **FUNC** for 3 s (to switch to basic setting mode), and select the **Menu** tab > **Alarm** > **Basic settings**; **Switch, Relay**; or **Hysteresis**.

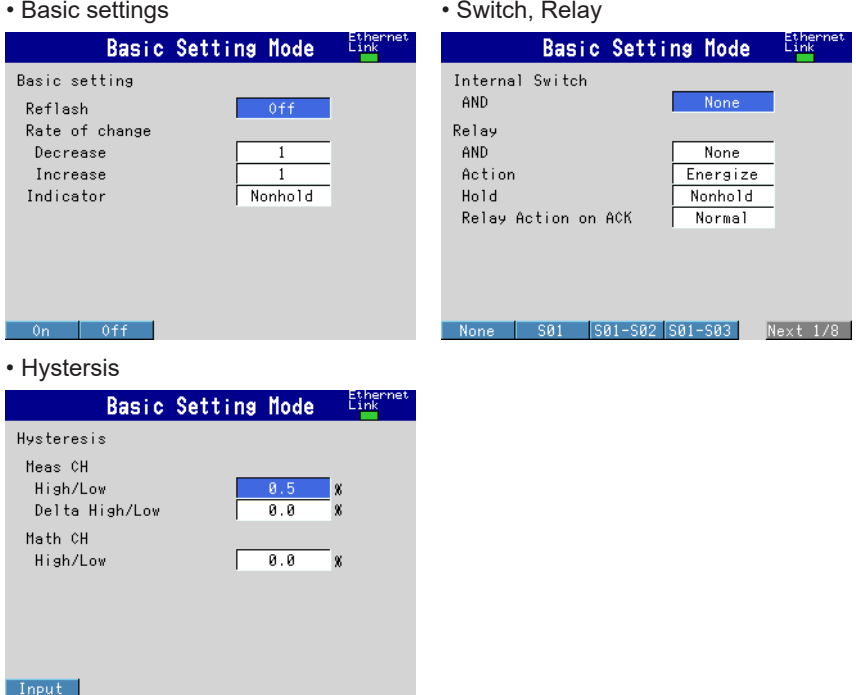

#### **Setup Items**

#### **• Basic settings > Reflash**

To set the reflash operation on the alarm output relay, select **On**. The reflash function is set on the first three output relays.

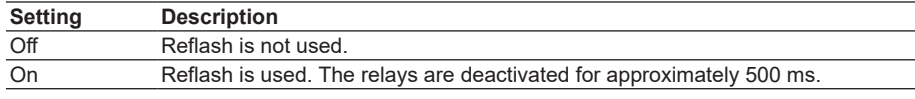

#### **• Basic settings > Rate of change**

**• Decrease**

Set the interval for the rate-of-change calculation of the low limit on rate-of-change alarm in terms of the number of sampled data points (1 to 32). The actual interval is obtained by multiplying the value specified here by the scan interval.

**• Increase**

Set the interval for the rate-of-change calculation of the high limit on rate-of-change alarm in the same manner as the interval for the low limit on rate-of-change alarm.

## **• Basic setting > Indicator**

You can choose to make the alarm displays behave in the following ways.

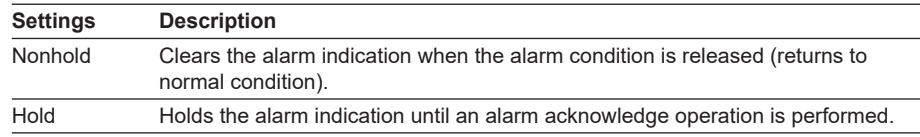

#### **• Internal Switch > AND**

Select the internal switches that are to operate using AND logic. Set the range of internal switches (from the first internal switch) to take the AND logic. All subsequent switches will be set to OR logic.

#### **• Relay > AND**

Select the relays that are to operate using AND logic. Set the range of relays (from the first alarm relay) to take the AND logic. All subsequent relays will be set to OR logic. Available settings are **None**, **I01** (I01 only), **I01-I02** (I01 and I02), **I01-I03** (I01 to I03), etc. Only alarm output relays that are installed are valid.

#### **Note**

When reflash is turned ON, the operation of the first three output relays is fixed to OR logic. Specifying **AND** produces no effect.

#### **• Relay > Action**

Select whether the alarm output relay is energized or de-energized when an alarm occurs. The setting applies to all alarm output relays.

#### **• Relay > Hold**

You can choose to make the alarm output relays behave in the following ways. This setting applies to all relays.

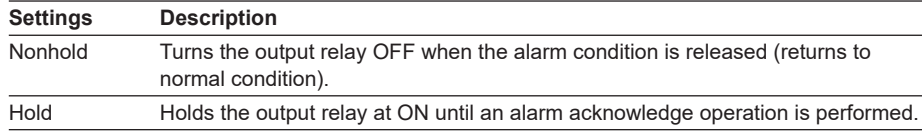

#### **Note**

When reflash is turned ON, the operation of the first three output relays is set to nonhold. Specifying **Hold** produces no effect.

#### **• Relay > Relay Action on Ack**

You can select the relay output status that is enabled after the AlarmACK operation from the following two settings.

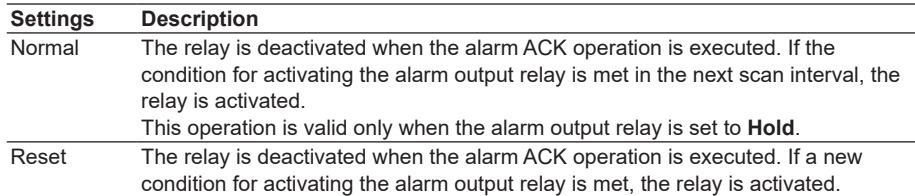

 $\alpha$ 

An example of the relay action when alarm ACK is executed is shown below. This example is for the case when the output relay **AND** item is set to **None**.

 **Normal**

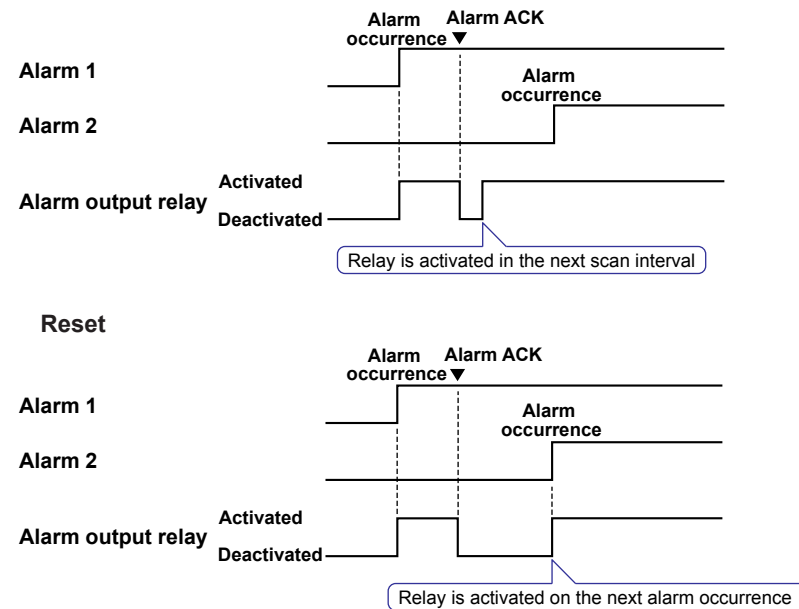

#### **• Hysteresis > Meas CH**

**• High/Low**

Sets the hysteresis width of the alarm occurrence/release of the high/low limit alarm specified on measurement channels.

Selectable range: 0.0% to 5.0% of the span or scaling width

If you set a limit to a channel that is set to log scale (/LG1 option), the alarm hysteresis will be fixed to 0%.

**• Delta High/Low**

Sets the hysteresis width of the alarm occurrence/release of the difference high/low limit alarm specified on measurement channels.

Selectable range: 0.0% to 5.0% of the span

## **• Hysteresis > Math CH (/M1, /PM1, /PWR1, and /PWR5 options)**

Sets the hysteresis width of the alarm occurrence/release of the high/low limit alarm specified on computation channels.

Selectable range: 0.0% to 5.0% of the measurement span

# **3.6 Hiding the Alarm Indication**

Select whether to enable the alarm hide function. For a description of the function, see section 1.2.

## **Setup Screen**

Press **MENU** (to switch to setting mode), hold down **FUNC** for 3 s (to switch to basic setting mode), and select the **Environment** tab > **Input, Alarm**

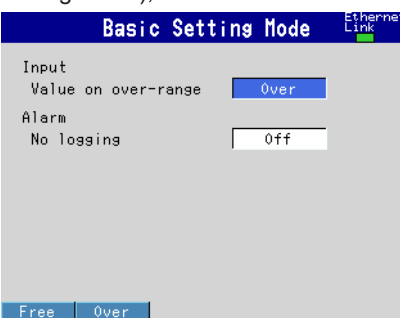

## **Setup Items**

#### **• Alarm action > No logging**

To enable the function that turns off the alarm indicator and logging, select **On**. The **Detect** setup item is displayed in the alarm setting screen (see section 3.7).

This function disables the alarm indicator and the logging of alarm events to the alarm summary.

**• Settings for Each Channel and Each Alarm** See section 3.7.

 $\alpha$ 

# **3.7 Setting Alarms on Channels**

Set the alarms after setting the range. All alarm settings of a channel are cancelled in the following cases.

- \* For details on the log scale (/LG1 option) alarm settings, see section 3.13, "Using the Log Scale to Perform Measurements."
- When the input type (**Volt**, **TC**, etc.) is changed.
- When the input range is changed.
- When the upper or lower limit of the span or scale is changed on channels that are set to linear scale, square root computation, or 1-5 V (including changes in the decimal point position).

For a description of the function, see section 1.2.

## **Setup Screen**

#### **• Alarms for Each Channel**

Press **MENU** (to switch to setting mode), and select the **Menu** tab > **Meas channel** > **Range, Alarm**.

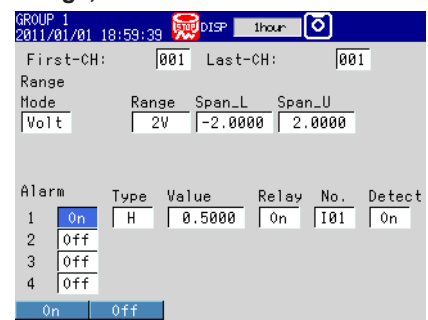

#### **• Alarm Delay Time**

Press **MENU** (to switch to setting mode), and select the **Menu** tab > **Meas channel** > **Tag, Memory, Delay**.

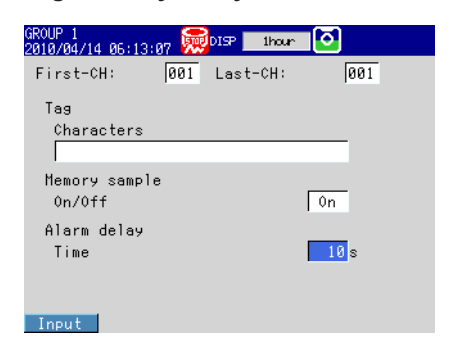

## **Setup Items**

#### **• First-CH, Last-CH**

Select the target channels. The target channels are common with the other items that are displayed on the screen.

## **• Alarm > 1, 2, 3, and 4**

For each alarm, 1 to 4, select **On** to enable it.

#### **• Alarm > Type**

Select the alarm type.

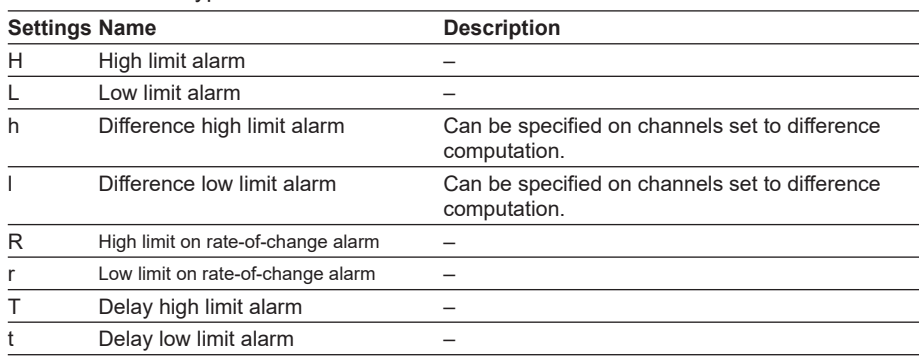

Alarms on channels set to difference computation are inserted at the following positions.

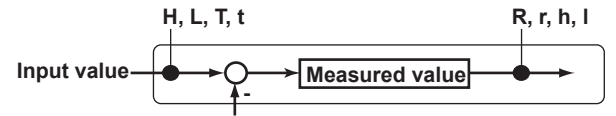

**Measured value on the reference channel** 

#### **• Alarm > Value**

Set the alarm value for the selected alarm type.

#### **When the Mode of the Channel Is Set to Volt, TC, RTD, or DI**

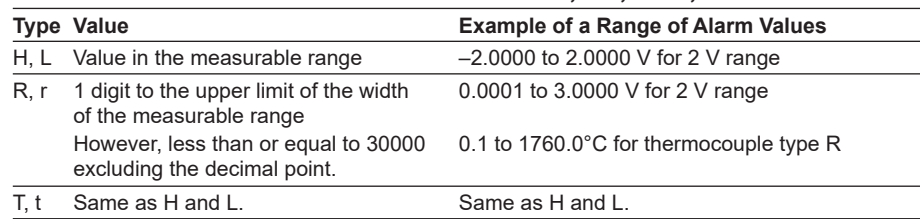

#### **When the Mode of the Channel Is Set to Delta**

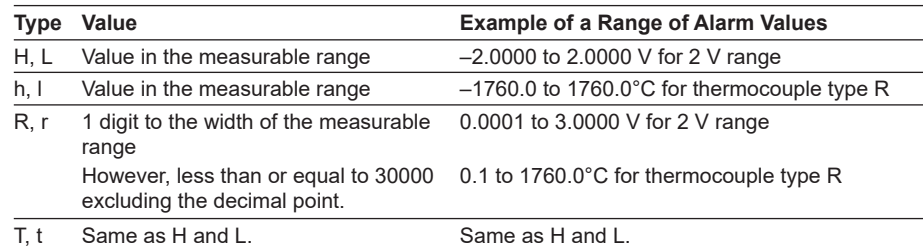

## **When the Mode of the Channel Is Set to Scale, Sqrt, or 1-5V**

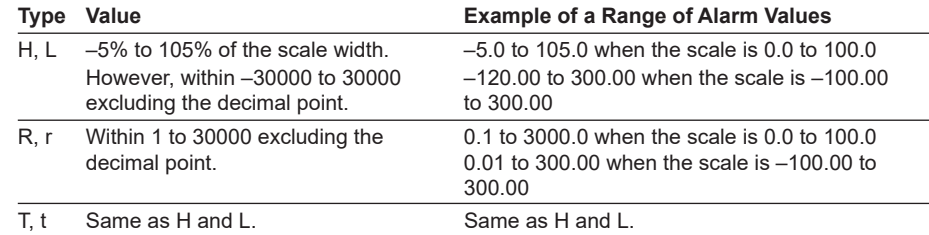

#### **• Alarm > Relay**

Select whether to turn **On** or **Off** the relay output.

**• Alarm > No.**

Set the output relay number or internal switch number when performing relay output.

**• Alarm > Detect**

This item appears when the alarm hide function (see section 3.6) is turned **On**. Select whether to show or hide the alarm indication when an alarm occurs. If set to **Off**, a signal is output to the alarm output relay or internal switch when an alarm occurs, but it is not indicated on the screen. The alarm is also not recorded in the alarm summary.

#### **• Alarm delay > Time (for delay high/low limit alarms)**

Set the alarm delay time to an integer in the range of 1 to 3600 s.

#### **Note**

- The alarm delay time takes on a value that is an integer multiple of the scan interval. For example, if the alarm delay time is set to 5 s when the scan interval is 2 s, the actual delay time is 6 s.
- The delay alarm has the following special operations.
	- If the computation is stopped in a condition in which the computed value is exceeding the alarm setting when a delay alarm is set on a computation channel, the alarm is turned On after the specified period (delay time) elapses.
	- The alarm detection operation is reset if a power failure occurs. The operation restarts after the power recovers.
	- If the alarm setting of the delay high limit alarm is changed when an alarm is already activated and the input is greater than or equal to the new setting, the alarm continues. For all other cases, the alarm detection operation starts at the new setting. This is also true for the delay low limit alarm.

## **3.8 Releasing the Alarm Output (Alarm ACK Operation)**

This operation is valid when the FX is set as follows:

- When **Indicator** is set to **Hold** in the basic setting mode.
- When **Relay Hold** is set to **Hold** and **Relay action on ACK** is set to **Normal** in the basic setting mode.
- When **Relay action on ACK** is set to **Reset** in the basic setting mode. For the Hold and Relay Action on ACK setting procedures, see section 3.5.

## **Procedure**

This operation is carried out after an alarm occurs.

- *1.* In Operation Mode, press **FUNC**. The Function menu appears.
- *2.* Press the **AlarmACK** soft key. The alarm output is released.

## **Explanation**

#### **• Alarm Acknowledge (ACK) Operation**

When an alarm acknowledge operation is carried out, the indicators and outputs (relays and switches) of all activated alarms are cleared.

## **3.9 Performing Calibration Correction (/CC1 Option)**

The input value is calibrated using segments, and the result is used as a measured value.

\* You cannot specify calibration correction for a channel whose log scale (/LG1 option) mode is set to LogType2.

For a description of the function, see section 1.1.

## **Setup Screen**

Press **MENU** (to switch to setting mode), and select the **Menu** tab > **Meas channel** > **Calibration correction**.

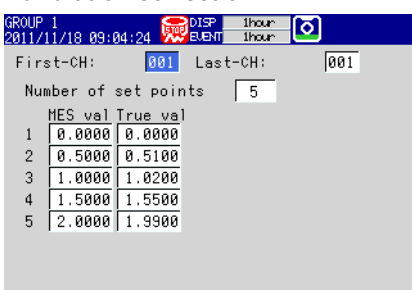

## **Setup Items**

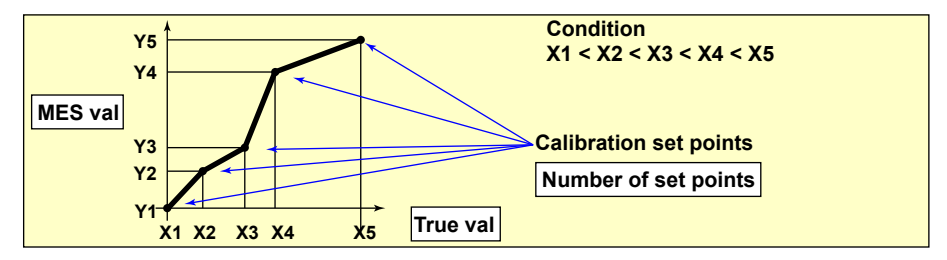

**• First-CH, Last-CH**

**PART** 

Select the target channels. You can set consecutive channels whose range is set to the same value as the first channel.

#### **• Number of set points**

Select the number of points that make up the segments (including the start and end points) in the range of 2 to 16.

To disable calibration correction, select **Off**.

**• Number of set points > MES val, True val**

Press the **Input** soft key and enter the value.

For the MES value, set a value that is greater than the previous value. Press the **Measure** soft key to set the measured value at that point to **MES val**. If you press the **Measure** soft key when setting multiple channels simultaneously, the measured value of the first channel are set to the **MES val** of all channels.

#### **Selectable Range of MES and True Values**

- **• Channels on which linear scaling is specified**
- –30000 to 30000 (the decimal place is the same setting as the scale value) **• Other channels**
- Value in the measurable range of the selected range
- Example: –2.0000 to 2.0000 for 2 V range

#### **Note**

- The calibration correction setting is set to Off if you change the **Mode** or **Range** setting.
- Calibration correction cannot be specified on channels set to **Skip**.

# **3.10 Counting Pulses (/PM1 Option)**

The pulses applied to the pulse input terminal are counted on a computation channel. For a description of the function, see section 1.1.

## **Setup Screen**

Press **MENU** (to switch to setting mode), and select the **Menu** tab > **Math channel** > **Expression, Alarm**

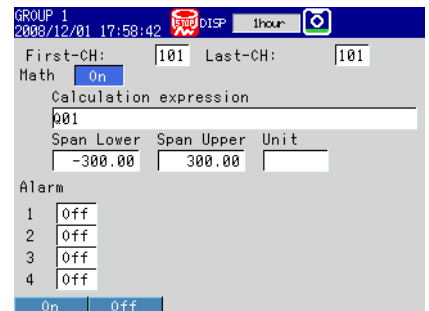

#### **Setup Items**

#### **• First-CH, Last-CH**

Select the target computation channels.

**• Math**

Select **On**.

**• Math > Calculation expression**

Enter the equation using symbols.

- Q01 to Q08: Displays the number of pulses per second.
- P01 to P08: Displays the number of pulses per scan interval.
- \* The numbers 01 to 08 correspond to the pulse input terminal numbers.

For the procedure to set the computation channels, see section 9.1.

The procedure is explained below using examples.

#### **• Example 1: Pulse Sum Value**

Display the sum value of the pulse signal applied to pulse input terminal number 6. <u>Warnime</u>  $\ldots$  .  $\cdots$  . . . .  $\mathbf{1}$  . . . . .  $\sim$   $\sim$   $\sim$   $\sim$ **Pulse input Scan interval**   $\sqcap$ ┬  $\top$ **P6**  ⊣⊤ ┎ ┓ **Number of pulses per scan interval**  E E **(Sum)**  F F Γ **TLOG.SUM**

**Pulse sum value** 

#### **Expression**

The following table shows which calculation expression to assign to which computation channel. Set the span lower/upper limit and unit according to the application.

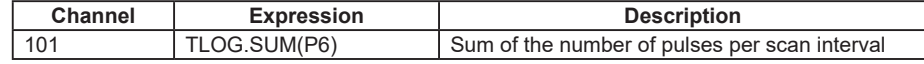

#### **• Example 2: Number of Pulses per Minute**

Using the FX1002 (scan interval set to 250 ms), count the number of pulses received by pulse input terminal 6, and calculate the number of pulses per minute.

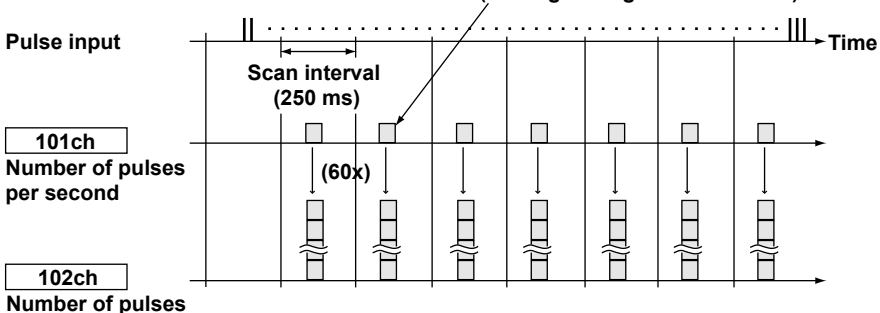

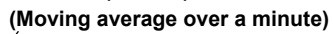

 **Number of pulses** 

#### **Expression**

Assign the computation channel as shown below and set the expressions. Set the span lower/upper limit and unit according to the application.

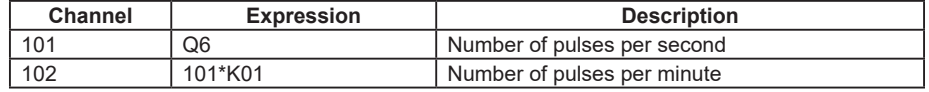

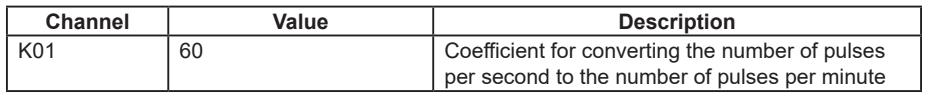

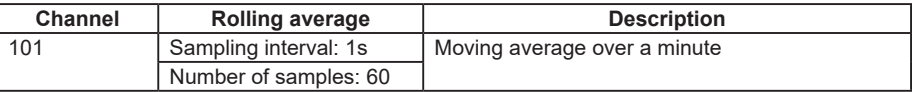

#### **Channel**

The computation is performed in order from the channel with the smallest channel number in one scan interval.

Use a channel of a channel number larger than that of the channel counting the number of pulses per second for the computation channel that is to calculate the number of pulses per minute.

#### **• Example 3: Reset When the Pulse Sum Value Exceeds a Certain Value**

Reset the sum value when the pulse sum value exceeds a specified value (reset value) and carry over the value exceeding the reset value to the sum after the reset. Count the number of resets and calculate the total sum value up to that point.

#### **Expression**

Assign expressions to the computation channels as shown below and set the constants.

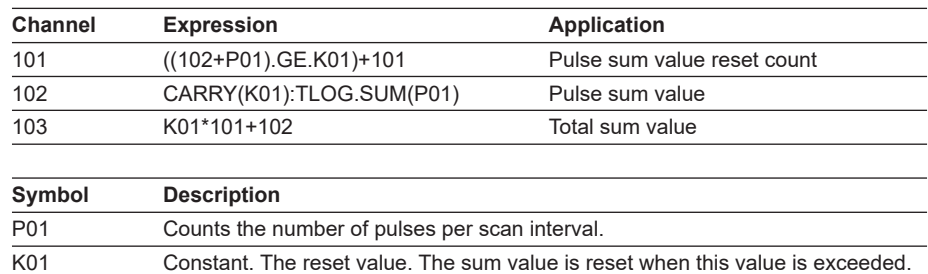

**per minute** 

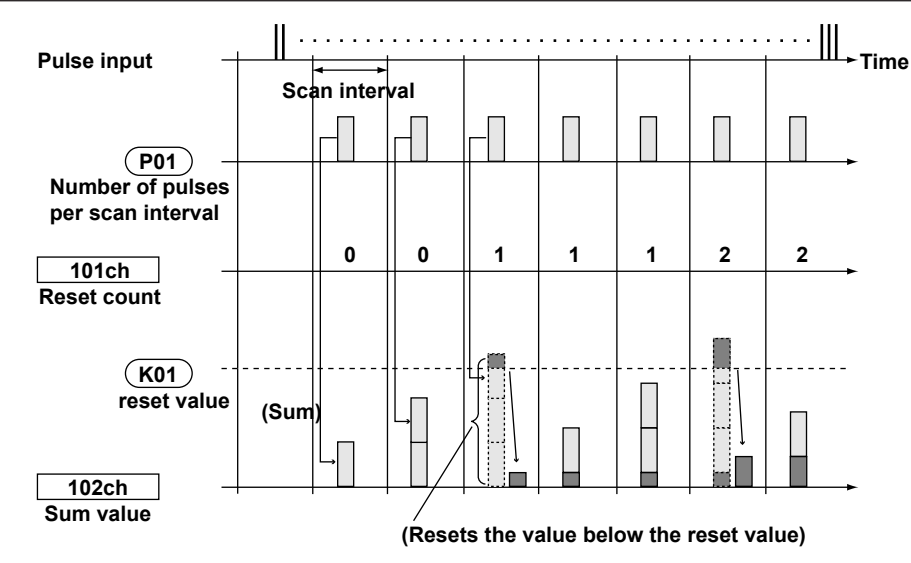

## **Channel 101: Reset Count**

Calculates the number of times the pulse sum value is reset.

The expression "((102+P01).GE.K01)" is set to 1 when "the previous pulse sum value (102) + the current pulse count (P01)" is greater than the reset value (K01). Otherwise, the expression is set to 0. The value of channel 101 is incremented when the pulse sum value exceeds the reset value.

#### **Channel 102: Pulse Sum Value**

Calculates the pulse sum value.

Under normal conditions, the pulse sum value TLOG.SUM (P01) is calculated. When the pulse sum value is greater than or equal to the reset value (K01), the pulse sum value is set to the amount exceeding K01.

#### **Channel 103: Total Sum Value**

Multiplies the reset value (K01) by the reset count (101) and adds the pulse sum value (102) to derive the total sum value.

#### **Note**

- The computation is performed in order from the channel with the smallest channel number in one scan interval. If the channel number in the expression is greater than or equal to the channel number in which the expression is assigned, the previous computed result (previous value) is used for the channel in the expression.
- If the pulse input value of the scan interval is greater than the reset value, correct computation cannot be achieved.

## **3.11 Setting the Method of Detecting Over-Range Values of Linearly Scaled Measurement Channels**

## **Setup Screen**

Press **MENU** (to switch to setting mode), hold down **FUNC** for 3 s (to switch to basic setting mode), and select the **Environment** tab > **Input, Alarm**

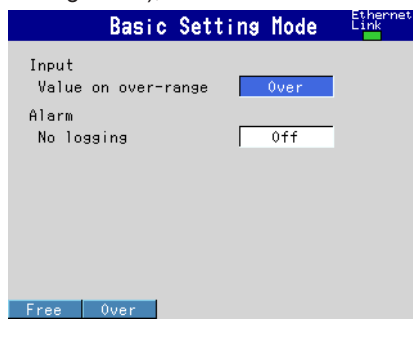

## **Setup Items**

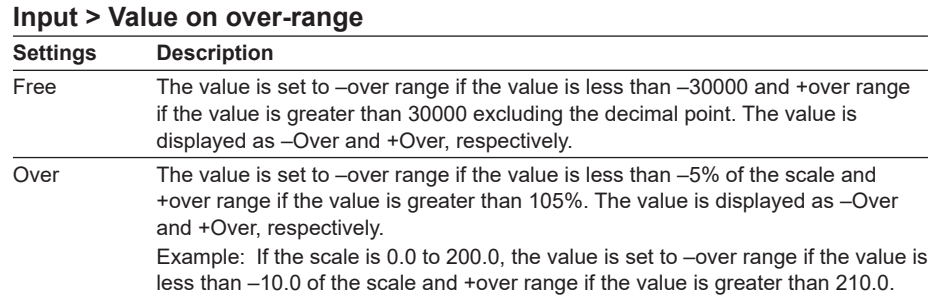

\* The "Value on over-range" setting is not applied to channels that are set to log scale (/LG1 option). (See section 3.13.)

## **Note**

For computations such as TLOG, CLOG, and report, the handling of the scale over-range value can be set in advance.

See section 9.1.

# **3.12 Measuring Power (/PWR1 or /PWR5 Option)**

## **Power Monitor Function**

Measure the measurement elements of electrical power. Set an expression on a computation channel, and then start the computation to begin the measurement. In addition, by using other operators, you can measure the maximum, minimum, average and electric energy.

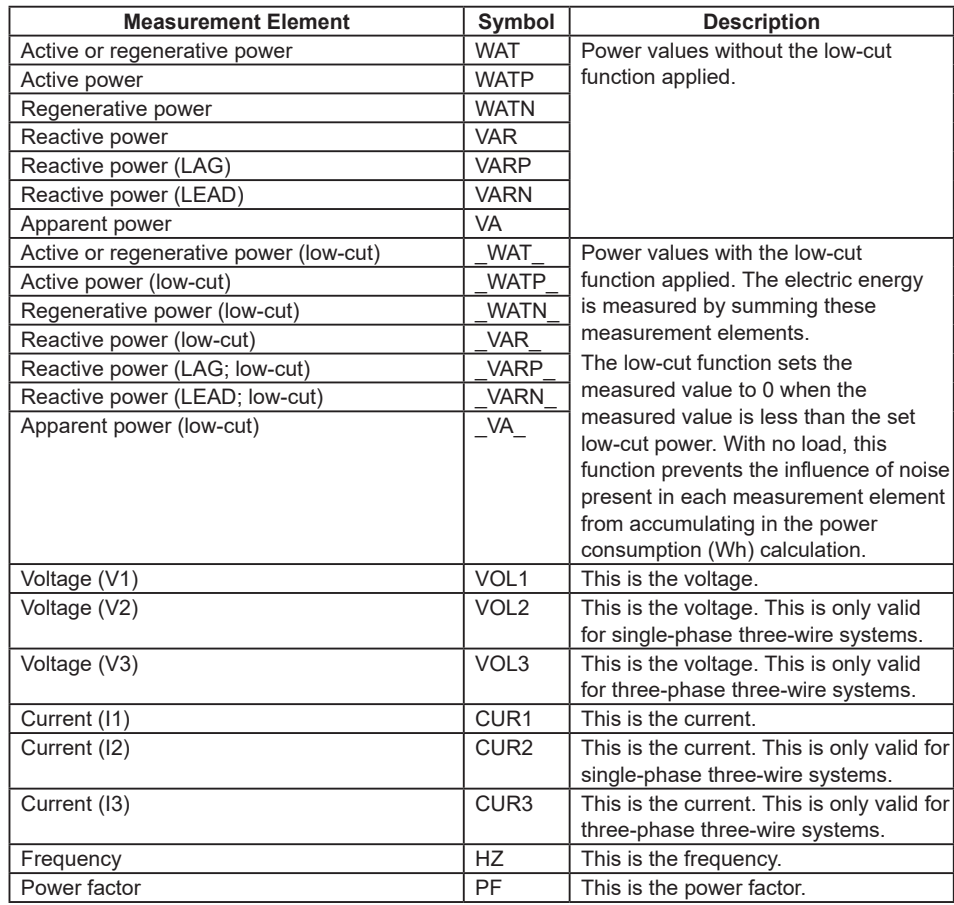

## **Measuring Electric Energy**

The electric energy is calculated by summing the measured values of the power measurement channels. To avoid the influence of noise in this calculation, normally use the low-cut function. On the FX, sum powers to which the low-cut function has been applied (\_WAT\_, \_WATP\_, \_WATN\_, \_VAR\_, \_VARP\_, \_VARN\_, and \_VA\_ in the above table) to measure the electric energy. You can set the low-cut point to any value that you want.

## **• Computation Channels**

You can write expressions in computation channels to measure the electric energy. You have to set an expression—one which will be used to sum the measured power values—in a computation channel. The sum is set using the TLOG expression and the timer (see example 4 in this section). The TLOG expressions are shown in the following table.

 $\alpha$ 

#### **3.12 Measuring Power (/PWR1 or /PWR5 Option)**

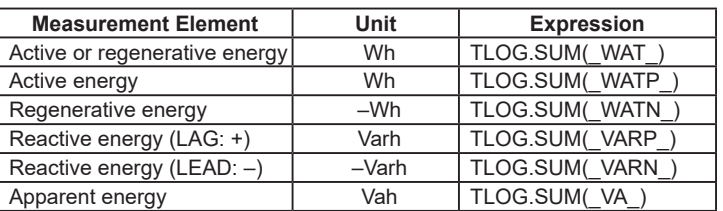

#### **• Report Function**

By using the report function, you can output electric energy as a power measurement channel's hourly, daily, or monthly report. In addition, on the stacked bar graph display, you can also display a list of items such as the total electric energy for a month and the electric energy for each day of the month (see example 5 in this section).

#### **Update Interval of Measurement Elements**

The update interval for each of the power measurement elements is 1 second.

## **Setup Screen**

#### **• Setting the Phase, Wiring System, and Input Voltage**

Press **MENU** (to switch to setting mode), hold down **FUNC** for 3 s (to switch to basic setting mode), and select the **Menu** tab > **Power**

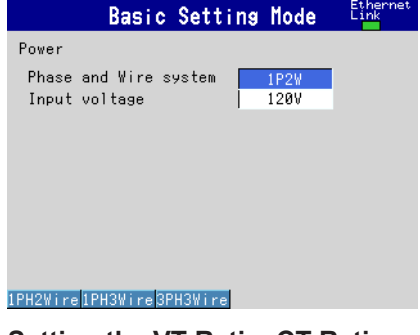

**• Setting the VT Ratio, CT Ratio, and Low-Cut Power** Press **MENU** (to switch to setting mode), and select the **Menu** tab > **Power**.

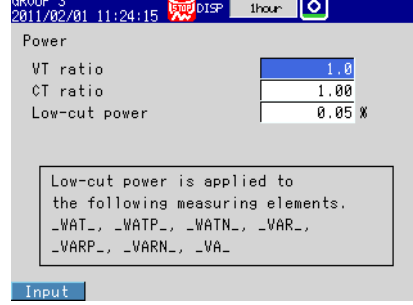

**• Setting the Power Computation**

Press **MENU** (to switch to setting mode), and select the **Menu** tab > **Math channel** > **Expression, Alarm**

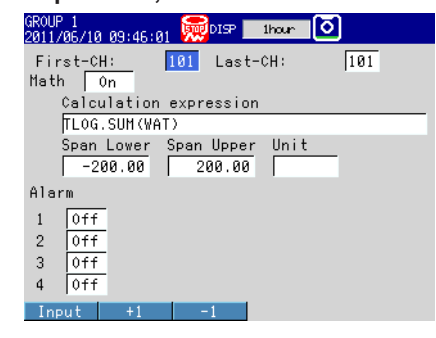

#### **• Phase and wire system**

Set the phase and wiring system by selecting from the following options: **1P2W**  (single-phase two-wire system), **1P3W** (single-phase three-wire system), and **3P3W** (three-phase three-wire system).

## **• Input voltage**

Set the rated input voltage to **120V** or **240V**.

## **• VT Ratio, CT Ratio, and Low-Cut Power1**

Enter values within the ranges listed below for each of the settings.

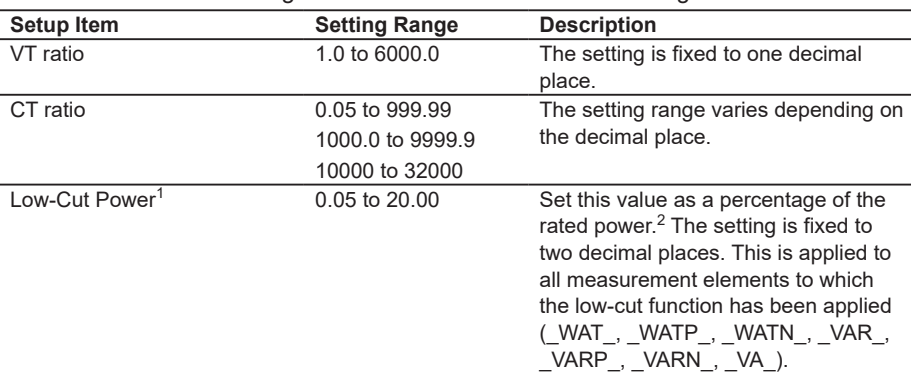

- 1 This feature sets the active power (regenerative electric power), reactive power (LEAD/ LAG), or apparent power to 0 when the value becomes less than the set value of the low-cut power.
- 2 The rated power is determined by the phase, wiring system, and input voltage. (See "Power Monitor (/PWR1, /PWR5)" in section 13.5, "Options.")

#### **Note**

- If the phase and wiring system is set to **1P3W**, you can only set the input voltage to **240V**. If you select a different value, it will be automatically changed to 240V.
- When you change the phase and wiring system, the VT ratio, CT ratio, and low-cut power settings under Power on the setting menu tab will be initialized, so set these settings again.
- Set the VT ratio and CT ratio so that they meet the following condition. Secondary rated power × 1.2 × VT ratio × CT ratio < 10 GW.

#### **• First-CH, Last-CH**

Select the target computation channels.

#### **• Math On/Off**

Select **On**.

#### **• Math > Calculation expression**

Use symbols to enter the equation.

For the computation channel setting procedure, see section 9.1.

#### **Note**

Voltage V2 and current I2 are only valid for single-phase three-wire systems. Voltage V3 and current I3 are only valid for three-phase three-wire systems. In other situations, you can set expressions so that they use invalid values, but if you do, an error will be returned as the measured result.

Set the following settings as necessary.

**• TLOG**

This sets the method that is used to sum the powers for measuring the electric energy. Press **MENU** (to switch to setting mode), and select the **Menu** tab > **Math channel** > **TLOG, Rolling average**.

For the computation channel setting procedure, see section 9.1.

#### **• Timer**

This sets the timer that is used in TLOG computations (this is used when you are resetting the electric energy after the specified time has elapsed). Press **MENU** (to switch to setting mode), and select the **Menu** tab > **Timer, Event action** > **Timer**. For the timer setting procedure, see section 7.1.

#### **• Alarm**

Press **MENU** (to switch to setting mode), and select the **Menu** tab > **Math channel** > **Expression, Alarm**.

For the computation channel setting procedure, see section 9.1.

#### **• Constant**

Press **MENU** (to switch to setting mode), and select the **Menu** tab > **Math channel** > **Constant**.

For the computation channel setting procedure, see section 9.1.

#### **• Report**

For the report creation setting procedure, see section 9.5.

Examples of power measurement expressions are given below.

#### **• Example 1: Active power**

#### **Expression Channel Expression Unit Description** 101 WATP WE W Active power (W)

## **• Example 2: Voltage 1**

#### **Expression**

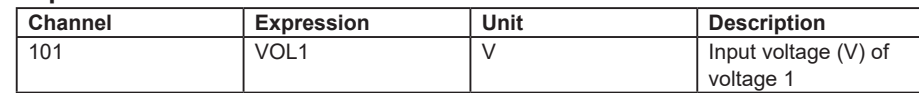

### **• Example 3: Current 1**

#### **Expression**

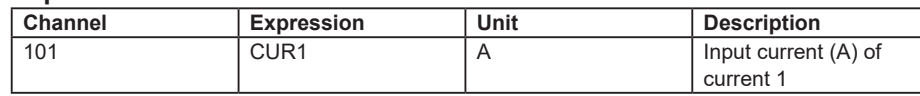

#### **• Example 4: Active energy**

The following is an example of active energy that is calculated with a certain number of significant digits. When the active energy reaches the maximum value that can be indicated with the available number of digits, the value wraps around, like a commercial energy meter. In this example the active energy is calculated in the range of 0000.000 [kWh] to 9999.999 [kWh]. When the active energy reaches 9999.999 [kWh], it is restarted from 0000.000 [kWh].

#### **Expression**

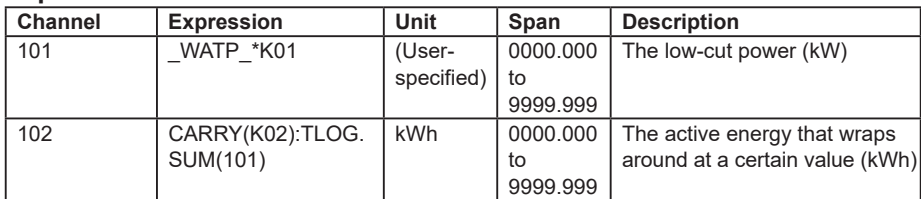

#### **Constant**

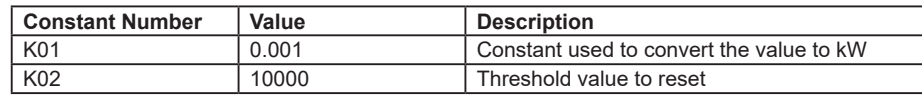

#### **TLOG Settings**

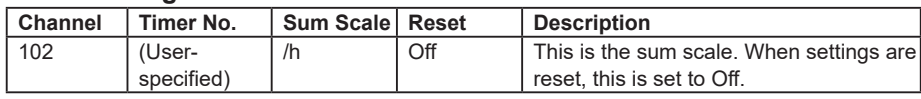

#### **Note**

When you are performing an electric energy measurement that uses TLOG, use one of the following methods to ensure that a computation overflow does not occur. When a computation overflow occurs, the value is not automatically reset.

- Use the CARRY operator so that the value will be reset when it exceeds a specified value (see example 4).
- Reset the value at the specified time.
	- In this situation, change the settings in example 4 as shown below. Operator: Remove the CARRY operator from channel 102.

TLOG settings: Specify the timer number, and turn reset on. Use the timer settings for the timer specified in the TLOG settings to specify when the value will be reset (see section 7.1).

**• Example 5: Using the stacked bar graph display of the report function** Measure the active power, and create monthly and daily reports for that value. The sum of the reports will be the electric energy. You can use the stacked bar graph of the report data to display the total electric energy for a month and the electric energy for each day.

For information on the stacked bar graph display, see section 4.10.

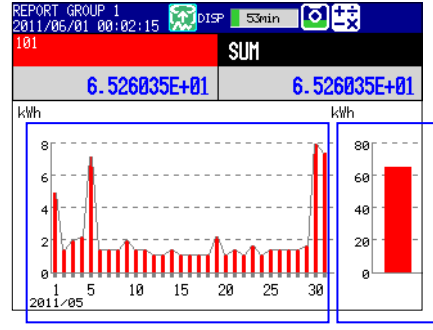

▲ Active energy for each day ▲ Active energy for one month

#### **Expression**

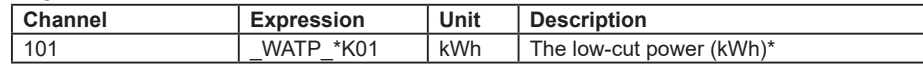

\* The unit will be displayed on the stacked bar graph, so set the unit string to "kWh."

#### **Constant**

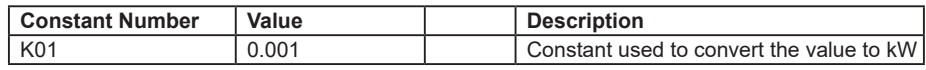

Set the report data that will be displayed on the stacked bar graph as shown below. For the report creation setting procedure, see section 9.5.

#### **Basic Report Settings**

Press **MENU** (to switch to setting mode), hold down **FUNC** for 3 s (to switch to basic setting mode), and select the **Menu** tab > **Report** > **Basic settings**.

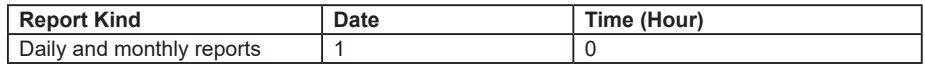

The daily report is created at 00:00 every day. The monthly report is created at 00:00 on the first day of every month.

#### **Report Settings**

Press **MENU** (to switch to setting mode), hold down **FUNC** for 3 s (to switch to basic setting mode), and select the **Menu** tab > **Report settings**.

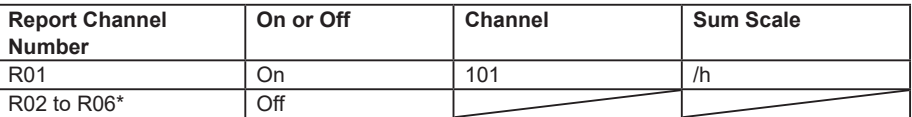

Report channels R01 to R06 can be shown on the stacked bar graph display. If you only want to display R01, set R02 to R06 to Off. If you are using channels R02 to R06, set the units of these channels to units that are different than the R01 channel unit.

## **Note**

If a malfunction is detected in the power monitor function, the following will occur.

- All the power measurement elements will become error data.
- The computation icon will be displayed in red (section 1.3).
- "Detecting measurement error" in the communication status information becomes "1." For information on the communication status information, see section 5.2 in the Communication Interface Manual, IM 04L21B01-17EN.

## **3.13 Using the Log Scale to Perform Measurements (/LG1 Option)**

## **Log Scale Display Function**

You can apply a logarithmic voltage that has been converted from a physical value to the FX, and then use the FX's log scale (logarithmic scale) to display and record the physical value. The FX supports four types of input signals.

**• Logarithmic Input**

This is referred to as "**log input**." Log input is input in which the voltage corresponds to logarithmic values of physical values.

## **• Input That Is Linear on a Logarithmic Scale**

Log linear input is input in which the voltage values correspond to the logarithmic values of physical values at each decade division (for example,  $1 \times 10^2$ ) and in which, within each decade, the voltage values correspond linearly to physical values.

## **• Pseudo Log Input**

This input supports pseudo logs.

## **• Nonlinear Log Input**

This input supports nonlinear logs on which calibration correction (/CC1 option) is applied. Calibration correction is performed using voltage values.

On the trend display, the FX displays waveforms with the log scale. Digital values are displayed as exponents (for example, 1.2E+03).

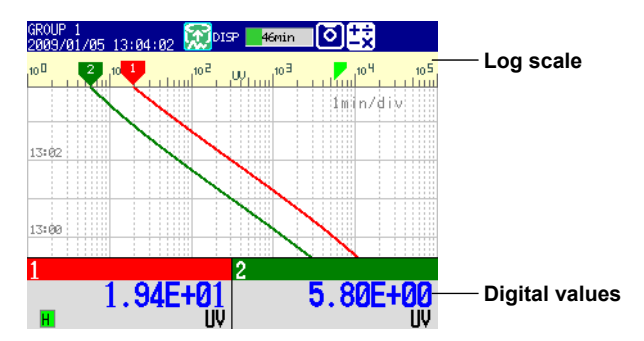

## **Restrictions**

## **Partial**

You cannot set the partial display on a channel that is set to log scale.

## **Differential Computation between Channels**

If you set the reference channel of a differential computation between channels to a channel that is set to log scale, an error will be returned as the measured result of the differential computation between channels.

## **Calibration Correction (/CC1 option)**

You cannot set calibration correction on a channel whose log scale mode is set to LogType2.

## **Computation Channels (/M1, /PM1, /PWR1, and /PWR5 options)**

Do not include channels that are set to log scale in a computation channel expression. If you include these channels, an error will be returned as the measured result.

## **Report Function (/M1, /PM1, /PWR1, and /PWR5 options)**

You cannot create reports for channels that are set to log scale. An error will be returned as the result of report computations on channels that are set to log scale.

## **Setup Screen**

## **Input Range and Alarms**

Press **MENU** (to switch to setting mode), and select the **Menu** tab > **Meas channel** > **Range, Alarm**.

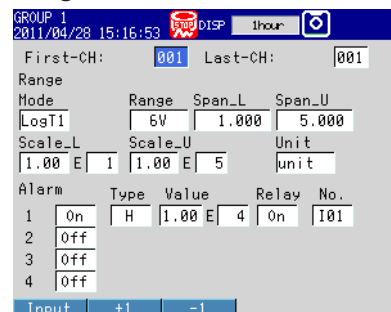

#### **Color Scale Band**

Press **MENU** (to switch to setting mode), and select the **Menu** tab > **Meas channel** > **Color scale band**.

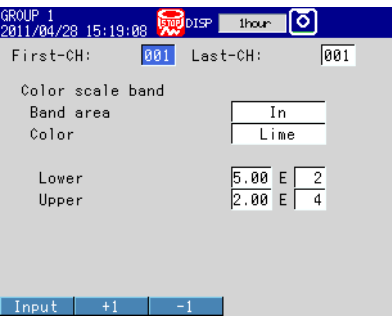

**Number of Digits in the Mantissa of Digital Values, Input (LogType2 Type)** Press **MENU** (to switch to setting mode), hold down **FUNC** for 3 s (to switch to basic setting mode), and select the **Environment** tab > **LOG Input**.

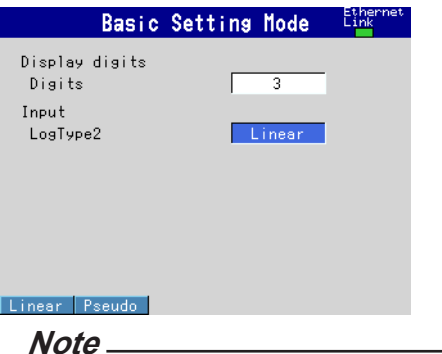

LogType2 in basic setting mode can be set to Linear or Pseudo.

For details on how to configure pseudo log of LogType2 and nonlinear log of LogType1, see the Setup Examples in this section.

 $\alpha$ 

#### **Setup Items**

## **• Input Range**

• **First-CH, Last-CH**

Select the target channels.

• **Range > Mode**

**Setting Name** LogType1 Log input (Nonlinear log input is possible through the use of calibration correction.) LogType2 Log linear input or pseudo log input.

• **Range > Range**

Set the range to **20mV**, **60mV**, **200mV**, **2V**, **6V**, **20V**, **50V**, or **1V**.

• **Range > Span\_L and Span\_U**

Set the settable range for the Range setting. You have to set these settings so that **Span\_L** is less than **Span\_U**.

• **Range > Scale\_L, Scale\_U** Set the values by specifying the mantissas and exponents. Set the mantissas with two decimal places.

#### **When Mode is LogType1**

Set the settings so that **Scale\_L** is less than **Scale\_U**. Set the mantissas to values in the range of 1.00 to 9.99. Set the mantissas using three digits.

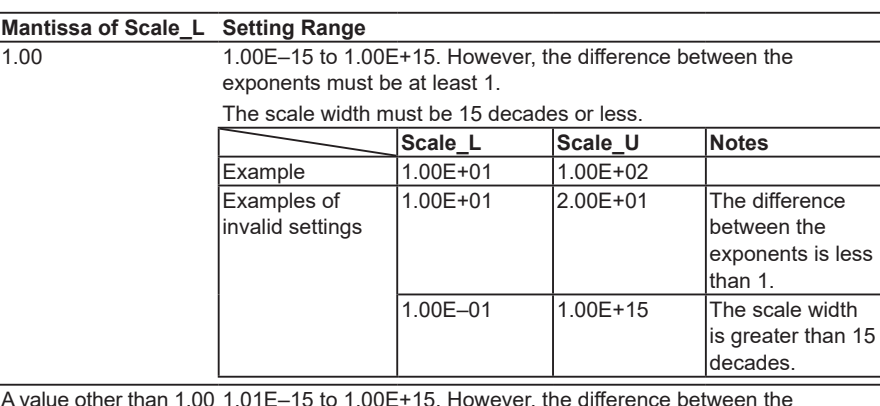

A value other than 1.00 1.01E–15 to 1.00E+15. However, the difference between the exponents must be at least 2.

The scale width must be 15 decades or less.

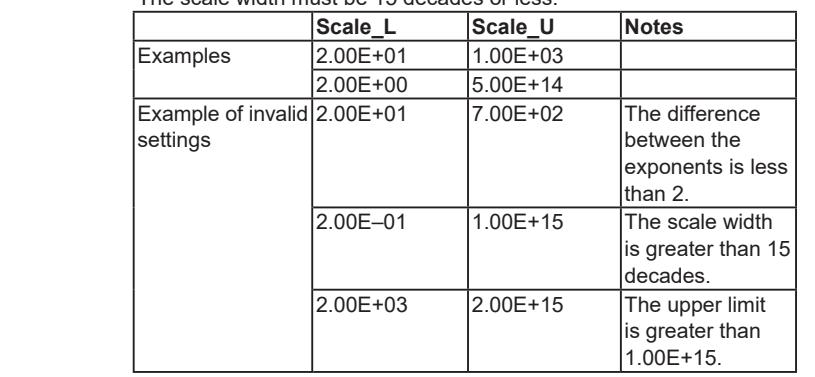

## **When Mode is LogType2 (Log linear input)**

You can set the settings so that **Scale\_L** is less than **Scale\_U** or so that **Scale\_L** is greater than **Scale\_U**. Set the mantissas to values in the range of 1.00 to 9.99. Set the mantissas using three digits. The mantissa that you set for **Scale\_L** is automatically set as the mantissa of **Scale\_U**.

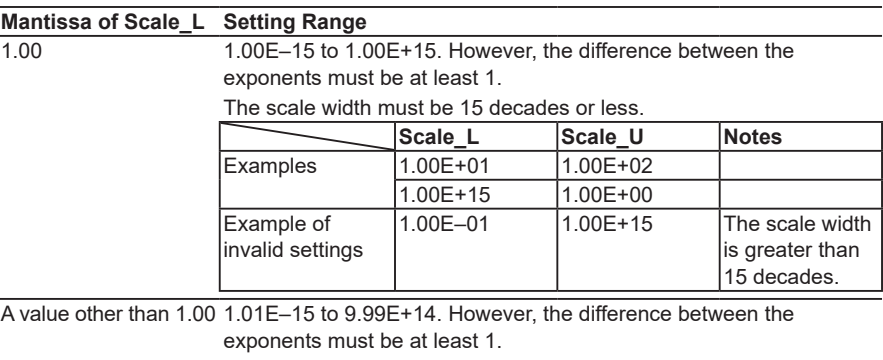

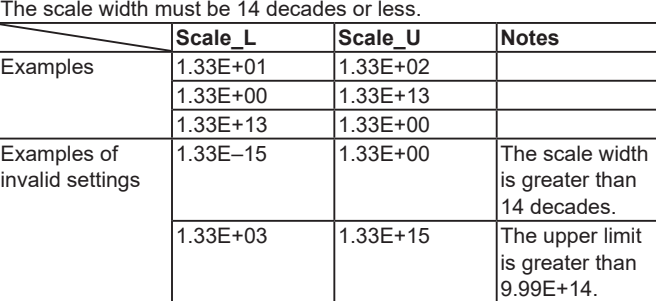

The scale displayed on the FX is zoomed in until the value that is less than the lower scale limit and whose mantissa is 1.00 and the value that is greater than the upper scale limit and whose mantissa is 1.00 are displayed. See Example 4 under Scale Examples.

**IM 04L21B01-01EN 3-31**

#### **Scale Examples**

Examples of scales are shown below.

```
Example 1
```
In this example, the mantissa of the scale lower limit and the mantissa of the scale upper limit are both 1.

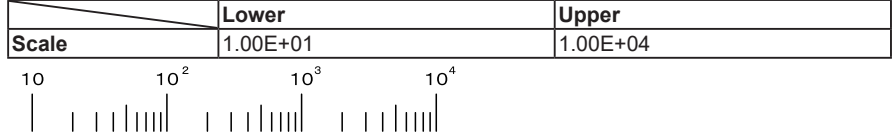

Example 2

In this example, the mode is set to LogType1, and the mantissa of the scale lower limit and the mantissa of the scale upper limit are both a value other than 1.

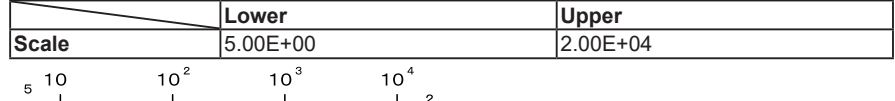

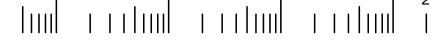

The end points of the scale are displayed using single digits if there is space to display them.

Example 3

In this example, the mode is set to LogType2, and the settings are set so that Scale\_L is greater than Scale\_U. The input voltage (between Span\_L and Span\_U) is between 1 V and 5 V.

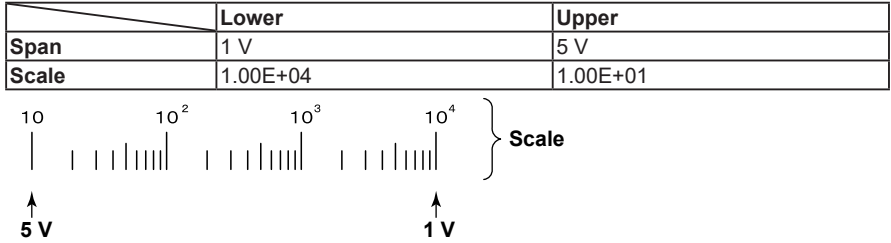

#### Example 4

In this example, the mode is set to LogType2, and the mantissa of the scale lower limit and the mantissa of the scale upper limit are both a value other than 1. The scale displayed on the FX is zoomed in until the value that is less than the lower scale limit and whose mantissa is 1.00 and the value that is greater than the upper scale limit and whose mantissa is 1.00 are displayed. Only the scale is zoomed in. Span\_L equals Scale\_L, and Span\_U equals Scale\_U.

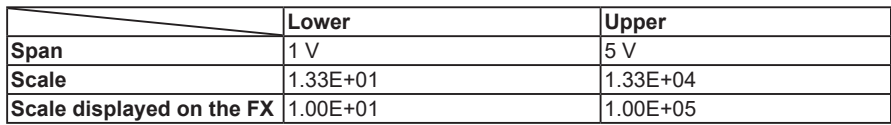

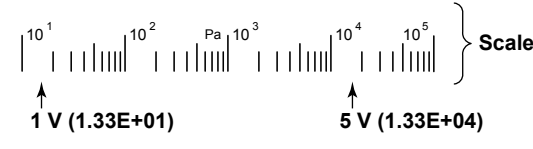

#### **Note**

#### **Regarding Log Scale Over-range**

A value less than –5% of the voltage span is a negative over-range, and a value greater than 105% of the scale is a positive over-range. They are displayed as –Over and +Over. The "Value on over-range" setting (see section 3.11) is not applied to channels that are set to log scale. Example: If the span lower limit is set to 0 V and the span upper limit is set to 10 V, a value less than –0.5 V will result in "–Over" being displayed. A value greater than 10.5 V will result in "+Over" being displayed.

#### • **Range > Unit**

Set the unit (up to 6 characters,  $\overline{A|a|}/1$ ).

**• Alarm**

 For details on items other than those listed below, see section 3.7, "Setting Alarms on Channels."

• **Alarm > Type**

The alarm types that you can select from are high limit alarm (H), low limit alarm (L), delay high limit alarm (T), and delay low limit alarm (t).

• **Alarm > Value**

Set the alarm value by specifying the mantissa and exponent. The range is 1.00E–16 to 1.00E+16. Set the mantissas to values in the range of 1.00 to 9.99.

#### **Note**

- If you set the number of mantissa display digits to 2, the second decimal place of the mantissa will be ignored. When you set the number of mantissa display digits to 2, set the second decimal place of the mantissa of the alarm value to 0.
- Example: If you set the alarm value to "1.56E+12," the actual value will be "1.5E+12." • The alarm hysteresis on channels that are set to log scale is fixed to 0%. The alarm hysteresis setting (see section 3.5) is not applied to channels that are set to log scale.
- **• Color Scale Band**

For details on items other than those listed below, see section 5.8, "Displaying Alarm Point Marks and Color Scale Band on the Scale."

• **Display Position > Lower and Upper**

Set the display position by specifying the mantissas and exponents. The range is 1.00E–16 to 1.00E+16. Set the mantissas to values in the range of 1.00 to 9.99. Set the settings so that Lower is less than Upper.

#### **• Display digits > Digits**

You can set the number of digits in the mantissa of digital values to 2 or 3. Example: If the number of mantissa display digits is 2, "1.2E+02." If the number of mantissa display digits is 3, "1.23E+02."

This setting also affects the alarm values in the alarm settings. See the Note under "Alarm" above.

#### **• Input > LOG**

You can select the LogType2 from **Linear** or **Pseudo**. Linear: Sets a log linear input to LogType2 mode in the range setting. Pseudo: Sets a pseudo log input to LogType2 mode in the range setting. This setting applies to all channels.

#### **Setup Examples**

LogType2 [pseudo log] and LogType1 [nonlinear log] setup examples are shown below.

**• Setting the Pseudo Log Range (LogType2)**

This setting is for logging the pseudo log output (see the table below) of a vacuum gauge.

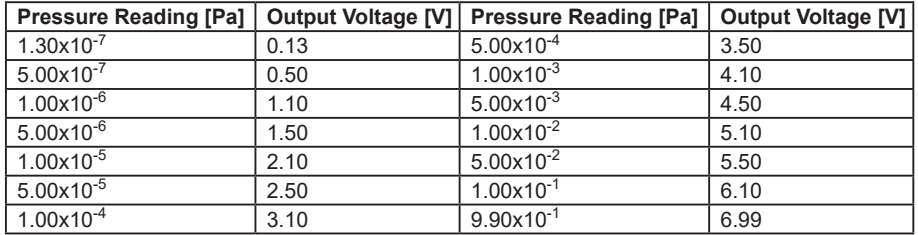

*1* Press **MENU** (to switch to setting mode), hold down **FUNC** for 3 s (to switch to basic setting mode), and select the **Environment** tab > **LOG input**

Set **LogType2** under **Input** to **Pseudo**.

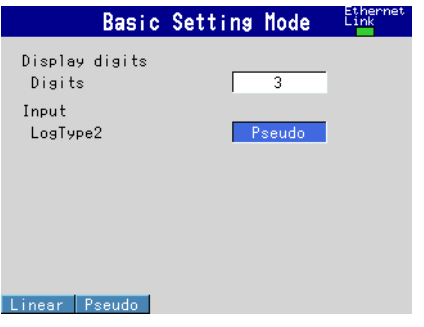

*2* Press **MENU** (to switch to setting mode), and select the **Menu** tab > **Meas channel** > **Range, Alarm**.

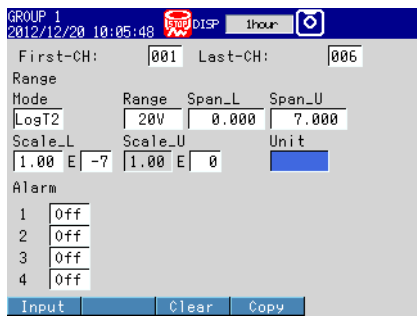

Set the range as shown below.

Mode: LogType2 Range: 20V Span: Lower 0.000, Upper 7.000 Scale: Lower 1.00E-7, Upper 1.00E0

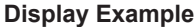

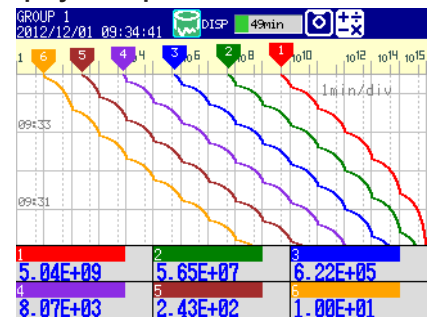
**3**

#### **Note**

Set the mantissa to 1.00.

• The output voltage for pressure reading whose mantissa is 1.00 has a certain deviation. For example, if the pressure reading is 1.00E-5, the output voltage is 2.00 to 2.10 V. In this situation, set the range to the minimum value (2.00 V).

### **• Setting the Nonlinear Log Input (LogType1)**

In this example, pressure is measured by applying calibration correction to linearly approximate the nonlinear output of a vacuum gauge.

#### **Calculating linearizer Input and linearizer output**

The following figure is an example of a nonlinear output of a vacuum gauge. The 10 red dots in the figure are the set points for the linearizer approximation. Their values are shown under  $\mathbb O$  and  $\mathbb O$  in the table below. Keep the number of set points to no more than 16.

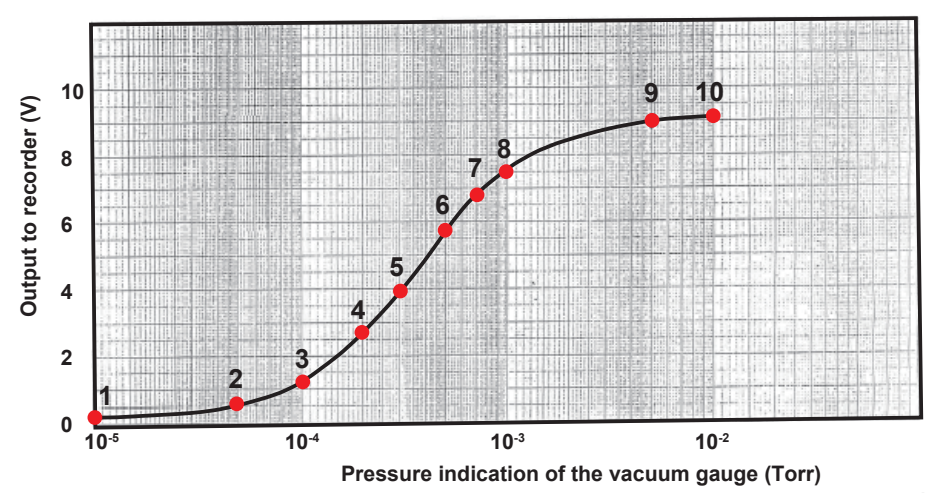

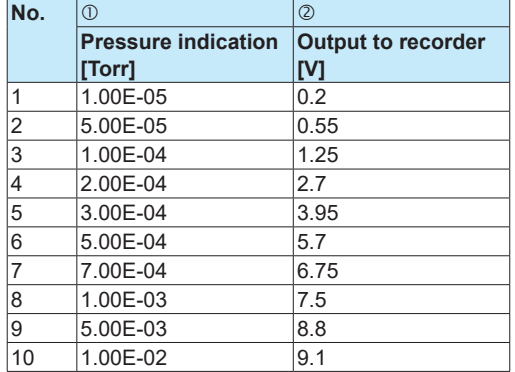

Calculate the output ( $\circledast$ , linearizer output) that correspond to the recorder input ( $\circledast$ , linearizer input) in the following manner.

- $\circled{3}$ : Take a log of the pressure indication values ( $\circled{0}$ ).
- $\circledA$ : Linearly scale the value of each row of  $\circledA$  using the  $\circledA$  span. The calculation formula is shown below.

 $(③ - (minimum of ③))$ (maximum of  $\mathcal{D}$  – minimum of  $\mathcal{D}$ )  $\circled{4} =$   $\bullet$   $\circled{4}$   $\circled{4}$   $\bullet$   $\circled{4}$   $\circled{4}$   $\circ$ 

$$
= \frac{(\textcircled{s} - (-5))}{((-2) - (-5))} \times (9.1 - 0.2) + 0.2 = \frac{\textcircled{s} + 5}{3} \times 8.9 + 0.2
$$

#### **3.13 Using the Log Scale to Perform Measurements (/LG1 Option)**

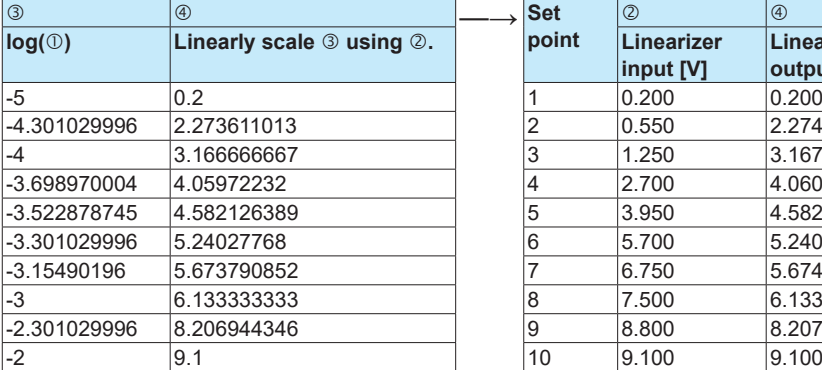

The combination of  $\oslash$  and  $\oslash$  is the set point.

# **point log() Linearly scale using . Linearizer input [V] Linearizer output [V]**

#### **Setting the Channels to Use**

Set the channels that you want to use as follows.

*1.* Setting the Range

Press **MENU** (to switch to setting mode), and select the **Menu** tab > **Meas** 

**channel** > **Range, Alarm**.

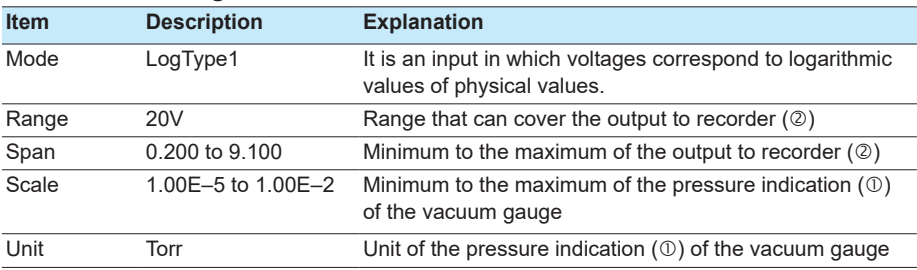

#### *2.* Configuring calibration correction

Press **MENU** (to switch to setting mode), and select the **Menu** tab > **Meas channel** > **Calibration correction**.

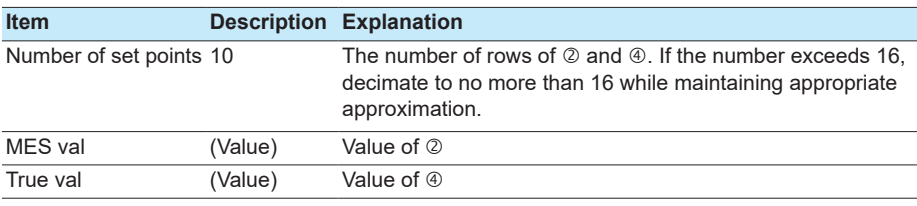

#### **Note**

For details on calibration correction (/CC1 option), see section 3.9.

# **4.1 Operations in Operation Mode**

# **Switching the Screen with the DISP/ENTER Key and Arrow Keys**

Press **DISP/ENTER** and **arrow keys** to show the display selection menu and sub menu to switch the display. The flow of operation is indicated below.

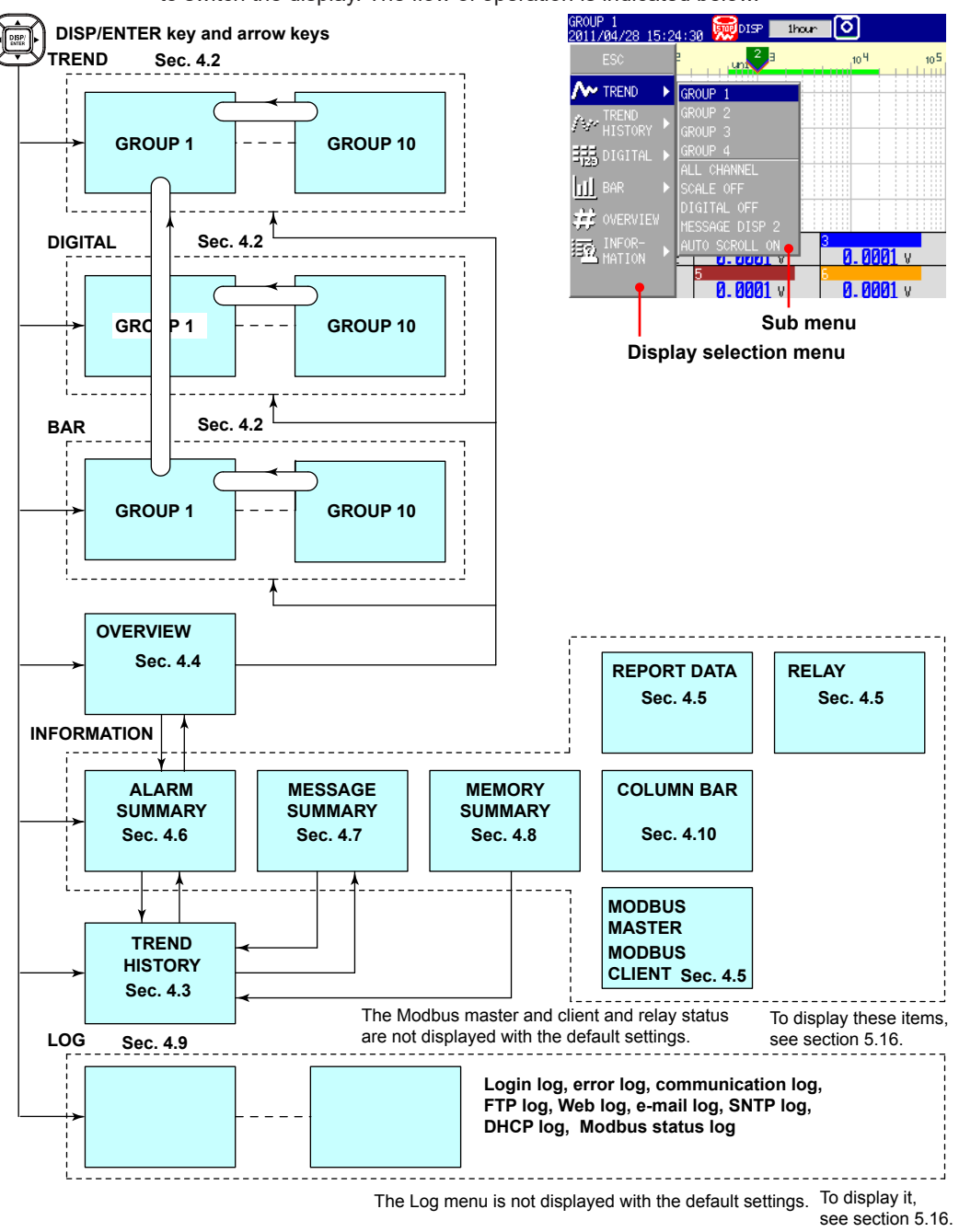

Гее

# **Operations Using Other Keys**

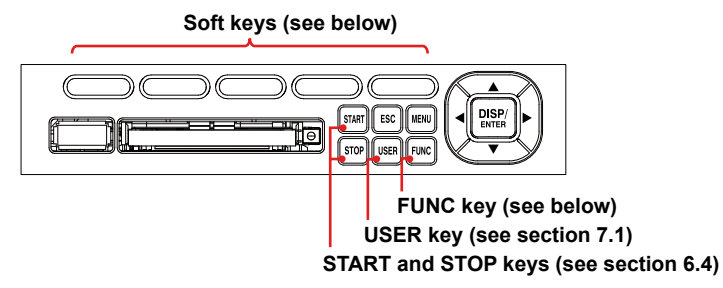

# **Operation Using the FUNC Key**

Press **FUNC** to display the Function menu at the bottom of the screen. Press the **Next** soft key to switch the menu. Press the desired soft key.

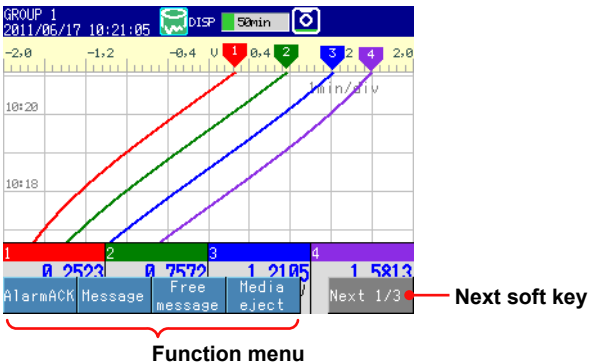

**(Select using the soft keys)**

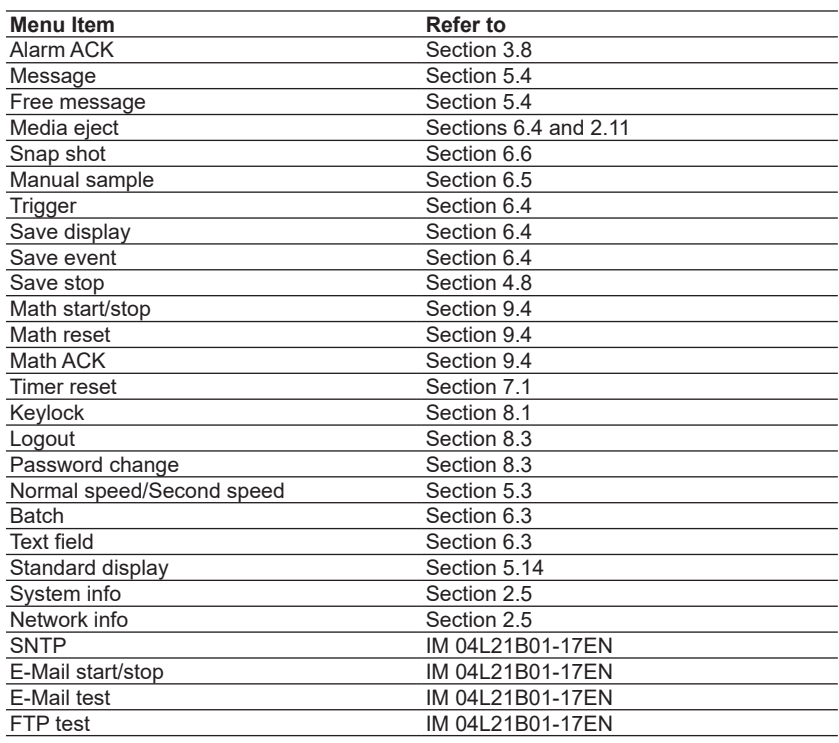

# **Customizing the Menus**

You can change the contents of the display selection menu, which appears when you press the **DISP/ENTER** key, and the Function menu, which appears when you press the **FUNC** key.

See section 5.16.

# **4.2 Displaying the Measured Data as Waveforms, Values, or Bar Graphs**

This section explains how to use the trend, digital, and bar graph displays. For a description of the function, see section 1.3.

#### **Procedure**

### **• Showing the Display**

- *1.* Press **DISP/ENTER** to show the display selection menu.
- *2.* Press the **arrow keys** to select **TREND**, **DIGITAL**, or **BAR**, and press **DISP/ ENTER**.

The selected display appears.

### **• Changing the Displayed Contents**

- *1.* Press **DISP/ENTER** to show the display selection menu.
- *2.* Press the **right arrow key** to display the sub menu.
- *3.* Press the **up and down arrow keys** to select the sub menu item.

## **Trend display sub menu**

 $\overline{\mathsf{r}}$ 

沙锡回游跑

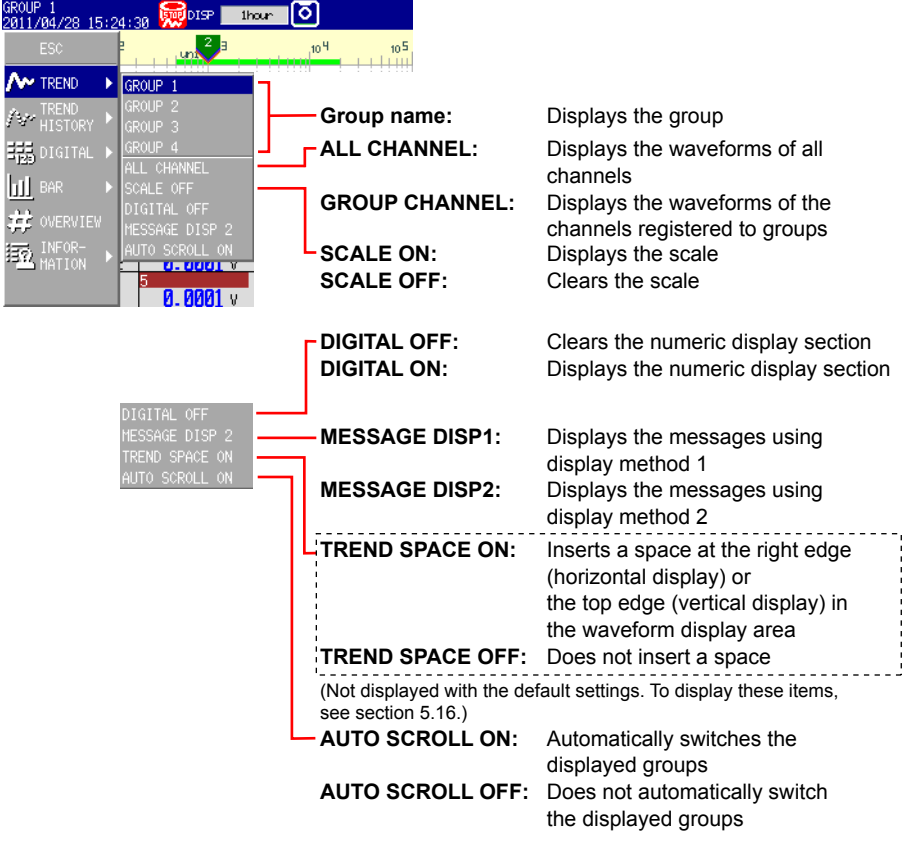

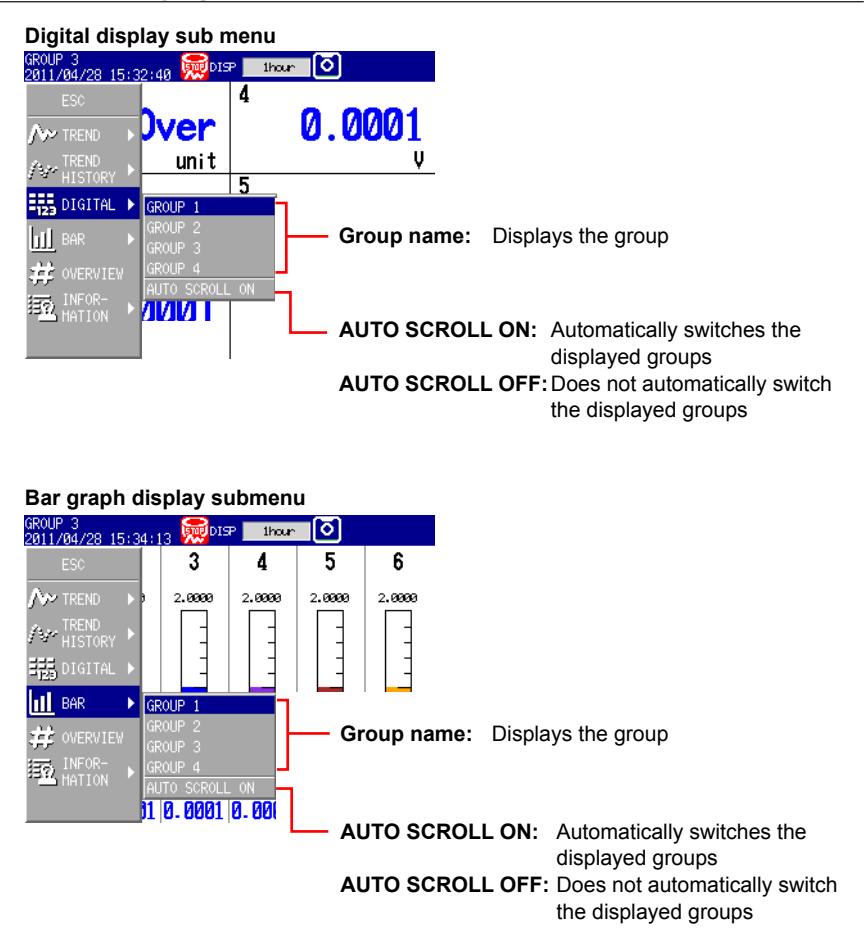

- *4.* Press **DISP/ENTER** to change the displayed contents. To close the menu without changing the displayed contents, press the **ESC** key.
- **Starting the Waveform Display of the Trend Display/Stopping the Waveform Updating**

Press **START** to start the waveform display of the trend display. Press **STOP** to stop the waveform updating.

**• Writing Messages**

See section 5.4.

**• Switching the Displayed Group Using Arrow Keys**

Press the **right arrow key** to switch the displayed group in ascending order. Press the **left arrow key** to switch the displayed group in reverse.

**• Switching the Trend, Digital, and Bar Graph Displays Using the Arrow Keys**

Press the **down arrow key** while showing the trend, digital, or bar graph display to switch the display in the order trend, digital, bar graph, trend, and so on. Press the **up arrow key** to switch the display in reverse order.

Гее

### **Explanation**

#### **• ALL CHANNEL/GROUP CHANNEL on the Trend Display**

On the group display, the channels that are assigned to the group are displayed. In all channel display, the waveforms of all channels that are configured to record data are displayed on the current group display. The waveforms of channels that are not assigned to the group are displayed in the waveform display area, but the scales, current value marks, and digital values of the channels are not displayed.

#### **• SCALE ON/OFF and DIGITAL ON/OFF on the Trend Display** Select whether to show or hide the scale and numeric display sections.

#### **• AUTO SCROLL ON/OFF**

The displayed groups can be automatically switched at a specified interval by selecting **AUTO SCROLL ON**. The display switches in ascending group order. For the procedure to set the auto scroll interval of groups, see section 5.13.

**• MESSAGE DISP 1 and MESSAGE DISP 2 on the Trend Display** Switches the message display method.

#### **• TAG DISPLAY ON/OFF**

Tags are displayed with a fixed character length of 16 characters. The figure below shows an example for when six channels are being displayed.

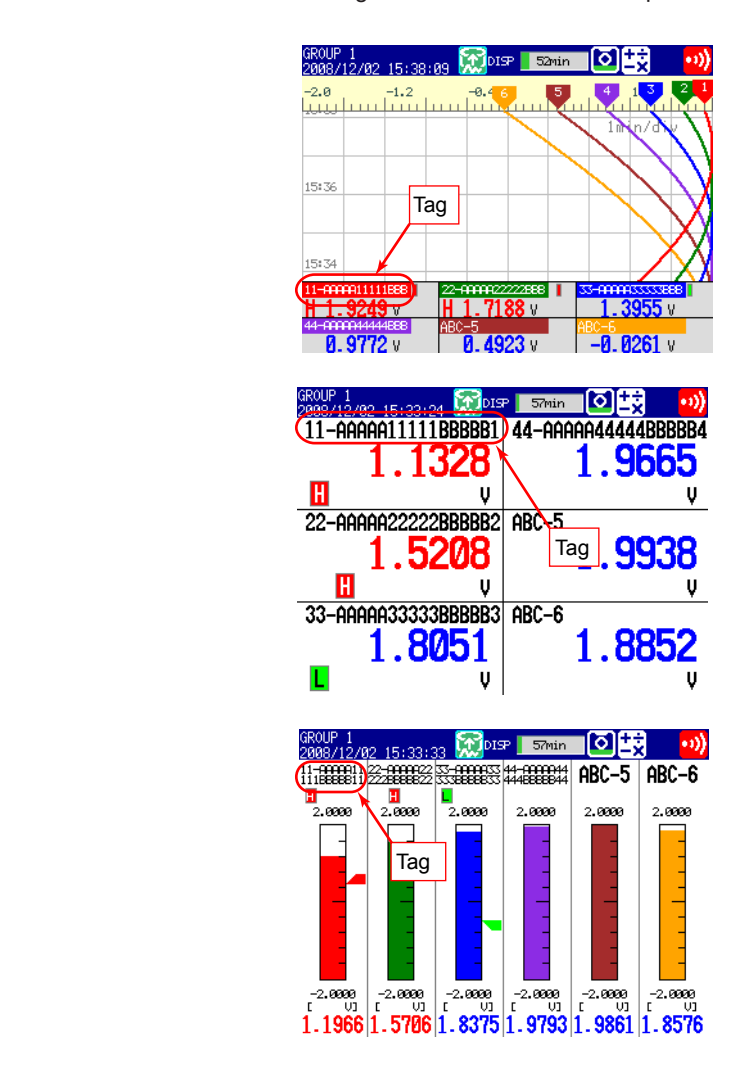

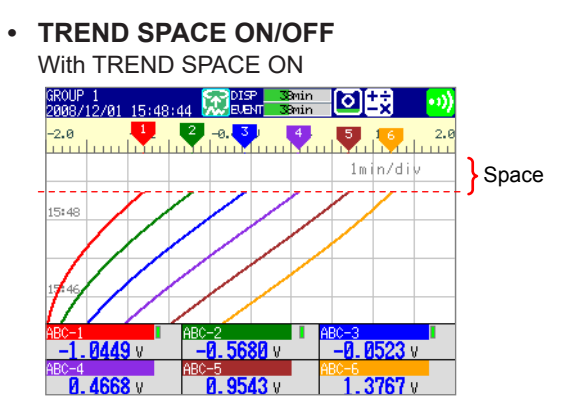

**IM 04L21B01-01EN 4-7**

# **4.3 Displaying Past Measured Data (Historical Trend Display)**

There are five methods to display the past measured data. For a description of the function, see section 1.3.

Recall from the display selection menu (see this section).

- Display from the alarm summary (see section 4.6).
- Display from the message summary (see section 4.7).
- Display from the memory summary (see section 4.8).

Show the measured data stored on an external storage medium (see section 6.8).

# **Procedure**

# **• Showing the Display**

Carry out the procedure below while memory sampling is in progress.

- *1.* Press **DISP/ENTER** to show the display selection menu.
- *2.* Press the **arrow keys** to select **TREND HISTORY**, and press **DISP/ENTER**. The display appears.

# **• Changing the Displayed Contents**

- *1.* Press **DISP/ENTER** to show the display selection menu.
- *2.* Press the **right arrow key** to display the sub menu.
- *3.* Press the **up and down arrow keys** to select the sub menu item.

# **Historical trend display sub menu**

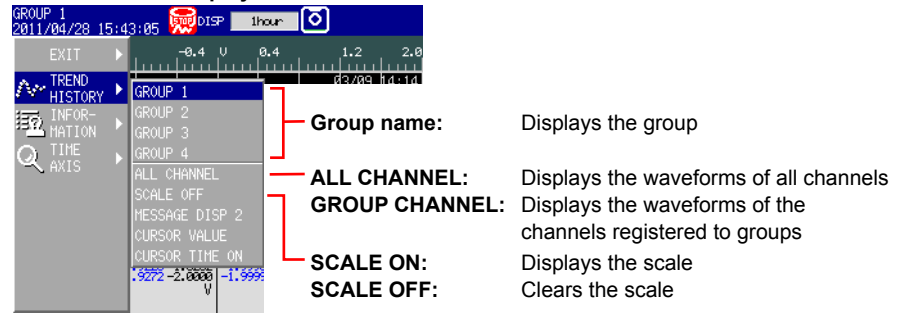

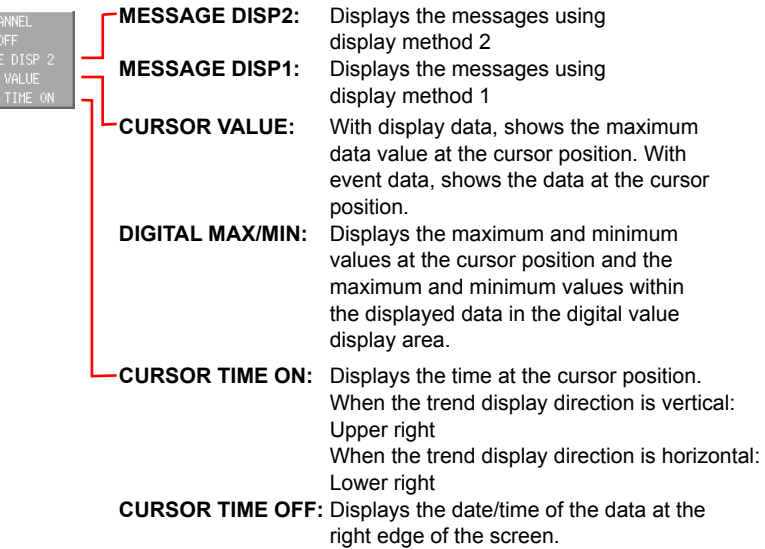

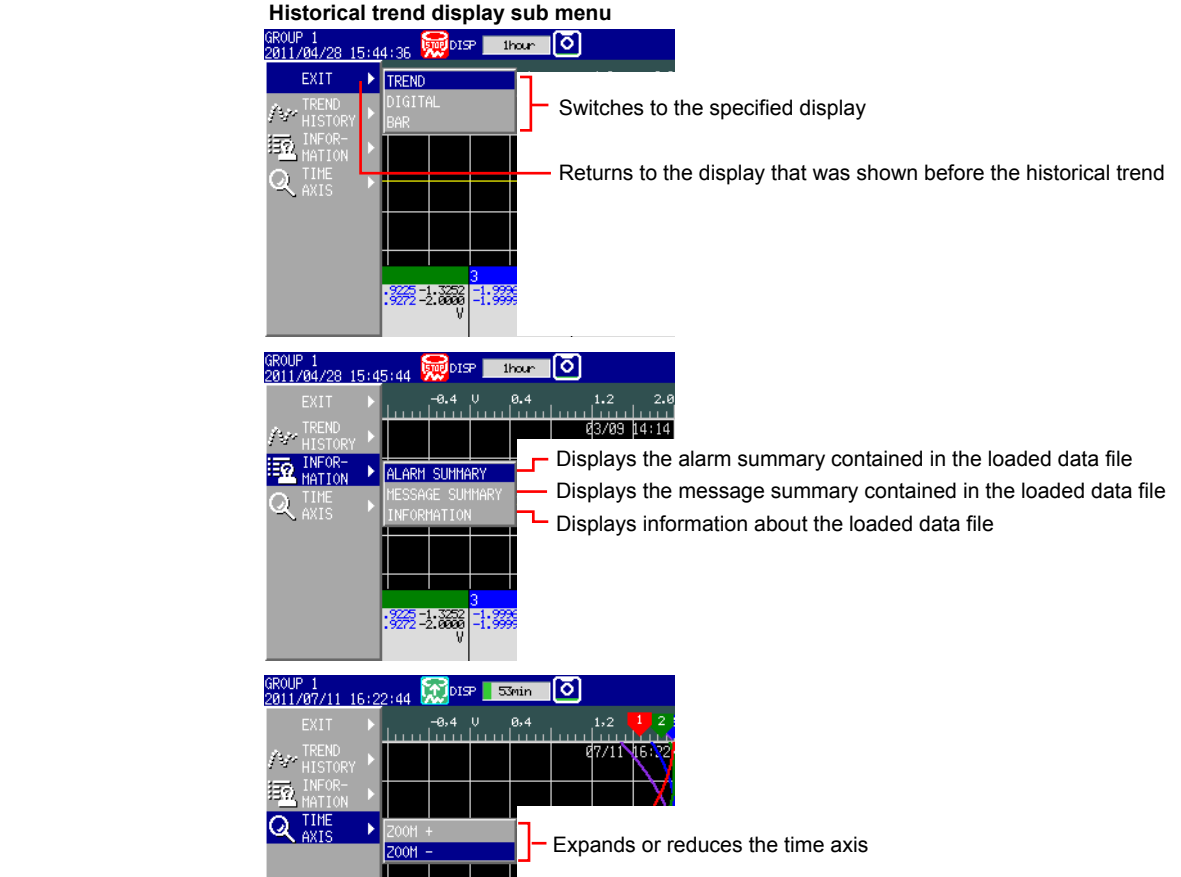

**4**

#### **4.3 Displaying Past Measured Data (Historical Trend Display)**

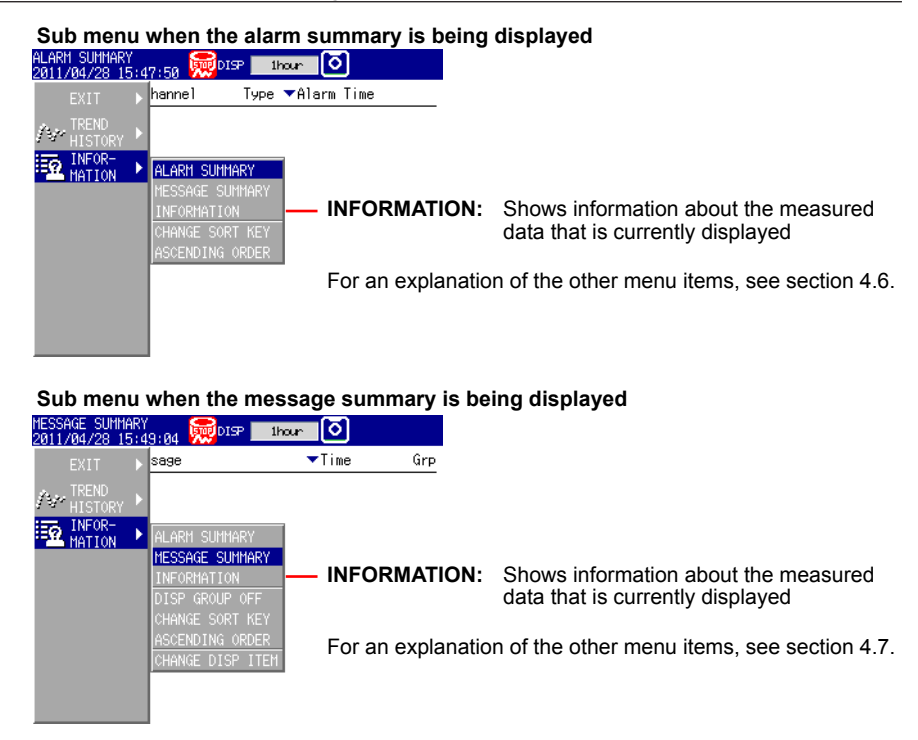

*4.* Press **DISP/ENTER** to change the displayed contents. To close the menu without changing the displayed contents, press the **ESC** key.

**4**

**• Moving the Cursor and Scrolling the Waveform**

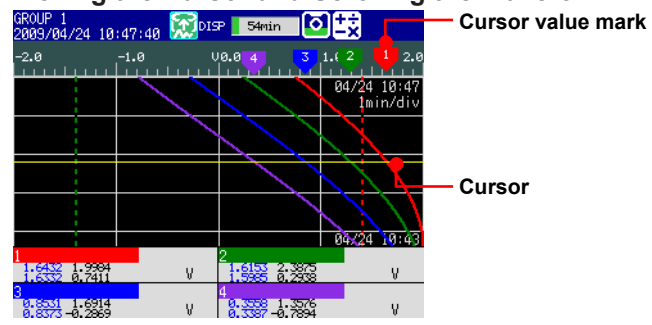

**Moves the cursor up by 1 dot.**   $D<sub>1</sub>SP/$ **Moves the cursor down by 1 dot.** 

**Hold down an arrow key to move the cursor by 1 division at a time.**

**Use the left and right arrow keys on the horizontal trend display.** 

#### **• Displaying the Continuing Data**

Approximately one screen of data is shown on the historical trend display. The continuing data can be shown as follows:

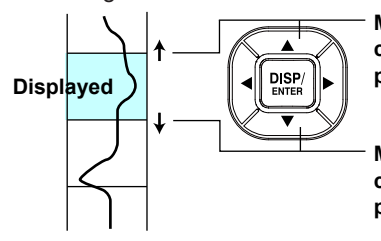

**Move the cursor to the end of the waveform and continue to press the arrow key to shift a half a page and display the continuing data.**

**Move the cursor to the end of the waveform and continue to press the arrow key to shift a half a page and display the continuing data.**

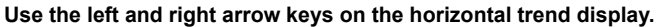

#### **• Specifying the Display Range**

Specify the display range. Items inside the parentheses are for the horizontal trend display.

- When you clear the scale (see page 4-8), the screen switching icons appear in its place.
- *1.* Press the **right (up) arrow key**.

The waveform of the entire data range is displayed at the right (top) section of the screen.

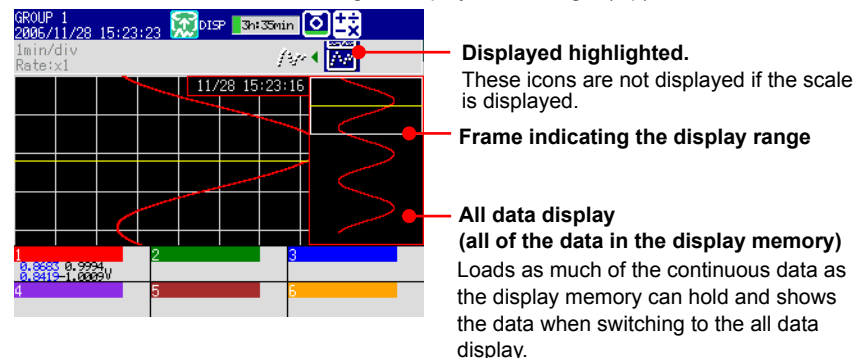

- *2.* Press the **up and down (left and right) arrow keys** to set the display position by moving the frame that indicates the display range. If you hold down one of the arrow keys, the frame that indicates the display range will move continuously in the direction of the arrow that you hold down.
- *3.* Press the **left (down) arrow key**. The specified range is displayed.

#### **• If the Data Does Not Fit in the All Data Display**

Specify the range to be displayed in the all data display.

Below is the procedure to display data that is older than the data displayed currently. Items inside the parentheses are for the horizontal trend display.

#### *1.* Press the **right (up) arrow key**.

The waveform of all the data in the display memory is displayed at the right (top) of the screen. At the same time, the data area in the internal memory that can be loaded is displayed. In addition, the data position of 8 MB that is displayed in the all data display is indicated using a rectangular frame in the loadable data area.

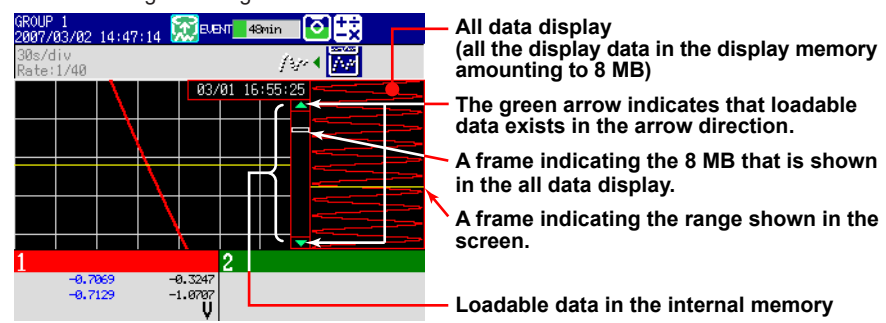

- *2.* Press the **down (left) arrow key** to move the frame indicating the display range to the edge of the all data display. If you press the **down (left) arrow key** again, the message "Overwrite old data?" appears.
- *3.* Select **Yes** and press **DISP/ENTER** to replace 4 MB of data in the display memory.
- *4.* Press the **up/down (left/right) arrow key** to move the frame indicating the display range to specify the range you want to display.
- *5.* Press the **left (down) arrow key**. The specified range is displayed.
- **Dividing the Screen into Halves and Displaying the Current Trend and Historical Trend Simultaneously**

This operation is possible only when the historical trend of the display data is being displayed. Items inside the parentheses are for the horizontal trend display.

This operation is not possible when the scale is displayed.

### Press the **left (down) arrow key**.

The current trend is displayed in the top half (right half), and the historical trend is displayed in the bottom half (left half) of the screen.

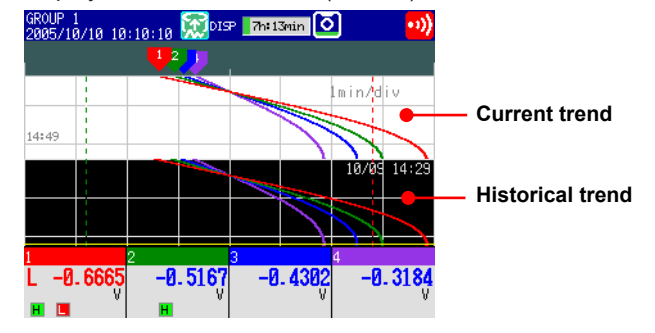

To revert to the original screen, press the **right (up) arrow key**.

#### **• Writing Add Messages**

For the operating procedure, see section 5.4.

# **Explanation**

# **• ALL CHANNEL/GROUP CHANNEL**

In the group display, the waveforms of the channels that are registered to the group are displayed. In the all channel display, the waveforms of all channels that have been set to be recorded are displayed on the current group display. The waveforms of channels that are not registered to the group are displayed, without any additional information, in the waveform display area.

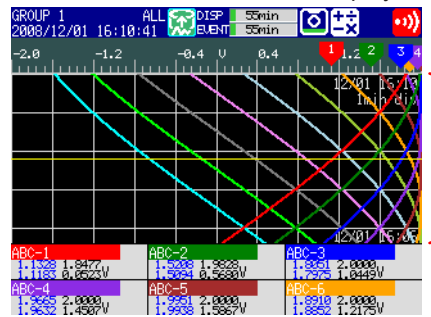

The waveforms of all channels are displayed.

## **• SCALE ON/OFF**

Select whether to display the scale. The current value mark of the scale indicates the value at the cursor position.

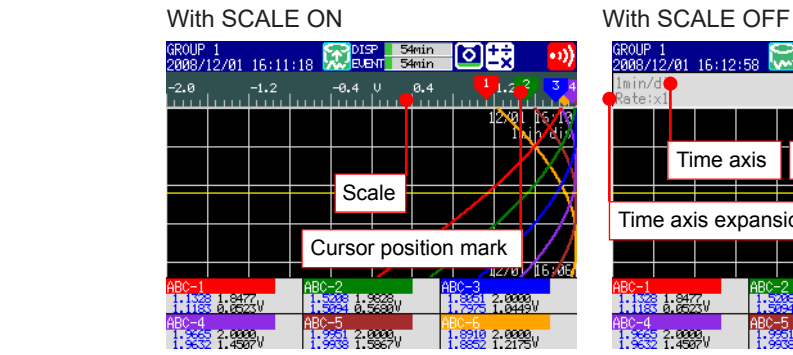

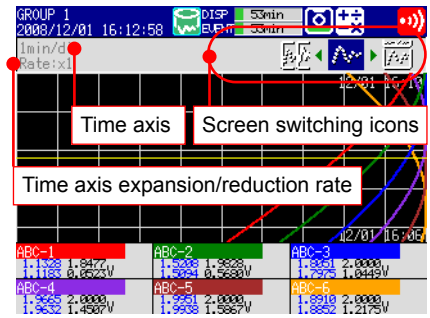

- **• MESSAGE DISP 1, MESSAGE DISP 2** Switch between message displays.
- **• CURSOR VALUE/DIGITAL MAX/MIN**

Switch between numeric displays. With DIGITAL MAX/MIN With CURSOR VALUE

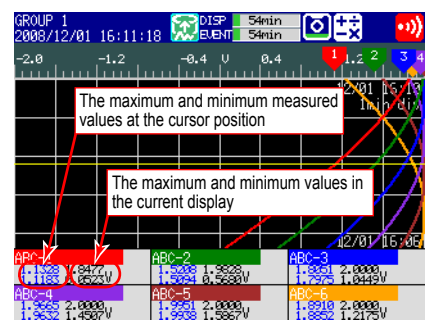

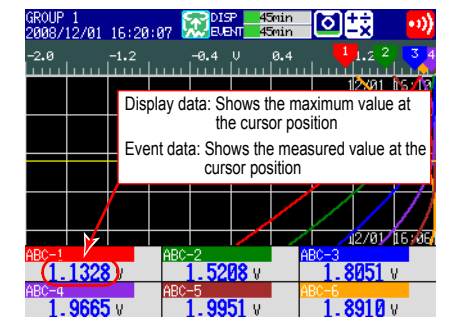

Гее

#### **4.3 Displaying Past Measured Data (Historical Trend Display)**

**• CURSOR TIME**

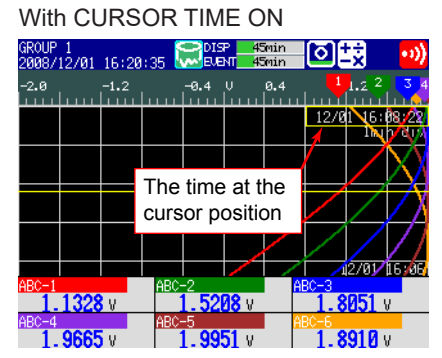

## **• TIME AXIS > ZOOM+ and ZOOM-**

The time axis can be expanded or reduced around the cursor position.

- Display data: 2 times the trend display to 1/60 minimum
- Event data: Reduction only, up to 1/60 minimum

The minimum magnification and the factor by which the display can be expanded or reduced with one operation vary depending on the trend interval for the display data and on the sampling interval for the event data. To expand or reduce further, repeat the procedure.

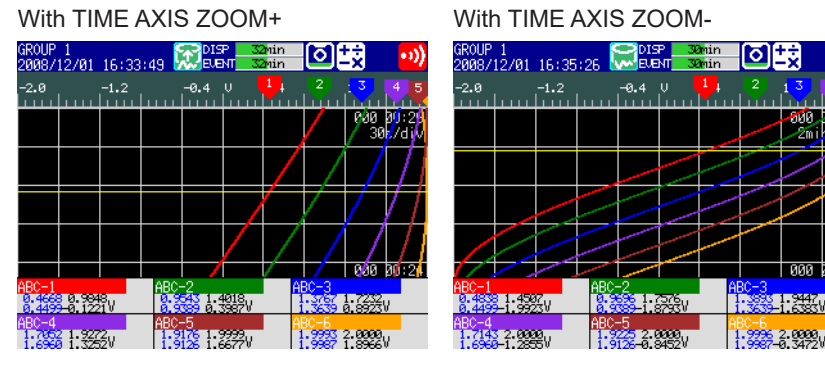

#### **4-14 IM 04L21B01-01EN**

- **• INFORMATION (Information on the Displayed Measured Data)**
- The following information is displayed.

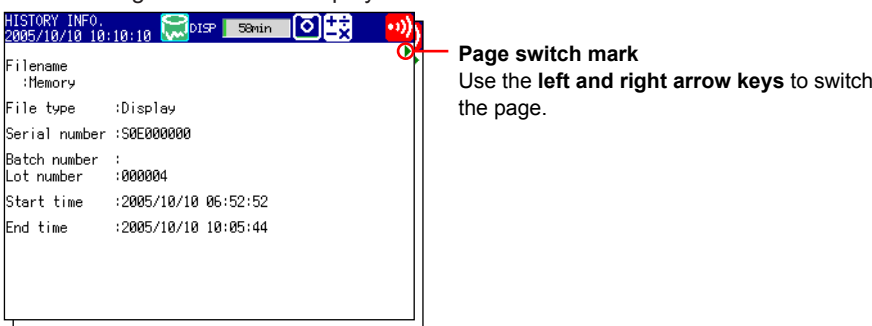

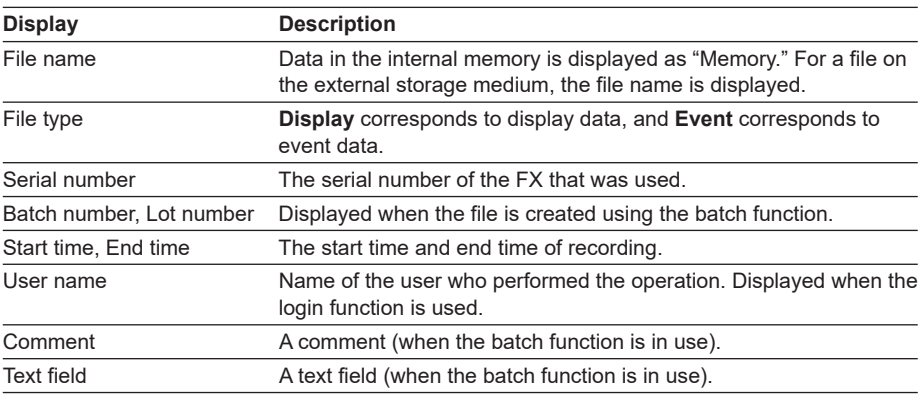

#### **Note**

Ļ

When measured data on the external storage medium is displayed, the serial number corresponds to that of the FX that was used to save the data.

# **• Background Color of the Historical Trend**

You can change the background color of the historical trend. For setting procedure, see section 5.12.

era

Гее

# **4.4 Display the Statuses of All Channels on One Screen (Overview Display)**

This section explains how to use the overview display. For a description of the function, see section 1.3.

### **Procedure**

### **• Showing the Display**

- *1.* Press **DISP/ENTER** to show the display selection menu.
- *2.* Press the **arrow keys** to select **OVERVIEW**, and press **DISP/ENTER**. The display appears.
- **• Changing the Displayed Contents**
	- *1.* Press **DISP/ENTER** to show the display selection menu.
	- *2.* Press the **right arrow key** to display the sub menu.
	- *3.* Press the **up and down arrow keys** to select the sub menu item.

#### **Overview display sub menu**

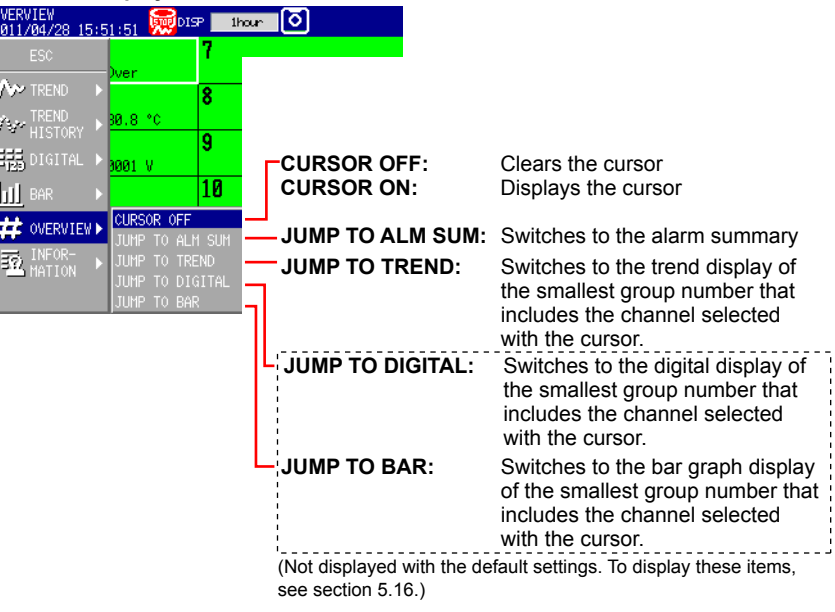

- *4.* Press **DISP/ENTER** to change the displayed contents. To close the menu without changing the displayed contents, press the **ESC** key.
- **Showing the Trend, Digital, Bar Graph Display Containing the Specified Channel**
	- *1.* Press the **arrow keys** to move the cursor, and select a channel.

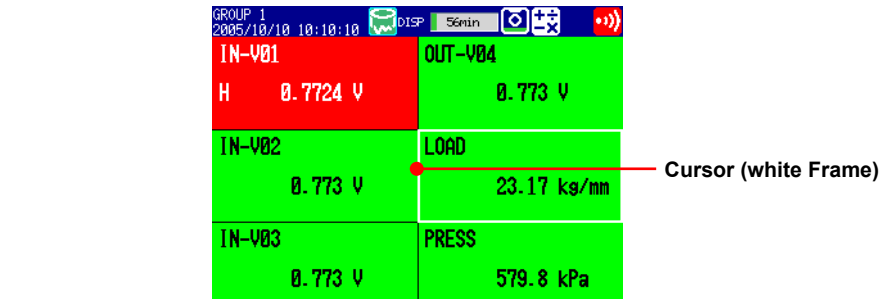

*2.* Switch to the trend, digital, or bar graph display according to the procedure described in "Changing the Displayed Contents."

# **4.5 Displaying Various Information**

This section explains how to display reports (/M1, /PM1, /PWR1, and /PWR5 options) and how to use the status displays.

For a description of the function, see section 1.3.

### **Procedure**

# **• Showing the Display**

- *1.* Press **DISP/ENTER** to show the display selection menu.
- *2.* Press the **up and down arrow keys** to select **INFORMATION**.
- *3.* Press the **right arrow key** to display the sub menu.
- *4.* Press the **up and down arrow keys** to select the sub menu item. To close the menu without changing the displayed contents, press the **ESC** key. **Information display sub menu**

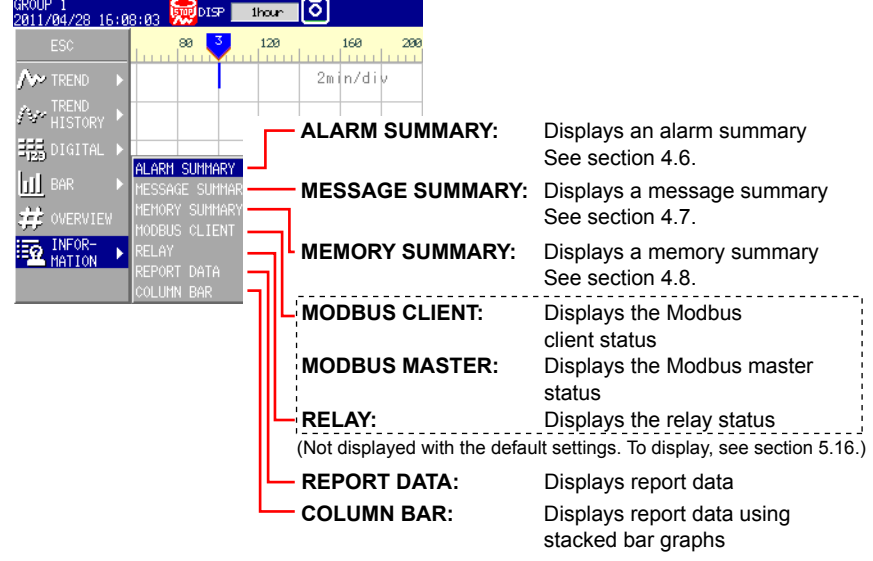

- *5.* Press **DISP/ENTER**.
	- The display appears.

#### **• Displaying the Report**

#### **• Switching the Displayed Report Data**

The **Index** item on the report display shows "the number of the report data being displayed/the number of report data saved in the internal memory." The largest report data number corresponds to the most recent report data. Start is when the report is started and Timeup is when the report is created.

**Number of the report data being displayed**

**Number of report data saved to the internal memory**

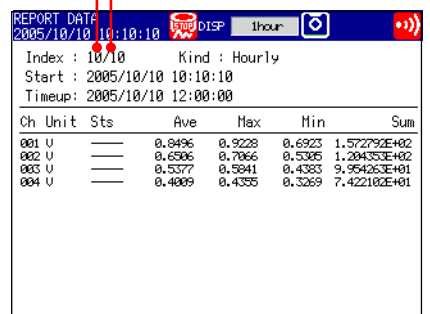

Гее

**4**

Carry out the procedure below to switch the displayed report data. **Up arrow key:** Report data being displayed + 1. **Down arrow key:** Report data being displayed – 1. Left arrow key: Report data being displayed + 10. **Right arrow key:** Report data being displayed – 10.

#### **Note**

The display is not updated even if a new report is created while displaying the report data. Perform either of the operations below to display the most recent report data.

- Hold down the **left arrow key** until the latest report data is displayed.
- Press **DISP/ENTER** and display the report data again from the display selection menu.

#### **• Switching the Report Channels**

Up to 12 report channels can be shown on one screen. If there are more than 12 report channels, you can switch the displayed report channels.

- *1.* Press **DISP/ENTER** to show the display selection menu.
- *2.* Press the **right arrow key** to display the sub menu.
- *3.* Press the **up and down arrow keys** to select **CHANGE REPORT CH**.
- *4.* Press **DISP/ENTER**.

The displayed report channels are switched.

### **• Relay Status Display**

Lists the statuses of the alarm output relays and internal switches. You cannot change the settings on this display.

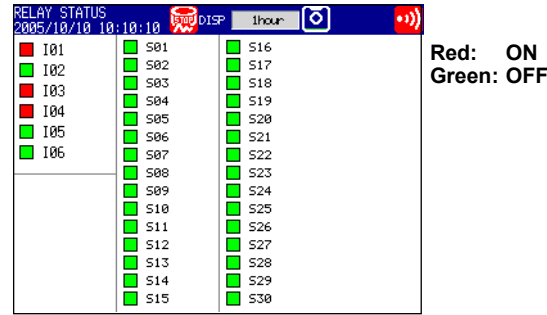

#### **• Modbus Status Display**

Lists the statuses of the Modbus client or Modbus master commands. For the operating procedure, see the *Communication Interface User's Manual*, IM 04L21B01-17EN.

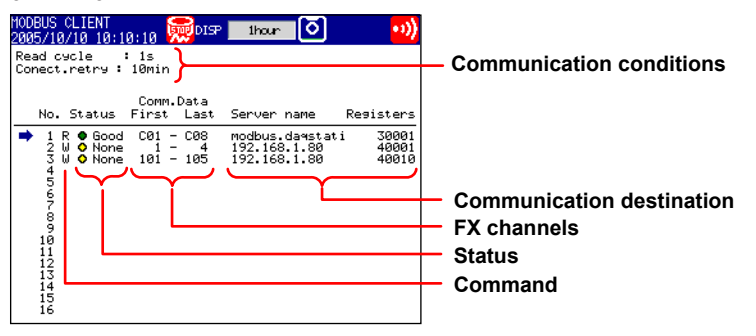

# **4.6 Using the Alarm Summary**

This section explains how to use the alarm summary. For a description of the function, see section 1.3. For details on how to display the summary, see section 4.5.

### **Procedure**

### **• Changing the Displayed Contents**

- *1.* Press **DISP/ENTER** to show the display selection menu.
- *2.* Press the **right arrow key** to display the sub menu.
- *3.* Press the **up and down arrow keys** to select the sub menu item.

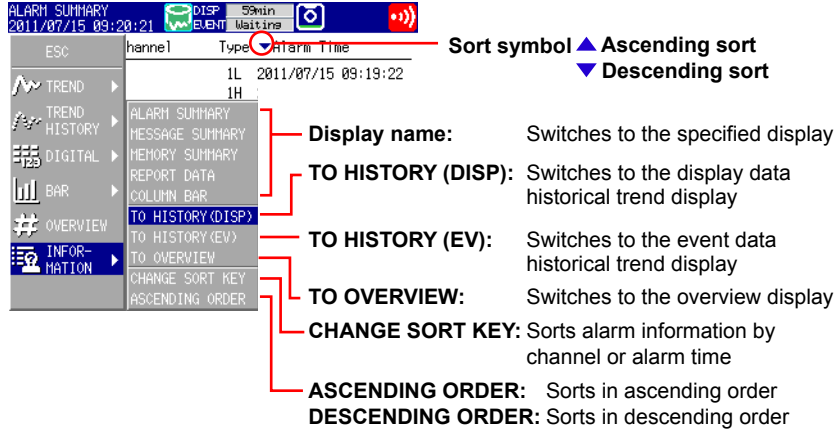

- *4.* Press **DISP/ENTER** to change the displayed contents. To close the menu without changing the displayed contents, press the **ESC** key.
- 

#### **• Moving the Cursor ( ) and Scrolling the Alarms**

**Scrolls the alarm information up by half a page Moves the cursor up** 

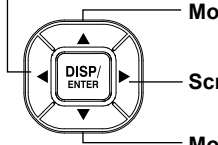

**Scrolls the alarm information down by half a page** 

**Moves the cursor down** 

- **Recalling the Historical Trend Display at the Point When the Alarm Occurred**
	- *1.* Select an alarm with the cursor.
	- *2.* Display the historical trend according to the procedure described in "Changing the Displayed Contents."

# **Explanation**

#### **• CHANGE SORT KEY, ASCENDING ORDER, and DESCENDING ORDER**

The alarms are sorted in ascending or descending order by the following keys. The sort symbol is displayed next the sort item (see the figure above).

- Channel number: Sorts the alarms by channel number even if tags are being used. Alarms in a channel are sorted by the alarm level number.
- Time of alarm occurrence/release

**4**

# **4.7 Using the Message Summary**

This section explains how to use the message summary. For a description of the function, see section 1.3. For details on how to display the summary, see section 4.5.

#### **Procedure**

#### **• Changing the Displayed Contents**

- *1.* Press **DISP/ENTER** to show the display selection menu.
- *2.* Press the **right arrow key** to display the sub menu.
- *3.* Press the **up and down arrow keys** to select the sub menu item.

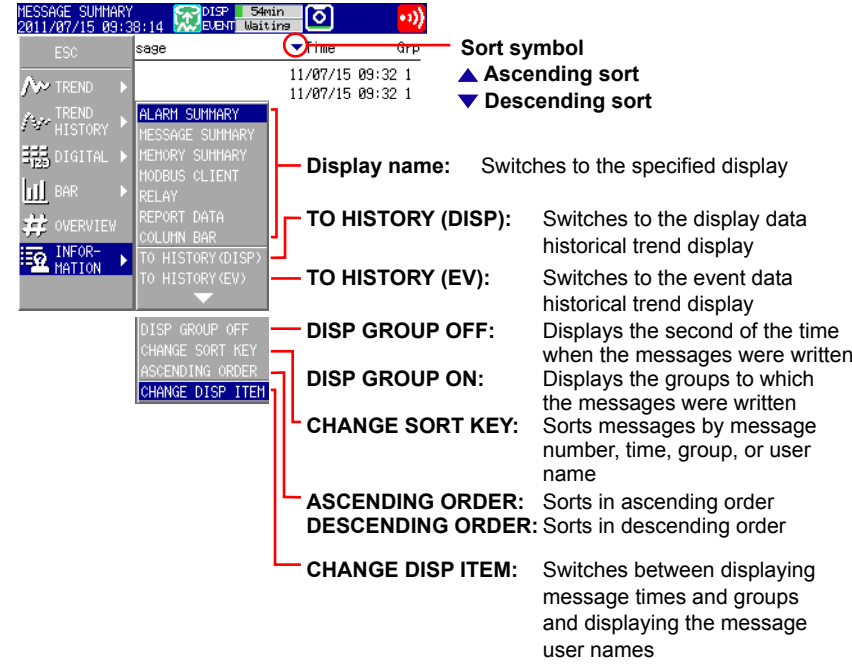

- *4.* Press **DISP/ENTER** to change the displayed contents. To close the menu without changing the displayed contents, press the **ESC** key.
- **• Moving the Cursor ( ) and Scrolling the Messages**

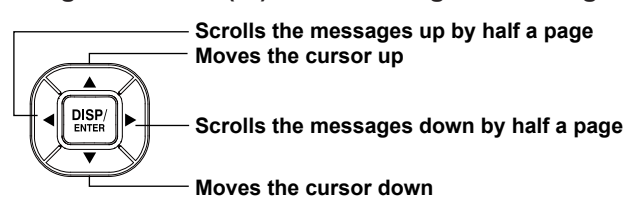

- **Recalling the Historical Trend Display at the Point When the Message Was Written**
	- *1.* Select a message with the cursor.
	- *2.* Display the historical trend according to the procedure described in "Changing the Displayed Contents."

# **• CHANGE DISP ITEM**

Switches between the following two message display methods.

- Message, time, and group, or the second of the date and time when the message was written
- Message, user name

## **• CHANGE SORT KEY, ASCENDING ORDER, and DESCENDING ORDER**

The messages are sorted in ascending or descending order by the respective key. The sort symbol is displayed next to the sort item (see the figure on the previous page).

## **• DISP GROUP OFF/ON**

You can select what is displayed on the right of the screen: the groups that the messages were written to or the second of the time when the messages were written.

# **4.8 Using the Memory Summary**

This section explains how to use the memory summary. For a description of the function, see section 1.3. For details on how to display the summary, see section 4.5.

**Procedure**

### **• Changing the Displayed Contents**

- *1.* Press **DISP/ENTER** to show the display selection menu.
- *2.* Press the **right arrow key** to display the sub menu.
- 

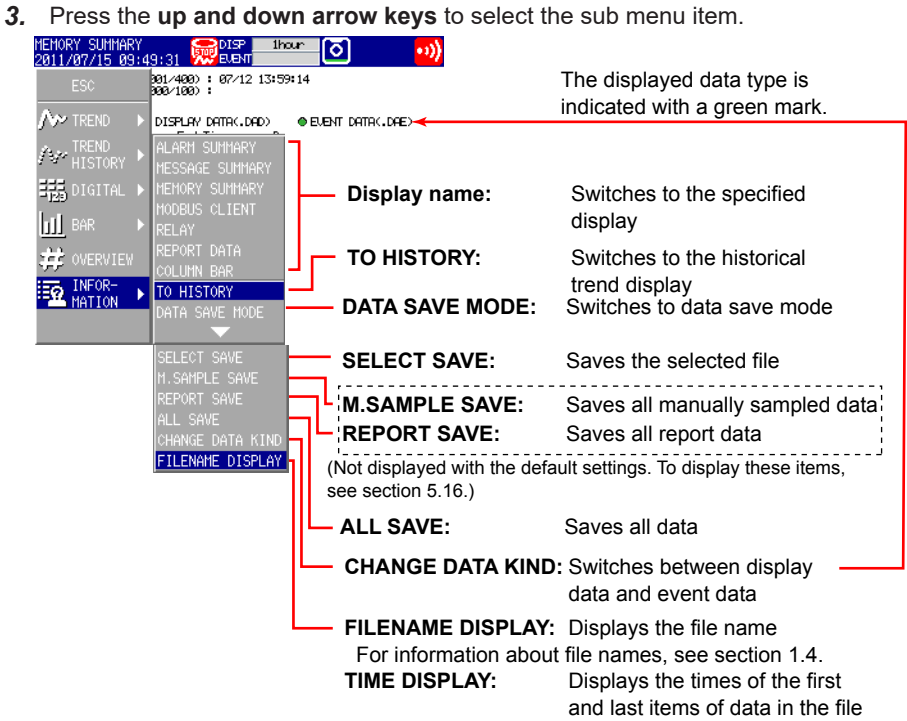

- *4.* Press **DISP/ENTER** to change the displayed contents. To close the menu without changing the displayed contents, press the **ESC** key.
- **• Moving the Cursor ( ) and Scrolling the Memory Information Scrolls the memory information up by half a page**

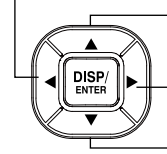

**Scrolls the memory information down by half a page** 

**Moves the cursor down** 

**Moves the cursor up** 

- **Displaying the Historical Trend for the Data Specified by Memory Summary**
	- *1.* Select the data with the cursor.
	- *2.* Display the historical trend according to the procedure described in "Changing the Displayed Contents."

#### **• Saving the Data**

Save the data in the internal memory to the CF card/SD card or the USB flash memory (/ USB1 option).

For a description of the function, see section 1.4.

- *1.* Press **DISP/ENTER** to show the display selection menu.
- *2.* Press the **right arrow** key to display the sub menu.
- *3.* Select **DATA SAVE MODE** with the **up and down arrow keys**.
- *4.* Press **DISP/ENTER**. The display switches to DATA SAVE MODE (a string indicating this mode is displayed in the
	- upper left of the screen).
- *5.* To save a specified file, select it with the cursor. This operation is not necessary in other cases.

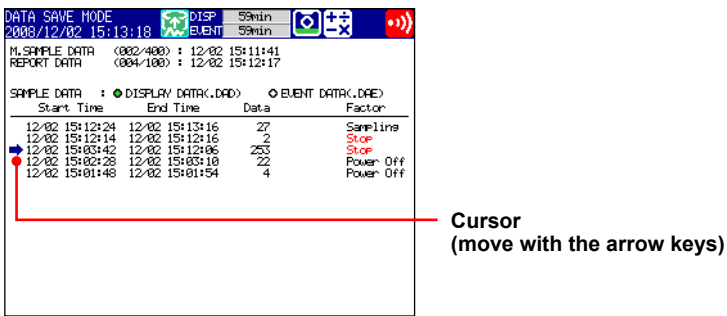

- 
- *6.* Press **DISP/ENTER** to show the display selection menu.

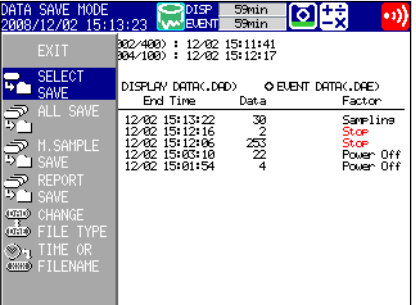

- *7.* Use the **up and down arrow keys** to select **SELECT SAVE**, **ALL SAVE**, **M**. **SAMPLE SAVE**, or **REPORT SAVE**.
- *8.* Press **DISP/ENTER**.
- \* If you are using a CF card/SD card and a USB flash memory (/USB1 option), the message "Which media do you want save to?" appears. Select the destination medium using the **arrow keys**, and press **DISP/ENTER**.

The measured data is saved.

#### **Note**

To abort the data saving operation in progress, carry out the procedure below. Press **FUNC** and press the **Save Stop** soft key.

**4**

#### **Progress Display When Saving All Data of the Internal Memory**

If you carry out All Save\* on the memory summary screen, a pop-up window appears showing the progress of the save operation.

Function for saving all data in the internal memory to a CF card/SD card or USB flash

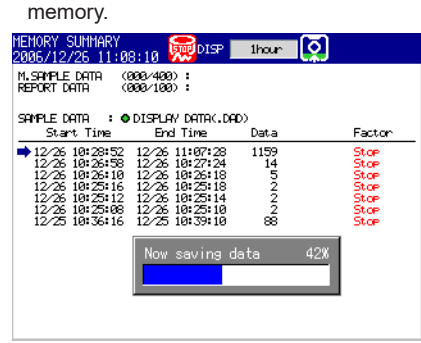

#### **Note**

- The pop-up window appears only when the memory summary display is showing.
- If you press the ESC key, the pop-up window clears temporarily and reappears approximately 10 seconds later.
- The time estimate for saving all data is indicated in the table below (when the memory is full of data). It may take longer depending on the operating conditions of the FX.

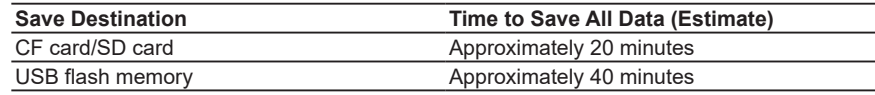

• To abort the data saving operation in progress, carry out the procedure below. Press **FUNC** and press the **Save Stop** soft key.

# **Explanation**

#### **• Save directory**

- When you have switched to data save mode from the memory summary display or the operation selection display (see page 2-13) when a USB device is connected to the FX, if you then try to continue saving the same file, a message asking you to confirm that you want to overwrite the file is displayed.
- In the following situations, the FX will create a new directory to store the data in each time you save data. Even if you save the same file, no message asking you to confirm that you want to overwrite the file will be displayed.

If you exit data save mode and then switch back to data save mode. If you select the save format from the sub menu without switching to data save

- mode.
- The directory name structure is: Specified string\_YYMMDD\_HHMMSS (the values of YY to SS are the date and time of operation).

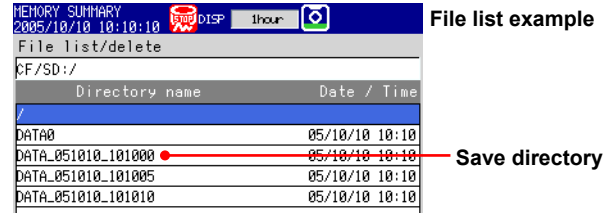

- Display data or event data that is in the process of adding data cannot be saved.
- The save operation explained here merely copies the data in the internal memory. It does not save the unsaved data in the internal memory (see page 1-27).
- Data saving is aborted when there is insufficient free space on the storage medium. Use a storage medium with sufficient free space when saving data.

# **4.9 Displaying a List of Operation Logs**

Displays the following operation logs.

Login log, error log, communication log, FTP log, Web log, e-mail log, SNTP log, DHCP log, and Modbus status log

## **Procedure**

# **• Displaying the Log**

- *1.* Press **DISP/ENTER** to show the display selection menu.
- *2.* Press the **up and down arrow keys** to select **LOG**.
	- LOG is not displayed with the default settings. To show **LOG** on the menu, see section 5.16.
- *3.* Press the **right arrow key** to display the sub menu.
- *4.* Press the **up and down arrow keys** to select the sub menu item. To close the menu without changing the displayed contents, press the **ESC** key.
- *5.* Press **DISP/ENTER**.

The display appears.

### **Explanation**

#### **• Login Log**

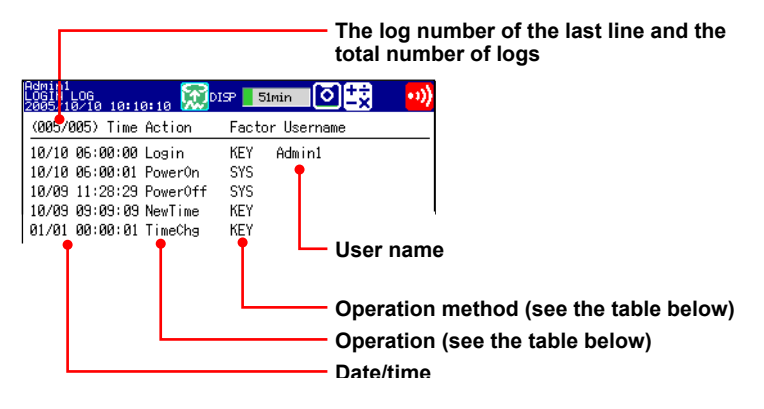

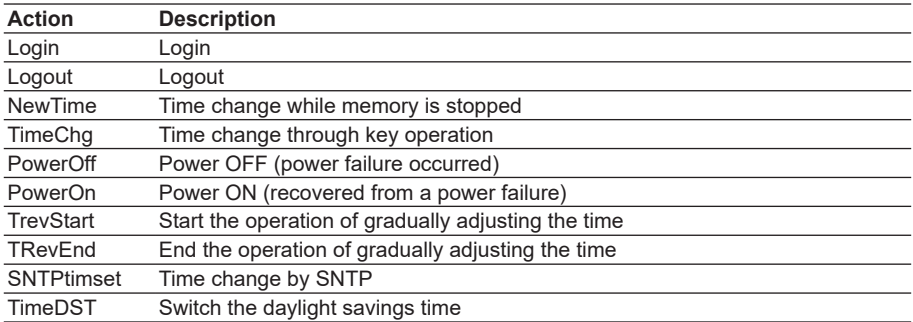

era

Гее

**4**

#### **4.9 Displaying a List of Operation Logs**

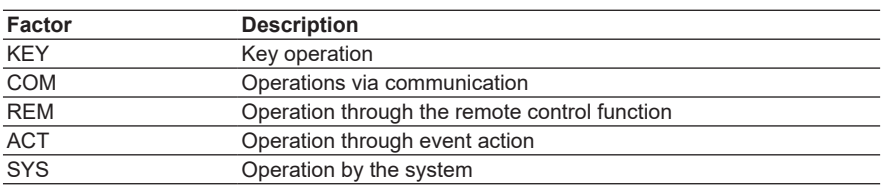

# **• Error Log**

| <b>ERROR LOG</b><br>05/10/10 10:10:10 \\DISP |       | 51min                                            |                |
|----------------------------------------------|-------|--------------------------------------------------|----------------|
| (012/013) Time                               | No.   | Message                                          |                |
|                                              |       | 2005/10/09 15:11:07 232 There is no available da |                |
| 2005/10/09 15:10:59                          | - 120 | Measured value is incorr                         |                |
| 2005/10/09 15:07:15                          | 151   | This action is not possi                         |                |
| 2005/10/09 15:05:33                          | 210   | Media has not been inser                         |                |
| 2005/10/09 15:04:03 294                      |       | No time correction becau                         |                |
|                                              |       |                                                  |                |
|                                              |       |                                                  | Error message* |
|                                              |       |                                                  |                |
|                                              |       |                                                  | Error code*    |
|                                              |       |                                                  | Date/time      |
|                                              |       |                                                  |                |

\* See section 10.1, "A List of Messages."

#### **• Communication Log**

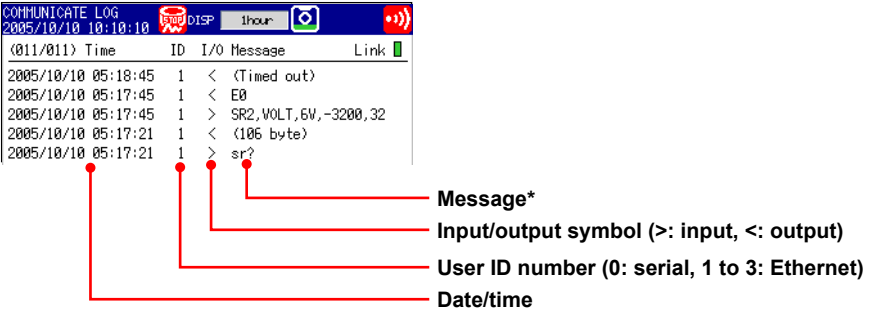

\* See the *Communication Interface User's Manual*, IM 04L21B01-17EN.

### **• FTP Log**

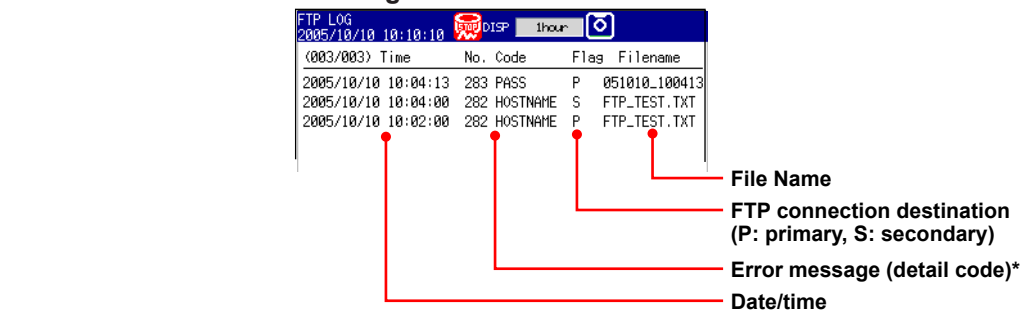

\* See section 10.1, "A List of Messages."

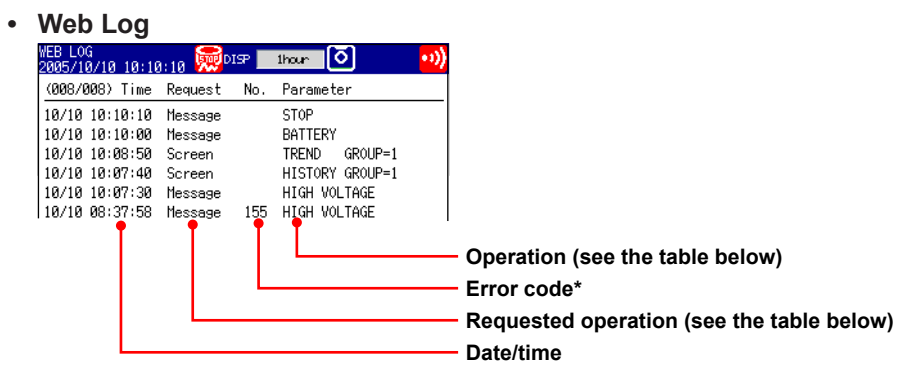

\* See section 10.1, "A List of Messages."

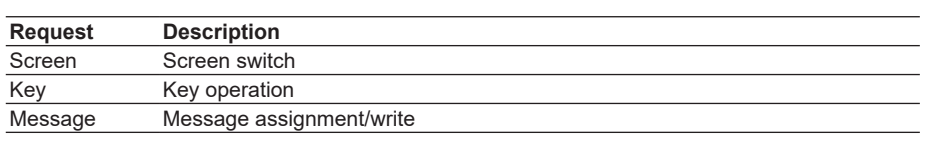

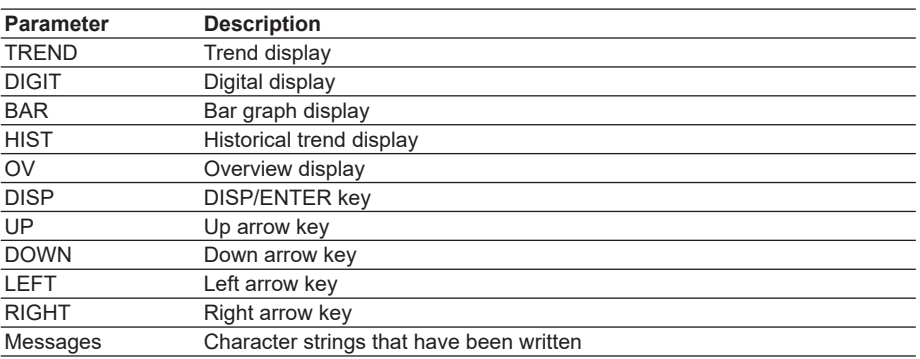

### **• E-mail Log**

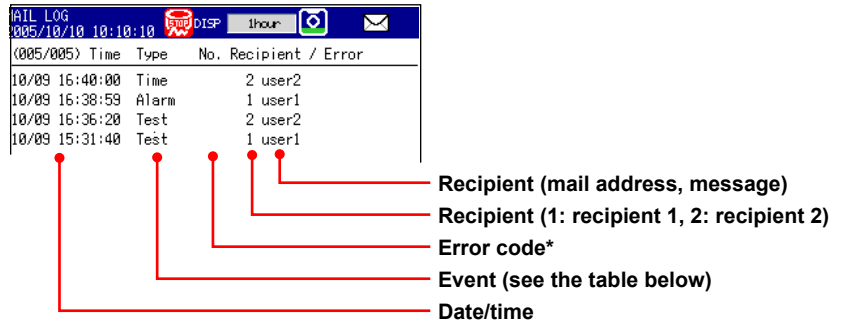

\* See section 10.1, "A List of Messages."

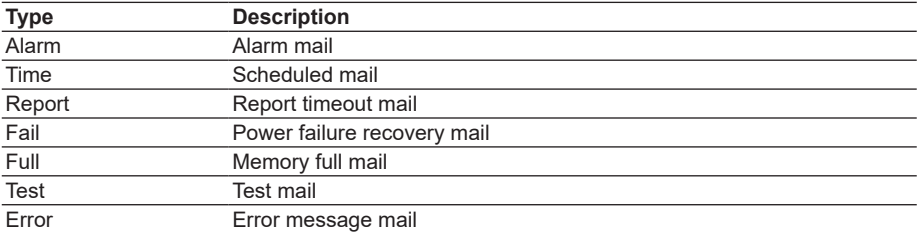

**5**

era

# **4.9 Displaying a List of Operation Logs**

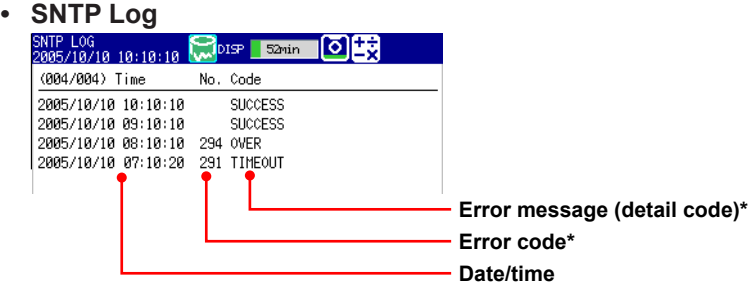

\* See section 10.1, "A List of Messages."

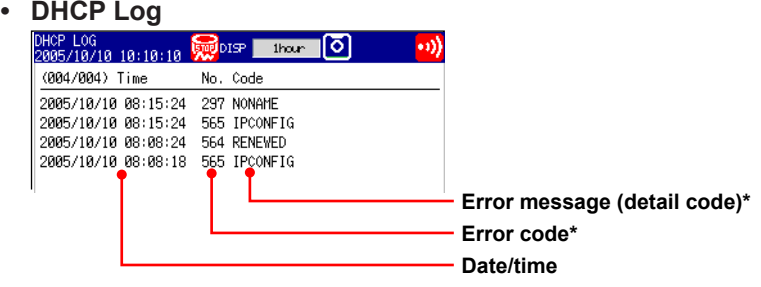

\* See section 10.1, "A List of Messages."

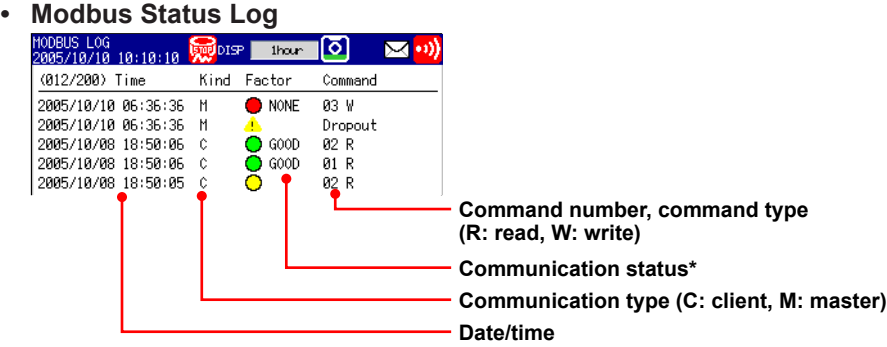

\* See the *Communication Interface User's Manual*, IM 04L21B01-17EN.

# **4.10 Displaying Stacked Bar Graphs (/M1, /PM1, / PWR1, and /PWR5 Options)**

This section explains how to use stacked bar graphs.

#### **Procedure**

### **• Changing the Displayed Contents**

- *1.* Press **DISP/ENTER** to show the display selection menu.
- *2.* Press the **right arrow** key to display the sub menu.
- *3.* Press the **up and down arrow keys** to select the sub menu item.

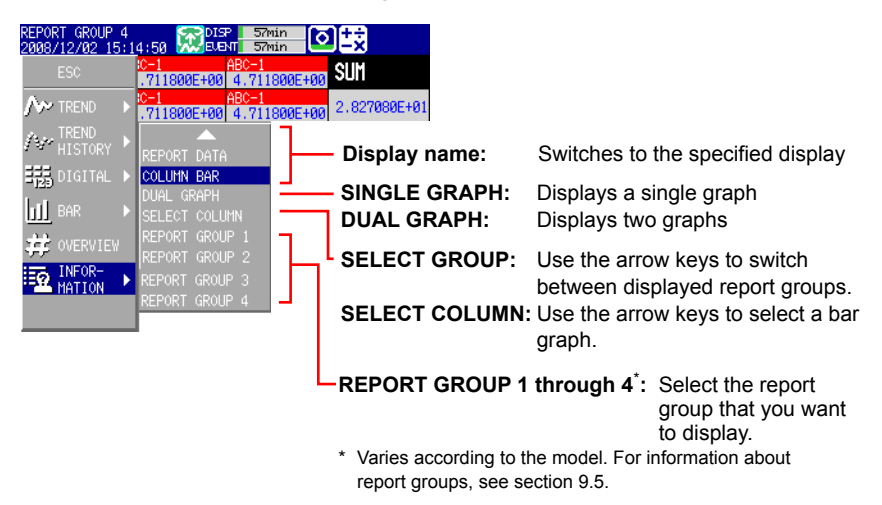

- *4.* Press **DISP/ENTER** to change the displayed contents. To close the menu without changing the display contents, press **ESC**.
- **• Changing Groups, Selecting Bar Graphs, and Moving the Cursor** The amount of data that the up and down arrow keys scroll through depends on the type of report data. For example, with an "H+D" report, you can use the arrows to scroll through the data one day at a time.

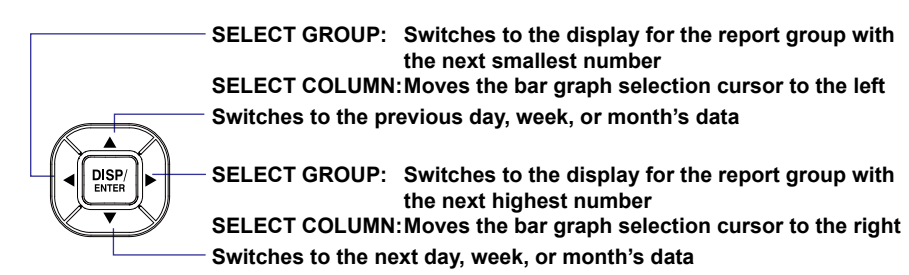

Гее

**4**

#### **Explanation**

# **• SINGLE GRAPH/DUAL GRAPH**

You can display one or two bar graphs. The sums of the first channel in a group and of all other channels that have the same unit as it are displayed.

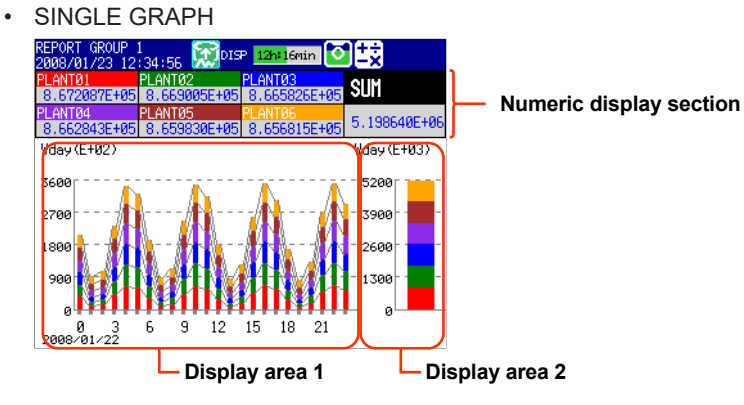

The displayed report data varies depending on the report kind, which is set using the report function.

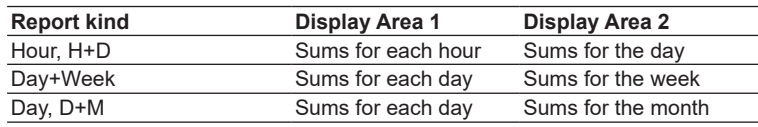

• DUAL GRAPH

Shows the data from two consecutive periods at the top and bottom of the display.

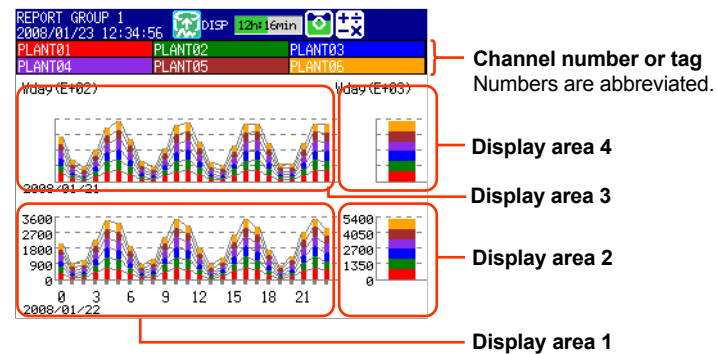

The displayed report data varies depending on the report kind, which is set using the report function. Display areas 1 and 2 contain the same report data listed above for SINGLE GRAPH display.

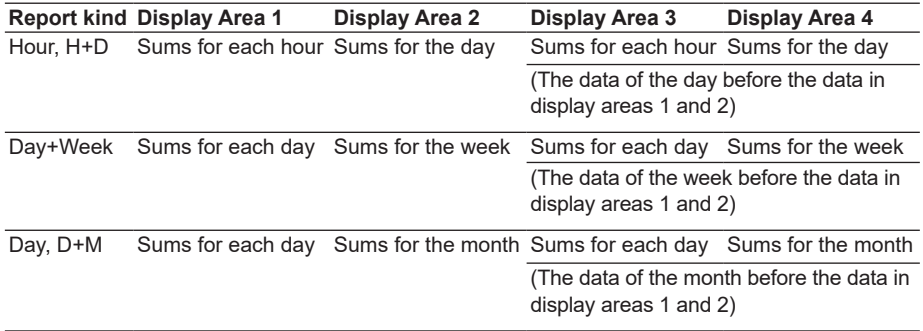

#### **Note**

The numbers on the vertical axis of display areas 3 and 4 and the dates on the horizontal axis are abbreviated.

Display areas 3 and 4 can only display the data from the period immediately preceding that of display area 1 and 2.

#### **• Selecting a Bar**

When SINGLE GRAPH is selected, you can move the cursor to a bar that you want to check, and view the sums of each channel.

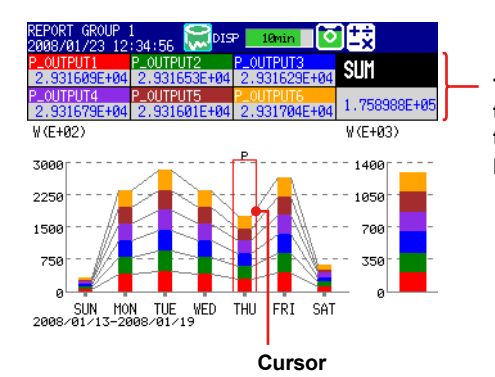

**The sums of each channel and the sums of all channels of the report group at the cursor position**

**• Power Failure and Time Adjustment Indications**

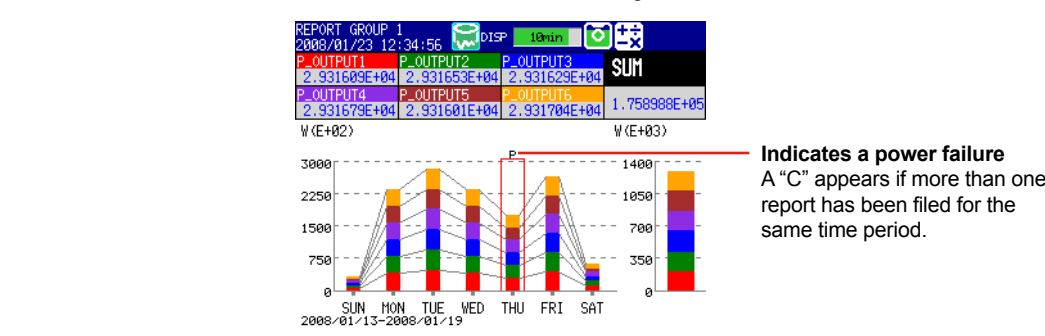

report has been filed for the same time period.

• Power failure

A "P" indicates when a power failure occurred and a report was supposed to be filed. A "P" also indicates when the FX recovered from a power failure and the next report was filed.

• Time adiustment

When a time adjustment causes a report to be filed twice because the time was moved back, the time adjustment is marked with a "C," and the bar graph of the report that was filed first is used.

If the data for a period does not exist because of a power failure or time adjustment, a bar graph for the period will not be displayed.

era

Гее

**Blank Page** 

# **5.1 Setting Display Groups**

Assign channels and set the group name for each display group. Set lines at specified positions in the waveform display range on the Trend display.

# **Setup Screen**

Press **MENU** (to switch to setting mode), and select the **Menu** tab > **Group set, Trip line**.

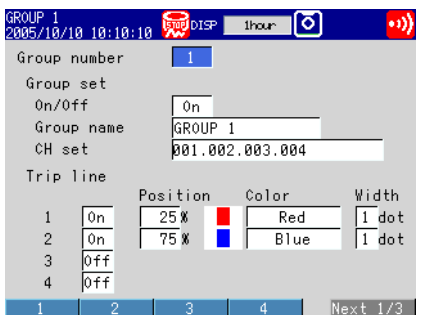

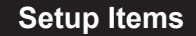

#### **• Group number**

Select the target group number (1 to 10).

- **• Group**
	- **• On/Off**
		- Turn **On** the groups you want to use.
	- **• Group name**
		- Set the group name. (up to 16 characters,  $\overline{A|a|}\overline{a|1|}$ )
	- **• CH set**

Set up to six channels using the measurement channels and computation channels (/M1, /PM1, /PWR1, and /PWR5 options).

- Enter the channel number using two or three digits.
- Separate each channel with a period.
- To specify a range of consecutive channels numbers, use a hyphen. Example: To assign channels 1 and 5 to 8, enter "001.005-008."

#### **Note**

- The trend, digital, and bar graph displays are shown in the specified order.
- A channel can be assigned to multiple groups.
- The same channel cannot be assigned multiple times in a group.

#### **5.1 Setting Display Groups**

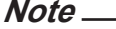

The channel settings of a display group can be copied to another group.

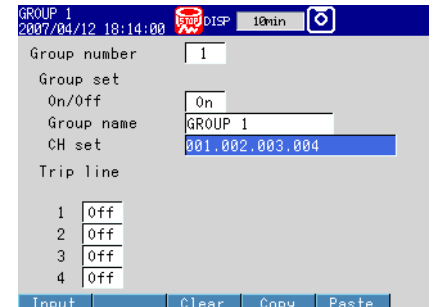

#### **Procedure**

- 1. Select the copy source channel settings.
- 2. Press the **Copy** soft key.
- 3. Select the copy destination channel settings.
- 4. Press the **Paste** soft key. The channel settings are copied.
- **• Trip line**

Set lines at specified positions in the waveform display range on the Trend display.

**• 1, 2, 3 and 4**

Turn **On** the trip lines you want to display.

**• Position**

Set the position in the range of 0 to 100% of the display width.

**• Color**

The default colors are red, green, blue, and yellow. If you want to change the color, select from the 24 available colors.

**• Width**

Set the line width of the trip line in dots (1 to 3).
# **5.2 Displaying Tags or Channel Numbers**

Display the channels using tags or channel numbers.

### **• Tag/Channel**

 Press **MENU** (switch to the setting mode), hold down **FUNC** for 3 s (switch to the basic setting mode), and select **Environment** > **Operating Environment**.

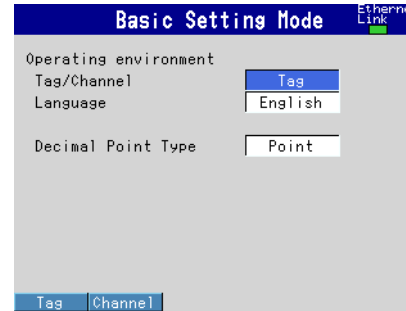

### **• Tag**

Press **MENU** (to switch to setting mode), and select the **Menu** tab > **Meas channel** > **Tag**, **Memory**, **Delay**.

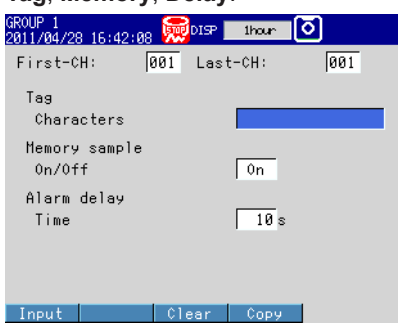

### **Setup Items**

**Setup Screen**

### **• Operating environment > Tag/Channel**

This setting applies to all channels.

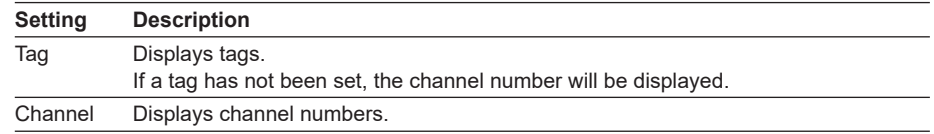

### **• First-CH, Last-CH**

Set the target channels. The target channels are common with the other items that are displayed on the screen.

### **• Tag > Characters**

Set the tag using up to 16 characters:  $A$ a#1.

### **5.3 Setting the Trend Interval and Switching to the Secondary Trend Interval**

Set the trend interval. Switch the trend interval to the secondary trend interval while the memory sampling is in progress. Automatically write messages when the trend interval is switched.

For a description of the function, see section 1.3.

### **Setup Screen**

### **• Switching the Trend Interval and Writing Messages (When Using the Secondary Trend Interval)**

Press **MENU** (to switch to setting mode), hold down **FUNC** for 3 s (to switch to basic setting mode), and select the **Environment** tab > **View, Message**.

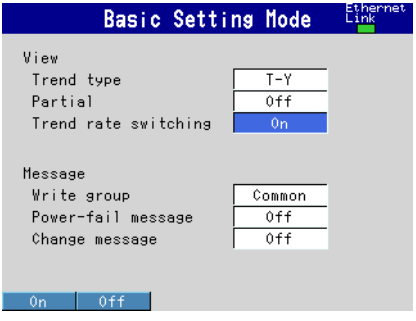

**• Trend interval [/div] and Secondary interval [/div]**

 Press **MENU** (to switch to setting mode), and select the **Menu** tab > **Display** > **Trend/ Save interval**.

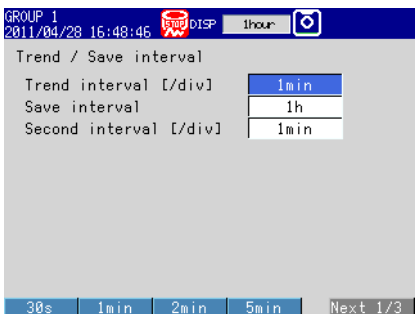

### **Setup Items**

### **• View > Trend rate switching**

On: Enables the function that switches the trend interval while the memory sampling is in progress. The "Second interval [/div]" item is displayed in the setting mode.

\* When the trend rate switching function is **On**, the FX cannot be configured to record both the display and event data (see section 6.1).

### **• Message > Change message**

On: Writes the time the interval is switched and the new trend interval as a message when the trend interval is switched.

### **• Trend interval [/div] and Second interval [/div]**

Select the time corresponding to 1 division of the time axis on the trend display from below: You cannot specify a trend interval that is faster than the scan interval. 15s,1 30s, 1min, 2min, 5min, 10min, 15min, 20min, 30min, 1h, 2h, 4h, 10h 1 Selectable on the FX1002 and FX1004

### **Note**

If the trend interval is set greater than or equal to 1h/div, the month, day, and hour at the grid position are displayed on the screen. The display format can be changed by setting the date format.

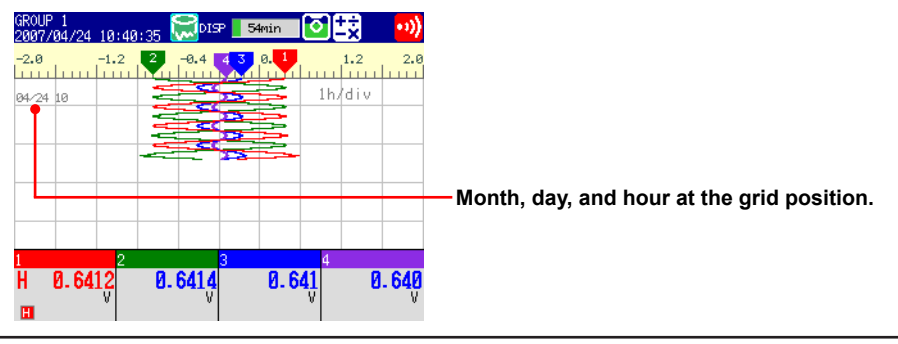

### **Procedure**

### **• Switching the Trend Interval**

- *1.* In the operation mode, press **FUNC**. The Function menu appears.
- *2.* Press the **Normal speed** soft key or **Second speed** soft key. The trend interval is switched. A message is written on the trend display (when the change message is turned ON). Display example: 10:53 1min/div

#### **Note**

Only the displayed time axis changes when you switch to the secondary trend interval. The data sampling interval does not change.

# **5.4 Writing Messages**

Write messages.

### **Setup Screen**

### **• Message Write Group**

Press **MENU** (to switch to setting mode), hold down **FUNC** for 3 s (to switch to basic setting mode), and select the **Environment** tab > **View, Message**.

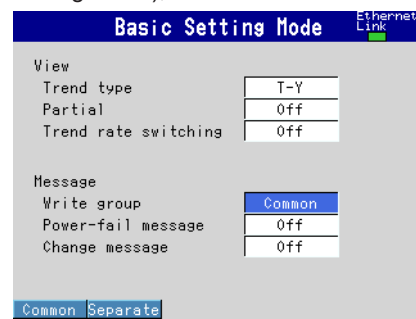

### **• Setting the Messages**

Press **MENU** (to switch to setting mode), and select the **Menu** tab > **Message**.

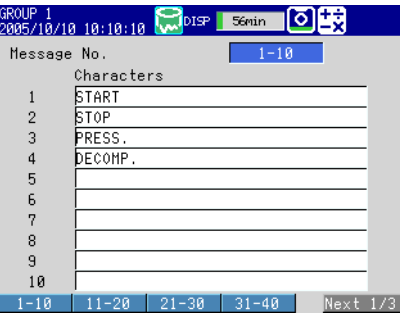

### **Setup Items**

### **• Message**

### **• Write group**

This setting applies only for messages that are written using keys.

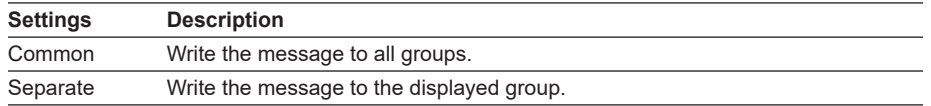

### **• Power-fail message**

See section 5.15.

**• Change message** See section 5.3.

### **• Message No.**

Select the message number (1 to 100). Messages 1 to 10 are common with free messages.\* If a message is changed as a free message, the old message is overwritten.

\* Messages that are written by creating the message on the spot.

**• Message > Characters** Set the message. (up to 32 characters,  $\overline{A|a|}$  | 1)

### **Procedure**

#### **• Writing Messages**

Messages cannot be written when the memory sampling is stopped.

- *1.* Display the group to write the message.
	- If a screen unrelated to a group such as the overview is displayed, messages are written to all groups even when **Write group** is set to **Separate**.
	- Messages are written to all groups regardless of the displayed screen when **Write group** is set to **Common**.
- *2.* Press **FUNC**.

The Function menu appears.

- *3.* Press the **Message** soft key.
- *4.* Press the **soft key** corresponding to the desired message number range (example:  $[1 - 10]$ ).

A list of message is displayed.

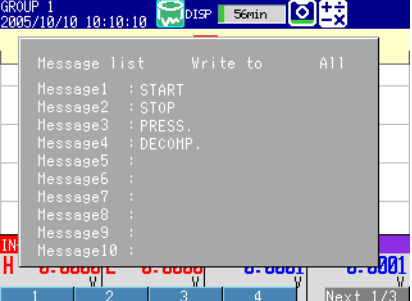

*5.* Press the **soft key** corresponding to the number of the message you want to write.

A message mark, time, and message are shown on the trend display.

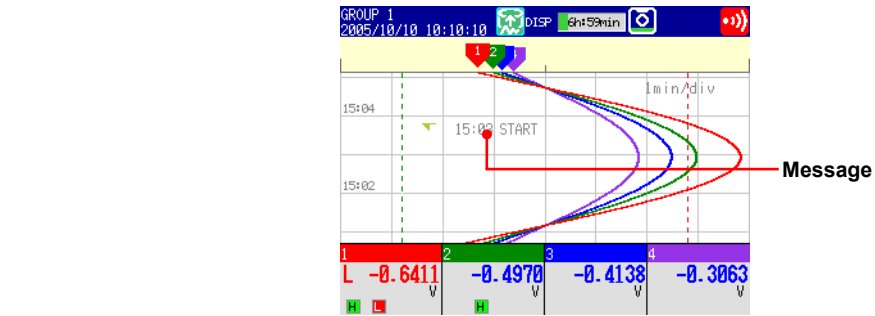

**Operations for Changing the Displayed Contents**

**8**

Йѳс

**<u>9</u>** 

**5**

**6**

#### **• Writing Free Messages**

- Create a message on the spot and write it.
- *1.* Display the group to write the message.
- *2.* Press **FUNC**. The Function menu appears.
- *3.* Press the **Free message** soft key.
- *4.* Press a message number **soft key**. The message entry window appears.
- **5.** Enter the message. (up to 32 characters,  $\overline{A}$  a  $\overline{H}$ 1)
- *6.* Select **ENT** and press **DISP/ENTER**.

A message mark, time, and message are shown on the trend display.

### **• Writing Add Messages**

Add messages to the past data positions. This operation can be carried out on the past section of the data that is currently being memory sampled.

*1.* Carry out the procedure below to show the historical trend of the data that is currently being memory sampled.

Press **DISP/ENTER** and select **TREND HISTORY** > **(group name)** > **DISP/ENTER**

- *2.* Press the **arrow keys** to move the cursor to the position you want to write the message.
- *3.* Write the message according to the procedure given in "Writing Messages" or "Writing Free Messages." Use the **Add Message** or **Add Free Message** soft key.

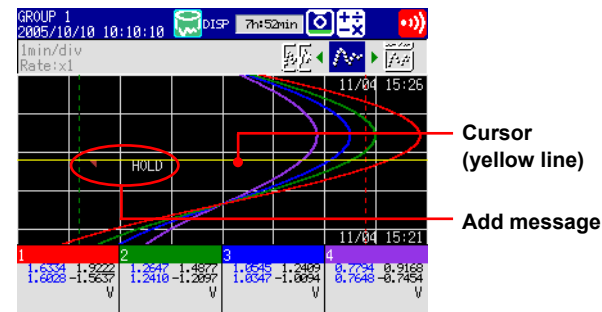

### **Explanation**

### **• Display Color of Messages**

The message colors on the trend display are shown below. You cannot change them.

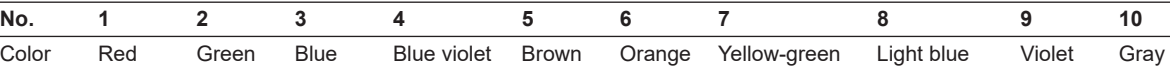

The colors for messages 11 to 100 are repetitions of the colors above.

### **• Add Message**

• The message timestamp is the time that the message is written. It is not the time stamp of the data at the position where the message is written.

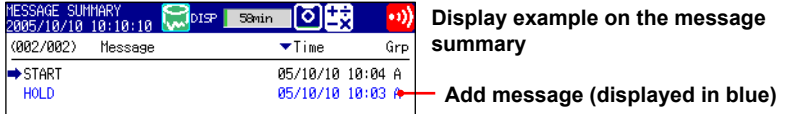

- Up to 50 messages can be written.
- Messages cannot be added to data in the internal memory that has already been saved to a file or data that has been loaded from the external storage medium.

# **5.5 Changing the Channel Display Colors**

Change the channel display colors. The settings are applied to the trend and bar graph displays.

### **Setup Screen**

Press **MENU** (to switch to setting mode), and select the **Menu** tab > **Meas channel** > **Color**.

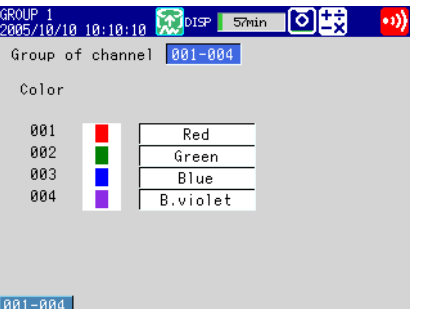

### **Setup Items**

### **• Group of channel**

Select the target channels.

**• Color**

To change the color, select from the following 24 colors. Red, green, blue, blue violet, brown, orange, yellow-green, light blue, violet, gray, lime, cyan, dark blue, yellow, light gray, purple, black, pink, light brown, light green, dark gray, olive, dark cyan, and spring green

# **5.6 Displaying Channels in Display Zones**

Specify a waveform display zone for each channel so that waveforms do not overlap. For a description of the function, see section 1.3.

### **Setup Screen**

Press **MENU** (to switch to setting mode), and select the **Menu** tab > **Meas channel** > **Zone, Scale**

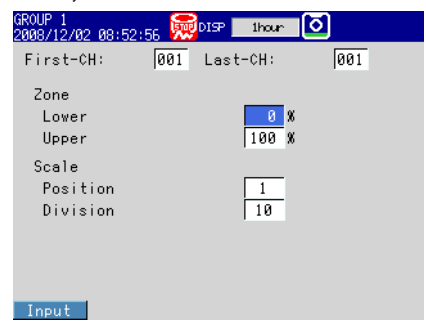

### **Setup Items**

### **• First-CH, Last-CH**

Select the target channels. The target channels are common with the other items that are displayed on the screen.

**• Zone > Lower, Zone > Upper**

Sets the zone in which the waveform is displayed. You can set **Lower** and **Upper** as a position (%) when taking the maximum display width to be 100%. Set **Upper** greater than **Lower**, and the zone width (**Upper – Lower**) greater than or equal to 5%. Lower: 0 to 95%

Upper: 5 to 100%

### **5.7 Displaying a Scale on the Trend Display**

Display a scale on the trend display. For a description of the function, see section 1.3.

### **Setup Screen**

### **• Scale Position and Number of Scale Divisions**

Press **MENU** (to switch to setting mode), and select the **Menu** tab > **Meas channel** > **Zone, Scale**.

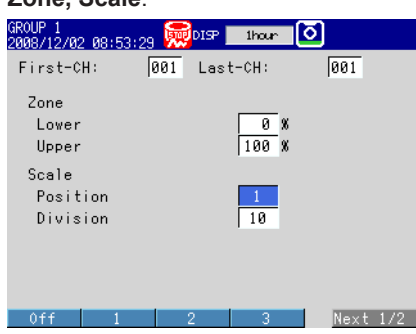

**• Number of Displayed Scale Digits and Current Value Indicator** Press **MENU** (to switch to setting mode), and select the **Menu** tab > **Display** > **Trend**.

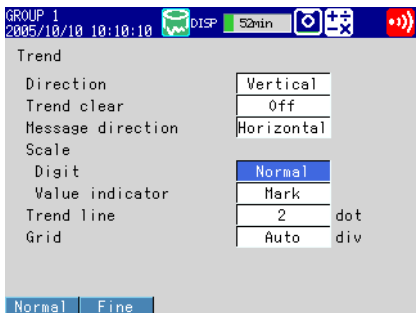

### **• Showing the Scales**

 To show scales on the trend display, press **DISP/ENTER** (show the display selection menu) > the **right arrow key** (show the sub menu), and select **SCALE ON** (see section 4.2).

### **Setup Items**

#### **• First-CH, Last-CH**

Select the target channels. The target channels are common with the other items that are displayed on the screen.

### **• Scale > Position**

Select the scale display position on the trend display from 1 to 6. Select **Off** if you do not wish to display the scale.

**10**

### **• Scale > Division**

\* This is not applied to the Log scale (/LG1 option).

Set the number of divisions to make with the main scale marks on the trend display to a value from **4** to **12** or **C10**.

C10: The scale is equally divided into 10 sections by main scale marks, and scale values are indicated at 0, 30, 50, 70, and 100% positions on the trend display. The figure below shows different scale divisions for when the span is from 0 to 100 and the unit is M/H.

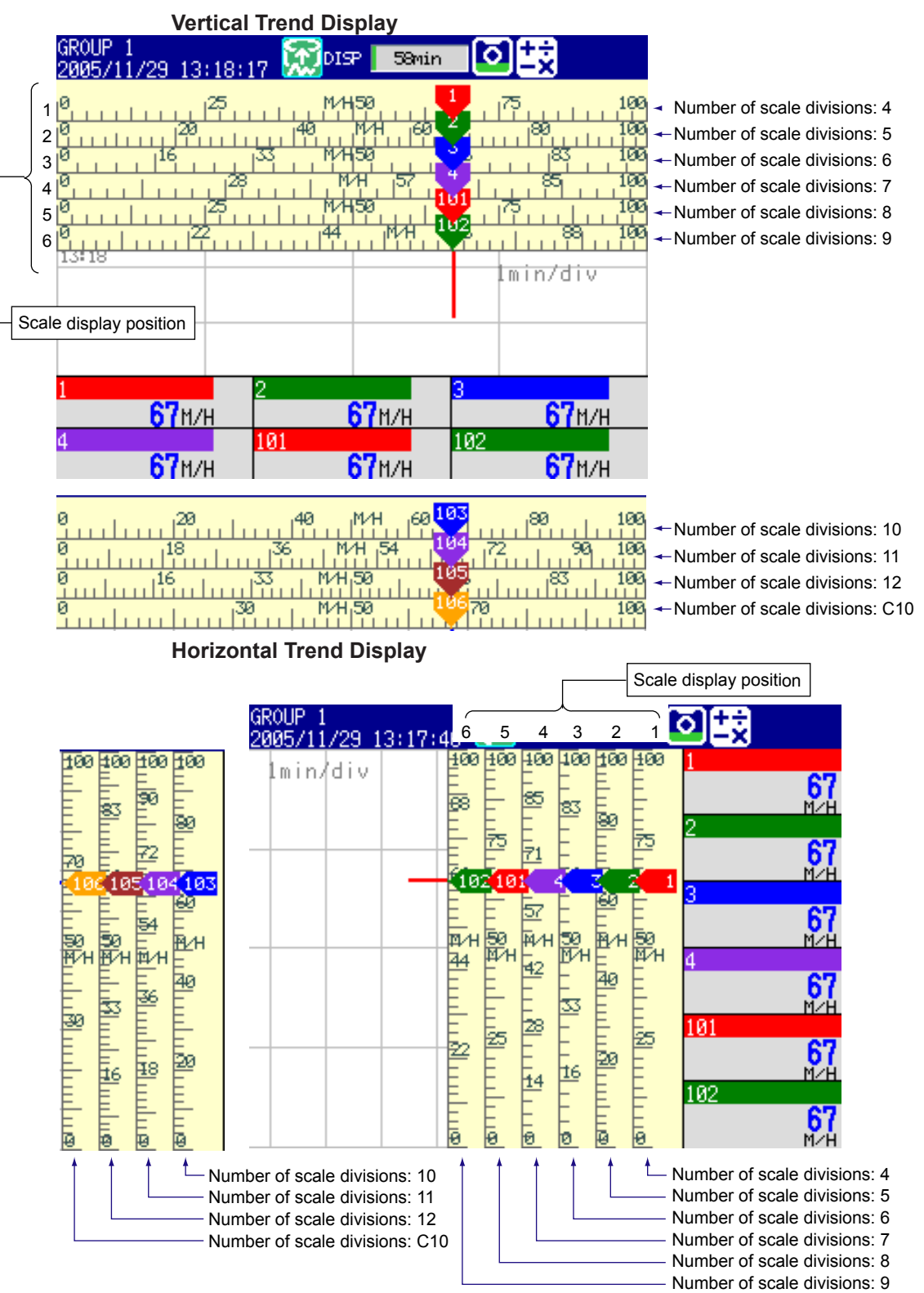

**5-12 IM 04L21B01-01EN**

### **Note**

If the scales of multiple channels are set to the same position, the scale of the channel assigned first to the group is displayed.

Example: If the order of assignment of a group is **003.002.001**, and the scale display position of all channels is set to **1**, the scale of channel 3 is displayed at display position 1.

• Even if some of the scale display positions are skipped, the scale is packed towards display position **1**.

Example: Suppose the assignment of channels to a group is **001.002.003**, and the display positions of the scales are set to 1, 3, and 6, respectively. The scales are actually displayed at positions 1, 2, and 3, respectively.

- The scale is divided into 4 to 12 sections by the main scale marks. The section between the main scale marks is divided into 5 or 10 subsections by medium and small scale marks. However, small scale marks are not displayed in the following cases.
	- When the resolution of the input range is smaller than the total number of small scale marks.
	- When zone display is used.
	- When partial expanded display is used (numbers are displayed at the ends of the scale and at the boundary position).
- The scale values are displayed according to the following rules.
	- If the number of scale divisions is 4 to 6 for the vertical trend display, values are displayed at all main scale marks. If the number of scale divisions is greater, the values are displayed at every other main scale marks.
	- Scale upper and lower limits are displayed at the ends of the scale.
	- Scale values are displayed up to 3 digits excluding the minus sign. However, if the integer part of values at the ends of the scale is both 1 digit or the integer part is zero, 2 digits are displayed.
		- Example: If the scale is –0.05 to 0.50, the lower limit is "–0.0" and the upper limit is "0.5."
	- If the integer part of either end of the scale is 2 or 3 digits, the fractional part is truncated. Example: If the scale is 0.1 to 100.0, the lower limit is "0" and the upper limit is "100."
	- If the integer part of either end of the scale is 4 or more digits, the value is displayed using a 3-digit mantissa and exponent like "×10" or "×10<sup>2</sup>".
	- Example: If the scale is 10 to 2000, the lower limit is "1" and the upper limit is "200 × 10".
- The unit is displayed near the center of the scale. If partial expanded display is used, the display position is offset from the center. For the vertical trend display, the number of characters that can be displayed is up to six. For the horizontal trend display, the number of characters that can be displayed is up to three. However, if the scale digit display is set to Fine, up to four characters are displayed.

### **• Trend > Scale > Digit**

\* This is not applied to the Log scale (/LG1 option).

Fine: When the scale values are displayed using two digits, you can change it so that they are displayed using three digits.

For example, if the scale range is "49.0 to 50.0" and you select "Normal," the scale values are displayed using two digits ("49" for example, see Note above). If you select "Fine," the scale values are displayed using three digits as shown below.

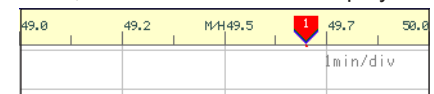

### **• Trend > Scale > Value indicator**

The current value is displayed as a mark or a bar graph.

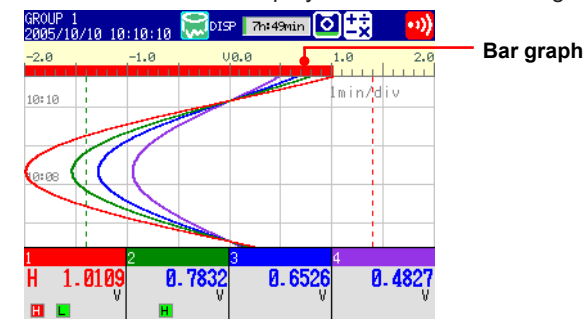

### **5.8 Displaying Alarm Point Marks and Color Scale Band on the Scale**

Display alarm point marks on the scale. Display the specified range with a color band. For a description of the function, see section 1.3.

When using the Log scale (/LG1 option), set the mantissa and the exponent to set the color scale band.

For the setting procedure, see the next page and section 3.13.

### **Setup Screen**

Press **MENU** (to switch to setting mode), and select the **Menu** tab > **Meas channel** > **Alarm mark** or **Color scale band**.

#### **• Alarm mark • Color scale band**  $3000P$  1 ROUP 1  $\frac{1}{9000 \times 10^{100} \times 10^{100}}$  DISP | thour | 0 First-CH:  $R<sub>1</sub>$   $1$  as  $t$  -CH:  $\sqrt{AA}$ First-CH:  $R$  $\sqrt{991}$ Alarm mark Color scale band Mark kind Fixed Band area  $\overline{\text{In}}$ Indicate on Scale  $0+f$ Color  $\overline{\mathsf{Green}}$ Alarm mark color Display position Alarm 1 Red Lower  $-1.0000$ Alarm Upper  $\overline{2}$  $0$ ranse 1.0000 Alarm  $\overline{\phantom{a}}$ 3 Orange Alarm 4  $\overline{\text{Red}}$  $Inout$   $\left| \right|$  +1  $\left| \right|$  $T_{\text{non+}}$   $+1$

### **Setup Items**

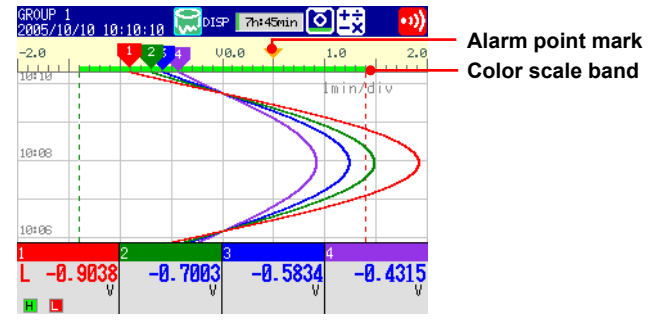

### **• First-CH, Last-CH**

Select the target channels. The target channels are common with the other items that are displayed on the screen.

### **• Alarm mark**

Displays marks indicating the values of the high and low limit alarms, delay high and low limit alarms, and difference high and low limit alarms. This setting is common with the bar graph display.

**• Alarm mark > Mark kind**

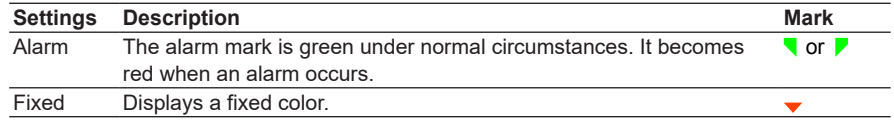

- **• Alarm mark > Indicate on Scale** To display alarm point marks, select **On**.
- **• Alarm mark color > Alarm 1, Alarm 2, Alarm 3, and Alarm 4** If the **Mark kind** is set to **Fixed**, specify the color of the alarm point marks.

### **• Color scale band**

Displays a specified section of the measurement range using a color band on the scale. This setting is common with the bar graph display.

### **• Color scale band > Band area**

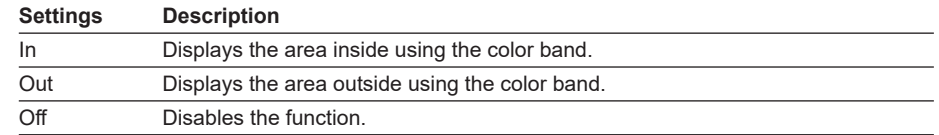

### **• Color scale band > Color**

Set the display color.

- **• Color scale band > Display position > Lower, Upper**
- \* When you are using the Log scale (/LG1 option), set the settings by specifying the mantissas and exponents (see section 3.13).

Specify the display position. Set a value within the span or scale range.

Lower: Lower limit of the area.

Upper: Upper limit of the area.

## **5.9 Partially Expanding the Waveform**

Expand a part of a waveform (shrink the other parts) on the display. \* You cannot specify a channel that is set to Log scale (/LG1 option).

We recommend that you display the scale when viewing partially expanded channels. The numbers for the ends of the scale and the boundary position are displayed, and you can identify the expanded and reduced areas easily. However, numbers are not displayed for other scale marks.

For a description of the function, see section 1.3.

### **Setup Screen**

### **• Turning ON/OFF the Partial Expanded Display Function**

Press **MENU** (to switch to setting mode), hold down **FUNC** for 3 s (to switch to basic setting mode), and select the **Environment** tab > **View, Message**.

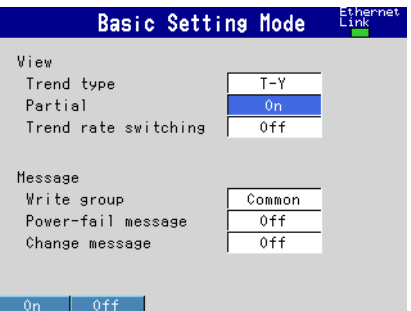

### **• Partially Expanded Display Method**

Press **MENU** (to switch to setting mode), and select the **Menu** tab > **Meas channel** > **Partial**.

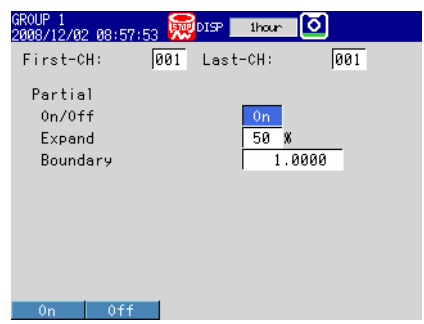

### **Setup Items**

**• View > Partial**

If you select **On**, the **Partial** setup item appears in the setting mode.

- **• First-CH, Last-CH** Select the target channels.
- **• Partial > On/Off**

To enable partial expanded display, select **On**.

**• Partial > Expand**

Set the position where the value specified by **Boundary** is to be displayed within the display span in the range of 1 to 99.

### **• Partial > Boundary**

Set the value that is to be the boundary between the reduced section and the expanded section in the range of "minimum span value + 1 digit to maximum span value – 1 digit." For channels that are set to scaling, the selectable range is "minimum scale value + 1 digit to maximum scale value – 1 digit."

Example: Input range: –6 V to 6V. Expand: 30. Boundary: 0

The –6 V to 0 V range is displayed in the 0% to 30% range, and the 0 V to 6 V range is displayed in the 30% to 100% range.

### **5.10 Changing the Display Layout, Clearing of the Waveform at Start, Message Display Direction, Waveform Line Width, and Grid**

Change the display layout, clearing of the waveform at start, waveform line width, and grid.

For a description of the function, see section 1.3.

### **Setup Screen**

Press **MENU** (to switch to setting mode), and select the **Menu** tab > **Display** > **Trend**.

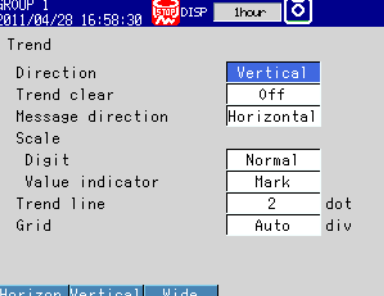

### **Setup Items**

### **• Trend > Direction**

Set the display direction of the trends to **Horizontal**, **Vertical**, or **Wide**.

### **• Trend > Trend clear**

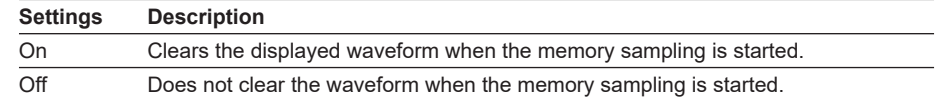

### **• Trend > Message direction**

Set the display direction of messages to **Horizontal** or **Vertical**. When the trend is set to **Vertical**, the message direction is fixed to **Horizontal**.

### **• Trend > Trend line**

Set the line width of the trend in dots (1 to 3).

### **• Trend > Grid**

Select the number of grids to be displayed in the waveform display area of the trend display.

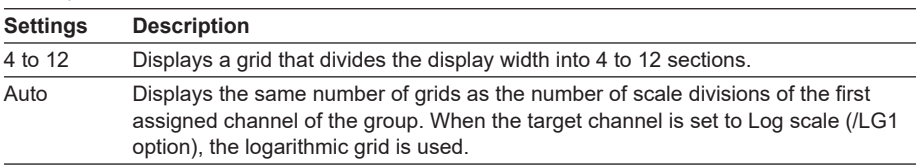

# **5.11 Changing the Bar Graph Display Method**

Change the bar graph display method. For a description of the function, see section 1.3.

**Setup Screen**

### **• Display Direction**

Press **MENU** (to switch to setting mode), and select the **Menu** tab > **Display** > **Bar graph**.

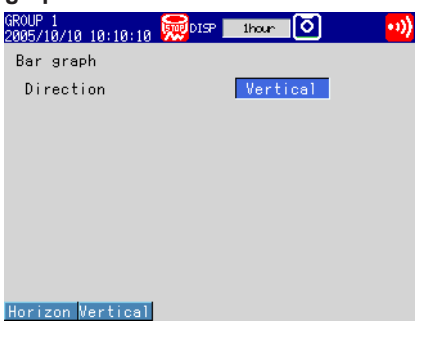

- **• Base Position and the Number of Scale Divisions**
	- Press **MENU** (to switch to setting mode), and select the **Menu** tab > **Meas channel** > **Bar graph**.

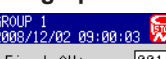

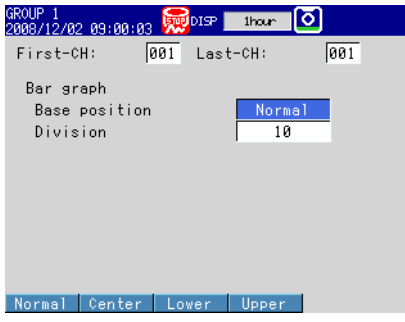

### **Setup Items**

### **• Bar graph > Direction** Set the display direction of bar graphs to **Horizontal** or **Vertical**.

- **• First-CH, Last-CH** Set the target channels. The target channels are common with the other items that are displayed on the screen.
- **• Bar graph > Base position**

Set the bar graph base position to **Normal**, **Center**, **Lower**, or **Upper**. This setting is applied when you are displaying the current value on the scale as a bar graph on the bar graph and trend displays.

### **When the Display Direction of the Bar Graph Is Vertical**

- Normal
	- Value at the bottom of the bar graph: Span lower limit or span upper limit (or scale lower limit or scale upper limit), whichever is less
	- Value at the top of the bar graph: Span lower limit or span upper limit (or scale lower limit or scale upper limit), whichever is greater Starting point of the bar: Bottom edge
- Center
	- Value at the bottom of the bar graph: Same as with Normal.
	- Value at the top of the bar graph: Same as with Normal.
	- Starting point of the bar: Center
- Lower

Value at the bottom of the bar graph: Span lower limit (or scale lower limit) Value at the top of the bar graph: Span upper limit (or scale upper limit) Starting point of the bar: Bottom edge

V<sub>lower</sub>

Vupper

- Upper
	- Value at the bottom of the bar graph: Same as with Lower.

Value at the top of the bar graph: Same as with Lower.

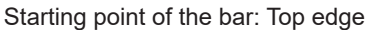

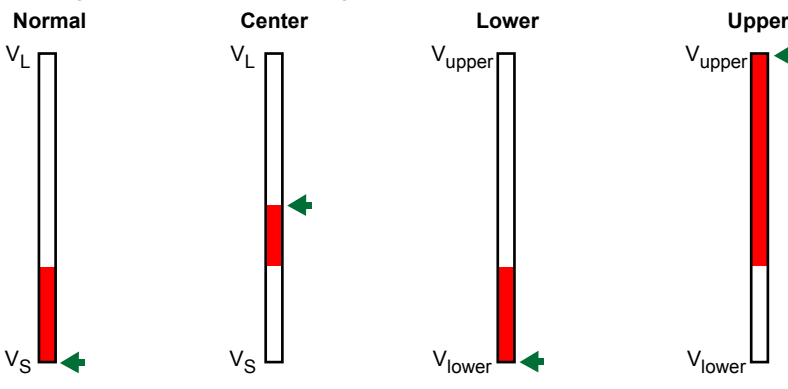

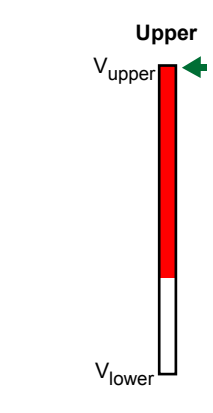

Vupper: Span upper limit (or scale upper limit) Vlower: Span lower limit (or scale lower limit)<br>VL: Vlower or Vupper, whichever is great Vlower or Vupper, whichever is greater VS: Vlower or Vupper, whichever is less  $\blacklozenge$ : Starting point of the bar Starting point of the bar

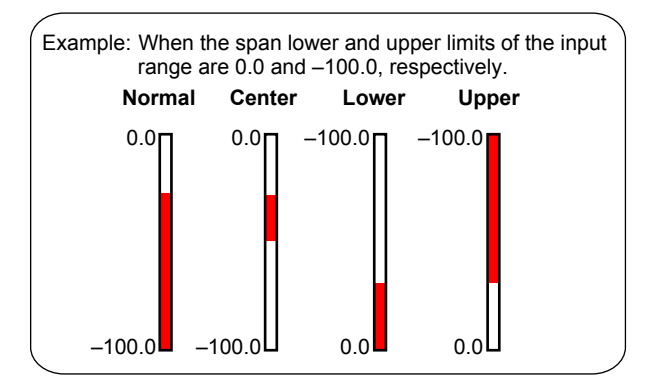

### **When the Display Direction of the Bar Graph Is Horizontal**

The span lower limit (or scale lower limit) becomes the left edge of the bar graph, and the span upper limit (or scale upper limit) becomes the right edge of the bar graph.

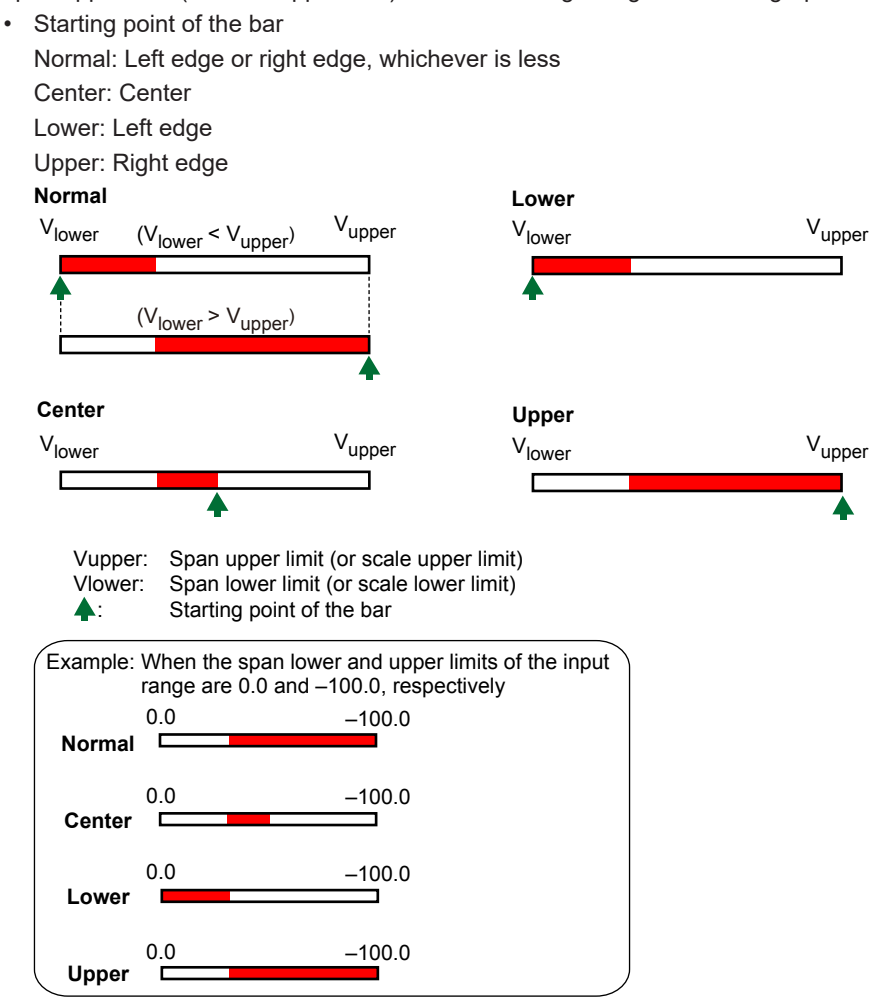

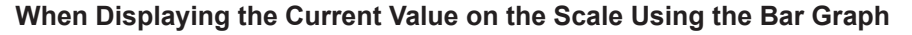

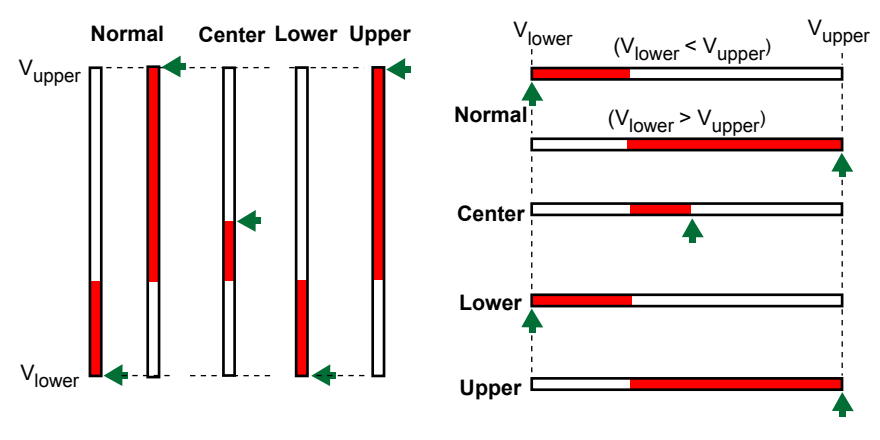

**• Bar graph > Division** Select the number of main scale marks from **4** to **12**. **5**

# **5.12 Changing the Background Color of the Display**

Change the background color of the display. This setting is applied to the operation screens.

### **Setup Screen**

Press **MENU** (to switch to setting mode), and select the **Menu** tab > **Display** > **Monitor**.

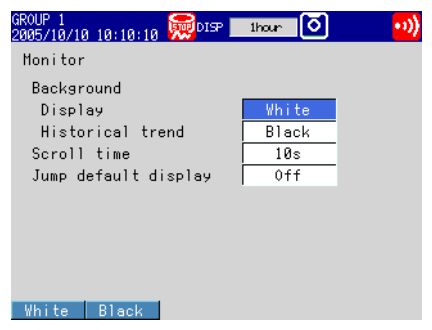

### **Setup Items**

- **• Monitor > Background > Display** Set the background color of the operation screen to **White** (default setting) or **Black**.
- **• Monitor > Background > Historical trend** Select the background color of the historical trend display from the following: Settings: **White**, **Black** (default setting), **Cream**, and **Lightgray**

# **5.13 Automatically Switching Display Groups**

Automatically switch the displayed group at a specified interval.

### **Setup Screen**

Press **MENU** (to switch to setting mode), and select the **Menu** tab > **Display** > **Monitor**.

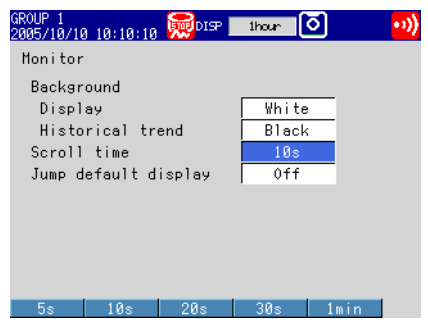

### **Setup Items**

### **• Monitor > Scroll time**

Set the switching interval from the available settings between 5 s and 1 min. The groups switch in ascending order.

Select whether to automatically switch on the display selection menu. See section 4.2

### **5.14 Automatically Switching Back to the Default Display**

Show a preset display when there is no operation for a specific time.

### **Setup Screen**

Press **MENU** (to switch to setting mode), and select the **Menu** tab > **Display** > **Monitor**.

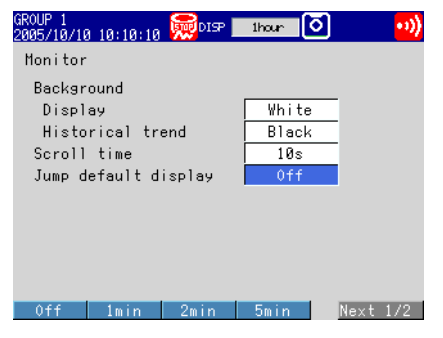

### **Setup Items**

### **• Monitor > Jump default display**

Returns to a preset display if there is no key operation for a specific time.

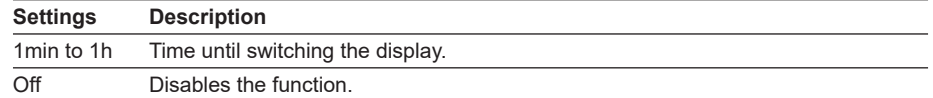

### **Procedure**

### **• Specifying the Display to be Shown**

- *1.* Show the operation display you want to designate.
- *2.* In the operation mode, press **FUNC**. The Function menu appears.
- *3.* Press the **Standard display** soft key. The display is registered.

### **5.15 Writing a Message When the FX Recovers from a Power Failure**

A message is written to the trend display when the FX recovers from a power failure while memory sampling is in progress.

### **Setup Screen**

### **• Power-fail message**

Press **MENU** (to switch to setting mode), hold down **FUNC** for 3 s (to switch to basic setting mode), and select the **Environment** tab > **View, Message**.

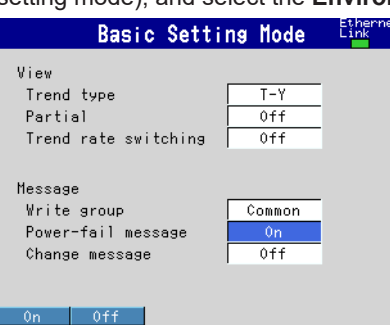

### **Setup Items**

#### **• Message > Power-fail message**

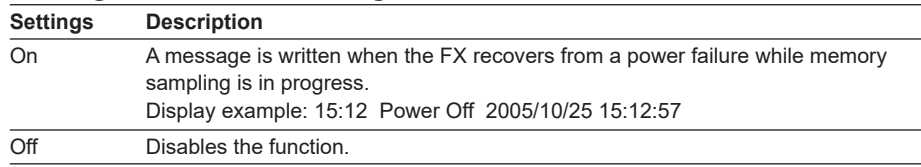

### **5.16 Changing the Function menu and Display Selection Menu**

You can change the contents of the Function menu, which is displayed when you press FUNC, and the display selection menu, which is displayed when you press DISP/ENTER.

### **Setup Screen**

### **• Function menu**

Press **MENU** (to switch to setting mode), and select the **Menu** tab > **Menu customize** > **Function menu**.

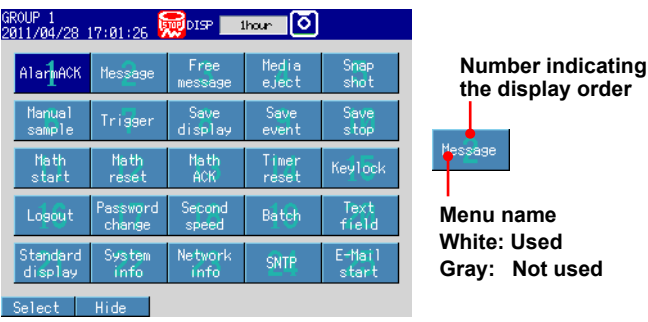

### **• Display Menu**

 Press **MENU** (to switch to setting mode), and select the **Menu** tab > **Menu customize** > **Display menu**.

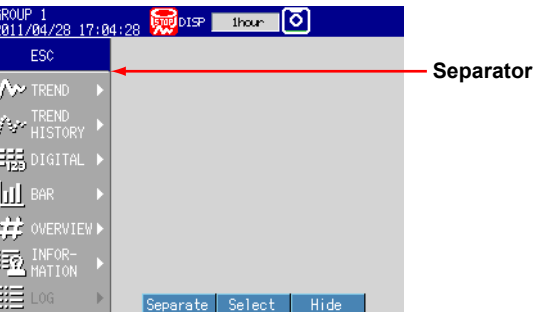

### **Setup Items**

### **• Enabling and Disabling the Function menu**

Items whose menu name is white are shown.

- *1.* Press the **arrow keys** to select a menu item.
- *2.* Press the **View** or **Hide** soft key. If you press the **Hide** soft key, the menu name is displayed in gray, and does not appear in the Function menu.
- **• Changing the Display Order of the Function menu Items** Menu items are displayed in order by number. In addition, menu items appear when

the corresponding function can be used.

- *1.* Press the **arrow keys** to select a menu item.
- *2.* Press the **Select** soft key. The menu item is enclosed in a red frame.
- *3.* Press the **arrow keys** to select the destination.
- *4.* Press the **Transfer** soft key. The menu item moves to the selected number position.
- **• Description of Function menu Items** For a description of each item, see section 4.1.
- **• Enabling/Disabling the Display Selection Menu and Sub Menu** Items whose menu name is white are shown.
	- *1.* Press the **arrow keys** to select a menu item.
	- *2.* Press the **View** or **Hide** soft key. If you press the **Hide** soft key, the menu name is displayed in gray, and does not appear in the display selection menu.
- **• Changing the Display Selection Menu/Sub Menu Positions**
	- *1.* Press the **arrow keys** to select a menu item.
	- *2.* Press the **Select** soft key. The menu item is enclosed in a red frame.
	- *3.* Press the **arrow keys** to select the destination.
	- *4.* Press the **Transfer** soft key. The menu item moves to the selected position.
- **• Showing/Hiding Separators**
	- *1.* Press the **arrow keys** to select a menu item.
	- *2.* Press the **Separate** soft key.
		- A separator (line) is displayed between the current item and the lower item. If you select a menu item whose separator is already shown, this operation hides the separator.

You can set up to three separators in the display selection menu and each sub menu.

### **5.16 Changing the Function menu and Display Selection Menu**

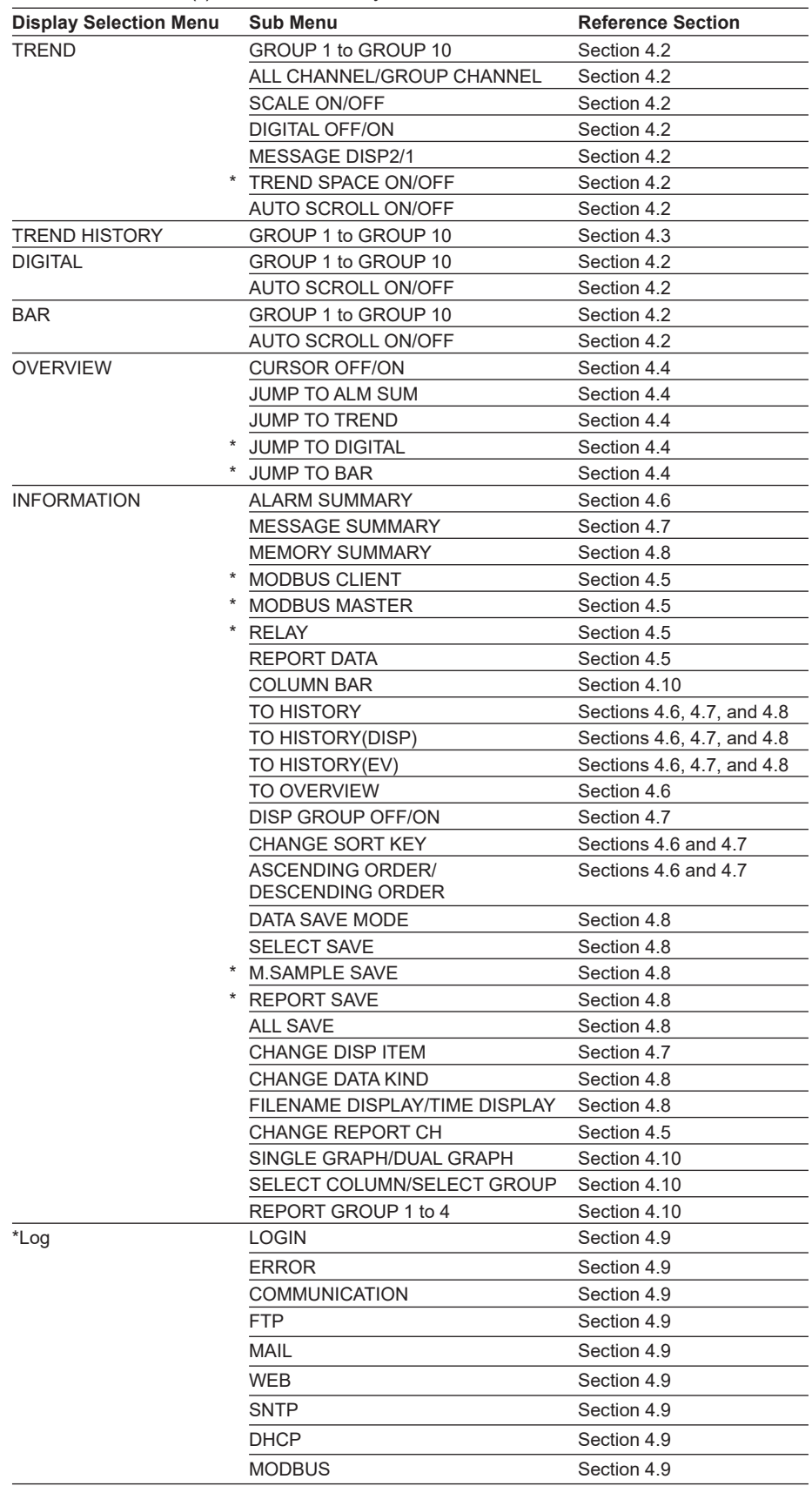

### **• Description of the Display Selection Menus and Sub Menus** Items with asterisk (\*) are set to **Hide** by default.

### **6.1 Setting the Recording Conditions of the Measured Data**

Set the method for recording the measured data. For a description of the function, see section 1.4.

### **Setup Screen**

### **• Data Type**

 Press **MENU** (to switch to setting mode), hold down **FUNC** for 3 s (to switch to basic setting mode), and select the **Menu** tab > **A/D, Memory**.

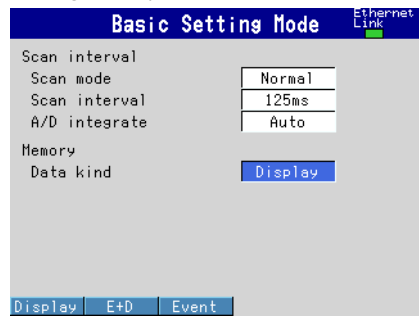

### **• Measurement Channels**

Press **MENU** (to switch to setting mode), and select the **Menu** tab > **Meas channel** > **Tag, Memory, Delay**.

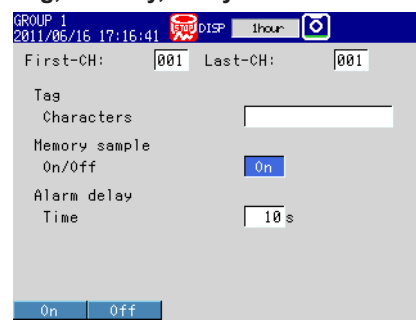

### **• File Save Interval (Display Data)**

Press **MENU** (to switch to setting mode), and select the **Menu** tab > **Display** > **Trend/ Save interval**.

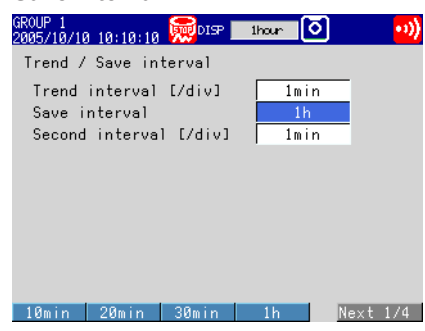

**9**

### **6.1 Setting the Recording Conditions of the Measured Data**

### **• Recording Conditions of Event Data\***

Press **MENU** (to switch to setting mode), and select the **Menu** tab > **Data save** > **Event data**.

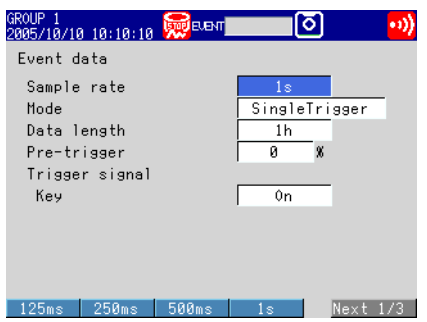

\* When you set the type of data that you want to save to "Display," which is the default value, "Event data" is not displayed in the sub menu. Change the Data kind setting on the A/D, Memory screen in basic setting mode.

### **Setup Items**

### **• Memory > Data kind**

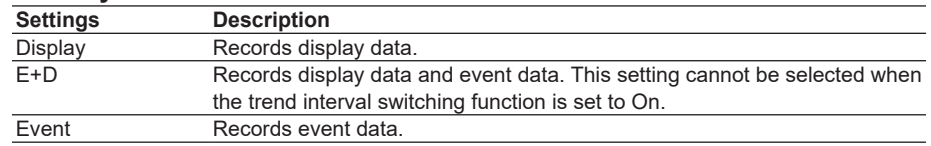

### **• Memory sample > On/Off**

Turn **On** the target channels.

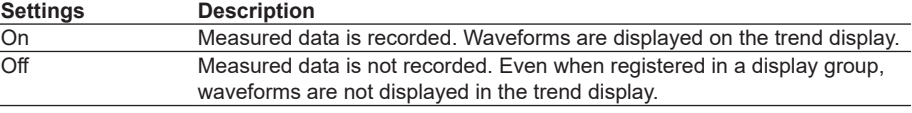

- **• Trend/Save interval > Trend interval [/div] (when recording display data)** See the table below. You can only set trend intervals that are longer than the scan interval you set in Basic Setting Mode.
- **• Trend/Save interval > Save interval (when recording display data)** Select the size of a record data file. The recorded data is divided by the file size specified here. The available settings vary depending on the number of memory sampling channels and the **Trend interval** setting.

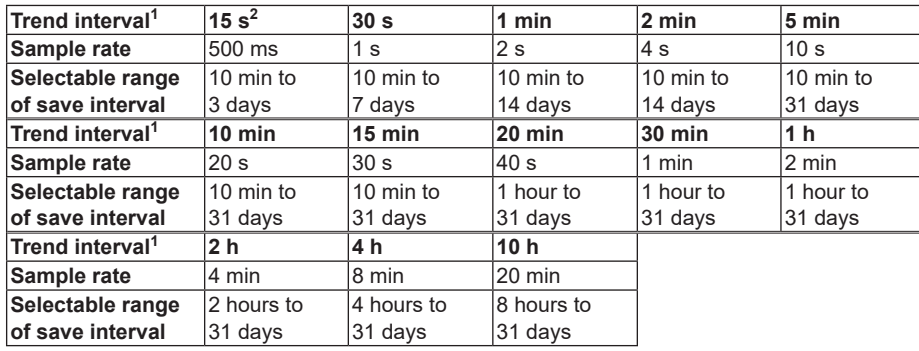

- 1 You cannot set a trend interval that corresponds to a sampling interval that is faster than the scan interval.
- 2 Selectable on the FX1002 and FX1004
- **• Trend/Save interval > Second interval [/div]** See section 5.3.

### **• Event data (when recording event data)**

### **• Sample rate**

Select the data recording interval. Use the table under "Data length" for reference.

**• Mode**

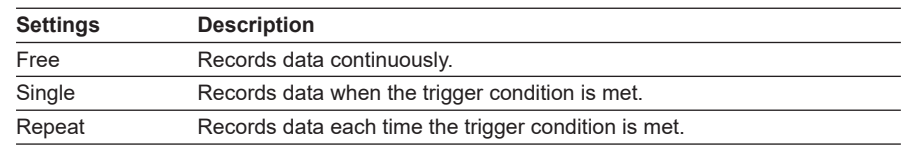

### **• Data length**

Select the size of a record data file. The recorded data is divided by the file size specified here. The available data lengths vary depending on the number of memory sampling channels and the **Sample rate** setting.

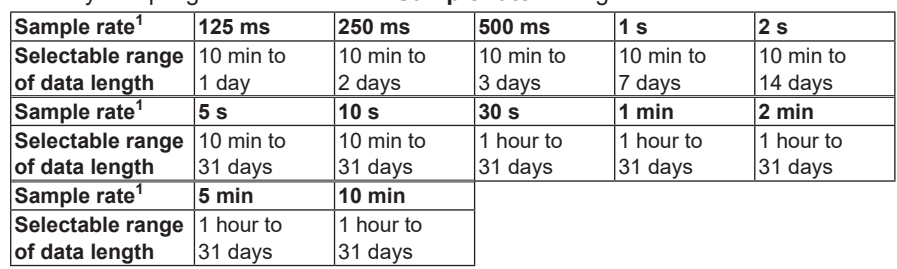

1 You cannot choose a sample rate that is higher than the scan interval.

### **• Pre-trigger**

Specify the range when recording data before the trigger condition is met. Select the range as a percentage of the data length from **0**, **5**, **25**, **50**, **75**, **95**, and **100**%. If you do not want to record the data existing before the trigger condition is met, select **0**%.

**• Trigger signal > Key**

Select **On** if you want to activate the trigger using key operation.

### **Note**

- Triggers can be applied using event action (see section 7.1).
- If the trigger condition is already met when you press START, recording starts.

**9**

### **6.2 Setting the Method for Saving the Data**

This section explains how to select a method for saving measured data to an external storage medium.

For a description of the function, see section 1.4.

### **Setup Screen**

### **• Auto save\***

\* This is only valid on FXs that have a CF card slot/SD card slot.

Press **MENU** (to switch to setting mode), hold down **FUNC** for 3 s (to switch to basic setting mode), and select the **Environment** tab > **Security, Media save**.

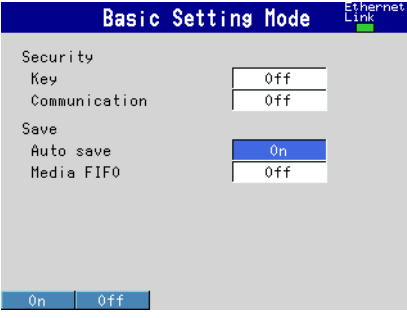

**• File header, Data file name**

Press **MENU** (to switch to setting mode), and select the **Menu** tab > **Data save** > **File header, File name**.

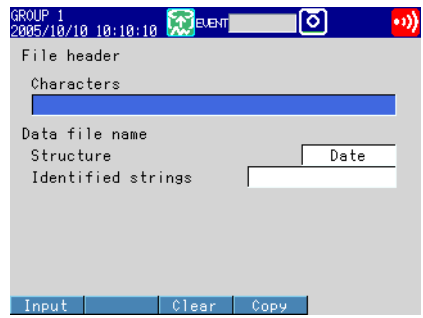

- **• Save directory\***
	- \* This is only valid on FXs that have a CF card slot/SD card slot or USB interface (/USB1 option).

 Press **MENU** (to switch to setting mode), and select the **Menu** tab > **Data save** > **Save directory**.

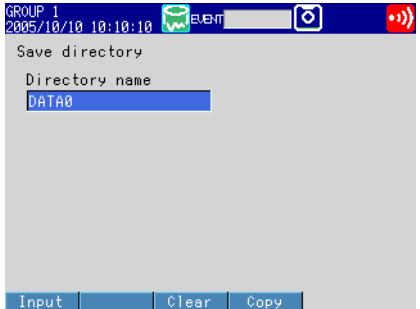

### **Setup Items**

### **• Save > Auto save\***

\* This is only valid on FXs that have a CF card slot/SD card slot.

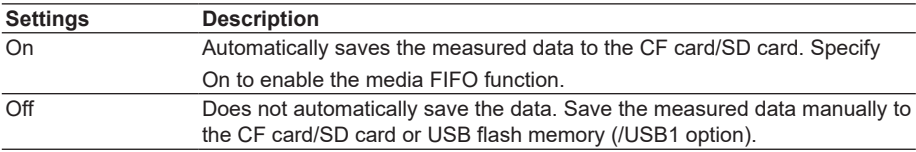

### **• Save > Media FIFO\***

\* This is only valid on FXs that have a CF card slot/SD card slot.

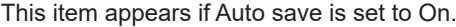

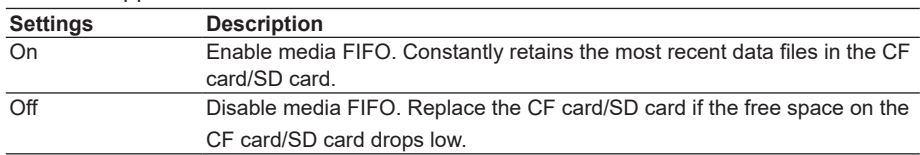

### **• File header > Characters**

Set the header to be written to the data file. (Up to 50 characters,  $\overline{A|a|}$  | 1)

### **• Data file name > Structure**

Sets the structure of the file name when saving data.

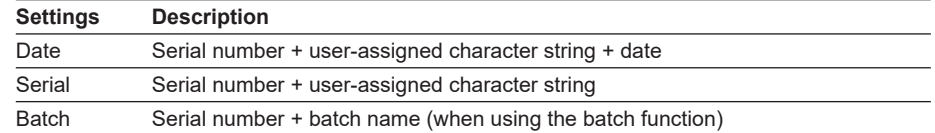

### **• Data file name > Identified strings**

Set the user-assigned section of the file name. (Up to 16 characters, Aa#11) Symbols that can be used: #, %, (, ), +, -, .,  $@$ ,  $°$ , and \_. For details on the data file name, see section 1.4.

### **• Save directory > Directory name\***

\* This is only valid on FXs that have a CF card slot/SD card slot or USB interface (/USB1 option).

Set the name of the directory on the storage medium for saving the data on the external storage medium. (Up to 20 characters,  $\overline{A|a\#|1}$ )

Symbols that can be used: #, %, (, ), +, -, .,  $@$ ,  $°$ , and \_.

Strings that cannot be used: AUX, CON, PRN, NUL, CLOCK, COM1 to COM9, and LPT1 to LPT9.

# **6.3 Using the Batch Function**

Set the batch function.

For a description of the function, see section 1.5.

### **Setup Screen**

### **• Batch Function**

Press **MENU** (to switch to setting mode), hold down **FUNC** for 3 s (to switch to basic setting mode), and select the **Environment** tab > **Batch**.

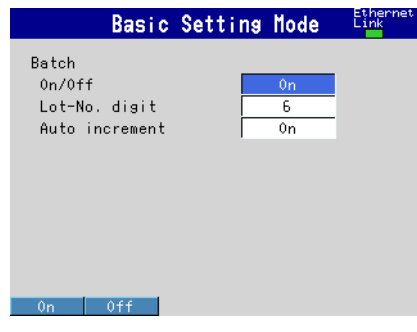

**• Data file name**

Press **MENU** (to switch to setting mode), and select the **Menu** tab > **Data save** > **File header, File name**.

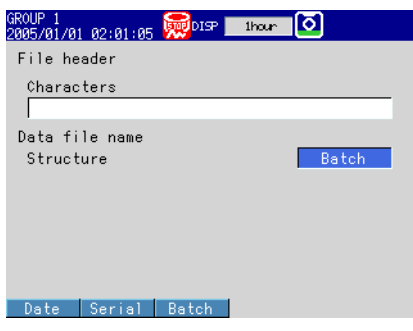

**• Text Field** Press **MENU** (to switch to setting mode), and select the **Menu** tab > **Data save** >

### **Batch text**.

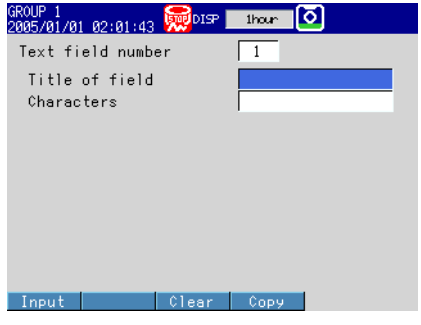

### **Setup Items**

### **• Batch > On/Off**

Select **On** to use the batch function.

### **• Batch > Lot-No. digit**

Select the number of digits of the lot number from 4, 6, or 8. Select Off to disable the lot number.

### **• Batch > Auto increment**

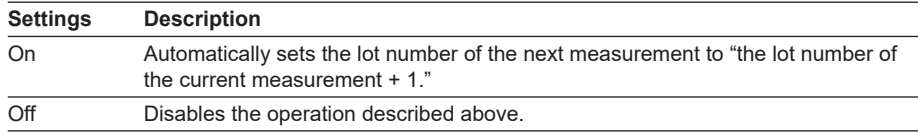

### **• Data file name > Structure**

Batch: Sets the names of the display data files or event data files to "serial number + batch name."

For details on the data file name, see section 1.4.

### **• Text field number**

Select a number from 1 to 8.

**• Text field > Title of field or Characters** Set the string.

Title of field: (Up to 20 characters,  $A = |1\rangle$ , Characters: (Up to 30 characters,  $A = |1\rangle$ )

### **Procedure**

### **• Setting the Batch Name (Batch number + lot number) and Comment**

- *1.* In the operation mode, press **FUNC**. The Function menu appears.
- *2.* Press the **Batch** soft key. A window appears for you to enter the batch name and comment.
- **3.** Set the batch number. (Up to 32 characters,  $\overline{A}$  a  $\overline{H}$ 1) Symbols that can be used: #, %, (, ), +, -, .,  $@$ ,  $°$ , and \_.

If you are using the lot number, set the lot number.

- 4. Set batch comments 1, 2, and 3. (Up to 50 characters each,  $\overline{A|a|}\#[1]$ )
- *5.* Press **DISP/ENTER**.

### **Note**

- Batch numbers and lot numbers cannot be changed after memory start.
- You can change the comment as many times as you wish before executing memory start. After memory start, only the comments that are not specified can be entered. You can change the comment as many times as you wish while the window for setting the comment is displayed. The last specified comment is valid.
- The comment is cleared when memory stop is executed.
- The batch number, lot number, and comments are saved to the display data file or event data file. They are not saved to the setup file.

### **• Displaying Text Field Settings**

- *1.* In the operation mode, press **FUNC**. The Function menu appears.
- *2.* Press the **Text field** soft key.

The text field settings appear.

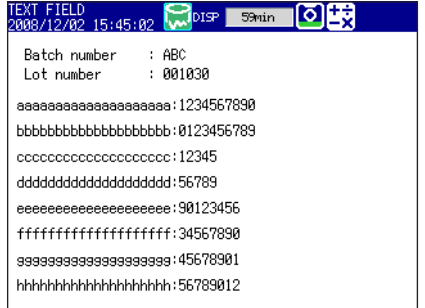

### **6.4 Starting and Stopping Recording and Saving Measured Data**

This section explains how to start recording and save measured data to the internal memory.

You can also save the measured data that is stored in internal memory to an external storage medium.

\* This is only valid on FXs that have a CF card slot/SD card slot or USB interface (/USB1 option).

For a description of the function, see section 1.4.

### **Procedure**

### **• Starting the Recording (Memory Start)**

Press **START**. The internal memory icon in the status display section changes from the stop icon to memory sampling icon.

- When recording display data or event data in free mode, recording starts.
- When recording event data in trigger mode, the FX enters the trigger-wait condition.

### **• Applying a Trigger to Start the Recording**

Carry out the procedure below when the FX is waiting for a trigger.

### **Trigger through Key Operation**

The procedure below can be carried out when recording event data in trigger mode and the FX is configured so that the start trigger is applied through key operation.

- *1.* Press **FUNC**.
- The Function menu appears.
- *2.* Press the **Trigger** soft key. The recording starts.

### **Trigger by an Event (Event action function must be configured. See section 7.1.)**

Recording starts when an event occurs.

### **• Automatically Saving Measured Data**

Automatic saving takes place when **Auto save** is set to **On** (see section 6.2 for details). The save destination is the CF card/SD card.\*

\* This is only valid on FXs that have a CF card slot/SD card slot.

Have the CF card/SD card inserted in the slot at all times. While the memory sampling is in progress, the measured data recorded in the internal memory is automatically saved to the CF card/SD card.

Action when Media FIFO is not enabled: If data is not completely saved to the external storage medium such as due to insufficient free space, the next time that data is automatically saved, the unsaved data will be saved.

### **• Creating a Display Data File or an Event Data File**

This operation can be carried out when recording display data or when recording event data in **Free** mode. The file is created in the internal memory. If **Auto save** is set to **On**, the data file is saved to the CF card/SD card at the same time.

- *1.* In the operation mode, press **FUNC**. The Function menu appears.
- *2.* Press the **Save display** or **Save event** soft key.

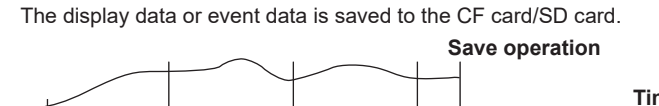

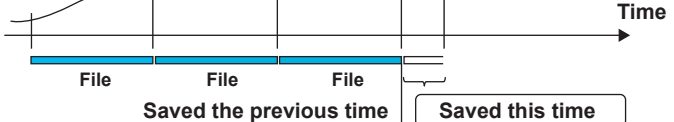

**• Saving Measured Data Manually (Collectively Storing Unsaved Data)** This is the case for manually saving where **Auto save** is set to **Off** (see section 6.2 for details).

You can save to a CF card/SD card or to USB flash memory (/USB1 option). The procedure for saving unsaved data to a CF card/SD card is described below. For the procedure to save data to the USB flash memory, see section 2.11.

- *1.* Insert the CF card/SD card. A confirmation window containing the message "There is data which is not saved to media. Do you want to store to media?" appears.
- *2.* Select **Yes** and press **DISP/ENTER**. The unsaved data in internal memory will be saved to the CF card/SD card.
- *3.* Follow these steps to remove the CF card/SD card. Press **FUNC** (to display the Function menu) > **Media eject** soft key > **CF/SD** soft key. When the message "Media can be removed safely" appears, remove the CF card/SD card.

### **Note**

- If there is not enough space on the external storage medium, the message "Not enough free space on media" appears, and the data is not saved. If this message appears, replace the external storage medium. Then, carry out the procedure again.
- You cannot abort the data save operation while it is in progress.
# **• Stopping the Recording (Memory Stop)**

*1.* Press **STOP**. A confirmation window is displayed.

If you are using the batch function, the batch name and comment are displayed on the screen.

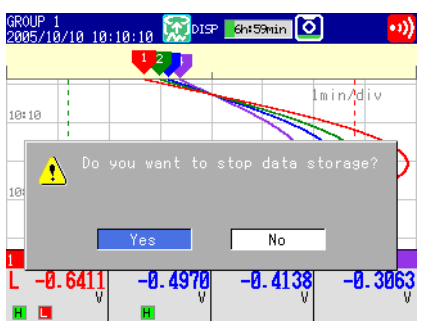

- *2.* Select **Yes** using the **arrow keys** and press **DISP/ENTER**. If the FX is equipped with computation functions (/M1, /PM1, /PWR1, and / PWR5 options), select **Mem+Math** or **Memory**, and then press **DISP/ENTER**. The internal memory icon in the status display section changes to the stop icon.
- **Saving the Data in the Internal Memory Collectively or Selectively through Key Operation** See section 4.8.

# **Explanation**

- **• Operations That Start Simultaneously with Memory Start**
	- Waveform display updating on the trend display.
	- Report (/M1, /PM1, /PWR1, and /PWR5 options)
	- The computation function (/M1, /PM1, /PWR1, and /PWR5 options) can be configured to start simultaneously with memory start. See section 9.4.
- **• Operations That Stop Simultaneously with Memory Stop**
	- Waveform display updating on the trend display.
	- Report (/M1, /PM1, /PWR1, and /PWR5 options)
	- Computation function (/M1, /PM1, /PWR1, and /PWR5 options): When selected in the procedure described above.

# **• Performance While Data Is Being Saved**

If the internal memory or external storage medium is continuously accessed, the following phenomena may occur.

- Files being saved to the external storage medium drop out.
- Accessing the FX through communications takes a long time
- In such case, take the following measures.
- If you are creating data files at short intervals consecutively using the event action function, increase the data file save interval.
- If you are creating numerous files in a single directory on the external storage medium, change the destination directory name at approximately every 1000 files.

**6**

# **6.4 Starting/Stopping the Recording and Saving the Measured data**

# **• Changing Settings and Performing File Operations during Recording (Memory sampling)**

You cannot change the following settings.

- Basic settings
- Input range
- Memory sampling on/off
- Computation channel calculation expressions and constants
- TLOG
- Trend interval
- File save interval
- Timer and match time timer
- VT Ratio, CT Ratio, and low-cut power

# **6.5 Manually Saving the Measured Data (Manual Sample)**

Save the instantaneous values of all channels (excluding those set to Skip or Off) through key operation.

For a description of the function, see section 1.4.

# **Procedure**

- *1.* In the operation mode, press **FUNC**. The Function menu appears.
- *2.* Press the **Manual sample** soft key. Manual sampling is executed.

# **Explanation**

- **• Number of Manual Sampled Data Set in the Internal Memory**
	- The number of manual sampled data set in the internal memory is displayed on the memory summary display (see section 1.3)

# **• Saving Manual Sampled Data\***

- \* This is only valid on FXs that have a CF card slot/SD card slot or USB interface (/USB1 option).
- If auto save is **On**, the manual sampled data is saved to the CF card/SD card when you carry out manual sampling.
- If **Auto save** is set to **Off**, save the manual sampled data to the CF card/SD card or USB flash memory (/USB1 option) according to the procedure for manually saving the data (see section 6.4).
- You can save the manual sampled data to the CF card/SD card or USB flash memory (/USB1 option) according to the procedure for manually saving the data (see section 4.8) regardless of the Auto save setting.
- Manual sampled data is saved as a tab-separated text file (see appendix 3).

# **Note**

Even if the FX does not have a CF card slot/SD card slot, you can still execute manual sampling. However, you cannot load data. To load data, the FX must be equipped with a communication interface (/C2, /C3, or /C7 option) or the USB interface (/USB1 option).

# **6.6 Saving the Screen Image Data (Snapshot)**

Save the current screen image data to the CF card/SD card. This operation is called *snapshot*, and the screen image data file is called *snapshot data file*. For a description of the function, see section 1.4.

# **Procedure**

- *1.* In the operation mode, press **FUNC**. The Function menu appears.
- *2.* Press the **Snap shot** soft key. A message indicating that the message "Execution is complete" is displayed, and the snapshot data file is saved to the CF card/SD card. Image of the soft keys and the message window are not saved.

## **Note**

- If you assign the snapshot function to the USER key, you can take snapshots in all modes (operation mode, setting mode, and basic setting mode). However, error messages will not be saved.
- If the FX does not have a CF card slot/SD card slot, you can execute snapshots, but the operation will not be performed. However, if the FTP transfer operation is enabled (/C7 option), the operation will be performed.

# **Explanation**

**• File Format**

The snapshot data file is in PNG format.

**• File Name** See section 1.4.

# **6.7 Managing the Files on the External Storage Medium**

This section explains how to display a list of stored files and the amount of available memory, delete files and directories, and format external storage media.

This is only valid on FXs that have a CF card slot/SD card slot or USB interface (/USB1 option).

# **Procedure**

# **• Displaying Files, Deleting Files, and Checking Available Memory on the External Storage Medium**

Carry out the procedure below to show the display.

Press **MENU** (to switch to setting mode), and select the **File** tab > **File list, delete** > press the **CF/SD** or **USB** soft key\* > and press **DISP/ENTER**.

\* When a CF card/SD card and a USB flash memory (/USB1 option) are being used.

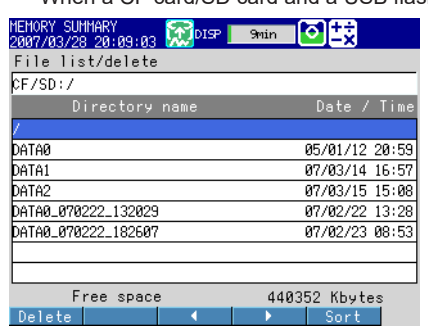

# **Displaying a List of Files in a Directory and Checking the Free Space**

Press the **arrow keys** to select a directory, and press **DISP/ENTER**. The files in the directory are displayed. The root directory is denoted by [/].

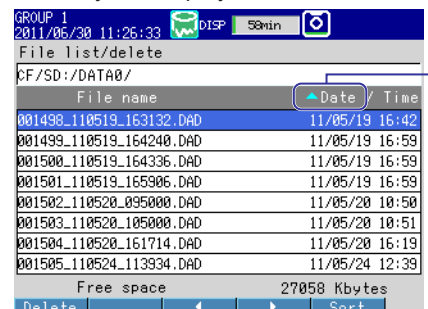

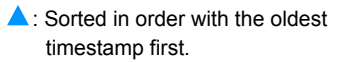

Sorted in order with the most recent timestamp first.

# **Sorting Files and Directories**

The files and directories can be sorted by the update date/time.

Each time you press the **Sort** soft key, the files and directories are sorted in order from the oldest or the latest update date/time. A mark indicating the sort order is displayed by Date/Time.

#### **If the File Name Does Not Fit in the Display Space**

Press the  $\triangleright$  soft key once to shift the file name to the left by a character. Press the  $\triangleleft$  soft key once to shift the file name to the right by a character. **9**

#### **Deleting a File**

Press the **arrow keys** to select the file to be deleted, and press the **Delete** soft key. A confirmation window appears. Select **Yes**, and press **DISP/ENTER**. The file is deleted.

### **Deleting a Directory**

First, delete all the files in the directory. Select the directory you want to delete. The rest of the procedure is the same as deleting a file.

### **Checking the Free Space**

The free space on the storage medium is shown at the lower right of the screen.

### **• Formatting External Storage Media**

You can format a CF card or a USB flash memory on the FX. Formatting will remove the contents of the external storage medium.

- *1.* Carry out the procedure below to show the display.
	- Press **MENU** (to switch to setting mode), and select the **File** tab > **Format**. Press the **CF** or **USB** soft key\* , and then press **DISP/ENTER**.

\* When a CF card and a USB flash memory (/USB1 option) are being used.

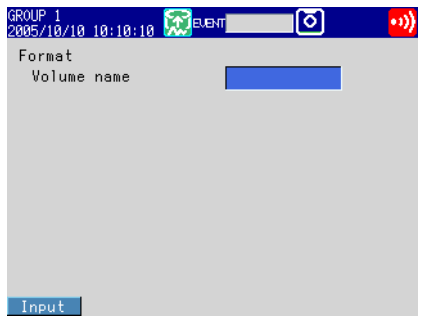

- 2. Enter the volume name and press **DISP/ENTER**. (Up to 11 characters,  $\overline{A|1}$ ) A confirmation window opens.
- *3.* Select Yes and press **DISP/ENTER**. The external storage medium will be formatted.

# **Explanation**

## **• Format Type**

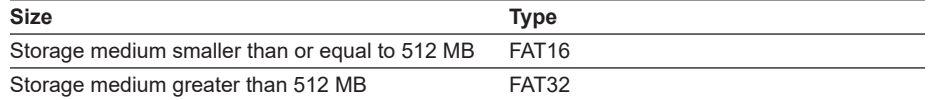

## **Note**

Format SD cards on a PC using the SD card formatter software available from the SD Association (https://www.sdcard.org/home). You cannot format SD cards on the FX.

# **6.8 Loading and Displaying Measured Data from External Storage Media**

Load the display or event data file saved on the external storage medium and display the waveform. The loaded data is shown on the historical trend display.

For the operations on the historical trend display, see section 4.3.

This is only valid on FXs that have a CF card slot/SD card slot or USB interface (/USB1 option).

# **Procedure**

# **• Loading a File**

*1.* Carry out the procedure below to show the display.

Press **MENU** (to switch to setting mode), and select the **File** tab > **Load display**  data or Load event data. Press the CF/SD or USB soft key<sup>\*</sup>, and then press **DISP/ENTER**.

\* When a CF card/SD card and a USB flash memory (/USB1 option) are being used.

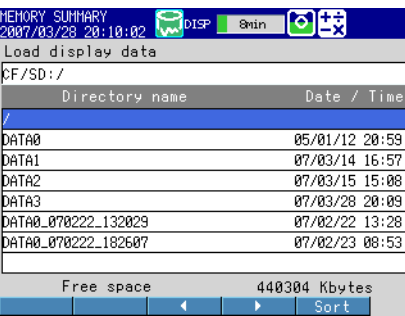

- *2.* Press the **arrow keys** to select a directory, and press **DISP/ENTER**. The files in the directory are displayed. The root directory is denoted by [/].
- *3.* Press the **arrow keys** to select a file, and press **DISP/ENTER**. The file is loaded, and the waveform is displayed in the historical trend.

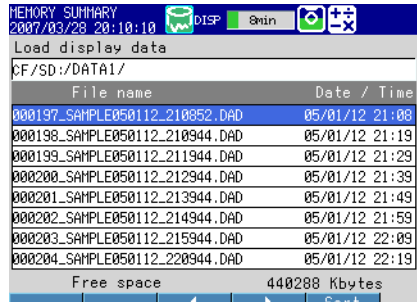

**Note**

- The extension of display data files is .DAD. The extension of event data files is .DAE.
- For details on how to use the Sort,  $\triangleright$ , and  $\triangleleft$  soft keys, see section 6.7.

**6**

# **6.9 Saving/Loading the Setup Data**

This section explains how to save and load setup data from external storage media. This is only valid on FXs that have a CF card slot/SD card slot or USB interface (/USB1 option).

# **Procedure**

# **• Saving the Setup Data**

*1.* Carry out the procedure below to show the display.

Press **MENU** (to switch to setting mode), and select the **File** tab > **Save settings**. Press the **CF/SD** or **USB soft key**, and then press **DISP/ENTER**.

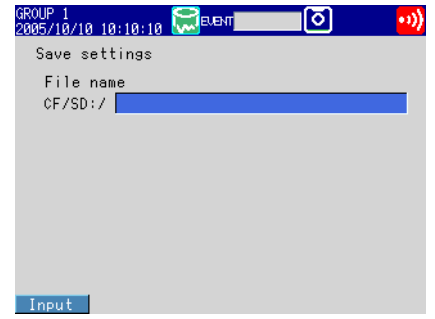

**2.** Set the file name. (Up to 32 characters,  $\overline{A}$  a  $\neq$  1) Symbols that can be used: #, %, (, ),  $+$ ,  $-$ , .,  $\omega$ ,  $\degree$ , and . Strings that cannot be used: AUX, CON, PRN, NUL, CLOCK, COM1 to COM9, and LPT1 to LPT9.

To cancel the operation, press **ESC**.

*3.* Press **DISP/ENTER**.

The setup data is saved.

- **• Loading the Setup Data for the Setting Mode**
	- *1.* Carry out the procedure below to show the display.

Press **MENU** (to switch to setting mode), and select the **File** tab > **Load settings**. Press the **CF/SD** or **USB soft key**, and then press **DISP/ENTER**.

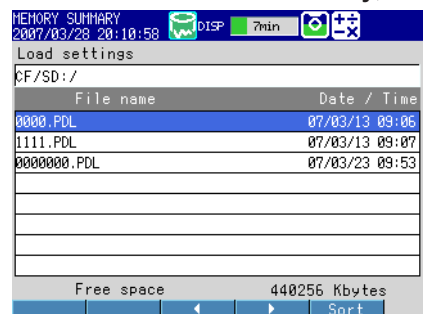

- *2.* Use **DISP/ENTER** and **arrow keys** to select the setup file to be loaded.
	- \* Setup data files are stored in the root directory [/]. To cancel the operation, press **ESC**.
	-
- *3.* Press **DISP/ENTER**.

The setup data is loaded.

#### **Note**

For details on how to use the Sort,  $\triangleright$ , and  $\triangleleft$  keys, see section 6.7.

- **• Loading the Setup Data for the Setting Mode and Basic Setting Mode**
	- *1.* Carry out the procedure below to show the display.

Press **MENU** (to switch to setting mode), hold down **FUNC** for 3 s (to switch to basic setting mode), and select the **File/Initialize** tab > **Load settings**. Press the **CF/SD** or **USB** soft key\*, and then press **DISP/ENTER**.

\* When you are using a CF card/SD card and USB flash memory (/USB1 option).

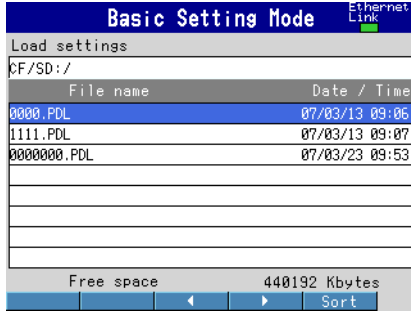

*2.* Use **DISP/ENTER** and **arrow keys** to select the setup file to be loaded. Setup data files are stored in the root directory [/]. To cancel the operation, press **ESC**.

*3.* Press **DISP/ENTER**.

The setup data is loaded.

#### **Note**

For details on how to use the Sort,  $\triangleright$ , and  $\triangleleft$  keys, see section 6.7.

# **Explanation**

#### **• Setup Data File**

- The setup data file extension is .PDL.
- The following settings are also saved.
	- Current monitor display conditions
	- Monitor auto recovery registration data

#### **• Loading Setup Data**

- Only the setup data of the setting mode is loaded in the setting mode. However, settings that contradict the setup data of the basic setting mode are not loaded.
- The monitor display conditions and default display are also loaded.
- If the loaded setup data is not applied, check the error log (see section 4.9).

#### **Note**

- While loading the setup data, key operations, operations via communications, and operations via remote input are not available.
- While setup data is being loaded, event action operations are invalid. Any events that occur while setup data is being loaded will be ignored.

**Blank Page** 

# **7.1 Setting the Event Action Function (Including the remote control function of the /R1 and / PM1 options and the USER key)**

A specified action is carried out when an event occurs. This function is called event action. Follow the procedure in this section to also set the remote control function (/R1 and /PM1 options) and the USER key.

For a description of the function, see section 1.6.

# **Setup Screen**

# **• Event and Action**

Press **MENU** (to switch to setting mode), and select the **Menu** tab > **Timer, Event action** > **Event action**.

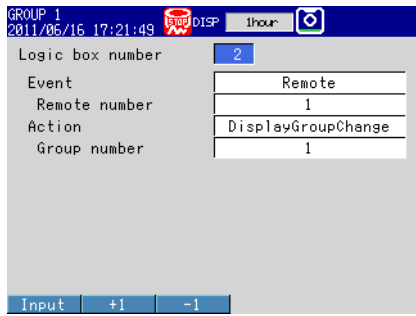

# **• Timer**

Press **MENU** (to switch to setting mode), and select the **Menu** tab > **Timer, Event action** > **Timer**.

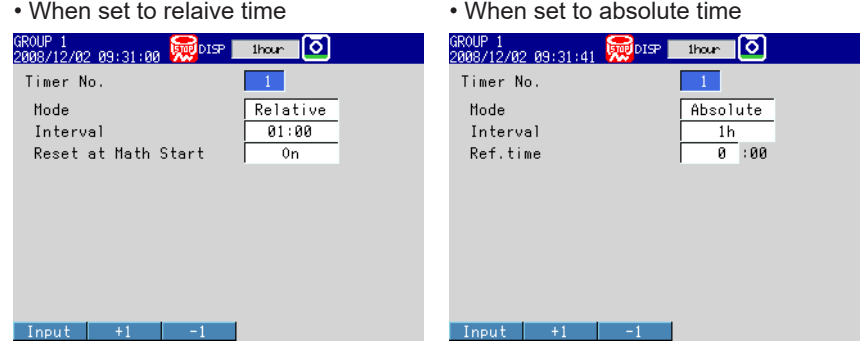

# **• Match Time**

Press **MENU** (to switch to setting mode), and select the **Menu** tab > **Timer, Event action** > **Match time timer**.

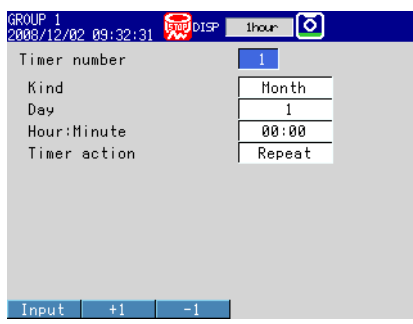

#### **7.1 Setting the Event Action Function (Including the remote control function of the /R1 and /PM1 options and the USER key)**

# **Setup Items**

**• Logic box number** You can set up to 40.

# **• Event action > Event**

The condition to execute the action.

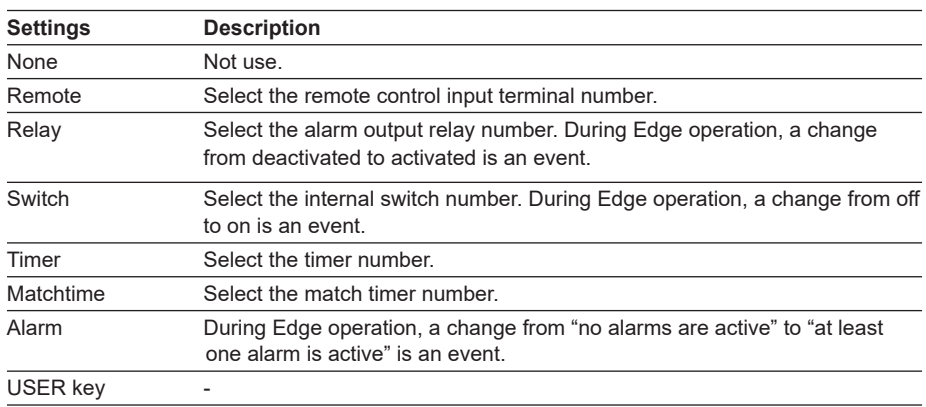

# **• Event action > Action**

The action to be executed when an event occurs.

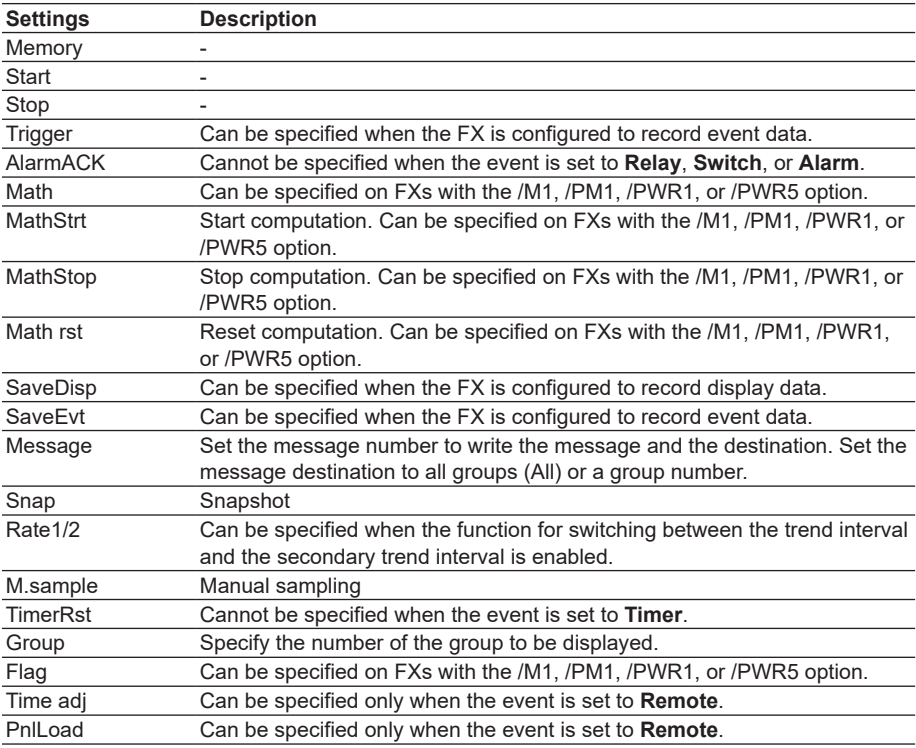

**9**

<u>1</u>0<br>1

1<sup>크</sup>

**12**

**(Including the remote control function of the /R1 and /PM1 options and the USER key)**

## **• Timer**

Timer used by event action. Used also in the TLOG computation of the computation function.

- \* The timer cannot be changed while memory sampling or computation is in progress.
- **• Timer No.**
	- Up to four timers (1 to 4) can be set.

## **When Using an Absolute Timer**

- **• Mode**
- Select **Absolute**.
- **• Interval**
	- Select the interval from the available settings between 1min to 24h.
- **• Ref.time**
	- Set the time in the range of hour 0 to hour 23.

## **When Using a Relative Timer**

- **• Mode**
- Select **Relative**.
- **• Interval**

Set the interval in the range of 00:01 (1 min) to 24:00 (24 hours).

# **• Reset at Math Start**

On: Resets the timer when computation is started. The resetting of the timer is not considered to be a timeout. Even if the timer is used as an event, the action is not executed.

## **• Match Time Timer**

Set the time match condition used in event action.

\* The condition cannot be changed while memory sampling or computation is in progress.

# **• Timer number**

You can set up to four match time conditions (1 to 4).

# **• Kind**

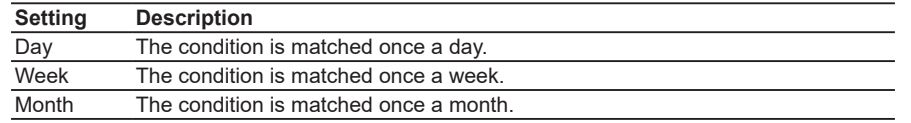

Set the items with check marks in the following table depending on the Kind setting.

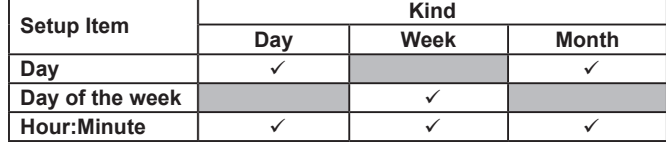

**• Month**

Specify the month.

- **• Day**
- Set the day.
- **• Day of the week** Set the day of the week.
- **• Hour:Minute**
	- Set the time in the range of 00:00 to 23:59.
- **• Timer action**

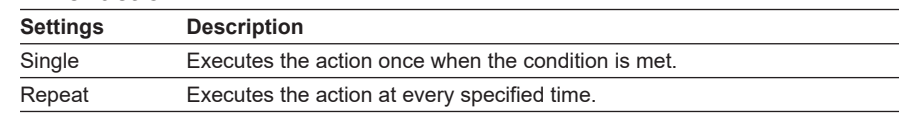

#### **7.1 Setting the Event Action Function (Including the remote control function of the /R1 and /PM1 options and the USER key)**

# **Procedure**

# **• Resetting the Relative Timer**

- *1.* In the operation mode, press **FUNC**. The Function menu appears.
- *2.* Press the **Timer reset** soft key.
- *3.* Press the **soft key** corresponding to timer you want to reset. Select **All** to reset all timers.

The relative timer is reset.

# **Explanation**

# **• Resetting the Relative Timer**

Restarts the timer.

- The resetting of the timer is considered to be a timeout. (If the timer is used as an event, the action is executed.)
- If you use a timer with the TLOG computation function (/M1, /PM1, /PWR1, and / PWR5 options), and have specified the resetting at each interval for the computed value, the TLOG computed results will be reset.

# **7.2 Setup Examples of Event Action**

# **Example 1: Starting/Stopping the Memory Sampling through Remote Control (/R1 Option)**

Starts/Stops the memory sampling when a signal is applied to remote control input terminal 2. Use logic box number 1.

**• Setup Screen and Setup Items**

Press **MENU** (to switch to setting mode), and select the **Menu** tab > **Timer, Event action** > **Event action**.

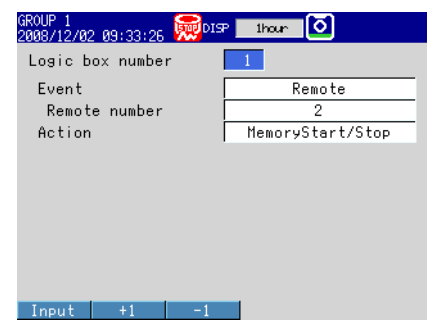

#### **<Operation>**

If the input to the remote control input terminal 2 is turned ON when memory sampling is stopped, memory sampling starts. If the remote control input is turned OFF when memory sampling is in progress, memory sampling stops.

# **Example 2: Writing a Message When an Alarm Occurs**

Write the message "Channel 1 Alarm" to group 1 when an alarm occurs on channel 1. Use logic box number 2.

#### **• Setup Screen and Setup Items**

Press **MENU** (to switch to setting mode), and select the **Menu** tab > **Timer, Event action** > **Event action**.

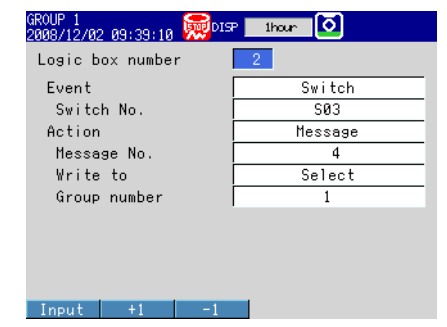

## **<Other Settings>**

- Set an alarm to channel 1 and output to internal switch 3.
- Register "Channel 1 alarm" in message number 4.

For the procedure to set the alarm, see section 3.7.

For the procedure to set the message, see section 5.4.

# **Example 3: Saving the Data Every Day at Hour 17**

Save the recorded data to the CF card/SD card every day at hour 17. Use logic box number 3. Use match time condition 1.

**• Setup Screen and Setup Items**

## **Logic box number 3**

Press **MENU** (to switch to setting mode), and select the **Menu** tab > T**imer, Event action** > **Event action**.

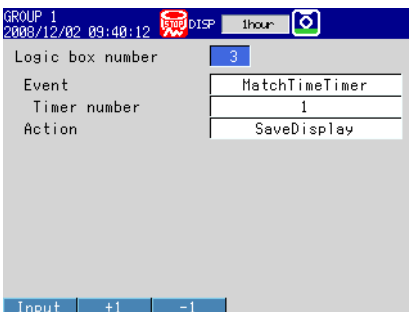

### **Match Time Condition**

Press **MENU** (to switch to setting mode), and select the **Menu** tab > **Timer, Event action** > **Match time timer**.

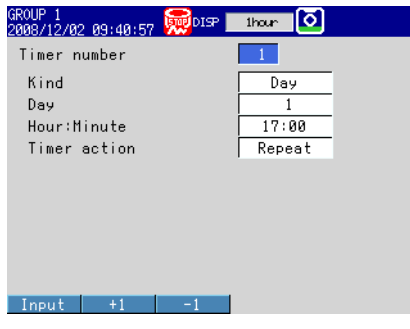

# **<Other Settings>**

Set the display data to be saved automatically. Set the file save interval to **1day** or longer. If a file save interval shorter than **1day** is specified, the data is also saved at the file save interval.

For the procedure to set the recording conditions of the display data, see section 6.1.

# **Example 4: Releasing the Alarm Output Using the USER Key (Alarm Acknowledge Operation)**

Release the activated alarm output by pressing the USER key. Use logic box number 4.

# **• Setup Screen and Setup Items**

Press **MENU** (to switch to setting mode), and select the **Menu** tab > **Timer, Event action** > **Event action**.

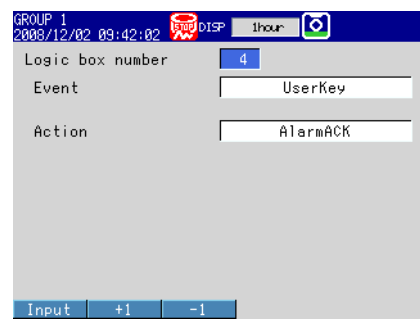

### **<Operation>**

Press the USER key to release the activated alarm indication and relay output.

## **<Related Settings>**

Set the alarm indication and alarm output relay operation to **Hold**.

For the procedure to set the alarm indication operation and alarm output relay operation, see section 3.5.

**7**

**Blank Page** 

# **8.1 Disabling the Key Operation (Key Lock Function)**

Disable the key operation.

For a description of the function, see section 1.7.

# **Setup Screen**

# **• Selecting the Key Lock Function**

Press **MENU** (to switch to setting mode), hold down **FUNC** for 3 s (to switch to basic setting mode), and select the **Environment** tab > **Security, Media save**.

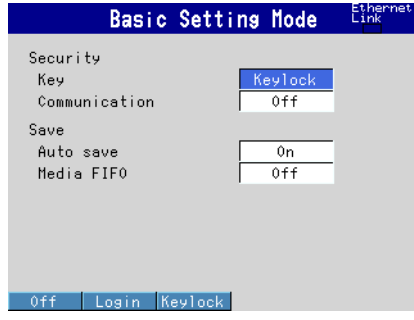

#### **• Key Operation to Be Disabled**

Press **MENU** (to switch to setting mode), hold down **FUNC** for 3 s (to switch to basic setting mode), and select the **Menu** tab > **Keylock** > **Key action**, **Media**\* or **Action of Function**.

On FXs that do not have a CF card slot/SD card slot or USB interface (/USB1 option), the sub menu item is "Key action." In addition, the "Media/USB" group of setup items is not displayed.

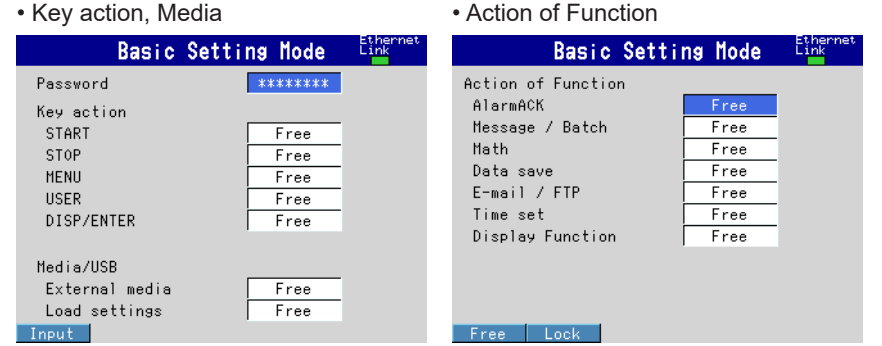

# **Setup Items**

# **• Security > Key**

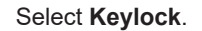

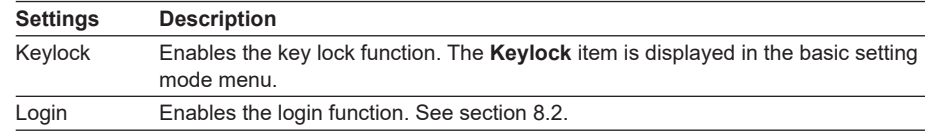

## **• Keylock > Password**

The password used to release the key lock. (Up to 8 characters,  $\overline{A|a|}$  | 1) The password is displayed as "\*\*\*\*\*\*\*\*".

# **• Key action, Media/USB, or Action of Function**

Select whether to lock each item.

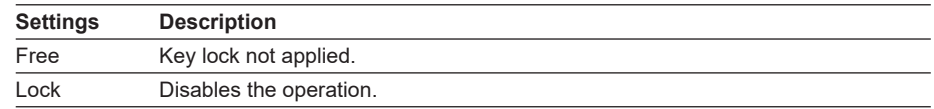

**Using the Security Function**

 $\frac{5}{2}$ 

1<u>6</u><br>1

**9**

**8**

# **Procedure**

# **• Locking the Keys**

- *1.* In the operation mode, press **FUNC**. The Function menu appears.
- *2.* Press the **Keylock** soft key. The key lock is activated. The key lock icon appears in the status display section.
- **• Releasing the Key Lock**
	- *1.* In the operation mode, press **FUNC**. The Function menu appears.
	- *2.* Press the **Keylock** soft key.
		- A window appears for you to enter the password.

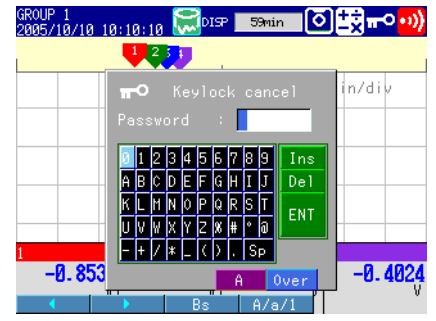

*3.* Enter the password and press **DISP/ENTER**.

The key lock is released. The key lock icon in the status display section disappears.

\* The password that you entered is displayed as "\*\*\*\*\*\*\*\*."

# **8.2 Enabling Only Registered Users to Operate the FX (Login Function)**

With the login function, only registered users can operate the FX. For a description of the function, see section 1.7.

# **Setup Screen**

# **• Login Function**

Press **MENU** (to switch to setting mode), hold down **FUNC** for 3 s (to switch to basic setting mode), and select the **Environment** tab > **Security, Media save**. \*

\* On FXs that do not have a CF card slot/SD card slot, the sub menu item is "Security." In addition, the "Save" group of setup items is not displayed.

On FXs that do not have the Ethernet communication interface (/C7 option), the "Communication" setup item in the following figure is not displayed.

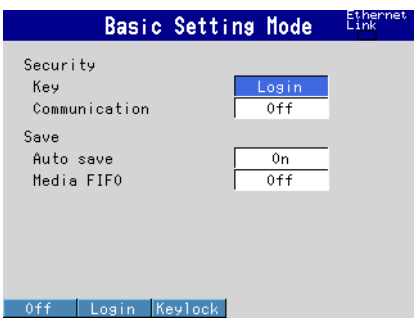

## **• Logout Method**

Press **MENU** (to switch to setting mode), hold down **FUNC** for 3 s (to switch to basic setting mode), and select the **Menu** tab > **Login** > **Basic settings**.

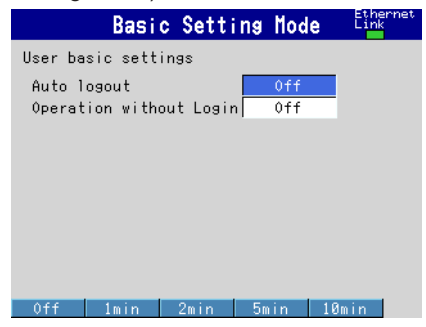

## **• Registering Administrators**

Press **MENU** (to switch to setting mode), hold down **FUNC** for 3 s (to switch to basic setting mode), and select the **Menu** tab > **Login** > **Admin settings**.

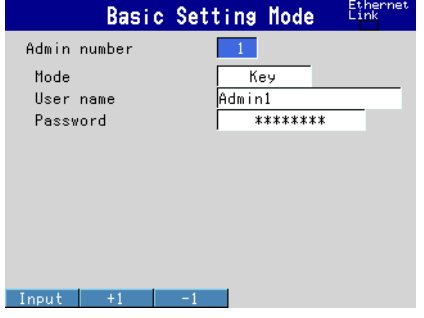

1<u>6</u><br>1

**8**

# **• Registering Users**

Press **MENU** (to switch to setting mode), hold down **FUNC** for 3 s (to switch to basic setting mode), and select the **Menu** tab > **Login** > **User settings**.

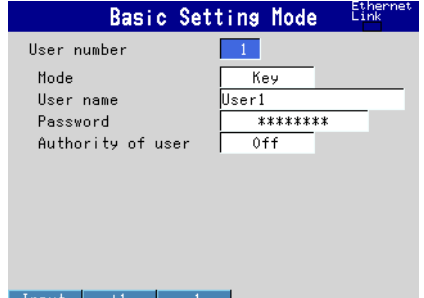

#### **• User Privileges**

Press **MENU** (to switch to setting mode), hold down **FUNC** for 3 s (to switch to basic setting mode), and select the **Menu** tab > **Login** > **Authority of user** >**Key action**, **Media**\* or **Action of Function**.

\* On FXs that do not have a CF card slot/SD card slot and USB interface (/USB1 option), the sub menu item is "Key action." In addition, the "Media/USB" group of setup items in the following figure is not displayed.

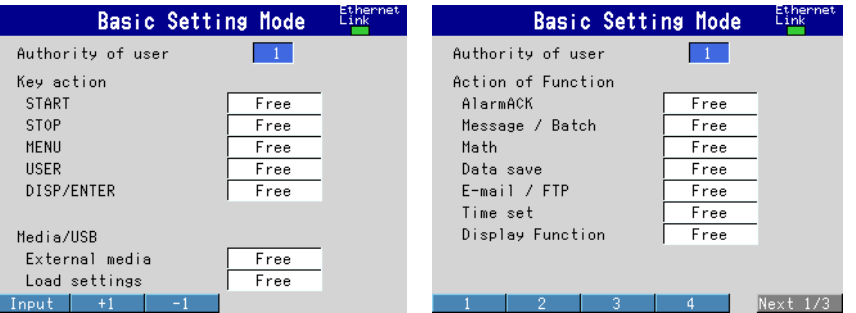

# **Setup Items**

You can configure the login function separately for login through keys and login through communication commands (/C7 option).

## **• Security > Key**

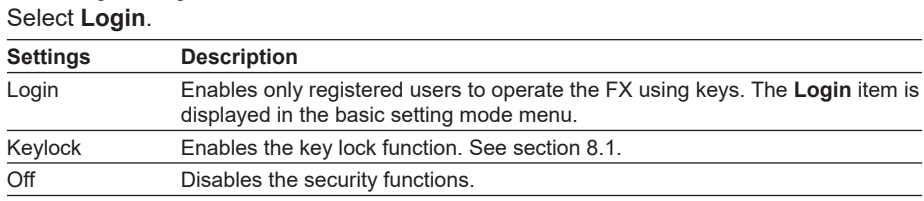

#### **• Security > Communication (/C7 option)**

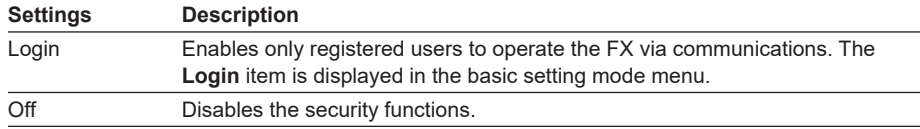

## **• User basic settings > Auto logout**

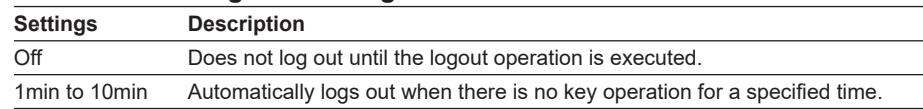

# **8.2 Enabling Only Registered Users to Operate the FX (Login Function)**

# **• User basic settings > Operation without login**

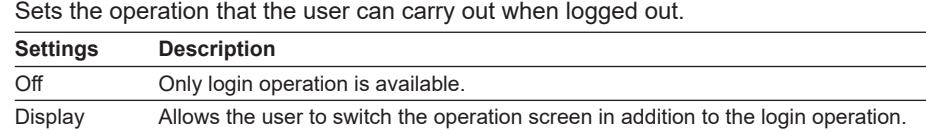

## **• Admin number**

Up to five administrators can be registered. Be sure to register at least one administrator. At least one administrator must be registered to use the login function.

# **• Admin settings > Mode**

The available settings vary depending on the **Security** setting.

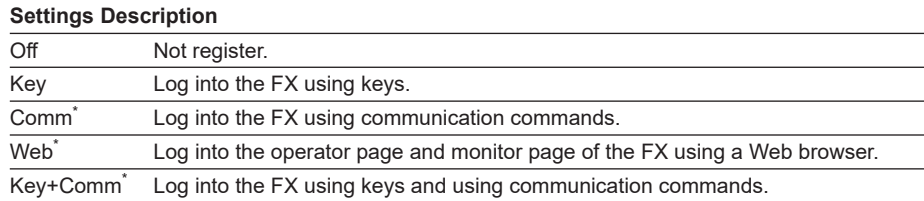

\* Ethernet communication (/C7 option)

## **• Admin settings > User name**

Set the user name. (Up to 20 characters,  $\overline{A|a|}/\overline{1|}$ )

- You cannot register user names that are already registered.
- You cannot register "quit" or a user name containing all spaces.

# **• Admin settings > Password**

Set the password (up to 8 characters,  $\overline{A|a|}/\overline{1}|$ )

Unregistered password is displayed as "????????." An entered password is displayed as "\*\*\*\*\*\*\*\*."

- You cannot register "quit" or a password containing all spaces.
- Default password is "space (blank)."

#### **• User number**

Up to 30 users can be registered.

#### **• User settings > Mode**

The available settings vary depending on the **Security** setting.

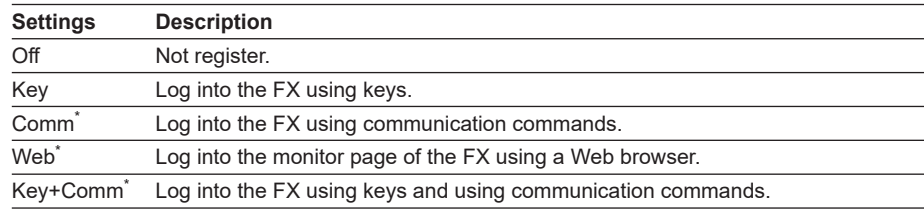

\* Ethernet communication (/C7 option)

#### **• User settings > User name, Password**

See the explanation for the administrator user name and password.

## **• Authority of user**

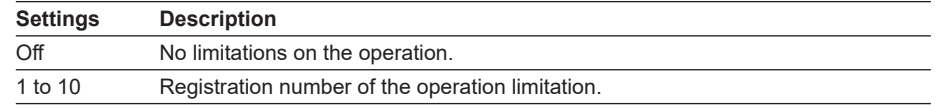

#### **• Authority of user > Key action, Media/USB, Action of Function** Set "Authority of user" to a number between 1 and 10.

See section 8.1.

# **8.3 Logging in and Logging Out**

This section explains the procedure to log into the FX using keys. For the procedure for using communication commands to log into the FX, see the *Communication Interface User's Manual*, IM 04L21B01-17EN.

# **Procedure**

# **• Logging In**

*1.* In the operation mode, press **FUNC**. A list of registered user names appears.

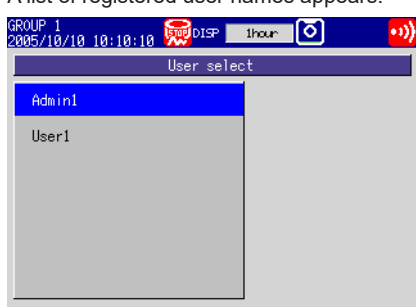

*2.* Press the **arrow keys** to select a user name, and press **DISP/ENTER**. A window appears for you to enter the password.

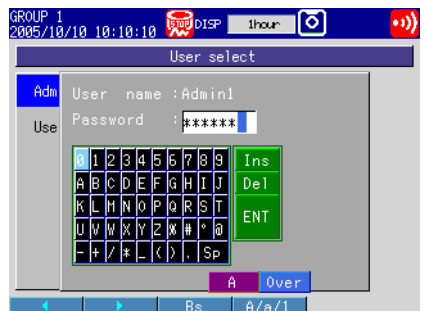

- *3.* Enter the password\* and press **DISP/ENTER**. The FX is ready to be operated using keys. The name of the user that is logged in is displayed in the status display section.
	- \* The password that you enter is displayed as "\*\*\*\*\*\*\*\*."

# **• Logging Out**

# **Using Keys**

- *1.* In the operation mode, press **FUNC**. The Function menu appears.
- *2.* Press the **Logout** soft key. You are logged out from the FX. The user name in the status indication section disappears.

#### **Auto Logout**

If auto logout is enabled, you are automatically logged out if there is no key operation for a specified time.

# **• Changing the Password Using Keys**

- *1.* In the operation mode, press **FUNC**. The Function menu appears.
- *2.* Press the **Password change** soft key. A window appears for you to enter the current password.
- *3.* Enter the current password, select **ENT**, and press **DISP/ENTER**. A window appears for you to enter the new password.
- *4.* Enter the new password, select **ENT**, and press **DISP/ENTER**. A window appears for you to enter the new password again.
- *5.* Enter the new password, select **ENT**, and press **DISP/ENTER**. The window closes, and the new password is activated.

**Blank Page** 

# **9.1 Setting the Expression, Measurement Range, Alarm, Tag, and Data Storage on Computation Channels**

This section explains how to set a computation channel's expression, measurement range, tag, alarm, and recording On/Off. You cannot set expressions or constants while memory sampling or computation is in progress.

For a description of the function, see section 1.8.

For the power measurement (/PWR1 or /PWR5 option) expression, see section 3.12.

## **Setup Screen**

#### **• Expression and Alarm**

Press **MENU** (to switch to setting mode), and select the **Menu** tab > **Math channel** > **Expression, Alarm**.

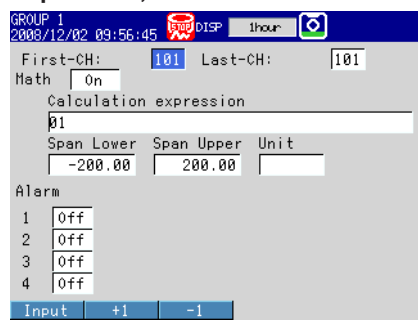

## **• Constants Used in Expressions**

Press **MENU** (to switch to setting mode), and select the **Menu** tab > **Math channel** > **Constant**.

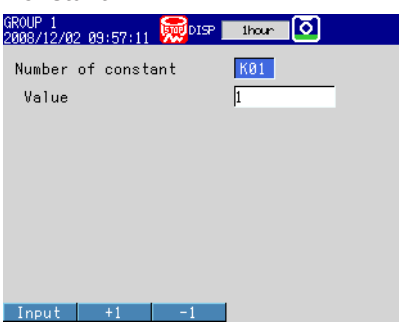

**• Tag, Memory Sampling On/Off, and Alarm Delay Time of Computation Channels**

Press **MENU** (to switch to setting mode), and select the **Menu** tab > **Math channel** > **Tag, Memory, Delay**.

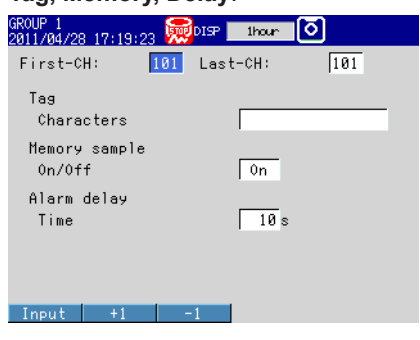

# **9.1 Setting the Expression, Measurement Range, Alarm, Tag, and Data Storage on Computation Channels**

- **• Conditions of TLOG Computation and Rolling Average**
	- Press **MENU** (to switch to setting mode), and select the **Menu** tab > **Math channel** >

**TLOG, Rolling average**.

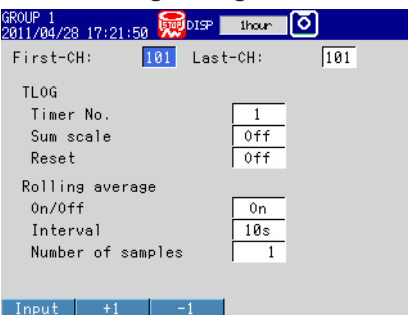

**• Display for Computation Errors and Handling of Overflow Data in Statistical Computation**

Press **MENU** (to switch to setting mode), hold down **FUNC** for 3 s (to switch to basic setting mode), and select the **Environment** tab > **Math**.

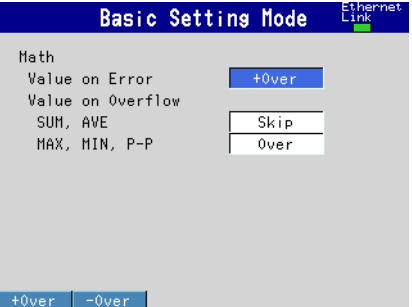

## **Setup Items**

- **• First-CH/Last-CH** Set the target channels.
- **• Expression/Span**
	- **• Math On/Off**
		- Select **On** for channels to be used.
	- **• Calculation expression**

Enter the expression using up to 120 characters.

Pressing the **Input** soft key displays a window used to enter the expression. Press the M1/M2 soft key<sup>\*</sup> to switch between a screen used to enter values and characters and a screen used to enter operators and functions. Use **soft keys**, **arrow keys**, and **DISP/ENTER** to enter an expression.

On FXs with the power monitor function (/PWR1 or /PWR5 option), there is also an M3 soft key.

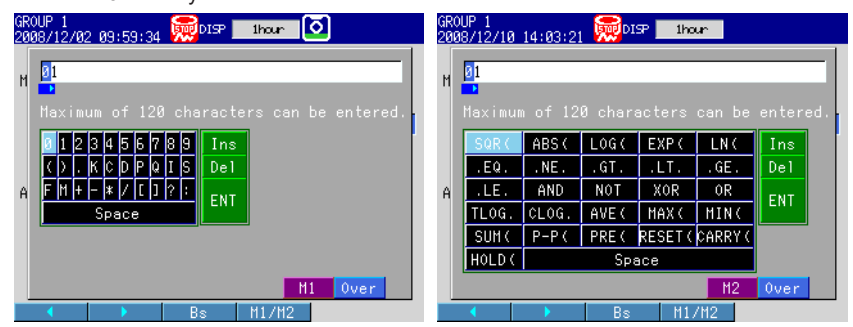

For details on how to write expressions, see section 9.2.

#### **Note**

You cannot use both a USB keyboard (/USB1 option) and the FX keys at the same time to enter expressions. If you press a soft key or other FX key while you are using a USB keyboard to enter an expression, the expression that you have entered up to that point will be cleared.

- **• Span\_L, Span\_U** Set the measurement range. Selectable range of values: –9999999 to 99999999 Selectable decimal places: X.XXXX, XX.XXX, XXX.XX, XXXX.X
- **• Unit**
	- Set the unit of the computed value (Up to 6 characters,  $\overline{A}$  a  $\#$  1).
- **• Alarm**
	- The available alarm types are high limit alarm, low limit alarm, delay high limit alarm, and delay low limit alarm.

The range of alarm values is as follows:

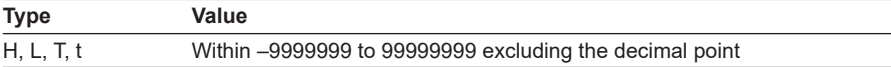

For details on setting alarms, see section 3.7.

- \* If the Math On/Off or calculation expression is changed, the alarms for that channel are turned **Off**.
- **• Alarm delay > Time**

Set the alarm delay time using an integer in the range of 1 to 3600 s.

**• Tag > Characters**

Set the tag using up to 16 characters:  $\overline{A}$  a # 1)

- **• Constant**
	- **• Number of constant**

Select the constant (K01 to K60) to set.

**• Value**

The selectable range is as follows:

–9.9999E+29 to –1.0000E–30, 0, 1.0000E–30 to 9.9999E+29

The number of significant digits of a constant is five. When specifying the constant using exponential notation, set the mantissa less than or equal to 5 digits and the exponent less than or equal to 2 digits.

- **• TLOG**
	- **• Timer No.**

Select the timer number to use.

For details on setting the timer, see section 7.1.

**• Sum scale**

Set the sum scale to **/s** to **/h** to match the unit of the measured value. Example: If the unit of the measured value is "m<sup>3</sup>/min," select **/min**. Off: Sums as-is the measured data per scan interval.

**• Reset**

To reset the TLOG computed value at each interval, select **On**.

### **9.1 Setting the Expression, Measurement Range, Alarm, Tag, and Data Storage on Computation Channels**

# **• Rolling average**

**• On/Off**

To take the rolling average of the measured results, select **On**.

**• Interval**

Select the sampling interval when taking the rolling average from the following: The sampling interval takes on a value that is an integer multiple of the scan interval. For example, if the sampling interval is set to 5 s when the scan interval is 2 s, the actual sampling interval is 6 s.

## **• Number of samples**

Set the number of samples for the rolling average using an integer between 1 and 1500.

The rolling average time is equal to the sampling interval  $\times$  the number of samples.

#### **Note**

- If the number of data points in the moving average has not reached the specified number of samples immediately after computation is started, the average of the available data is calculated.
- Computation error data is excluded from the rolling average computation.
- If the computed data exceeds the upper or lower limit, the data is clipped at the upper or lower limit, and the rolling average is computed. The upper and lower limit is "±100000000" excluding the decimal point. The decimal place is the same as that of the span lower limit.

## **• Memory sample > On/Off**

Select **On** to record the computed data of the target channels.

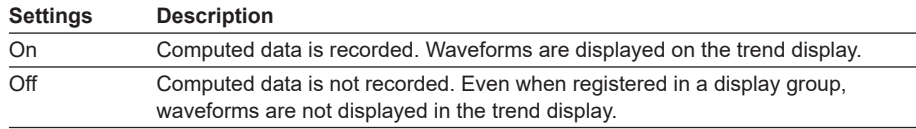

#### **• Math**

**• Value on Error**

Specify whether to set the display for a computation error to **+Over** or **–Over**.

**• Value on Overflow > SUM, AVE**

Specify how to handle overflow data when it is detected in the SUM or AVE computation of TLOG or CLOG. This setting is also applied to report generation.

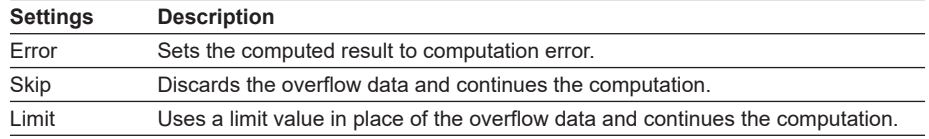

#### **• Value on Overflow > MAX, MIN, P-P**

Specify how to handle overflow data when it is detected in the MAX, MIN, or P-P computation of TLOG or CLOG. This setting is also applied to report generation.

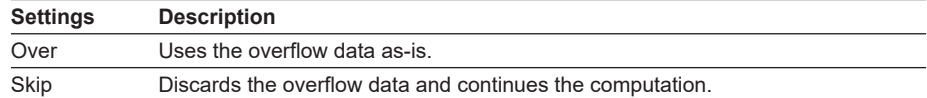

# **9.2 Writing Expressions**

This section explains the meaning and how to write expressions.

# **Common Items**

Follow the rules below when writing expressions.

- Use up to 120 characters to write expressions.
- The precedence of computing terms can be specified using parentheses.
- Specify the channels in the expression using channel numbers. Example: 1, 12, and 101 Do not include channels that are set to Log scale (/LG1 option) in a computation channel expression. If you include these channels, an error will be returned as the measured result.

See section 3.13, "Using the Log Scale to Perform Measurements."

- The one-digit number of constants (K), communication input data (C), remote input terminal status (D), pulse input (P, Q), internal switch (S), alarm output relay status (I), and flag (F) in the expression can be denoted as in "01" and "1." Example: K01, K1, C01, C1, D01, D1, P01, P1, Q01, Q1, S01, S1, I01, I1, F01, and F1.
- The data of the previous scan is used in the computation for its own channel number and channel numbers greater than its own channel number in the expression.
- Write special computations (HOLD, RESET, and CARRY) and conditional expressions at the beginning of expressions.
- You can specify the power measurement elements: active power, regenerative power, reactive power (lead and lag), apparent power, voltage, current, frequency, and power factor (/PWR1 or /PWR5 option) See section 3.12, "Measuring Power."

# **Order of Precedence in Computations**

The order of precedence of computation in expressions is as follows:

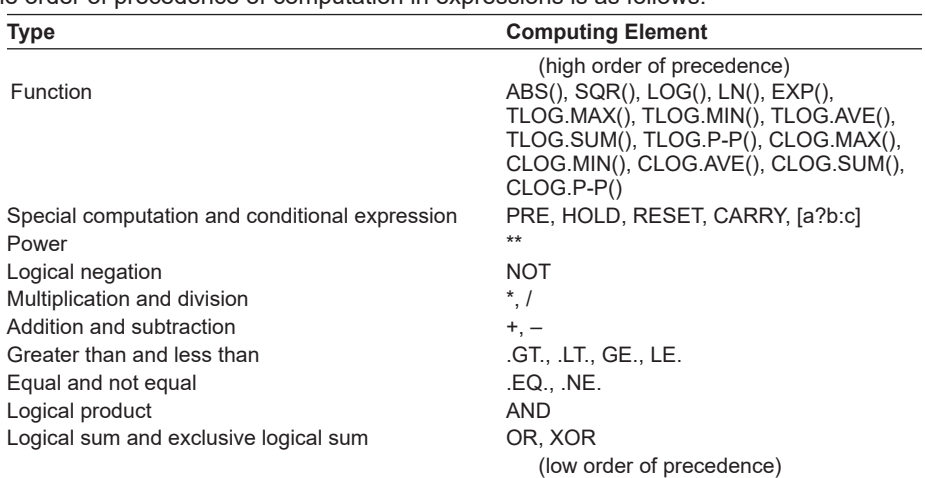

# **Limitations**

The following limitations exists in writing expressions.

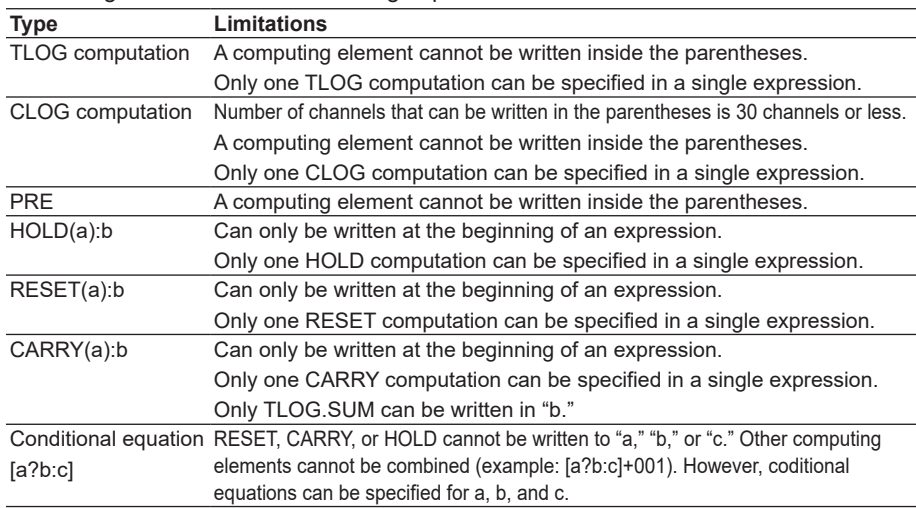

# **Four Arithmetic Operation**

**Expression Example**

- Addition 001+002
- (Determines the sum of the measured values of channel 1 and channel 2.) • Subtraction 001–002
- (Determines the difference of the measured values of channel 1 and channel 2.) • Multiplication 001\*K03
- (Multiplies constant K03 to the measured value of channel 1.) Division 001/K02
	- (Divides the measured value of channel 1 by constant K02.)

# **Power and Other Computations**

### **Expression Example**

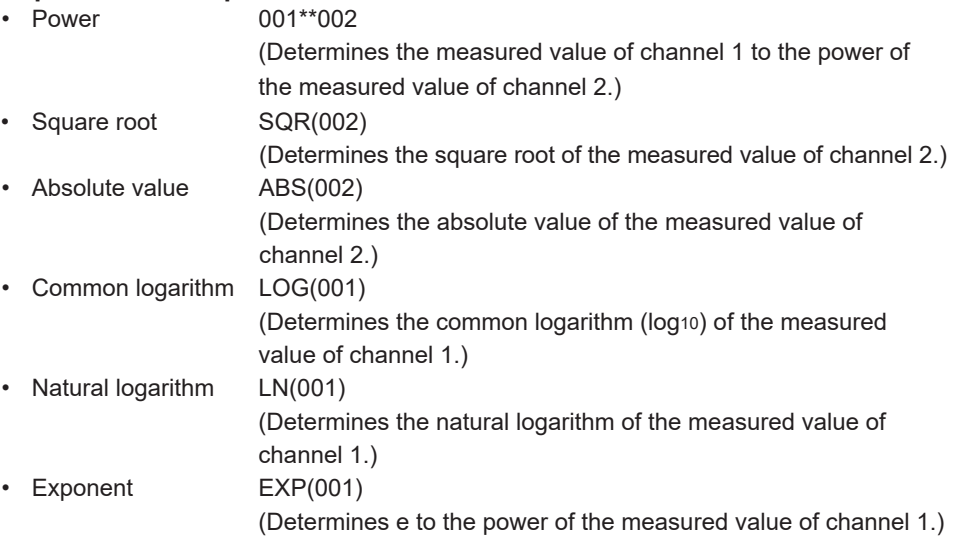

# **Relational Computation**

# **Expression Example**

## **002.LT.003**

If the measured value of channel 2 is less than the measured value of channel 3, the computed result is "1." Otherwise, the result is "0."

### **002.GT.003**

If the measured value of channel 2 is greater than the measured value of channel 3, the computed result is "1." Otherwise, the result is "0."

#### **002.EQ.003**

If the measured value of channel 2 is equal to the measured value of channel 3, the computed result is "1." Otherwise, the result is "0."

#### **002.NE.003**

If the measured value of channel 2 is not equal to the measured value of channel 3, the computed result is "1." Otherwise, the result is "0."

# **002.GE.003**

If the measured value of channel 2 is greater than or equal to the measured value of channel 3, the computed result is "1." Otherwise, the result is "0."

### **002.LE.003**

If the measured value of channel 2 is less than or equal to the measured value of channel 3, the computed result is "1." Otherwise, the result is "0."

# **Logical Computation**

Checks whether the two data values, e1 and e2 (e1 only for NOT), are zeroes or nonzeroes, and computes according to the conditions.

# **AND**

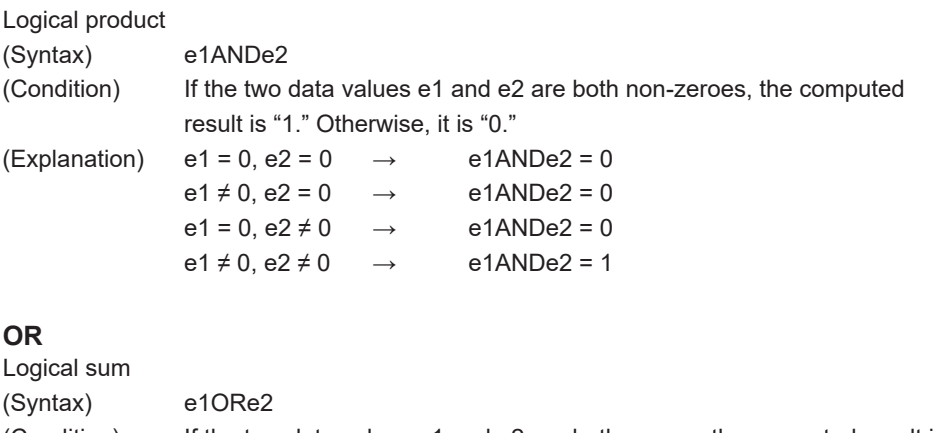

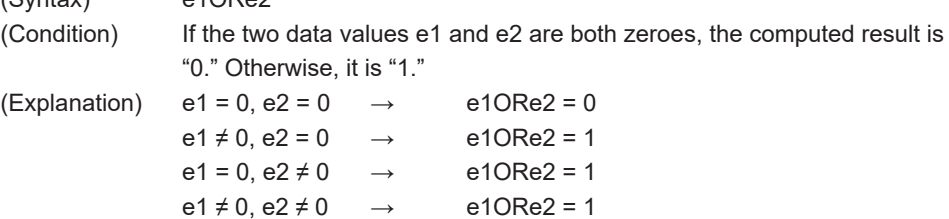

# **XOR**

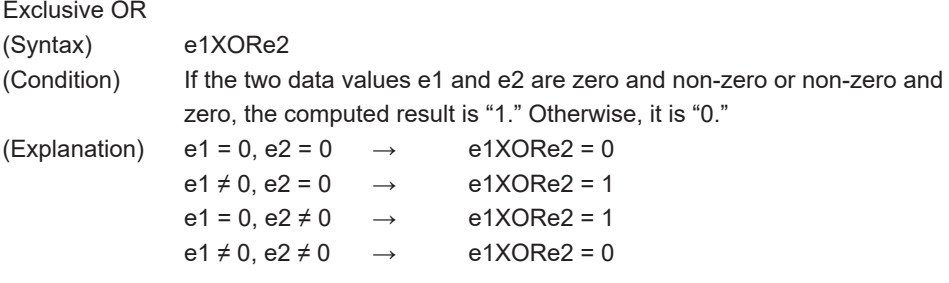

# **NOT**

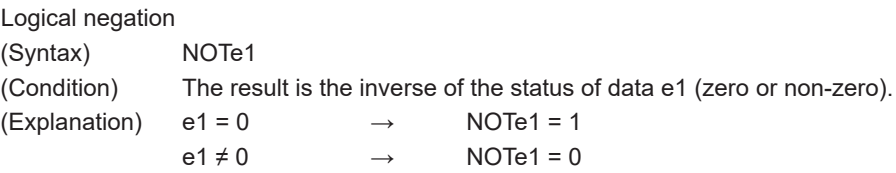

# **Expression Example**

01-02OR03.GT.04 Determines the OR of the computed results of "01-02" and "03.GT.04".

# **TLOG Computation**

In the explanation below, an expression containing a computing element, an internal switch (S), a relay (I), a flag (F), and power measurement elements—voltage, current, frequency, and power factor—cannot be written in e1. In addition, only one TLOG computation can be specified in a single computing equation.

## **TLOG.MAX( )**

Maximum value (Syntax) TLOG.MAX(e1) (Condition) Determines the maximum value of channel e1.

## **TLOG.MIN( )**

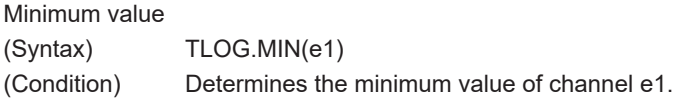

## **TLOG.AVE( )**

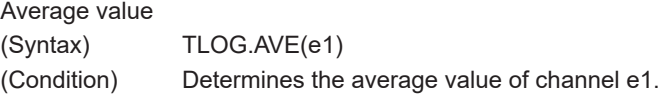

# **TLOG.SUM( )**

Sum value (Syntax) TLOG.SUM(e1) (Condition) Determines the sum of channel e1.

# **TLOG.P-P( )**

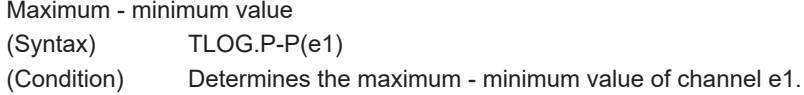

# **Expression Example**

TLOG.MAX(01)+K01\*SQR(02)

## **Examples of Equations That Are Not Allowed**

TLOG.AVE(01)+TLOG.AVE(02) Reason: TLOG appears twice in one equation.

TLOG.AVE(ABS(01))

Reason: A computing element is used inside the parentheses.

# **CLOG Computation**

Only data of measurement channels and computation channels can be used in the CLOG computation. Up to 30 channels can be written in the parentheses. In the explanation below, an expression containing a computing element cannot be written to e1, etc. In addition, only one CLOG computation can be specified in a single computing equation.

# **CLOG.SUM( )**

Sum value (Syntax) CLOG.SUM(e1.e2.e4-e6) (Condition) Determines the sum of the data of channels e1, e2, e4, e5, and e6 that are measured at the same time.

## **CLOG.MAX( )**

Maximum value

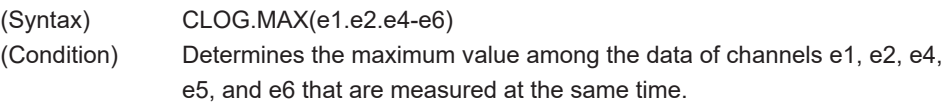

# **CLOG.MIN( )**

Minimum value

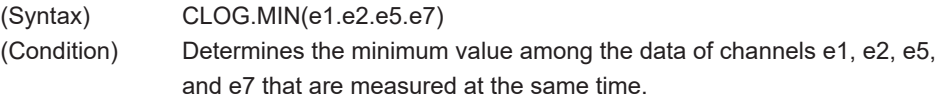

# **CLOG.AVE( )**

Average value (Syntax) CLOG.AVE(e1-e6) (Condition) Determines the average value among the data of channels e1 to e6 that are measured at the same time.

# **CLOG.P-P( )**

Maximum - minimum value (Syntax) CLOG.P-P(e1.e2.e5.e7) (Condition) Determines the difference between the maximum and minimum values among the data of channels e1, e2, e5, and e7 that are measured at the same time.

## **Expression Example**

CLOG.MAX(001.002.104-106)+K01\*SQR(002)

### **Examples of Equations That Are Not Allowed**

CLOG.AVE(001.003.005)+CLOG.AVE(002.004.006) Reason: CLOG appears twice in one equation.

CLOG.AVE(001.ABS(001)) Reason: A computing element is used inside the parentheses.
## **Special Computation**

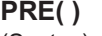

(Syntax) PRE(e1) (Condition) Determines the previous value of e1.

## **HOLD(a):b**

(Syntax) HOLD(a):b

(Condition) When a is zero, b is carried out to derive the computed value. Otherwise, the previous computed value is held.

## **RESET(a):b**

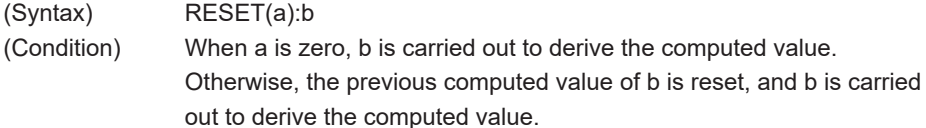

## **CARRY(a):b**

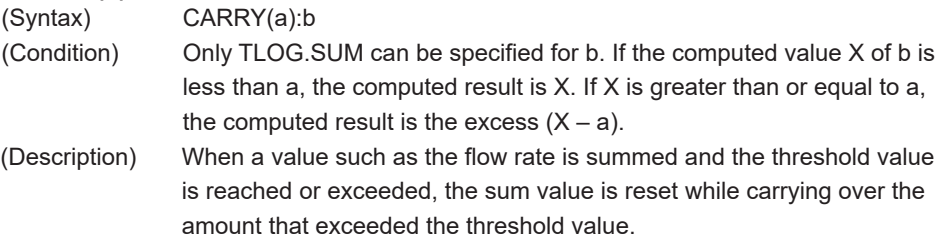

## **Expression Example**

Expression that sums the values of channel 1 and resets the value when it reaches or exceeds 10000  $K01 = 10000$ CARRY(K01):TLOG.SUM(001)

## **Examples of Equations That Are Not Allowed**

002+HOLD(K01):TLOG.SUM(001) Reason: HOLD is not at the beginning of the expression.

RESET(101.GT.K01):TLOG.SUM(001)+RESET(101.GT.K01):002 Reason: RESET appears twice in one equation.

## **Conditional Expression**

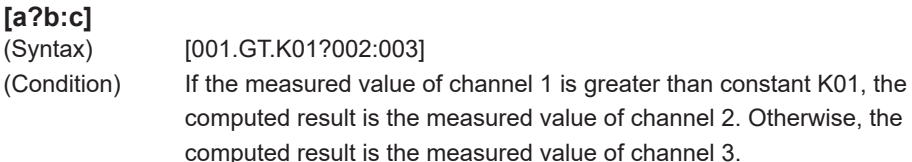

## **Examples of Equations That Are Not Allowed**

[001.GT.K01?002:003]\*K02

Reason: Used in combination with another computing element.

## **Nested Conditional Expressions**

A conditional expression can be written to Expression1, Expression2, and Expression3 in the equation [Expression1?Expression2:Expression3]. For example, the following expression is allowed:

[Equation1?[Equation2-1?Equation2-2:Equation2-3]:[Equation3-1?Equation3-2:Equation3-3]] Expressions can be nested as long as the number of characters of the expression does not exceed 120 characters.

**9**

## **9.3 Displaying the Computation Channels**

Computation channels can be assigned to groups and displayed in a similar manner to measurement channels.

For a description of the function, see section 1.8.

## **Setup Screen**

**• Color**

Press **MENU** (to switch to setting mode), and select the **Menu** tab > **Math channel** > **Color**.

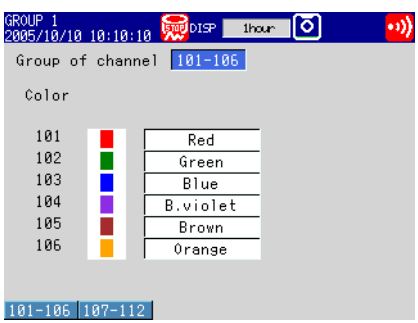

**• Zone Display and Scale Display** Press **MENU** (to switch to setting mode), and select the **Menu** tab > **Math channel** > **Zone, Scale**.

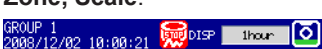

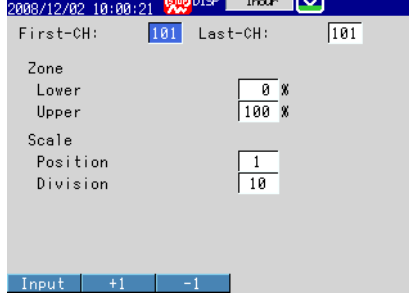

**• Bar Graph Display**

Press **MENU** (to switch to setting mode), and select the **Menu** tab > **Math channel** > **Bar**.

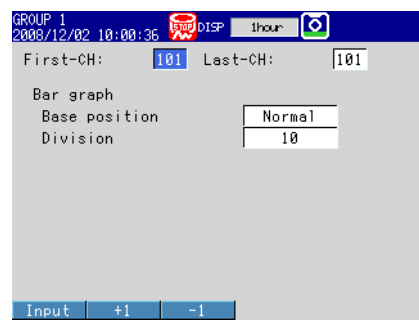

## **• Partial Expanded Display**

Press **MENU** (to switch to setting mode), and select the **Menu** tab > **Math channel** > **Partial**.

\* The Partial command appears in the menu if you set Partial to On in basic setting mode under View, Message on the Environment tab.

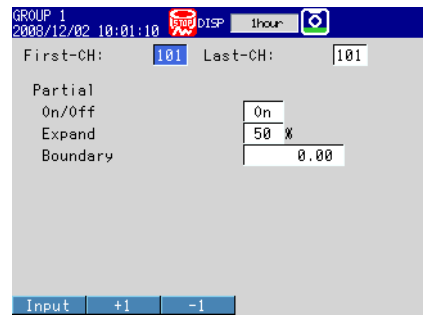

#### **• Alarm Marks**

Press **MENU** (to switch to setting mode), and select the **Menu** tab > **Math channel** > **Alarm mark**.

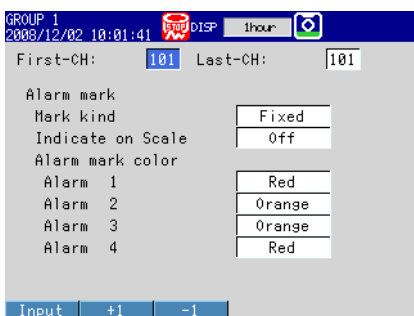

**• Color Scale Band**

Press **MENU** (to switch to setting mode), and select the **Menu** tab > **Math channel** > **Color scale band**.

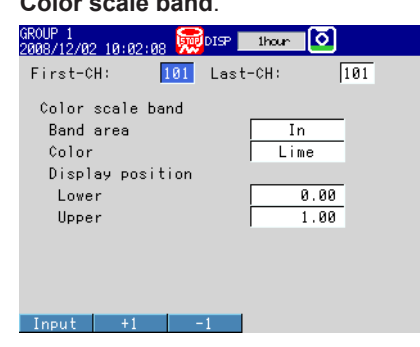

## **Setup Items**

- **• Group of channel, First-CH, and Last-CH** Select the target channel range.
- **• Color** See section 5.5.
- **• Zone** See section 5.6.
- **• Partial** See section 5.9.
- **• Bar graph** See section 5.11.
- **• Scale** See section 5.7.
- **• Alarm mark color and Color scale band** See section 5.8.

## **9.4 Starting/Stopping Computation, Resetting Computation, and Releasing Computation Data Dropout Display**

## **Setup Screen**

## **• Action Taken When the START Key Is Pressed**

Press **MENU** (to switch to setting mode), and select the **Menu** tab > **Math channel** > **Math start action**.

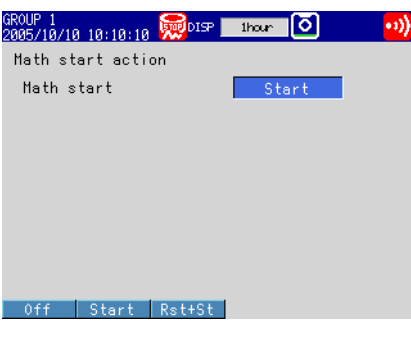

## **Setup Items**

#### **• Math start action > Math start**

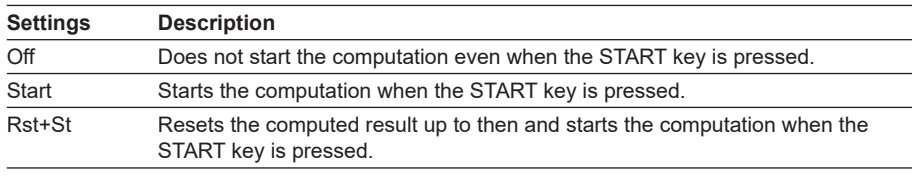

### **Procedure**

## **• Starting the Computation**

- **Starting the Computation Simultaneously with the Memory Sampling** Press **START**. Computation starts simultaneously with the start of the memory sampling. The computation icon appears in the status display section.
	- **Math start** must be set to Start or Rst+St.

#### **• Starting Only the Computation**

- *1.* In the operation mode, press **FUNC**. The Function menu appears.
- *2.* Press the **Math start** soft key. Computation starts, and the computation icon is displayed in the status display section.
- **• Stopping the Computation**
	- **• Stopping the Computation Simultaneously with the Memory Sampling**

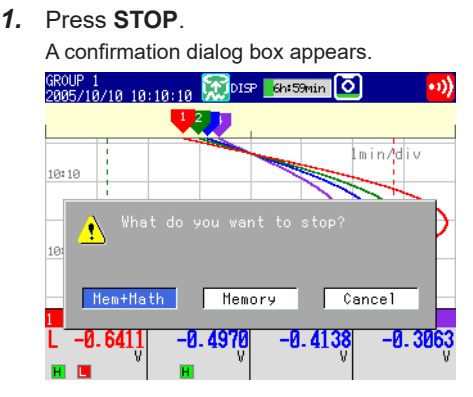

#### *2.* Select **Mem+Math** and press **DISP/ENTER**.

The memory sampling and computation stop, and the computation icon in the status display section disappears.

#### **• Stopping Only the Computation**

- *1.* In the operation mode, press **FUNC**. The Function menu appears.
- *2.* Press the **Math stop** soft key. The computation stops, and the computation icon in the status display section disappears.

#### **Note**

When the computation is stopped, the computed data of the computation channel is held at the value that existed immediately before the computation is stopped. When memory sampling is in progress, the held value is recorded.

**• Resetting the Computed Results on all Computation Channels**

- *1.* In the operation mode, press **FUNC**. The Function menu appears.
- *2.* Press the **Math reset** soft key. The computed results of all computation channels are reset.

#### **• Releasing the Computation Data Dropout Display**

This operation can be carried out when a computation data dropout occurs. When a computation data dropout occurs, the computation icon turns yellow.

- *1.* In the operation mode, press **FUNC**. The Function menu appears.
- *2.* Press the **Math ACK** soft key. The computation icon returns to white. **Math ACK** is displayed on the Function menu only when a computation data dropout occurs.

#### **Note**

A computation data dropout occurs when the computation process cannot be completed within the scan interval. If computation data dropout occurs frequently, lessen the load on the CPU by reducing the number of computation channels or setting a longer scan interval. If a computation data dropout occurs during memory sampling, the data immediately before the dropout is recorded as the computed data of the scan interval in which the dropout occurred.

# **9.5 Creating Reports**

Set how the reports are created. For a description of the function, see section 1.8.

### **Setup Screen**

## **• Report Computation Type**

Press **MENU** (to switch to setting mode), hold down **FUNC** for 3 s (to switch to basic setting mode), and select the **Environment** tab > **Report**.

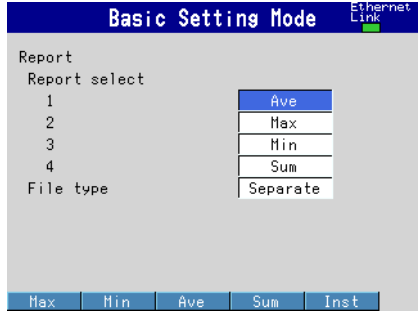

**• Report Type and Time of Creation**

Press **MENU** (to switch to setting mode), hold down **FUNC** for 3 s (to switch to basic setting mode), and select the **Menu** tab > **Report** > **Basic settings**.

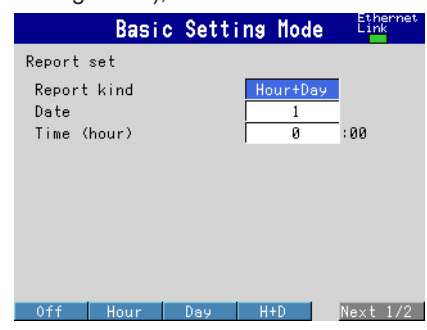

**• Source Channels**

Press **MENU** (to switch to setting mode), hold down **FUNC** for 3 s (to switch to basic setting mode), and select the **Menu** tab > **Report** > **Report settings**.

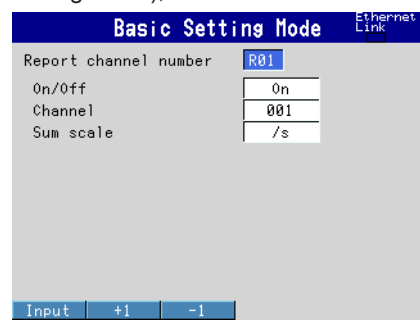

## **Setup Items**

#### **• Report > Report select > 1, 2, 3, and 4**

Select the type of data to output as reports. The only data type that can be set more than once is Off. You cannot set 1 to Off.

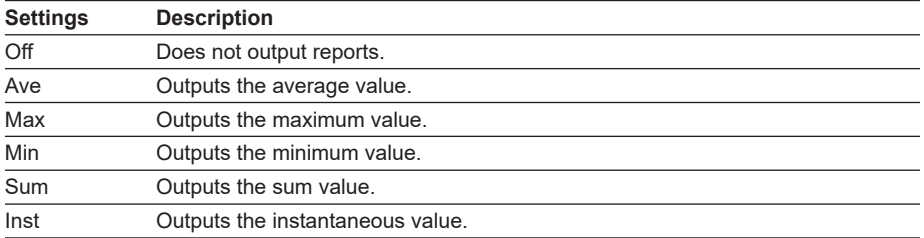

#### **• Report > File type**

Set this item when creating two types of reports such as daily report and monthly report.

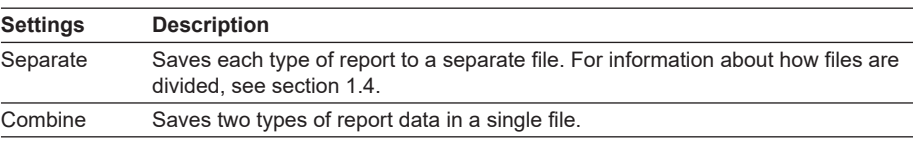

### **• Report set > Report kind**

Select the type of report to be created.

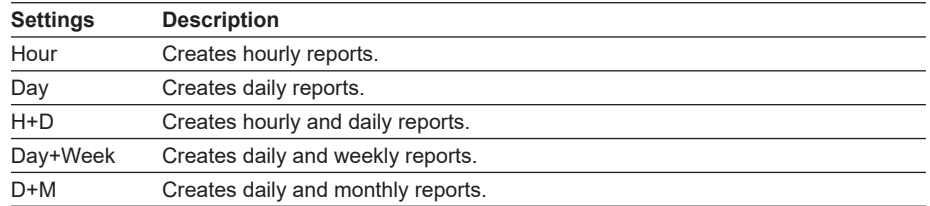

## **• Report set > Basic setting > Date/Day of the week, Time (hour)**

Set the date or day of the week and the time when the report is to be created. The specified date/time is when the report file is divided. Set the values in the range indicated below. Items with a dash are invalid.

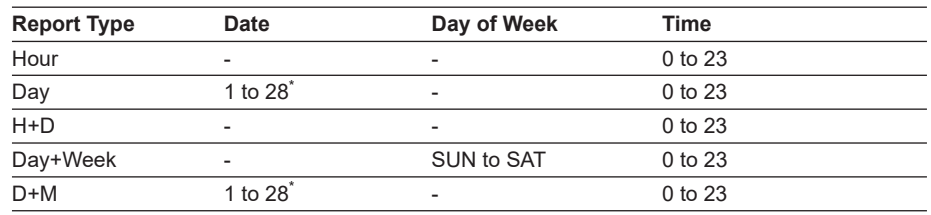

\* You cannot specify 29, 30, or 31.

#### **Report Time and Date/Time When the Report File Is Divided**

Example: When the Date of a daily report is set to **1** and the **Time (hour)** is set to **18:00**

A daily report is created every day at hour 18.

The file storing the report is divided at 18:00 on day 1 of each month.

#### **• Report channel number**

The report is output in order by this number.

## **• Report channel number > On/Off**

Select **On** for the report channels to be used.

### **• Report channel number > Channel**

Set the channel to assign to the report channel. All channels can be assigned, but reports are not created for channels set to **Skip** or **Off** even if they are assigned. Errors are returned for any reports for channels that are set to Log scale (/LG1 option). In the stacked bar graph display (see section 4.10 for details), report data is displayed in the following groups. However, only channels that have the same unit as the first channel in the group are displayed.

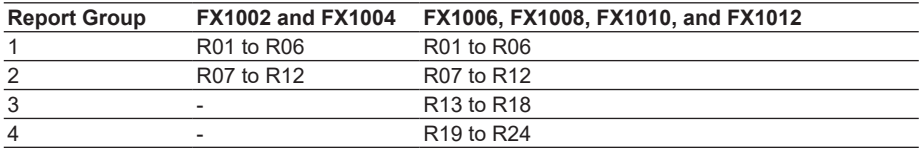

## **• Report channel number > Sum scale**

Set the sum scale to **/s** to **/day** to match the unit of the measured value. Example: If the unit of the measured value is "m3 /min," select **/min**. Off: Sums as-is the measured data per scan interval.

#### **• Handling of Overflow Data**

Overflow data is handled in the same way as it is in statistical computations (TLOG and CLOG).

See section 9.1.

## **Procedure**

#### **• Starting/Stopping the Report Function**

Starting the memory sampling starts the report function. Likewise, stopping the memory sampling stops the report function.

- **• Displaying the Reports** See section 4.5.
- **• Saving the Reports** See section 1.4.

**Blank Page** 

There are cases in which error codes and messages are displayed on the screen during operation. A list of the possible error codes and messages are given in the table below. Communication error codes and messages are also listed.

Error responses to communication commands are output in English.

## **Errors Related to Parameter Settings**

## **• Setting Errors**

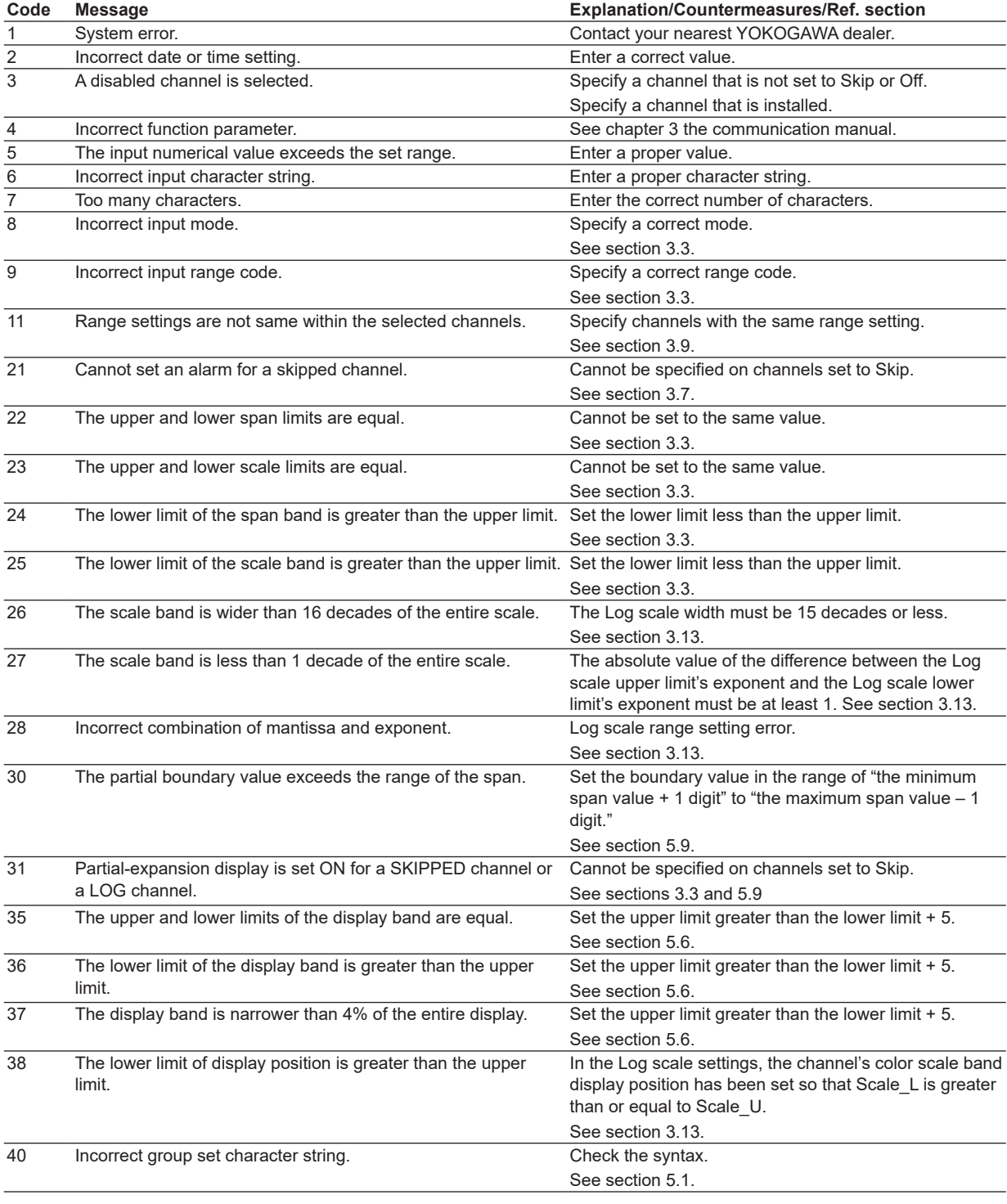

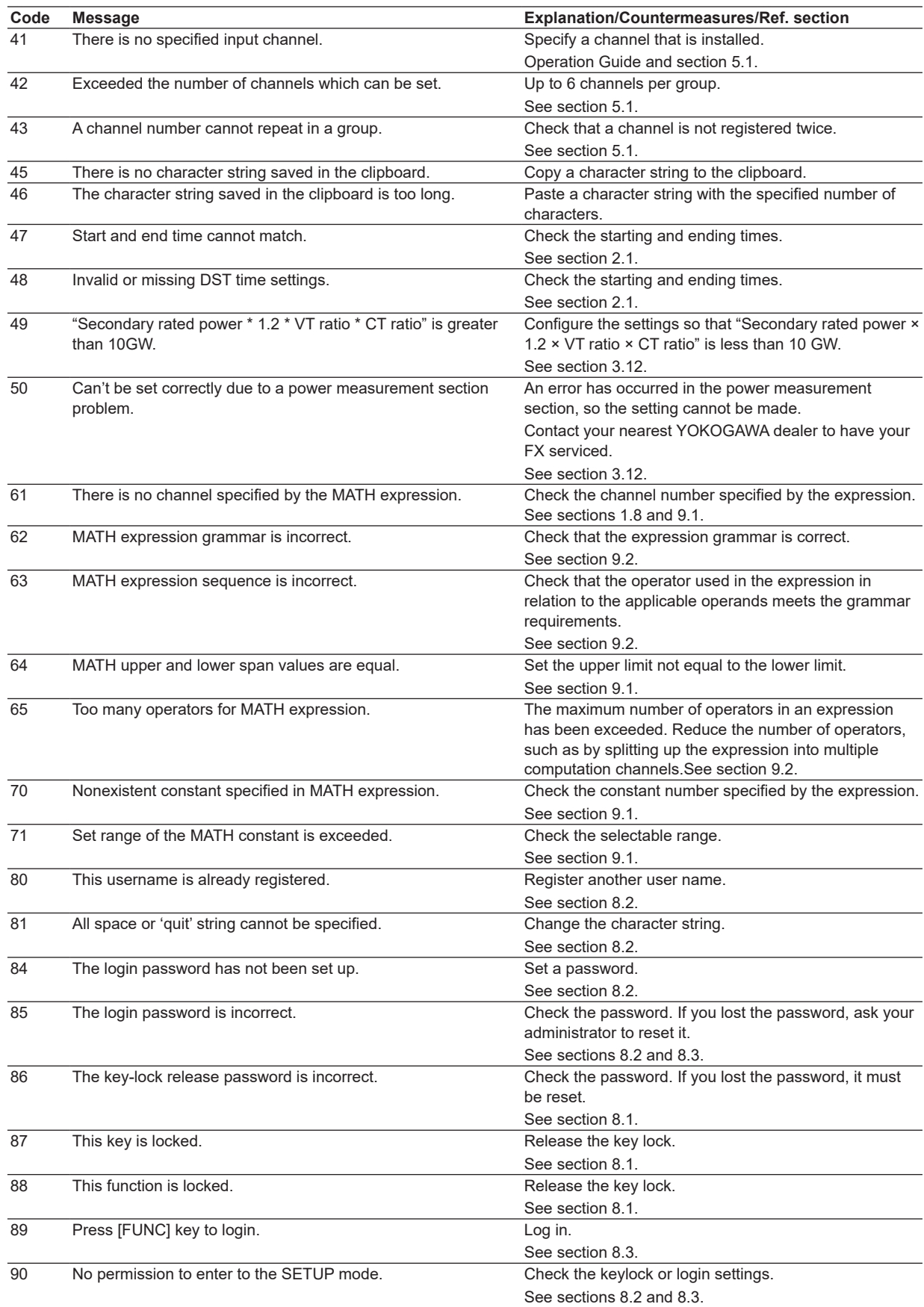

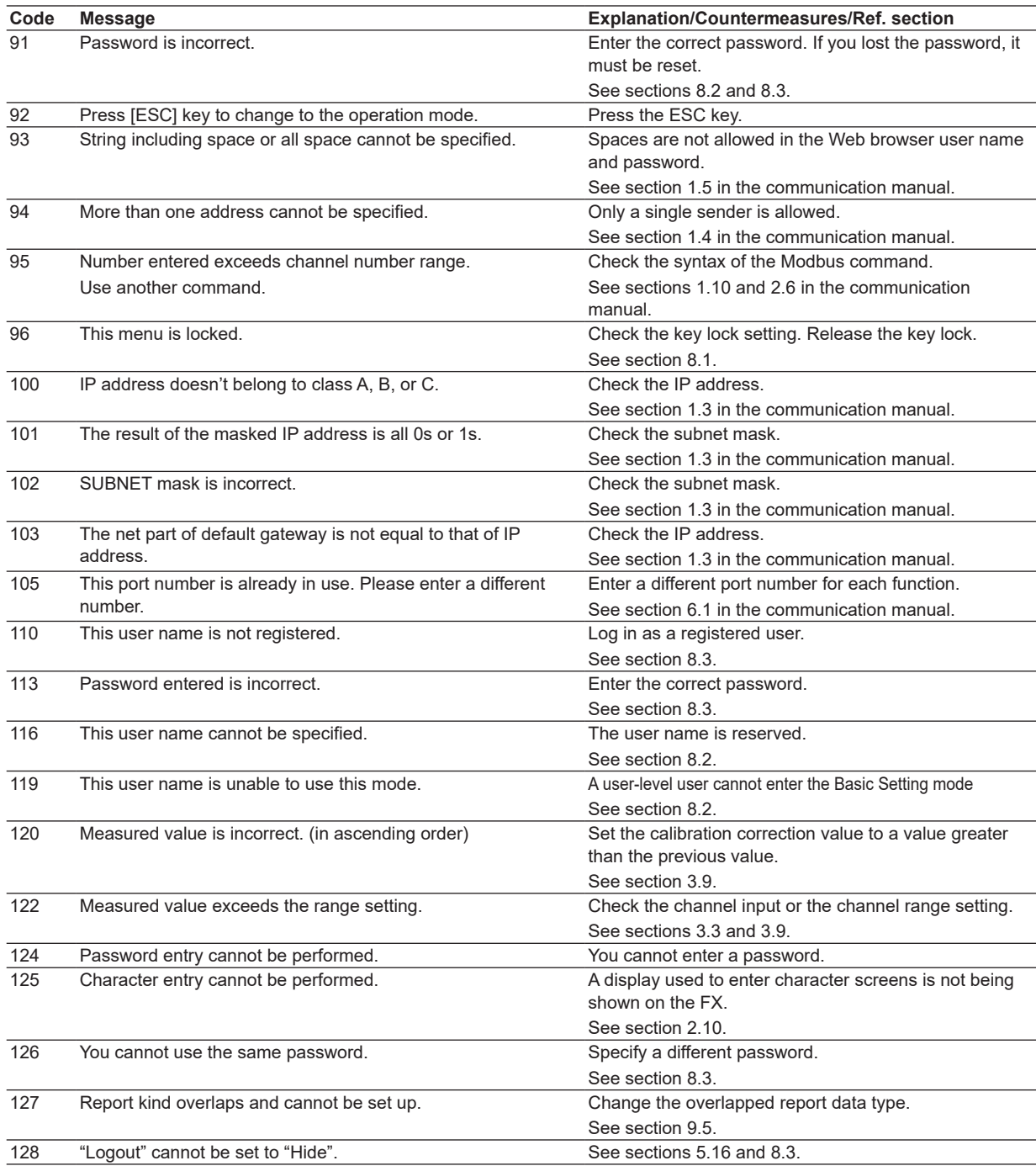

## **• Execution Errors**

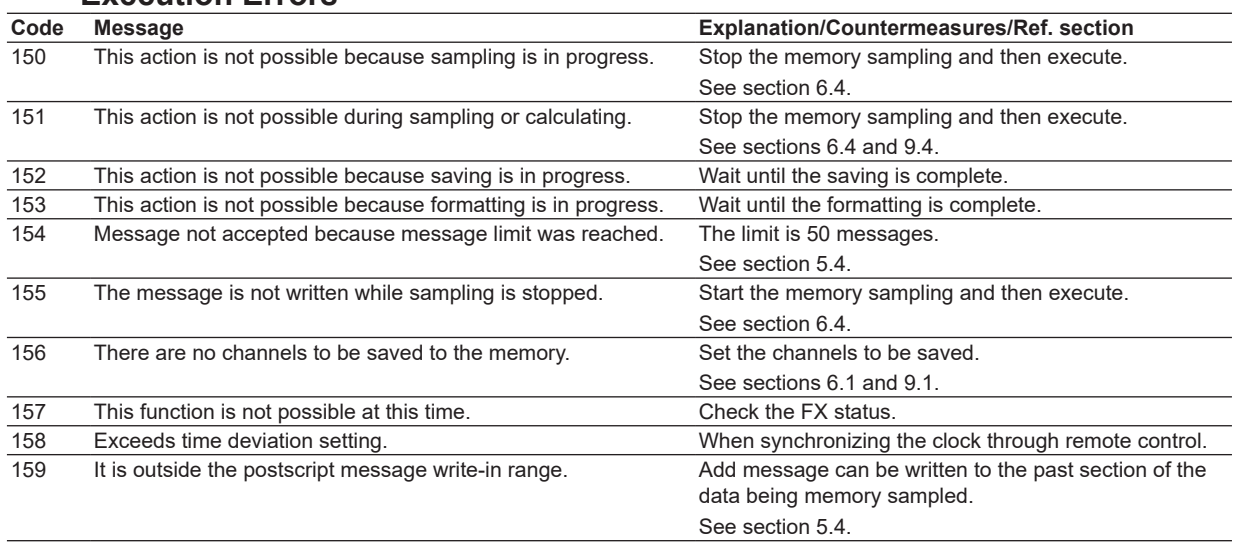

## **Operation Errors**

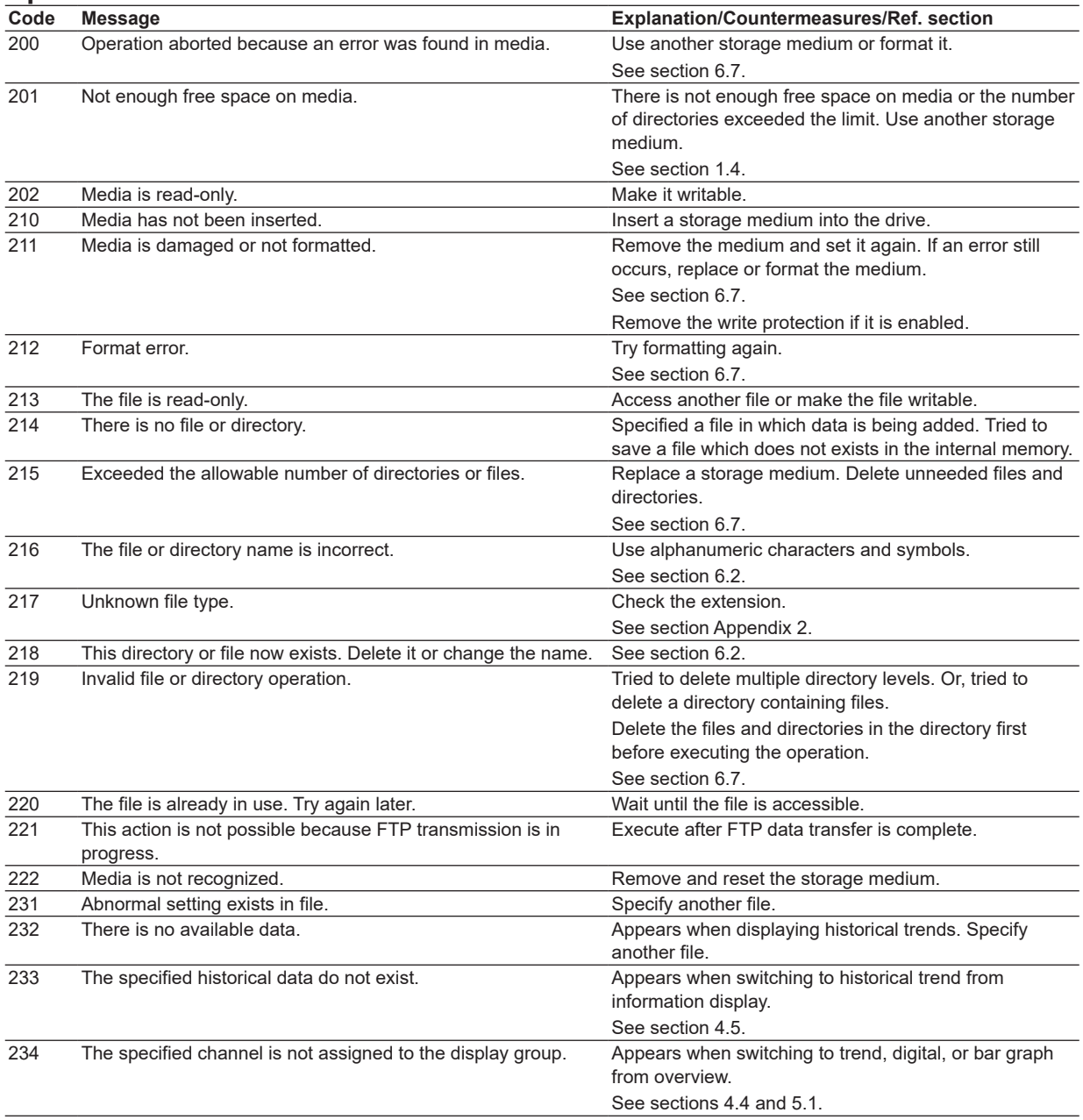

**Troubleshooting**  $\frac{1}{9}$ **12**

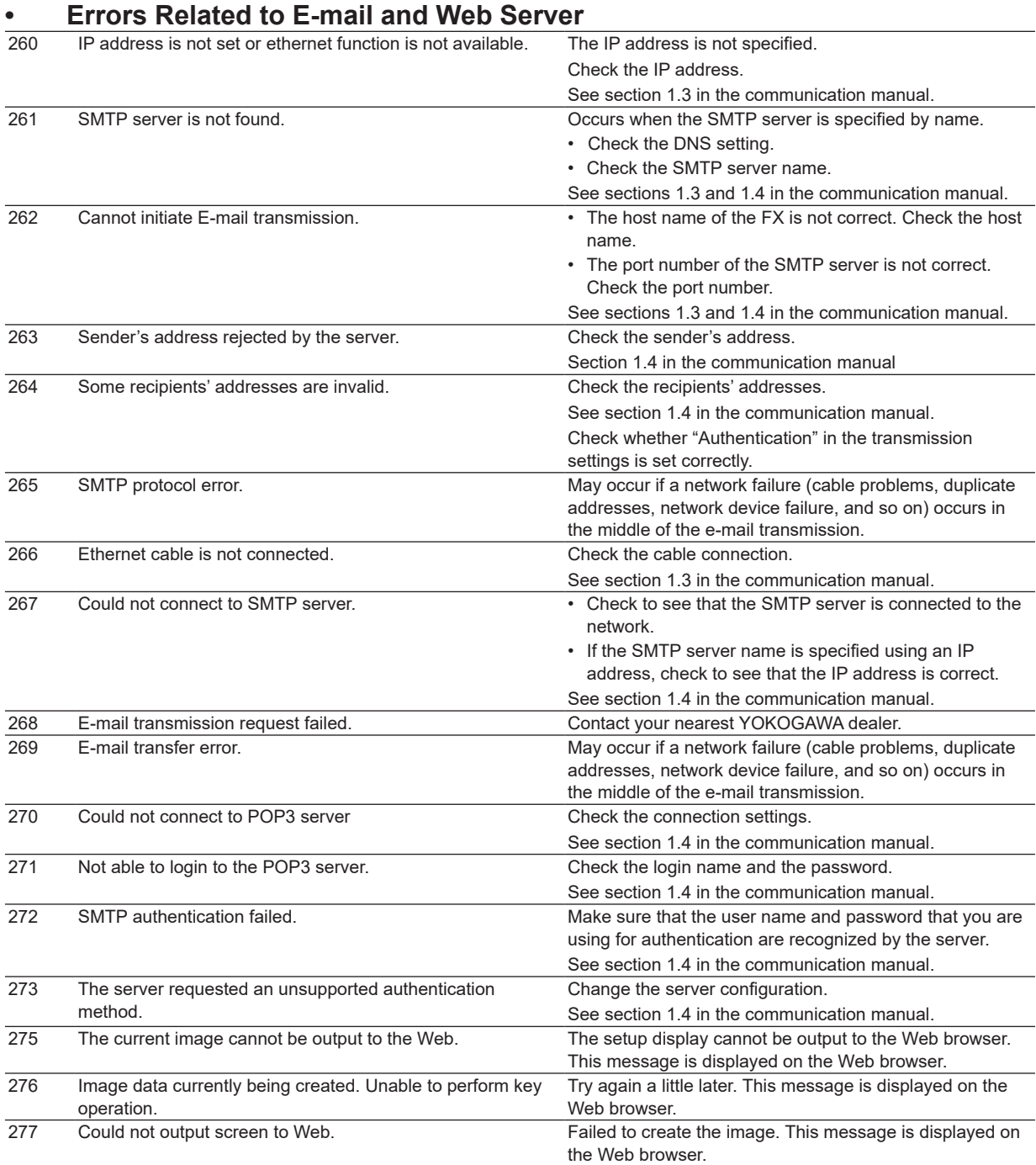

## **Communication Application Errors**

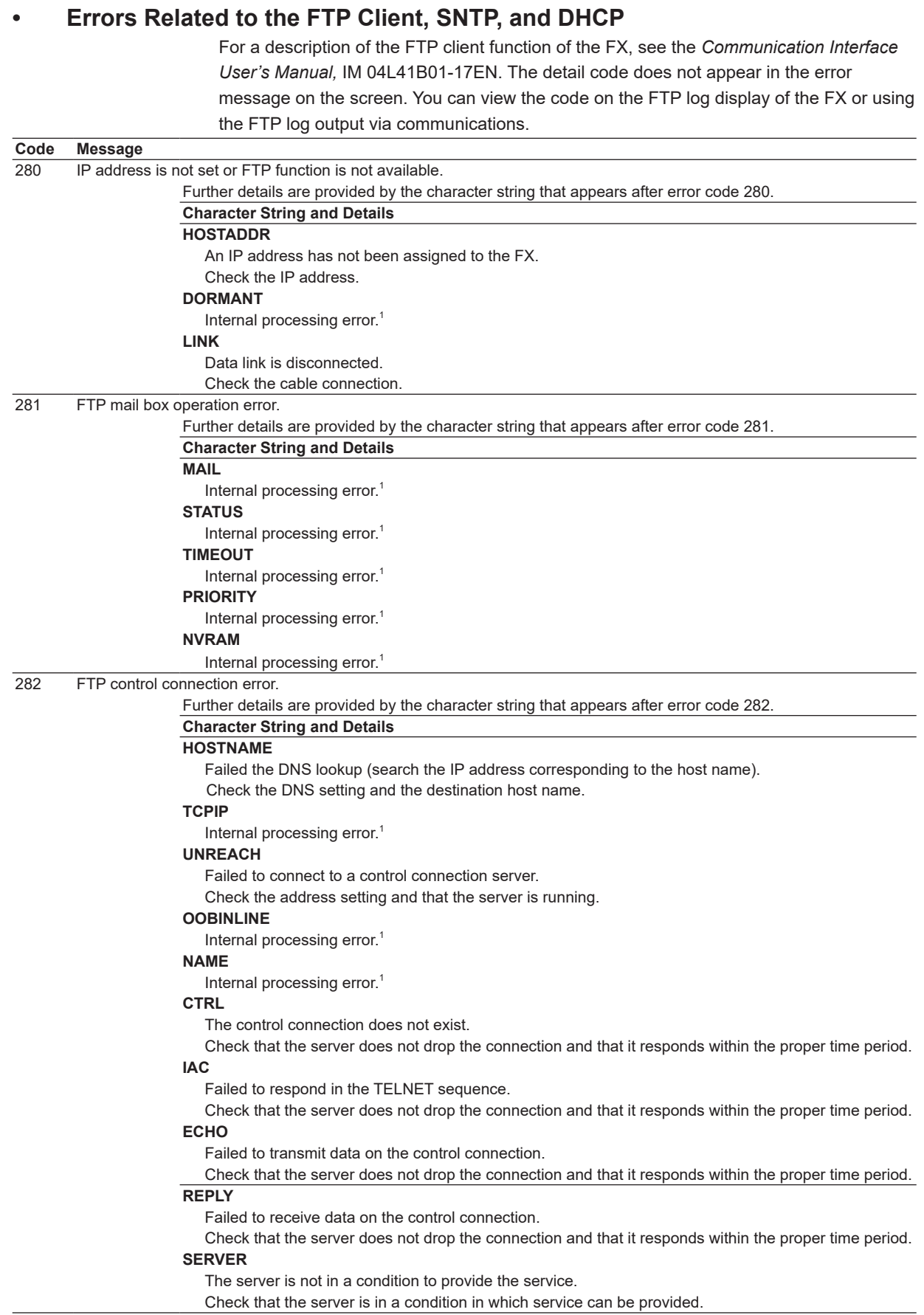

 $\frac{1}{9}$ 

**12**

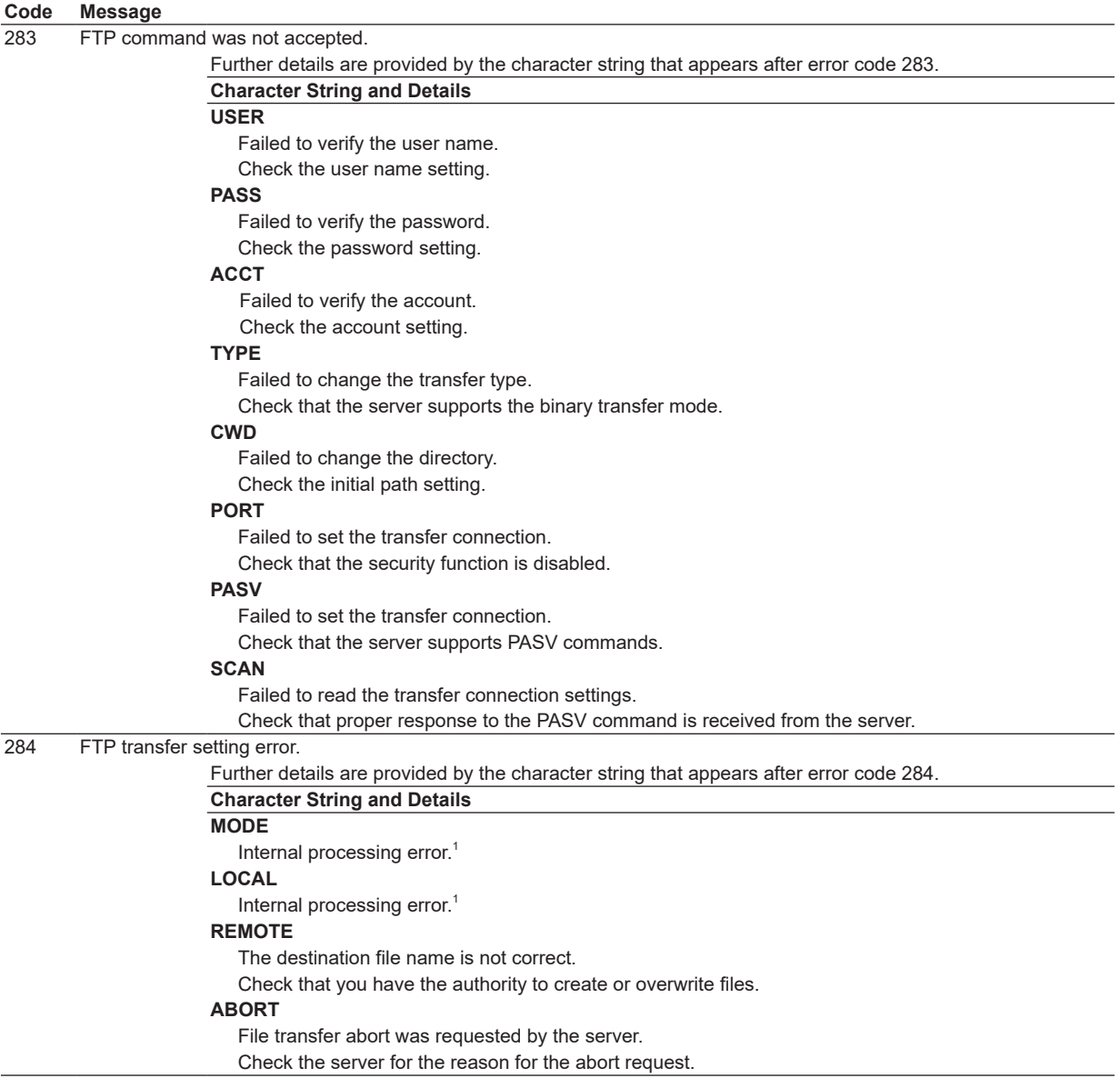

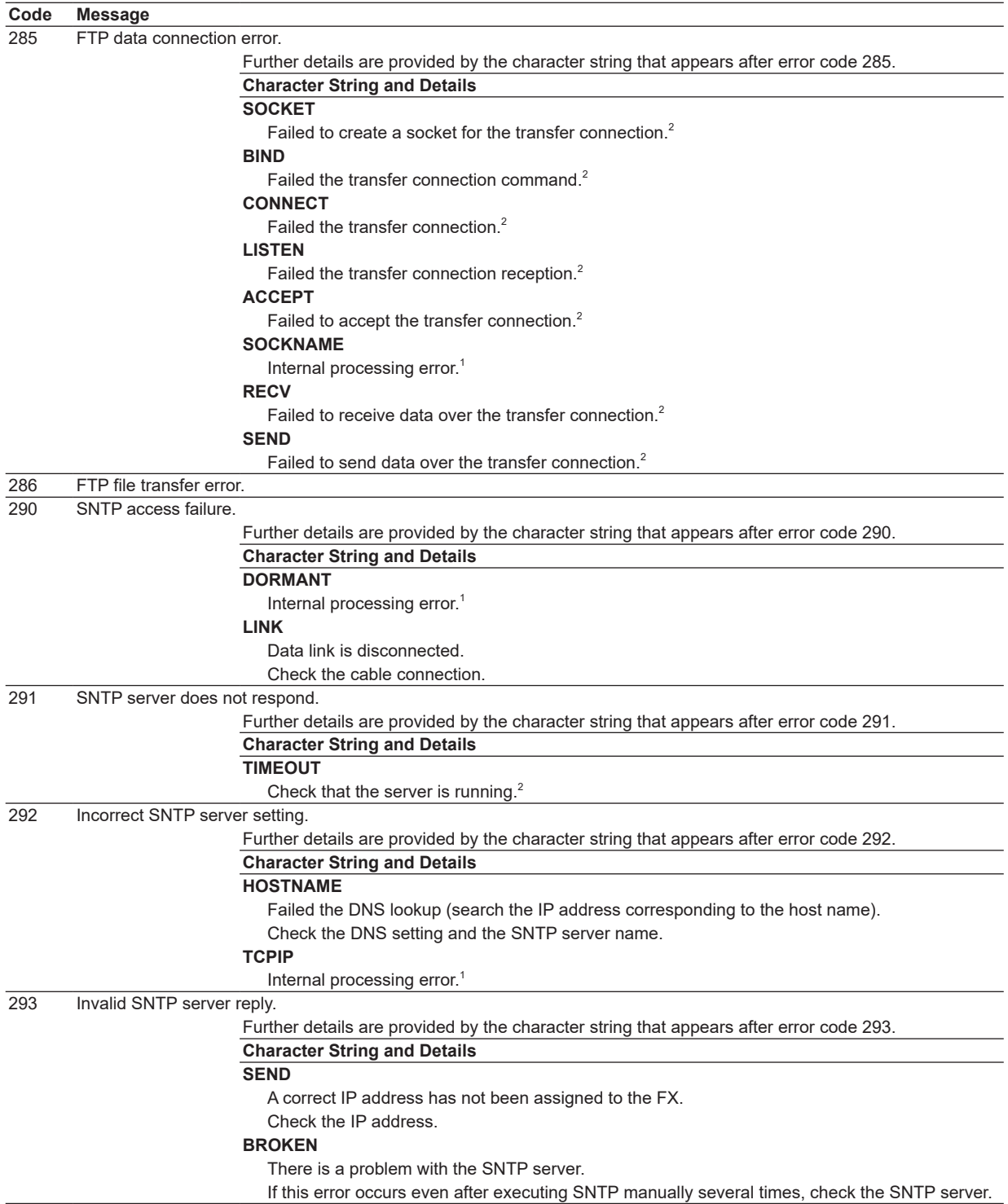

**Troubleshooting**

**12**

 $\frac{1}{9}$ 

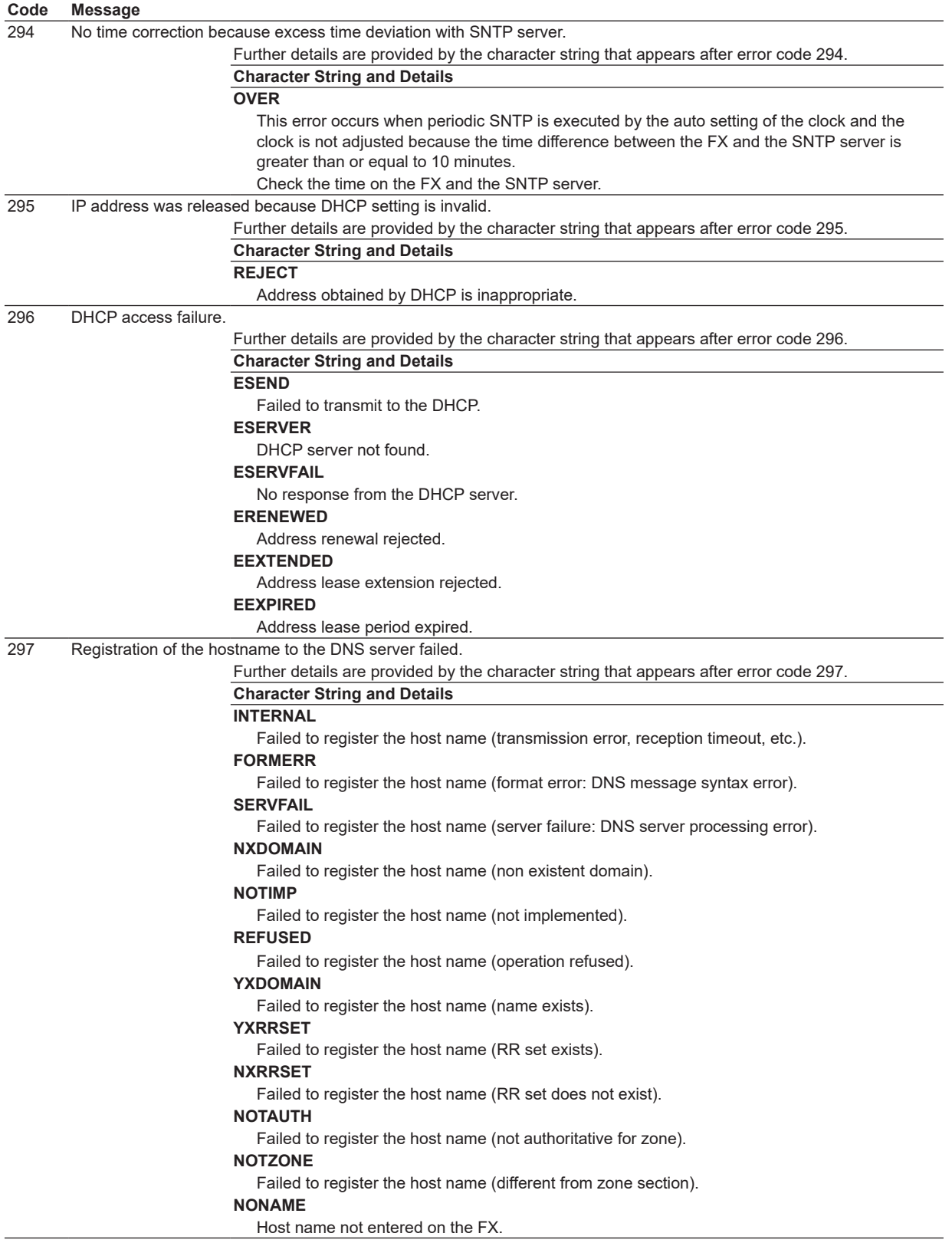

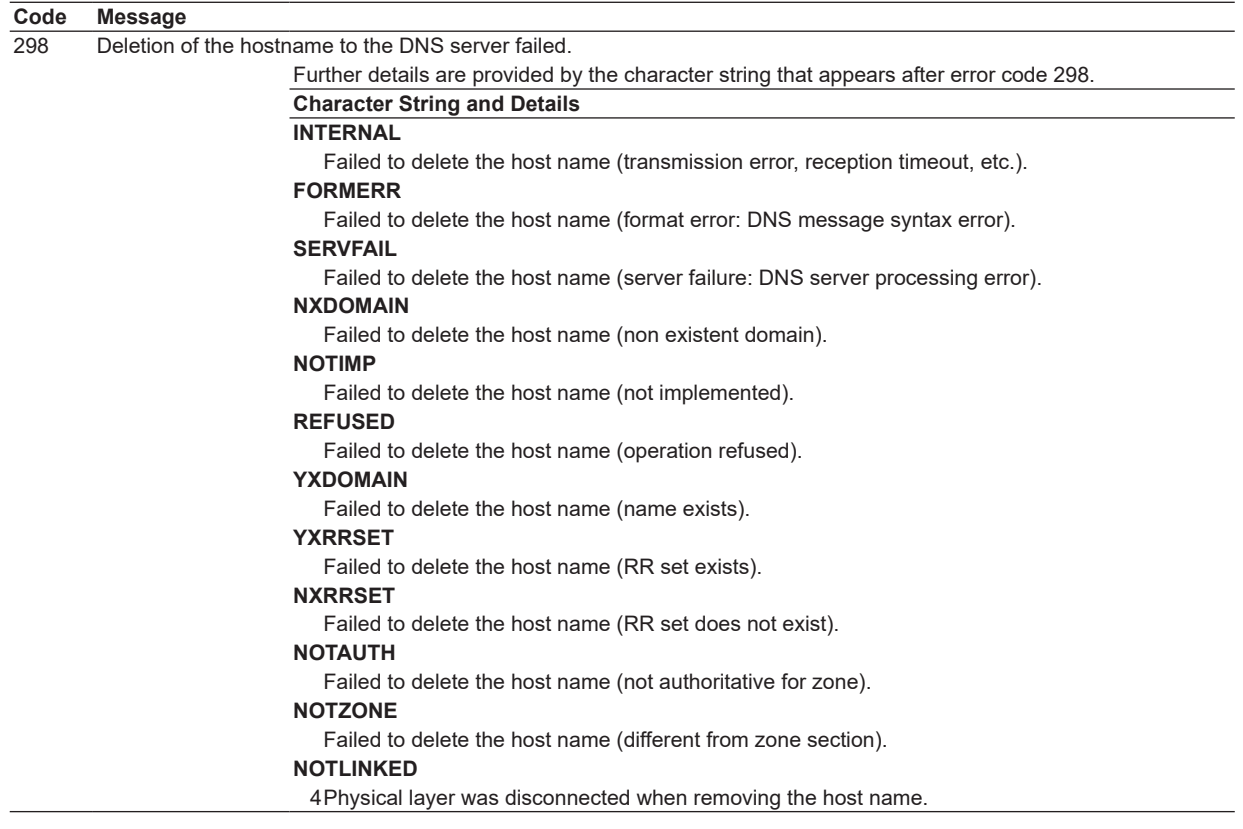

- 1 Contact your nearest YOKOGAWA dealer.
- 2 These errors may occur if the network experiences trouble during the data transmission (bad cable connection, duplicate addresses, network equipment failure).

#### **Note**

- The FTP client function on the FX has a timer function that drops the connection if there is no data transfer for two minutes. If the server does not respond within this time period, the transfer fails.
- The FTP client function on the FX overwrites files without a warning if files with the same name exist at the transfer destination unless the server returns a negative response.

 $\frac{1}{9}$ 

**12**

## **Communication Errors**

For information about the FX communication functions, see the *Communication Interface User's Manual*, IM 04L41B01-17EN.

## **• Errors during Setting and Basic Setting Modes, Output Communication Command Execution, and Setup Data Loading Code Message**

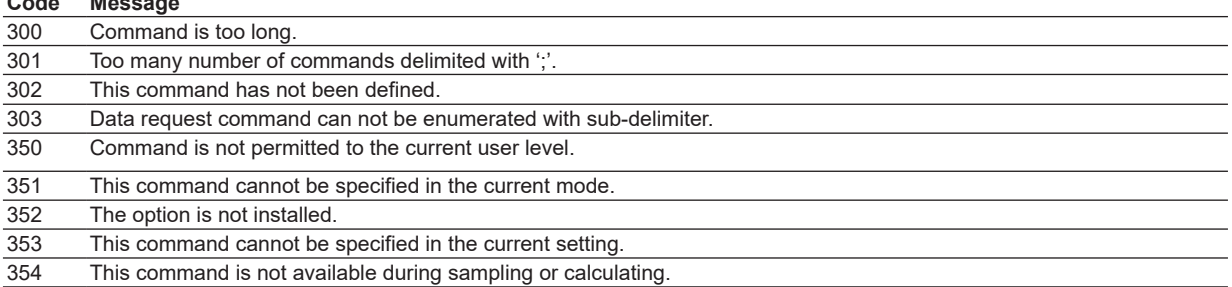

## **• Memory Access Errors during Setting and Basic Setting Modes and Output Communication Command Execution**

An English error message is returned via the communication interface. These messages are not displayed on the FX.

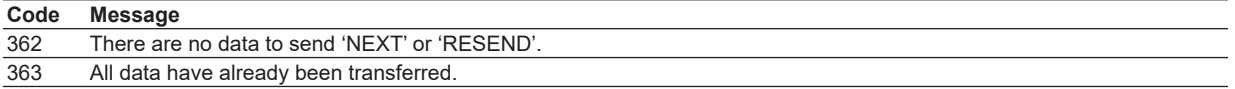

## **• Maintenance and Test Communication Command Errors**

An English error message is returned via the communication interface. These messages are not displayed on the FX.

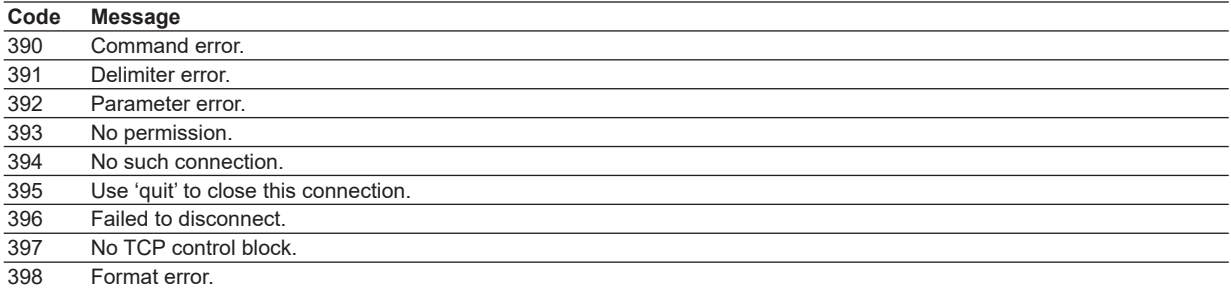

## **• Other Communication Errors**

An English error message is returned via the communication interface. These messages are not displayed on the FX.

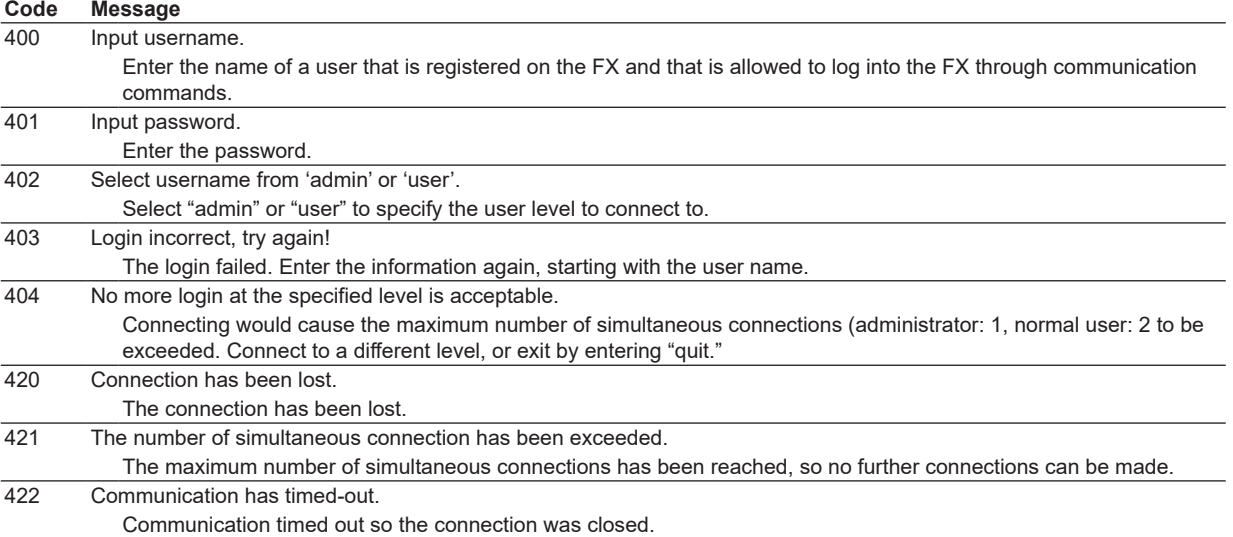

**Troubleshooting**

**12**

 $\frac{1}{9}$ 

## **Status Messages**

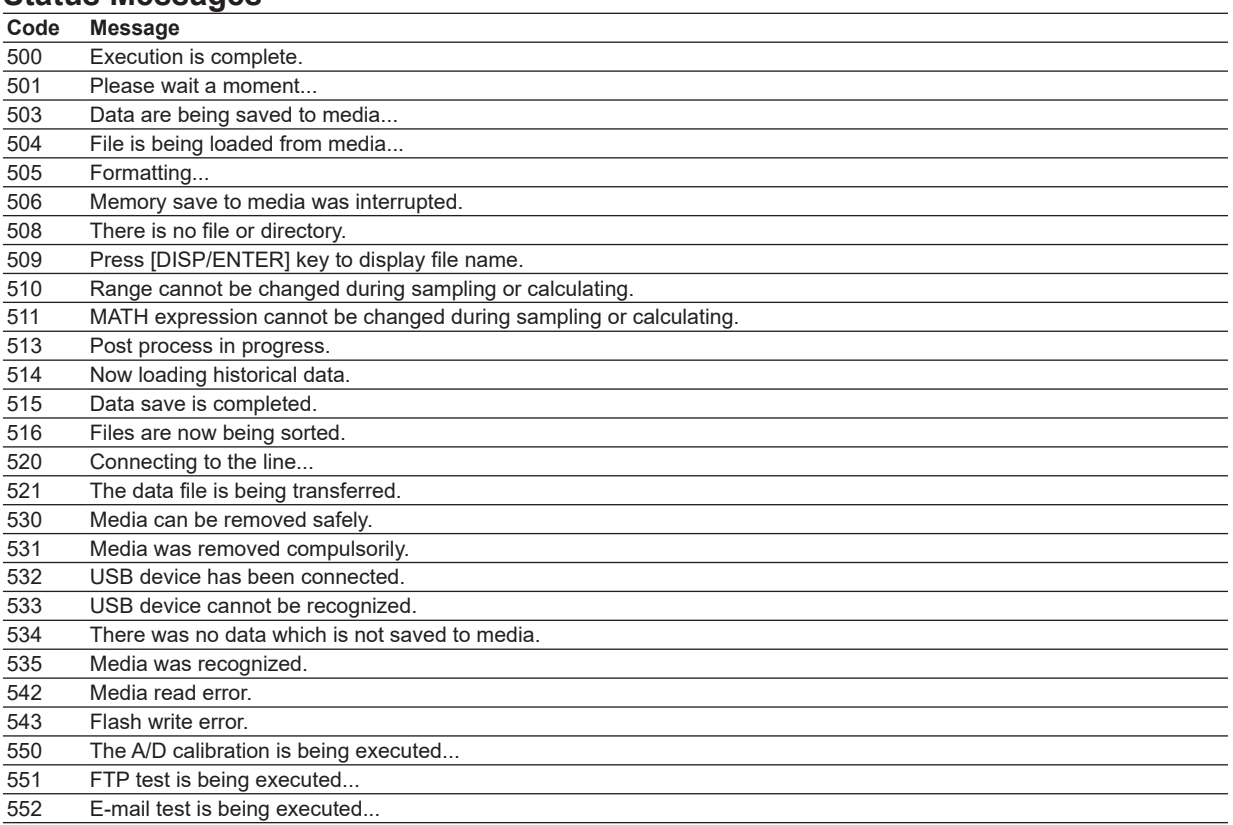

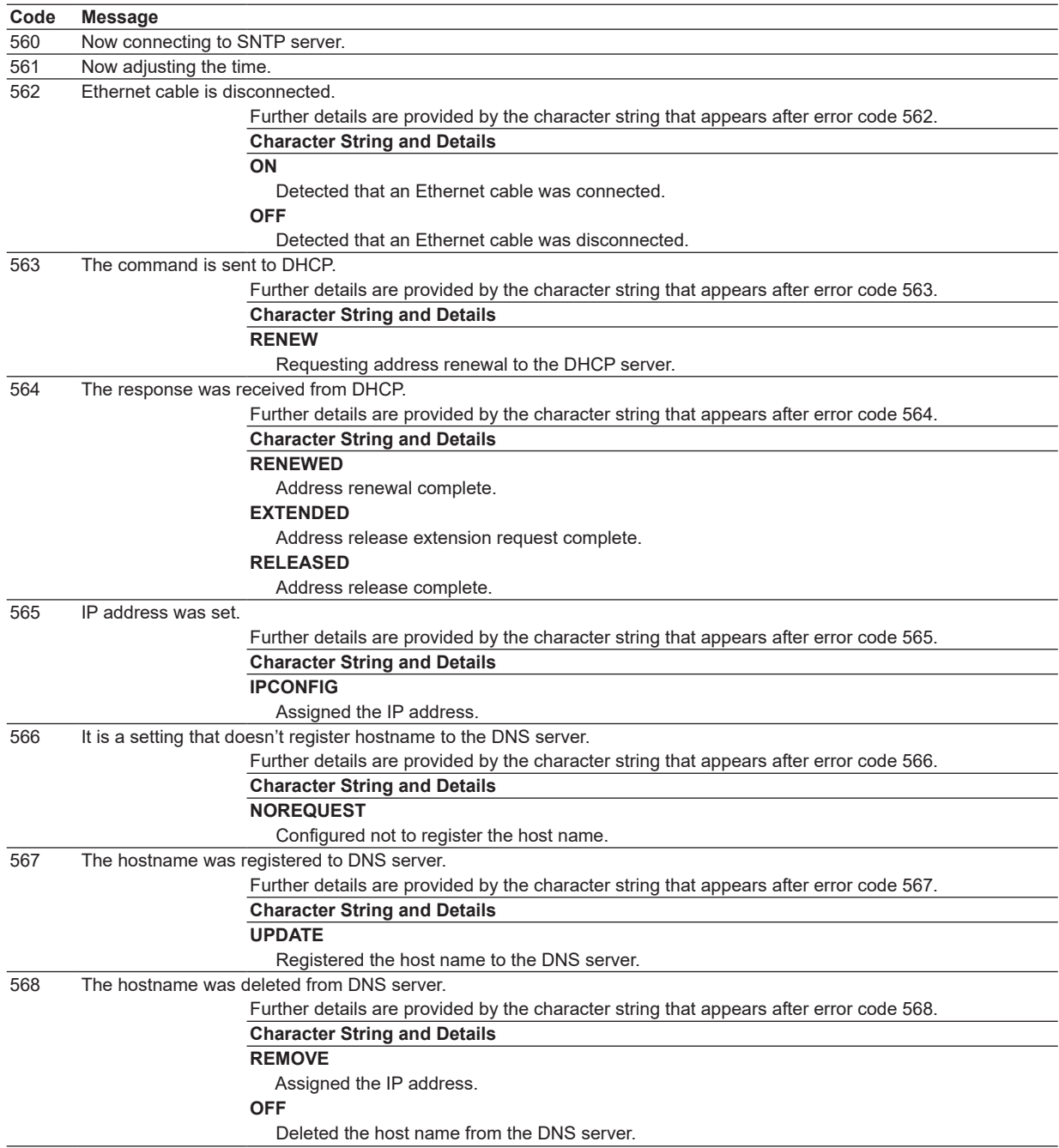

**Troubleshooting**

**12**

 $\frac{1}{9}$ 

## **Warning Messages**

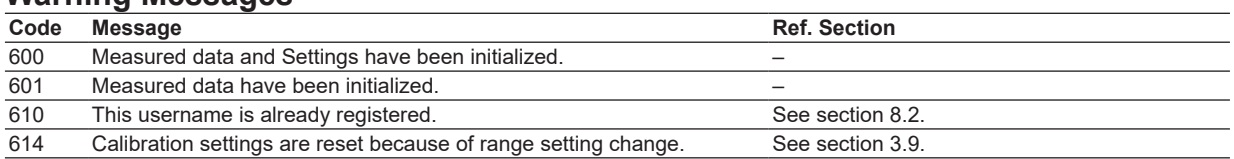

## **System Errors**

Servicing is required when a system error occurs. If this happens, contact your nearest YOKOGAWA dealer.

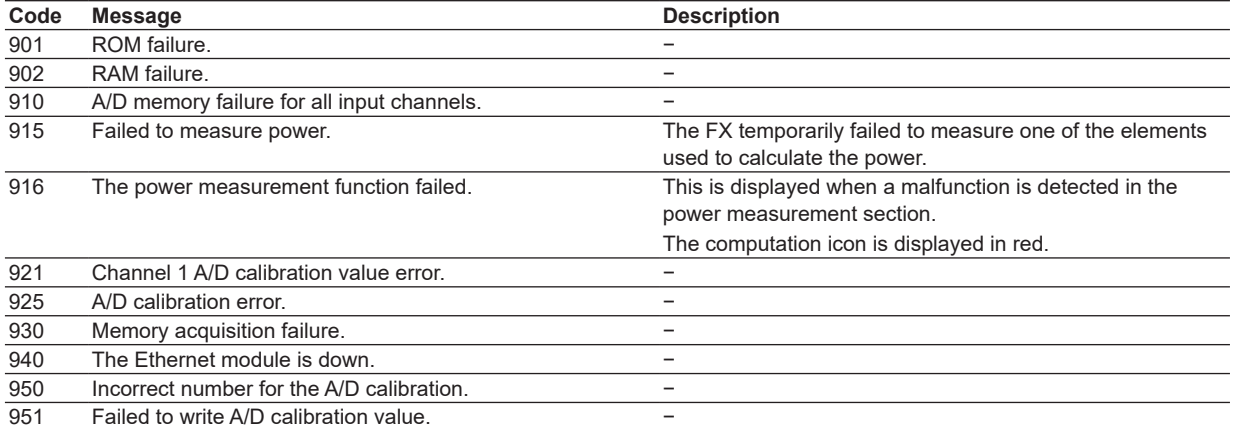

This error appears on the startup screen.

Servicing is required. Contact your nearest YOKOGAWA dealer for repairs.

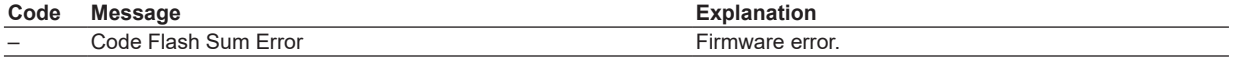

# **10.2 Troubleshooting**

**Does not function (nothing is displayed).** 

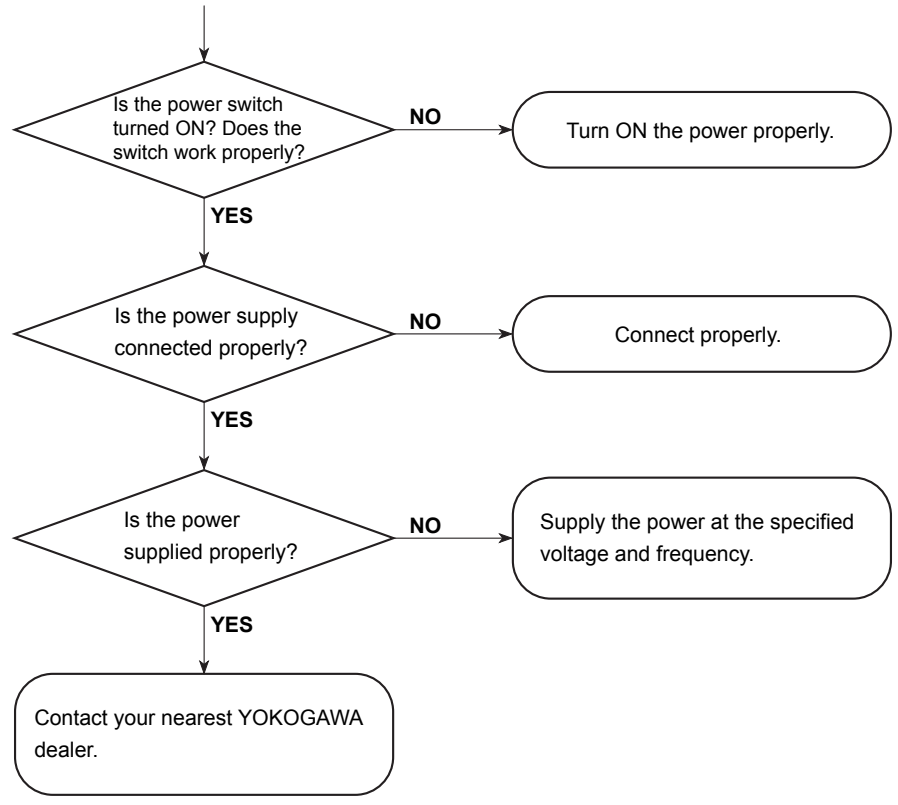

**12**

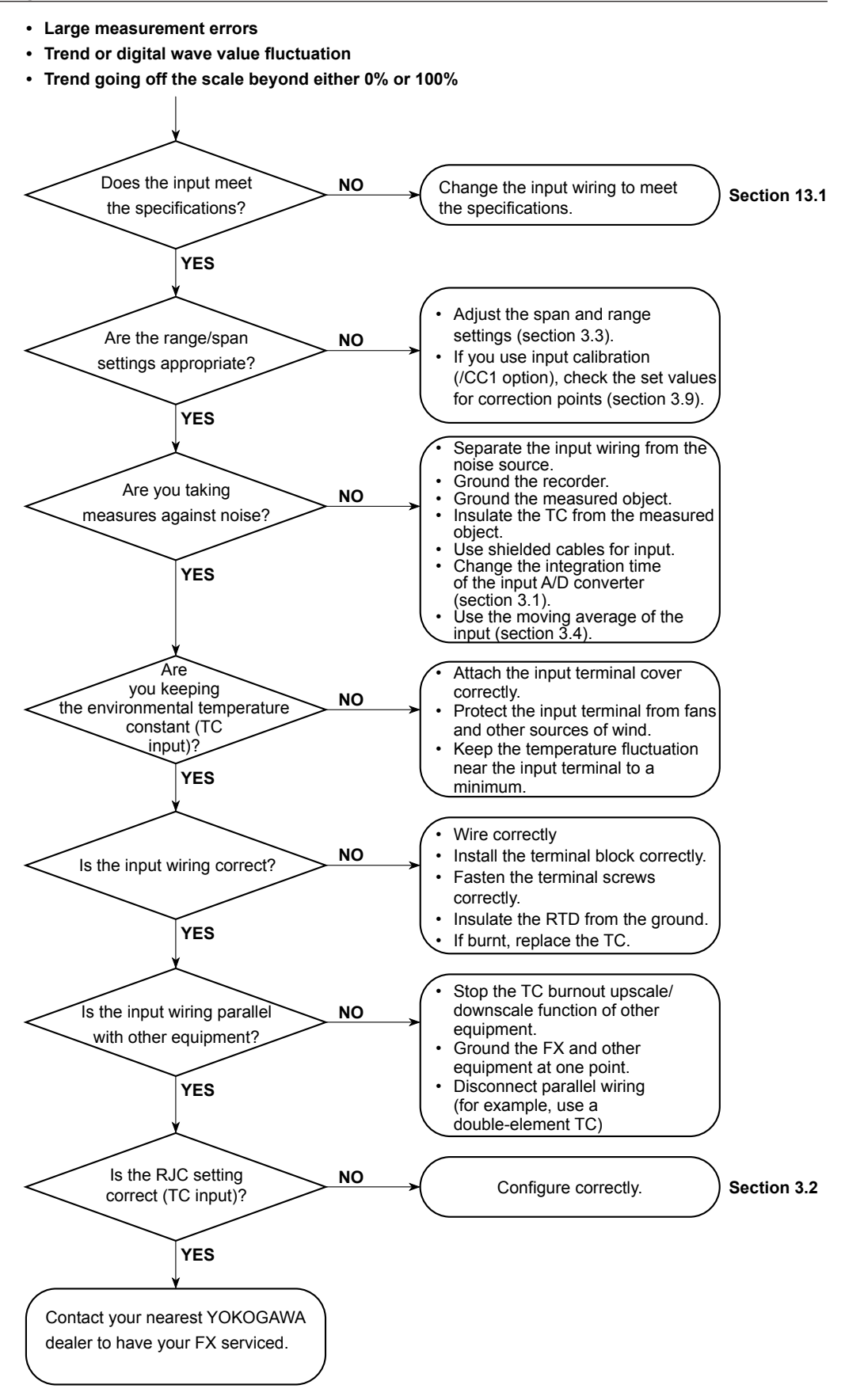

#### **10.2 Troubleshooting**

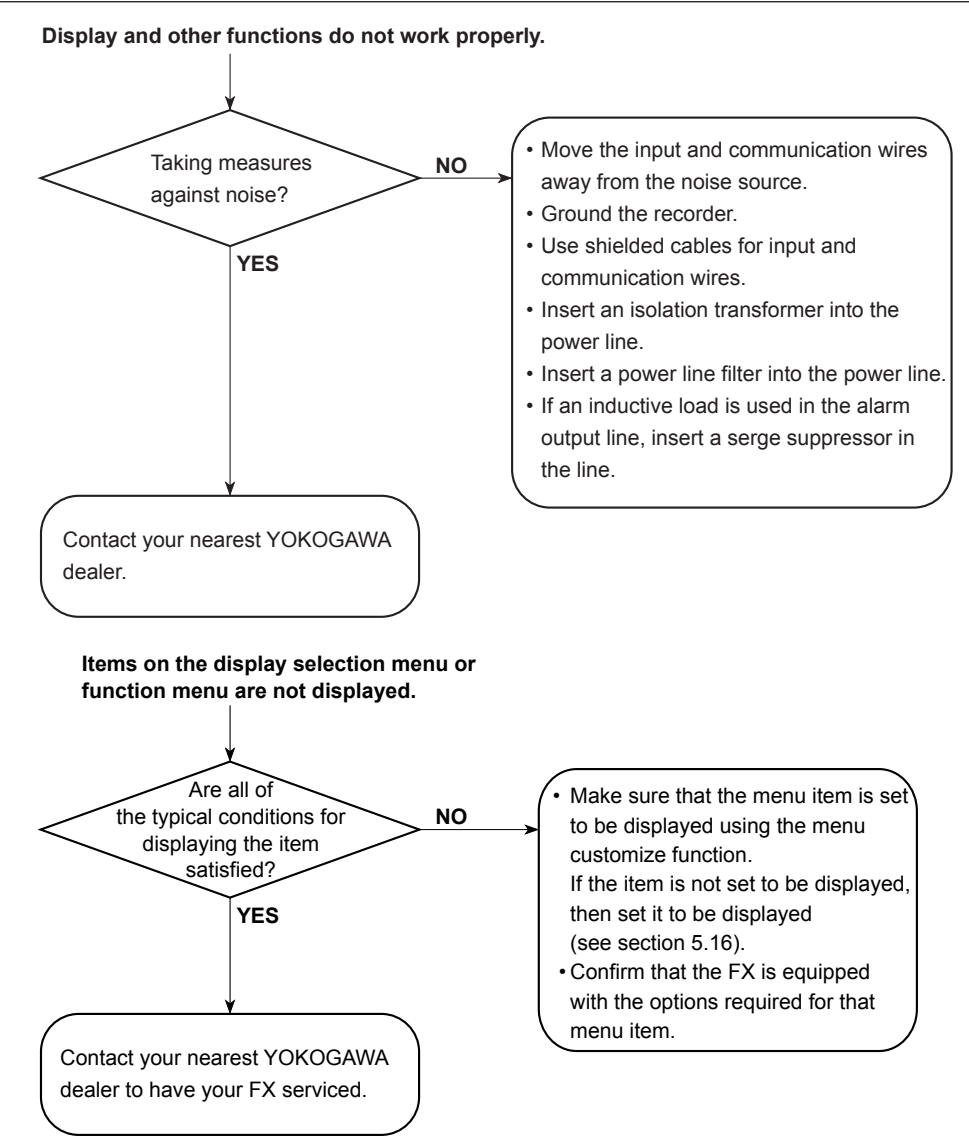

**12**

**Blank Page** 

## **11.1 Periodic Inspection**

Check the operation periodically to keep the FX in good working order. Perform the following inspections, and then contact your YOKOGAWA dealer if necessary.

- Is the display and storage functioning properly? If not, see chapter 10, "Troubleshooting."
- Has the brightness of the LCD backlight deteriorated?

## **Service Life of Consumable Parts**

The service lives for parts that wear down are shown in the following table. These service lives are estimated values that have been calculated assuming that the product is used under standard operating conditions. These values are not guaranteed.

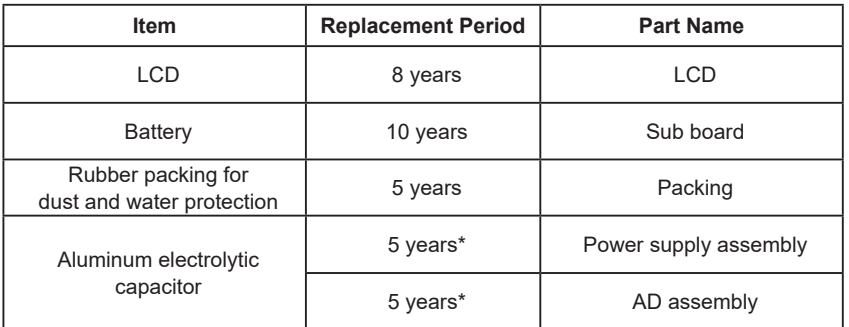

The replacement period when the FX is used at the upper limit of the normal operating temperature (50°C) varies depending on the usage environment temperature and the FX specifications. When the usage environment temperature is 30°C, the replacement period may be 10 years or more.

#### **Note**

- The service life of the LCD indicates the point in time when the LCD brightness is half of its initial value. The brighter that you set the LCD, the shorter its replacement period becomes. The decrease in the LCD brightness varies depending on the usage conditions, and the judgment of the LCD's brightness is subjective.
- With the passage of time, the LCD may be tinged yellow. The brighter that you set the LCD, the faster it will discolor.
- If the rubber packing has come loose, attach it so that the protrusions are on the bottom as shown in the figure below. Attaching it upside down will hamper the dust proofing and waterproofing. Attach it firmly, depressing the rib lightly with a finger.

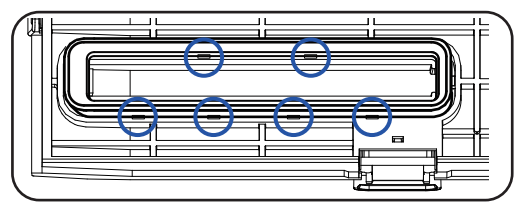

**Maintenance**

## **11.2 Calibrating the FX**

It is recommended that the FX be calibrated once a year to assure its measurement accuracy.

Calibration service is also provided by YOKOGAWA dealers. For details, contact your nearest YOKOGAWA dealer.

## **Required Instruments**

Calibration instruments with the following resolution are required for calibrating the FX.

### **Recommended Instruments**

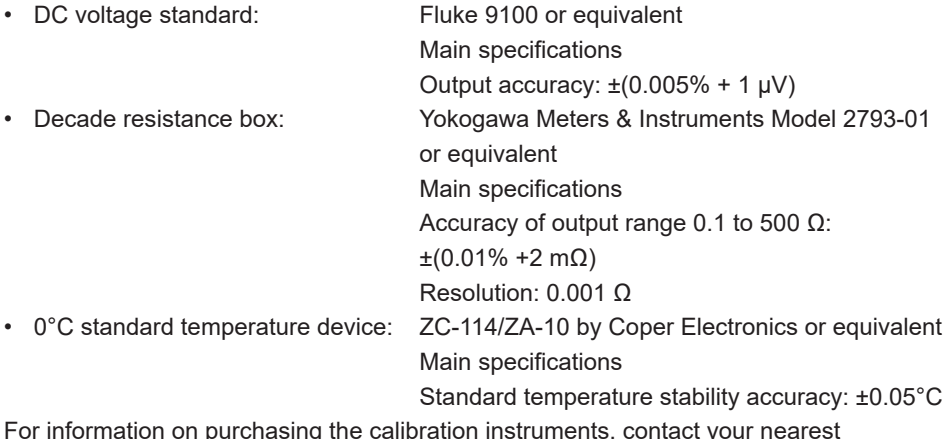

For information on purchasing the calibration instruments, contact your nearest YOKOGAWA dealer.

## **Calibration Procedure**

- *1.* Wire the FX and the calibration instrument as shown in the following figure, and adequately warm up the instruments (the warm-up time of the FX is at least 30 minutes).
- *2.* Check that the operating environment such as ambient temperature and humidity is within the standard operating conditions (see section 13.6).
- *3.* Apply appropriate input signals corresponding to 0, 50, and 100% of the input range and calculate the errors from the readings. If the error does not fall within the accuracy range of the specifications, contact your nearest YOKOGAWA dealer.

#### **Note**

For thermocouple inputs, you must measure the temperature of the input terminal and apply a voltage taking into account the reference junction temperature.

#### **DC Voltage Measurement (Example for the FX1012)**

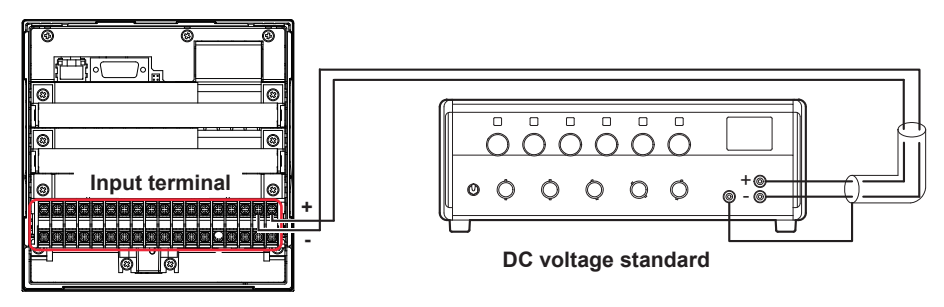

**Temperature Measurement Using an RTD (Example for the FX1012)**

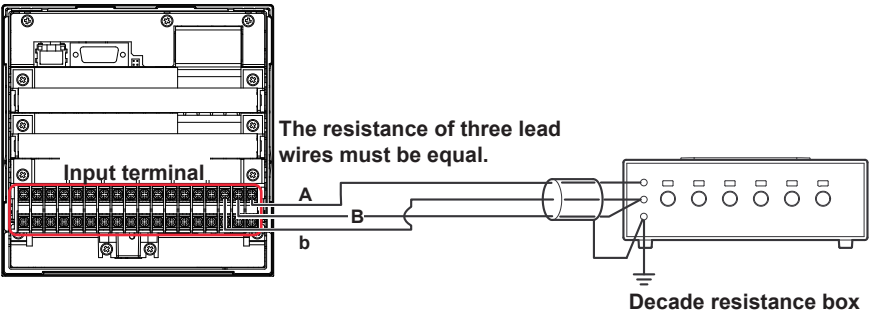

**(Model 2793-01 from Yokogawa Meters & Instruments Corporation)**

**Temperature Measurement Using a Thermocouple (Example for the FX1012)**

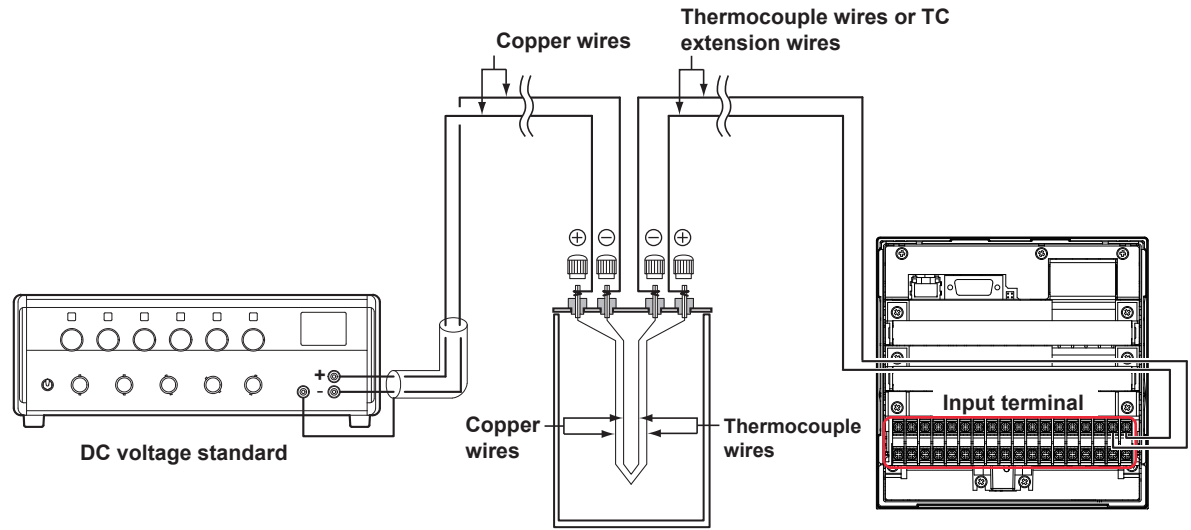

**<sup>(0</sup>** °**C standard temperature device ZC-114/ZA-10 by Coper Electronics)**

#### **RJC of TC Input**

As the measurement terminal of the FX is generally at room temperature, the actual output of the thermocouple is different from the values given on the thermoelectromotive force table based on 0°C. The FX performs compensation by measuring the temperature at the input terminal and adding the corresponding thermoelectromotive force to the actual output of the thermocouple. Therefore, when the measurement terminal is shorted (equivalent to the case when the detector tip is 0°C), the measured value indicates the temperature of the input terminal.

When calibrating the FX, this compensation voltage (thermoelectromotive force of 0°C reference corresponding to the input terminal temperature) must be subtracted from the output of the standard generator before application. As shown in the figure, by using the 0°C standard temperature device to compensate the reference junction at 0°C, you can input the thermoelectromotive force of 0°C reference from the DC voltage standard and perform the calibration.

**Blank Page** 

## **12.1 Installation Location**

Install the FX indoors in an environment that meets the following conditions:

- **• Instrumentation Panel**
	- The FX is designed to be installed in an instrumentation panel.
- **• Well-Ventilated Location**

To prevent overheating, install the FX in a well-ventilated location. For the panel cut dimensions when arranging multiple FXs, see section 12.3. When other instruments are installed next to the FX, follow the panel cut dimensions to provide adequate space around the FX.

**• Minimal Mechanical Vibrations**

Install the FX in a location that has minimal mechanical vibrations. Installing the FX in a location that is subject to large levels of mechanical vibration will not only put added stress on its components, it may also impede ordinary measurement.

**• Level Location**

Install the FX in a level location so that it is not slanted to the left or the right (however, the FX can be inclined up to 30 degrees backward for panel mounting).

- **• Ambient temperature range between 0 to 50°C**
- **• Ambient humidity between 20 to 80%RH (However, less than moisture content of 40°C 80% RH at 40°C or more), No condensation should be present.**
- **• Altitude 2000 m or less**

#### **Note**

Condensation may form when moving the FX from an environment whose temperature or humidity is low to an environment whose temperature or humidity is high, or when there is a sudden change in temperature. Temperature or humidity changes may also result in thermocouple measurement errors. In these kinds of circumstances, let the FX adjust to the new environment for at least an hour before using it.

Do not install the FX in the following places.

- **• Outdoors**
- **• In Direct Sunlight or Near Heat Sources**

Install the FX in a place that is near room temperature (23°C) and that is not subject to large temperature fluctuations. Placing the FX in direct sunlight or near heat sources can cause adverse effects on the internal circuitry.

**• Where an Excessive Amount of Soot, Steam, Moisture, Dust, or Corrosive Gases Are Present**

Soot, steam, moisture, dust, and corrosive gases will adversely affect the FX. Avoid installing the FX in such locations.

- **• Near Strong Magnetic Field Sources** Do not bring magnets or instruments that produce electromagnetic fields close to the FX. Operating the FX near strong magnetic fields can cause measurement errors.
- **• Where the Display Is Difficult to See** The FX uses an LCD screen, so it is difficult to view the display from an extreme angle. Install the FX so that the user can view the display directly from the front.

## **12.2 Installation Procedure**

Use a steel panel that is 2 mm to 26 mm thick.

- 1. Insert the FX through the front of the panel.
- 2. Mount the FX to the panel using the included mounting brackets as shown in the figure below.
	- Use two mounting brackets to support the top and bottom or the left and right sides of the case (remove the stickers that are covering the holes before you attach the brackets).
	- Follow the procedure below to mount the FX to the panel.
		- First, attach the two mounting brackets and temporarily tighten the mounting screws.
		- Next, fix the FX in place by tightening the mounting screws with the appropriate torque. When the FX is approximately perpendicular to the panel, press the mounting brackets so that they are in contact with the case, and fully tighten the mounting screws.
		- Tighten the mounting bracket screws until you hear clicks.

## **CAUTION**

- Using more than the appropriate torque to tighten the screws can deform the case or damage the brackets.
- Be sure not to insert foreign objects or tools into the case through the mounting bracket holes.
- Do not touch the screw at the top of the mounting bracket (A). Loosening or tightening this screw may cause the FX to malfunction.

#### **Panel Mounting Diagram**

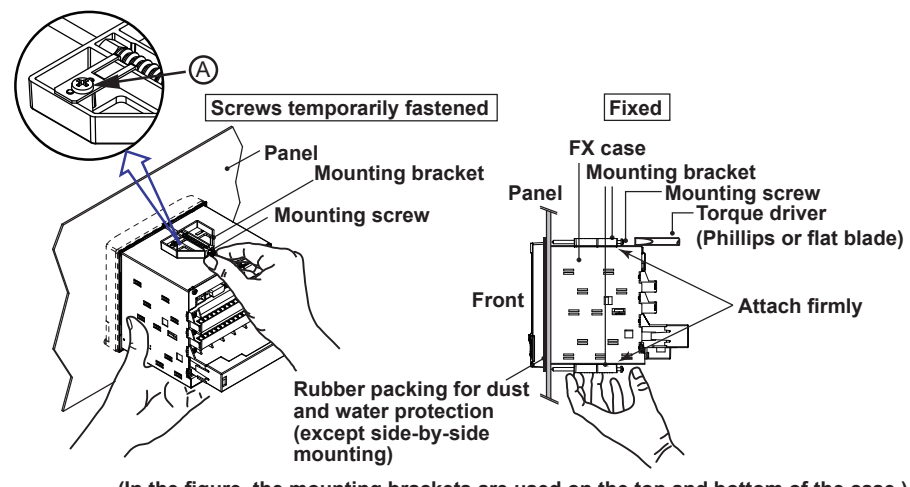

**(In the figure, the mounting brackets are used on the top and bottom of the case.)**

### **Note**

To achieve sufficient dust proofing and waterproofing, attach the included rubber packing to the FX, and then mount the FX in the middle of the panel cut out.

However, do not use the rubber packing if you are mounting two instruments side by side or one on top of the other.
# **12.3 External Dimensions and Panel Cut Dimensions**

**External dimensions**

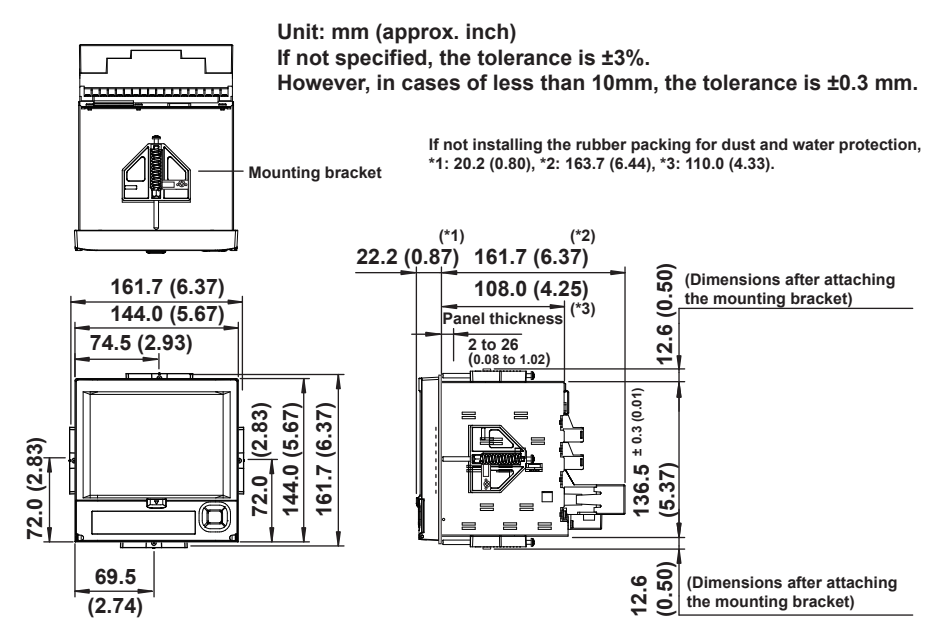

**Panel cut dimensions**

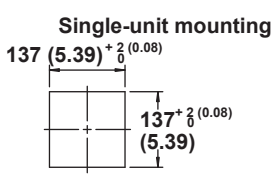

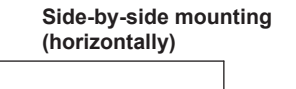

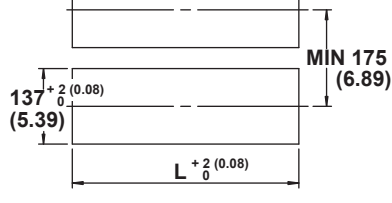

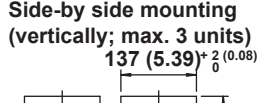

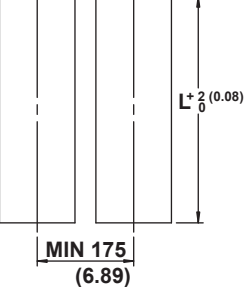

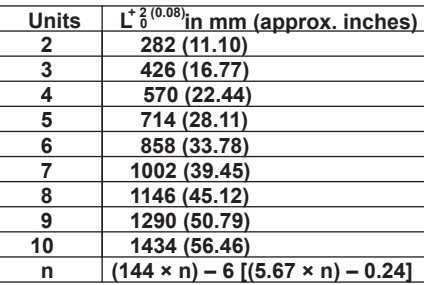

# **12.4 Input Signal Wiring**

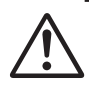

## **WARNING**

• To prevent electric shock while wiring, make sure that the power supply is turned off.

#### **CAUTION**

- Applying a strong tension to the input and output signal cables connected to the FX may damage the cables or the FX terminals. To avoid applying tension directly to the terminals, fix all cables to the rear of the mounting panel.
- To prevent fire, use signal cables with a temperature rating of 70°C or more.
- Do not apply voltages that exceed the following values to the input terminals. Doing so may damage the FX.
	- Maximum input voltage:  $+60$  VDC
	- Maximum common mode voltage: ±60 VDC (under measurement category II conditions)

#### **Precautions to Be Taken While Wiring**

Take the following precautions when wiring the input signal cables.

**When using a screw terminal, we recommend that you use a crimp-on lug with an insulation sleeve (designed for 3 mm screws).**

Crimp-on lug (designed for 3 mm screws) with an insulation sleeve

#### **Take measures to prevent noise from entering the measurement circuit.**

- Move the measurement circuit away from the power cable (power circuit) and ground circuit.
- Ideally, the object being measured should not generate noise. However, if this is unavoidable, isolate the measurement circuit from the object. Also, ground the object being measured.
- Shielded wires should be used to minimize the noise caused by electrostatic induction. Connect the shield to the ground terminal of the FX as necessary (make sure you are not grounding at two points).
- To minimize noise caused by electromagnetic induction, twist the measurement circuit wires at short, equal intervals.
- Make sure to earth ground the protective ground terminal through minimum resistance (less than 100  $\Omega$ ).

**Do not allow static electricity to be applied to the terminals.**

- When wiring the terminals, remove static electricity so that static electricity is not applied.
- If static electricity or similar high-voltage transient noise is applied to the signal line, the system may break.

**When using internal reference junction compensation on the thermocouple input, take measures to stabilize the temperature at the input terminal.**

- Always use the terminal cover.
- Do not use thick wires which may cause large heat dissipation (we recommend a cross sectional area of 0.5 mm<sup>2</sup> or less).
- Make sure that the ambient temperature remains reasonably stable. Large temperature fluctuations can occur if a nearby fan turns on or off.

#### **Connecting the input wires in parallel with other devices can cause signal degradation, affecting all connected devices. If you need to make a parallel connection, then**

- Turn the burnout detection function off.
- Ground the instruments to the same point.
- Do not turn other instruments on or off during operation. This can have adverse effects on the other instruments.
- RTDs cannot be wired in parallel.

## **Wiring Procedure**

A terminal cover is attached to the measuring input terminal block on the rear panel. A label indicating the terminal arrangement is affixed to the cover.

- 1. Turn the recorder off, and remove the terminal cover. To remove the cover, pull the right-and-left pawls.
- 2. Connect the signal cables to the terminals.

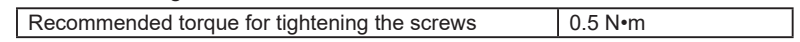

3. Replace the terminal cover.

#### **Arrangement of the Input Terminals**

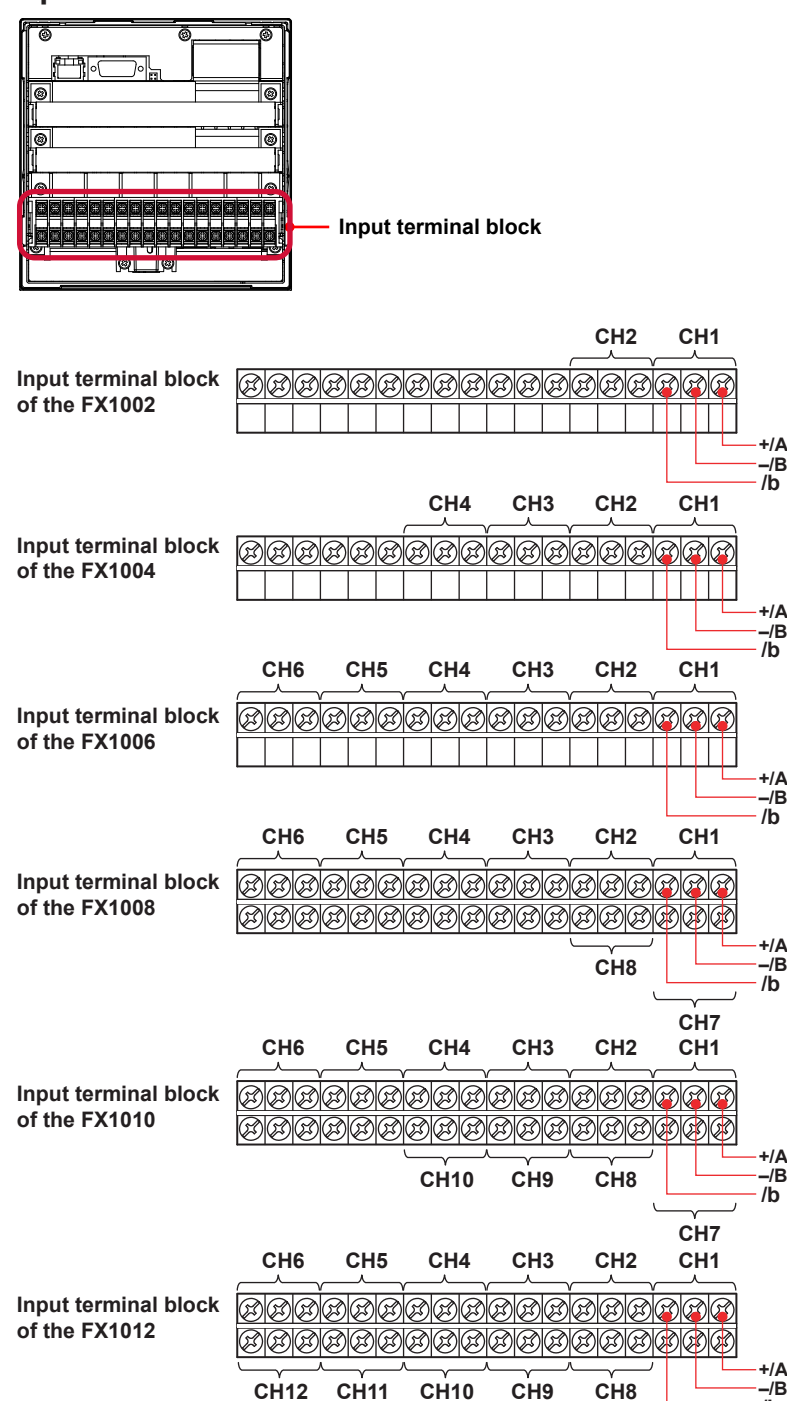

**For TC input, use shielded compensating lead wires for wiring. For RTD input, lead wire resistance per wire of 10 Ω or less. Make the resistances of the three wires equal.**

**For DCA input, example: for 4 to 20 mA input, use a shunt resistor of 250 Ω ± 0.1%.**

**/b**

**CH7**

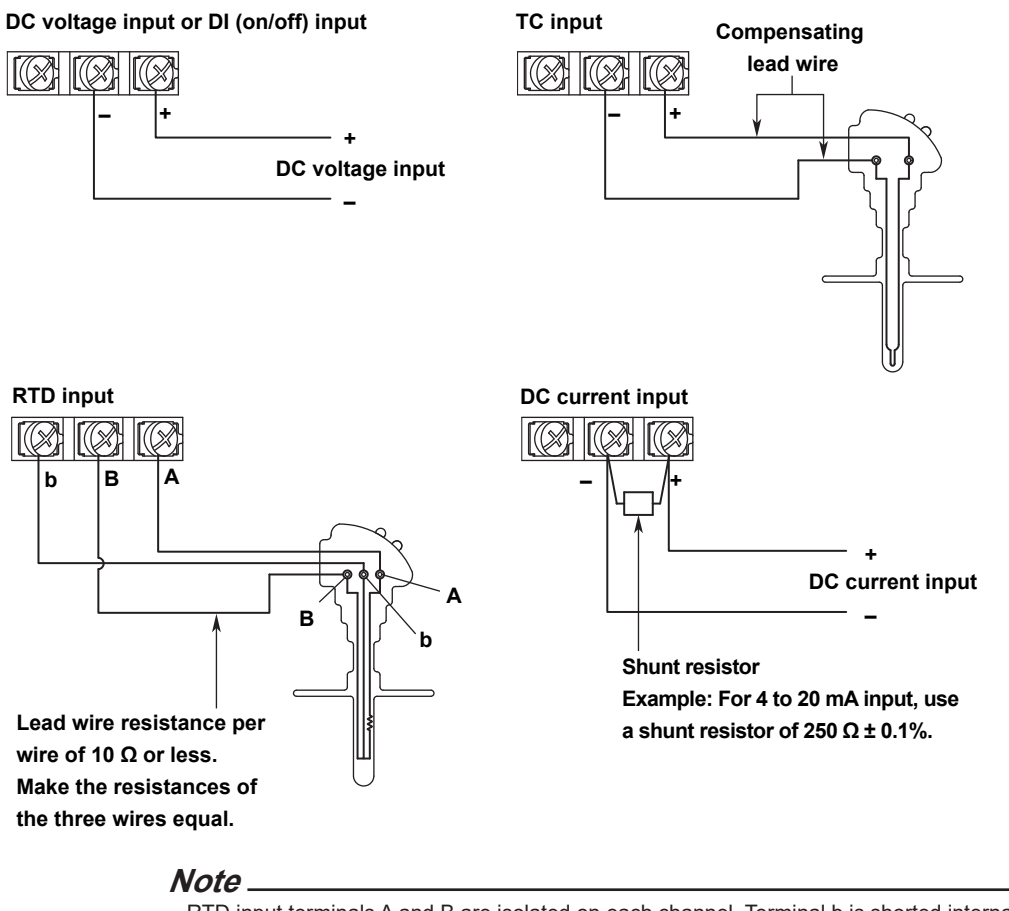

RTD input terminals A and B are isolated on each channel. Terminal b is shorted internally across all channels. However, terminal b is also isolated on each channel on models with the /N2 option (3 leg isolated RTD).

# **12.5 Optional Terminal Wiring**

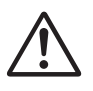

#### **WARNING**

- To prevent electric shock while wiring, make sure that the power supply is turned off.
- If a voltage of more than 30 VAC or 60 VDC is to be applied to the output terminals, use ring-tongue crimp-on lugs with insulation sleeves on all terminals to prevent the signal cables from slipping out when the screws become loose. Furthermore, use double-insulated cables (dielectric strength of 3000 VAC or more) for the signal cables on which a voltage of 30 VAC or 60 VDC or more is to be applied. For all other signal cables, use basic insulated cables (dielectric strength of 1500 VAC). To prevent electric shock, attach the terminal cover after wiring and make sure not to touch the terminals.

#### **CAUTION**

- Use the following circuit voltages for the connection to the alarm/FAIL/status output terminal.
	- When the connection is to Mains Circuits (primary power supply circuits): 150 V or less
	- When the connection is to circuits derived from Mains Circuits (secondary power supply circuits): 250 V or less (Keep the Mains Circuit voltage at 300 V or less, and use an isolation transformer.)
- To prevent fire, use signal cables with a temperature rating of 70°C or more.
- Applying a strong tension to the input and output signal cables connected to the FX may damage the cables or the FX terminals. To avoid applying tension directly to the terminals, fix all cables to the rear of the mounting panel.
- Do not short the transmitter power supply output terminal or apply external voltage to it. Doing so may damage the instrument.
- When using the transmitter power supply output terminal, do not use current that is equal to or greater than the maximum output current (25 mADC). Doing so may damage the instrument.

#### **Note**

For remote control wiring, use shielded wires to reduce noise. Connect the shield to the functional ground terminal or the ground terminal of the FX.

#### **Precautions to Be Taken While Wiring**

**We recommend that you use crimp-on lugs (designed for 3 mm screws) with insulation sleeves to connect to the optional terminals.**

**Crimp-on lug (designed for 3 mm screws) with an insulation sleeve**

#### **Wiring Procedure**

As shown in the figure on the next page, the optional terminal block is located on the rear panel. The optional terminal block is only available when one of the following options, which require I/O, is installed in the FX.

Alarm output relay (/A[ ] or /A4A), FAIL/status output relay (/F1), remote control function (/R1), 24 V transmitter power supply output (/TPS[ ]), pulse input (/PM1), power monitor (/PWR1, /PWR5), or communication interface (/C3)

Dedicated cover is attached to the optional terminal block.

- 1. Turn off the recorder and remove the terminal cover.
- 2. Connect the signal cables to the terminals. The recommended torque for tightening the screws is 0.5 N•m.
- 3. Replace the terminal cover.

# **Arrangement of the Optional Terminals**

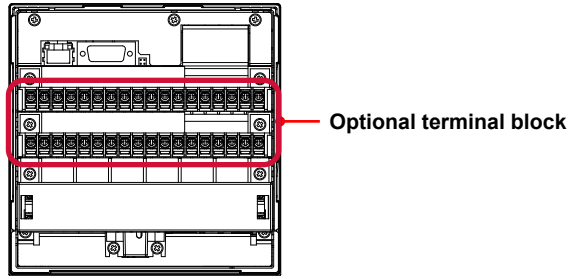

#### **12.5 Optional Terminal Wiring**

The following figures show the terminal positions for each option when only that option is installed. Even if you have installed a number of options, the individual terminal positions of the options do not change (except for the case where you have installed both the /TPS2 and /A1 options; in this case, the /A1 terminal positions are different).

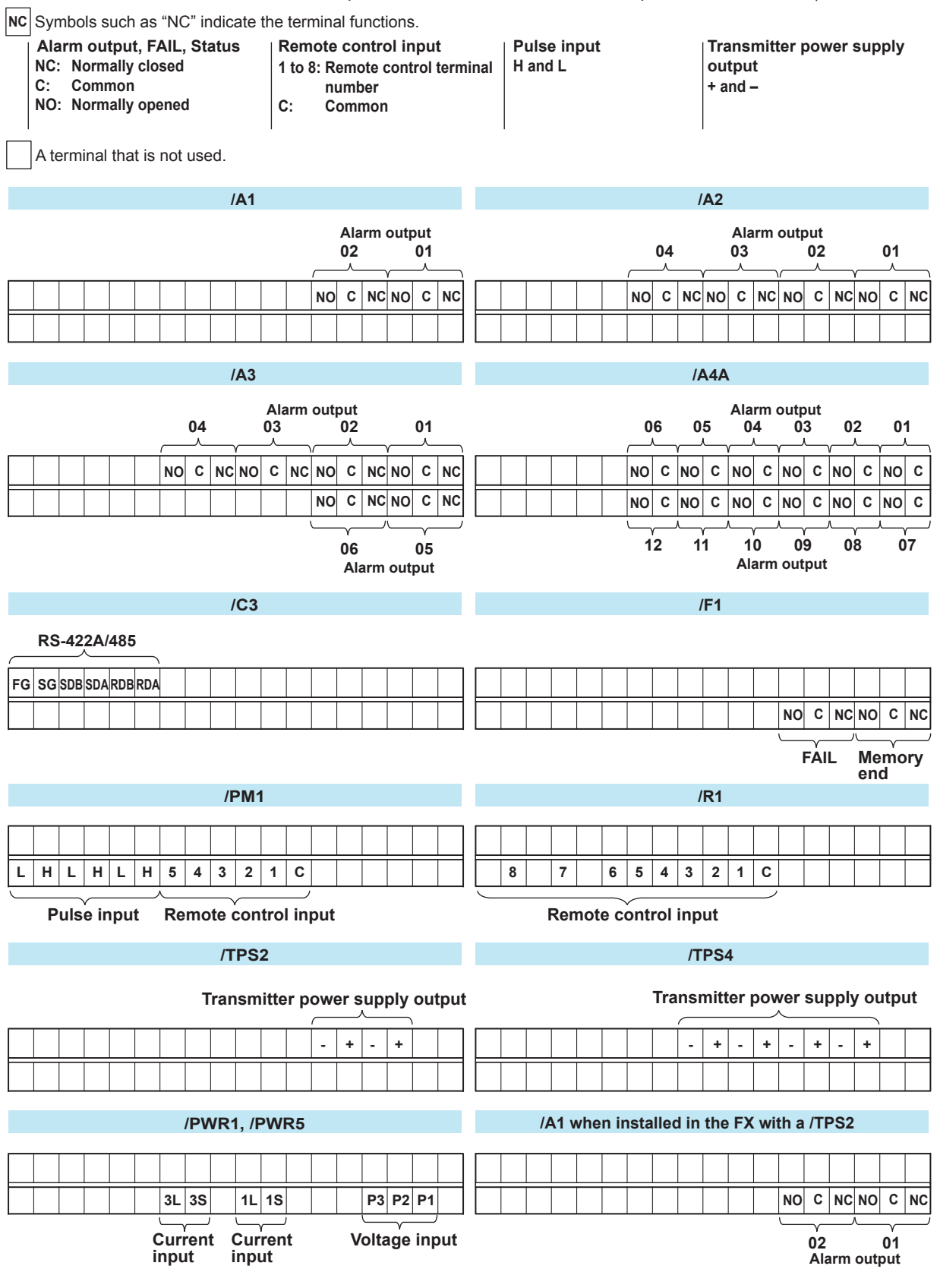

#### **Alarm Output Terminal (/A1, /A2, and /A3), FAIL Output Terminal and Memory End Output Terminal (/F1)**

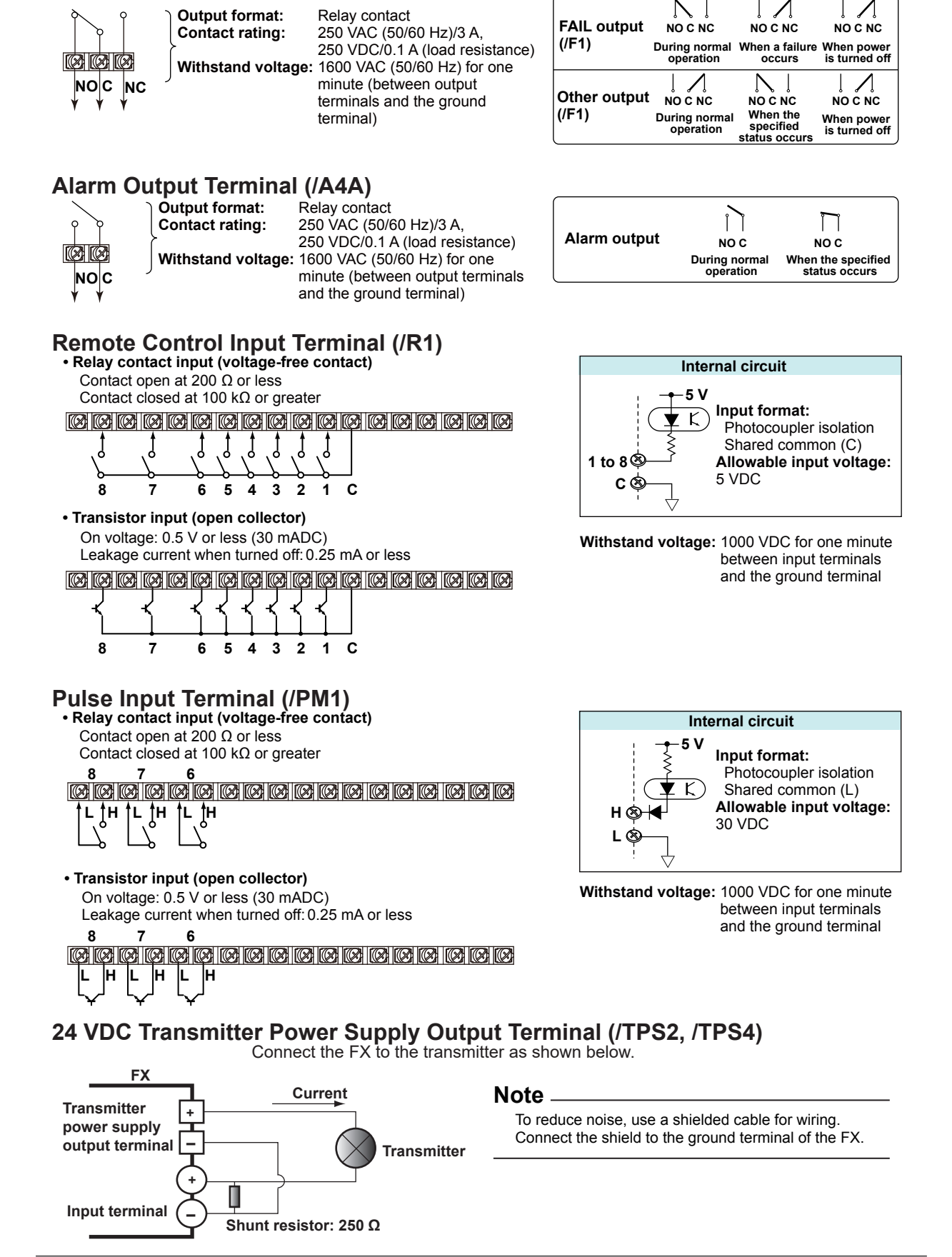

**Installation and Wiring**

 $\sum_{k=1}^{6}$ 

 $\frac{1}{2}$ 

### **Serial Communication Interface (/C2 and /C3)**

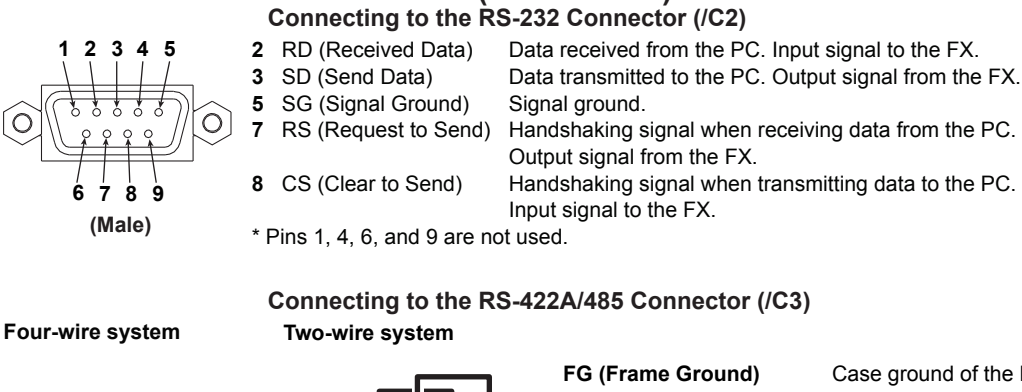

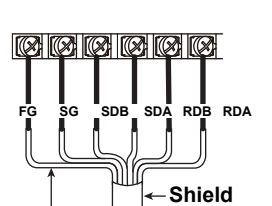

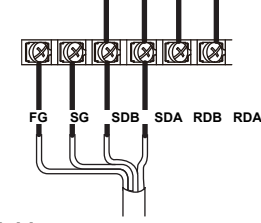

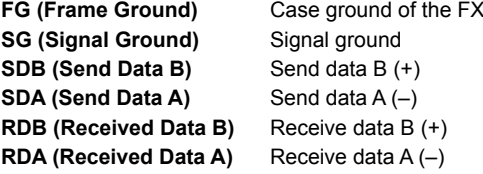

**Electric potential of the shield**

**Recommended length of stripped wire: 9 mm. Recommended tightening torque: 0.4 to 0.5 N•m**

#### **Cable**

 There are two types of cables available: the four-wire cable and the two-wire cable, which is used only for the Modbus protocol.

- The cable must meet the following specifications.
- 

• Type: Shielded twisted pair cable. 3 pairs, 24 AWG or more (four wire); 2 pairs, 24 AWG or more (two wires).

- Characteristic impedance:  $100Ω$ <br>Capacitance:  $50 pF/m$
- Capacitance:
- Total cable length: Up to 1.2 km

#### **Connecting to the USB Port (/USB1)**

The USB port complies with USB revision 1.1.

The USB port is installed on the FX's front panel.

#### **Connecting to the Ethernet Port (/C7)**

#### **CAUTION**

Do not connect an Ethernet cable whose plug does not comply with FCC specifications. If you do, the FX may malfunction.

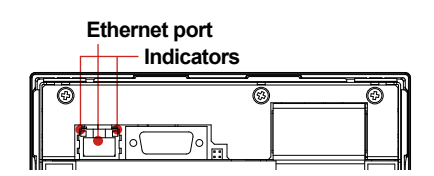

#### **Checking the Connection and Communication Status**

You can use the indicators that are located above the Ethernet port to check the connection status of the Ethernet interface.

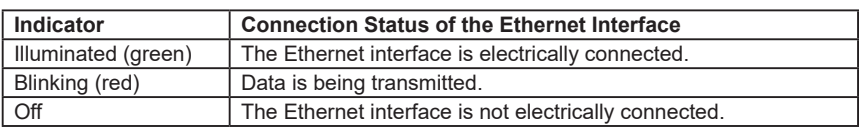

#### **Checking the Connection Status on the FX Display**

- Checking the Connection Status in the Status Indication Section of the FX Display You can use the Ethernet Link indicator that is located on the right side of the status indication display section of the basic setting mode display to check the connection status of the Ethernet interface. To display the basic setting mode display, press MENU to display the setting menu, and then hold down FUNC for 3 seconds or more.
- Checking the Connection Status in the Upper Right Corner of the Communication Log Display of the FX

You can use the Link indicator that is located in the upper right of the communication log display to check the connection status of the Ethernet interface.

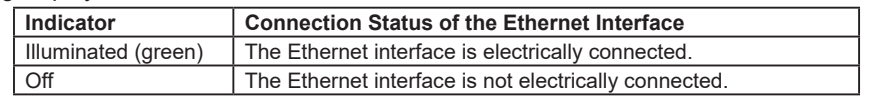

#### **Connecting to the Power Measurement Terminal (/PWR1, /PWR5)**

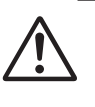

## **WARNING**

• To prevent electric shock while wiring, make sure that the power supply is turned off.

#### **CAUTION**

- If you are not using a VT and a CT, do not ground the input circuit.
- If you are wiring through conduits (metal tubes designed for wiring), install the CT (current transformer) inside a panel.
- Wire the voltage input and the current input within the same circuit.

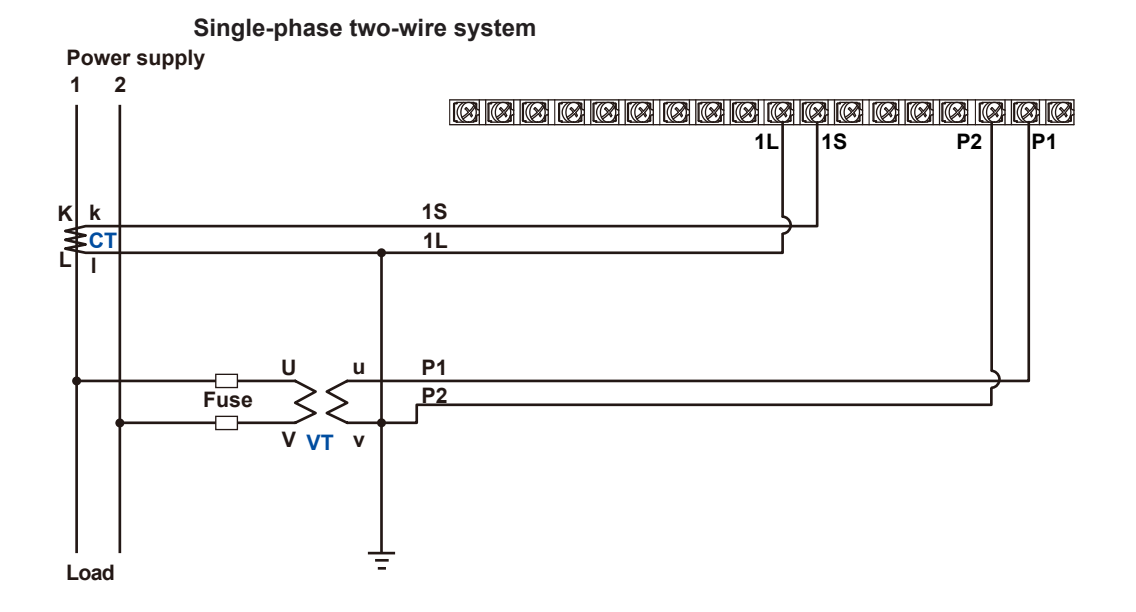

 $\frac{1}{2}$ 

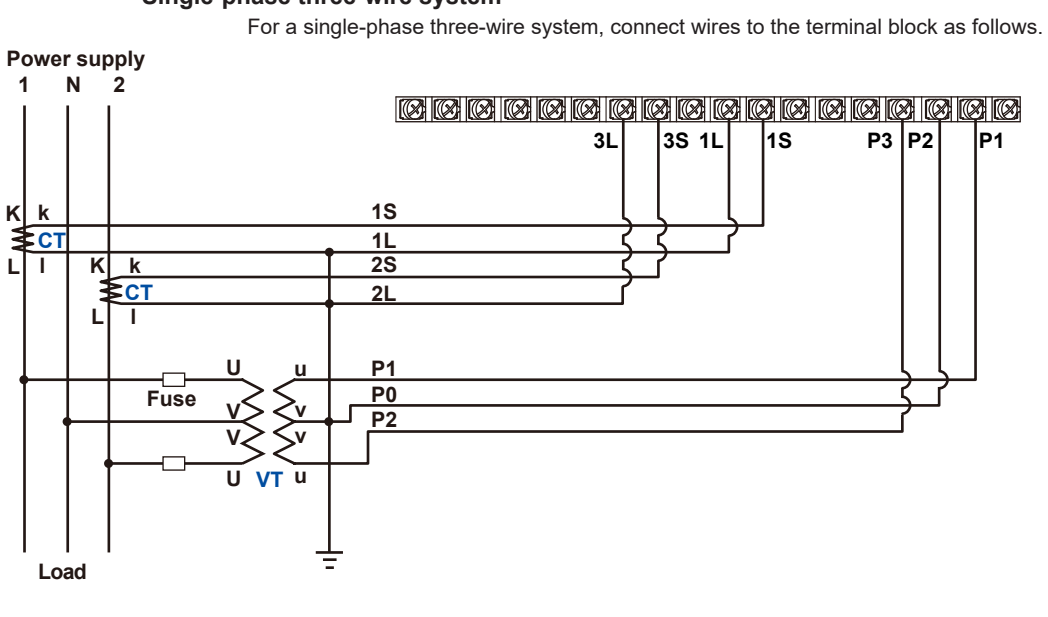

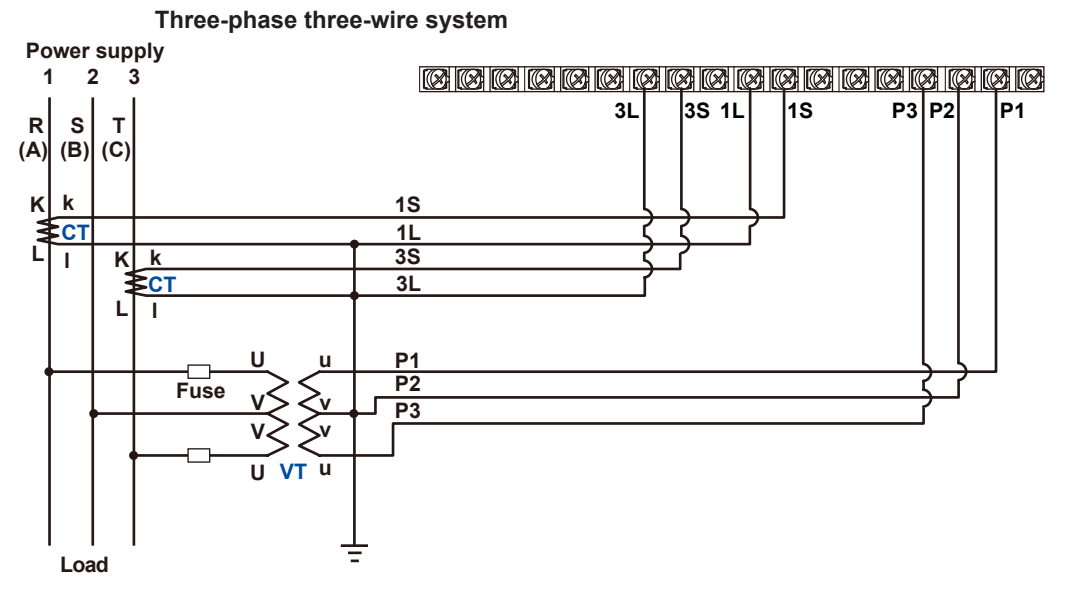

#### **Single-phase three-wire system**

# **12.6 Wiring the Power Supply**

#### **Precautions to Be Taken While Wiring the Power Supply**

Make sure to follow the warnings below when wiring the power supply. Failure to do so may cause electric shock or damage to the instrument.

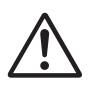

## **WARNING**

- To prevent electric shock, ensure that the power supply is turned off.
- To prevent fire, use 600 V PVC insulated wires (AWG20 to AWG16; JISC3307) or wires or cables with equivalent or better performance.
- Make sure to earth ground the protective earth terminal through a grounding resistance of 100  $Ω$  or less before you turn on the power.
- Use crimp-on lugs (designed for 4 mm screws) with insulation sleeves to connect both the power cord and the protective ground.

Crimp-on lug (designed for 4 mm screws) with an insulation sleeve

- To prevent electric shock, be sure to close the transparent cover for the power supply wires.
- Provide a power switch (double-pole type) on the power supply line to separate the FX from the main power supply. Use labels to indicate that this switch is for cutting off the power supply to the FX and to indicate ON and OFF.

- Switch specifications Steady-state current rating: 1 A or more (other than /P1); 3 A or more (/P1) Inrush current rating: 60 A or more (other than /P1); 70 A or more (/P1) Use a switch that complies with IEC60947-1 and IEC60947-3.
- Connect a fuse (between 2 A and 15 A) to the power supply line.
- Do not add a switch or fuse to the ground line.

Use a power supply that meets the following conditions:

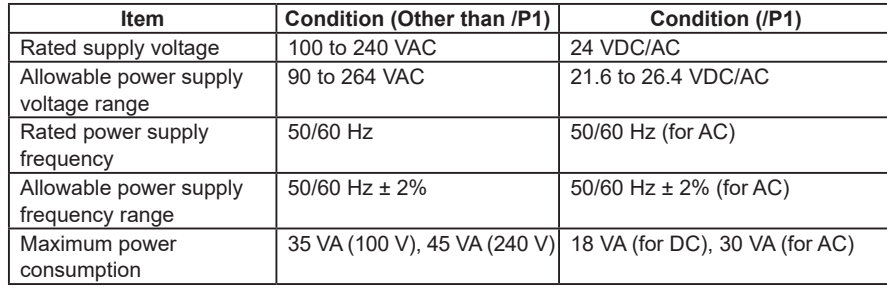

#### **Note**

Do not use a supply voltage of 132 to 180 VAC, as this may have adverse effects on the measurement accuracy.

#### **Wiring Procedure**

- 1. Turn off the FX power supply, and then remove the transparent power supply terminal cover.
- 2. Connect the power cord and the protective ground cord to the power supply terminal. Use ring-tongue crimp-on lugs (designed for 4 mm screws) with insulation sleeves. The appropriate tightening torque for the screws is 1.4 to 1.5 N·m.

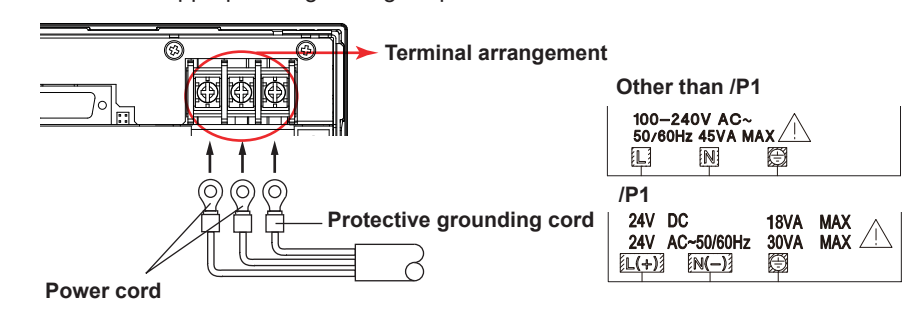

3. Attach the transparent power supply terminal cover.

# **13.1 Signal Input and Alarms**

#### **Measurement Input**

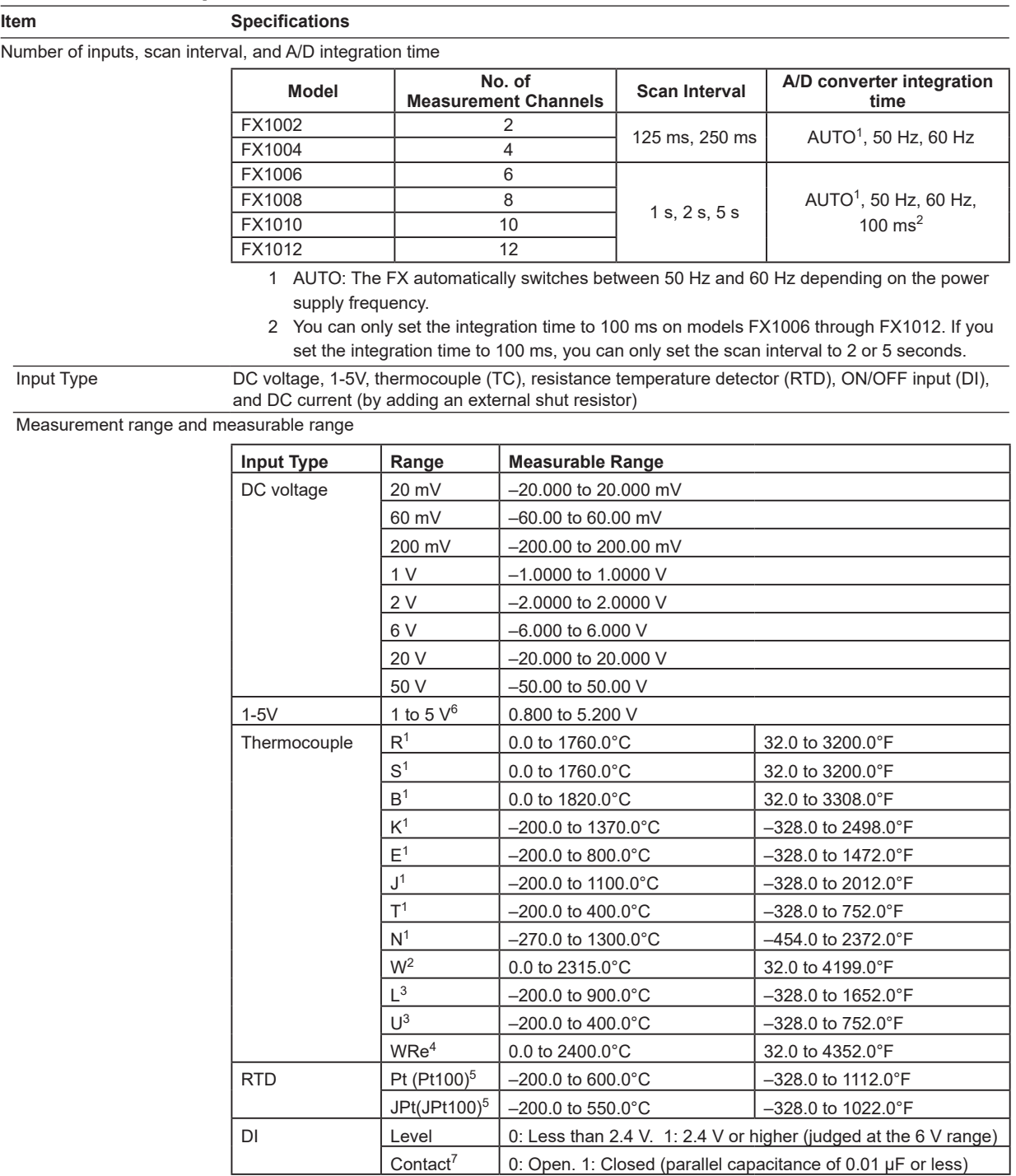

1 R, S, B, K, E, J, T, N: IEC 60584-1, DIN EN 60584-1, JIS C1602

2 W: W-5%Re/W-26%Re (Hoskins Mfg. Co.), ASTM E988

3 L: Fe–CuNi, DIN 43710, U: Cu–CuNi, DIN 43710

4 WRe: W-3%Re/W-25%Re (Hoskins Mfg. Co.)

5 Pt100: JIS C 1604, IEC 60751, DIN EN 60751

JPt100: JIS C1604, JIS C1606. Measuring current i = 1 mA (Pt100, JPt100).

6 The range for linear scaling of 1-5V inputs. Burnout detection and low-cut functions are available.

7 The detected current value is approximately 10 μA.

**14**

**Specifications**

#### **13.1 Signal Input and Alarms**

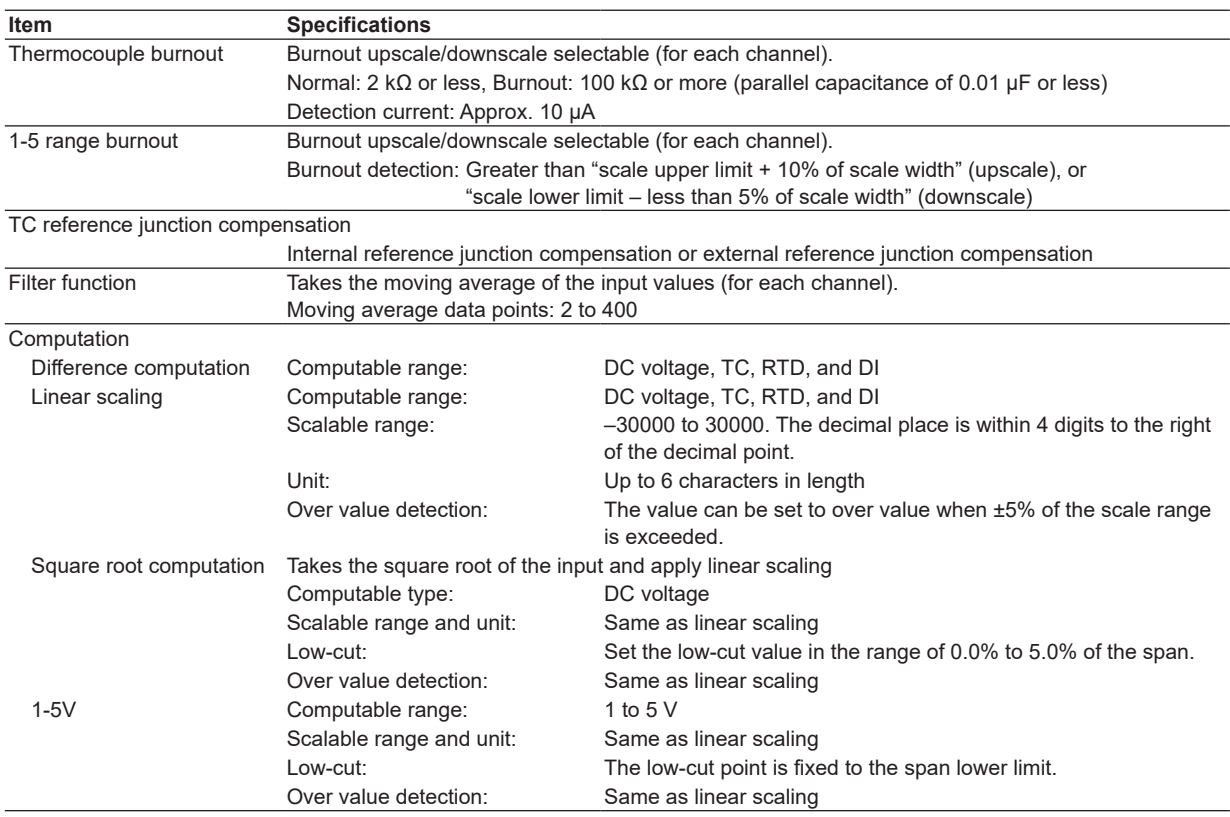

#### **Alarms**

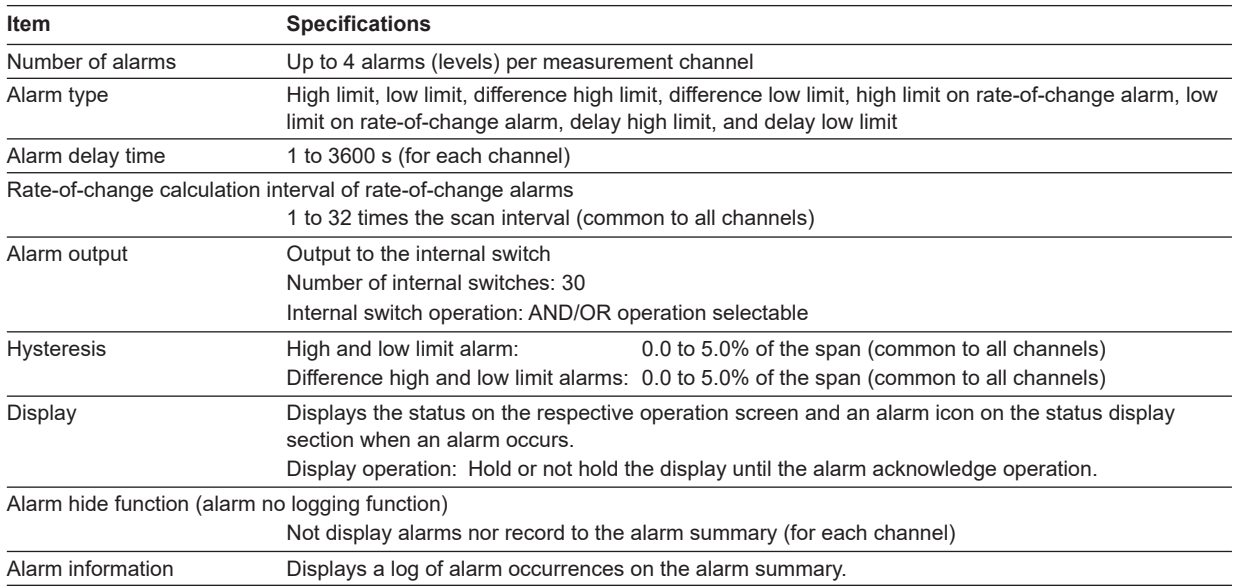

# **13.2 Display**

## **Display**

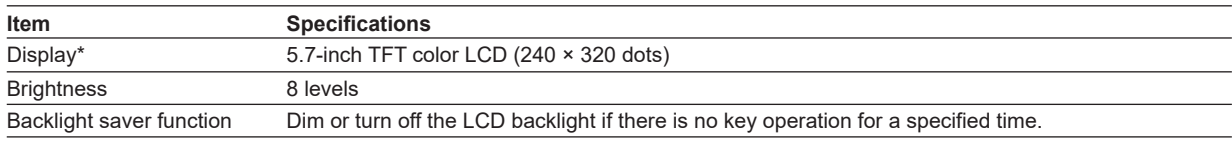

\* A section of the LCD monitor may contain pixels that are always on or off. The brightness of the LCD may also not be uniform due to the characteristics of the LCD. This is not a malfunction.

#### **Displayed Information**

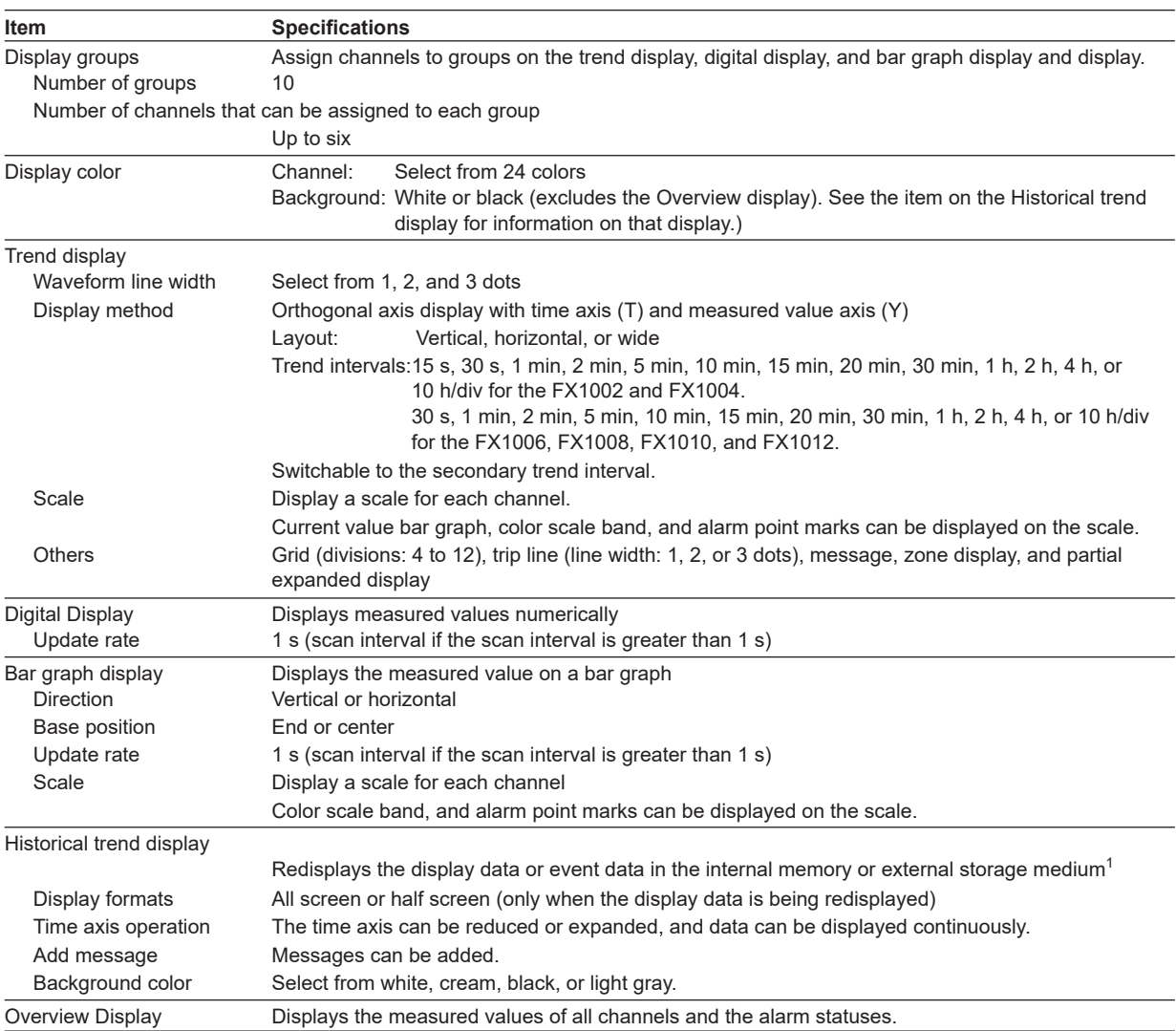

1 On FXs that have a CF card slot/SD card slot or USB interface (/USB1 option)

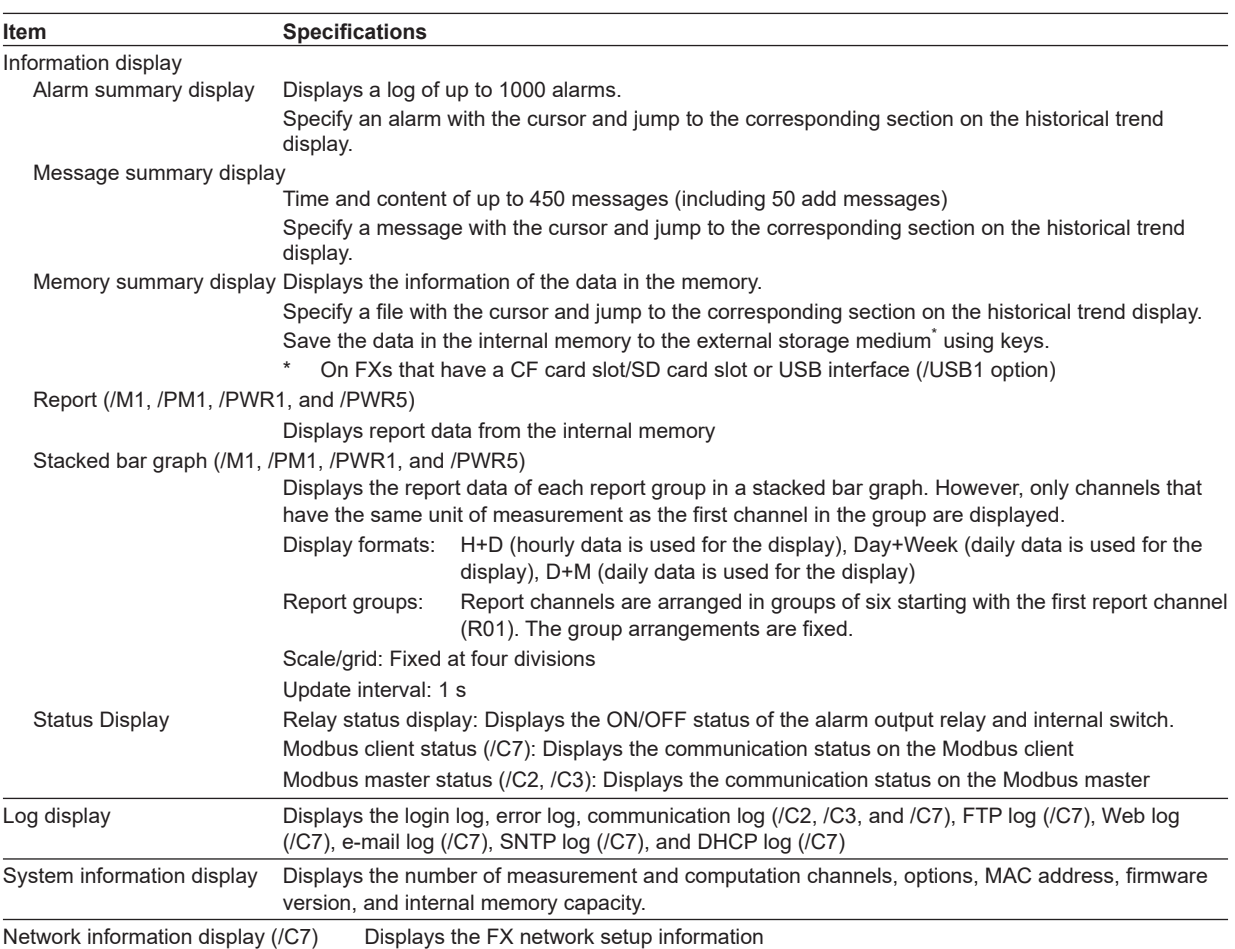

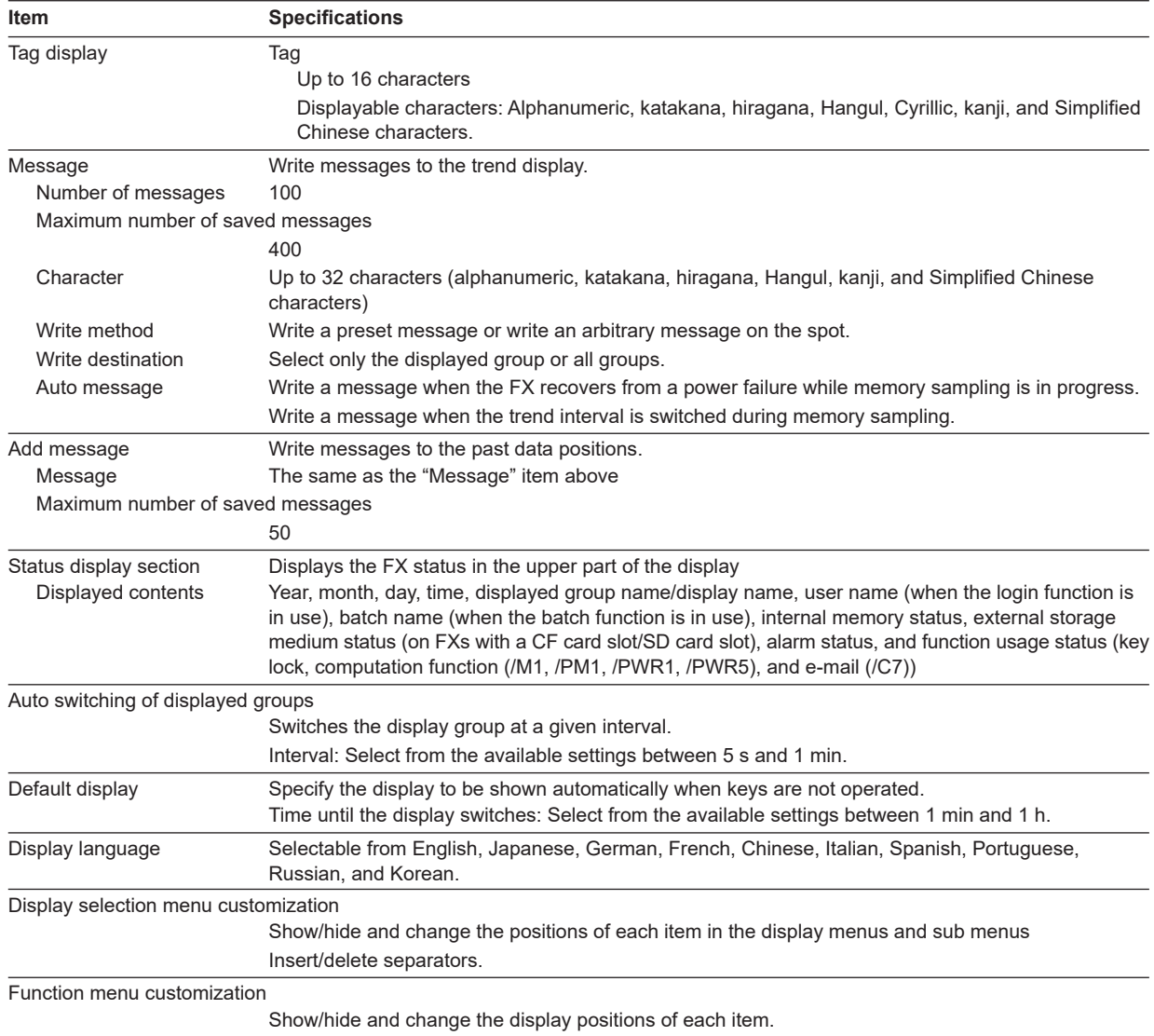

# **Other Displayed Information**

**Specifications**

# **13.3 Data Saving Function**

## **Configuration**

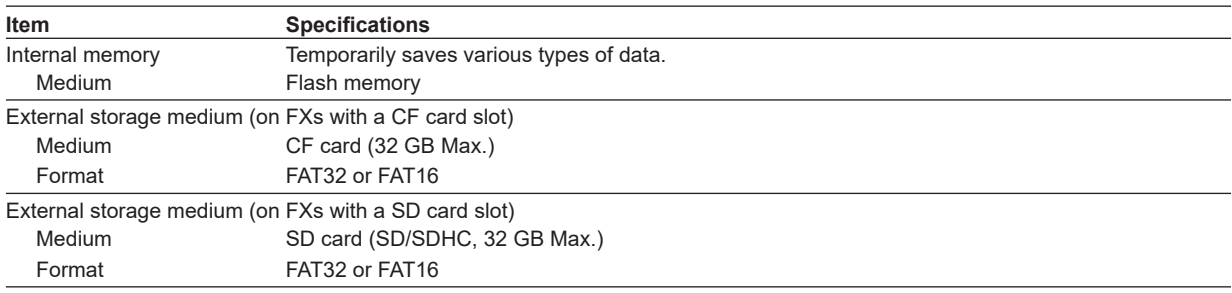

## **Data Type**

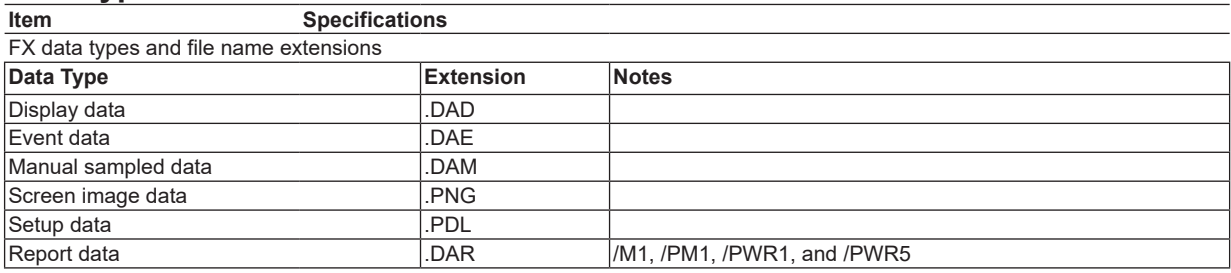

# **Display Data and Event Data**

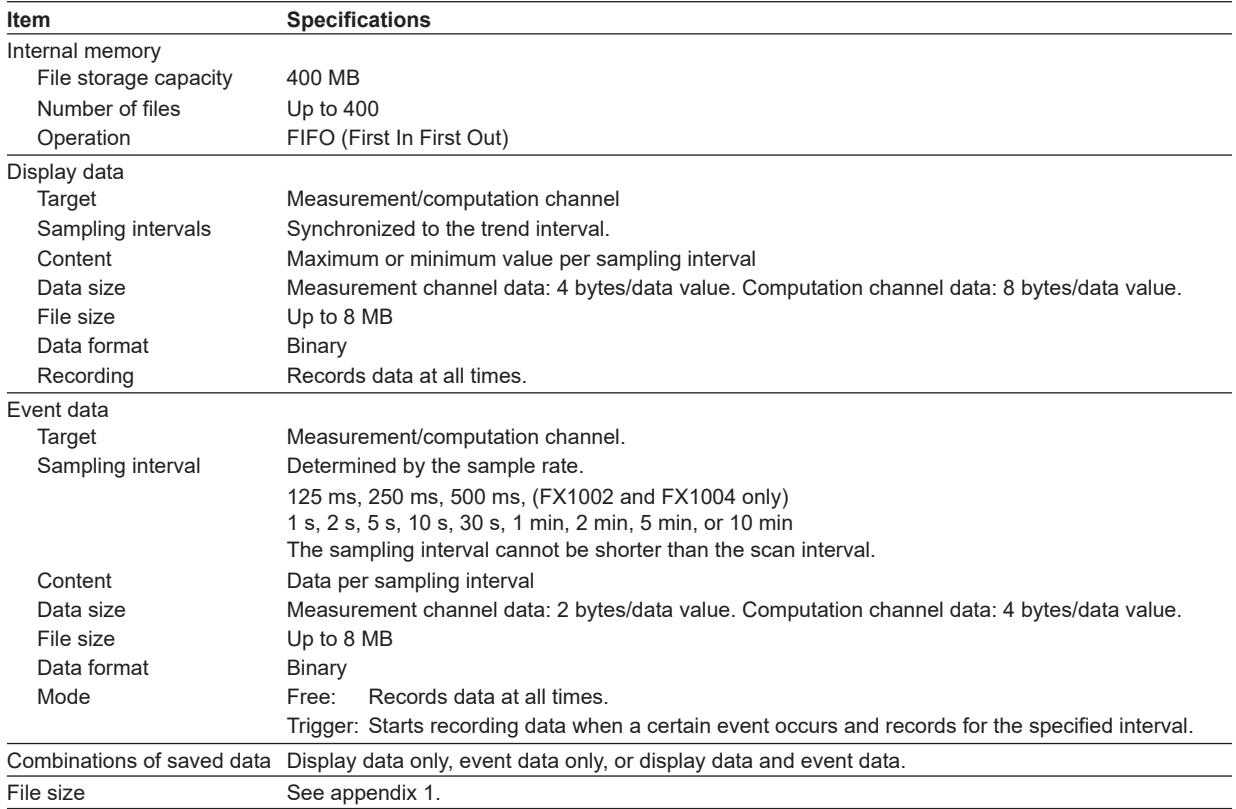

#### **Manual Sampled Data**

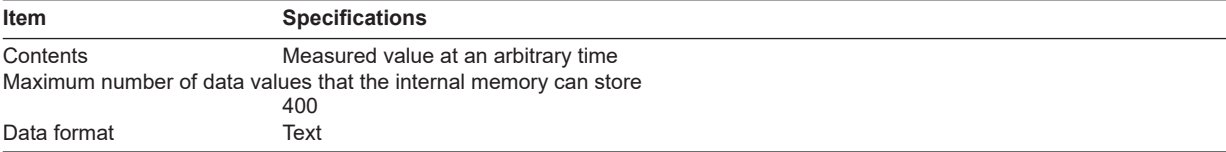

#### **Report Data (/M1, /PM1, /PWR1, and /PWR5)**

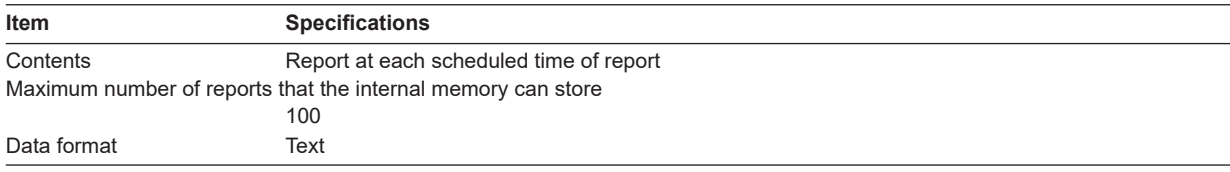

#### **Snapshot Data**

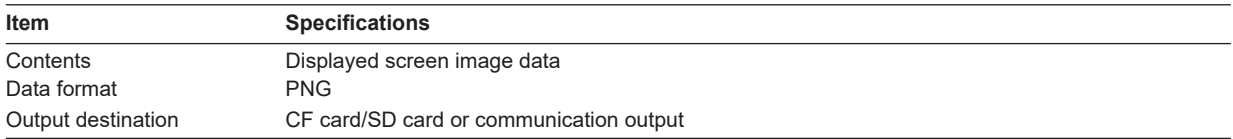

### **Saving Data to the External Storage Medium (On FXs with a CF card slot/SD card slot or the /USB1 option)**

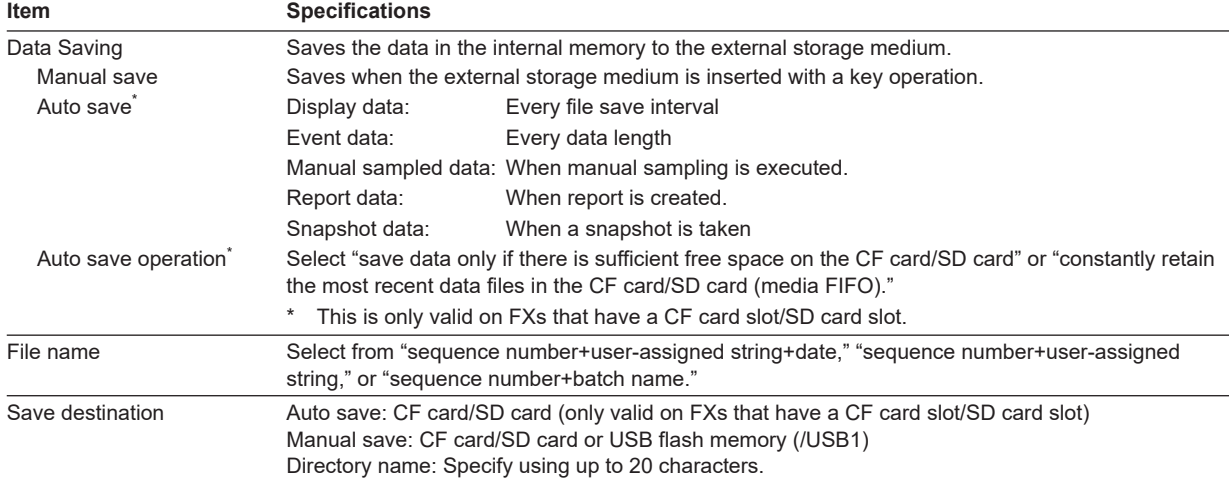

### **Setup Data (On FXs with a CF card slot/SD card slot or the /USB1 option)**

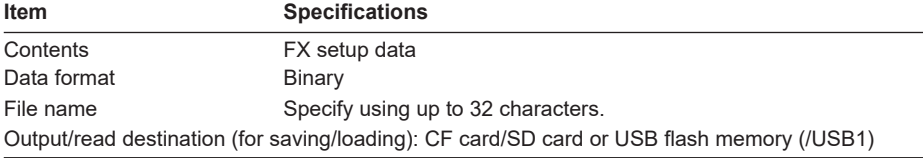

### **Data File Loading (On FXs with a CF card slot/SD card slot or the /USB1 option)**

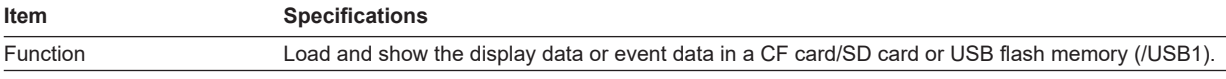

#### **Miscellaneous**

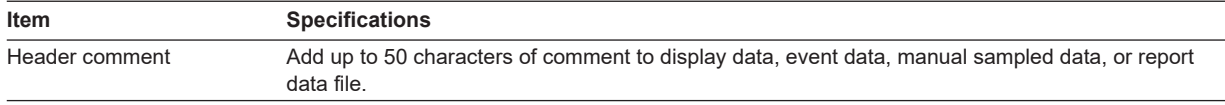

**Specifications**

**Specifications** 

# **13.4 Other Standard Functions**

### **Event Action Function**

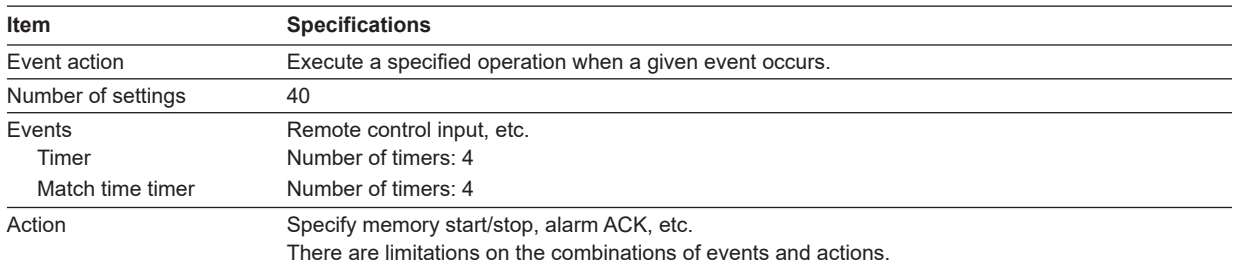

## **Security Function**

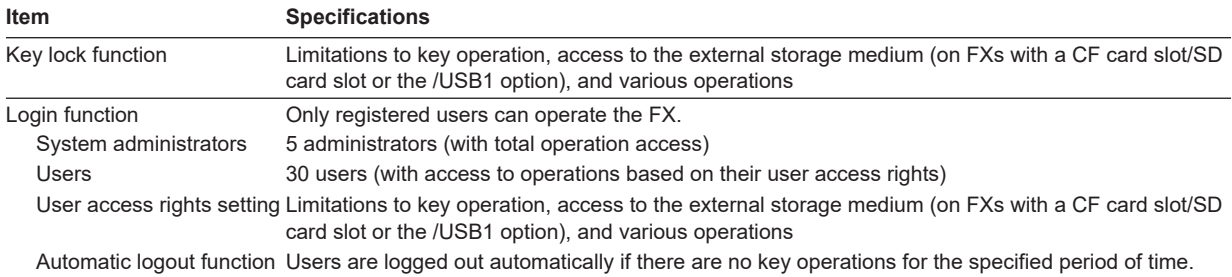

### **Time Related Functions**

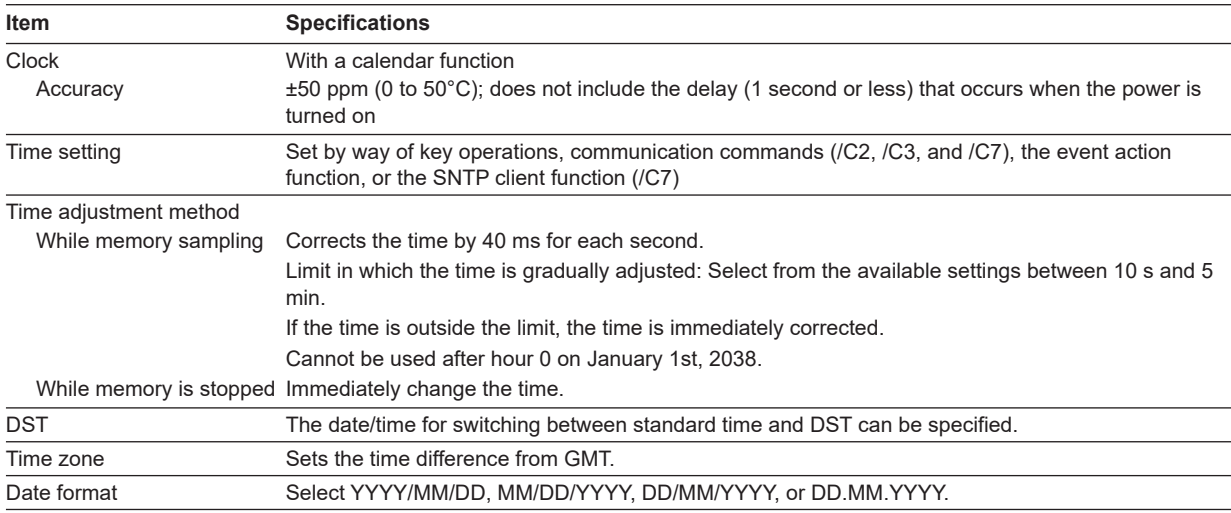

#### **Types of Characters That Can Be Handled**

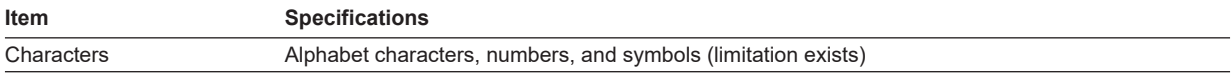

## **Miscellaneous**

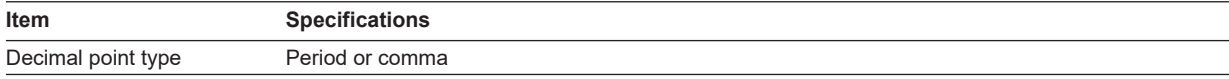

## **Batch Function**

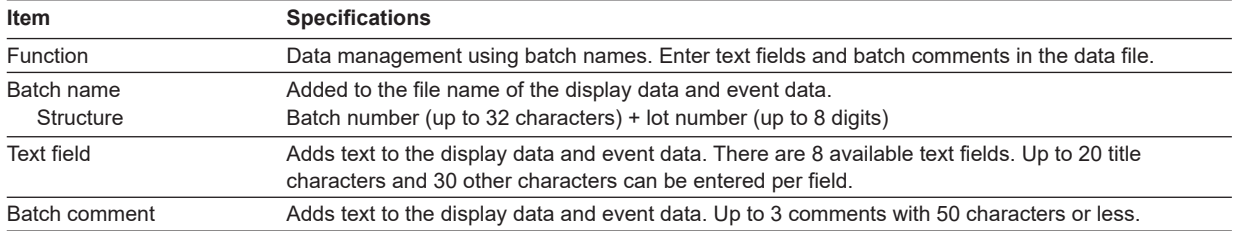

# **13.5 Options**

### **Alarm Output Relay (/A1, /A2, /A3, and /A4A)**

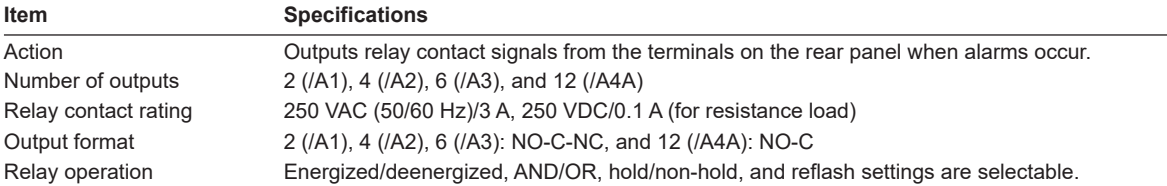

# **RS-232 Interface (/C2) and RS-422A/485 Interface (/C3)**

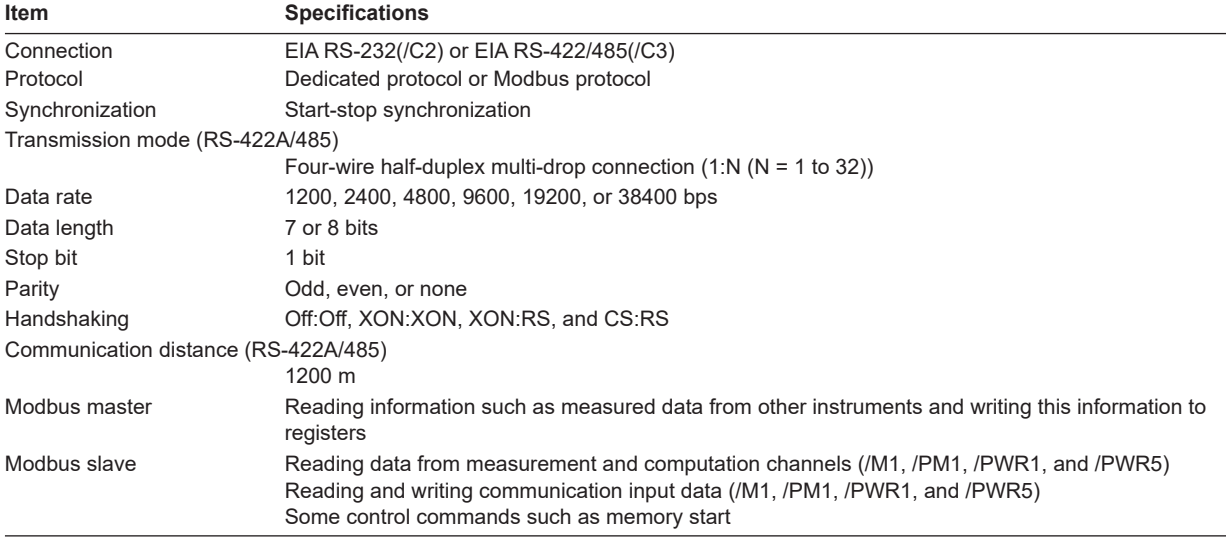

## **Ethernet Communication Interface (/C7)**

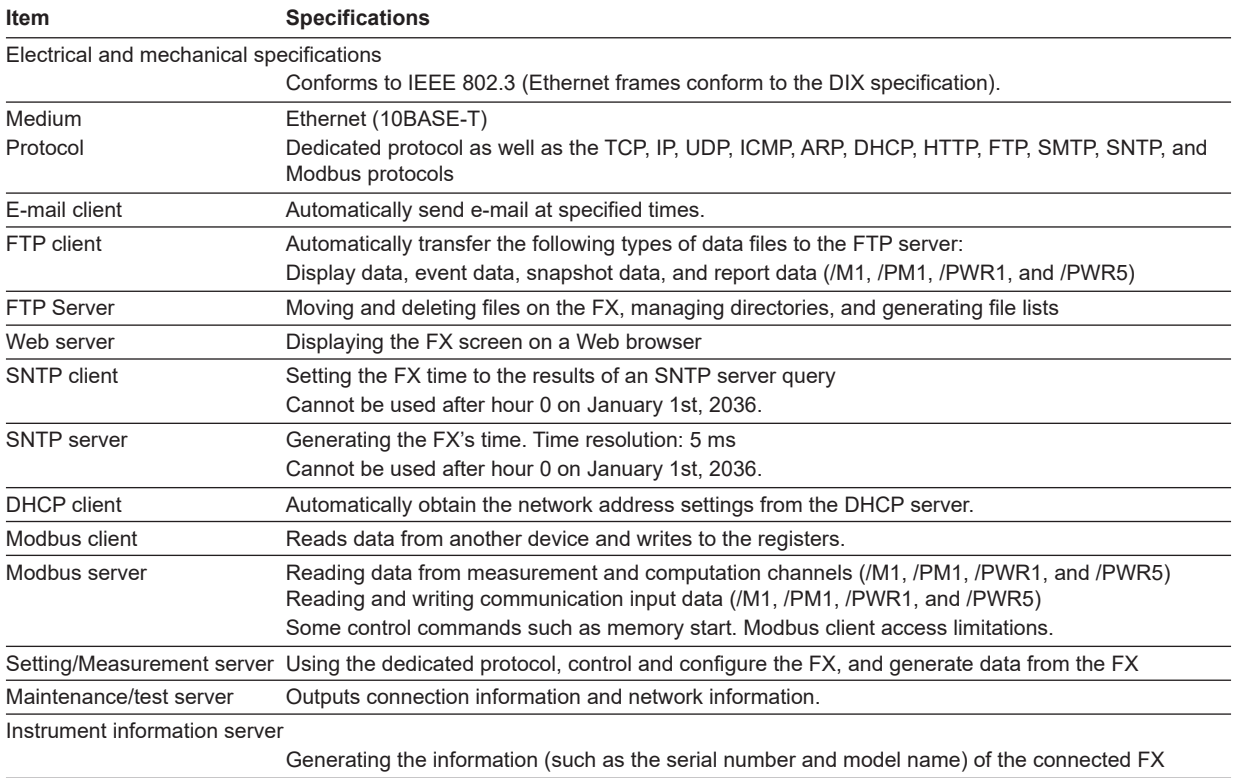

# **FAIL/Status Output Relay (/F1)**

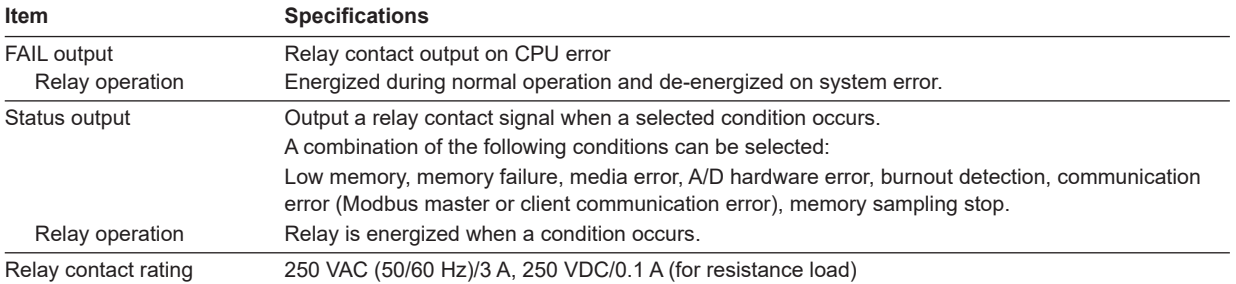

## **Computation Function (including the report function) (/M1)**

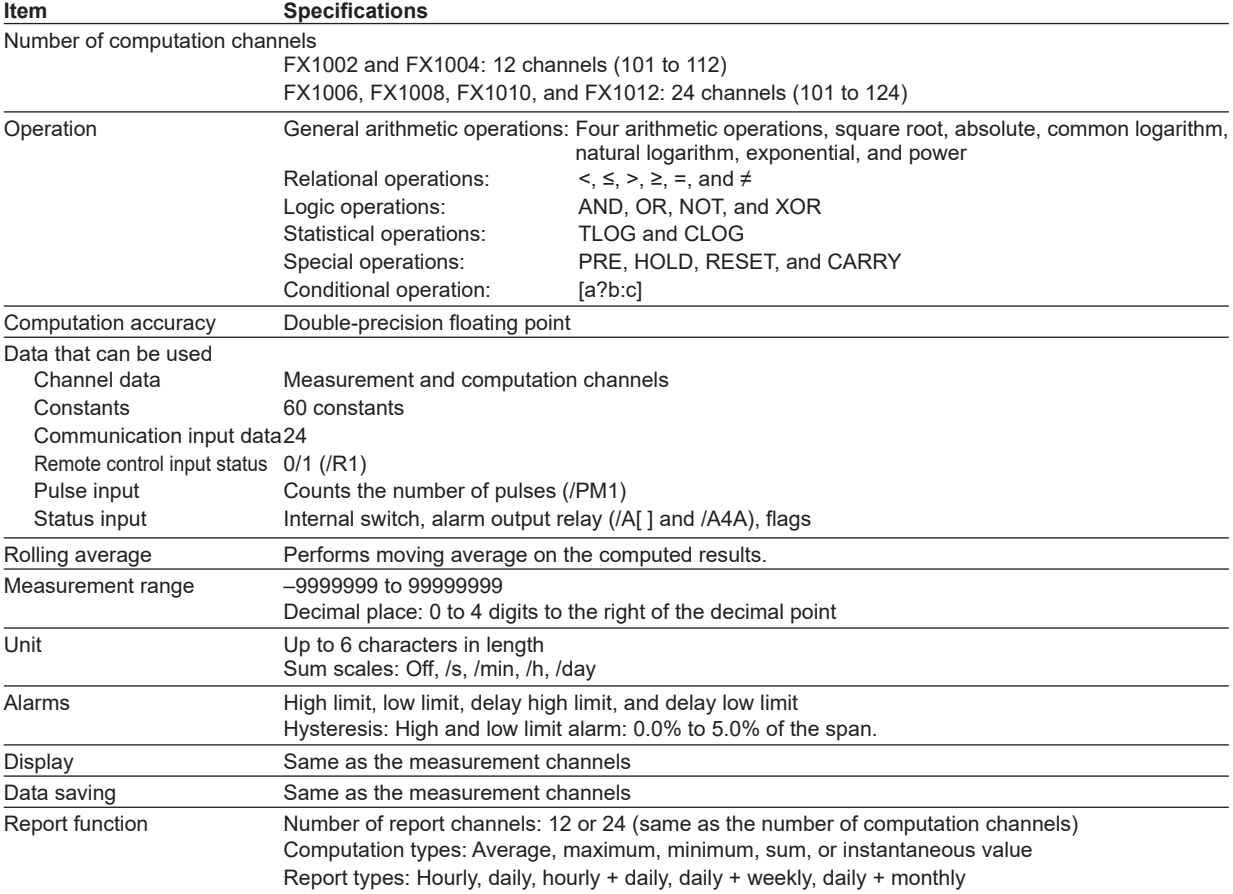

## **3-Wire Isolated RTD Input (/N2)**

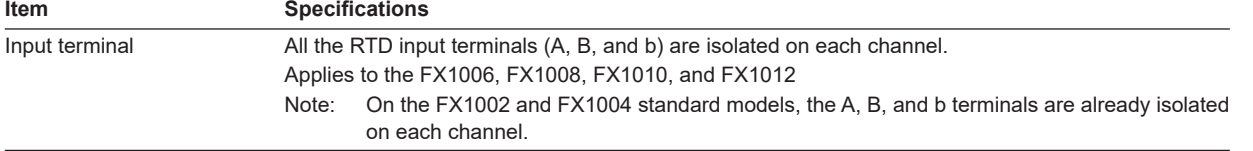

## **Extended Input (/N3F)**

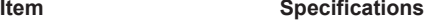

Measurement/display accuracy

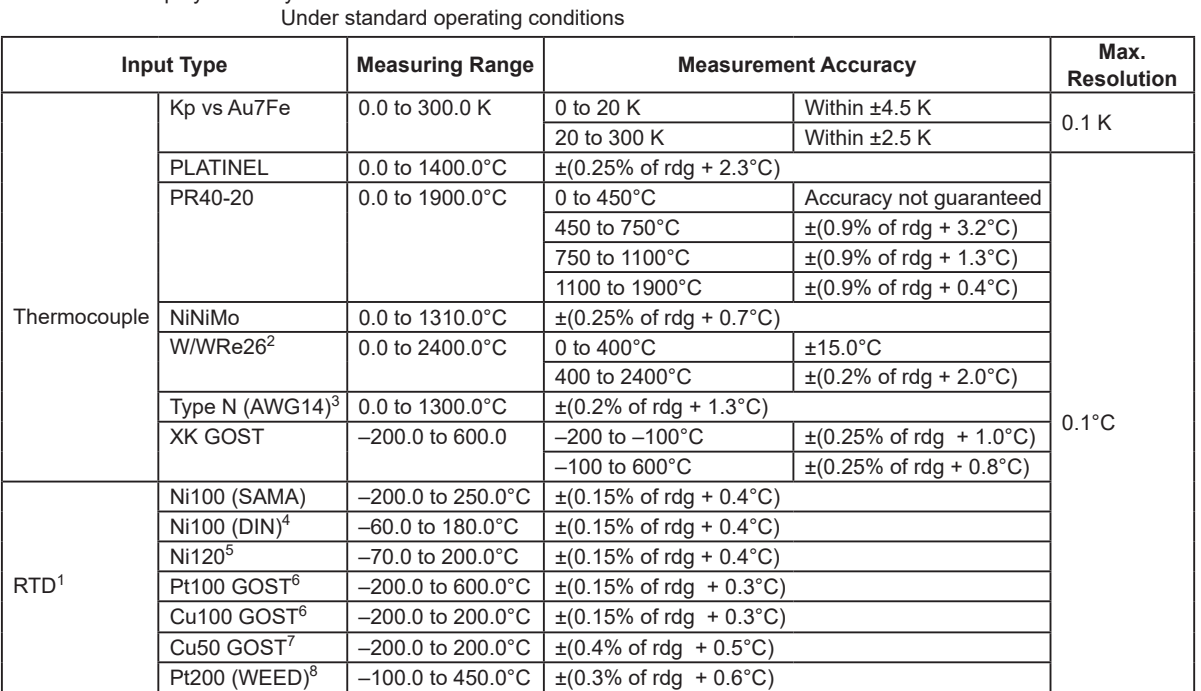

1 Measuring current i = 1 mA

2 W/WRe26: W/W-26%Re(Hoskins Mfg.Co.) ASTM E1751

3 N(AWG14): NBS

4 Ni100 (DIN): DIN 43760

5 Ni120: McGRAW EDISON COMPANY

6 Cu100 GOST, Pt100 GOST: GOST 6651-2009

7 Cu50 GOST, Pt46 GOST: GOST 6651-94

8 Double the resistance of a 100 ohm Platinum (TCR = .003902 ohms/ohm/°C) Curve A resistor made by Weed Instrument.

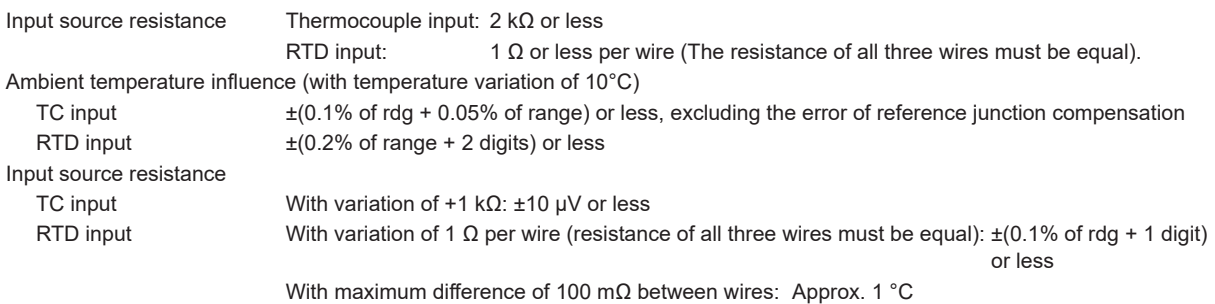

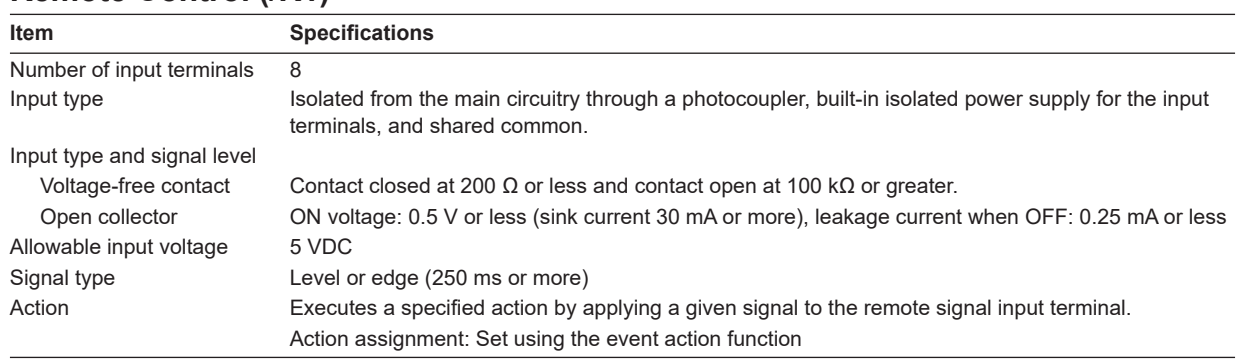

## **Remote Control (/R1)**

# **24 VDC Transmitter Power Supply (/TPS2 and /TPS4)**

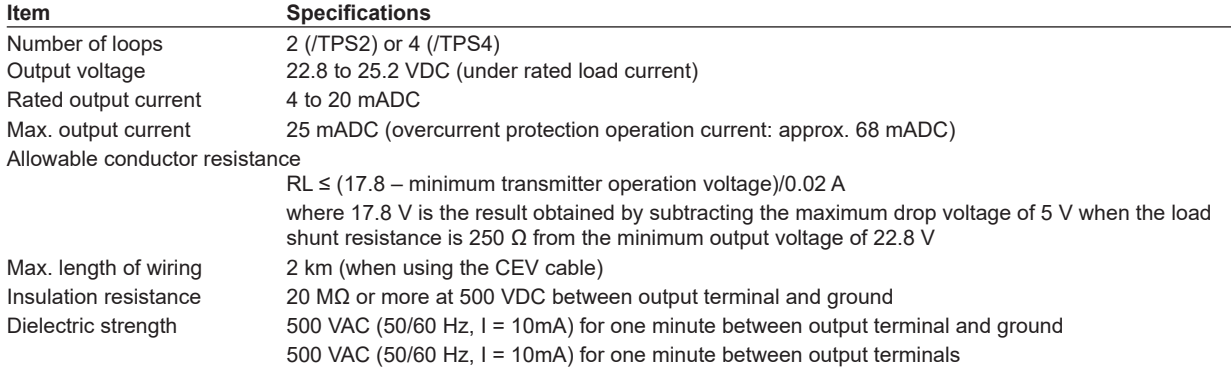

## **USB Interface (/USB1)**

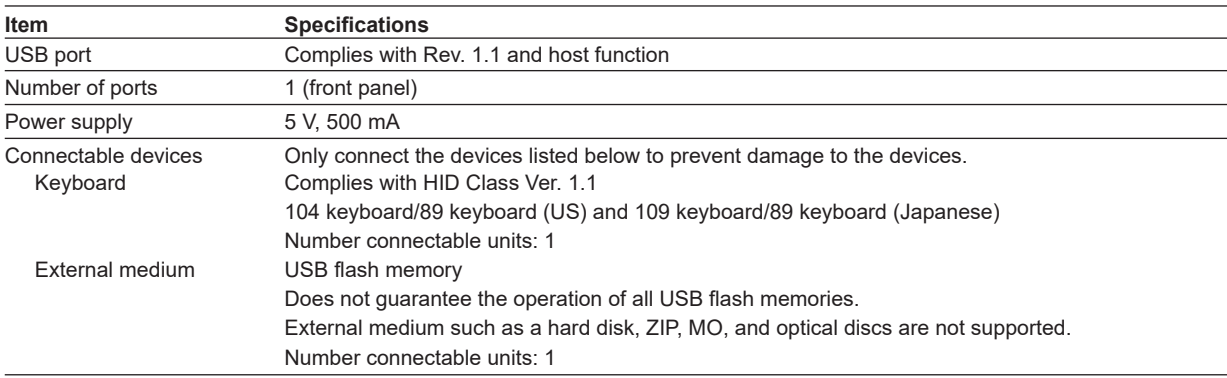

#### **Pulse Input (/PM1)**

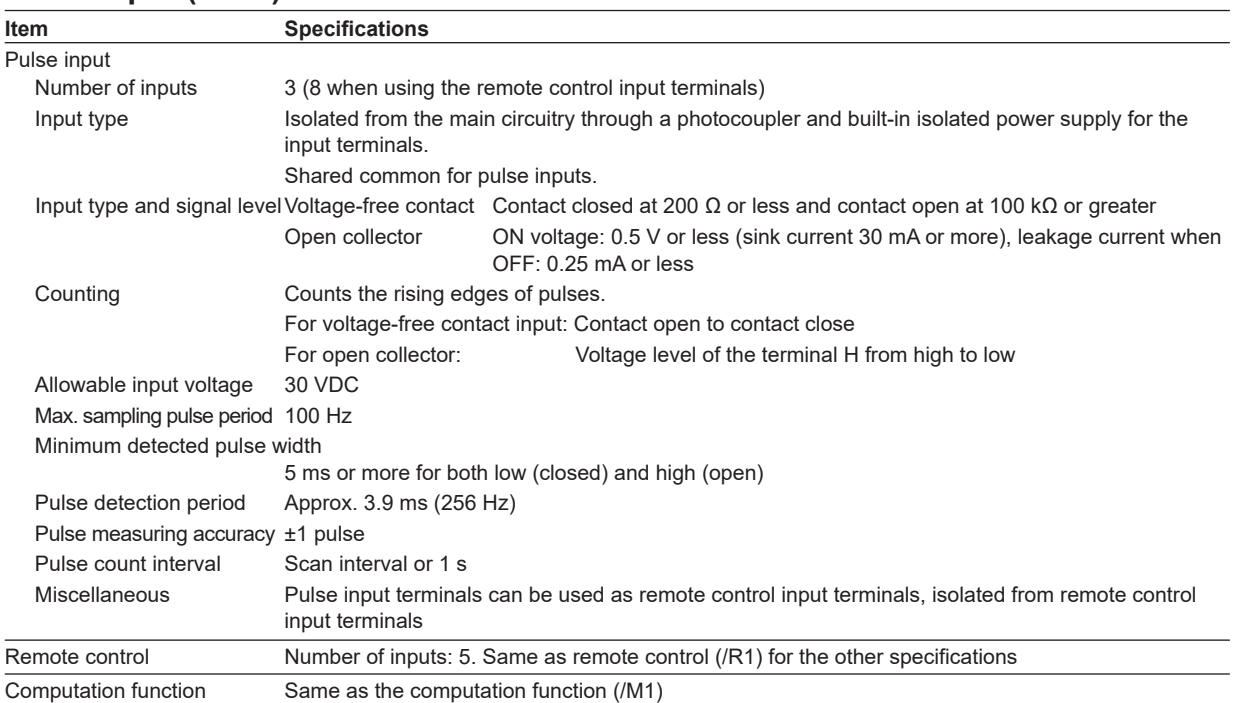

## **Calibration Correction (/CC1)**

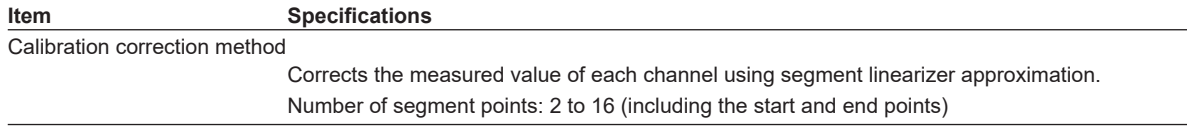

**Specifications**

# **DC/AC 24 V power supply (/P1)**

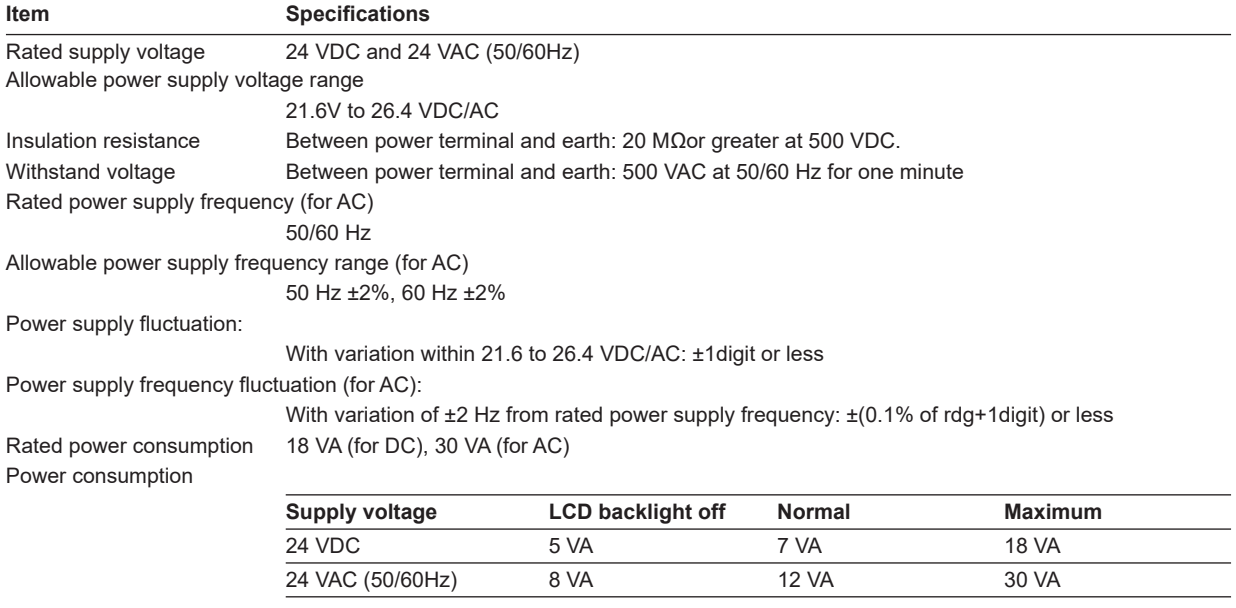

# **Log Scale (/LG1)**

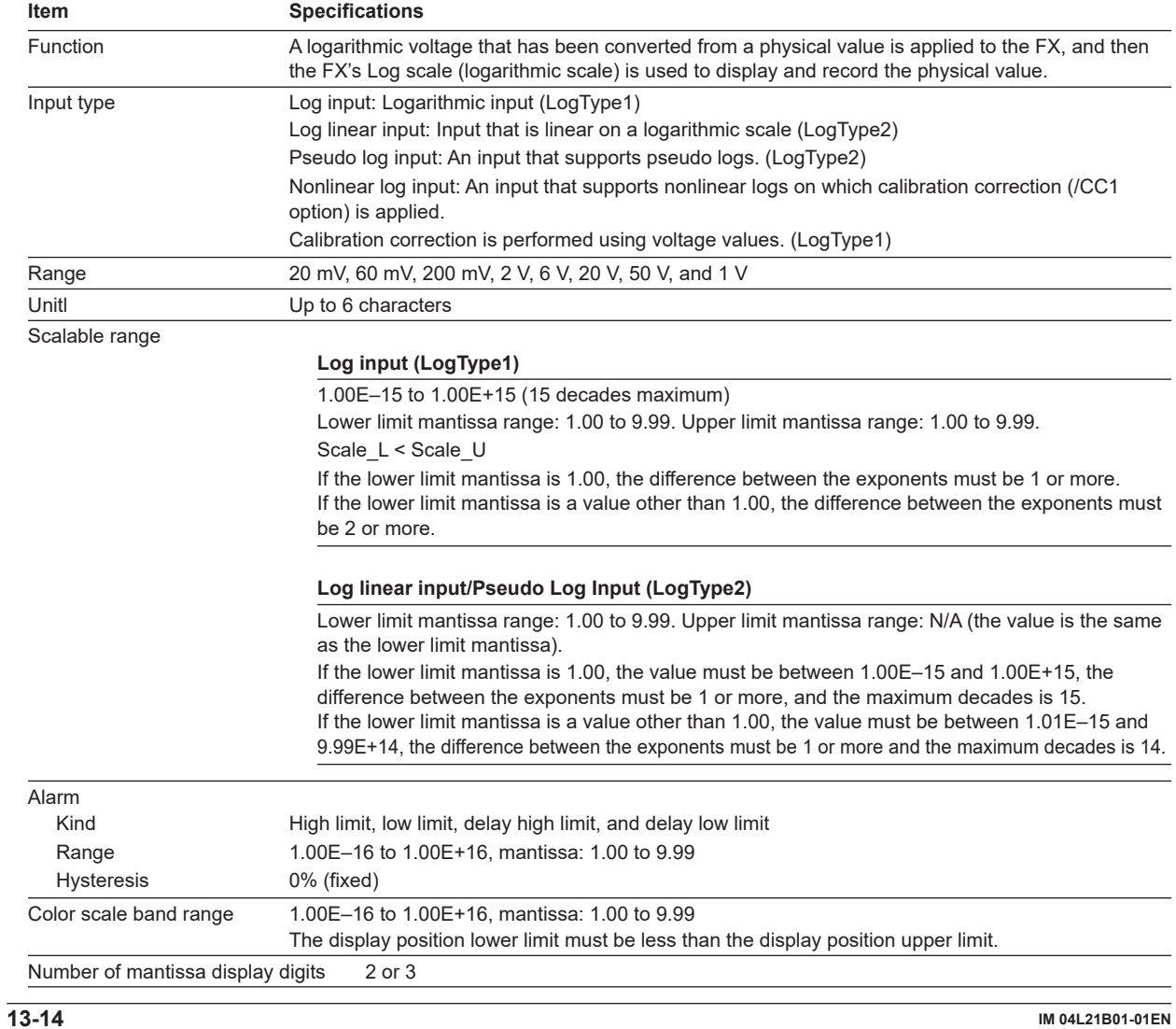

## **Power Monitor (/PWR1, /PWR5)**

Unless otherwise specified, the performance values listed here were recorded under the following standard operating conditions:  $23 \pm 2^{\circ}$ C, 55  $\pm$  10%RH; power supply frequency: 50/60 Hz  $\pm$  1% or less; rated input:  $\pm$ 1% or less, power factor: 1  $\pm$  1% or less; warm-up time: 30 minutes or more; and a location in which oscillations and other factors do not affect the operation of the instrument.

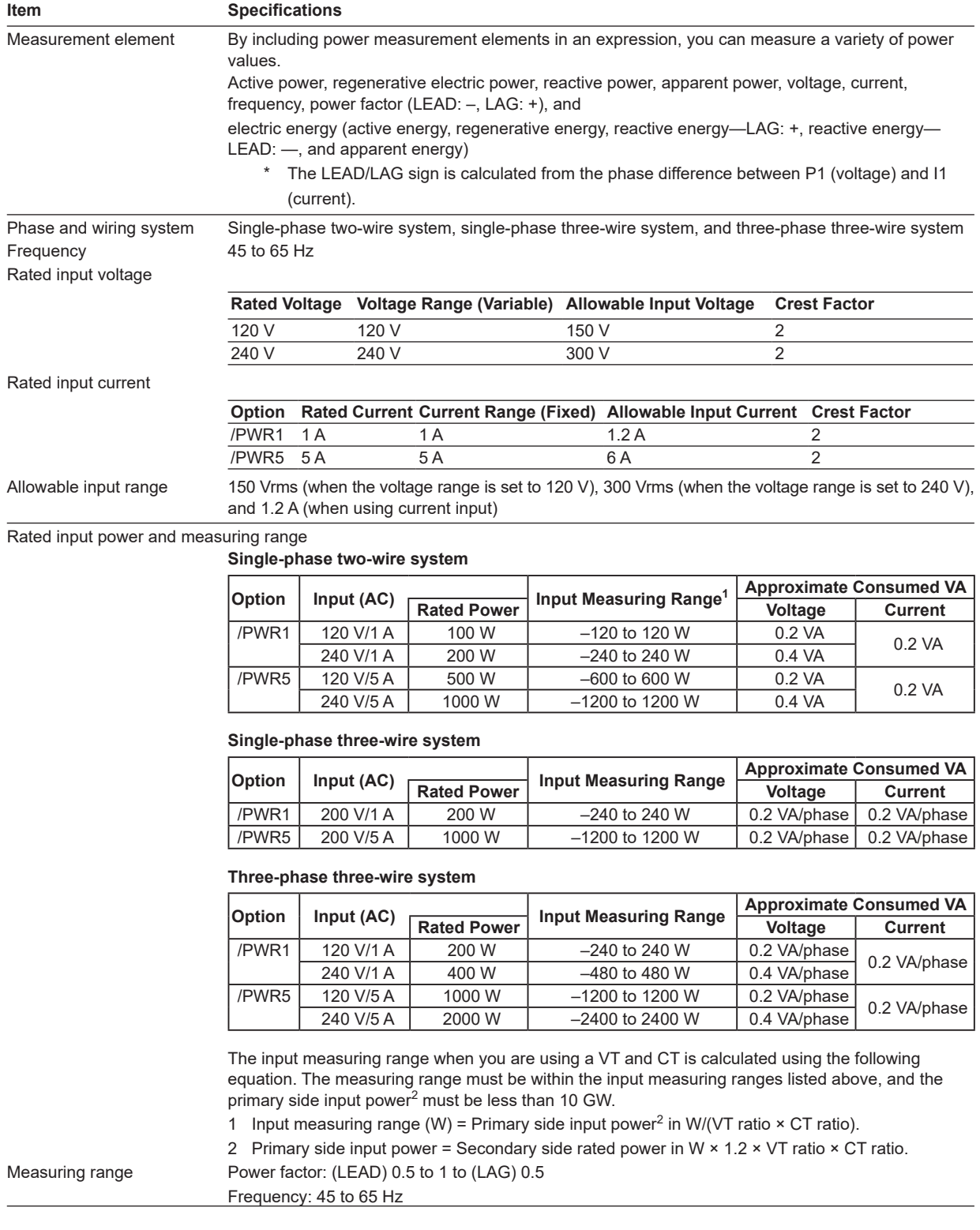

#### **13.5 Options**

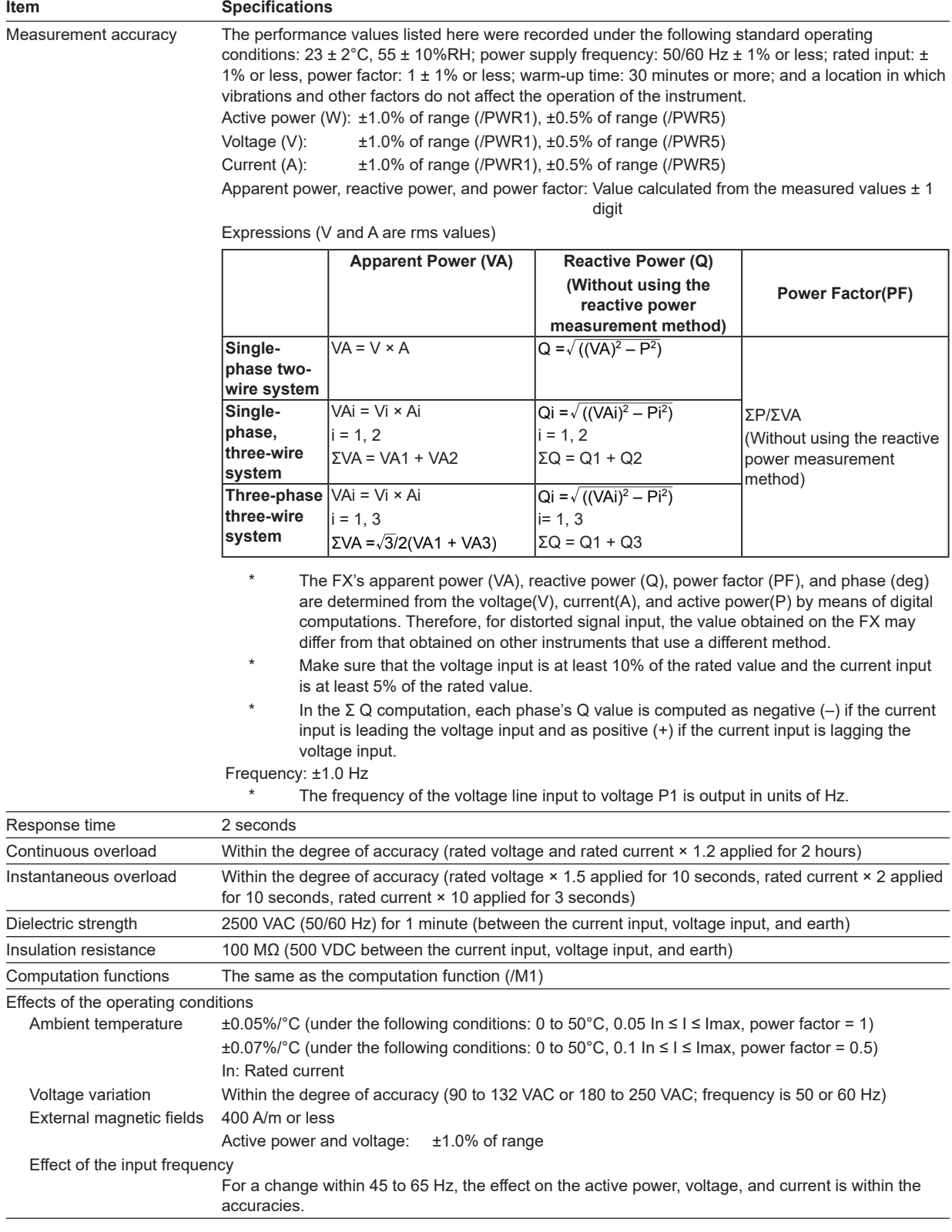

# **13.6 General Specifications**

## **Construction**

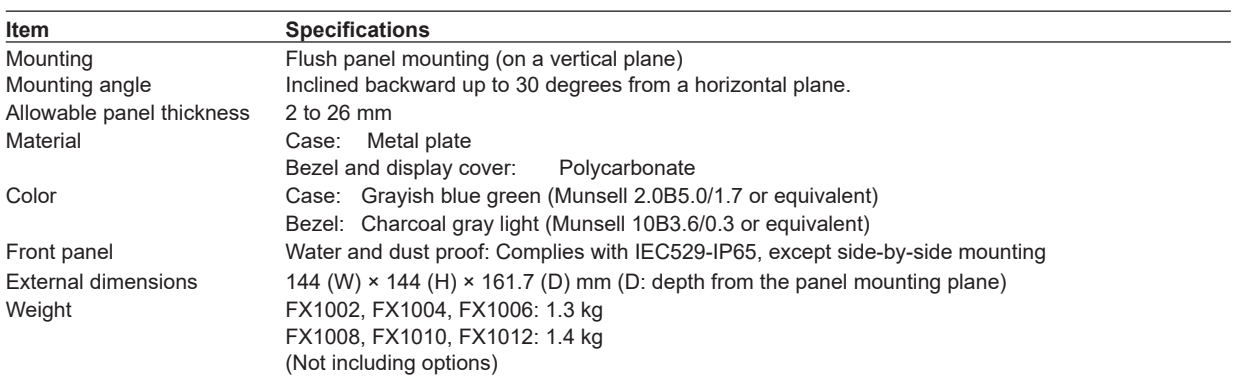

## **Normal Operating Conditions**

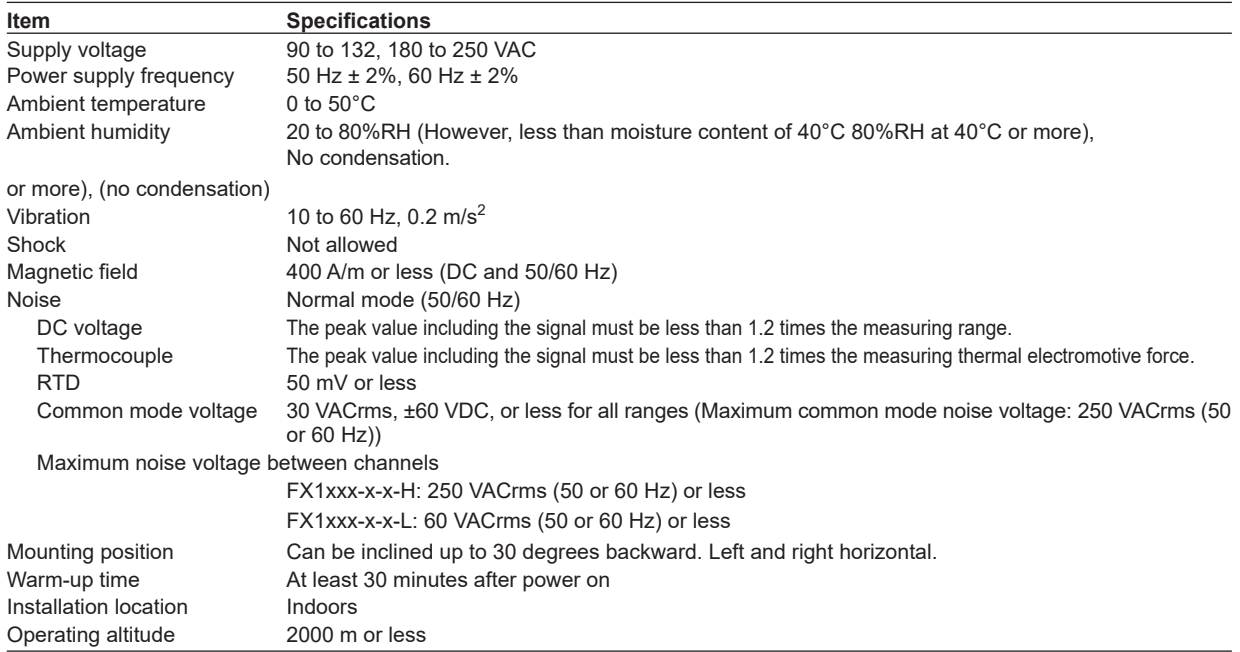

# **Power Supply**

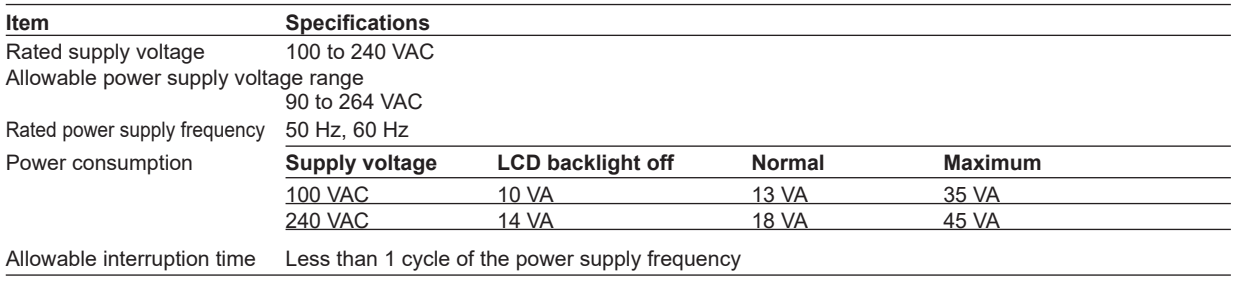

**Specifications**

#### **Isolation**

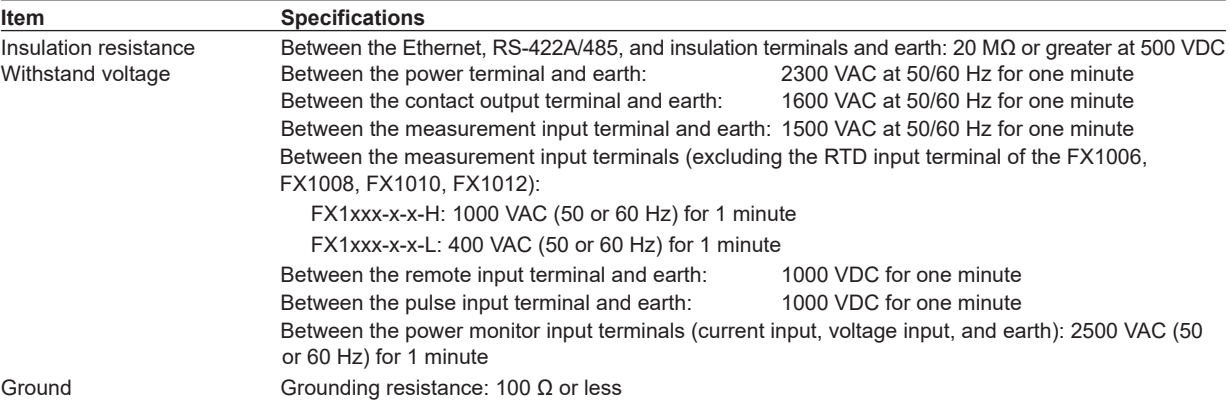

#### **Transport and Storage Conditions**

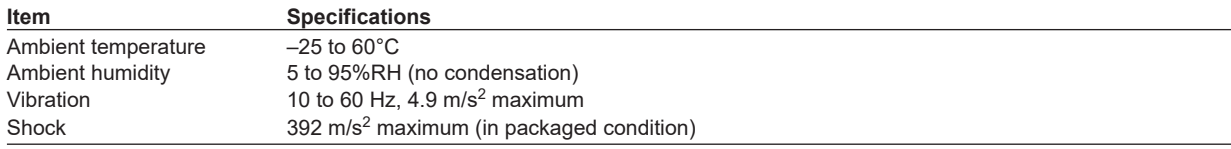

#### **Supported Standards**

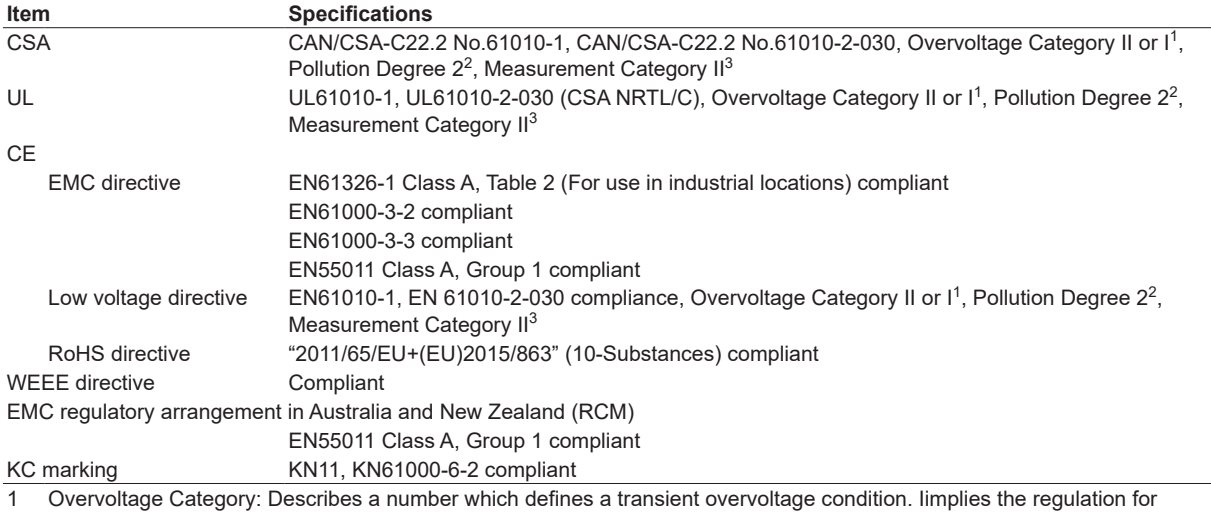

impulse withstand voltage. "II" applies to electrical equipment which is supplied from the fixed installation like a distribution board. II: Applied to standard power supply (100-240 VAC)

I: Applied to /P1 option (24 VDC/AC)

2 Pollution Degree 2: Describes the degree to which a solid, liquid, or gas which deteriorates dielectric strength or surface resistivity is adhering. "2" applies to normal indoor atmosphere. Normally, only non-conductive pollution occurs.

3 Measurement Category II: Applies to measuring circuits connected to low voltage installation, and electrical instruments supplied with power from fixed equipment such as electric switchboards.

#### **Standard Performance**

**Item Specifications** Measurement/display accuracy

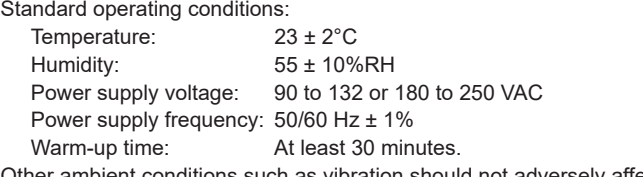

 $ent$  conditions such as vibration should not adversely affect the operation.

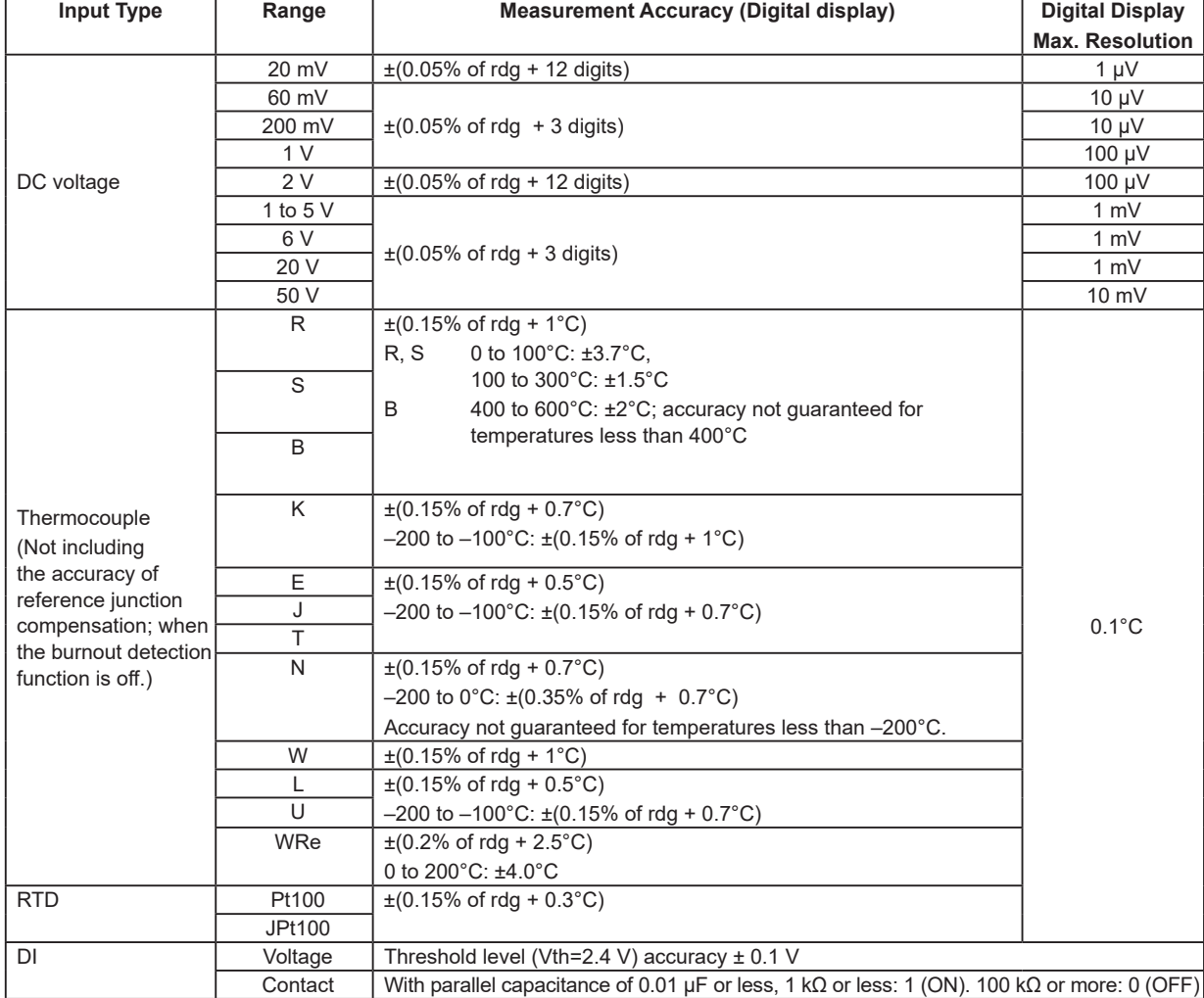

Measuring accuracy in case of scaling

Accuracy during scaling (digits) = measurement accuracy (digits) × multiplier + 2 digits (rounded up) Fractions rounded up

where the multiplier = scaling span (digits)/measuring span (digits).

Example For 1-5 V range (A/D integration time is 16.7 ms or more), measurement span of 1.000 to 5.000 V, and scaling span of 0.000 to 2.000

The measuring accuracy for 5 V input is as follows.

Measuring accuracy (1-5 Vrange) =  $\pm$ (0.05% × 5 V + 3 digits) =  $\pm$ (0.0025 V [3 digits] + 3  $digits$ ) =  $\pm 6$  digits

Multiplier = {2000 digits (0.000 to 2.000)}/4000 digits (1.000 to 5.000) = 0.5

Thus, accuracy during scaling =  $\pm(6 \times 0.5 + 2)$  digits = 5 digits (rounded up)

Reference junction compensation accuracy

When measuring temperature greater than or equal to 0 °C and when input terminal temperature is balanced

Type R, S, W, WRe: ±1.0°C

Type K, J, E, T, N, L, and U: ±0.5°C

Type B: Internal reference compensation is fixed to 0°C

#### **13.6 General Specifications**

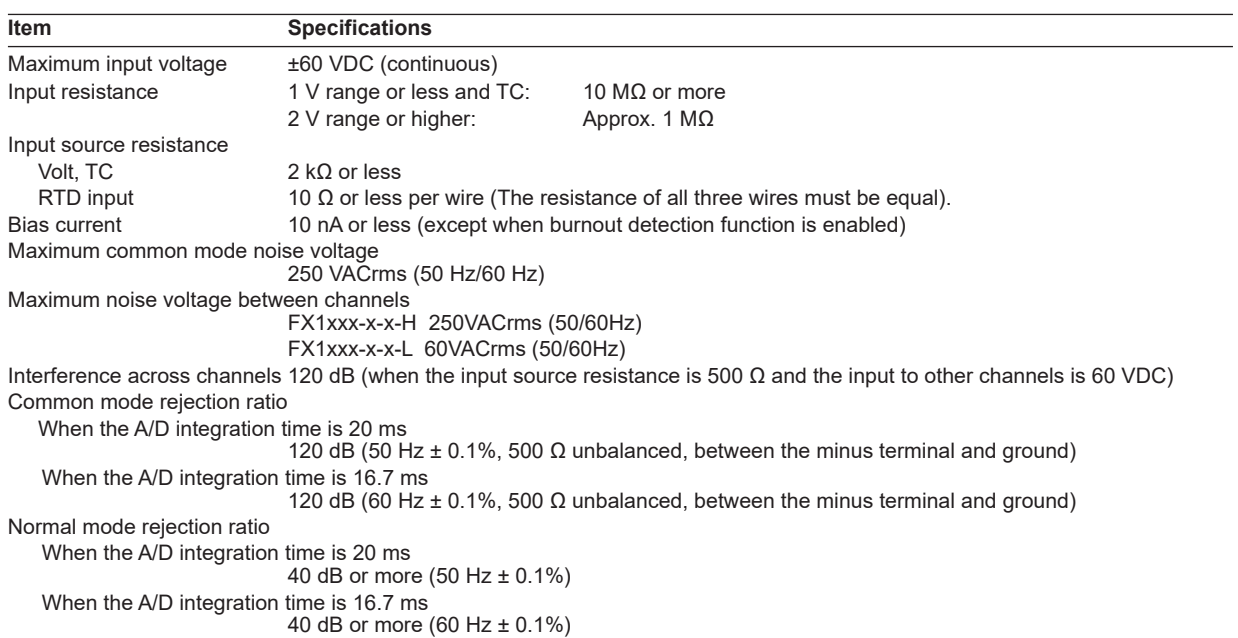

# **Effects of Operating Conditions**

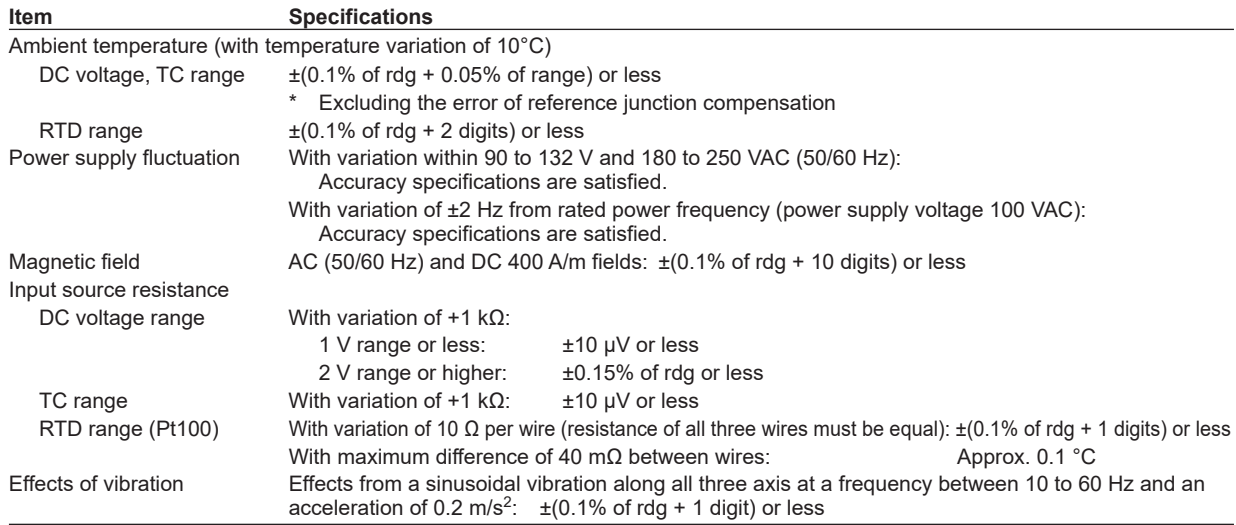

## **Miscellaneous**

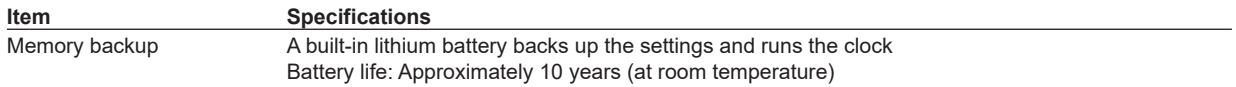

# **13.7 External Dimensions**

See section 12.3.

**Blank Page**
# **Run Modes**

**Mode Transition Diagram**

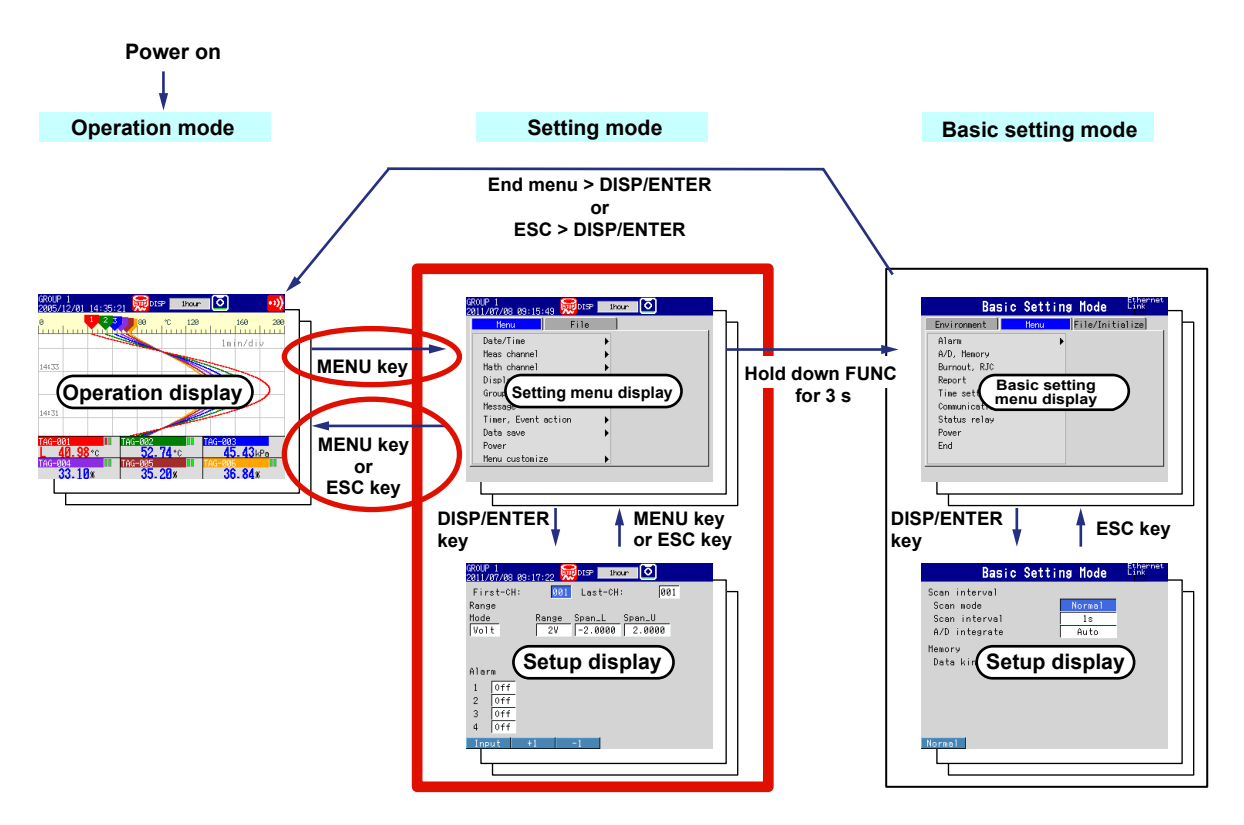

The FX has three modes.

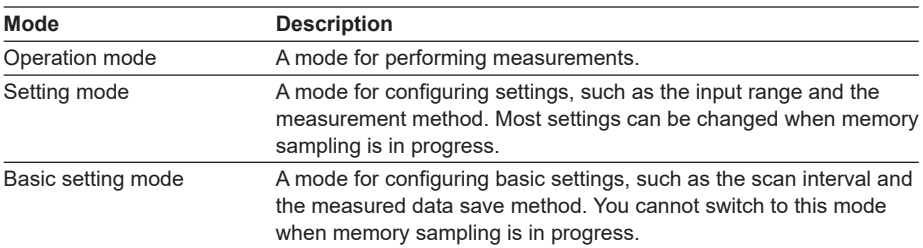

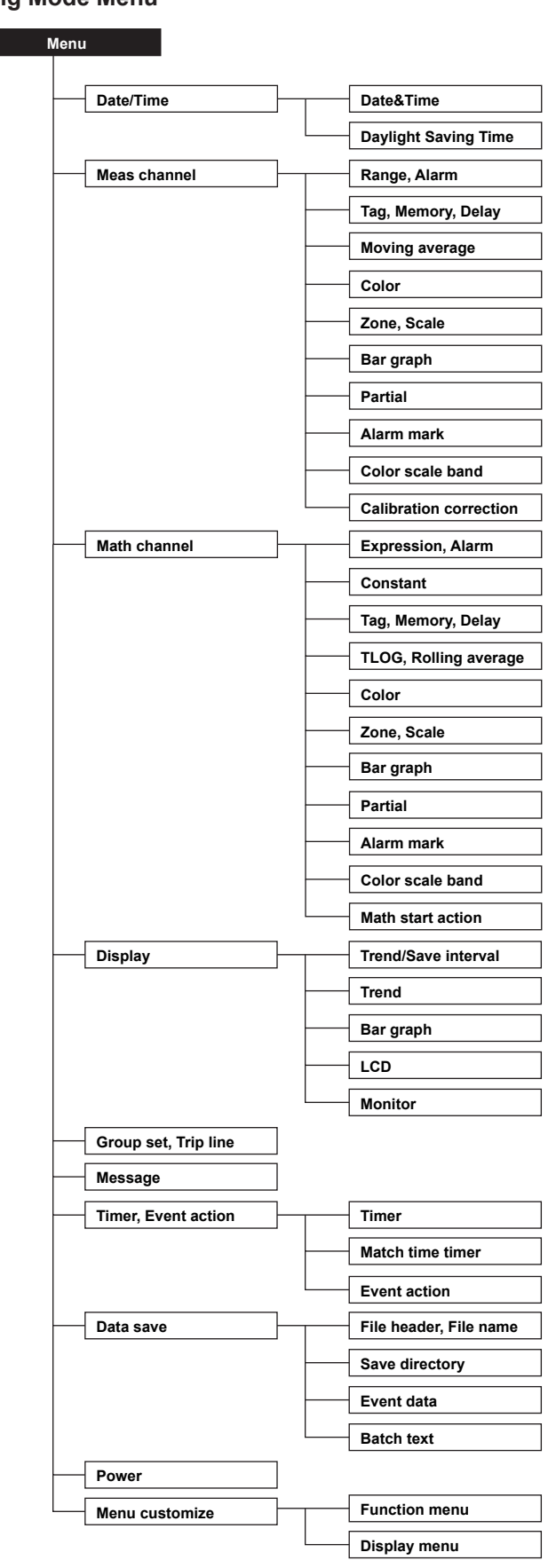

**Setting Mode Menu**

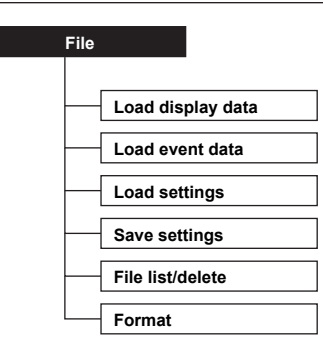

# **Setup Items in Setting Mode**

# **Menu tab**

# **Date/Time > Date&Time**

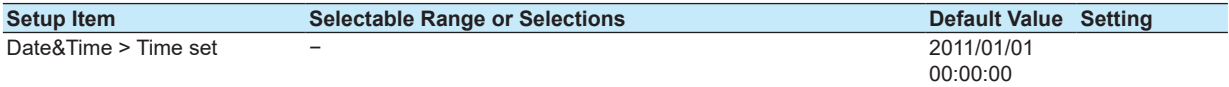

# **Date/Time > Daylight Saving Time**

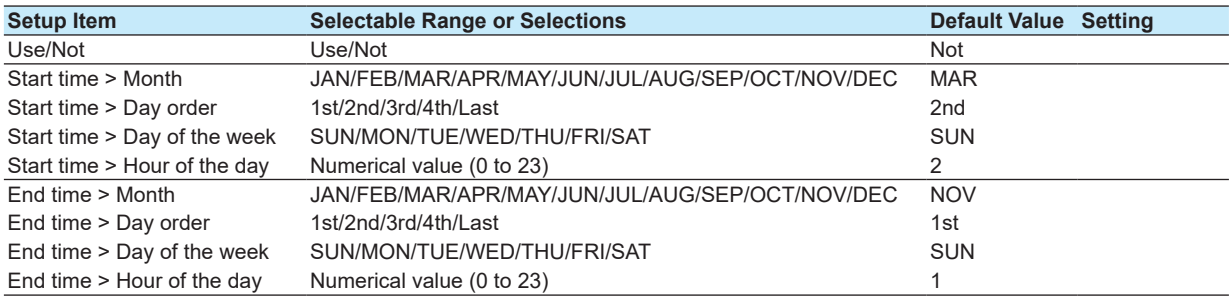

#### **Meas channel > Range, Alarm**

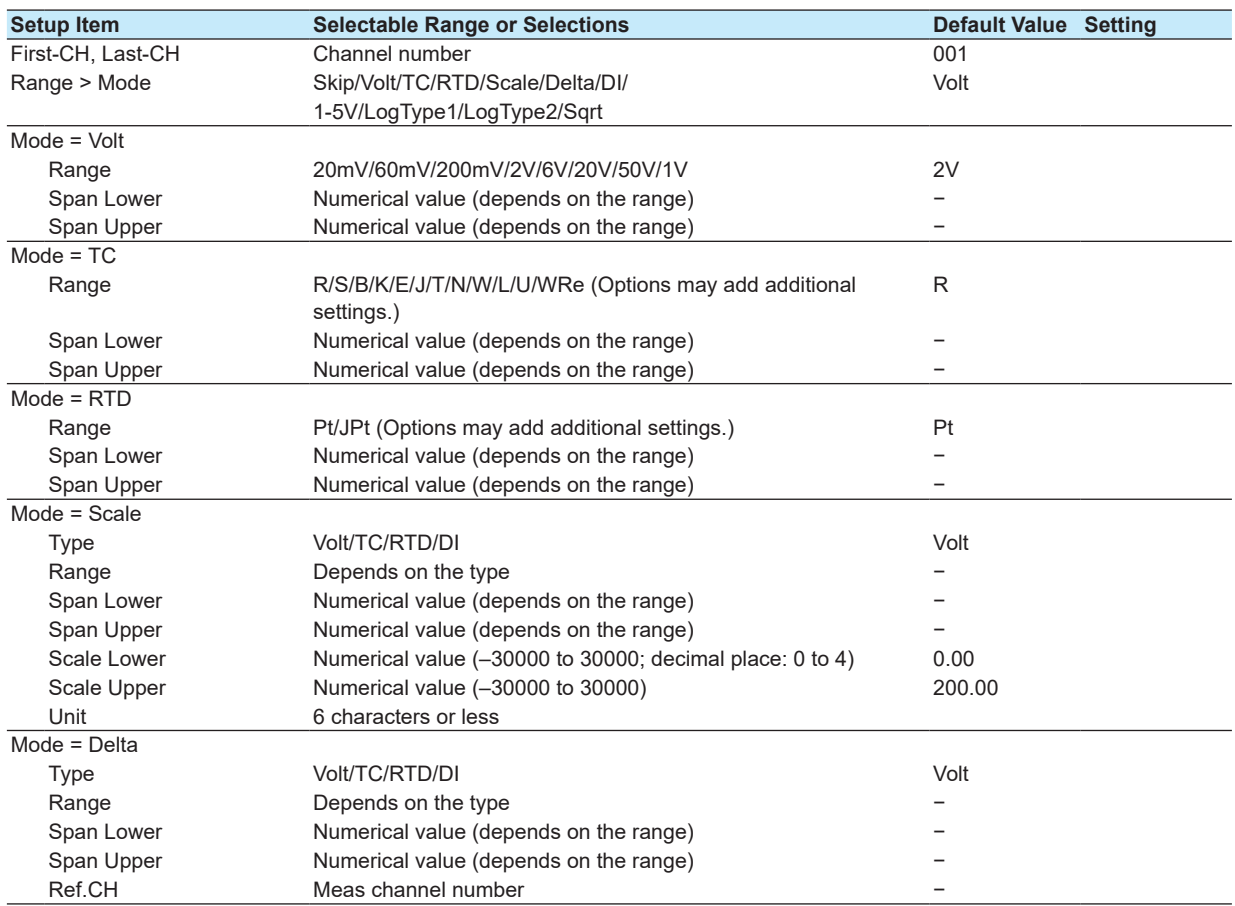

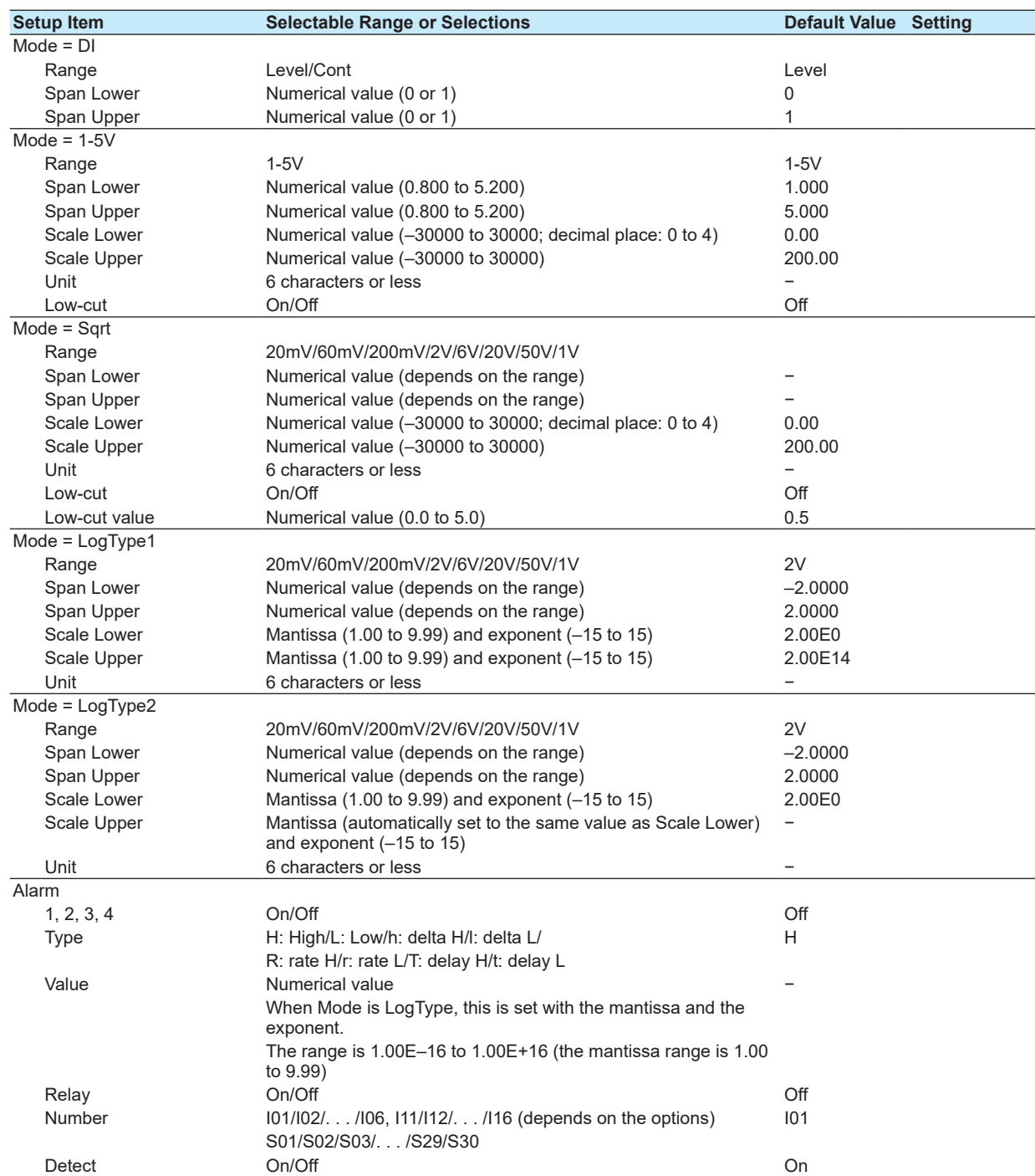

# **Meas channel > Tag, Memory, Delay**

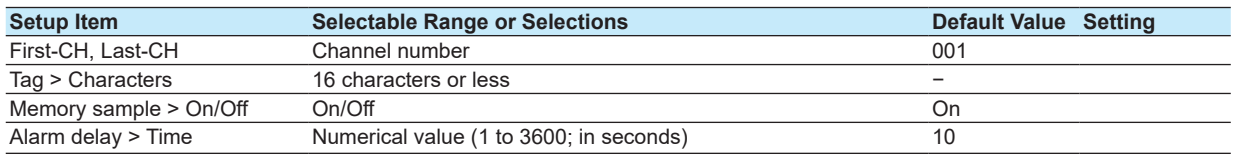

# **Meas channel > Moving average**

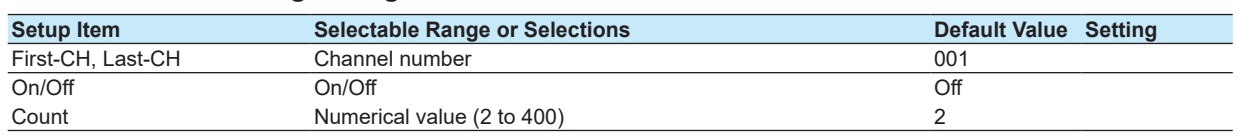

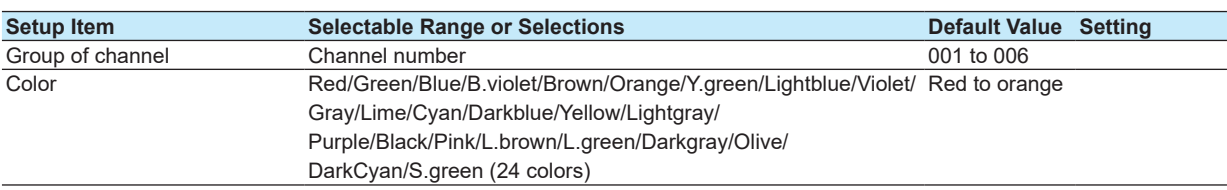

#### **Meas channel > Color**

#### **Meas channel > Zone, Scale**

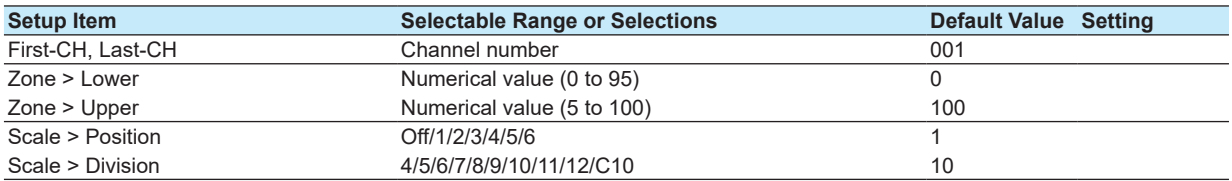

#### **Meas channel > Bar graph**

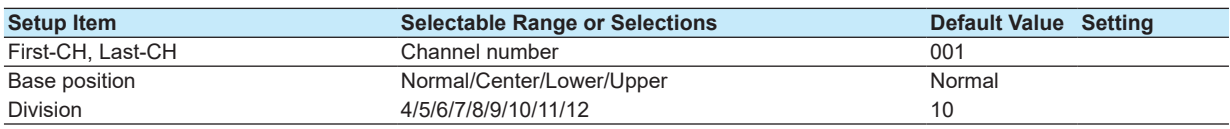

#### **Meas channel > Partial**

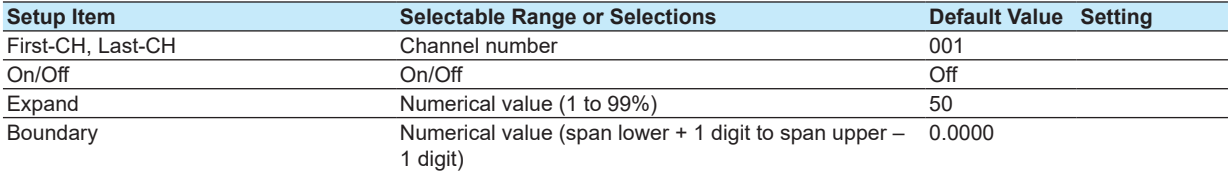

#### **Meas channel > Alarm mark**

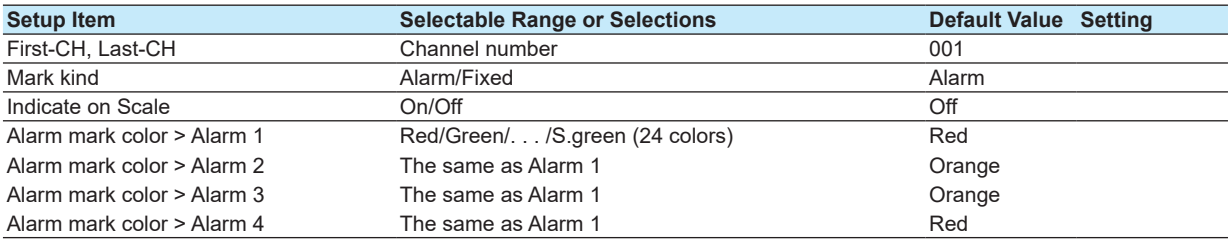

#### **Meas channel > Color scale band**

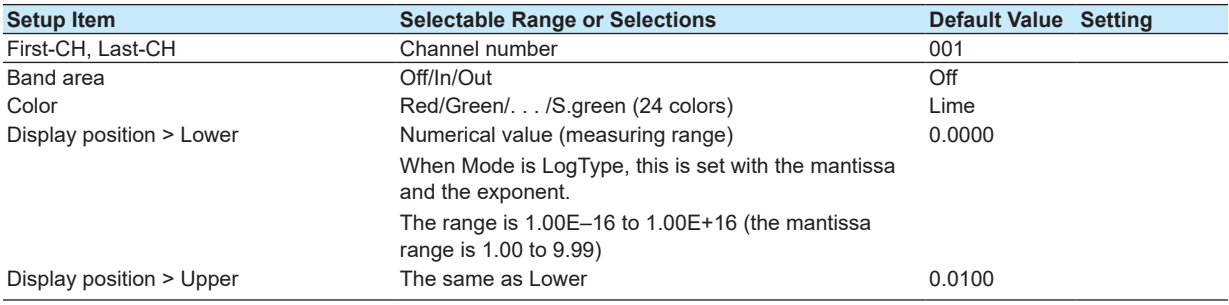

#### **Meas channel > Calibration correction**

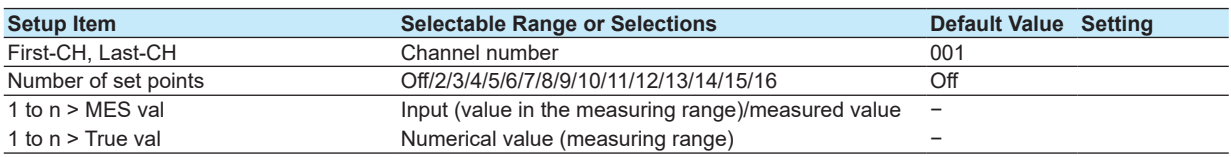

#### **Math channel > Expression, Alarm**

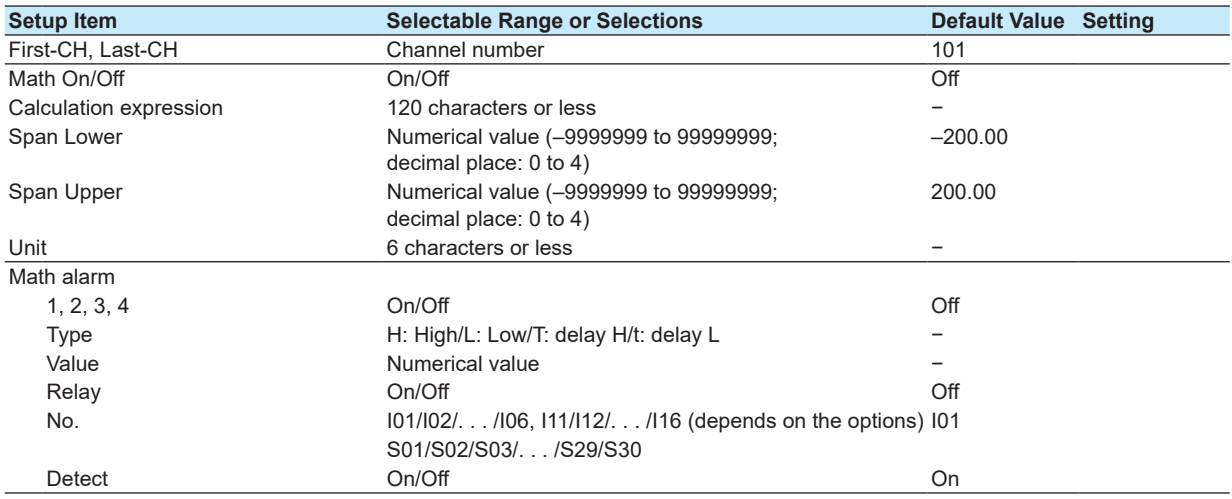

#### **Math channel > Constant**

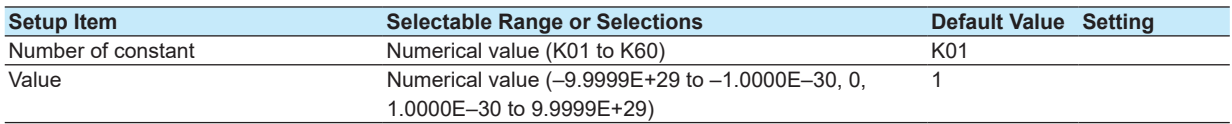

#### **Math channel > Tag, Memory, Delay**

Except for the channel numbers, setup items and values are the same as those for measurement channels.

#### **Math channel > TLOG, Rolling average**

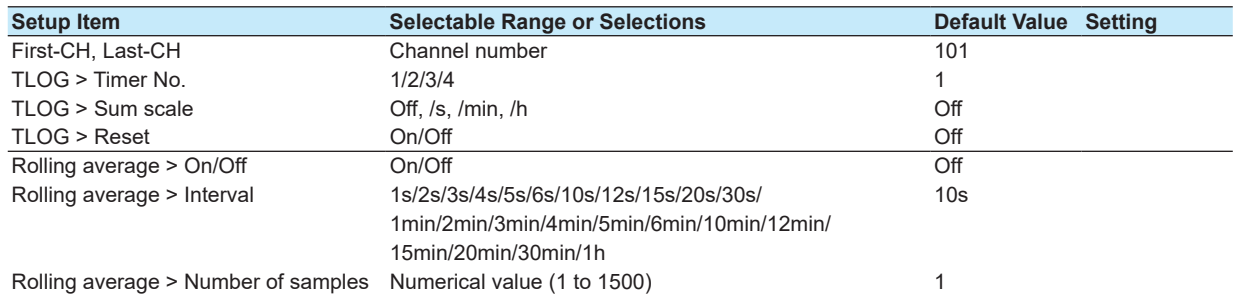

#### **Math channel > Color**

Except for the channel numbers, setup items and values are the same as those for measurement channels.

#### **Math channel > Zone, Scale**

Except for the channel numbers, setup items and values are the same as those for measurement channels.

#### **Math channel > Bar graph**

Except for the channel numbers, setup items and values are the same as those for measurement channels.

#### **Math channel > Partial**

Except for the channel numbers, setup items and values are the same as those for measurement channels.

#### **Math channel > Alarm mark**

Except for the channel numbers, setup items and values are the same as those for measurement channels.

#### **Math channel > Color scale band**

Except for the channel numbers, setup items and values are the same as those for measurement channels.

#### **Math channel > Math start action**

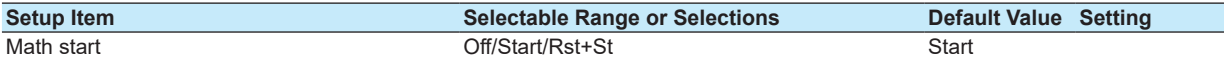

#### **Display > Trend/Save interval**

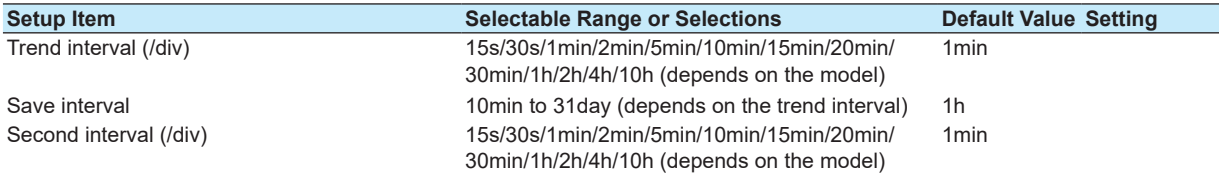

#### **Display > Trend**

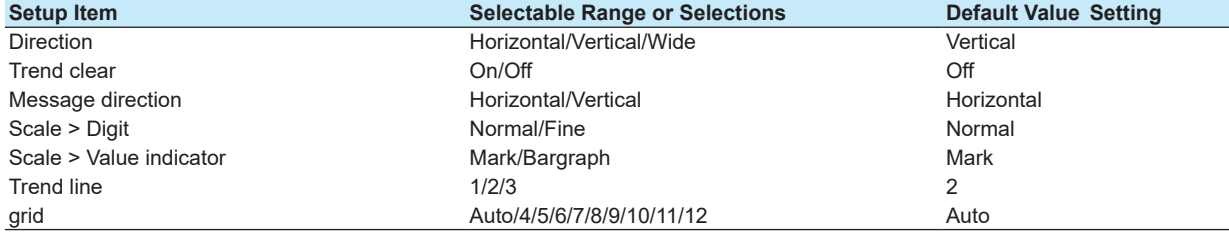

#### **Display > Bar graph**

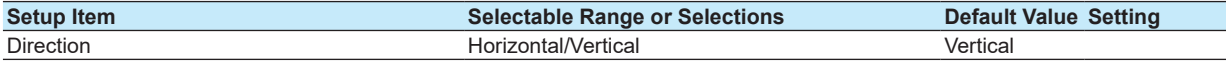

#### **Display > LCD**

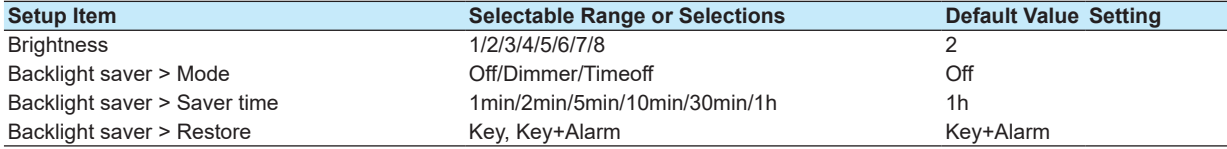

# **Display > Monitor**

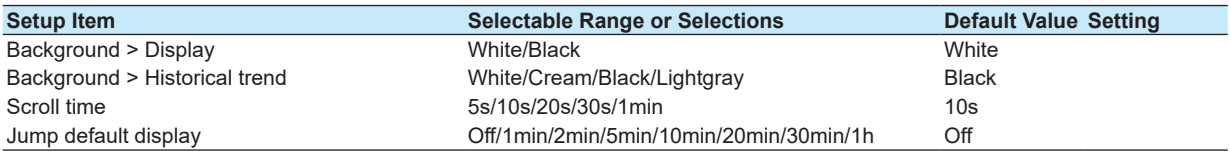

#### **Group set, Trip line**

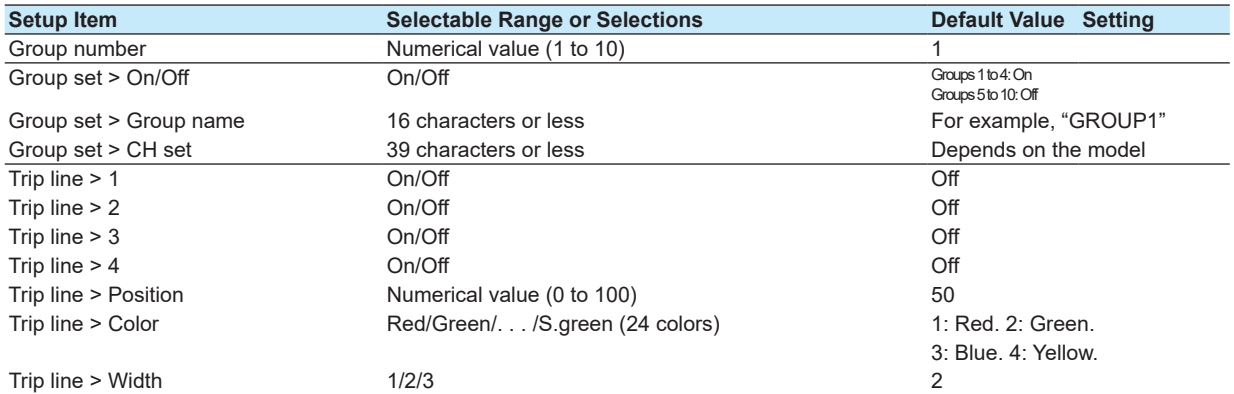

#### **Message**

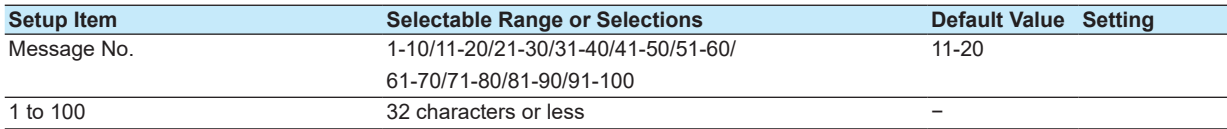

#### **Timer, Event action > Timer**

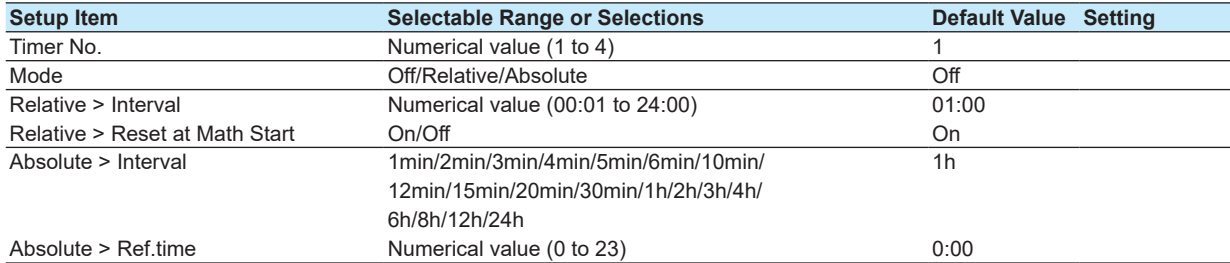

#### **Timer, Event action > Match time timer**

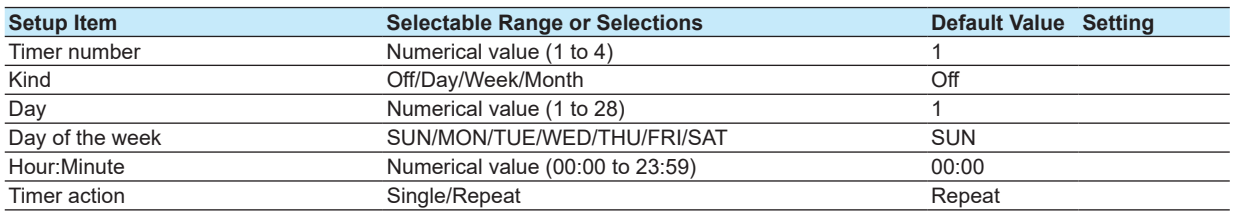

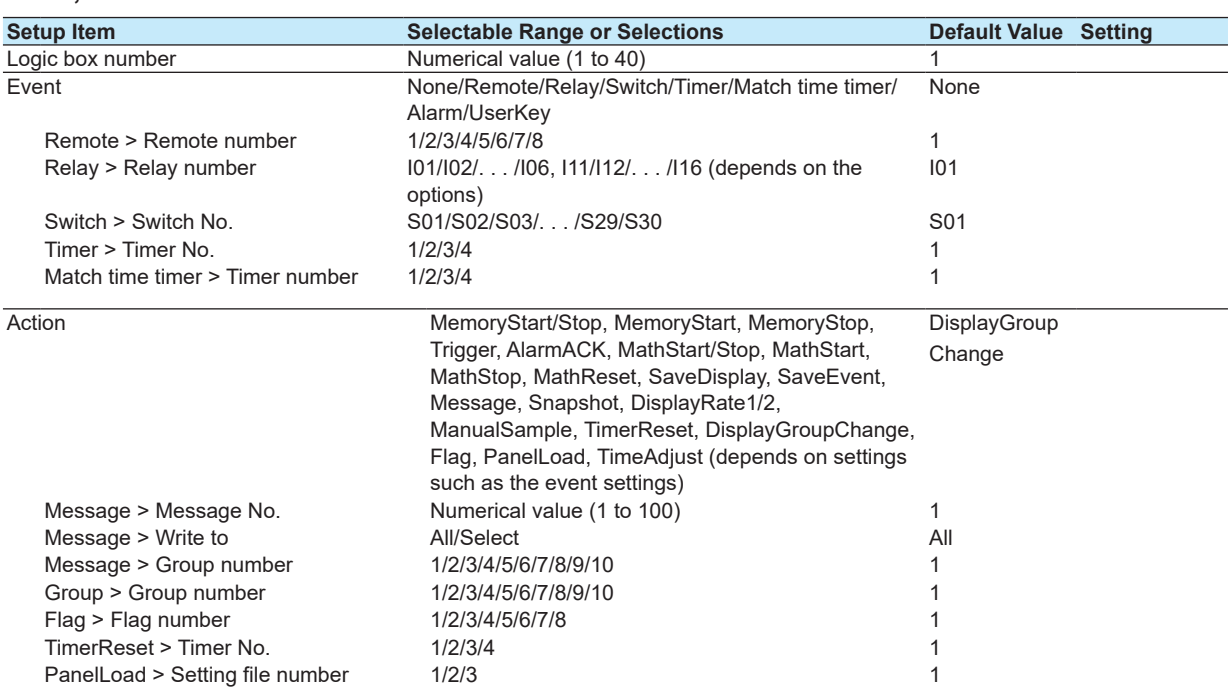

#### **Timer, Event action > Event action**

#### **Data save > File header, File name**

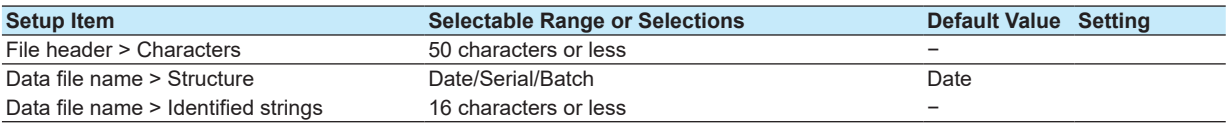

#### **Data save > Save directory**

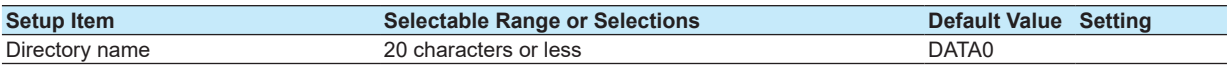

#### **Data save > Event data**

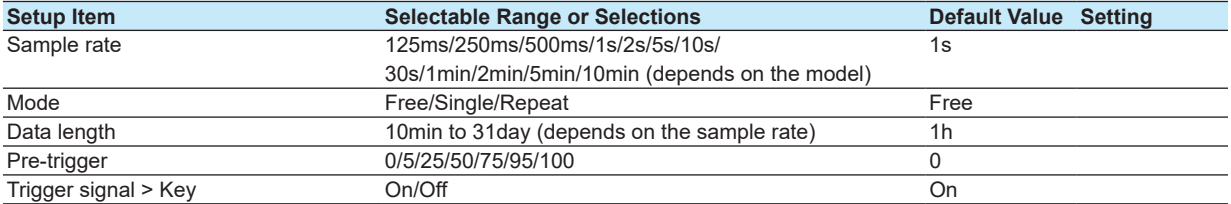

#### **Data save > Batch text**

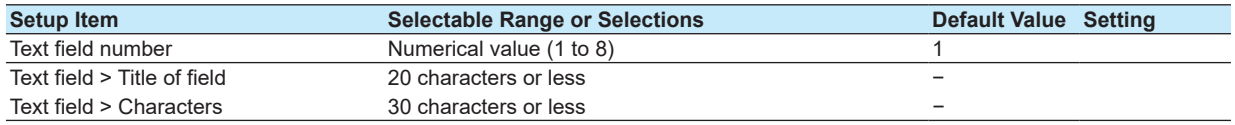

**Power**

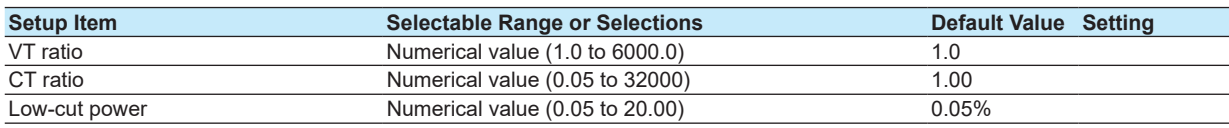

### **Menu customize**

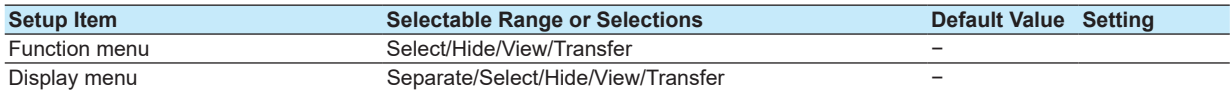

#### **File tab**

#### **Load display data**

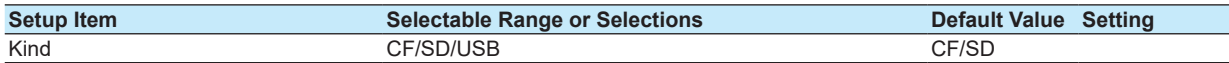

#### **Load event data**

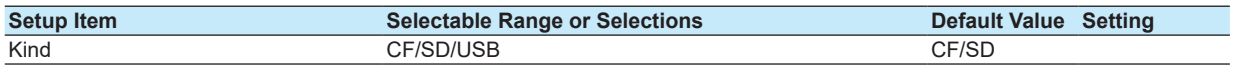

#### **Load settings**

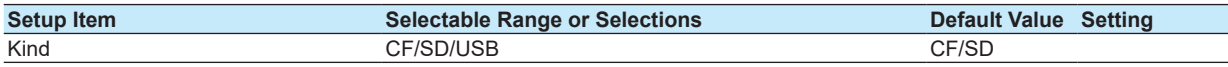

#### **Save settings**

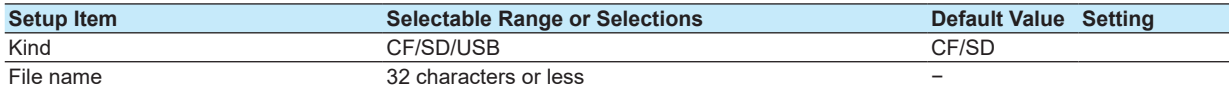

#### **File list/delete**

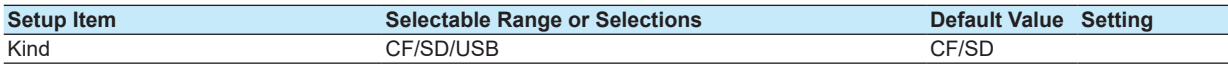

#### **Format**

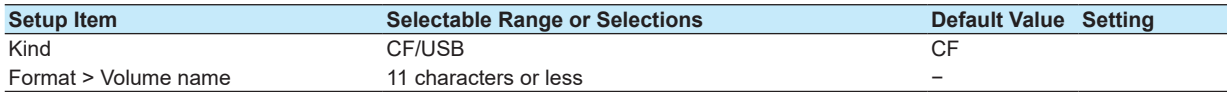

# **Run Modes**

**Mode Transition Diagram**

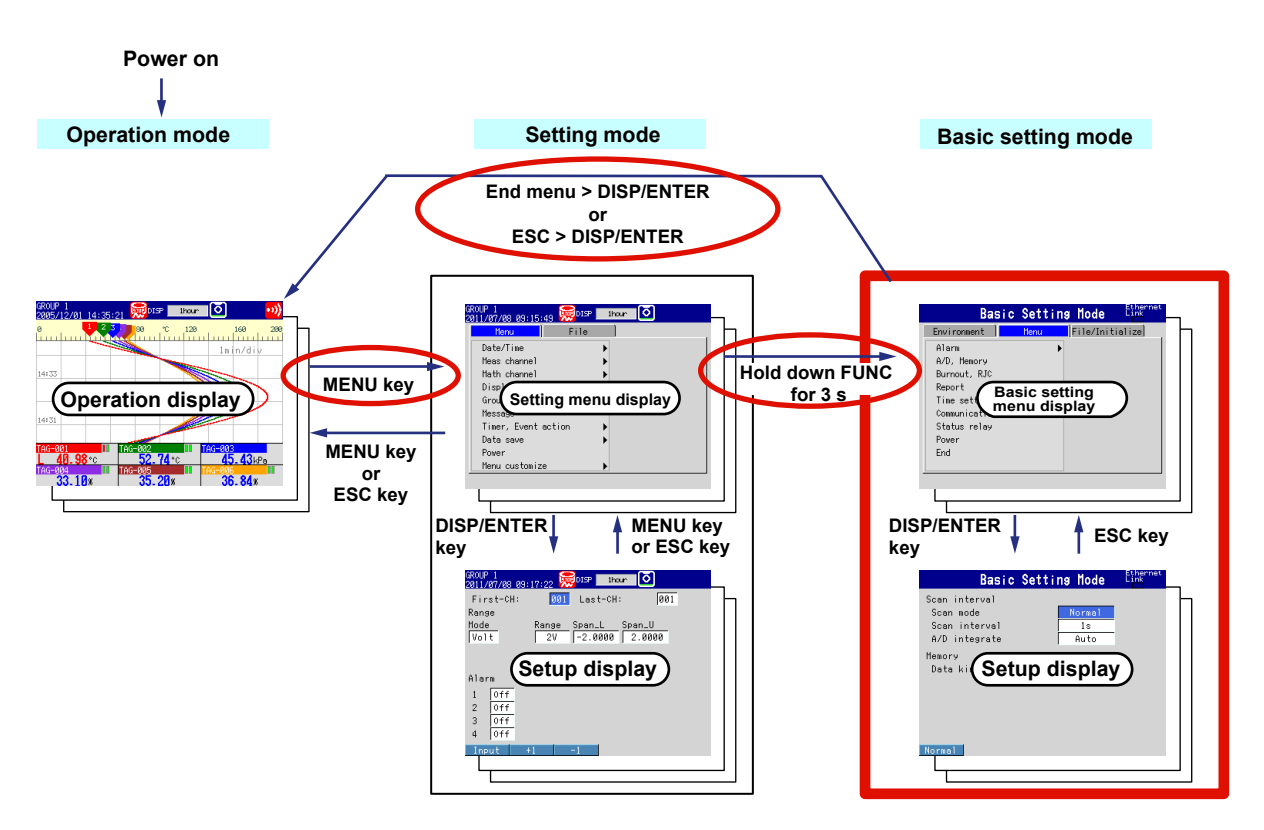

The FX has three modes.

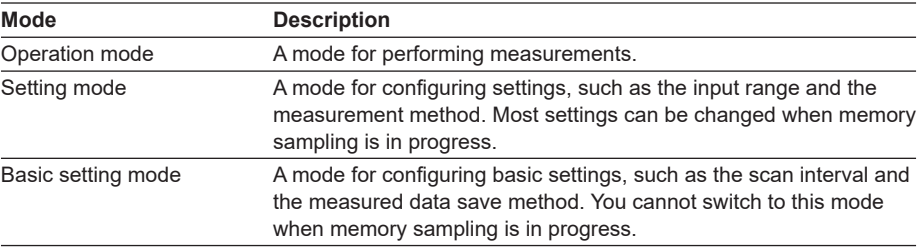

#### **Basic Setting Mode Menu**

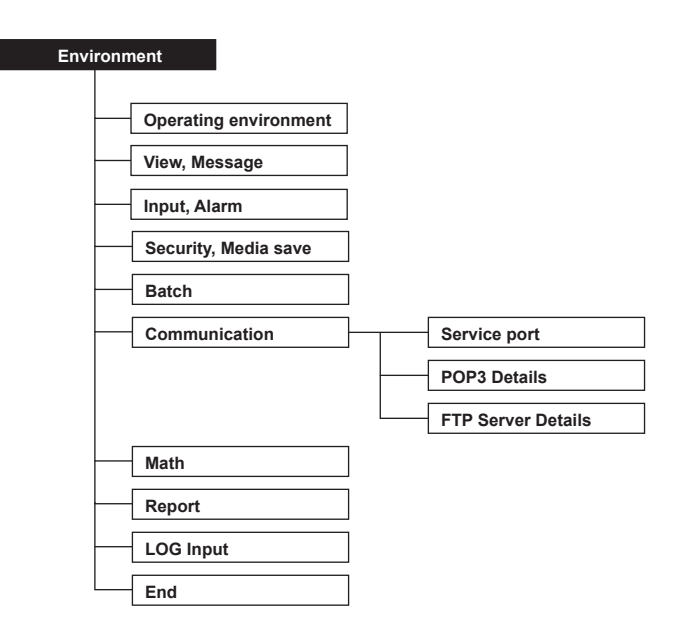

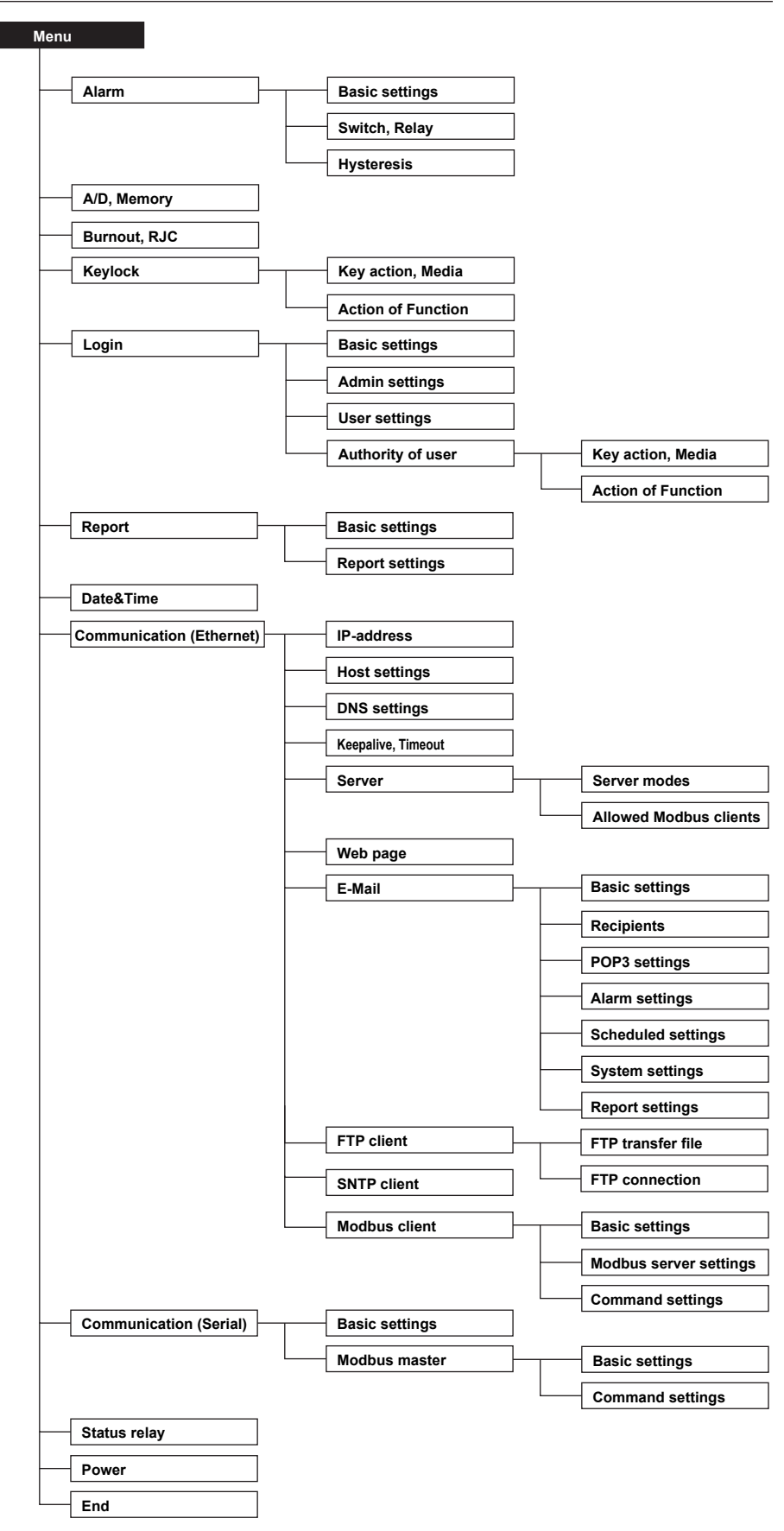

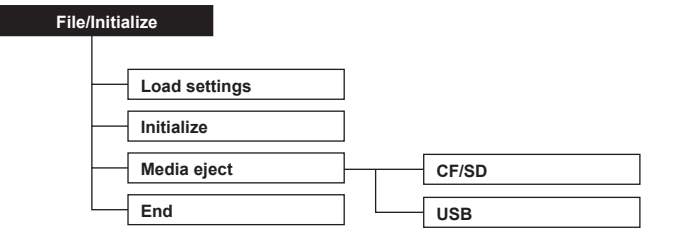

# **Setup Items in Basic Setting Mode**

# **Environment tab**

# **Operating environment**

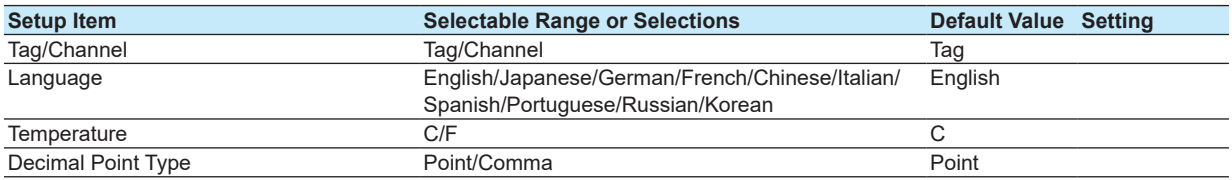

# **View, Message**

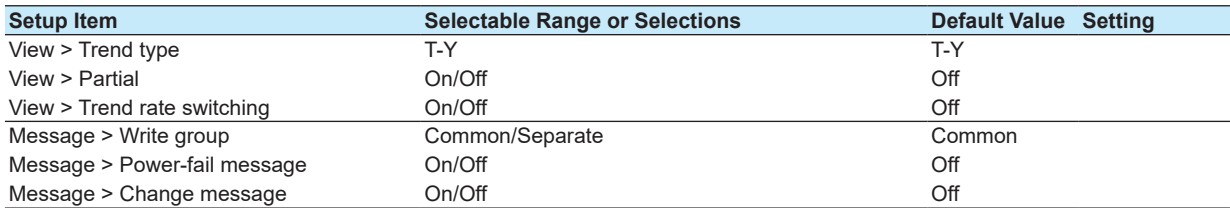

#### **Input, Alarm**

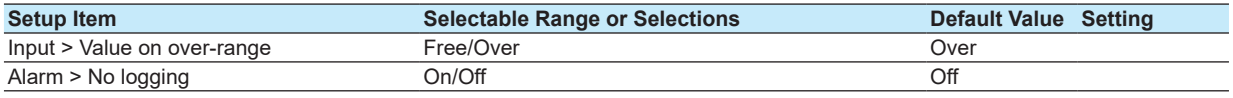

#### **Security, Media save**

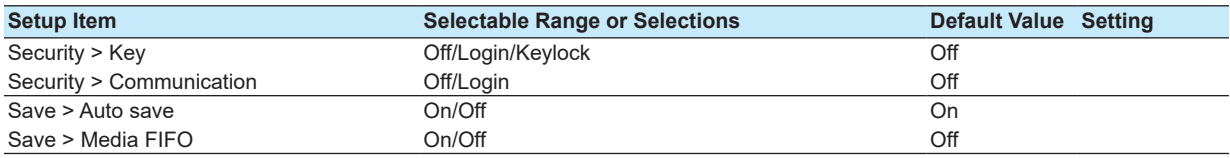

#### **Batch**

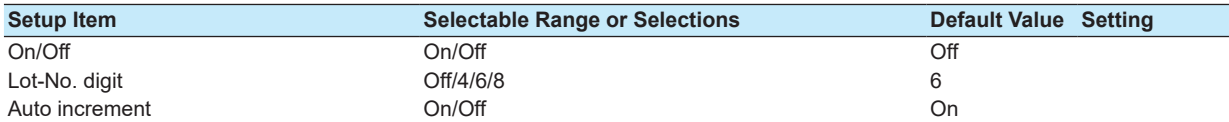

#### **Communication > Service port**

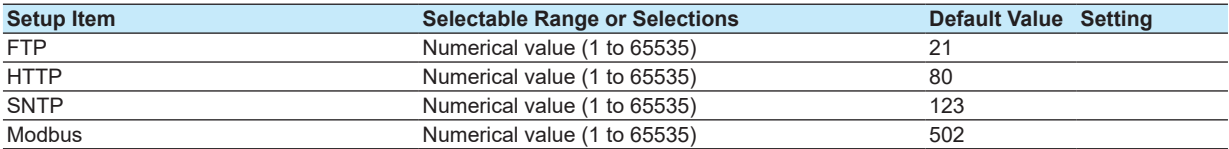

#### **Communication > POP3 Details**

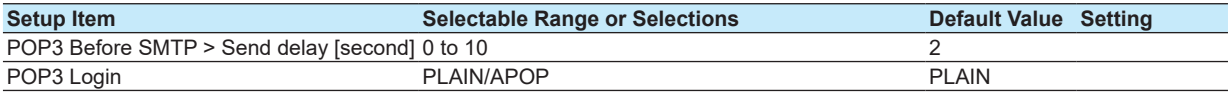

## **Communication > FTP Server Details**

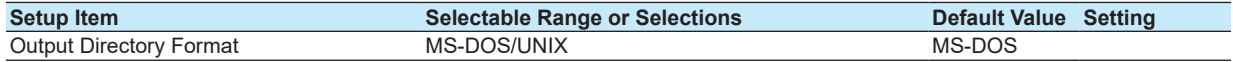

# **Math**

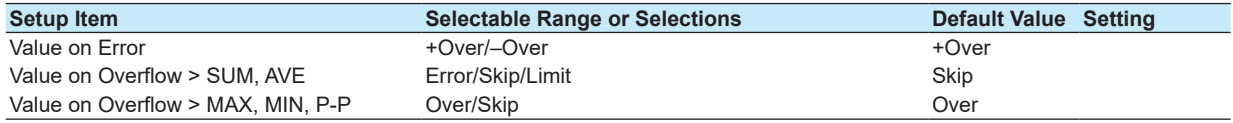

# **Report**

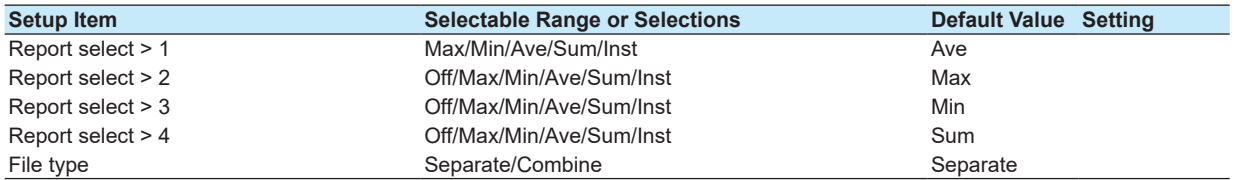

# **LOG Input**

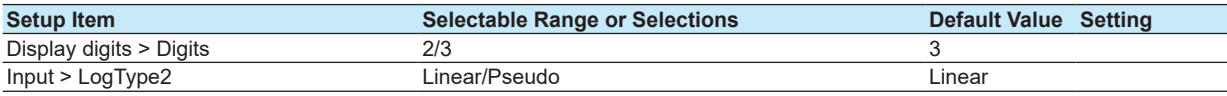

#### **End**

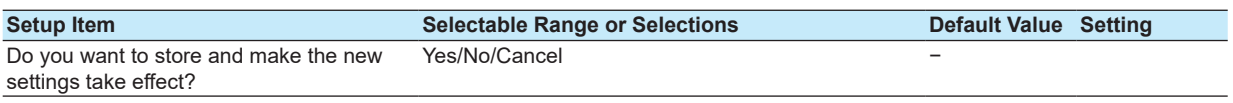

### **Menu tab Alarm > Basic settings**

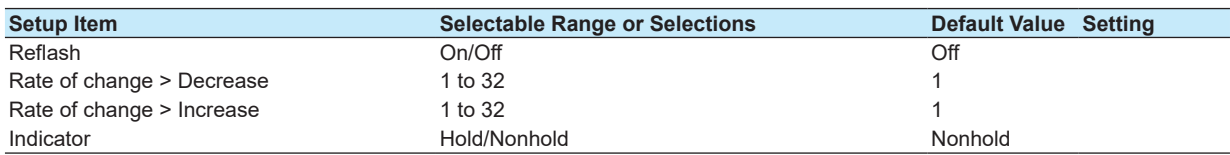

#### **Alarm > Switch, Relay**

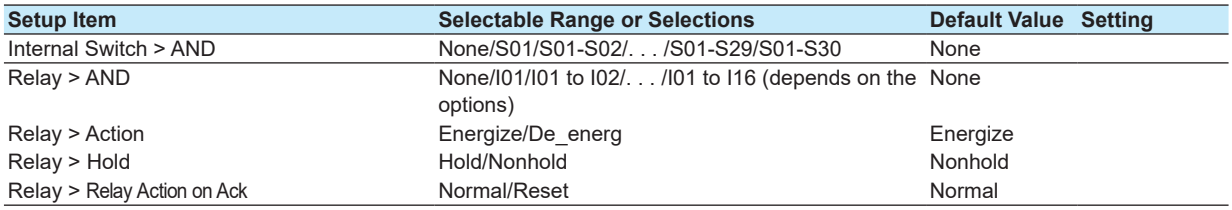

#### **Alarm > Hysteresis**

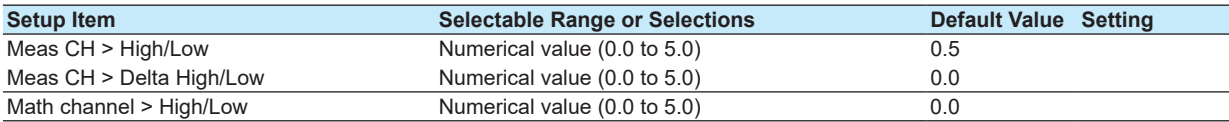

#### **A/D, Memory**

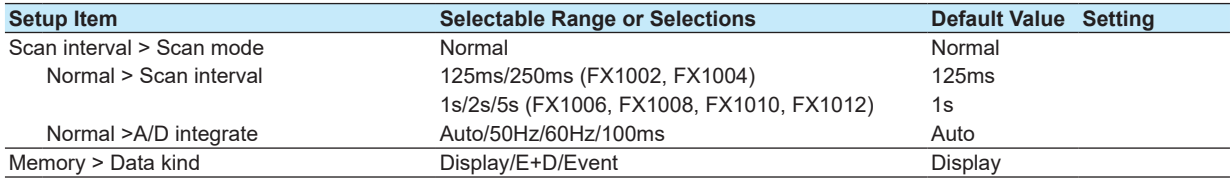

#### **Burnout, RJC**

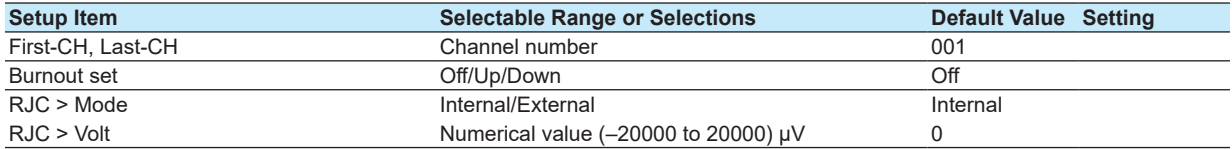

# **Keylock > Key action, Media**

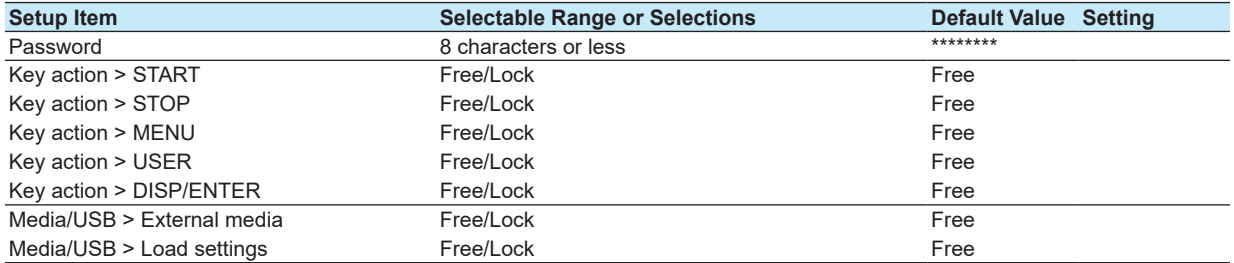

#### **Keylock > Action of Function**

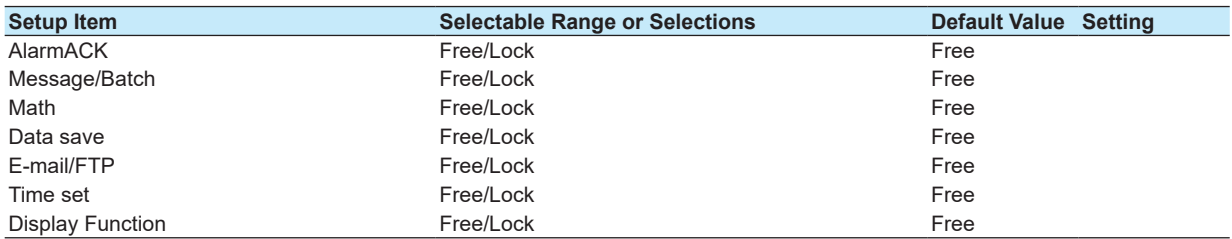

#### **Login > Basic settings**

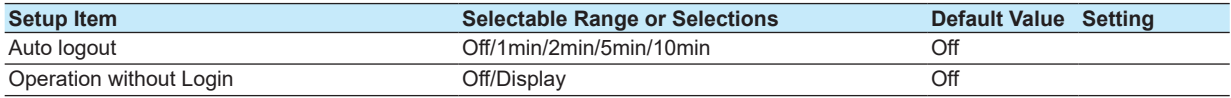

## **Login > Admin settings**

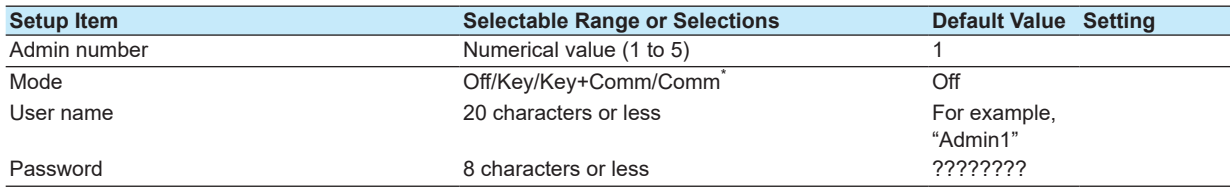

\* This can only be selected when you are using communications to log onto the FX.

#### **Login > User settings**

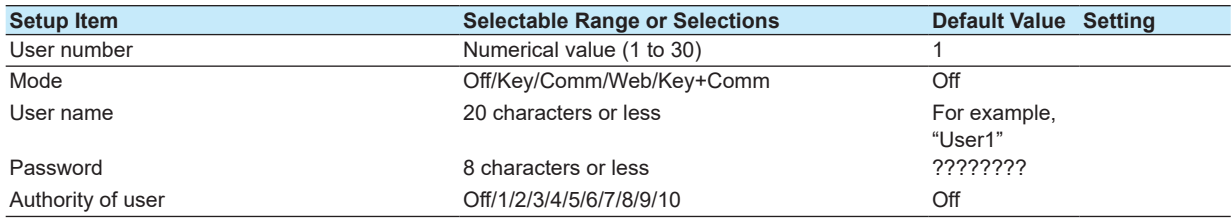

#### **Login > Authority of user > Key action, Media**

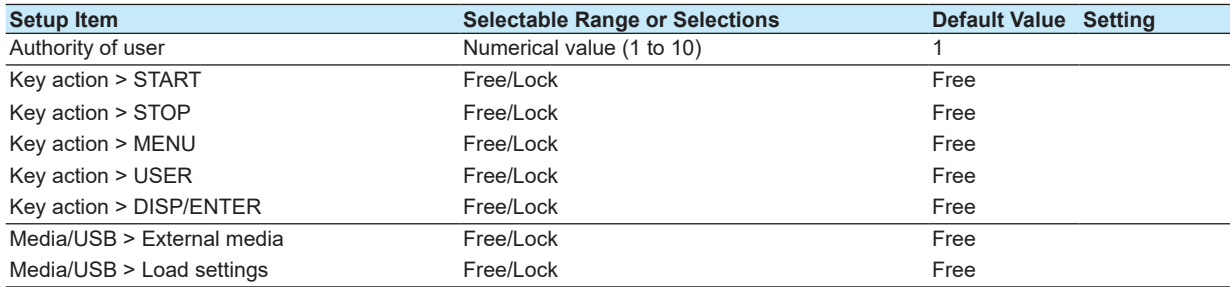

### **Login > Authority of user > Action of Function**

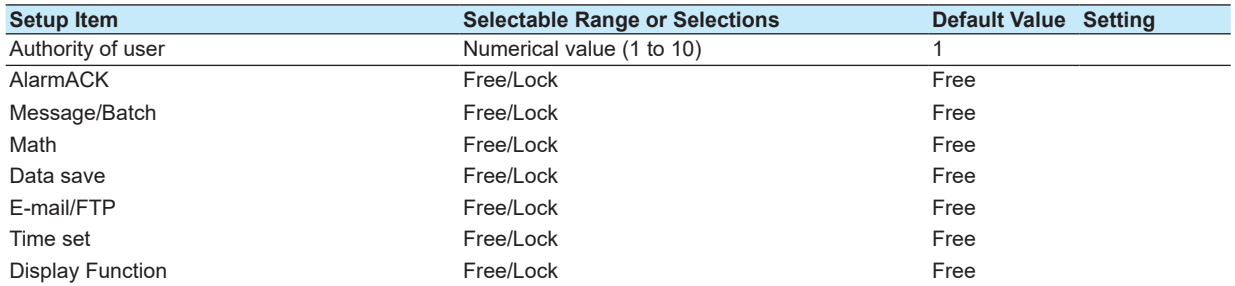

**Setup Items**

**App**

#### **Report > Basic settings**

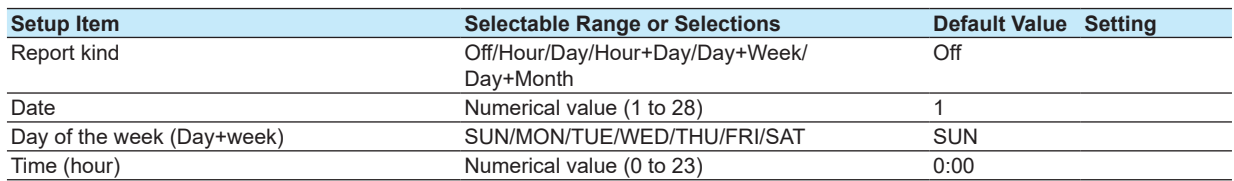

#### **Report > Report settings**

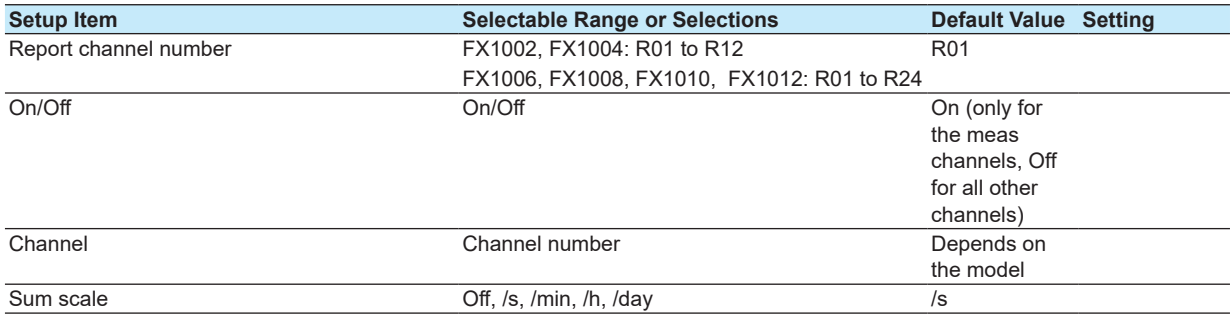

#### **Time settings**

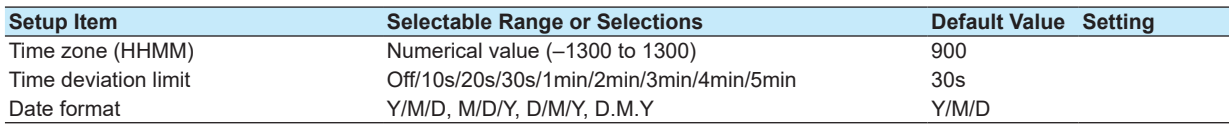

#### **Communication (Ethernet) > IP-address**

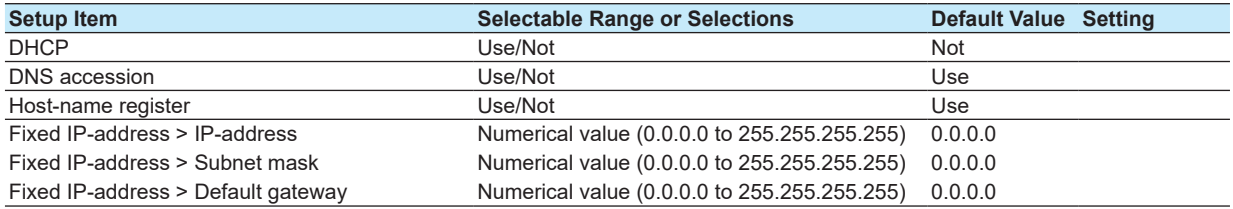

#### **Communication (Ethernet) > Host settings**

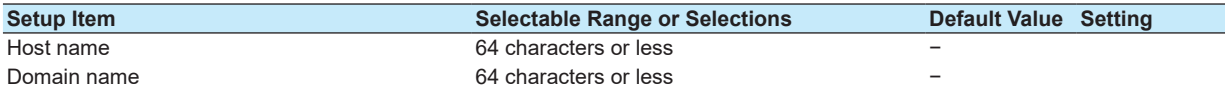

#### **Communication (Ethernet) > DNS settings**

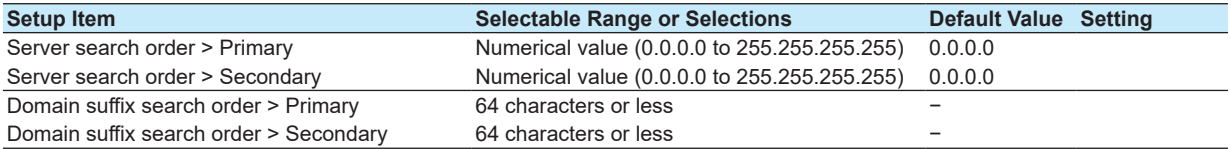

### **Communication (Ethernet) > Keepalive, Timeout**

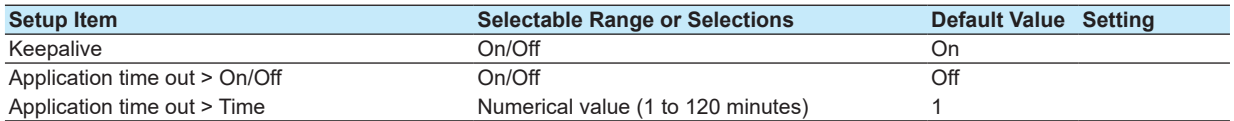

#### **Communication (Ethernet) > Server > Server modes**

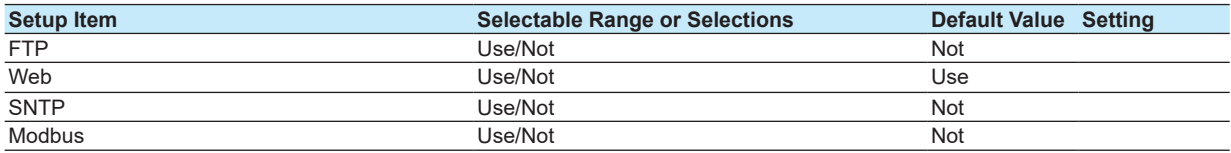

#### **Communication (Ethernet) > Server > Allowed Modbus clients**

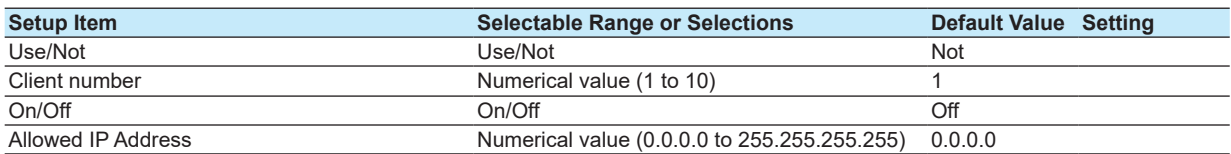

#### **Communication (Ethernet) > Web page**

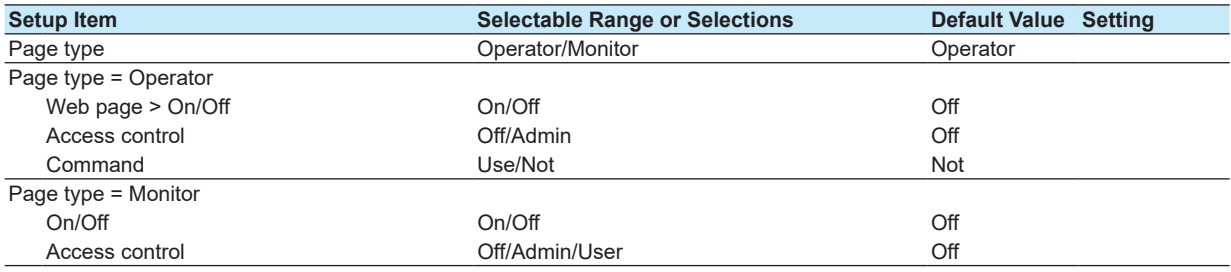

#### **Communication (Ethernet) > E-Mail > Basic settings**

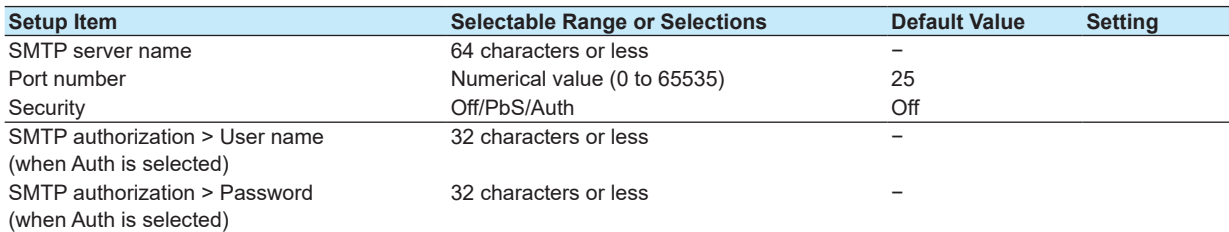

#### **Communication (Ethernet) > E-Mail > Recipients**

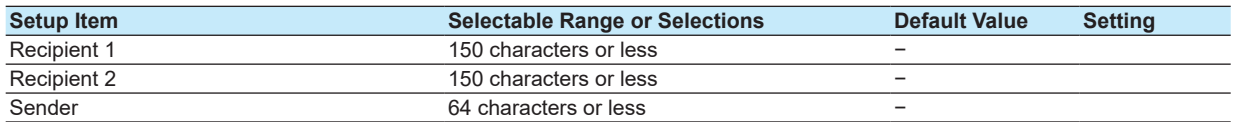

#### **Communication (Ethernet) > E-Mail > POP3 settings**

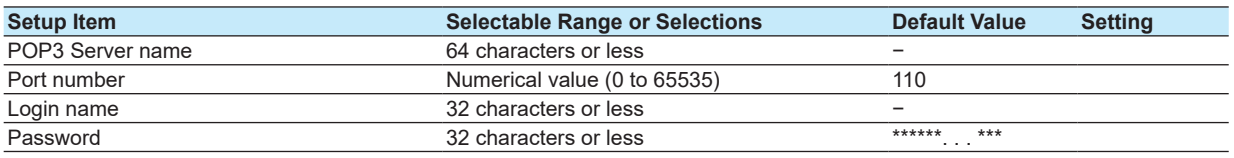

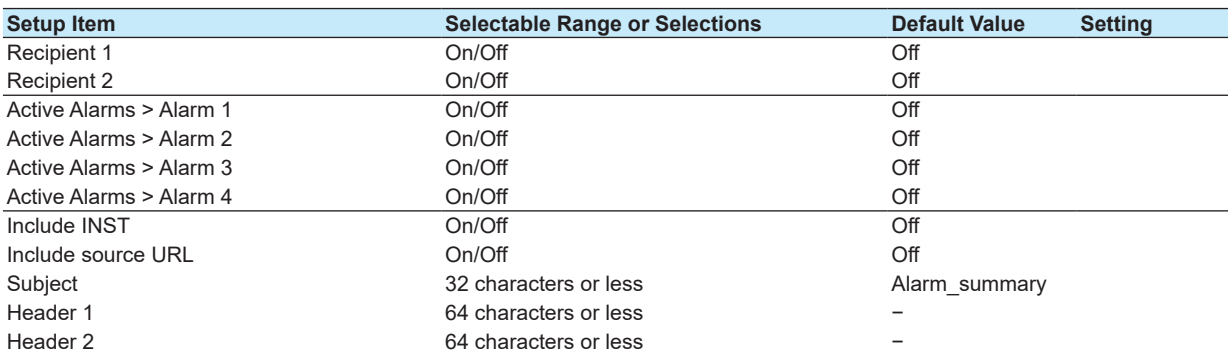

#### **Communication (Ethernet) > E-Mail > Alarm settings**

#### **Communication (Ethernet) > E-Mail > Scheduled settings**

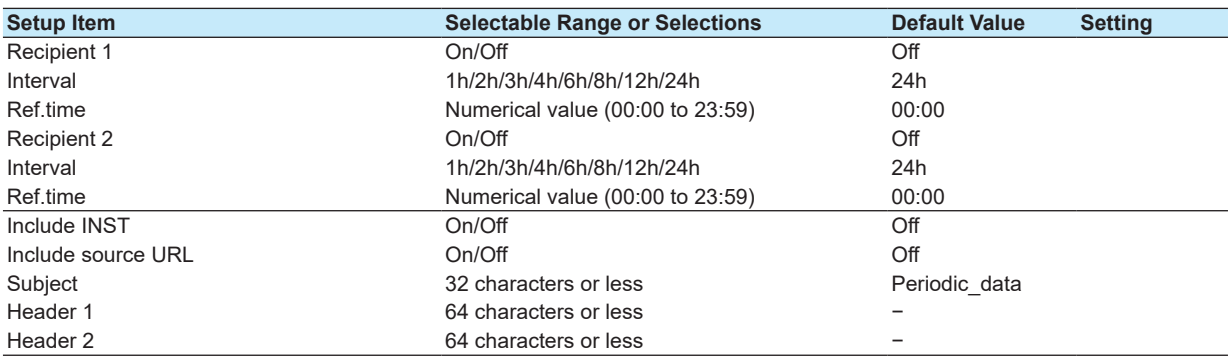

#### **Communication (Ethernet) > E-Mail > System settings**

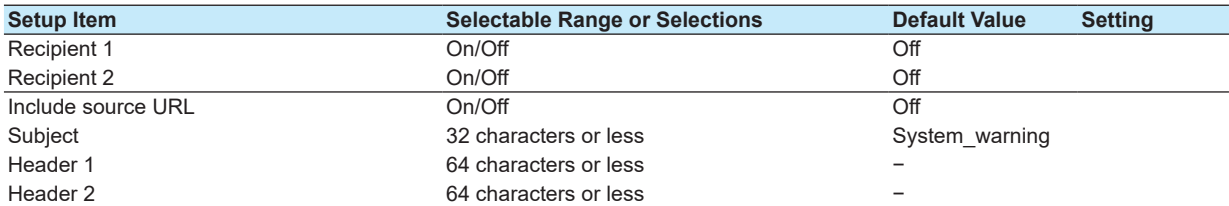

#### **Communication (Ethernet) > E-Mail > Report settings**

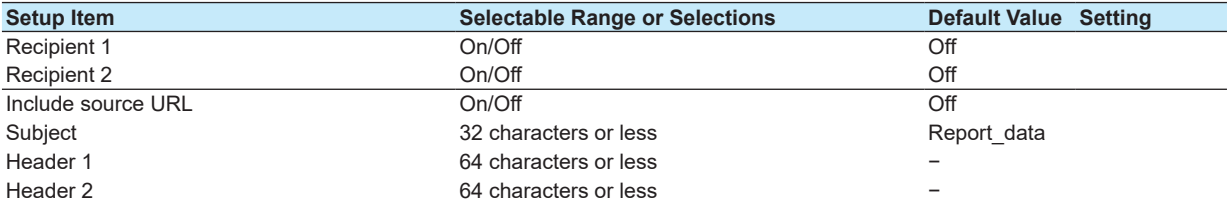

#### **Communication (Ethernet) > FTP Client > FTP transfer file**

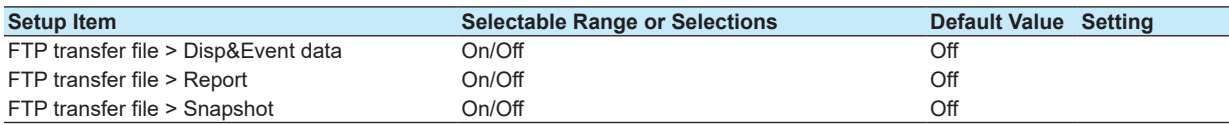

#### **Communication (Ethernet) > FTP Client > FTP connection**

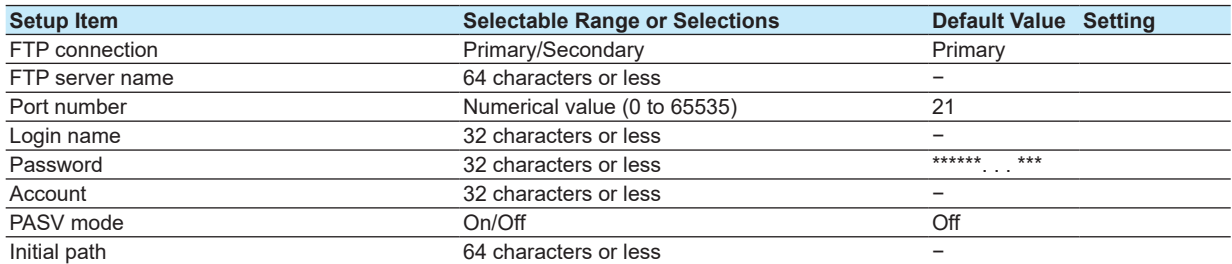

#### **Communication (Ethernet) > SNTP client**

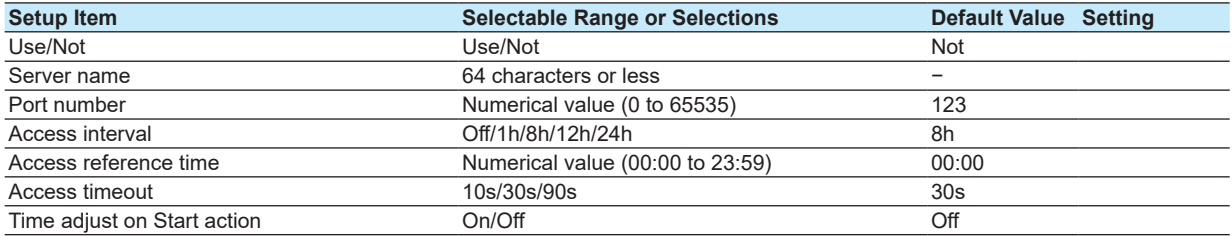

#### **Communication (Ethernet) > Modbus client > Basic settings**

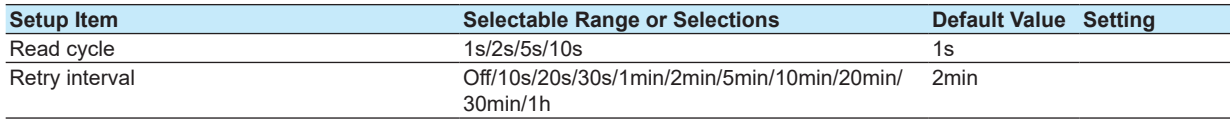

#### **Communication (Ethernet) > Modbus client > Modbus server settings**

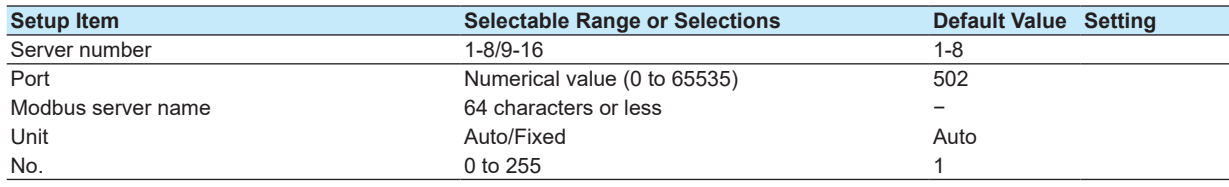

#### **Communication (Ethernet) > Modbus client > Command settings**

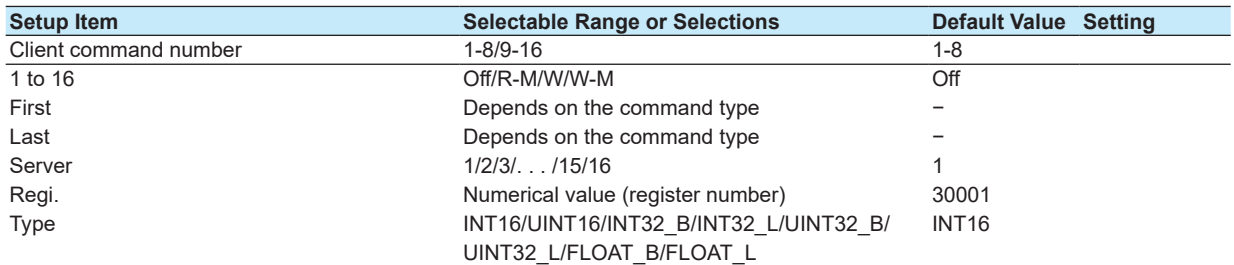

#### **Communication (Serial) > Basic settings**

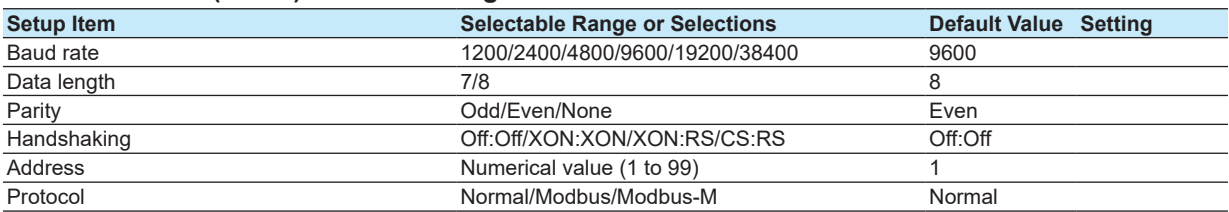

#### **Communication (Serial) > Modbus master > Basic settings**

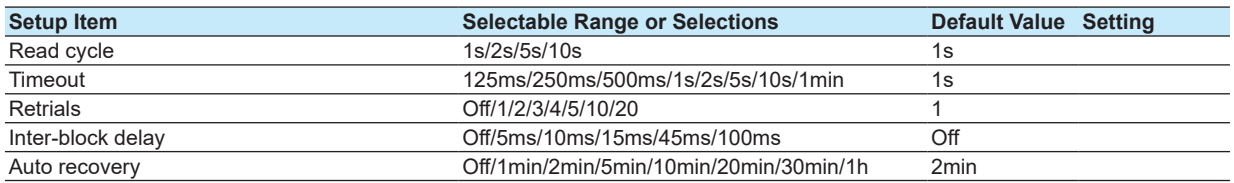

# **Communication (Serial) > Modbus master > Command settings**

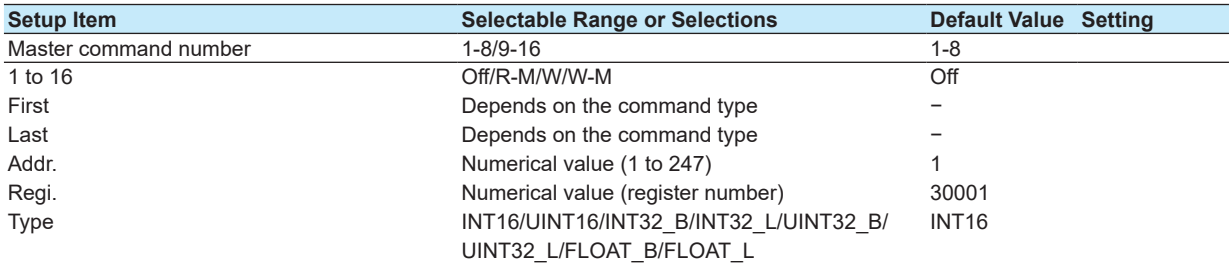

#### **Status relay**

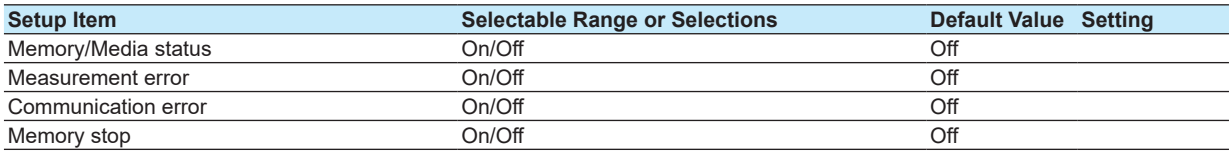

#### **Power**

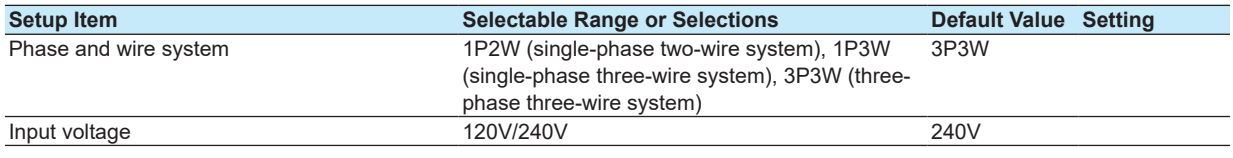

#### **End**

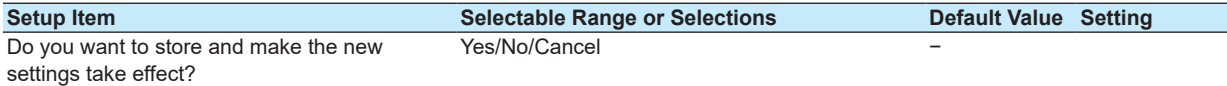

# **File/Initialize tab**

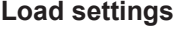

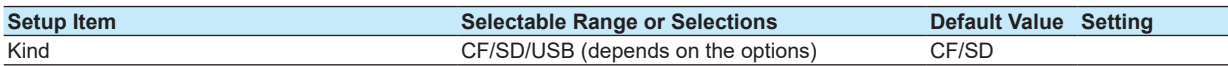

**Initialize**

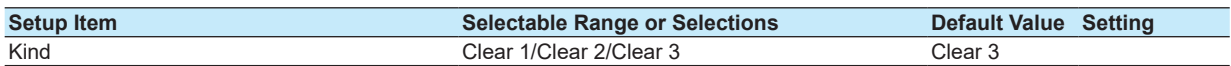

## **Media eject**

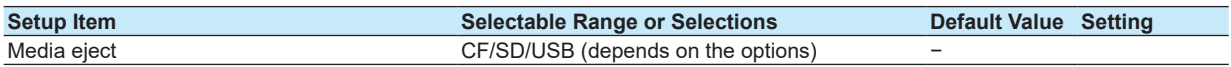

#### **End**

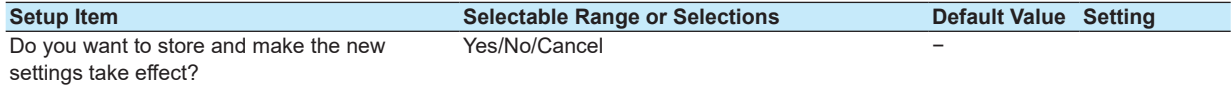

**Blank Page** 

# **Appendix 1 File Size of Display Data and Event Data**

The maximum size of a single display data file or event data file is 8 MB. This section takes a look at some data recording cases and calculates the approximate sampling time required to create an 8 MB file for each case. Use this as a guideline for the sampling time of a single data file.

# **Sampled Data Size• Data Size of Display Data and Event Data**

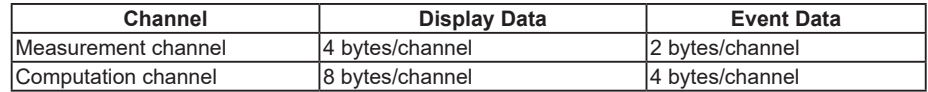

Time data common to all channels is added for each sample. Time data 8 bytes/sample

#### **• Data Size per Sample**

#### **Display Data**

(Number of measurement channels×4 bytes) + (number of computation channels×8 bytes) + 8 bytes (time data)

#### **Event Data**

(Number of measurement channels×2 bytes) + (number of computation channels×4 bytes) + 8 bytes (time data)

### **Sampling Time for a Single File (8 MB)**

The sampling time for a single file (8 MB) is calculated as follows: Number of samples × sampling interval. The number of samples is calculated as follows: 8 MB/(the data size per sample)

#### **Only Display Data**

If the display data from the 12 measurement channels and the 24 computation channels is recorded at the trend interval of 30 min/div and the display data's sampling interval is 60 seconds:

Number of samples

 $= 8$  MB/(8 bytes + 12 × 4 bytes + 24 × 8 bytes) = Approximately 32,258 samples

Sampling time per file (8 MB)

 $= 32,258 \times 60$  seconds  $= 1,935,480$  seconds  $=$  Approximately 22 days

#### **Only Event Data**

If the event data from the 12 measurement channels and the 24 computation channels is recorded at the sampling interval of 1 second:

Number of samples  $= 8$  MB/(8 bytes + 12  $\times$  2 bytes + 24  $\times$  4 bytes) = Approximately 62,500 samples

Sampling time per file (8 MB)  $= 62,500 \times 1$  seconds =  $62,500$  seconds = Approximately 17 hours **App**

#### **Display data and event data**

Display data file size = 8 MB

Event data file size = 8 MB

You can use these figures to calculate the sampling time per file in the same manner as was used for the case of "only display data" or "only event data."

You can save multiple files such as those described above to the internal memory or to an external memory device (the number of files that can be stored is limited by the size of the internal memory or external memory device).

#### **Calculation Examples of the Sampling Time for a Single File (8 MB)**

Examples of the sampling time for a single file (8 MB) are shown below. You cannot actually set recording conditions so that the sampling time exceeds 31 days. If the sampling time exceeds 31 days, the file will be divided even if it is not 8 MB in size.

# **4 Measurement Channels and No Computation Channels**

**Display data file**

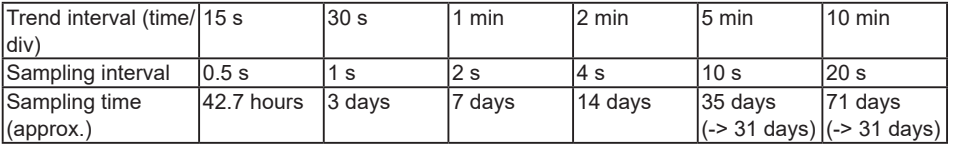

#### **Event data file**

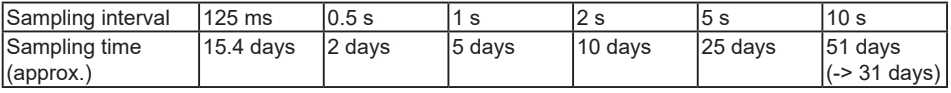

#### **12 Measurement Channels and 24 Computation Channels**

#### **Display data file**

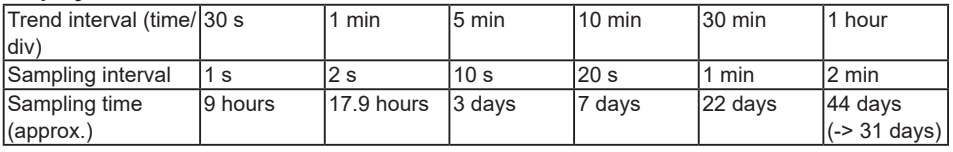

#### **Event data file**

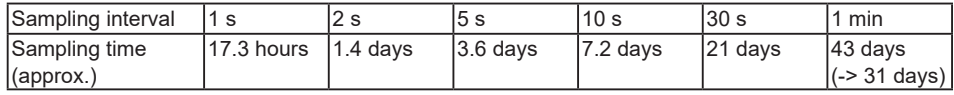

# **Appendix 2 Types of Data Files That the FX Can Create and How They Can Be Used**

This section will explain the types of data files that the FX can create and how they can be used.

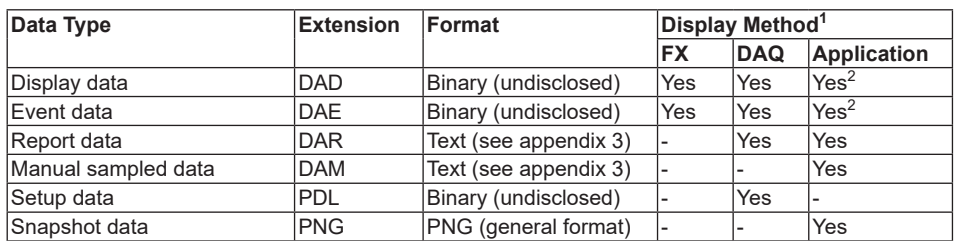

1 FX: FX main unit, DAQ: DAQSTANDARD, Application: Software application.

2 The data format can be converted on DAQSTANDARD and displayed on a software application such as Microsoft Excel.

**App**

# **Appendix 3 Text File Data Format**

This section explains the format of text files. The FX can create the following text files: manual sampled data files and report files.

In the explanation below, CRLF represents a terminator.

- **Format of the Manual Sample Data File**<br>• The manual sampled data is output using numerical values and strings in text format delimited by tabs.
	- Values of measurement channels set to **Skip** and computation channels set to **Off** are not output.
	- The data is appended to the file each time manual sample operation is performed.

#### **Format**

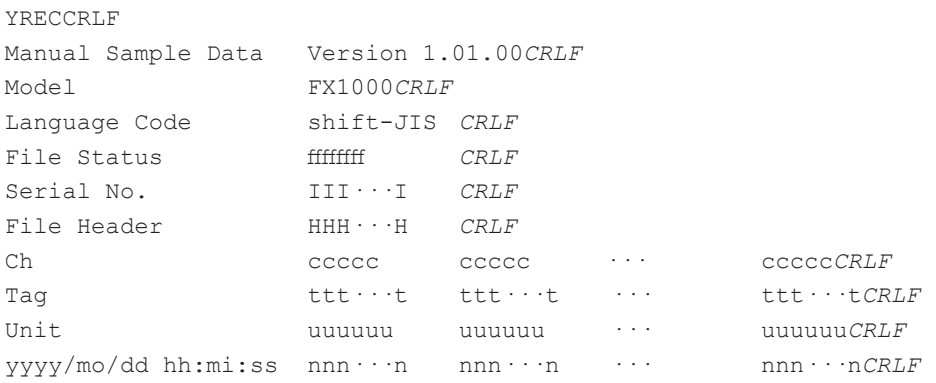

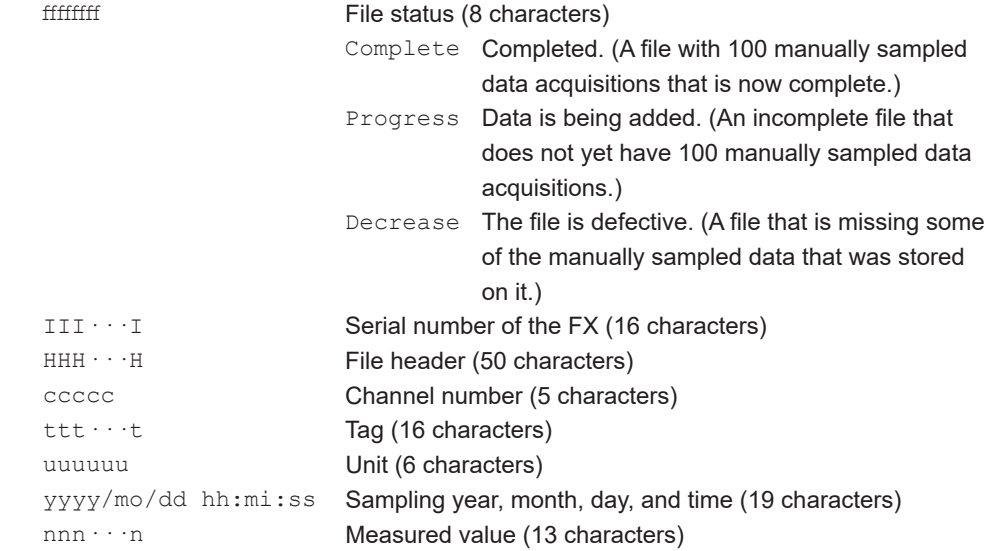

#### **File Output Example**

Below is a manual sample data example of channels 1, 2, 3, and 4.

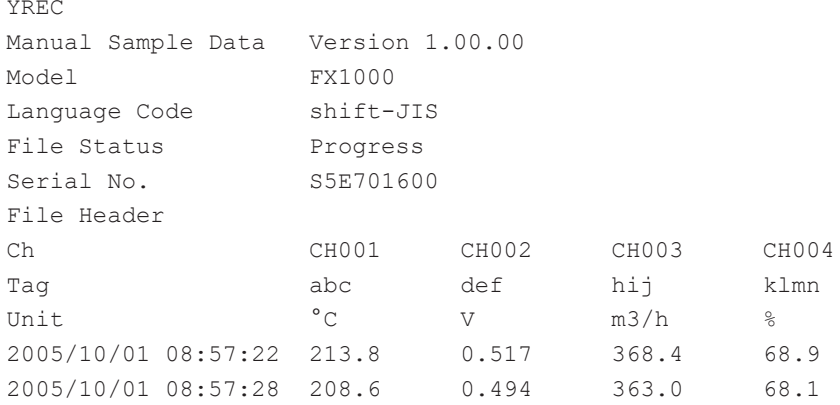

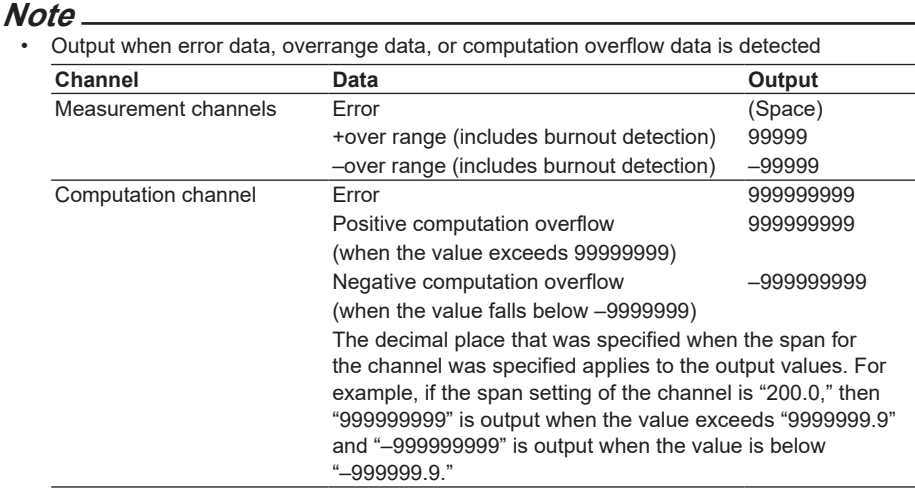

• A new manual sampled data file is created in the following cases.

- A measurement channel is changed to **Skip** from a range other than **Skip**.
- A measurement channel is changed from **Skip** to a range other than **Skip**.
- A computation channel is changed from **On** to **Off** or **Off** to **On**.
- The unit is changed.

**App**

- **Report File Format**<br>• The hourly, daily, weekly, and monthly reports are output using numeric values and strings in text format delimited by tabs.
	- Values of measurement channels set to **Skip** and computation channels set to **Off** are not output.
	- The data is appended to this file every time a report is created.

#### **Format**

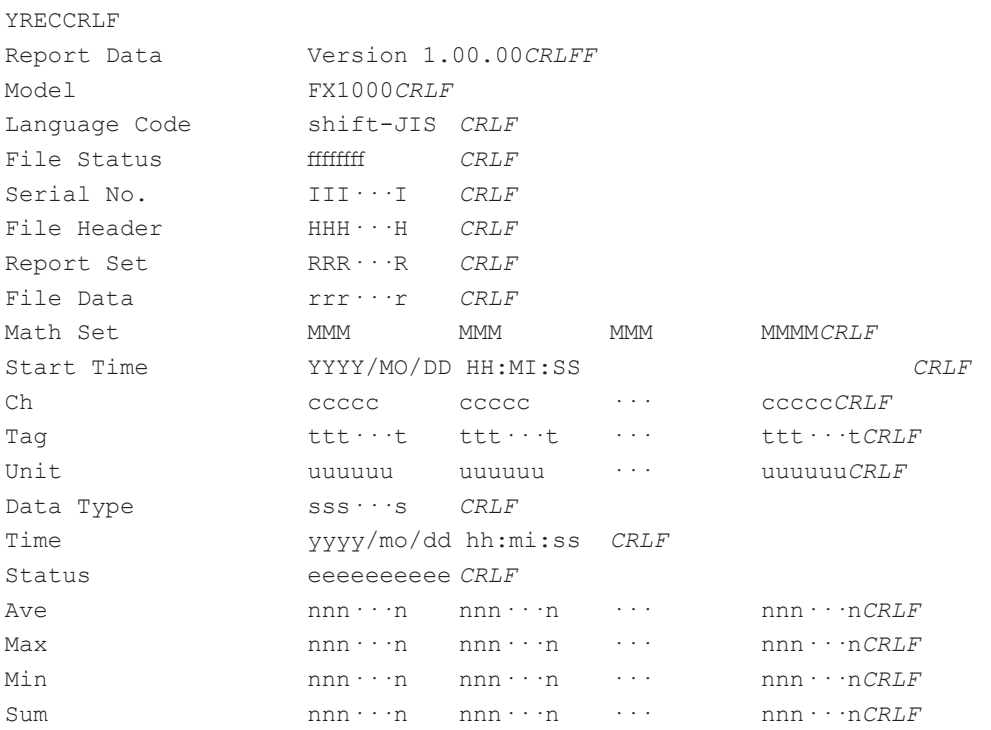

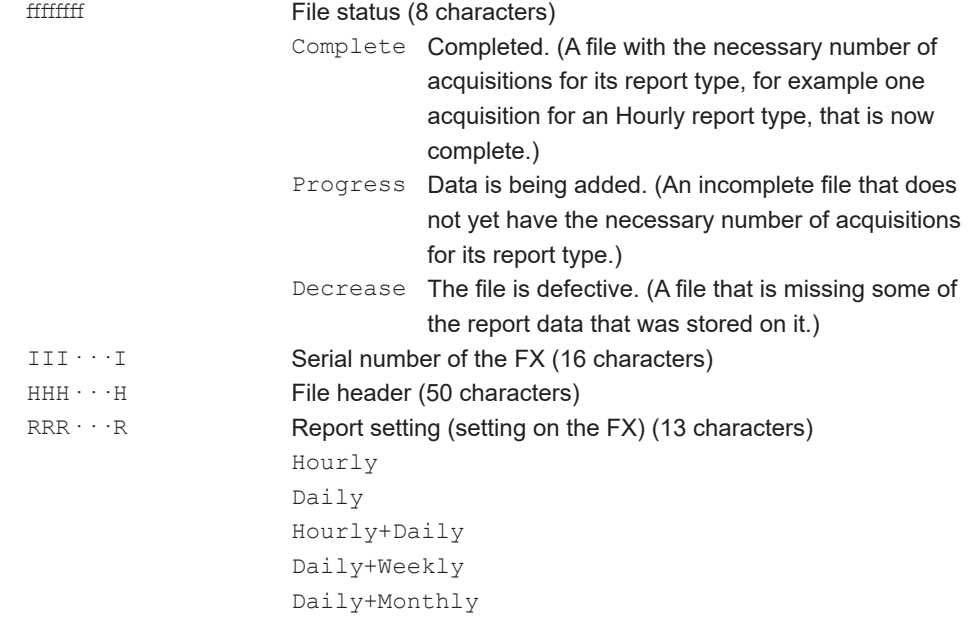

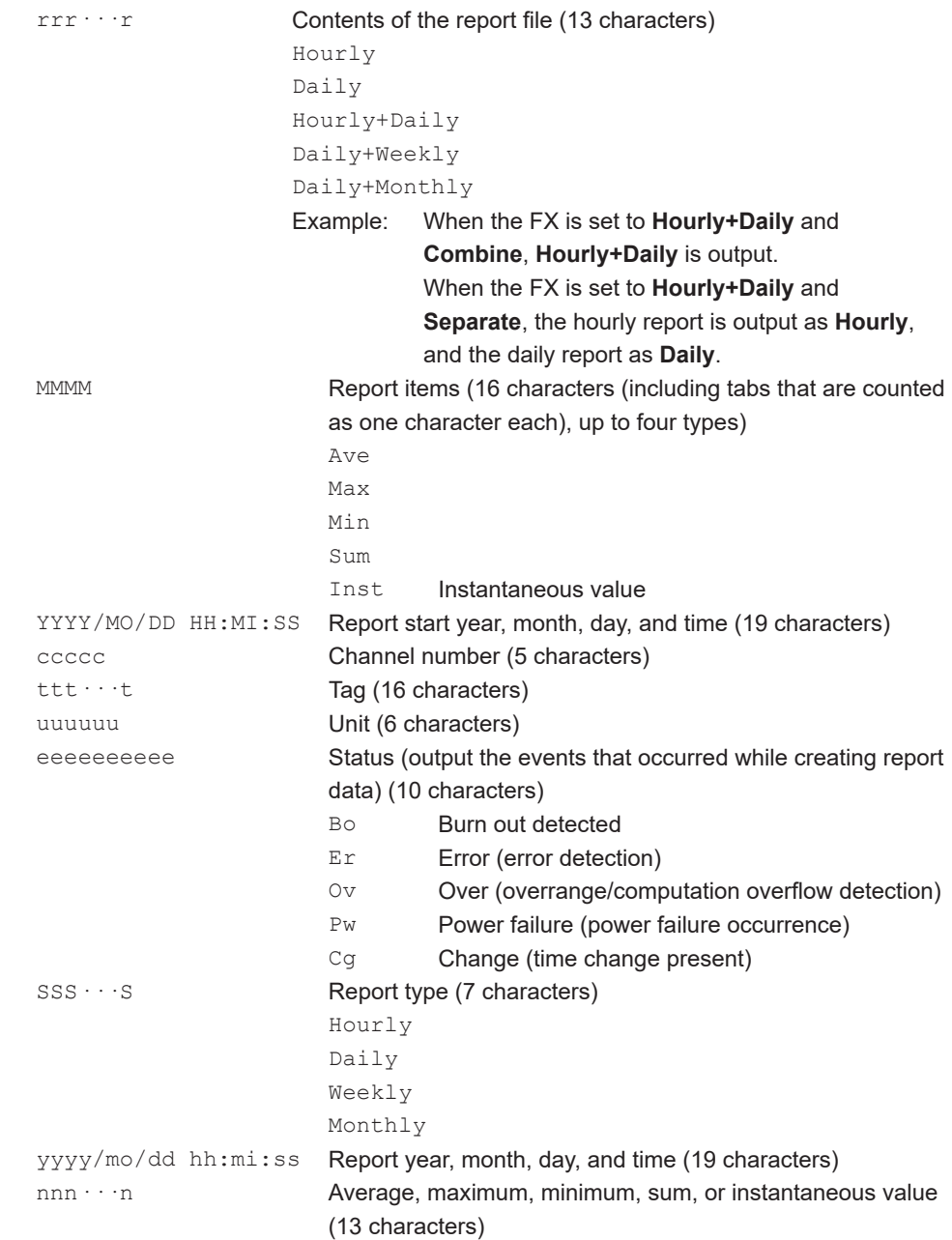

#### **File Output Example**

Below is an example of an hourly report of 4 channels while creating hourly and daily reports and saving each type of report to a separate file.

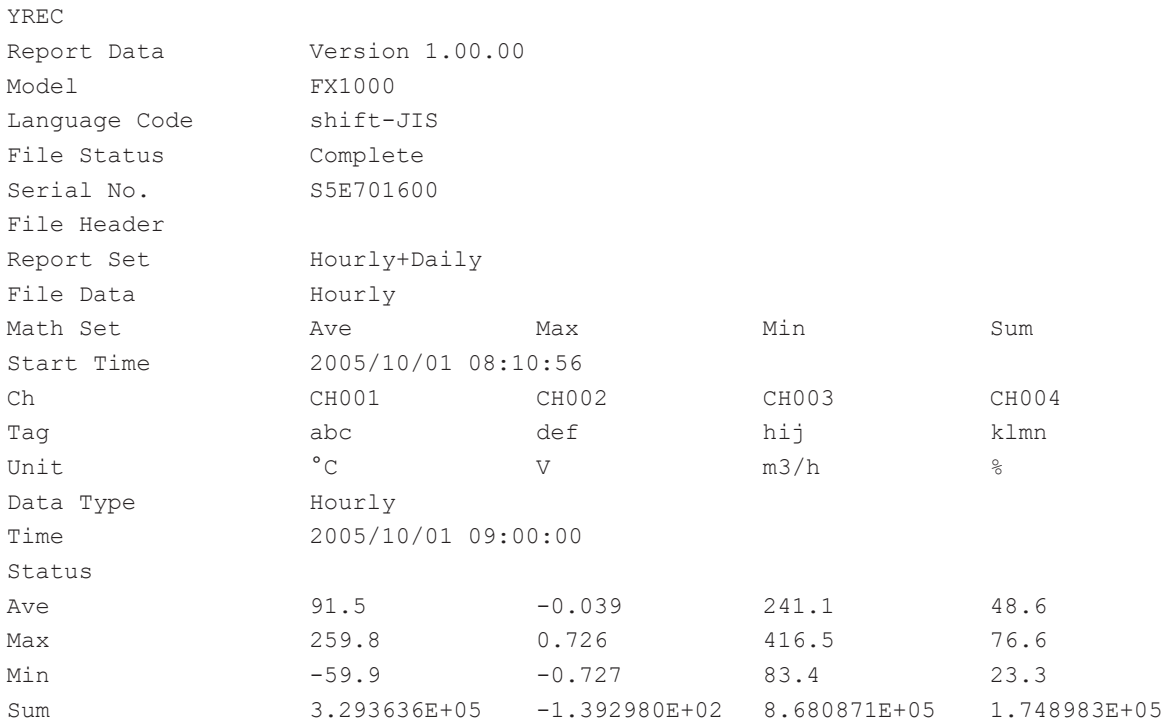

#### **Note**

• When the channel data is in the condition shown in the table below, the  $Er$ ,  $Ov$ , or  $Bo$  status is output to a report.

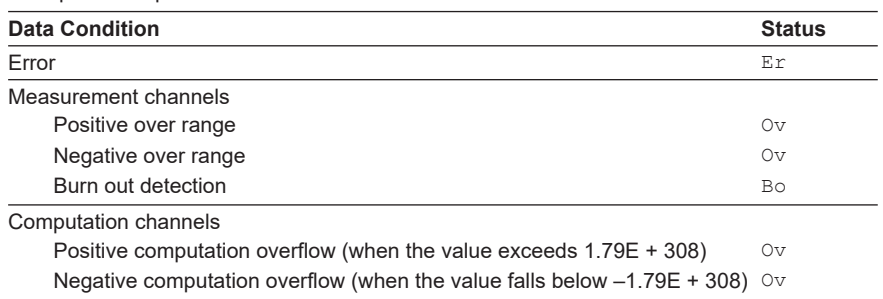

• The report output value of Ave, Max, Min, Sum, and Inst varies depending on the channel data condition as shown in the table below.

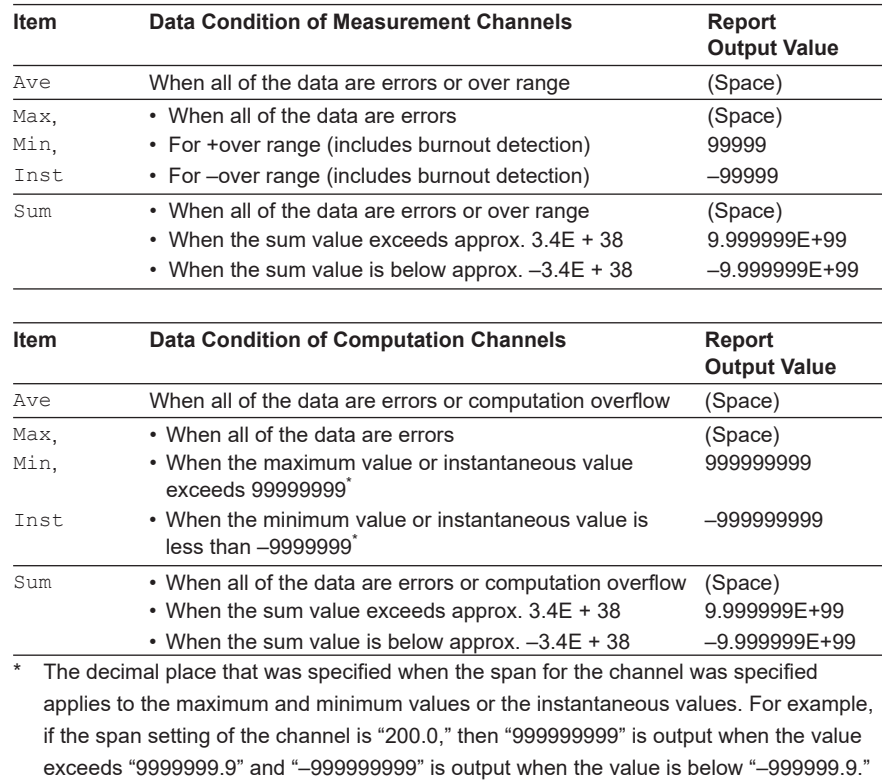

**Blank Page**
# Index

# <u>Symbols</u>

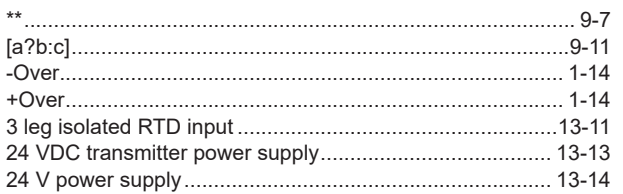

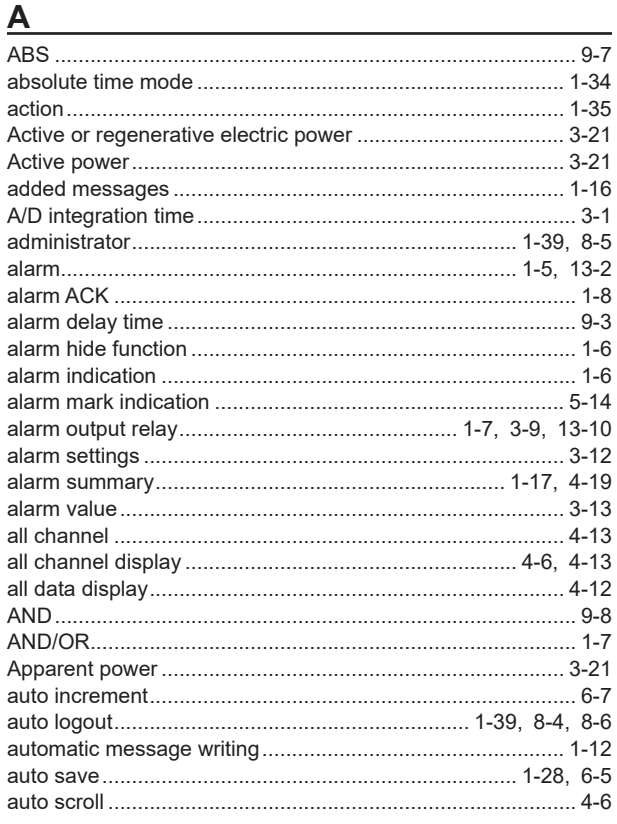

# 

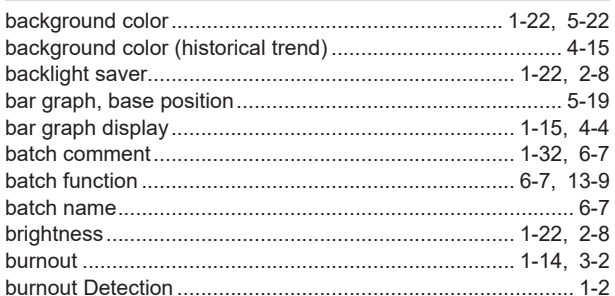

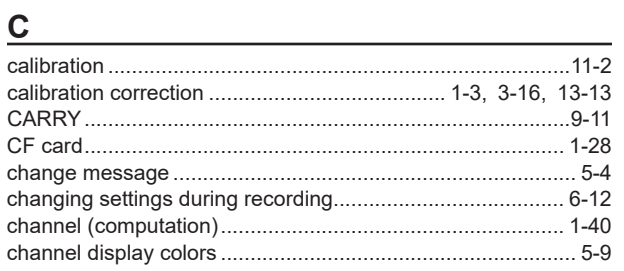

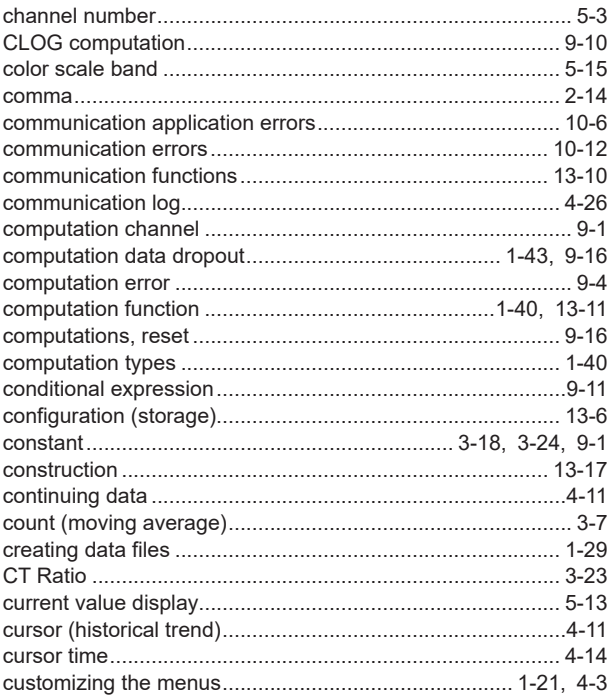

# D

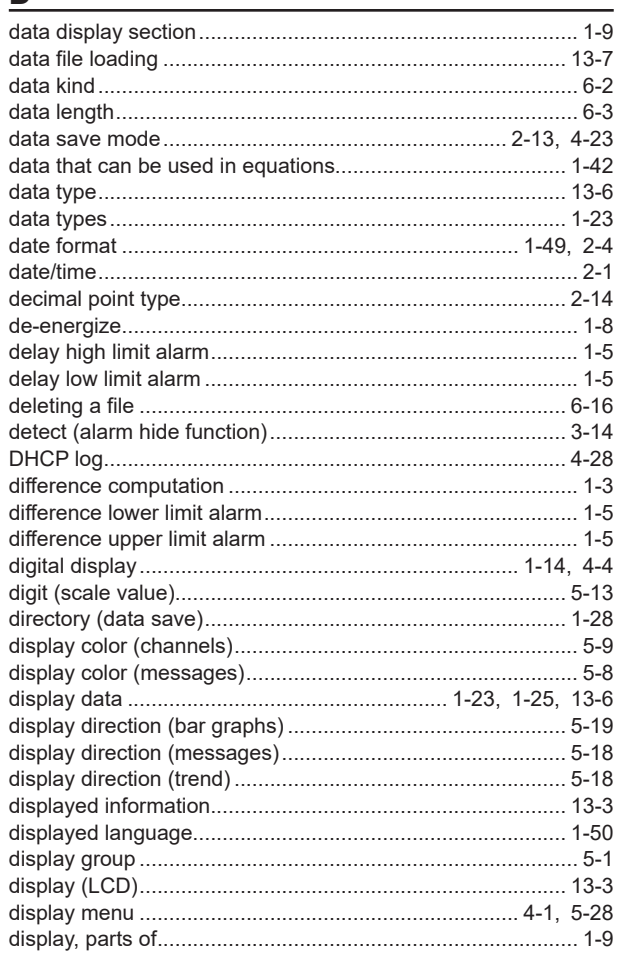

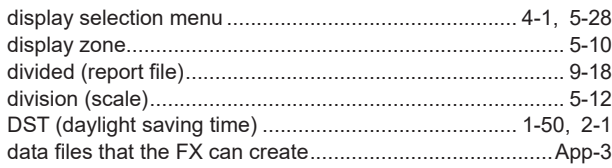

# $\mathsf{E}$

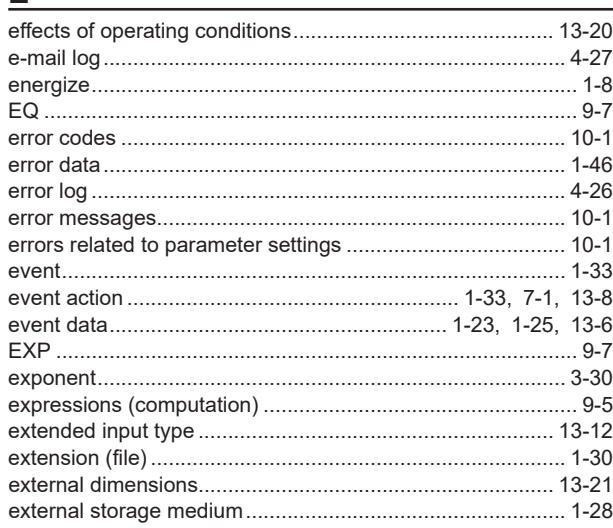

## $F$

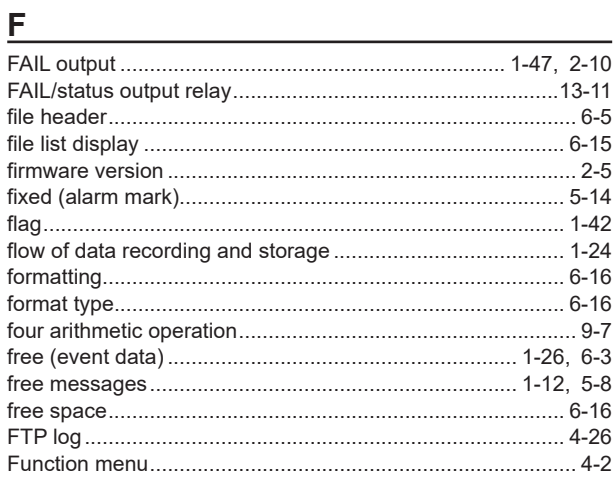

# G

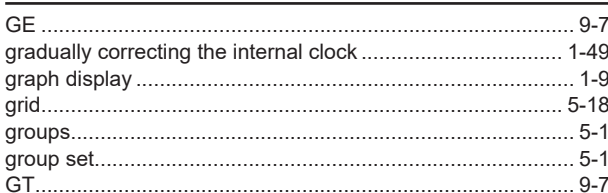

## $H$

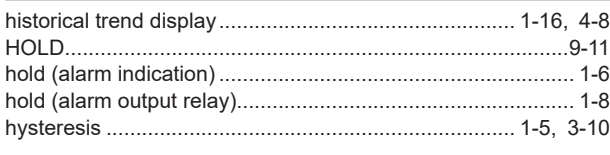

### $\begin{array}{c} \hline \end{array}$

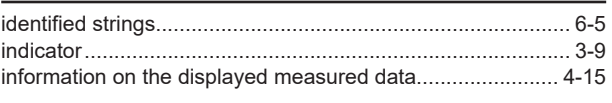

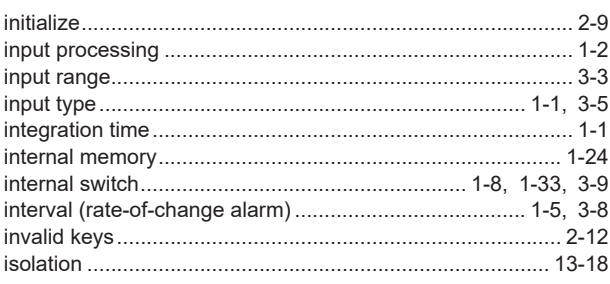

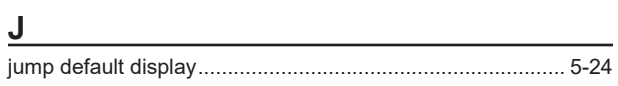

# 

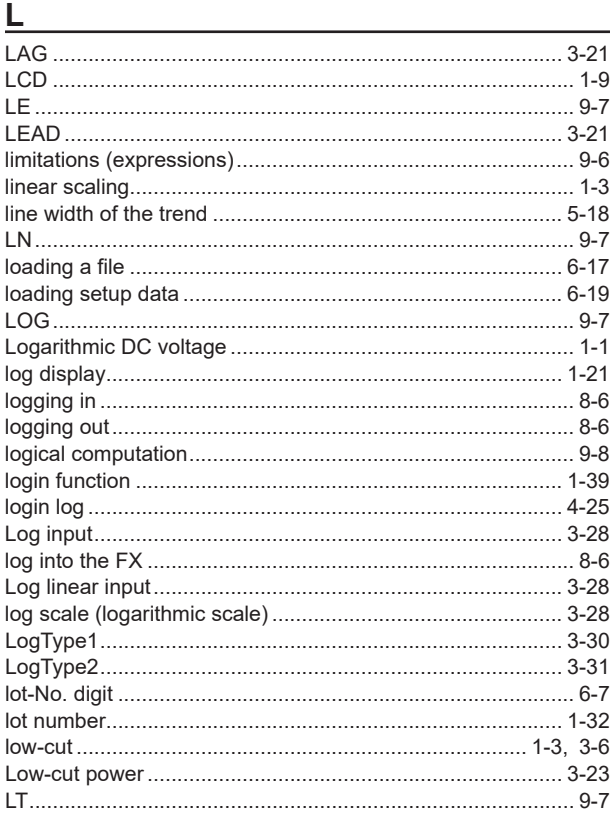

### M

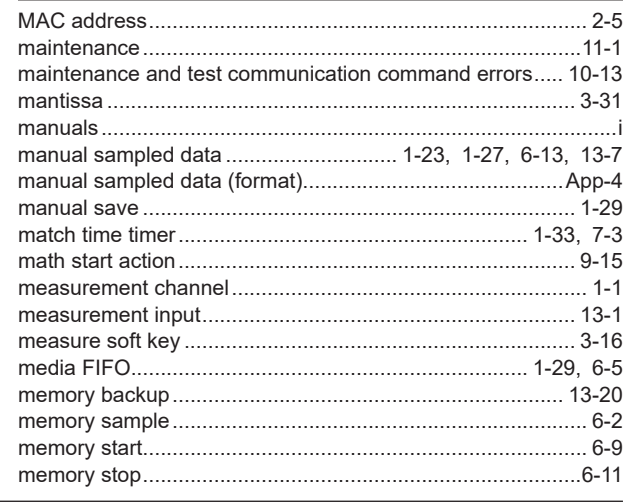

IM 04L21B01-01EN

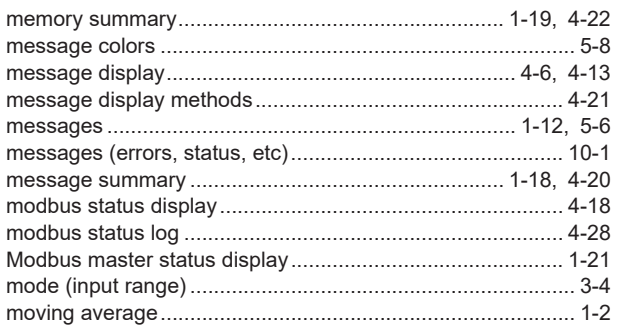

# $\begin{array}{c|c|c|c|c} \hline \textbf{N} & \textbf{N} & \textbf{N}$

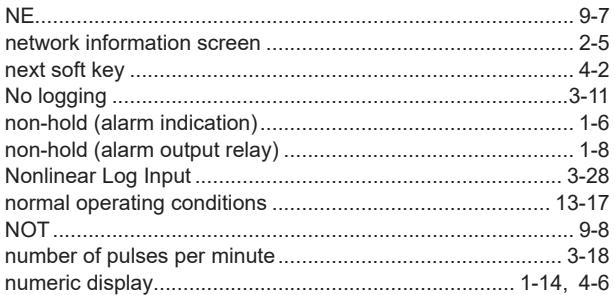

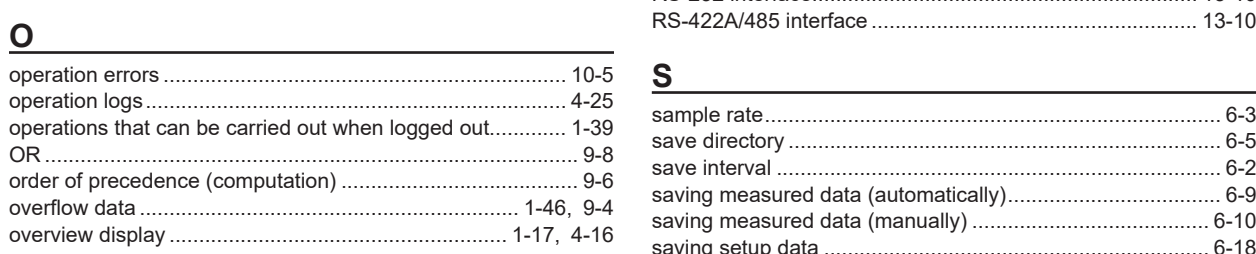

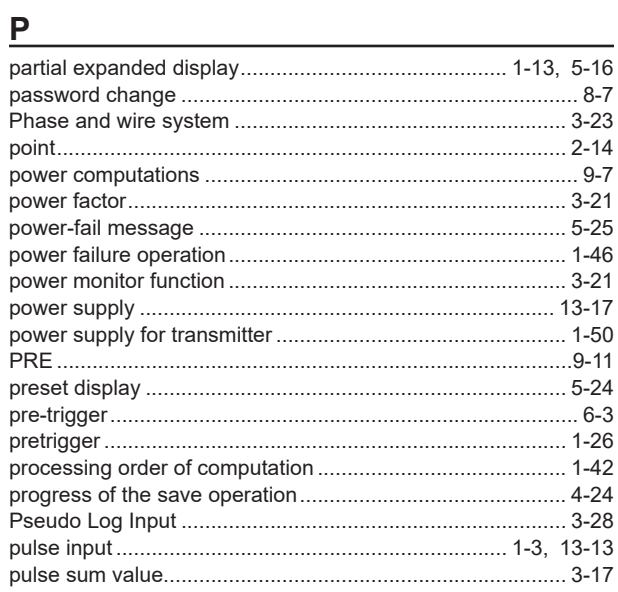

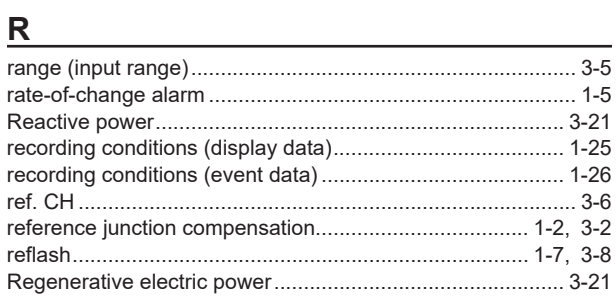

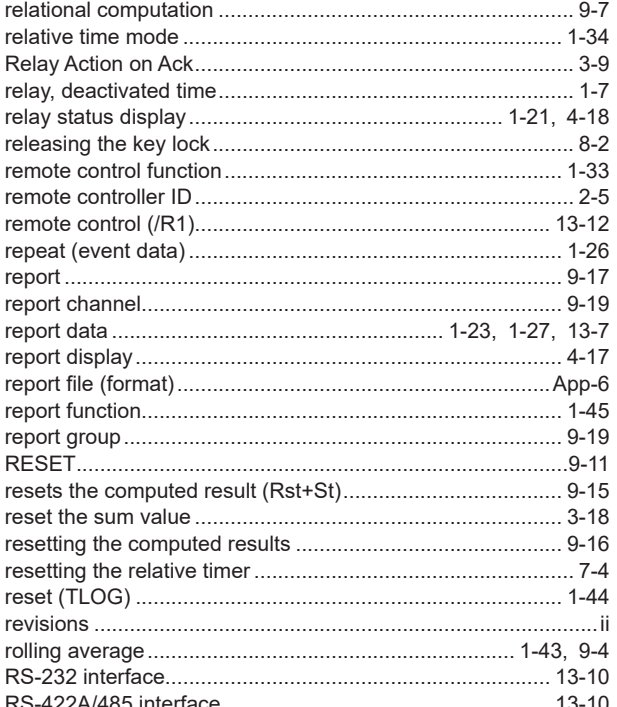

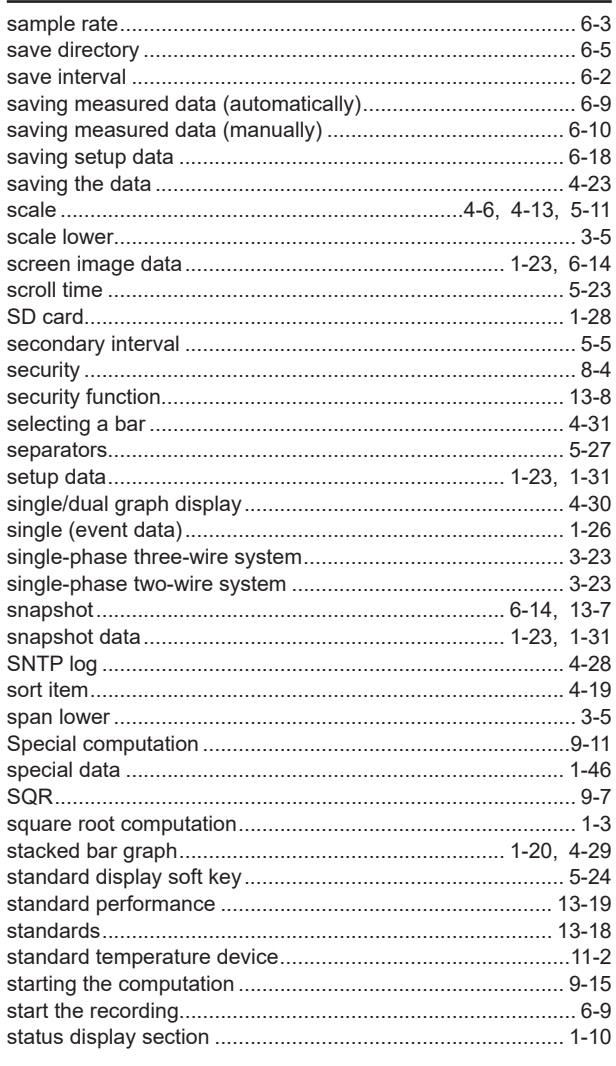

 $Index-3$ 

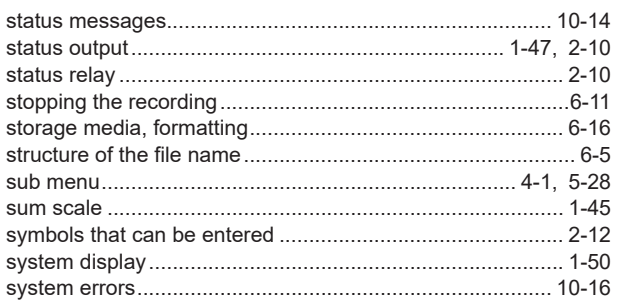

### The contract of the contract of the contract of

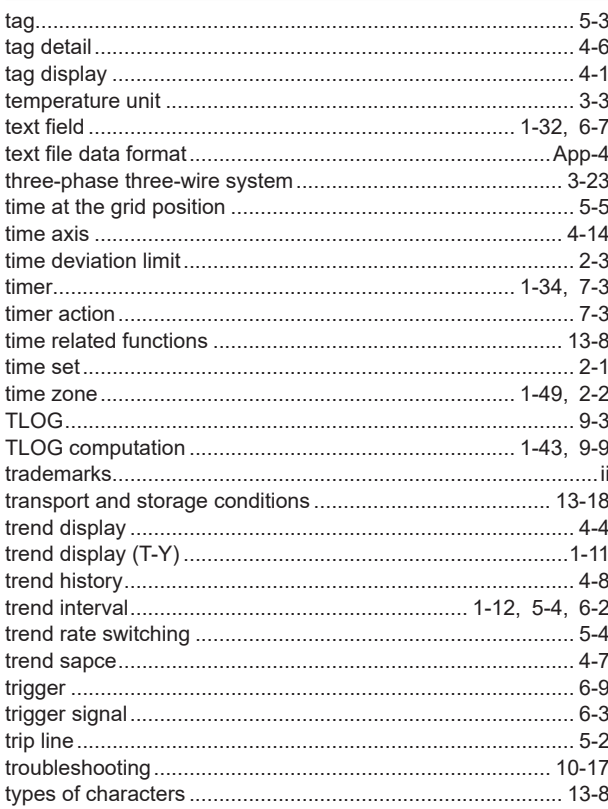

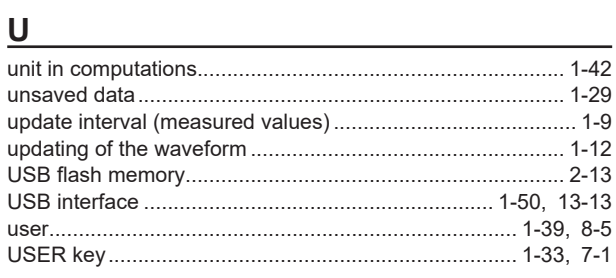

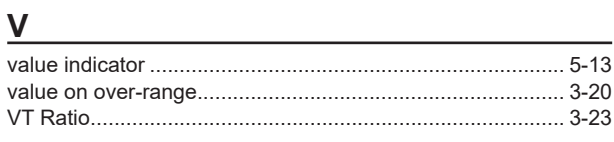

# W

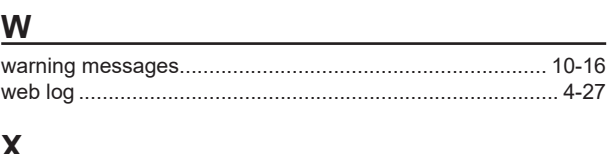

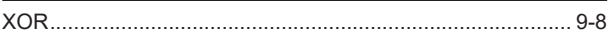

### $\mathsf{Z}$